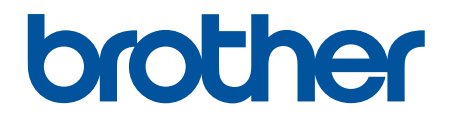

# **Manual do Usuário Online**

**HL-L3290CDW DCP-L3551CDW MFC-L3710CW MFC-L3750CDW MFC-L3770CDW** 

© 2018 Brother Industries, Ltd. Todos os direitos reservados.

# <span id="page-1-0"></span> $\triangle$  Página inicial > Índice

# Índice

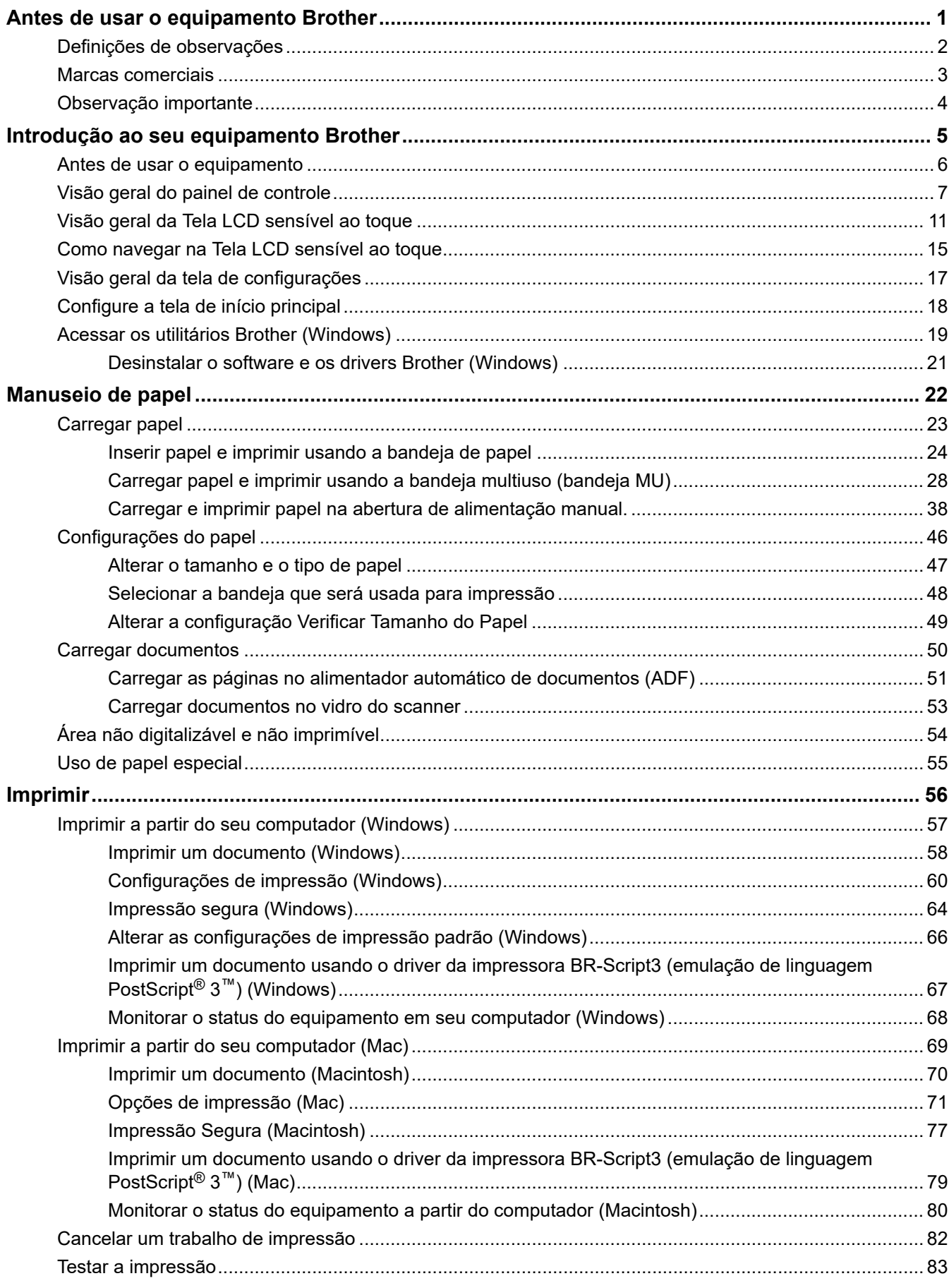

## [Página inicial](#page-1-0) > Índice

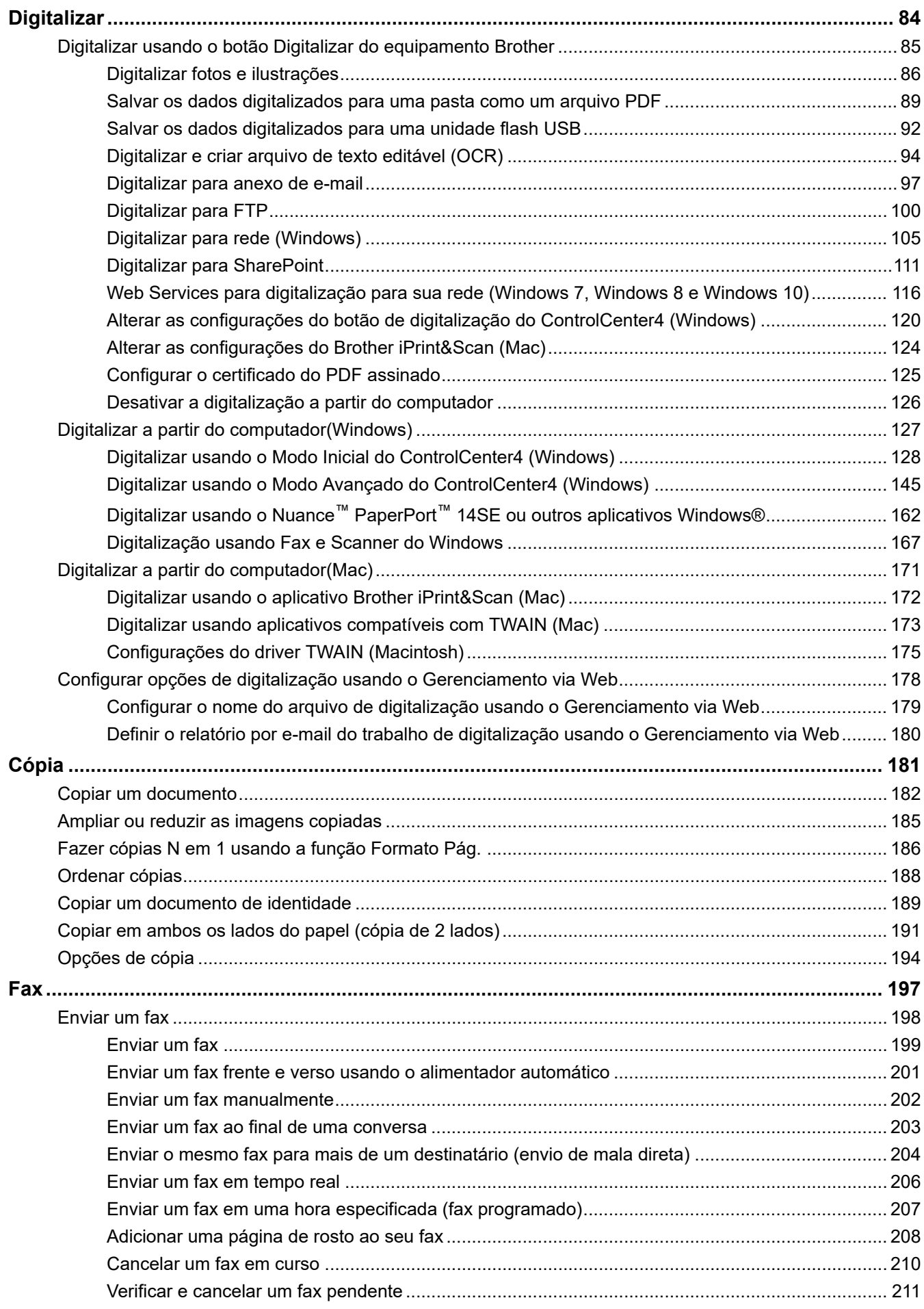

▲ Página inicial > Índice

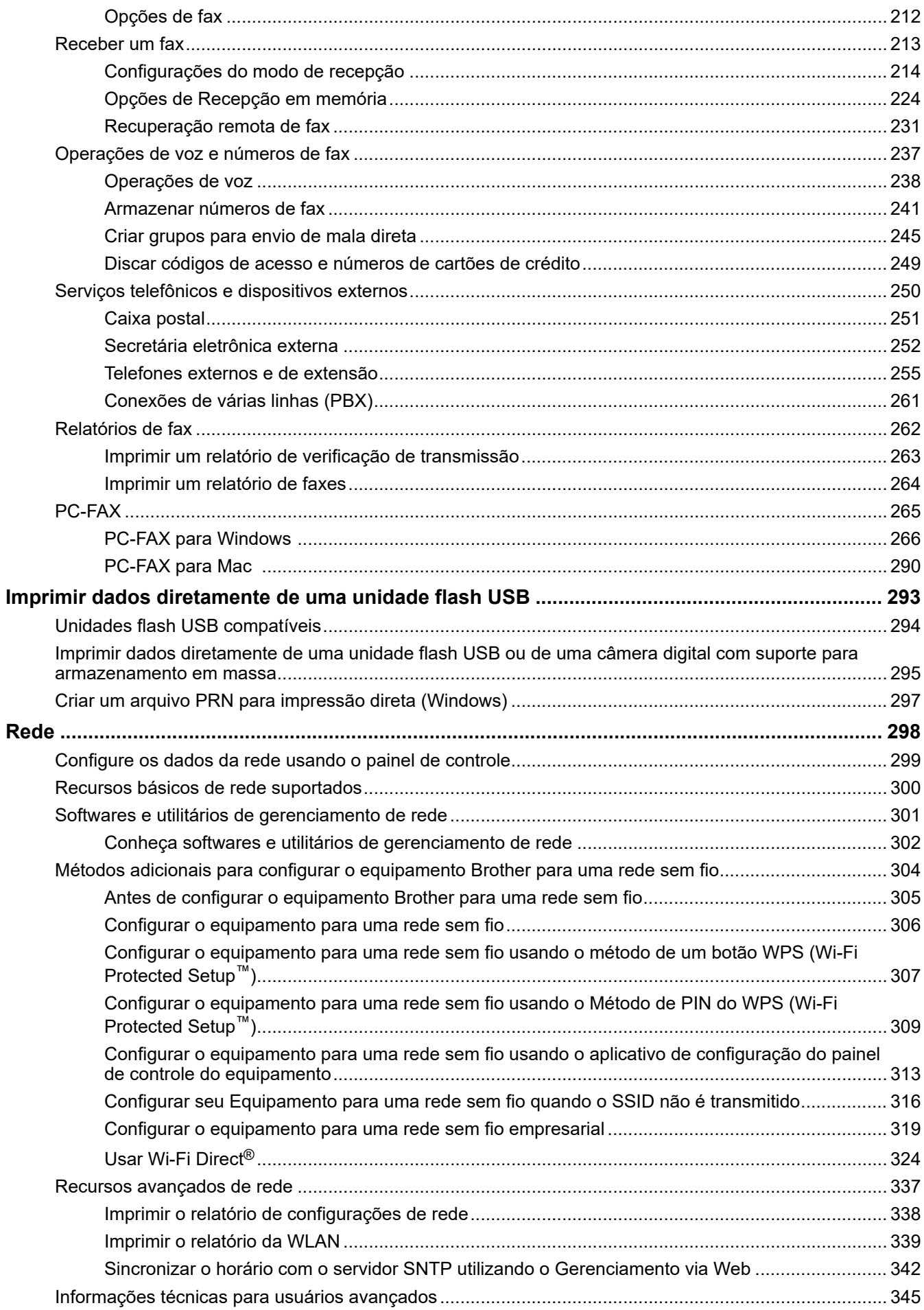

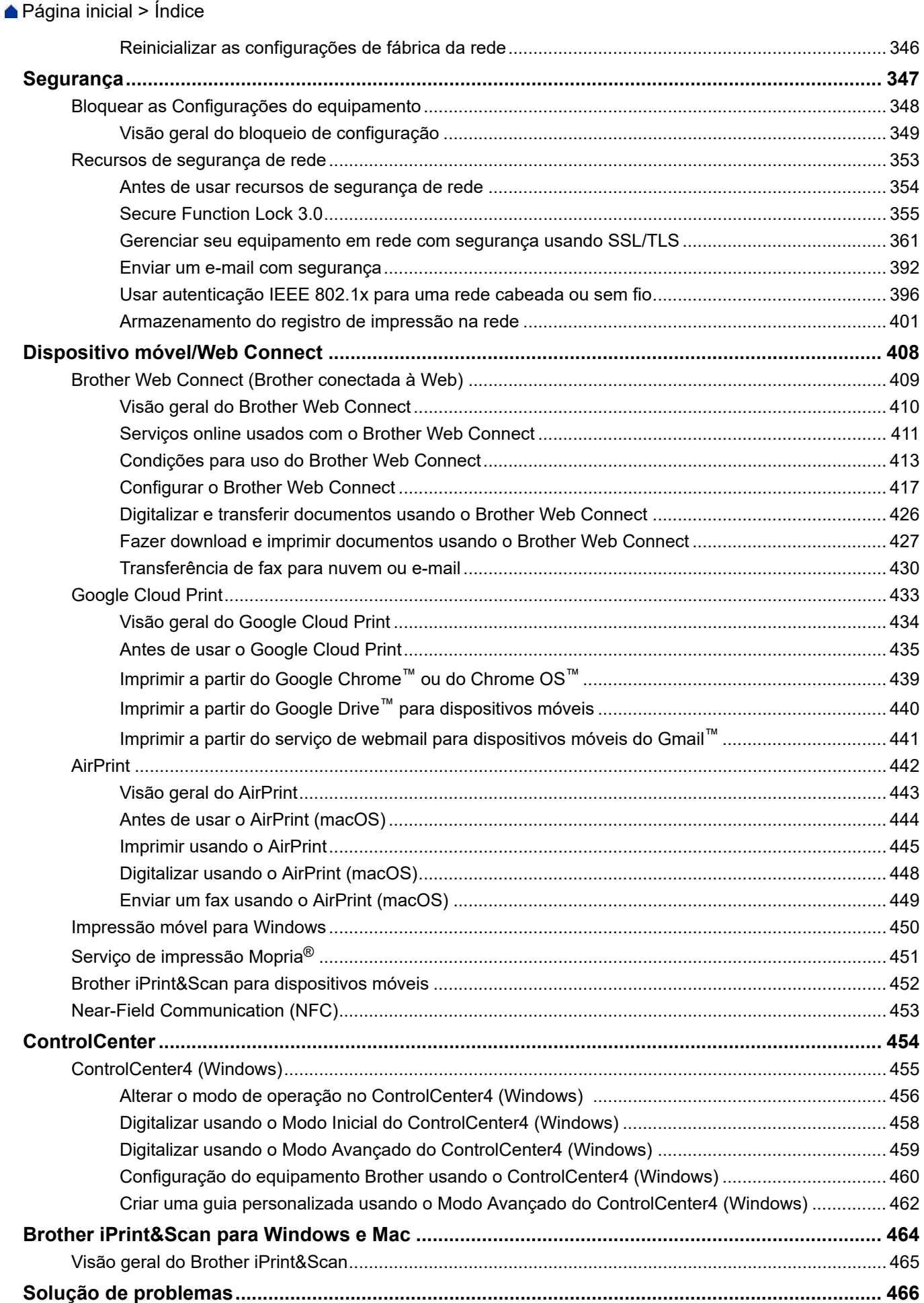

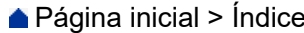

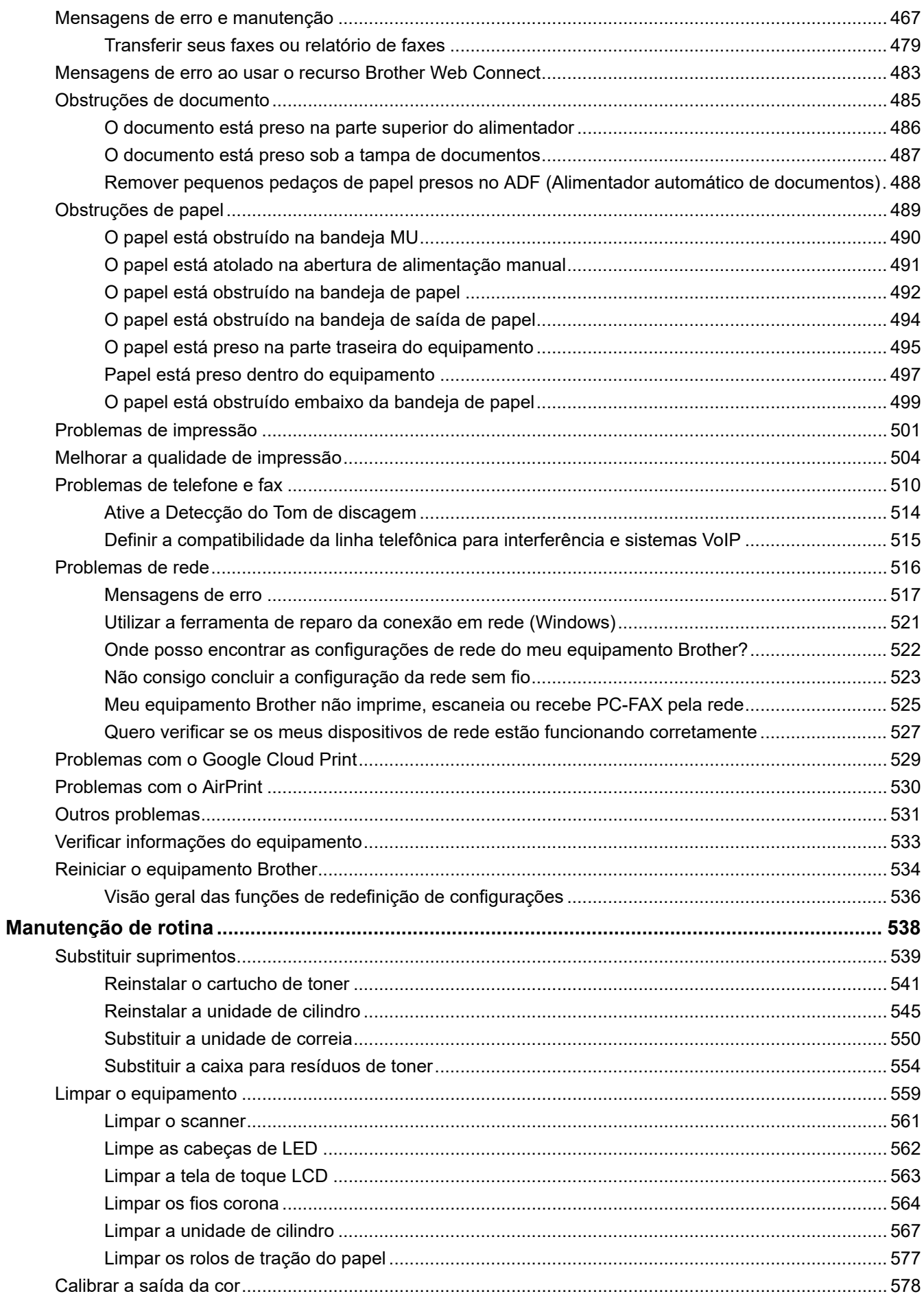

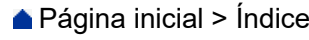

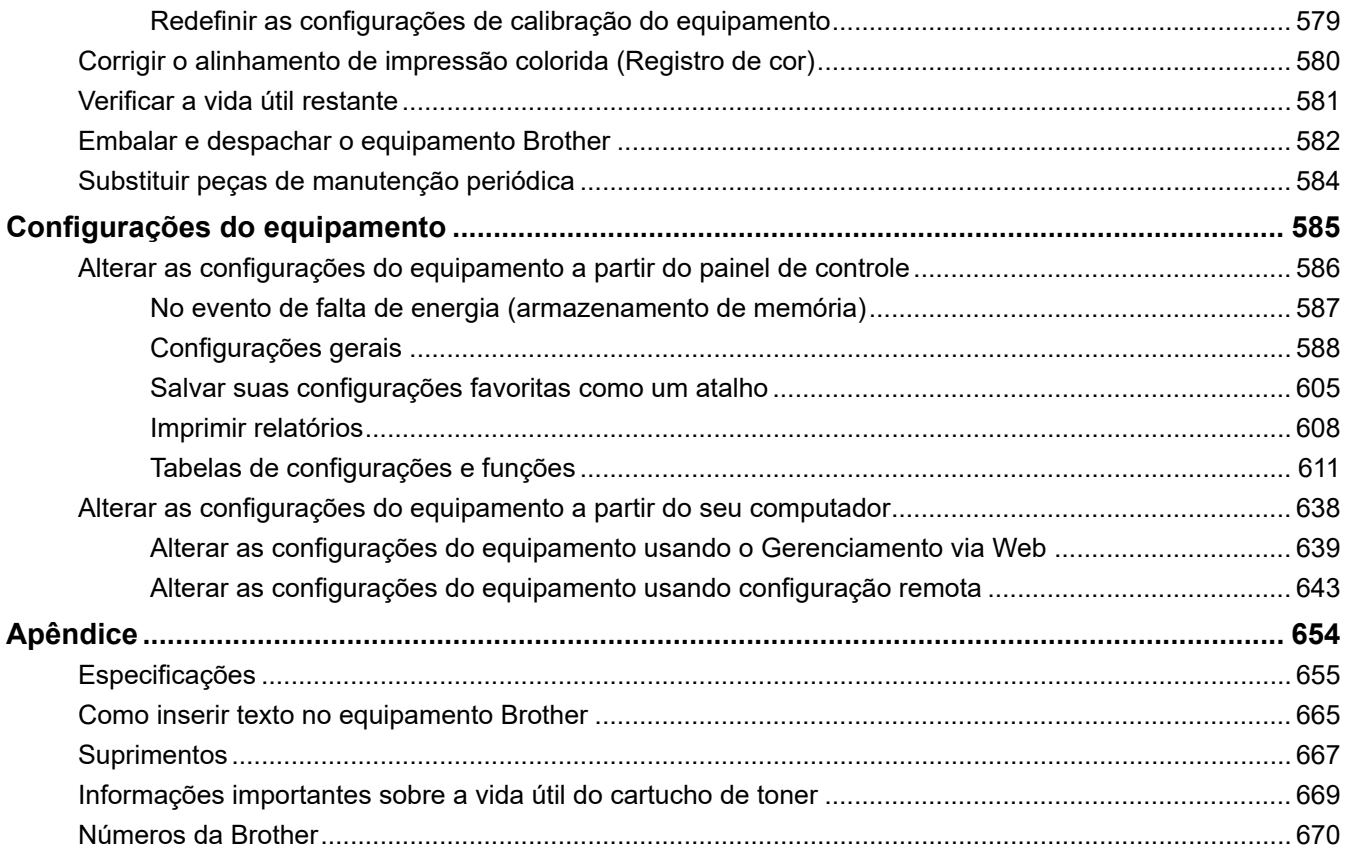

<span id="page-7-0"></span> [Página inicial](#page-1-0) > Antes de usar o equipamento Brother

# **Antes de usar o equipamento Brother**

- [Definições de observações](#page-8-0)
- [Marcas comerciais](#page-9-0)
- [Observação importante](#page-10-0)

<span id="page-8-0"></span> [Página inicial](#page-1-0) > [Antes de usar o equipamento Brother](#page-7-0) > Definições de observações

# **Definições de observações**

Usamos os seguintes símbolos e convenções ao longo deste Manual do Usuário:

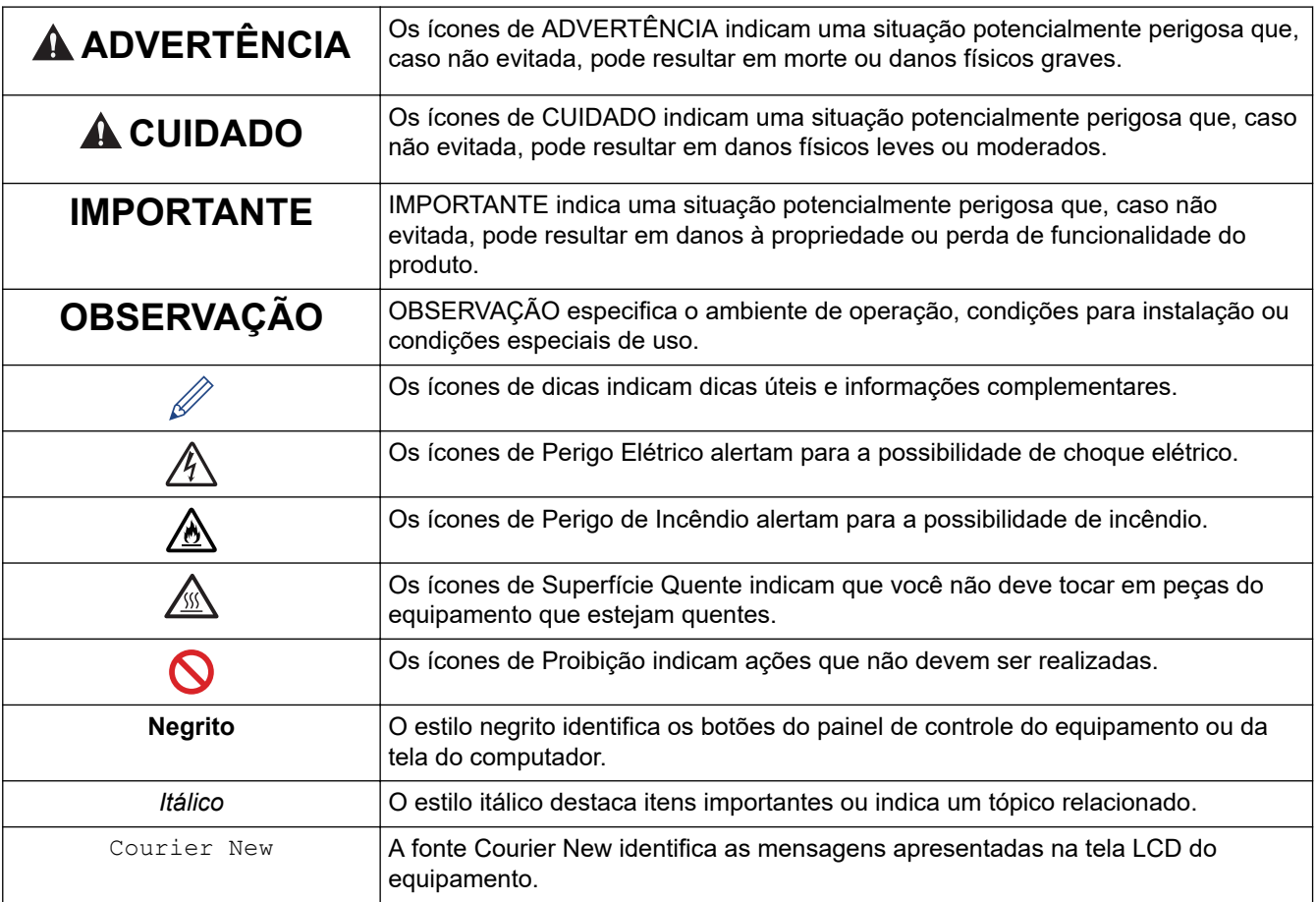

## **Informações relacionadas**

• [Antes de usar o equipamento Brother](#page-7-0)

<span id="page-9-0"></span> [Página inicial](#page-1-0) > [Antes de usar o equipamento Brother](#page-7-0) > Marcas comerciais

## **Marcas comerciais**

Microsoft, Windows, Windows Server, SharePoint, Internet Explorer, PowerPoint, Excel e OneNote são marcas registradas ou marcas comerciais da Microsoft Corporation nos Estados Unidos e/ou em outros países.

Apple, App Store, Mac, macOS, Safari, AirPrint, a logomarca do AirPrint, iPad, iPhone e iPod Touch são marcas comerciais da Apple Inc. registradas nos Estados Unidos e em outros países.

Nuance e PaperPort são marcas comerciais ou marcas registradas da Nuance Communications, Inc. ou de suas afiliadas nos Estados Unidos e/ou em outros países.

PostScript e PostScript 3 são marcas registradas ou marcas comerciais da Adobe Systems Incorporated nos Estados Unidos e/ou em outros países.

Wi-Fi, Wi-Fi Alliance e Wi-Fi Direct são marcas comerciais registradas da Wi-Fi Alliance®.

WPA, WPA2, Wi-Fi CERTIFIED, Wi-Fi Protected Setup e o logotipo Wi-Fi Protected Setup são marcas comerciais da Wi-Fi Alliance®.

Android, Gmail, Google Cloud Print, Google Drive, Google Chrome, Chrome OS e Google Play são marcas comerciais da Google LLC. O uso dessas marcas comerciais está sujeito a permissões da Google.

Mopria® e o logotipo Mopria® são marcas registradas e marcas de serviço da Mopria Alliance, Inc. nos Estados Unidos e em outros países. O uso não autorizado é estritamente proibido.

Mozilla e Firefox são marcas registradas da Mozilla Foundation.

Intel é marca comercial da Intel Corporation nos Estados Unidos e/ou outros países.

Evernote é uma marca comercial da Evernote Corporation e é usada mediante licença.

A marca Bluetooth® é uma marca comercial registrada de propriedade da Bluetooth SIG, Inc. e o uso de tais marcas pela Brother Industries, Ltd. está licenciado.

WordPerfect é uma marca registrada da Corel Corporation e/ou suas subsidiárias no Canadá, nos Estados Unidos e/ou em outros países.

PictBridge é uma marca comercial.

Toda empresa cuja titularidade de software é mencionada neste manual possui um Contrato de Licença de Software específico para seus programas proprietários.

**Toda empresa cuja titularidade de software é mencionada neste manual possui um Contrato de Licença de Software específico para seus programas proprietários.**

#### **Informações relacionadas**

• [Antes de usar o equipamento Brother](#page-7-0)

<span id="page-10-0"></span> [Página inicial](#page-1-0) > [Antes de usar o equipamento Brother](#page-7-0) > Observação importante

# **Observação importante**

- Não use este produto fora do país de compra, pois ele pode violar os regulamentos de energia e telecomunicação sem fios dos países para onde for levado.
- Nem todos os modelos estão disponíveis em todos os países.
- Neste documento, Windows 10 representa Windows 10 Home, Windows 10 Pro, Windows 10 Education e Windows 10 Enterprise.
- Neste documento, Windows Server 2008 refere-se ao Windows Server 2008 e ao Windows Server 2008 R2.
- Neste Manual do Usuário, as mensagens mencionadas são as que aparecem na tela LCD do HL-L3290CDW/MFC-L3770CDW, exceto se houver outra especificação.
- Neste Manual do Usuário, são utilizadas as ilustrações do MFC-L3770CDW, a menos que especificado de outra forma.
- As telas neste Manual do Usuário são apresentadas para fins somente ilustrativos e podem diferir das telas reais.
- Exceto quando especificado de forma diferente, as telas apresentadas neste manual referem-se aos sistemas Windows 7 e macOS v10.12.x. As telas exibidas em seu computador podem variar em função do sistema operacional.
- O conteúdo deste manual e as especificações deste produto estão sujeitos a alteração sem aviso prévio.
- Esta documentação aplica-se a modelos MFC e DCP.
- Nem todos os recursos estão disponíveis em países sujeitos a restrições de exportação aplicáveis.

## **Informações relacionadas**

• [Antes de usar o equipamento Brother](#page-7-0)

<span id="page-11-0"></span> [Página inicial](#page-1-0) > Introdução ao seu equipamento Brother

- [Antes de usar o equipamento](#page-12-0)
- [Visão geral do painel de controle](#page-13-0)
- [Visão geral da Tela LCD sensível ao toque](#page-17-0)
- [Como navegar na Tela LCD sensível ao toque](#page-21-0)
- [Visão geral da tela de configurações](#page-23-0)
- [Configure a tela de início principal](#page-24-0)
- [Acessar os utilitários Brother \(Windows\)](#page-25-0)

<span id="page-12-0"></span> [Página inicial](#page-1-0) > [Introdução ao seu equipamento Brother](#page-11-0) > Antes de usar o equipamento

# **Antes de usar o equipamento**

Antes de começar a imprimir, verifique o seguinte:

- Confirme se o software e os drivers Brother estão instalados.
- Para usuários de cabo USB ou cabo de rede: Verifique se o cabo de interface está bem conectado.

#### **Impressão, digitalização e fax simultâneos**

O equipamento pode imprimir arquivos enviados pelo seu computador enquanto envia ou recebe faxes na memória, ou enquanto escaneia um documento para o computador. O envio de mensagens de fax não será interrompido durante a impressão de arquivos enviados pelo seu computador. No entanto, quando a impressora estiver fazendo cópias ou recebendo um fax em papel, ela pausa a operação de impressão de arquivos enviados pelo computador, continuando quando a cópia ou a recepção do fax terminar.

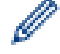

Os modelos DCP não suportam o recurso de fax.

## **Firewall (Windows)**

Se o seu computador estiver protegido por firewall e não for possível imprimir ou digitalizar em rede, ou enviar PC-FAX, talvez seja necessário definir as configurações do firewall. Se você estiver usando o firewall do Windows e tiver instalado os drivers seguindo as etapas do instalador, o firewall já estará configurado corretamente. Se estiver usando outro software de firewall, consulte o Manual do Usuário do seu software ou entre em contato com o fabricante do software.

## **Informações relacionadas**

<span id="page-13-0"></span> [Página inicial](#page-1-0) > [Introdução ao seu equipamento Brother](#page-11-0) > Visão geral do painel de controle

## **Visão geral do painel de controle**

O painel de controle pode variar de acordo com o modelo do equipamento.

- >> HL-L3290CDW/DCP-L3551CDW
- [>> MFC-L3710CW/MFC-L3750CDW/MFC-L3770CDW](#page-15-0)

## **HL-L3290CDW/DCP-L3551CDW**

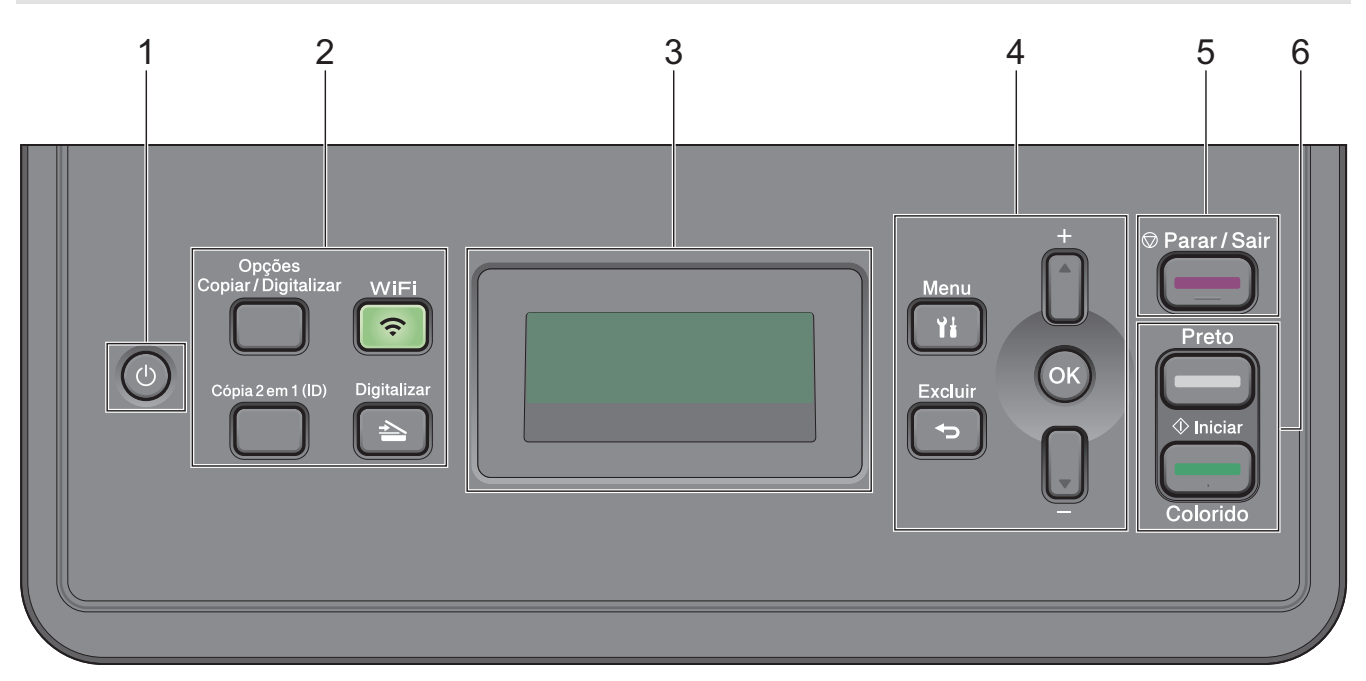

#### **1. Ligado/Desligado**

- Para ligar o equipamento, pressione  $\left( \circlearrowleft \right)$ .
- Para desligar o equipamento, mantenha ( $\bigcup$ ) pressionado. O LCD irá exibir a mensagem [Desligando] e permanecerá ligada por alguns segundos antes de ser desligada.

#### **2. Botões de função**

#### **Opções Copiar/Digitalizar**

Pressione para acessar as configurações temporárias para digitalizar ou copiar.

#### **WiFi (para modelos sem fio)**

Pressione o botão **WiFi** para iniciar o instalador sem fio em seu computador. Siga as instruções na tela para configurar uma conexão sem fio entre seu equipamento e sua rede.

Quando a luz **WiFi** está acesa, o seu equipamento Brother está conectado a um ponto de acesso sem fio. Quando a luz **WiFi** pisca, a conexão sem fio caiu, ou o seu equipamento está em processo de se conectar a um ponto de acesso sem fio.

#### **Digitalizar**

Pressione para mudar o equipamento para Modo de Digitalização.

#### **Cópia 2 em 1 (ID)**

Pressione para copiar ambos os lados de um cartão de identificação em uma única página.

#### **3. Tela de cristal líquido (LCD)**

Apresenta mensagens para ajudá-lo a configurar e utilizar o equipamento.

Se o equipamento estiver no Modo Pronto ou no Modo Copiar, a tela LCD exibirá:

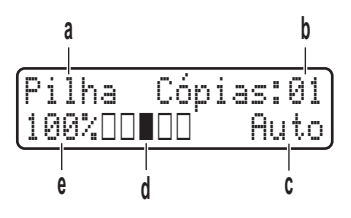

- a. Tipo de cópia
- b. Número de cópias
- c. Qualidade
- d. Contraste
- e. Taxa de cópia

#### **4. Botões de menu**

#### **Menu**

Pressione para acessar o Menu para programar as configurações do seu equipamento.

#### **Excluir**

- Pressione para excluir os dados inseridos.
- Pressione para cancelar a configuração atual.

#### **OK**

Pressione para armazenar as configurações do seu equipamento.

#### **a ou b**

Pressione para rolar para cima ou para baixo através dos menus e opções.

#### **5. Parar/Sair**

- Pressione para parar uma operação.
- Pressione para sair de um menu.

#### **6. Iniciar**

- **Iniciar (Preto)**
	- Pressione para começar a fazer cópias em preto e branco.
	- Pressione para começar a digitalizar documentos (em cores, cinzaou em preto e branco dependendo da configuração de digitalização).

#### • **Iniciar (Colorido)**

- Pressione para começar a fazer cópias em cores.
- Pressione para começar a digitalizar documentos (em cores, cinzaou em preto e branco dependendo da configuração de digitalização).

## <span id="page-15-0"></span>**MFC-L3710CW/MFC-L3750CDW/MFC-L3770CDW**

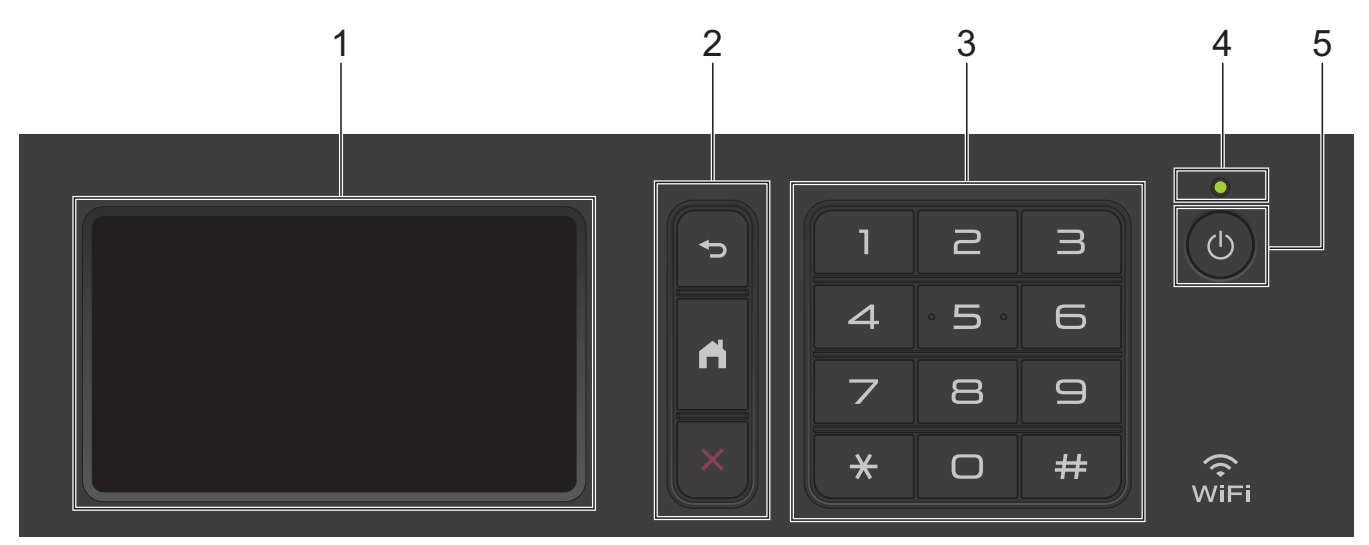

#### **1. Tela de cristal líquido (LCD) sensível ao toque.**

Acesse menus e opções pressionando-os nesta tela de toque.

#### **2. Botões de menu**

#### **(Retornar)**

Pressione para retornar ao menu anterior.

# **(Início)**

Pressione para retornar à tela de Início principal.

## **(Cancelar)**

Pressione para cancelar uma operação.

#### **3. Teclado numérico (botões numéricos)**

Pressione os botões numéricos para discar números de telefone ou fax e para inserir o número de cópias.

#### **4. LED indicador de ligado/desligado**

O LED acende-se dependendo do status de alimentação do equipamento.

#### **5. Ligar/Desligar**

- Para ligar o equipamento, pressione  $\left( \Phi \right)$ .
- Para desligar o equipamento, mantenha ( $\Phi$ ) pressionado. A tela LCD exibirá [Desligando] por alguns segundos antes de ser desligada. Se houver um telefone externo ou secretária eletrônica conectado, ele estará sempre disponível.

#### Ø **Comunicação a curta distância (NFC) (MFC-L3770CDW)**

Se o seu dispositivo Android™ for compatível com o recurso NFC, você poderá imprimir a partir do dispositivo ou digitalizar documentos com ele tocando no símbolo NFC.

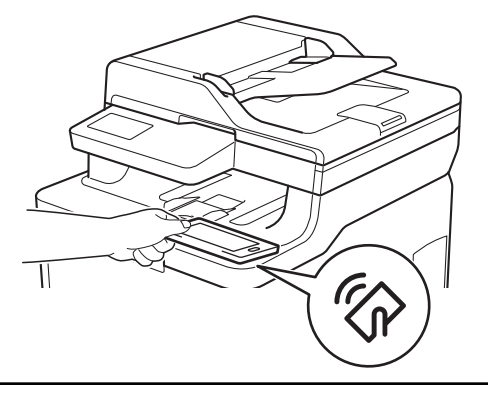

# **Informações relacionadas**

<span id="page-17-0"></span> [Página inicial](#page-1-0) > [Introdução ao seu equipamento Brother](#page-11-0) > Visão geral da Tela LCD sensível ao toque

# **Visão geral da Tela LCD sensível ao toque**

**Modelos relacionados**: MFC-L3710CW/MFC-L3750CDW/MFC-L3770CDW

Você pode escolher entre dois tipos de tela para configurar a tela de Início principal: telas de Início e telas de Atalhos. Quando uma tela de Início for exibida, deslize o dedo para a esquerda ou para a direita, ou pressione < ou ▶, para exibir as outras telas de Início.

A tela de Início principal mostra o status do equipamento quando ele está ocioso. Quando exibida, ela indica que seu equipamento está Pronto para o próximo comando.

Os recursos disponíveis variam de acordo com o modelo.

#### **Tela de Início: Tela 1**

As telas de Início fornecem acesso a recursos como Fax, Cópia e Digitalização.

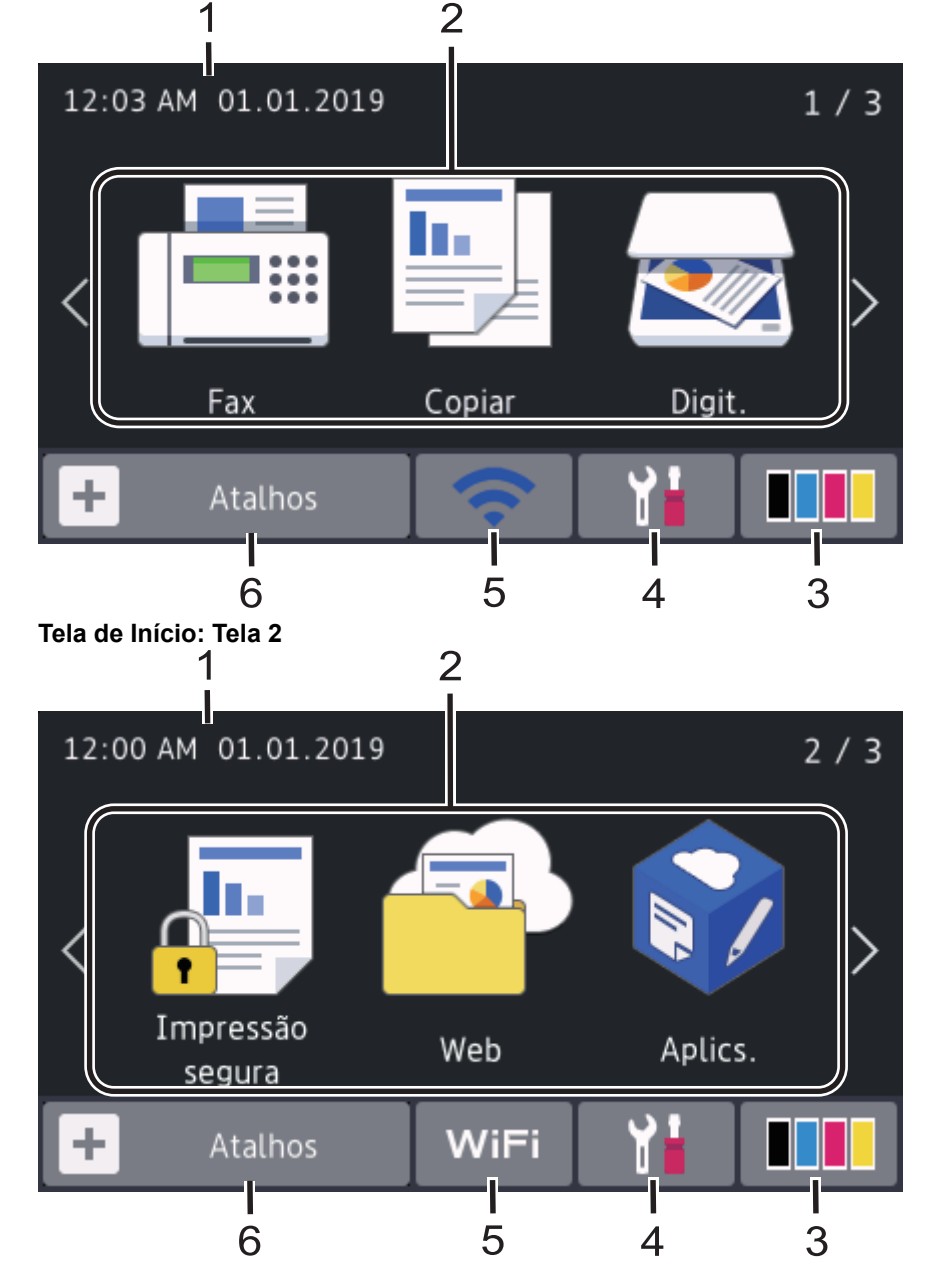

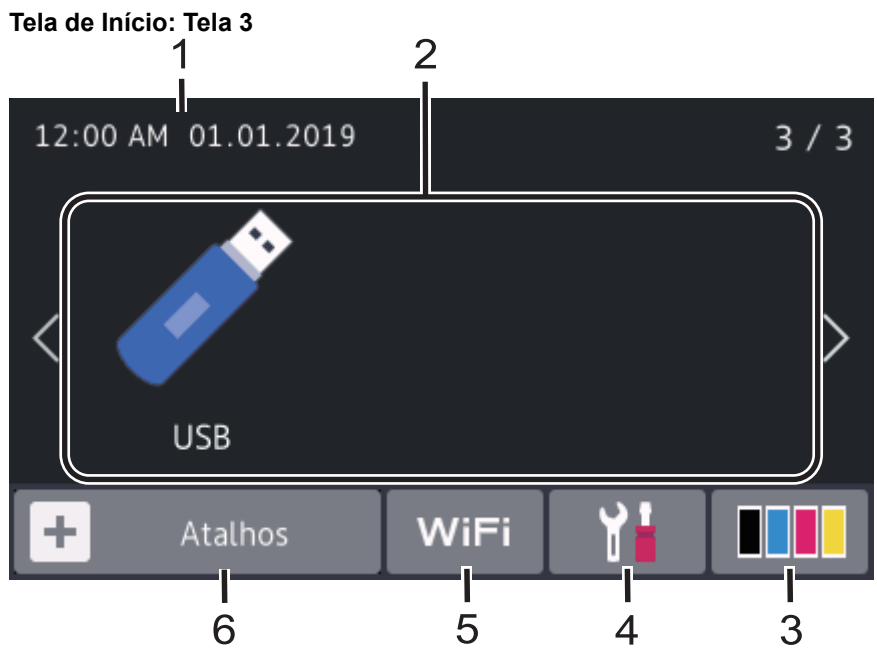

#### **Tela Atalhos**

Crie atalhos para operações usadas com frequência, como envio de fax, cópia, digitalização e uso do Web Connect.

Três guias de atalhos estão disponíveis, com seis atalhos em cada guia. Ao todo, estão disponíveis 18 atalhos.

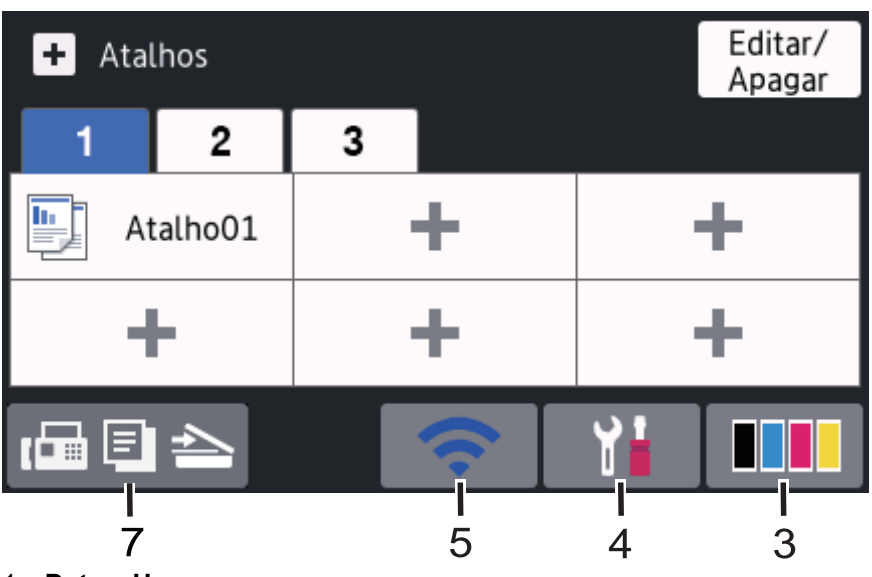

## 1. **Data e Hora**

Exibe a data e hora definidas no equipamento.

#### 2. **Modos**

• **[Fax]**

Pressione para acessar o modo de Fax.

 $\cdot$  **[Fe**] [Copiar]

Pressione para acessar o modo de Cópia.

• **[Digit.]**

Pressione para acessar o modo de Digitalização.

• **[Impressão segura]**

Pressione para acessar a opção [Impressão Segura].

# • **[Web]**

Pressione para conectar o equipamento Brother a um serviço de Internet.

• **[Aplics.]**

Pressione para conectar o equipamento Brother ao serviço Brother Apps.

• **[USB]**

Pressione para acessar o menu USB e selecione as opções [Digit. p/ USB] ou [Impr. direta].

3. **(Toner)**

Exibe a vida útil restante do toner. Pressione para acessar o menu [Toner].

4. **(Configurações)**

Pressione para acessar o menu [Configs.].

Quando o Bloqueio de Configuração é ativado, um ícone de cadeado **é po** é exibido na tela LCD. Você precisa desbloquear o equipamento para alterar configurações.

5. WIFI ou **Comparison** (Status da rede sem fio)

Pressione para definir as configurações da conexão sem fio.

Se você estiver usando uma conexão sem fio, um indicador de quatro níveis mostrará a intensidade atual do sinal sem fio.

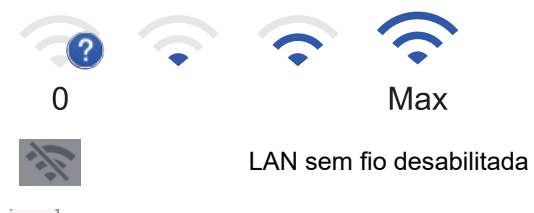

 $6. +$  $[Atalhos]$ 

Pressione para acessar a tela [Atalhos].

7. **(** $\left|\frac{1}{n}\right| = 1$  $\Rightarrow$  **(Tela de Início)** 

Pressione o botão para acessar as telas de Início.

#### **Novo Fax**

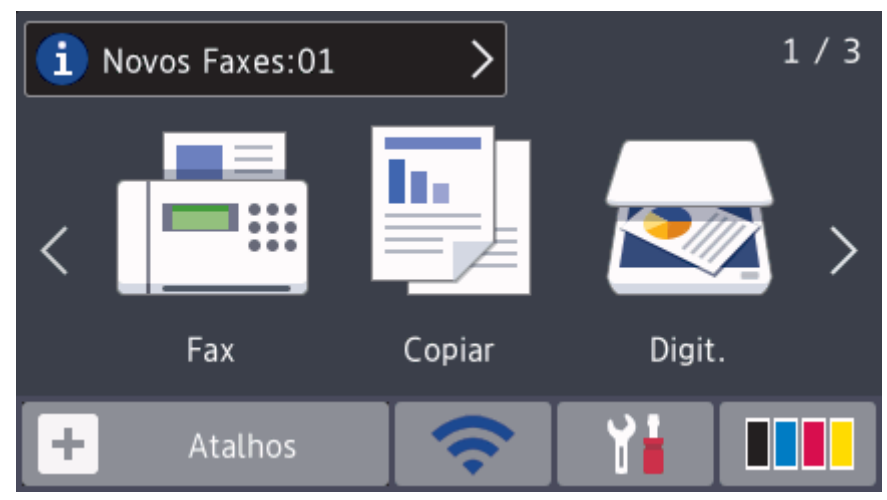

Quando [Visual. fax] é configurada como [Lig], o número de novos faxes recebidos na memória é exibido na parte superior da tela.

#### **Ícone de Advertência**

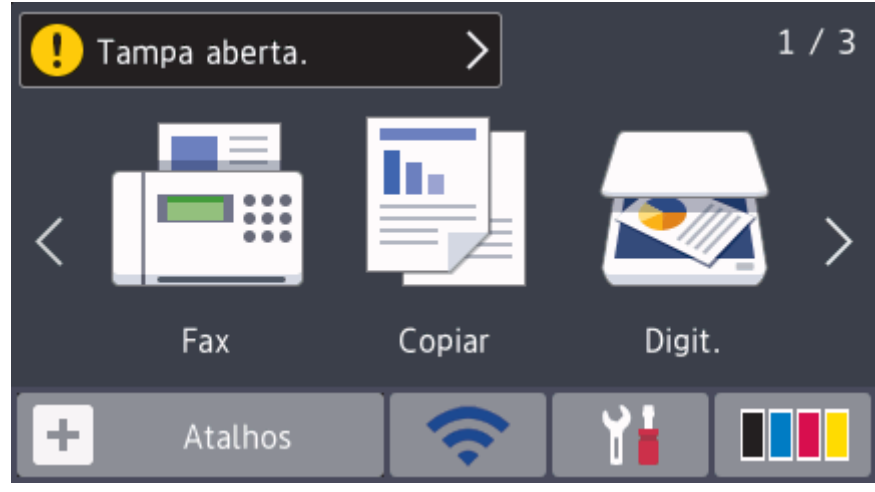

O ícone de advertência **(e)** aparece quando há um erro ou mensagem de manutenção. Pressione a área da mensagem para visualizá-la e depois pressione **para voltar para a tela Início principal.** 

# **OBSERVAÇÃO**

Este produto adota a fonte da ARPHIC TECHNOLOGY CO., LTD.

## **Informações relacionadas**

<span id="page-21-0"></span> [Página inicial](#page-1-0) > [Introdução ao seu equipamento Brother](#page-11-0) > Como navegar na Tela LCD sensível ao toque

# **Como navegar na Tela LCD sensível ao toque**

**Modelos relacionados**: MFC-L3710CW/MFC-L3750CDW/MFC-L3770CDW

Toque o dedo na tela LCD para usá-la. Para visualizar e acessar todas as opções, deslize o dedo para a esquerda ou direita, para cima ou para baixo, ou pressione  $\blacktriangle\blacktriangleright$  ou  $\blacktriangle\blacktriangleright$  na tela LCD para navegar pelas opções.

O procedimento a seguir descreve como alterar uma configuração do equipamento. Neste exemplo, o ajuste de luz de fundo (Retroiluminaç.) da tela LCD é alterado de [Claro] para [Méd].

## **IMPORTANTE**

NÃO pressione a tela LCD com um objeto pontiagudo, como uma caneta comum ou para tela de toque. Isso pode danificar o equipamento.

# **OBSERVAÇÃO**

NÃO toque na tela LCD imediatamente após conectar o cabo de alimentação ou ligar o equipamento. Isso pode causar um erro.

- 1. Pressione [Configs.].
- 2. Pressione [Todas as Config].
- 3. Deslize o dedo para cima ou para baixo ou pressione  $\triangle$  ou  $\nabla$  para exibir a opção [Config. Geral] e depois pressione [Config. Geral].

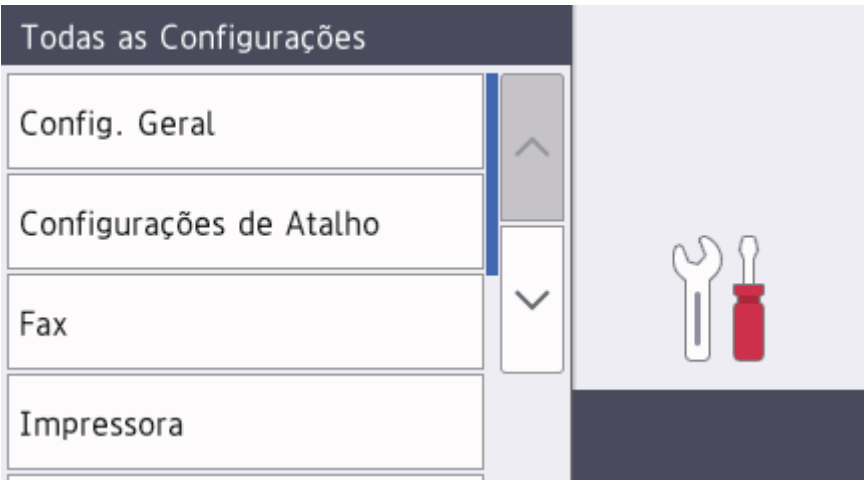

4. Deslize o dedo para cima ou para baixo ou pressione  $\triangle$  ou  $\nabla$  para exibir a opção [Configs. LCD] e depois pressione [Configs. LCD].

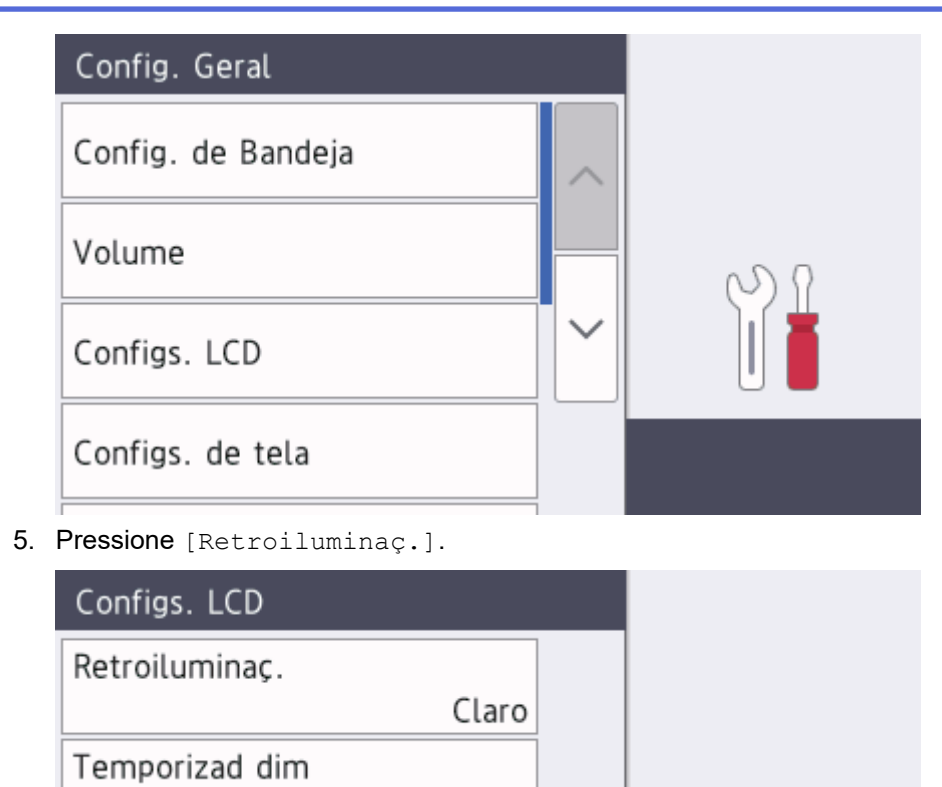

 $10s$ 

6. Pressione [Méd].

 $7.$ 

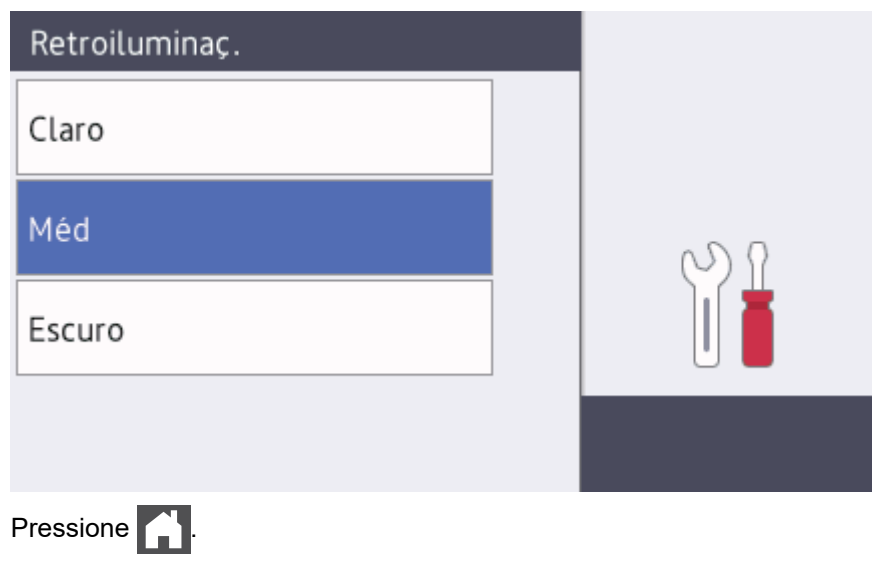

## **Informações relacionadas**

<span id="page-23-0"></span> [Página inicial](#page-1-0) > [Introdução ao seu equipamento Brother](#page-11-0) > Visão geral da tela de configurações

# **Visão geral da tela de configurações**

**Modelos relacionados**: MFC-L3710CW/MFC-L3750CDW/MFC-L3770CDW

Pressione para ver o estado atual do equipamento no LCD.

Use o menu Configurações para acessar todas as configurações do equipamento Brother. Os recursos disponíveis variam de acordo com o modelo.

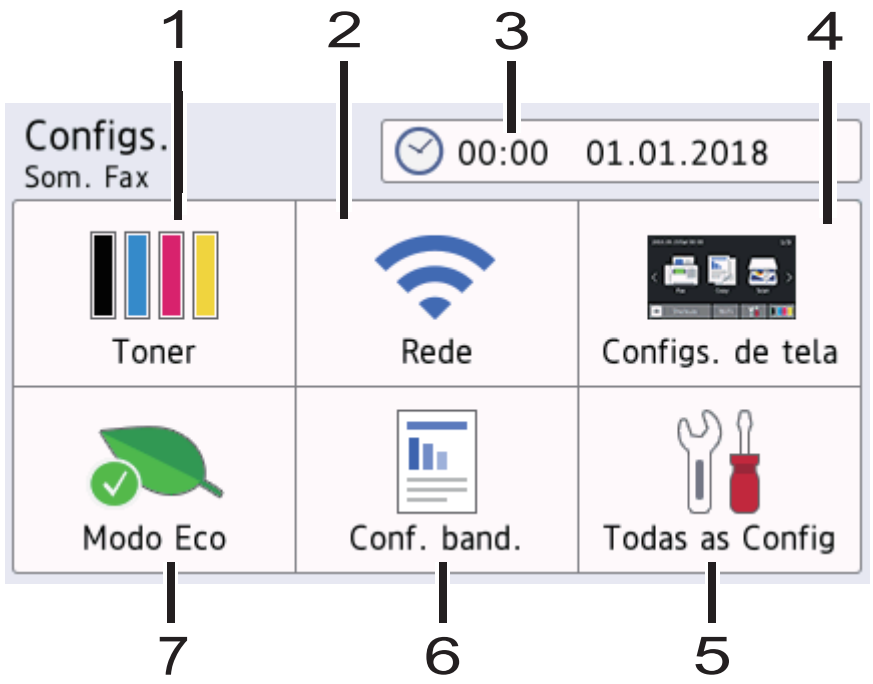

#### **1. Toner**

- Exibe a vida útil restante do toner.
- Pressione para acessar o menu [Toner].

#### **2. Rede**

- Pressione esta tecla para configurar a conexão em rede.
- Um indicador de quatro níveis na tela exibe a intensidade atual do sinal sem fio se você estiver usando uma conexão sem fio.

#### **3. Date & Time (Data e Hora)**

Exibe a data e hora definidas no equipamento.

Pressione para acessar o menu [Data e Hora].

#### **4. Configurações de tela**

Pressione para acessar o menu [Configs. de tela].

#### **5. Todas as Configurações**

Pressione para acessar um menu de todas as configurações do equipamento.

#### **6. Configuração da Bandeja**

Pressione para acessar o menu [Conf. band.].

#### **7. Modo Eco**

Pressione para acessar o menu [Modo Eco].

## **Informações relacionadas**

<span id="page-24-0"></span> [Página inicial](#page-1-0) > [Introdução ao seu equipamento Brother](#page-11-0) > Configure a tela de início principal

# **Configure a tela de início principal**

**Modelos relacionados**: MFC-L3710CW/MFC-L3750CDW/MFC-L3770CDW

Você pode alterar o LCD para exibir uma Tela inicial específica ou uma Tela de atalho específica.

Se a impressora estiver ociosa ou **formal for pressionado, a tela de toque retornará à tela configurada.** 

- 1. Pressione  $\|$   $\|$  [Configs.] > [Configs. de tela] > [Tela Inicial Principal].
- 2. Deslize o dedo para cima ou para baixo, ou pressione ▲ ou ▼, para exibir as configurações de tela e depois pressione a configuração desejada.
- 3. Pressione

O equipamento exibirá a tela que você escolheu.

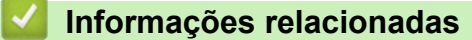

<span id="page-25-0"></span> [Página inicial](#page-1-0) > [Introdução ao seu equipamento Brother](#page-11-0) > Acessar os utilitários Brother (Windows)

## **Acessar os utilitários Brother (Windows)**

**Brother Utilities** é um inicializador de aplicativos que oferece fácil acesso a todos os aplicativos da Brother instalados no seu computador.

- 1. Siga um dos procedimentos a seguir:
	- (Windows 7)

Clique em **(Iniciar)** > **Todos os Programas** > **Brother** > **Brother Utilities**.

(Windows 8)

Toque ou clique em (**Brother Utilities**) na tela **Iniciar** ou na área de trabalho.

• (Windows 8.1)

Mova o mouse para o canto inferior esquerdo da tela **Iniciar** e clique em  $\left(\psi\right)$  (se estiver usando um dispositivo de toque, deslize o dedo de baixo para cima da tela **Iniciar** para visualizar a janela **Aplicativos**).

Quando a tela **Aplicativos** aparecer, toque ou clique em **[bigg]** (Brother Utilities).

(Windows 10)

Clique em > **Brother** > **Brother Utilities**.

2. Selecione o seu equipamento (onde XXXX é o nome do seu modelo).

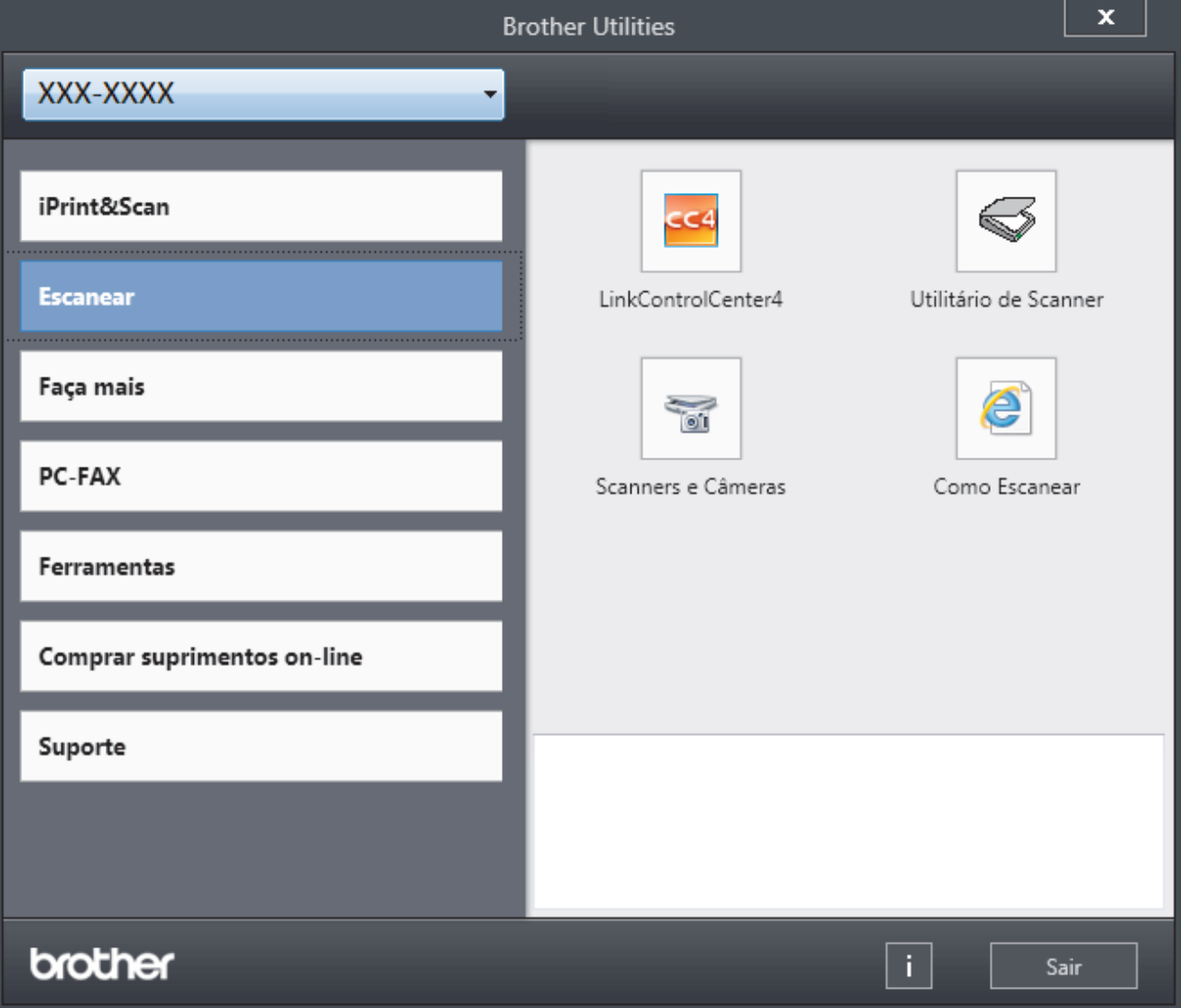

3. Escolha a operação que você deseja usar.

# **Informações relacionadas**

∣√

- [Introdução ao seu equipamento Brother](#page-11-0)
	- [Desinstalar o software e os drivers Brother \(Windows\)](#page-27-0)

<span id="page-27-0"></span> [Página inicial](#page-1-0) > [Introdução ao seu equipamento Brother](#page-11-0) > [Acessar os utilitários Brother](#page-25-0) [\(Windows\)](#page-25-0) > Desinstalar o software e os drivers Brother (Windows)

# **Desinstalar o software e os drivers Brother (Windows)**

- 1. Siga um dos procedimentos a seguir:
	- (Windows 7)

Clique em **(Iniciar)** > **Todos os Programas** > **Brother** > **Brother Utilities**.

• (Windows 8)

Toque ou clique em (**Brother Utilities**) na tela **Iniciar** ou na área de trabalho.

(Windows 8.1)

Mova o mouse para o canto inferior esquerdo da tela **Iniciar** e clique em  $(\cdot)$  (se estiver usando um dispositivo de toque, deslize o dedo de baixo para cima da tela **Iniciar** para visualizar a janela **Aplicativos**).

Quando a tela **Aplicativos** aparecer, toque ou clique  $\frac{1}{6}$  **R** (Brother Utilities).

• (Windows 10)

Clique em > **Brother** > **Brother Utilities**.

2. Clique na lista suspensa e selecione o nome do seu modelo (se ainda não estiver selecionado). Clique em **Ferramentas**, na barra de navegação esquerda e, em seguida, em **Desinstalar**.

Siga as instruções na caixa de diálogo para desinstalar o software e os drivers.

#### **Informações relacionadas**

• [Acessar os utilitários Brother \(Windows\)](#page-25-0)

<span id="page-28-0"></span> [Página inicial](#page-1-0) > Manuseio de papel

# **Manuseio de papel**

- [Carregar papel](#page-29-0)
- [Configurações do papel](#page-52-0)
- [Carregar documentos](#page-56-0)
- [Área não digitalizável e não imprimível](#page-60-0)
- [Uso de papel especial](#page-61-0)

<span id="page-29-0"></span> [Página inicial](#page-1-0) > [Manuseio de papel](#page-28-0) > Carregar papel

# **Carregar papel**

- [Inserir papel e imprimir usando a bandeja de papel](#page-30-0)
- [Carregar papel e imprimir usando a bandeja multiuso \(bandeja MU\)](#page-34-0)
- [Carregar e imprimir papel na abertura de alimentação manual.](#page-44-0)

<span id="page-30-0"></span> [Página inicial](#page-1-0) > [Manuseio de papel](#page-28-0) > [Carregar papel](#page-29-0) > Inserir papel e imprimir usando a bandeja de papel

# **Inserir papel e imprimir usando a bandeja de papel**

- [Carregar papel na bandeja de papel](#page-31-0)
- [Problemas de impressão](#page-507-0)
- [Mensagens de erro e manutenção](#page-473-0)

<span id="page-31-0"></span> [Página inicial](#page-1-0) > [Manuseio de papel](#page-28-0) > [Carregar papel](#page-29-0) > [Inserir papel e imprimir usando a bandeja de](#page-30-0) [papel](#page-30-0) > Carregar papel na bandeja de papel

# **Carregar papel na bandeja de papel**

- Se a opção Verificar Tamanho estiver ativa e você retirar a bandeja de papel do equipamento, uma mensagem será exibida na tela LCD perguntando se você quer alterar o tipo e o tamanho de papel. Altere as configurações de tamanho e tipo de papel se necessário, de acordo com as instruções na tela LCD.
- Quando você colocar um tamanho e um tipo de papel diferente na bandeja, também deverá alterar as configurações de Tamanho e Tipo de papel no equipamento ou no computador.
- 1. Puxe a bandeja de papel completamente para fora do equipamento.

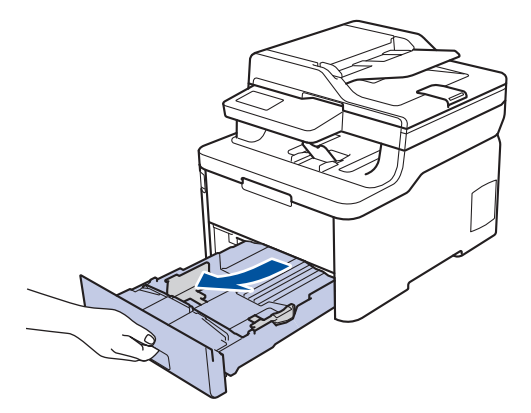

2. Pressione e deslize as guias de papel para ajustá-las ao papel.

Pressione as alavancas de liberação verdes para deslizar as guias de papel.

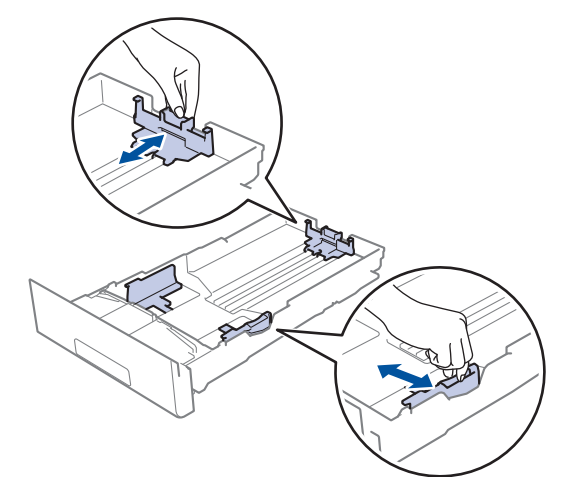

3. Ventile bem a pilha de papel.

B

4. Coloque o papel na bandeja de papel com a superfície de impressão *voltada para baixo*.

Ao usar papel timbrado, coloque o papel na orientação correta. >> Informações relacionadas: Alterar as *configurações do equipamento para imprimir em papel timbrado na bandeja de papel*

5. Confirme se o papel está abaixo da marca de nível máximo de papel ( $\triangledown \triangledown \triangledown$ ).

Sobrecarregar a bandeja de papel causará obstrução de papel.

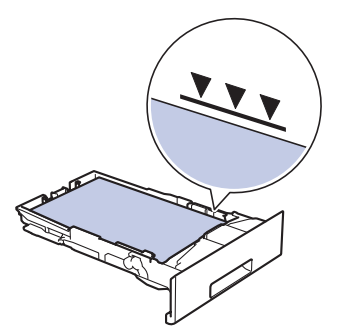

- 6. Empurre lenta e totalmente a bandeja de papel até o final no equipamento.
- 7. Levante a aba de suporte para impedir que o papel caia da bandeja de saída.

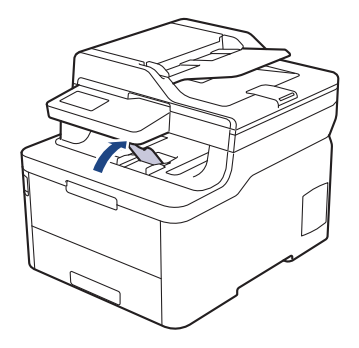

# **Informações relacionadas**

- [Inserir papel e imprimir usando a bandeja de papel](#page-30-0)
	- [Alterar as configurações do equipamento para imprimir em papel timbrado na bandeja de papel](#page-33-0)

<span id="page-33-0"></span> [Página inicial](#page-1-0) > [Manuseio de papel](#page-28-0) > [Carregar papel](#page-29-0) > [Inserir papel e imprimir usando a bandeja de](#page-30-0) [papel](#page-30-0) > [Carregar papel na bandeja de papel](#page-31-0) > Alterar as configurações do equipamento para imprimir em papel timbrado na bandeja de papel

# **Alterar as configurações do equipamento para imprimir em papel timbrado na bandeja de papel**

#### **Modelos relacionados**: HL-L3290CDW/DCP-L3551CDW/MFC-L3750CDW/MFC-L3770CDW

Ao usar papel timbrado para impressão frente e verso, altere as configurações do equipamento.

NÃO coloque tamanhos e tipos de papel diferentes na bandeja de papel ao mesmo tempo. Fazer isso pode causar uma obstrução ou má alimentação do papel.

## **Orientação**

Ø

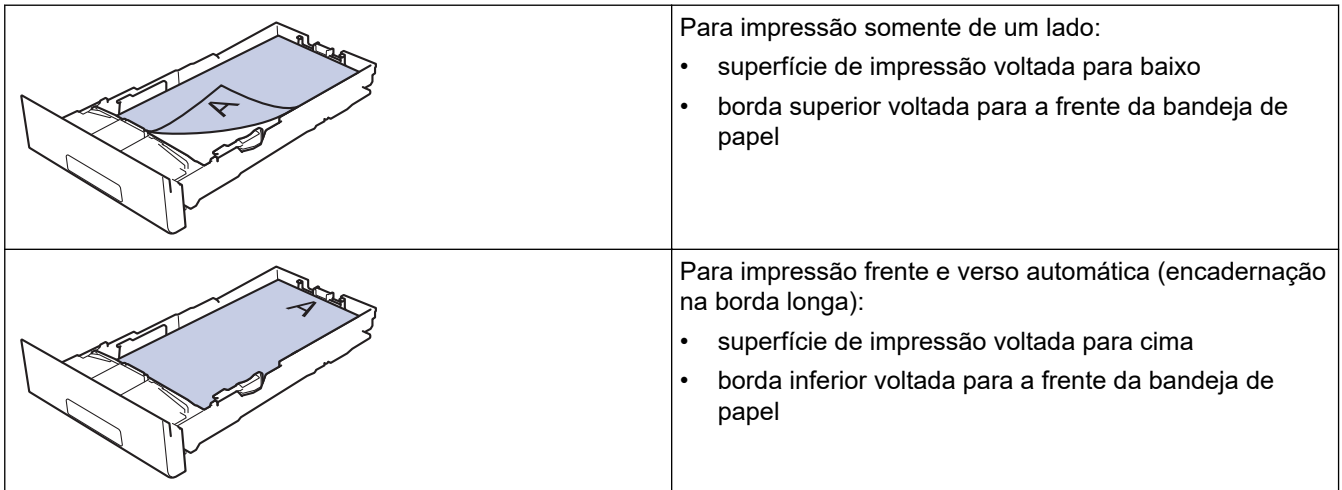

>> HL-L3290CDW/DCP-L3551CDW >> MFC-L3750CDW/MFC-L3770CDW

## **HL-L3290CDW/DCP-L3551CDW**

- 1. Pressione **Menu**.
- 2. Pressione  $\triangle$  ou  $\nabla$  para selecionar os seguintes itens:
	- a. Selecione [Impressora]. Pressione **OK**.
	- b. Selecione [Frente e verso]. Pressione **OK**.
	- c. Selecione [Única Imagem]. Pressione **OK**.
	- d. Selecione [Alim 2 Lados]. Pressione **OK**.
- 3. Pressione **Parar/Sair**.

#### **MFC-L3750CDW/MFC-L3770CDW**

- 1. Pressione [1] [Configs.] > [Todas as Config] > [Impressora] > [Frente e verso] > [Única Imagem] > [Alim 2 Lados].
- 2. Pressione

#### **Informações relacionadas**

• [Carregar papel na bandeja de papel](#page-31-0)

<span id="page-34-0"></span> [Página inicial](#page-1-0) > [Manuseio de papel](#page-28-0) > [Carregar papel](#page-29-0) > Carregar papel e imprimir usando a bandeja multiuso (bandeja MU)

# **Carregar papel e imprimir usando a bandeja multiuso (bandeja MU)**

Você pode carregar papel fino ou grosso, papel reciclado, papel bonde, papel brilhante, etiquetas, até 30 folhas de papel comum ou até três envelopes na bandeja MU.

- [Inserir papel na bandeja multiuso \(bandeja MU\)](#page-35-0)
- [Carregar e imprimir etiquetas usando a bandeja MU](#page-39-0)
- [Carregar e imprimir envelopes usando a bandeja MU](#page-41-0)
- [Problemas de impressão](#page-507-0)
- [Mensagens de erro e manutenção](#page-473-0)

<span id="page-35-0"></span> [Página inicial](#page-1-0) > [Manuseio de papel](#page-28-0) > [Carregar papel](#page-29-0) > [Carregar papel e imprimir usando a bandeja](#page-34-0) [multiuso \(bandeja MU\)](#page-34-0) > Inserir papel na bandeja multiuso (bandeja MU)

# **Inserir papel na bandeja multiuso (bandeja MU)**

**Modelos relacionados**: MFC-L3770CDW

Quando você colocar um tamanho e um tipo de papel diferente na bandeja, também deverá alterar as configurações de Tamanho e Tipo de papel no equipamento ou no computador.

- Papel comum
- Papel fino
- Papel espesso
- Papel reciclado
- Papel bonde
- Papel brilhante
- 1. Levante a aba de suporte para evitar que o papel escorregue da bandeja de saída voltada para baixo.

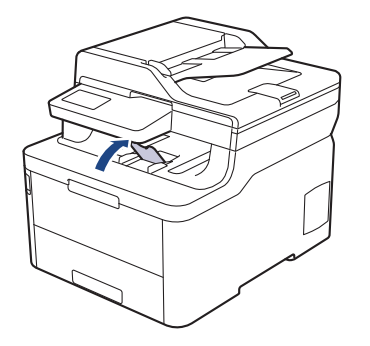

2. Abra a bandeja MU e abaixe-a gentilmente.

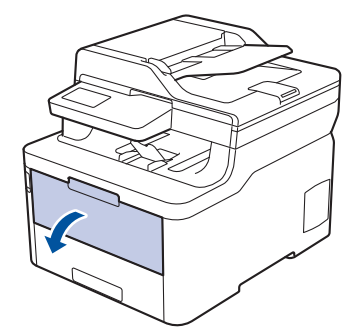

3. Puxe o suporte da bandeja MU (1) para fora e expanda a aba (2).

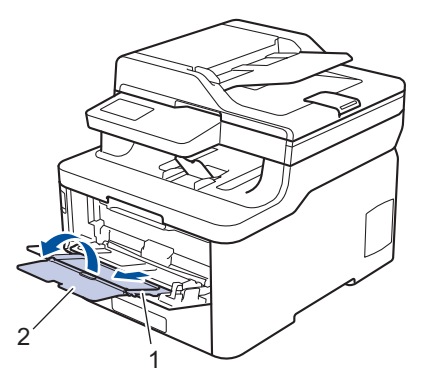

4. Deslize as guias de papel da bandeja MU para ajustá-las à largura do papel que será usado.
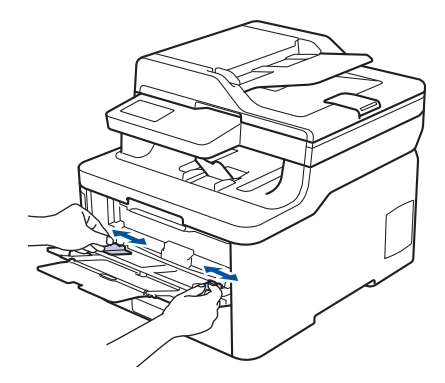

5. Coloque o papel com a superfície de impressão *voltada para cima* na bandeja MU.

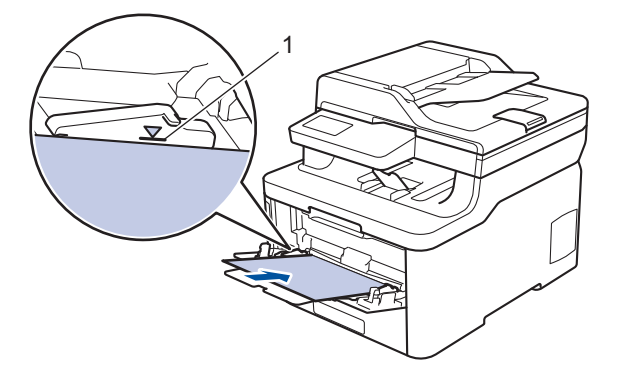

- Confirme se o papel está abaixo da marca de nível máximo de papel (1).
- Ao usar papel brilhante, carregue apenas uma folha por vez na bandeja MU para evitar obstruções de papel.
- Ao usar papel timbrado, coloque o papel na orientação correta. uu *Informações relacionadas*: *Alterar as configurações do equipamento para imprimir em papel timbrado na bandeja MU*
- Para remover uma impressão pequena da bandeja de saída de papel, use as duas mãos para levantar a tampa do scanner, conforme mostrado na ilustração.

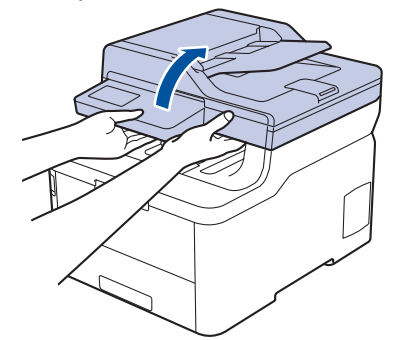

• Você pode continuar usando o equipamento enquanto a tampa do scanner estiver aberta. Para fechar a tampa do scanner, pressione-a suavemente para baixo com ambas as mãos.

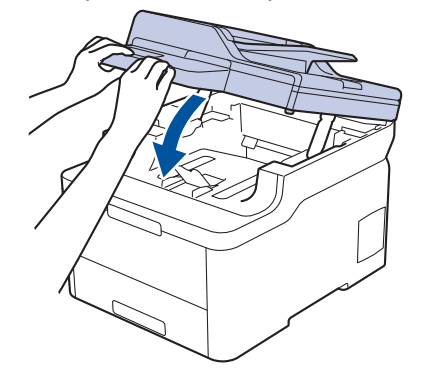

# **Informações relacionadas**

- [Carregar papel e imprimir usando a bandeja multiuso \(bandeja MU\)](#page-34-0)
	- [Alterar as configurações do equipamento para imprimir em papel timbrado na bandeja MU](#page-38-0)

<span id="page-38-0"></span> [Página inicial](#page-1-0) > [Manuseio de papel](#page-28-0) > [Carregar papel](#page-29-0) > [Carregar papel e imprimir usando a bandeja](#page-34-0) [multiuso \(bandeja MU\)](#page-34-0) > [Inserir papel na bandeja multiuso \(bandeja MU\)](#page-35-0) > Alterar as configurações do equipamento para imprimir em papel timbrado na bandeja MU

# **Alterar as configurações do equipamento para imprimir em papel timbrado na bandeja MU**

#### **Modelos relacionados**: MFC-L3770CDW

Ao usar papel timbrado para impressão frente e verso, altere as configurações do equipamento.

NÃO coloque tamanhos e tipos de papel diferentes na bandeja de papel ao mesmo tempo. Fazer isso pode causar uma obstrução ou má alimentação do papel.

## **Orientação**

Ø

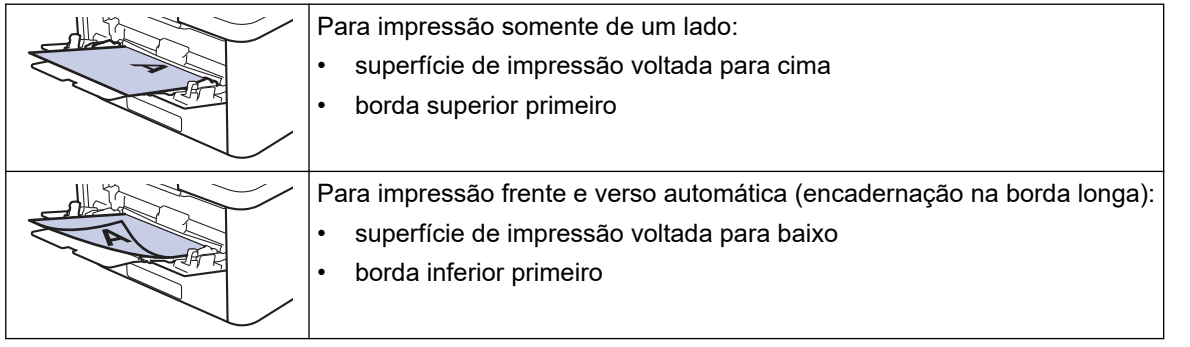

- 1. Pressione [Configs.] > [Todas as Config] > [Impressora] > [Frente e verso] > [Única] Imagem] > [Alim 2 Lados].
- 2. Pressione

## **Informações relacionadas**

• [Inserir papel na bandeja multiuso \(bandeja MU\)](#page-35-0)

 [Página inicial](#page-1-0) > [Manuseio de papel](#page-28-0) > [Carregar papel](#page-29-0) > [Carregar papel e imprimir usando a bandeja](#page-34-0) [multiuso \(bandeja MU\)](#page-34-0) > Carregar e imprimir etiquetas usando a bandeja MU

# **Carregar e imprimir etiquetas usando a bandeja MU**

**Modelos relacionados**: MFC-L3770CDW

Quando a tampa traseira (bandeja de saída com a face voltada para cima) é puxada para baixo, o equipamento fornece um caminho reto do papel da bandeja MU para a parte traseira do equipamento. Use este método de alimentação e saída de papel para imprimir em etiquetas.

Quando você colocar um tamanho e um tipo de papel diferente na bandeja, também deverá alterar as configurações de Tamanho e Tipo de papel no equipamento ou no computador.

1. Abra a tampa traseira do equipamento (a bandeja de saída voltada para cima).

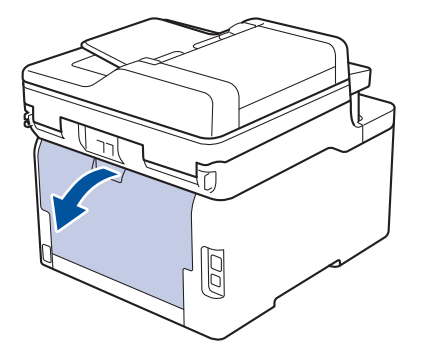

2. Na frente do equipamento, abra a bandeja MU e abaixe-a delicadamente.

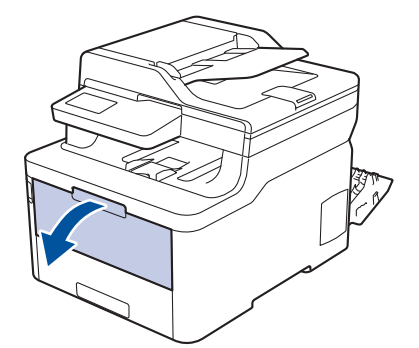

3. Puxe para fora o suporte da bandeja MU (1) e expanda a aba (2).

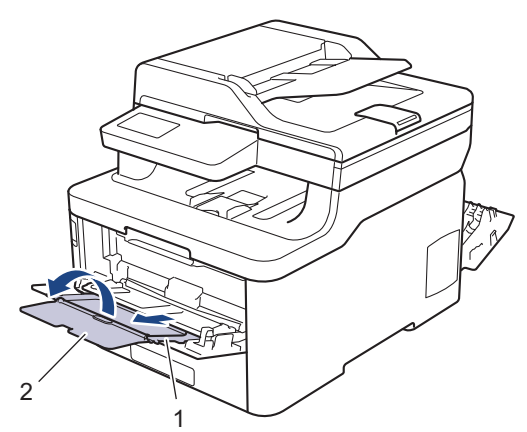

- 4. Deslize as guias de papel da bandeja MU para ajustá-las à largura do papel que será usado.
- 5. Coloque o papel com a superfície de impressão *voltada para cima* na bandeja MU.

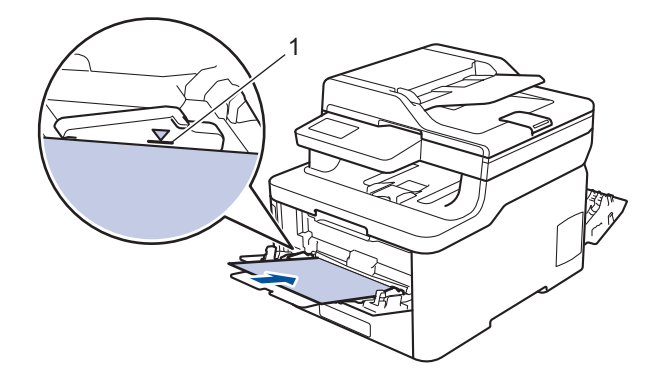

Confirme se o papel está abaixo da marca de nível máximo de papel (1).

- 6. Altere suas preferências de impressão na tela Impressão antes de enviar o trabalho de impressão de seu computador.
- 7. Envie seu trabalho de impressão ao equipamento.
- 8. Feche a tampa traseira (a bandeja de saída voltada para cima) até ela travar na posição fechada.

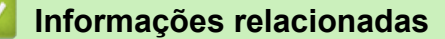

k

• [Carregar papel e imprimir usando a bandeja multiuso \(bandeja MU\)](#page-34-0)

 [Página inicial](#page-1-0) > [Manuseio de papel](#page-28-0) > [Carregar papel](#page-29-0) > [Carregar papel e imprimir usando a bandeja](#page-34-0) [multiuso \(bandeja MU\)](#page-34-0) > Carregar e imprimir envelopes usando a bandeja MU

# **Carregar e imprimir envelopes usando a bandeja MU**

**Modelos relacionados**: MFC-L3770CDW

Você pode carregar até três envelopes na bandeja MU.

Antes de carregar, pressione os cantos e laterais dos envelopes para aplainá-los ao máximo possível.

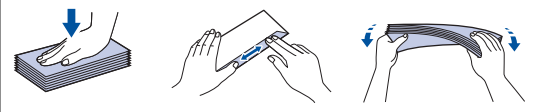

Quando você colocar um tamanho e um tipo de papel diferente na bandeja, também deverá alterar as configurações de Tamanho e Tipo de papel no equipamento ou no computador.

1. Abra a tampa traseira do equipamento (a bandeja de saída voltada para cima).

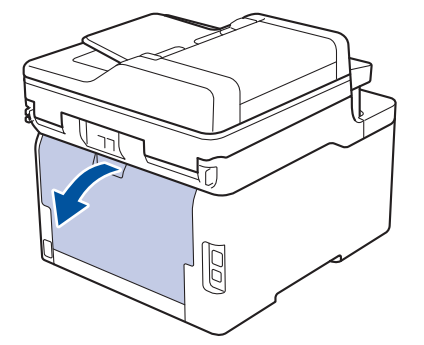

2. Abaixe as duas alavancas cinza, uma no lado esquerdo e outra no lado direito, como mostrado na ilustração.

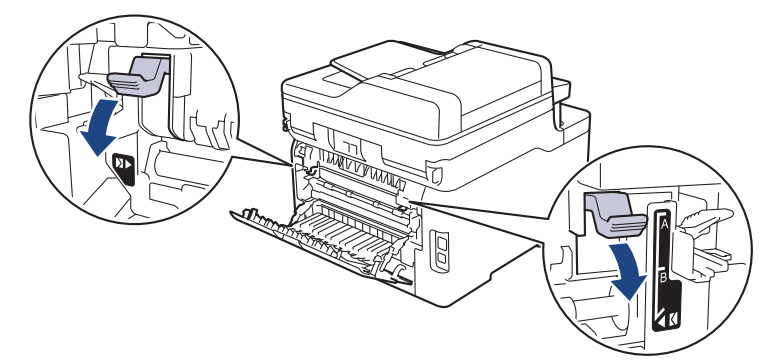

3. Na frente do equipamento, abra a bandeja MU e abaixe-a delicadamente.

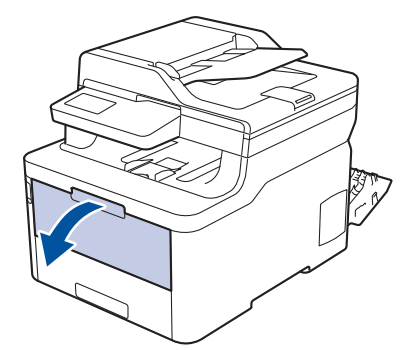

4. Puxe para fora o suporte da bandeja MU (1) e expanda a aba (2).

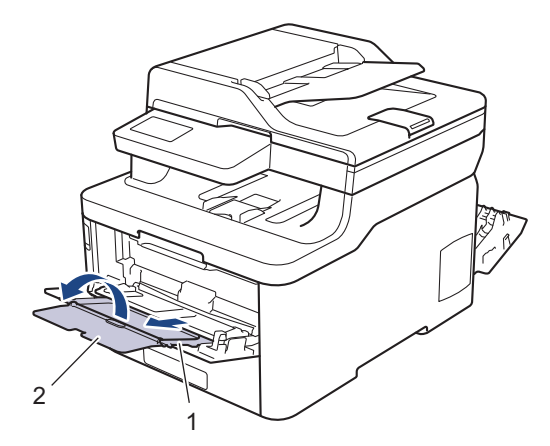

5. Deslize as guias de papel da bandeja MU para ajustá-las à largura dos envelopes que serão usados.

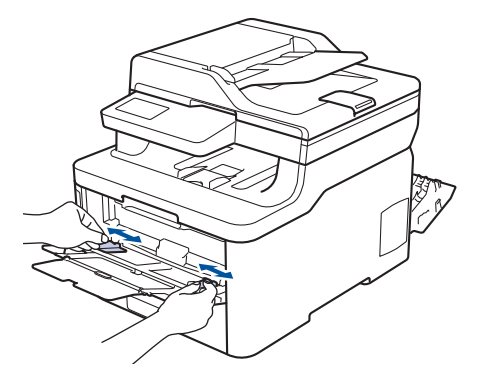

6. Coloque o papel com a superfície de impressão *voltada para cima* na bandeja MU.

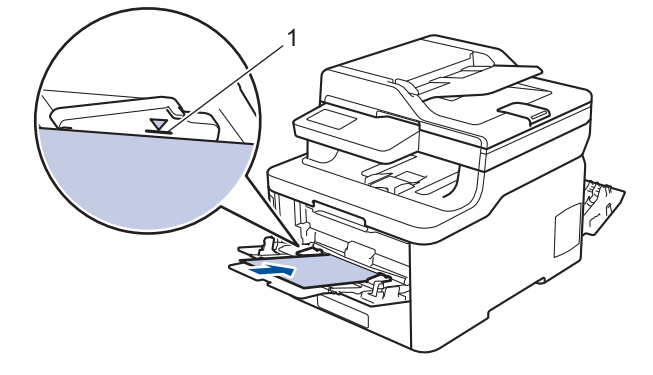

- Carregue até três envelopes na bandeja MU com a superfície de impressão voltada para cima. Confirme se os envelopes estão abaixo da marca de nível máximo de papel (1). Carregar mais de três envelopes pode causar obstruções de papel.
- 7. Altere suas preferências de impressão na caixa de diálogo Imprimir antes de enviar o trabalho de impressão do seu computador.

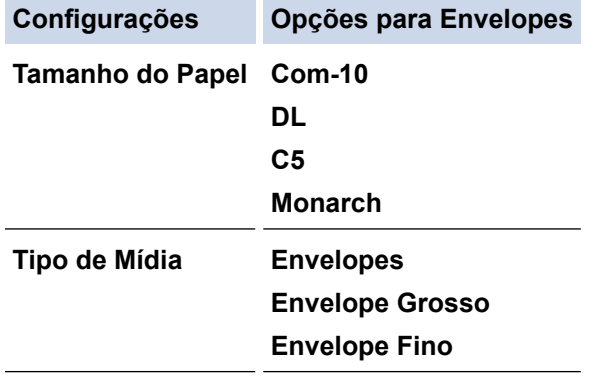

8. Envie o seu trabalho de impressão para o equipamento.

9. Quando terminar de imprimir, retorne as duas alavancas cinzas que você ajustou na etapa anterior para suas posições originais.

10. Feche a tampa traseira (a bandeja de saída voltada para cima) até ela travar na posição fechada.

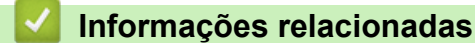

• [Carregar papel e imprimir usando a bandeja multiuso \(bandeja MU\)](#page-34-0)

<span id="page-44-0"></span> [Página inicial](#page-1-0) > [Manuseio de papel](#page-28-0) > [Carregar papel](#page-29-0) > Carregar e imprimir papel na abertura de alimentação manual.

# **Carregar e imprimir papel na abertura de alimentação manual.**

- [Carregar e imprimir papel na abertura de alimentação manual.](#page-45-0)
- [Carregue e imprima em etiquetas na abertura de alimentação manual](#page-47-0)
- [Carregar e Imprimir em Envelopes na Abertura de Alimentação Manual](#page-49-0)

<span id="page-45-0"></span> [Página inicial](#page-1-0) > [Manuseio de papel](#page-28-0) > [Carregar papel](#page-29-0) > [Carregar e imprimir papel na abertura de](#page-44-0) [alimentação manual.](#page-44-0) > Carregar e imprimir papel na abertura de alimentação manual.

# **Carregar e imprimir papel na abertura de alimentação manual.**

**Modelos relacionados**: HL-L3290CDW/DCP-L3551CDW/MFC-L3710CW/MFC-L3750CDW

Quando você colocar um tamanho de papel diferente na bandeja, também deverá alterar a configuração de Tamanho de papel no equipamento ou no computador.

- Papel comum
- Papel fino
- Papel espesso
- Papel reciclado
- Papel bonde
- Papel brilhante
- 1. Levante a aba de suporte para evitar que o papel escorregue da bandeja de saída voltada para baixo.

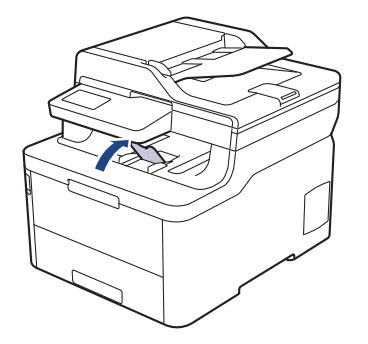

2. Abra a tampa da abertura de alimentação manual.

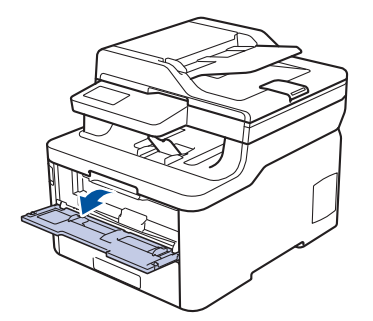

3. Use as duas mãos para deslizar as guias de papel da abertura de alimentação manual para ajustar à largura do papel que está sendo utilizado.

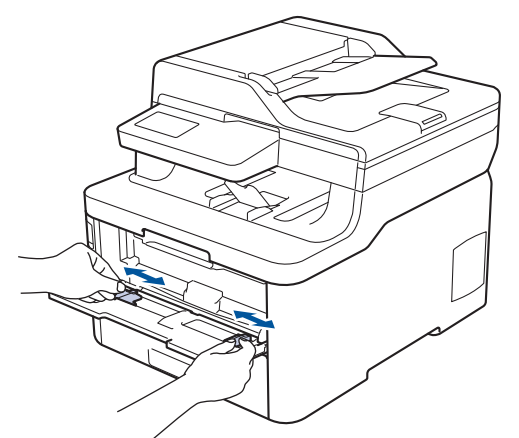

4. Utilizando ambas as mãos, insira uma folha de papel na abertura de alimentação manual até que a borda frontal toque no rolo de alimentação de papel. Ao sentir o equipamento puxando a folha, solte-a.

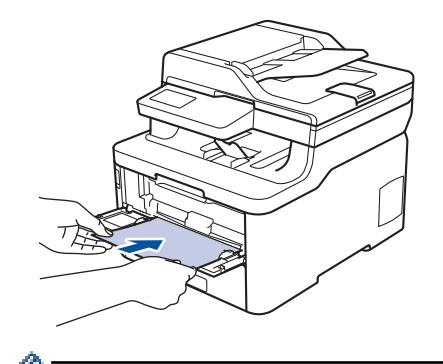

- Carregue o papel na abertura de alimentação manual com a superfície de impressão voltada para cima.
- Verifique se o papel está reto e na posição correta na abertura de alimentação manual. Se não estiver, o papel pode não ser alimentado corretamente, resultando em uma impressão torta ou uma obstrução de papel.
- Para remover uma impressão pequena da bandeja de saída, use as duas mãos para levantar a tampa do scanner.

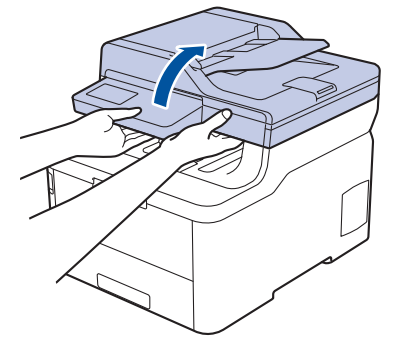

• Você pode continuar usando o equipamento enquanto a tampa do scanner estiver aberta. Para fechar a tampa do scanner, pressione-a suavemente para baixo com ambas as mãos.

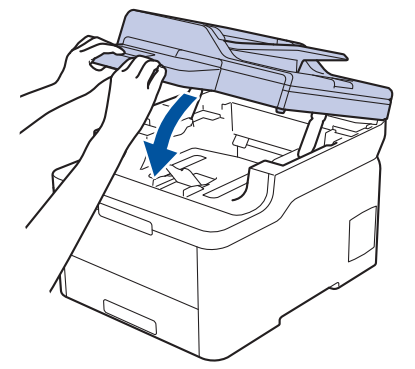

5. Envie seu trabalho de impressão ao equipamento.

Altere suas preferências de impressão na tela Impressão antes de enviar o trabalho de impressão de seu computador.

6. Depois que a página impressa for entregue pelo equipamento, carregue a próxima folha de papel na abertura de alimentação manual. Repita o procedimento para cada página que deseja imprimir.

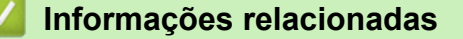

• [Carregar e imprimir papel na abertura de alimentação manual.](#page-44-0)

<span id="page-47-0"></span> [Página inicial](#page-1-0) > [Manuseio de papel](#page-28-0) > [Carregar papel](#page-29-0) > [Carregar e imprimir papel na abertura de](#page-44-0) [alimentação manual.](#page-44-0) > Carregue e imprima em etiquetas na abertura de alimentação manual

# **Carregue e imprima em etiquetas na abertura de alimentação manual**

**Modelos relacionados**: HL-L3290CDW/DCP-L3551CDW/MFC-L3710CW/MFC-L3750CDW

Quando você colocar um tamanho de papel diferente na bandeja, também deverá alterar a configuração de Tamanho de papel no equipamento ou no computador.

1. Abra a tampa traseira do equipamento (a bandeja de saída voltada para cima).

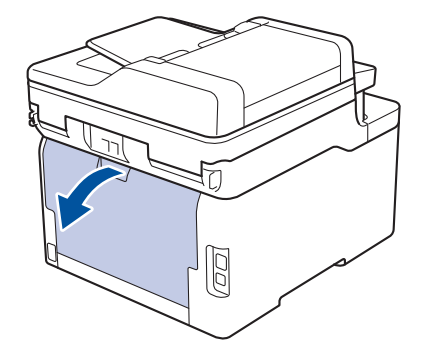

O equipamento ativa automaticamente o modo de Alimentação Manual quando você coloca papel na abertura de alimentação manual.

2. Na frente do equipamento, abra a tampa da abertura de alimentação manual.

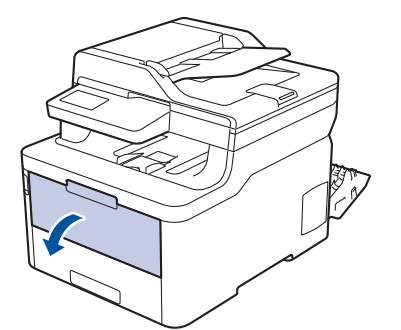

3. Use as duas mãos para deslizar as guias de papel da abertura de alimentação manual para ajustar à largura do papel que está sendo utilizado.

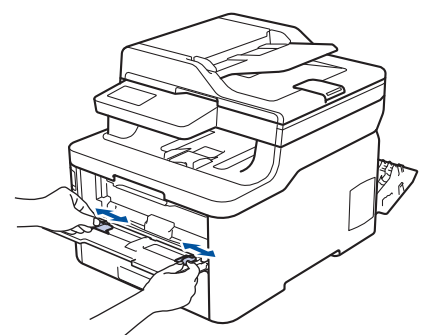

4. Utilizando ambas as mãos, insira uma folha de papel na abertura de alimentação manual até que a borda frontal toque no rolo de alimentação de papel. Ao sentir o equipamento puxando a folha, solte-a.

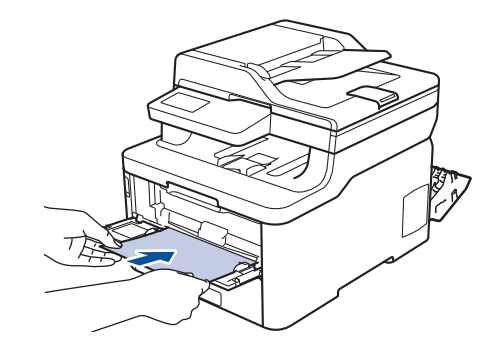

- Carregue o papel na abertura de alimentação manual com a superfície de impressão voltada para cima.
- Puxe completamente o papel para fora se precisar recarregar o papel na abertura de alimentação manual.
- Não insira mais de uma folha de papel por vez na abertura de alimentação manual, pois isso pode causar uma obstrução.
- Verifique se o papel está reto e na posição correta na abertura de alimentação manual. Se não estiver, o papel pode não ser alimentado corretamente, resultando em uma impressão torta ou uma obstrução de papel.
- 5. Envie seu trabalho de impressão ao equipamento.

Altere suas preferências de impressão na tela Impressão antes de enviar o trabalho de impressão de seu computador.

- 6. Depois que a página impressa sair da traseira do equipamento, carregue a próxima folha de papel na abertura de alimentação manual. Repita o procedimento para cada página que deseja imprimir.
- 7. Feche a tampa traseira (a bandeja de saída voltada para cima) até ela travar na posição fechada.

### **Informações relacionadas**

• [Carregar e imprimir papel na abertura de alimentação manual.](#page-44-0)

<span id="page-49-0"></span> [Página inicial](#page-1-0) > [Manuseio de papel](#page-28-0) > [Carregar papel](#page-29-0) > [Carregar e imprimir papel na abertura de](#page-44-0) [alimentação manual.](#page-44-0) > Carregar e Imprimir em Envelopes na Abertura de Alimentação Manual

# **Carregar e Imprimir em Envelopes na Abertura de Alimentação Manual**

**Modelos relacionados**: HL-L3290CDW/DCP-L3551CDW/MFC-L3710CW/MFC-L3750CDW

Quando você colocar um tamanho de papel diferente na bandeja, também deverá alterar a configuração de Tamanho de papel no equipamento ou no computador.

1. Abra a tampa traseira do equipamento (a bandeja de saída voltada para cima).

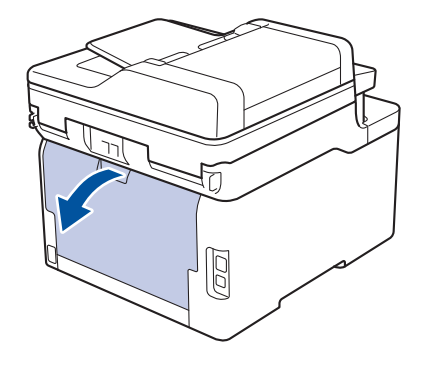

O equipamento ativa automaticamente o modo de Alimentação Manual quando você coloca papel na abertura de alimentação manual.

2. Abaixe as duas alavancas cinzas, uma no lado esquerdo e outra no lado direito, como mostrado na ilustração.

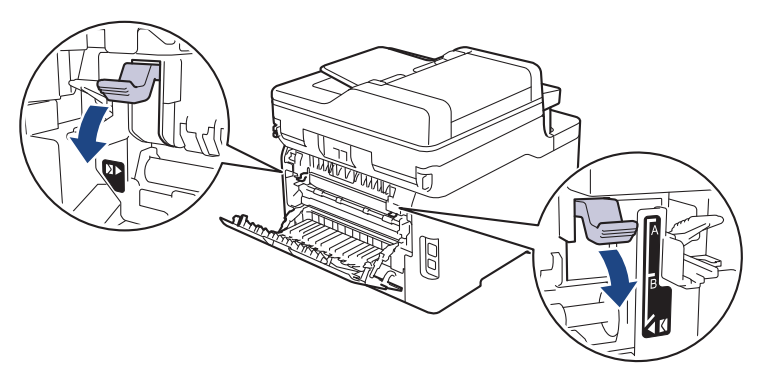

3. Na frente do equipamento, abra a tampa da abertura de alimentação manual.

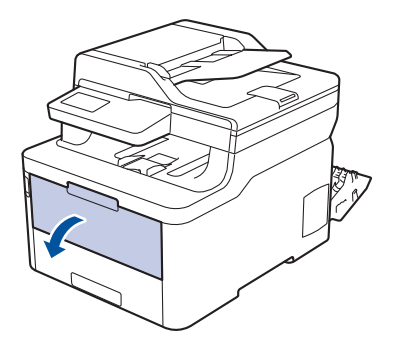

4. Use as duas mãos para deslizar as guias de papel da abertura de alimentação manual para ajustar à largura do papel que está sendo utilizado.

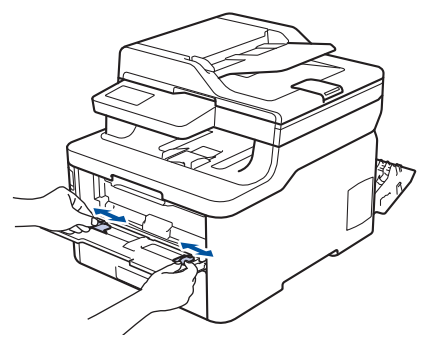

5. Usando as duas mãos, coloque um envelope na abertura de alimentação manual até que a borda da frente toque no rolo de alimentação de papel. Ao sentir o equipamento puxando o envelope, solte-o.

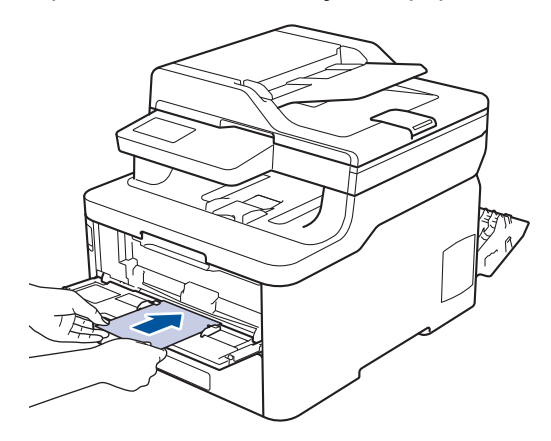

- Carregue o envelope na abertura de alimentação manual com a superfície de impressão voltada para cima.
- Puxe completamente o envelope para fora ao tentar recolocar o papel na abertura de alimentação manual.
- Não insira mais de um envelope por vez na abertura de alimentação manual, pois isso pode causar uma obstrução.
- Verifique se o envelope está reto e na posição correta na abertura de alimentação manual. Se não estiver, o envelope pode não ser alimentado corretamente, resultado em uma impressão torta ou uma obstrução de papel.
- 6. Envie o seu trabalho de impressão para o equipamento.

Altere suas preferências de impressão na caixa de diálogo Imprimir antes de enviar o trabalho de impressão do seu computador.

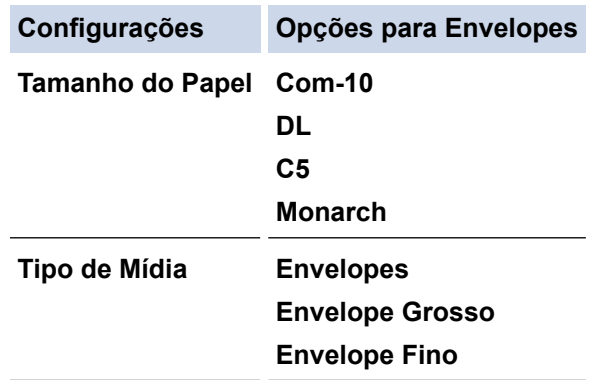

- 7. Depois que o envelope impresso sair do equipamento, insira o envelope seguinte. Repita o procedimento para cada envelope que deseja imprimir.
- 8. Quando terminar de imprimir, retorne as duas alavancas cinzas que você ajustou na etapa anterior para suas posições originais.
- 9. Feche a tampa traseira (a bandeja de saída voltada para cima) até ela travar na posição fechada.

# **Informações relacionadas**

• [Carregar e imprimir papel na abertura de alimentação manual.](#page-44-0)

<span id="page-52-0"></span> [Página inicial](#page-1-0) > [Manuseio de papel](#page-28-0) > Configurações do papel

# **Configurações do papel**

- [Alterar o tamanho e o tipo de papel](#page-53-0)
- [Selecionar a bandeja que será usada para impressão](#page-54-0)
- [Alterar a configuração Verificar Tamanho do Papel](#page-55-0)

<span id="page-53-0"></span> [Página inicial](#page-1-0) > [Manuseio de papel](#page-28-0) > [Configurações do papel](#page-52-0) > Alterar o tamanho e o tipo de papel

## **Alterar o tamanho e o tipo de papel**

Quando alterar o tamanho e o tipo de papel colocado na bandeja, você deve alterar ao mesmo tempo as configurações Tamanho do Papel e Tipo de Papel na tela LCD.

- >> HL-L3290CDW/DCP-L3551CDW
- >> MFC-L3710CW/MFC-L3750CDW/MFC-L3770CDW

## **HL-L3290CDW/DCP-L3551CDW**

- 1. Pressione **Menu**.
- 2. Pressione a ou b para exibir a opção [Config. Geral] e, em seguida, pressione **OK**.
- 3. Pressione **A** ou ▼ para exibir a opção [Conf. band.] e, em seguida, pressione **OK**.
- 4. Pressione a ou b para exibir a opção [Tipo de papel] e, em seguida, pressione **OK**.
- 5. Pressione A ou V para visualizar a opção [Papel Fino], [Papel Comum], [Papel Grosso], ou [Papel Reciclado] e então pressione **OK**.
- 6. Pressione a ou b para exibir a opção [Tam. Papel] e, em seguida, pressione **OK**.
- 7. Pressione A ou  $\nabla$  para exibir a opção [A4], [Carta], [Ofíc.], [Executivo], [A5], [A5(Borda Longa)], [A6], [Ofício Mexicano], [Ofício Indiano] ou [Fólio] e, em seguida, pressione **OK**.
- 8. Pressione **Parar/Sair**.

## **MFC-L3710CW/MFC-L3750CDW/MFC-L3770CDW**

- 1. Pressione [Configs.] > [Todas as Config] > [Config. Geral] > [Config. de Bandeja] > [Tipo de papel].
- 2. Pressione a opção desejada.
- 3. Deslize o dedo para cima ou para baixo ou pressione **A** ou ▼ para exibir as opções de tipo de papel e depois pressione a opção desejada.
- 4. Pressione
- 5. Pressione [Tam. Papel].
- 6. Pressione a opção desejada.
- 7. Deslize o dedo para cima ou para baixo ou pressione ▲ ou ▼ para exibir as opções de tamanho de papel e depois pressione a opção desejada.
- 8. Pressione

#### **Informações relacionadas**

• [Configurações do papel](#page-52-0)

<span id="page-54-0"></span> [Página inicial](#page-1-0) > [Manuseio de papel](#page-28-0) > [Configurações do papel](#page-52-0) > Selecionar a bandeja que será usada para impressão

# **Selecionar a bandeja que será usada para impressão**

**Modelos relacionados**: MFC-L3770CDW

Altere a bandeja padrão que o equipamento deverá usar para imprimir cópias, faxes recebidos e trabalhos de impressão enviados do seu computador.

Os modelos DCP não suportam o recurso de fax.

- 1. Pressione  $||\mathbf{r}||$  [Configs.] > [Todas as Config] > [Config. Geral] > [Config. de Bandeja].
- 2. Deslize o dedo para cima ou para baixo, ou pressione  $\triangle$  ou  $\nabla$ , para exibir a opção  $[Use Band: Cópial]$ , [Uso Band: Fax] ou [Uso Band: Impressão] e depois pressione a opção desejada.
- 3. Deslize o dedo para cima ou para baixo, ou pressione ▲ ou ▼, para exibir a opção desejada e depois pressione-a. Por exemplo, quando você seleciona a opção [MU>B1], o equipamento puxa papel da bandeja MU até ela ficar vazia e depois começa a puxar da Bandeja 1.
- 4. Pressione
	- Quando você faz uma cópia usando o ADF (alimentador automático de documentos) e dá prioridade a várias bandejas, o equipamento procura a bandeja com o papel mais adequado e puxa o papel dessa bandeja.
	- Quando você faz uma cópia usando o vidro do scanner, o documento é copiado no papel da bandeja de maior prioridade, mesmo que haja um papel mais adequado em outra bandeja.
	- (modelos MFC) Use os tamanhos de papel a seguir para imprimir faxes: Carta, A4, Ofício, Fólio, Ofício México ou Ofício Índia. Quando não há papel de tamanho adequado em nenhuma das bandejas, o equipamento armazena os faxes recebidos e a mensagem [Erro de tamanho] aparece na tela de toque.
	- (modelos MFC) Se a bandeja estiver sem papel e houver faxes recebidos na memória do equipamento, a mensagem [Sem Papel] aparece na tela de toque. Insira papel na bandeja vazia.

## **Informações relacionadas**

• [Configurações do papel](#page-52-0)

<span id="page-55-0"></span> [Página inicial](#page-1-0) > [Manuseio de papel](#page-28-0) > [Configurações do papel](#page-52-0) > Alterar a configuração Verificar Tamanho do Papel

# **Alterar a configuração Verificar Tamanho do Papel**

Quando você ativa a configuração Verificar Tamanho em seu equipamento, o equipamento exibe uma mensagem sempre que uma bandeja de papel é removida ou o papel é carregado pela bandeja MU, perguntando se o tamanho e o tipo de papel foram alterados.

A configuração padrão é Ligado.

>> HL-L3290CDW/DCP-L3551CDW >> MFC-L3710CW/MFC-L3750CDW/MFC-L3770CDW

## **HL-L3290CDW/DCP-L3551CDW**

- 1. Pressione **Menu**.
- 2. Pressione ▲ ou ▼ para exibir a opção [Config. Geral] e, em seguida, pressione OK.
- 3. Pressione a ou b para exibir a opção [Conf. band.] e, em seguida, pressione **OK**.
- 4. Pressione **A** ou **V** para exibir a opção [Verificar Tamanho] e, em seguida, pressione OK.
- 5. Pressione a ou b para selecionar a opção [Lig] ou [Des] e então pressione **OK**.
- 6. Pressione **Parar/Sair**.

## **MFC-L3710CW/MFC-L3750CDW/MFC-L3770CDW**

- 1. Pressione [Configs.] > [Todas as Config] > [Config. Geral] > [Config. de Bandeja] > [Verificar Tamanho].
- 2. Pressione [Lig] ou [Des].
- 3. Pressione

### **Informações relacionadas**

• [Configurações do papel](#page-52-0)

<span id="page-56-0"></span> [Página inicial](#page-1-0) > [Manuseio de papel](#page-28-0) > Carregar documentos

# **Carregar documentos**

Você pode enviar um fax, fazer cópias e digitalizar a partir do alimentador automático de documentos (ADF) e do vidro do scanner.

- [Carregar as páginas no alimentador automático de documentos \(ADF\)](#page-57-0)
- [Carregar documentos no vidro do scanner](#page-59-0)

<span id="page-57-0"></span> [Página inicial](#page-1-0) > [Manuseio de papel](#page-28-0) > [Carregar documentos](#page-56-0) > Carregar as páginas no alimentador automático de documentos (ADF)

# **Carregar as páginas no alimentador automático de documentos (ADF)**

**Modelos relacionados**: DCP-L3551CDW/MFC-L3710CW/MFC-L3750CDW/MFC-L3770CDW

Use o alimentador automático ao copiar ou digitalizar documentos de várias páginas de tamanho padrão.

- O ADF (alimentador automático de documentos) pode conter até 50 páginas e alimentar cada página individualmente.
- Use papel padrão de 80 g/m<sup>2</sup>.
- Certifique-se de que documentos com fluido de correção ou tinta de escrever estejam completamente secos.

## **IMPORTANTE**

- NÃO deixe documentos grossos no vidro do scanner. Se você fizer isso, o alimentador automático pode ficar obstruído.
- NÃO use papel enrolado, enrugado, dobrado, rasgado, grampeado, com clipes, colado ou com fita adesiva.
- NÃO use papelão, jornal, ou tecidos.
- Para evitar danos ao seu equipamento enquanto usa o alimentador automático, NÃO puxe o documento enquanto ele esta sendo alimentado.

## **Tamanhos de documentos suportados**

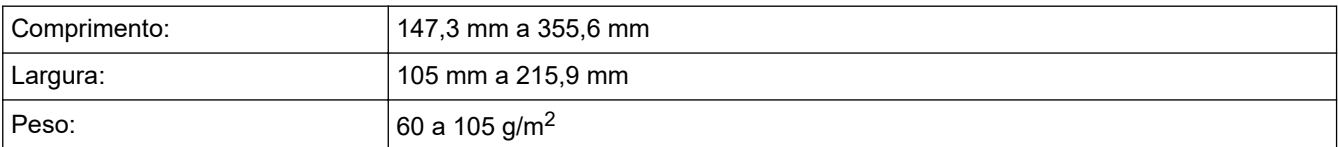

1. Desdobre a aba de suporte de saída de documentos do alimentador automático.

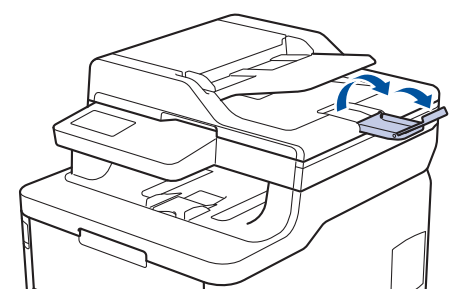

- 2. Ventile bem as páginas.
- 3. Ordene as páginas do seu documento e carregue-o com a *face para cima* e *borda superior primeiro* no alimentador automático como descrito na ilustração.

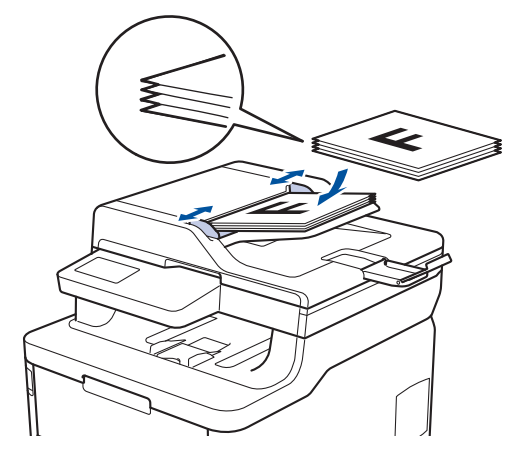

4. Ajuste as guias de papel à largura do seu documento.

# **Informações relacionadas**

• [Carregar documentos](#page-56-0)

<span id="page-59-0"></span> [Página inicial](#page-1-0) > [Manuseio de papel](#page-28-0) > [Carregar documentos](#page-56-0) > Carregar documentos no vidro do scanner

# **Carregar documentos no vidro do scanner**

Use o vidro do scanner para enviar fax, copiar ou digitalizar uma página por vez.

## **Tamanhos de documentos suportados**

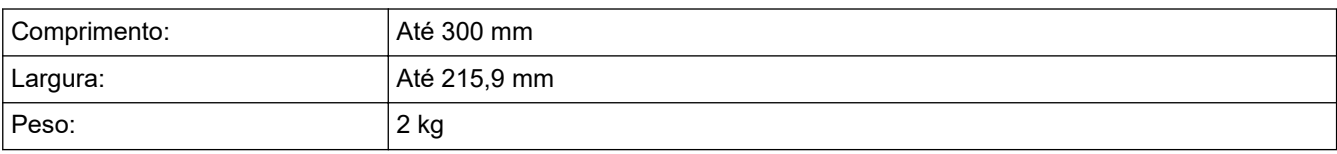

Para se usar o vidro do scanner, o alimentador automático deverá estar vazio.

- 1. Levante a tampa de documentos.
- 2. Coloque o documento *com a face para baixo* no vidro do scanner.

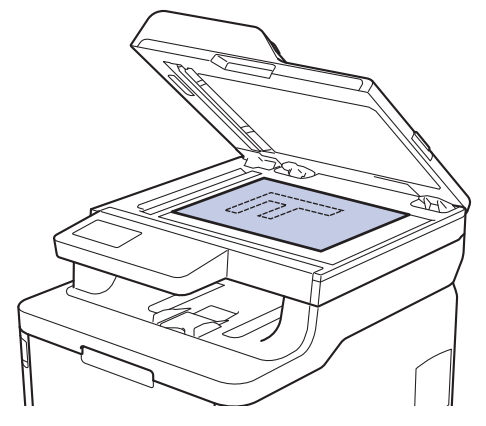

3. Coloque o canto da página no canto superior esquerdo do vidro do scanner.

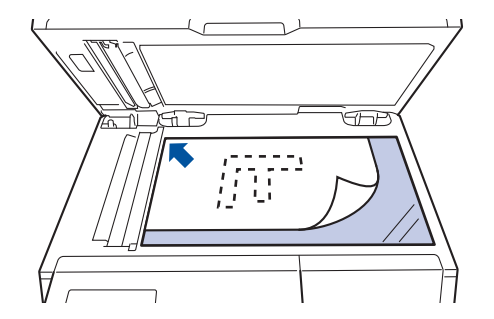

4. Feche a tampa de documentos.

Se o documento é um livro ou é espesso, pressione gentilmente a tampa de documento.

## **Informações relacionadas**

• [Carregar documentos](#page-56-0)

 [Página inicial](#page-1-0) > [Manuseio de papel](#page-28-0) > Área não digitalizável e não imprimível

# **Área não digitalizável e não imprimível**

Os números na tabela abaixo mostram áreas máximas não digitalizáveis e não imprimíveis a partir das bordas dos tamanhos de papel utilizados mais comumente. Estas medidas podem variar de acordo com o tamanho ou as configurações do papel no aplicativo que você está usando.

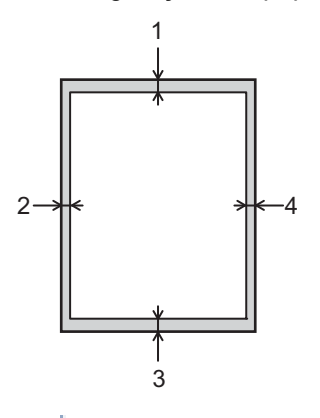

Não tente digitalizar, copiar ou imprimir nestas áreas; o resultado não refletirá nada nestas áreas.

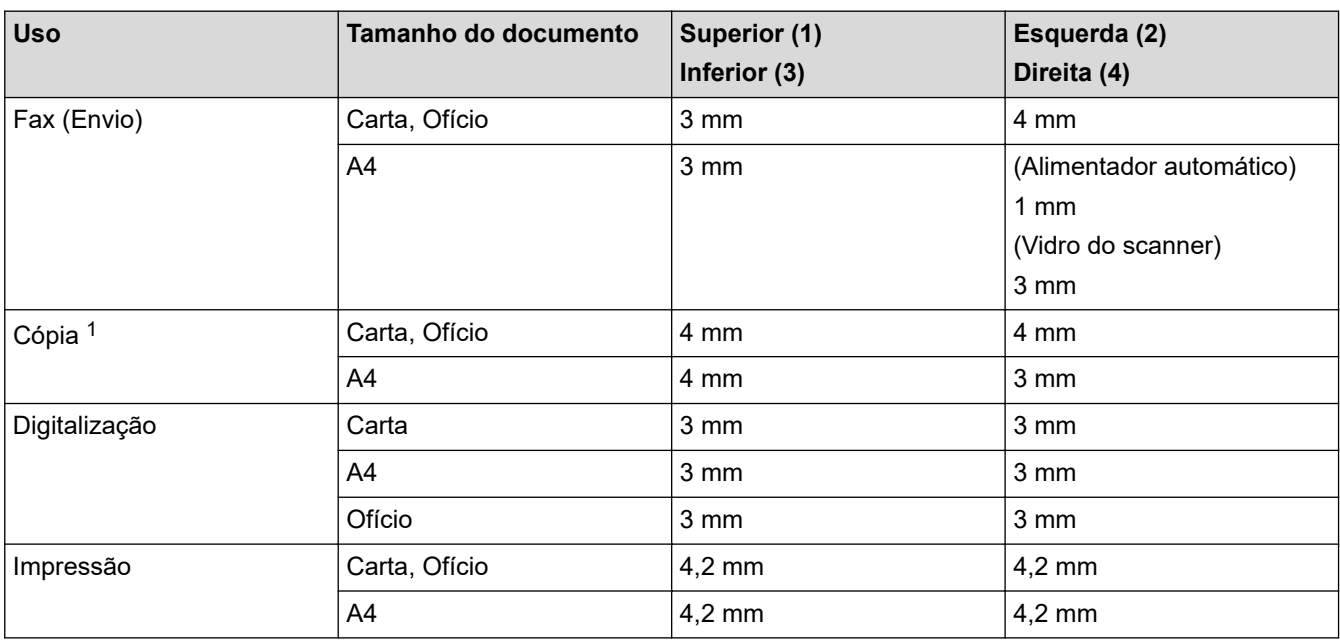

1 cópia 1 em 1 e cópia de documento tamanho 100%

## **Informações relacionadas**

• [Manuseio de papel](#page-28-0)

 [Página inicial](#page-1-0) > [Manuseio de papel](#page-28-0) > Uso de papel especial

# **Uso de papel especial**

Sempre teste amostras de papel antes de comprá-lo para garantir o desempenho desejável.

- NÃO use papel para jato de tinta, que pode provocar uma obstrução de papel ou danificar o equipamento.
- Se você usar papel bond, papel com uma superfície áspera ou papel amassado ou dobrado, o papel pode apresentar um desempenho insatisfatório.

Guarde o papel na embalagem original e a mantenha fechada. Mantenha o papel plano e longe de umidade, luz direta do sol e calor.

## **IMPORTANTE**

Alguns tipos de papel podem não ter um bom desempenho, ou podem causar danos ao seu equipamento. NÃO use papel:

- altamente texturizado
- extremamente liso ou brilhante
- ondulado ou deformado
- revestido ou com acabamento químico
- danificado, amassado ou dobrado
- que excede o peso especificado recomendado neste guia
- com abas e grampos
- timbrado com tintas de baixa temperatura ou termografia
- multipartes ou sem carbono
- projetado para impressão a jato de tinta

Se você usar qualquer um dos tipos de papel listados acima, eles podem danificar seu equipamento. Esse dano não é coberto pela garantia ou por qualquer contrato de assistência técnica Brother.

### **Informações relacionadas**

• [Manuseio de papel](#page-28-0)

## <span id="page-62-0"></span> [Página inicial](#page-1-0) > Imprimir

# **Imprimir**

- [Imprimir a partir do seu computador \(Windows\)](#page-63-0)
- [Imprimir a partir do seu computador \(Mac\)](#page-75-0)
- [Cancelar um trabalho de impressão](#page-88-0)
- [Testar a impressão](#page-89-0)

<span id="page-63-0"></span> [Página inicial](#page-1-0) > [Imprimir](#page-62-0) > Imprimir a partir do seu computador (Windows)

# **Imprimir a partir do seu computador (Windows)**

- [Imprimir um documento \(Windows\)](#page-64-0)
- [Configurações de impressão \(Windows\)](#page-66-0)
- [Impressão segura \(Windows\)](#page-70-0)
- [Alterar as configurações de impressão padrão \(Windows\)](#page-72-0)
- [Imprimir um documento usando o driver da impressora BR-Script3 \(emulação de](#page-73-0) [linguagem PostScript](#page-73-0)® 3™) (Windows)
- [Monitorar o status do equipamento em seu computador \(Windows\)](#page-74-0)

<span id="page-64-0"></span> [Página inicial](#page-1-0) > [Imprimir](#page-62-0) > [Imprimir a partir do seu computador \(Windows\)](#page-63-0) > Imprimir um documento (Windows)

# **Imprimir um documento (Windows)**

- 1. Selecione o comando de impressão no aplicativo.
- 2. Selecione **Brother XXX-XXXX** (onde XXXX é o nome do seu modelo) e depois clique no botão de propriedades ou preferências de impressão.

A janela do driver da impressora será exibida.

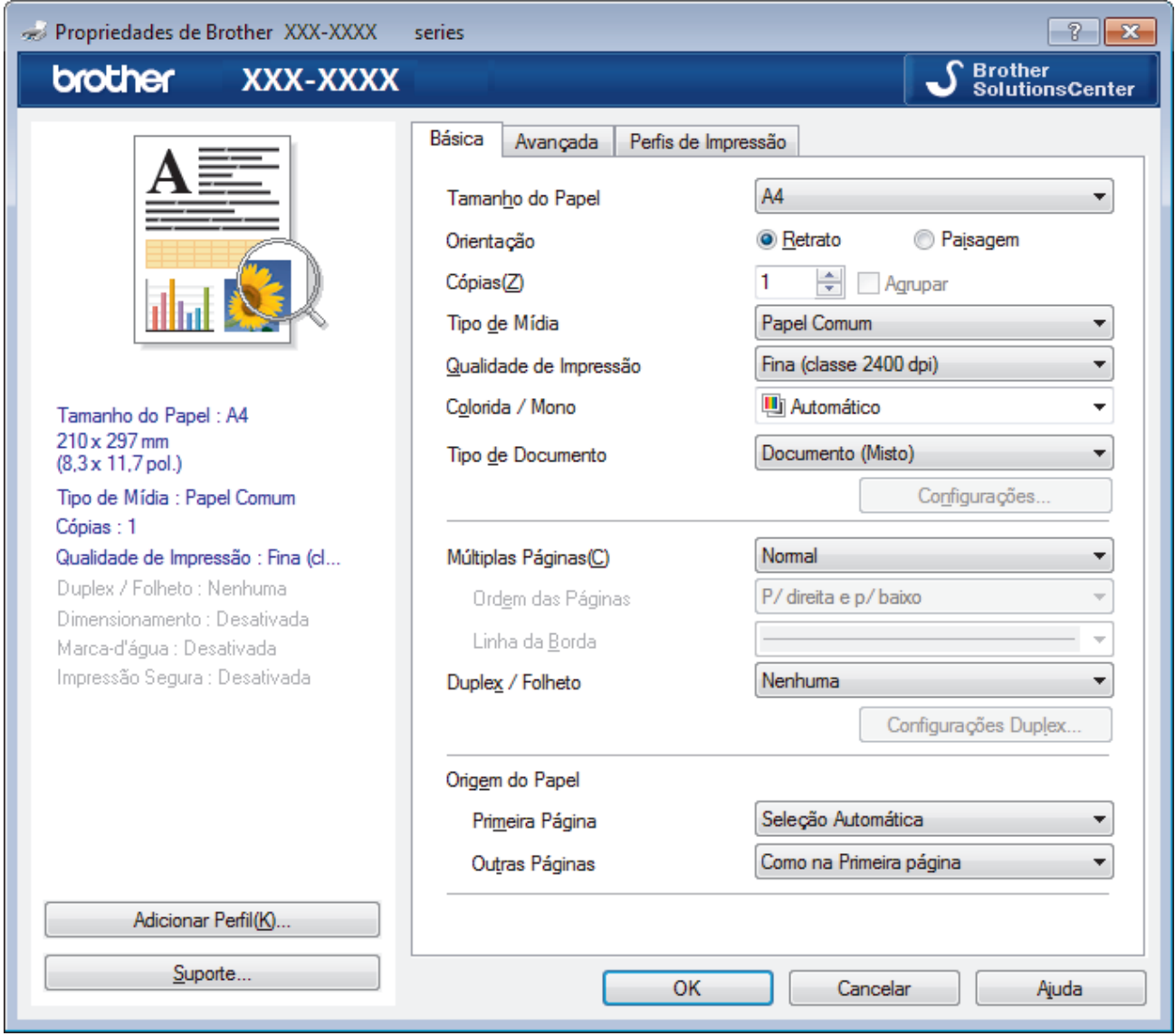

- 3. Certifique-se de que carregou o papel de tamanho correto na bandeja de papel.
- 4. Clique na lista suspensa **Tamanho do Papel** e selecione o tamanho do papel.
- 5. No campo **Orientação**, selecione a opção **Retrato** ou **Paisagem** para definir a orientação da impressão.

Se o seu aplicativo tiver uma configuração semelhante, recomendamos que você defina a orientação usando o aplicativo.

- 6. Digite o número de cópias (1 a 999) desejado no campo **Cópias**.
- 7. Clique na lista suspensa **Tipo de Mídia** e, em seguida, selecione o tipo de papel que você está usando.
- 8. Para imprimir páginas múltiplas em uma única folha de papel ou imprimir uma página do seu documento em várias folhas, clique na lista suspensa **Múltiplas Páginas** e selecione as suas opções.
- 9. Altere outras configurações da impressora, se necessário.
- 10. Clique em **OK**.

Ø

11. Conclua a operação de impressão.

# **Informações relacionadas**

- [Imprimir a partir do seu computador \(Windows\)](#page-63-0)
- **Tópicos relacionados:**
- [Configurações de impressão \(Windows\)](#page-66-0)

<span id="page-66-0"></span> [Página inicial](#page-1-0) > [Imprimir](#page-62-0) > [Imprimir a partir do seu computador \(Windows\)](#page-63-0) > Configurações de impressão (Windows)

# **Configurações de impressão (Windows)**

**Guia Básica**

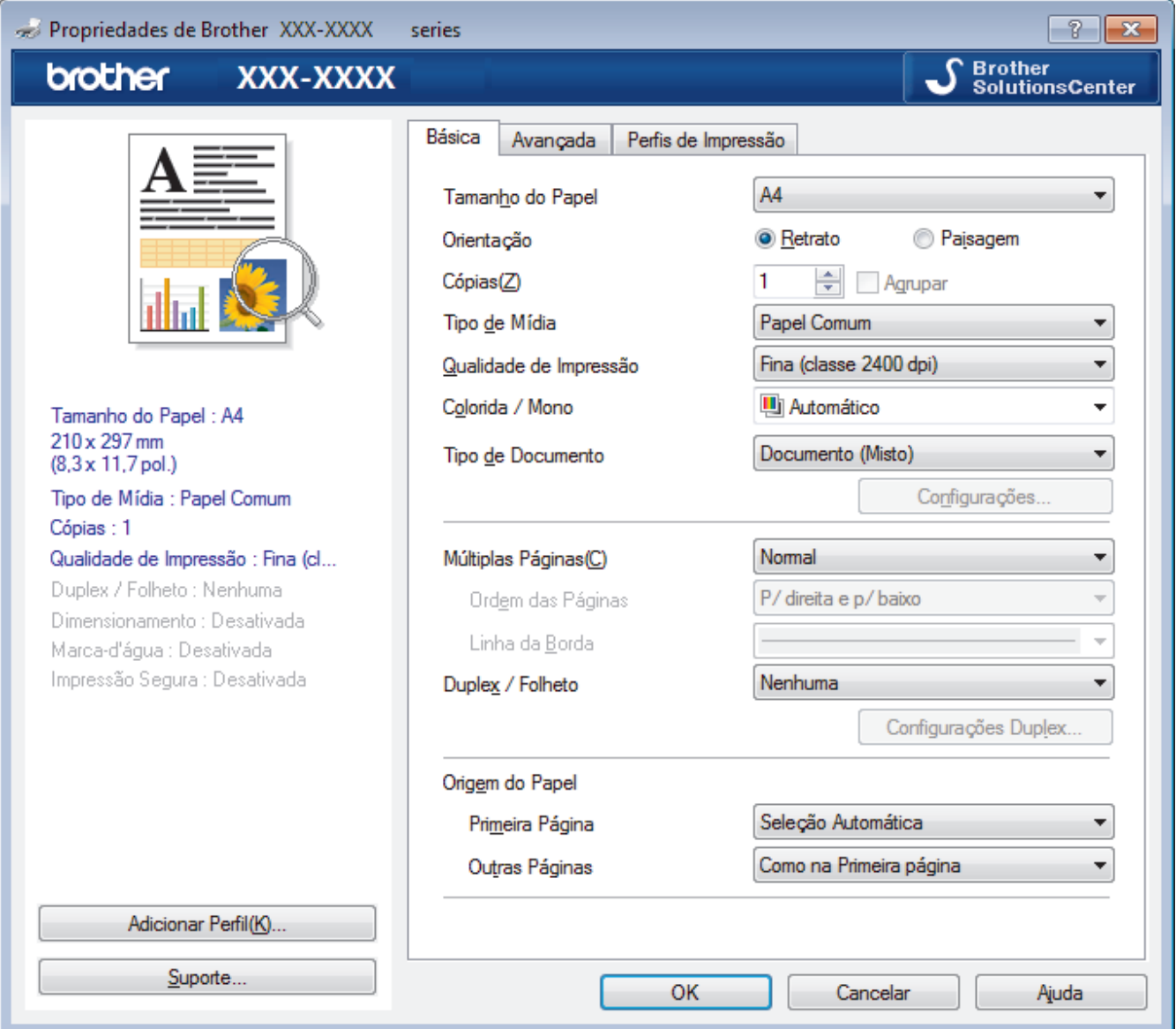

### **1. Tamanho do Papel**

Selecione o tamanho do papel que você deseja usar. Você pode escolher tamanhos de papel padrão ou criar um tamanho personalizado.

### **2. Orientação**

Selecione a orientação (retrato ou paisagem) da impressão.

Se o seu aplicativo tiver uma configuração semelhante, recomendamos que você defina a orientação usando o aplicativo.

### **3. Cópias**

Digite neste campo o número de cópias(1 a 999) que você deseja imprimir.

### **Agrupar**

Selecione esta opção para imprimir conjuntos de documentos com várias páginas na ordem original das páginas. Quando esta opção é selecionada, uma cópia completa do documento é impressa e depois reimpressa de acordo com o número de cópias escolhido. Se esta opção não for selecionada, cada página será impressa de acordo com o número de cópias escolhido antes de a próxima página do documento ser impressa.

#### **4. Tipo de Mídia**

Selecione o tipo de mídia que você deseja usar. Para fornecer os melhores resultados de impressão, o equipamento ajusta automaticamente suas configurações de impressão de acordo com o tipo de mídia selecionado.

#### **5. Qualidade de Impressão**

Selecione a resolução de impressão desejada. Como a qualidade e a velocidade da impressão estão relacionadas, quanto maior a qualidade, mais demorada será a impressão do documento.

#### **6. Colorida / Mono**

Selecione as configurações Colorida/Mono a serem utilizadas.

# **OBSERVAÇÃO**

- O sensor de cor do equipamento é muito sensível e pode detectar texto preto esmaecido ou fundo esbranquiçado como colorido. Se souber que seu documento é preto e branco e deseja preservar o toner colorido, selecione o modo **Mono**.
- Se o toner Ciano, Magenta ou Amarelo acabar durante a impressão de um documento colorido, o trabalho de impressão não poderá ser concluído. Se houver toner preto disponível, cancele o trabalho de impressão e reinicie-o no modo **Mono**.

#### **7. Tipo de Documento**

Selecione o tipo de documento que você deseja imprimir.

#### **Botão Configurações**

Defina configurações avançadas, como modo de cor, entre outras.

#### **Modo de Cor**

Selecione o modo de cor de sua preferência.

#### **Importar...**

Para ajustar a configuração de impressão de uma imagem específica, clique em **Configurações**. Quando terminar de ajustar os parâmetros da imagem, tais como brilho e contraste, importe essas configurações como um arquivo de configuração de impressão. Use a opção **Exportar** para criar um arquivo de configuração de impressão a partir das configurações atuais.

#### **Exportar**

Para ajustar a configuração de impressão de uma imagem específica, clique em **Configurações**. Quando terminar de ajustar os parâmetros da imagem, tais como brilho e contraste, exporte essas configurações como um arquivo de configuração de impressão. Use a opção **Importar...** para carregar um arquivo de configuração exportado anteriormente.

#### **Melhorar Tons de Cinza**

Selecione esta opção para melhorar a qualidade da imagem em áreas sombreadas.

#### **Melhorar a Impressão em Preto**

Se um elemento gráfico preto não for impresso corretamente, selecione esta configuração.

#### **Melhorar a impressão da imagem**

Selecione esta opção para melhorar o padrão da impressão se os preenchimentos e padrões impressos estiverem diferentes dos preenchimentos e padrões que você vê na tela do seu computador.

#### **8. Múltiplas Páginas**

Selecione esta opção para imprimir várias páginas em uma única folha de papel ou para imprimir uma página do documento em várias folhas de papel.

#### **Ordem das Páginas**

Selecione a ordem das páginas ao imprimir várias páginas em uma única folha de papel.

#### **Linha da Borda**

Selecione o tipo de borda que será usado ao imprimir várias páginas em uma única folha de papel.

#### **9. Duplex / Folheto (Disponível apenas em alguns modelos)**

Selecione esta opção para imprimir nos dois lados do papel ou para imprimir um documento no formato de folheto usando impressão frente e verso.

#### **Botão Configurações Duplex**

Clique neste botão para selecionar o tipo de encadernação frente e verso. Há quatro tipos de encadernação frente e verso disponíveis para cada orientação.

#### **10. Origem do Papel**

Selecione uma opção de fonte de papel correspondente às condições e à finalidade da impressão.

#### **Primeira Página**

Selecione a fonte de papel que deve ser usada na impressão da primeira página.

#### **Outras Páginas**

Selecione a fonte de papel que deve ser usada na impressão da segunda e de todas as outras páginas.

#### **Guia Avançada**

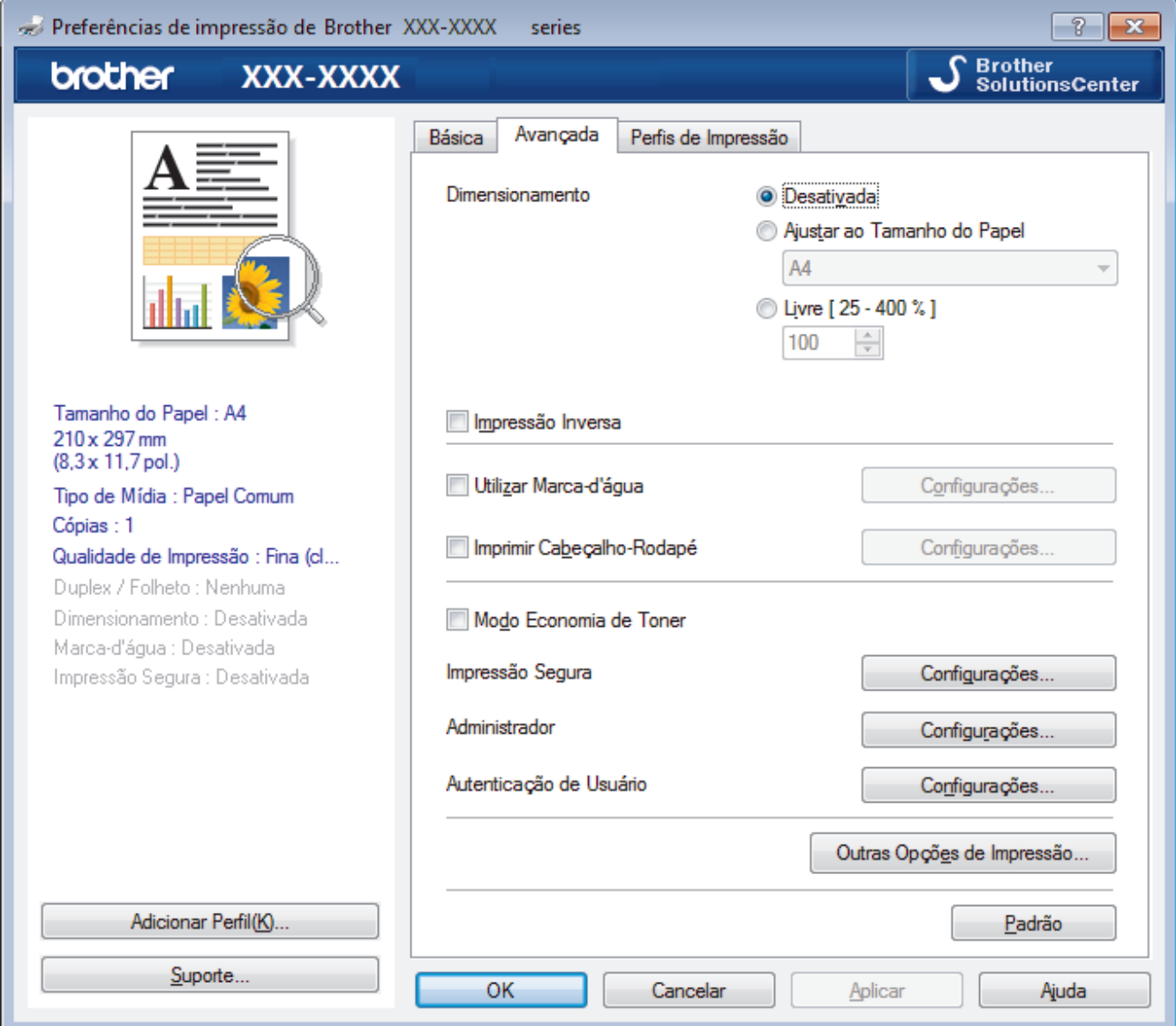

#### **1. Dimensionamento**

Selecione estas opções para ampliar ou reduzir o tamanho das páginas no documento.

#### **Ajustar ao Tamanho do Papel**

Selecione esta opção para ampliar ou reduzir as páginas do documento e ajustá-las a um tamanho de papel especificado. Quando selecionar esta opção, selecione o tamanho de papel desejado na lista suspensa.

### **Livre**

Selecione esta opção para ampliar ou reduzir as páginas do documento manualmente. Quando selecionar esta opção, digite um valor no campo.

### **2. Impressão Inversa**

Selecione esta opção para girar a imagem impressa em 180 graus.

### **3. Utilizar Marca-d'água**

Selecione esta opção para imprimir um logotipo ou texto como uma marca d'água no documento. Selecione uma das marcas d'água predefinidas, adicione uma nova marca d'água ou use um arquivo de imagem criado por você.

### **4. Imprimir Cabeçalho-Rodapé**

Selecione esta opção para imprimir no documento a data, a hora e o nome de usuário usado para login no computador.

### **5. Modo Economia de Toner**

Selecione este recurso para conservar o toner usando menos toner para imprimir documentos (a impressão parece mais clara, mas ainda assim legível).

### **6. Impressão Segura**

Essa função assegura que documentos confidenciais e importantes só sejam impressos após você digitar uma senha no painel de controle do equipamento.

### **7. Administrador**

Esse recurso permite que você altere a senha de administrador e restrinja várias funções de impressão.

### **8. Autenticação de Usuário**

Esse recurso permite que você confirme as restrições para cada usuário.

### **9. Botão Outras Opções de Impressão**

### **Timer do Modo Sleep**

Selecione esta opção para que o equipamento entre no modo Sleep imediatamente após a impressão.

### **Melhorar o resultado da impressão**

Selecione esta opção para reduzir a ondulação do papel e melhorar a fixação do toner.

### **Ignorar Página em Branco**

Selecione esta opção para permitir que o driver da impressora detecte automaticamente páginas em branco e as exclua da impressão.

### **Modo TrueType**

### **Modo**

Selecione como as fontes devem ser processadas para impressão.

### **Utilizar Fontes TrueType da Impressora(Disponível apenas em alguns modelos)**

Selecione se você deseja usar fontes integradas para o processamento das fontes.

### **Configurações Eco**

Selecione esta opção para reduzir o ruído da impressão.

### **Informações relacionadas**

• [Imprimir a partir do seu computador \(Windows\)](#page-63-0)

### **Tópicos relacionados:**

• [Imprimir um documento \(Windows\)](#page-64-0)

<span id="page-70-0"></span> [Página inicial](#page-1-0) > [Imprimir](#page-62-0) > [Imprimir a partir do seu computador \(Windows\)](#page-63-0) > Impressão segura (Windows)

# **Impressão segura (Windows)**

Use a Impressão Segura para garantir que documentos confidenciais ou importantes não sejam impressos até que você insira uma senha no painel de controle do equipamento.

• Os dados de segurança são excluídos do equipamento quando você o desliga.

>> HL-L3290CDW/DCP-L3551CDW

>> MFC-L3710CW/MFC-L3750CDW/MFC-L3770CDW

## **HL-L3290CDW/DCP-L3551CDW**

- 1. Selecione o comando de impressão no aplicativo.
- 2. Selecione **Brother XXX-XXXX** (onde XXXX é o nome do seu modelo) e depois clique no botão de propriedades ou preferências de impressão.

A janela do driver da impressora será exibida.

- 3. Clique na guia **Avançada**.
- 4. Clique no botão **Configurações** no campo **Impressão Segura**.
- 5. Assinale a caixa de seleção **Impressão Segura**.
- 6. Digite sua senha de quatro dígitos no campo **Senha**.

Você deve definir uma senha distinta para cada documento.

- 7. Digite o **Nome do Usuário** e o **Nome Trab. Impress** no campo de texto, se necessário.
- 8. Clique em **OK** para fechar a janela **Configurações da Impressão Segura**.
- 9. Clique em **OK**.

Ø

- 10. Conclua a operação de impressão.
- 11. No painel de controle do equipamento, pressione **Menu**.
- 12. Pressione a ou b para exibir a opção [Impressão Segura] e, em seguida, pressione **OK**.
- 13. Pressione **A** ou **V** para exibir seu nome de usuário e pressione OK.

O LCD exibe a lista de trabalhos de impressão seguros em seu nome.

- 14. Pressione a ou b para exibir o trabalho de impressão e, em seguida, pressione **OK**.
- 15. Insira sua senha de quatro dígitos e pressione **OK**.
- 16. Pressione **A** ou **V** para selecionar a opção [Imprimir] e, em seguida, pressione OK.
- 17. Pressione ▲ ou ▼ para digitar o número de cópias desejado.
- 18. Pressione **OK**.

O equipamento imprimirá os dados.

Depois que você imprimir os dados seguros, os mesmos serão excluídos da memória do equipamento.

## **MFC-L3710CW/MFC-L3750CDW/MFC-L3770CDW**

- 1. Selecione o comando de impressão no aplicativo.
- 2. Selecione **Brother XXX-XXXX** (onde XXXX é o nome do seu modelo) e depois clique no botão de propriedades ou preferências de impressão.

A janela do driver da impressora será exibida.

- 3. Clique na guia **Avançada**.
- 4. Clique no botão **Configurações** no campo **Impressão Segura**.
- 5. Assinale a caixa de seleção **Impressão Segura**.
- 6. Digite sua senha de quatro dígitos no campo **Senha**.
- Ø Você deve definir uma senha distinta para cada documento.
- 7. Digite o **Nome do Usuário** e o **Nome Trab. Impress** no campo de texto, se necessário.
- 8. Clique em **OK** para fechar a janela **Configurações da Impressão Segura**.
- 9. Clique em **OK**.
- 10. Conclua a operação de impressão.
- 11. No painel de controle do equipamento, deslize o dedo para a esquerda ou direita, ou pressione < ou > para exibir a opção [Impressão segura] e, em seguida, pressione [Impressão segura].
- 12. Deslize o dedo para cima ou para baixo ou pressione **A** ou **V** para exibir os nomes de usuário e, em seguida, pressione o seu nome de usuário.

A tela LCD exibe a lista de trabalhos de impressão seguros em seu nome.

- 13. Deslize o dedo para cima ou para baixo, ou pressione ▲ ou ▼, para exibir o trabalho de impressão e depois pressione-o.
- 14. Digite a senha de quatro dígitos e pressione [OK].
- 15. Digite o número de cópias desejado.
- 16. Pressione [Iniciar].

O equipamento imprimirá os dados.

Depois que você imprimir os dados seguros, os mesmos serão excluídos da memória do equipamento.

#### **Informações relacionadas**

• [Imprimir a partir do seu computador \(Windows\)](#page-63-0)
[Página inicial](#page-1-0) > [Imprimir](#page-62-0) > [Imprimir a partir do seu computador \(Windows\)](#page-63-0) > Alterar as configurações de impressão padrão (Windows)

## **Alterar as configurações de impressão padrão (Windows)**

Quando você altera as configurações de impressão de um aplicativo, as alterações somente se aplicam a documentos impressos com esse aplicativo. Para alterar as configurações de impressão para todos os aplicativos do Windows, configure as propriedades do driver da impressora.

1. Siga um dos procedimentos a seguir:

• Para Windows Server 2008

Clique em **(Iniciar)** > **Painel de Controle** > **Hardware e Sons** > **Impressoras**.

• Para Windows 7 e Windows Server 2008 R2

Clique em **(Iniciar)** > **Dispositivos e Impressoras**.

• Para Windows 8

Mova o ponteiro do mouse para o canto inferior direito da área de trabalho. Quando a barra de menu aparecer, clique em **Configurações** e depois clique em **Painel de Controle**. No grupo **Hardware e Sons**, clique em **Exibir impressoras e dispositivos**.

• Para Windows 10 e Windows Server 2016

Clique em > **Sistema do Windows** > **Painel de Controle**. No grupo de **Hardware e Sons**, clique em **Exibir impressoras e dispositivos**.

• Para Windows Server 2012

Mova o ponteiro do mouse para o canto inferior direito da área de trabalho. Quando a barra de menu aparecer, clique em **Configurações** e depois clique em **Painel de Controle**. No grupo **Hardware**, clique em **Exibir impressoras e dispositivos**.

• Para Windows Server 2012 R2

Clique em **Painel de Controle** na tela **Iniciar**. No grupo **Hardware**, clique em **Exibir impressoras e dispositivos**.

- 2. Clique com o botão direito do mouse no ícone **Brother XXX-XXXX** (onde XXXX é o nome do seu modelo) e selecione **Preferências de impressão**. Se as opções de driver de impressora aparecerem, selecione seu driver de impressora.
- 3. Clique na guia **Geral** e depois clique no botão **Preferências de impressão** ou **Preferências...**.

A caixa de diálogo do driver da impressora é exibida.

- Para definir as configurações da bandeja, clique na guia **Configurações do Dispositivo**(Disponível apenas em alguns modelos).
- Para alterar a porta da impressora, clique na guia **Portas**.
- 4. Selecione as configurações de impressão que deseja usar como padrão para todos os programas Windows.
- 5. Clique em **OK**.
- 6. Feche a caixa de diálogo de propriedades da impressora.

## **Informações relacionadas**

• [Imprimir a partir do seu computador \(Windows\)](#page-63-0)

 [Página inicial](#page-1-0) > [Imprimir](#page-62-0) > [Imprimir a partir do seu computador \(Windows\)](#page-63-0) > Imprimir um documento usando o driver da impressora BR-Script3 (emulação de linguagem PostScript® 3™) (Windows)

## **Imprimir um documento usando o driver da impressora BR-Script3 (emulação de linguagem PostScript® 3™) (Windows)**

O driver da impressora BR-Script3 permite que você imprima dados PostScript® com mais clareza.

Para instalar o driver PS (driver de impressora BR-Script3), inicie o disco de instalação Brother, selecione **Personalizado** na seção Selecionar equipamento e marque a caixa de seleção **Driver PS**.

- 1. Selecione o comando de impressão no aplicativo.
- 2. Selecione **Brother XXX-XXXX BR-Script3** (onde XXXX é o nome do seu modelo) e depois clique no botão de propriedades ou preferências de impressão.

e....) Preferências de Impressão  $\overline{\mathbf{x}}$ Layout Papel/Qualidade | Impressão Segura Orientação: A Retrate  $\overline{\phantom{0}}$ Imprimir nos Dois Lados: a Nenhum Ordem das Páginas:  $\sim$ De Frente para Trás Formato de Página <sup>O</sup> Páginas por Folha 1  $\ddotmark$ C Livreto Desenhar Bordas Avançado..  $\overline{\text{OK}}$ Ajuda Cancelar

A janela do Driver da impressora aparece.

3. Clique na guia **Layout**, **Papel/Qualidade** ou **Impressão Segura** para alterar configurações básicas de impressão. (Disponível apenas em alguns modelos)

Clique na guia **Layout** ou **Papel/Qualidade** e depois clique no botão **Avançado...** para alterar as configurações de impressão avançadas.

- 4. Clique em **OK**.
- 5. Conclua a operação de impressão.

#### **Informações relacionadas**

• [Imprimir a partir do seu computador \(Windows\)](#page-63-0)

 [Página inicial](#page-1-0) > [Imprimir](#page-62-0) > [Imprimir a partir do seu computador \(Windows\)](#page-63-0) > Monitorar o status do equipamento em seu computador (Windows)

## **Monitorar o status do equipamento em seu computador (Windows)**

O utilitário Status Monitor é uma ferramenta de software configurável para o monitoramento do status de um ou mais dispositivos, permitindo que você receba notificações de erros imediatamente.

- Siga um dos procedimentos a seguir:
	- Clique duas vezes no ícone  $\sum_{n=1}^{\infty}$  na barra de tarefas.
	- (Windows 7)

Clique em **(Iniciar)** > **Todos os Programas** > **Brother** > **Brother Utilities**.

Clique na lista suspensa e selecione o nome do seu modelo (se não estiver selecionado). Clique em **Ferramentas** na barra de navegação esquerda e, em seguida, clique em **Status Monitor**.

(Windows 8)

Clique em (**Brother Utilities**) e, em seguida, clique na lista suspensa e selecione o nome do seu modelo (se não estiver selecionado). Clique em **Ferramentas** na barra de navegação esquerda e, em seguida, clique em **Status Monitor**.

 $(Windows 8.1)$ 

```
Mova o mouse para o canto inferior esquerdo da tela Iniciar e clique em \left(\frac{1}{\sqrt{2}}\right) (se estiver usando um
dispositivo de toque, deslize o dedo de baixo para cima na tela Iniciar para visualizar a janela
```
Aplicativos). Quando a tela Aplicativos for exibida, toque ou clique em **a Europher Utilities**), depois

clique na lista suspensa e selecione o nome do seu modelo (se ainda não estiver selecionado). Clique em **Ferramentas**, na barra de navegação esquerda e, em seguida, em **Status Monitor**.

 $(Windows 10)$ 

Clique  $em \bigoplus$  > **Brother** > **Brother Utilities**.

Clique na lista suspensa e selecione o nome do seu modelo (se não estiver selecionado). Clique em **Ferramentas** na barra de navegação esquerda e, em seguida, clique em **Status Monitor**.

#### **Solução de Problemas**

Clique no botão **Solução de Problemas** para acessar o website de solução de problemas.

#### **Visite o website de Suprimentos Genuínos**

Clique no botão **Visite o website de Suprimentos Genuínos** para obter mais informações sobre consumíveis genuínos Brother.

#### **Informações relacionadas**

• [Imprimir a partir do seu computador \(Windows\)](#page-63-0)

#### **Tópicos relacionados:**

- [Problemas de impressão](#page-507-0)
- [Calibrar a saída da cor](#page-584-0)

<span id="page-75-0"></span> [Página inicial](#page-1-0) > [Imprimir](#page-62-0) > Imprimir a partir do seu computador (Mac)

## **Imprimir a partir do seu computador (Mac)**

- [Imprimir um documento \(Macintosh\)](#page-76-0)
- [Opções de impressão \(Mac\)](#page-77-0)
- [Impressão Segura \(Macintosh\)](#page-83-0)
- [Imprimir um documento usando o driver da impressora BR-Script3 \(emulação de](#page-85-0) [linguagem PostScript](#page-85-0)® 3™) (Mac)
- [Monitorar o status do equipamento a partir do computador \(Macintosh\)](#page-86-0)

<span id="page-76-0"></span> [Página inicial](#page-1-0) > [Imprimir](#page-62-0) > [Imprimir a partir do seu computador \(Mac\)](#page-75-0) > Imprimir um documento (Macintosh)

## **Imprimir um documento (Macintosh)**

- 1. Certifique-se de que carregou o papel de tamanho correto na bandeja de papel.
- 2. Em um aplicativo, como o Apple TextEdit, clique no menu **Arquivo** e selecione **Imprimir**.
- 3. Selecione **Brother XXX-XXXX** (onde XXXX é o nome do seu modelo).
- 4. Digite o número de cópias desejado no campo **Cópias**.
- 5. Clique no menu pop-up **Tamanho do Papel** e, em seguida, selecione o tamanho do seu documento.
- 6. Selecione a opção **Orientação** que combine com o modo como você deseja imprimir o documento.
- 7. Clique no menu pop-up do aplicativo e, em seguida, selecione **Configurações de Impressão**. As opções de **Configurações de Impressão** são exibidas.
- 8. Clique no menu pop-up **Tipo de Mídia** e depois selecione o tipo de papel que está usando.
- 9. Altere outras configurações da impressora, se necessário.
- 10. Clique em **Imprimir**.

### **Informações relacionadas**

- [Imprimir a partir do seu computador \(Mac\)](#page-75-0)
- **Tópicos relacionados:**
- [Opções de impressão \(Mac\)](#page-77-0)

<span id="page-77-0"></span> [Página inicial](#page-1-0) > [Imprimir](#page-62-0) > [Imprimir a partir do seu computador \(Mac\)](#page-75-0) > Opções de impressão (Mac)

## **Opções de impressão (Mac)**

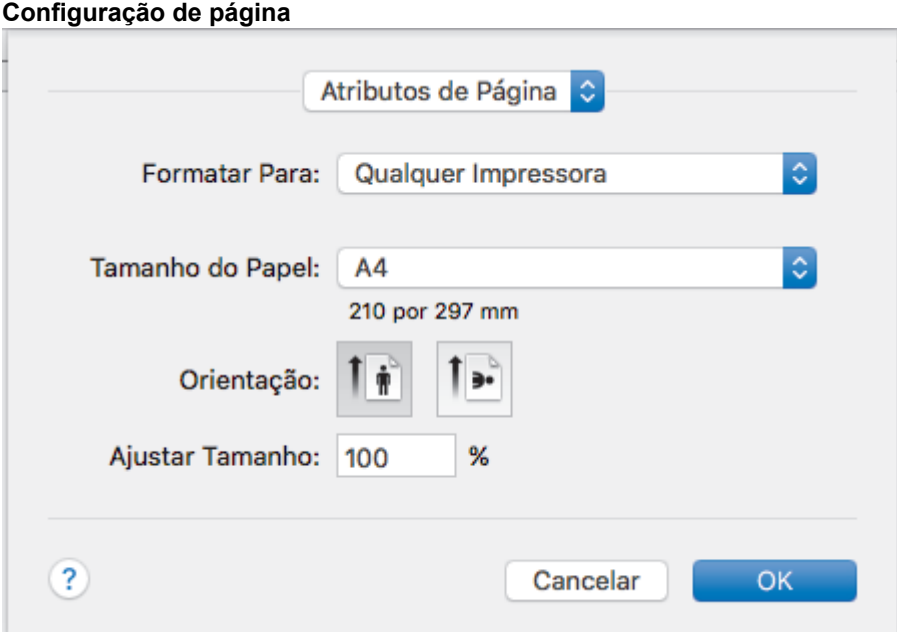

#### **1. Tamanho do Papel**

Selecione o tamanho do papel que você deseja usar. Você pode escolher tamanhos de papel padrão ou criar um tamanho personalizado.

#### **2. Orientação**

Selecione a orientação (retrato ou paisagem) da impressão.

Se o seu aplicativo tiver uma configuração semelhante, recomendamos que você defina a orientação usando o aplicativo.

#### **3. Ajustar Tamanho**

Digite um valor no campo para ampliar ou reduzir as páginas do documento e ajustá-las ao tamanho de papel selecionado.

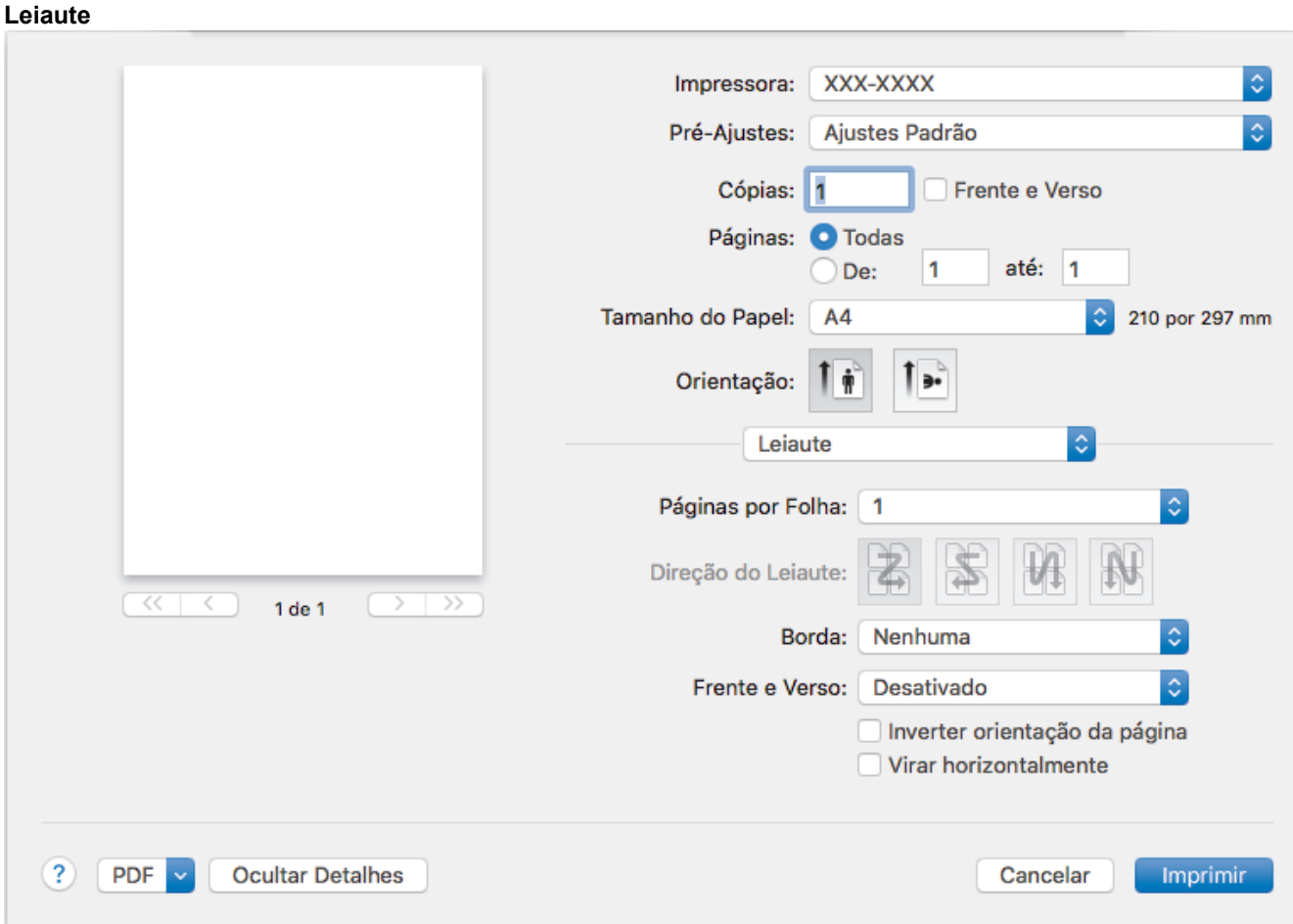

### **1. Páginas por Folha**

Selecione o número de páginas que serão impressas em uma única folha de papel.

#### **2. Direção do Leiaute**

Selecione a ordem das páginas ao imprimir várias páginas em uma única folha de papel.

#### **3. Borda**

Selecione o tipo de borda que será usado ao imprimir várias páginas em uma única folha de papel.

#### **4. Frente e Verso (Disponível apenas em alguns modelos)**

Selecione se deseja imprimir nos dois lados do papel.

#### **5. Inverter orientação da página**

Selecione esta opção para girar a imagem impressa em 180 graus.

#### **6. Virar horizontalmente**

Selecione esta opção para inverter a imagem impressa na página horizontalmente, da esquerda para a direita.

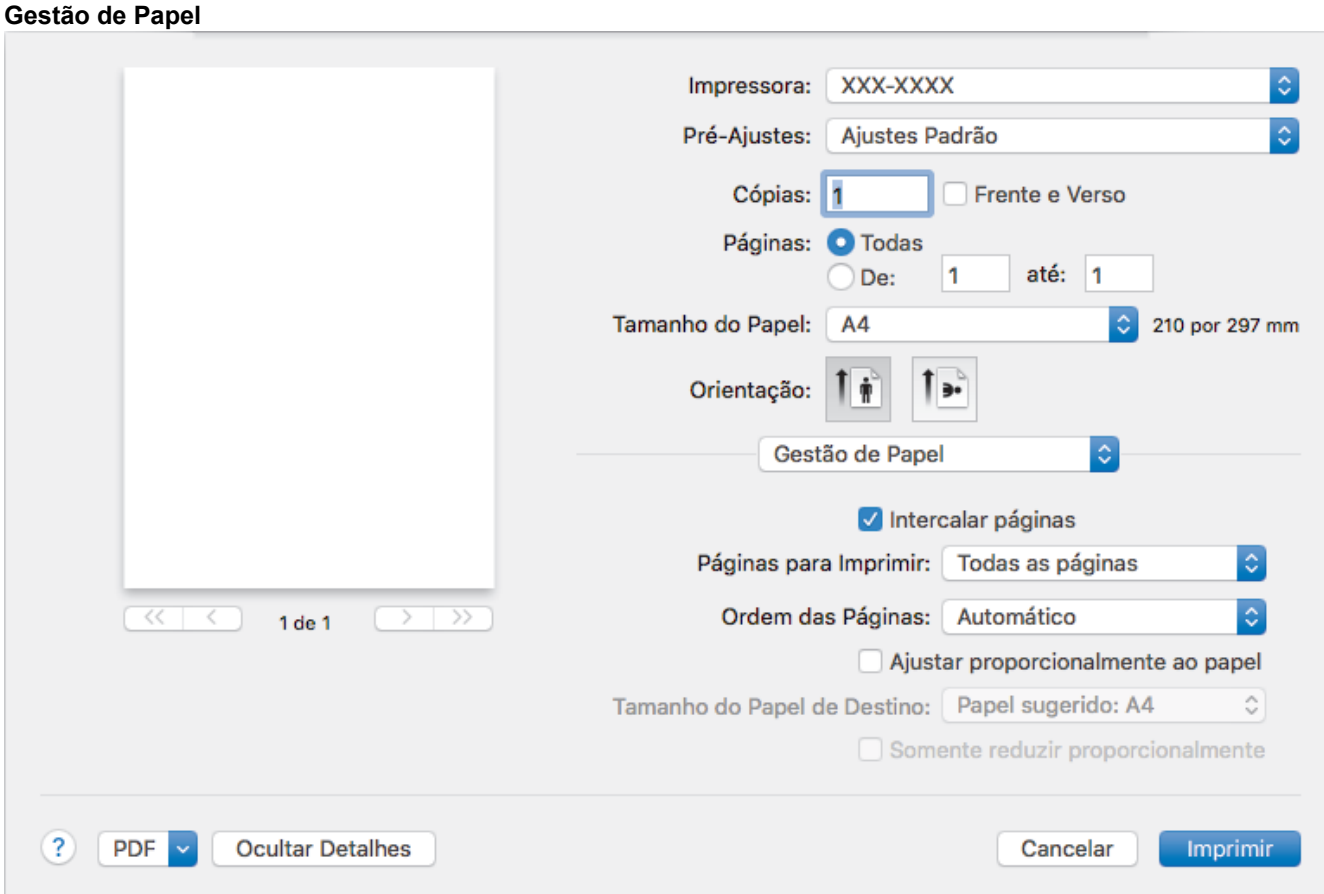

#### **1. Intercalar páginas**

Selecione esta opção para imprimir conjuntos de documentos com várias páginas na ordem original das páginas. Quando esta opção é selecionada, uma cópia completa do documento é impressa e depois reimpressa de acordo com o número de cópias escolhido. Se esta opção não for selecionada, cada página será impressa de acordo com o número de cópias escolhido antes de a próxima página do documento ser impressa.

#### **2. Páginas para Imprimir**

Selecione as páginas que você deseja imprimir (páginas pares ou ímpares).

#### **3. Ordem das Páginas**

Selecione a ordem das páginas.

#### **4. Ajustar proporcionalmente ao papel**

Selecione esta opção para ampliar ou reduzir as páginas do documento e ajustá-las ao tamanho de papel selecionado.

#### **5. Tamanho do Papel de Destino**

Selecione o tamanho de papel que será usado para a impressão.

#### **6. Somente reduzir proporcionalmente**

Selecione esta opção para reduzir as páginas do documento quando elas estiverem muito grandes para o tamanho de papel selecionado. Se esta opção for selecionada e o documento estiver formatado para um tamanho de papel menor que o tamanho de papel sendo utilizado, o documento será impresso no seu tamanho original.

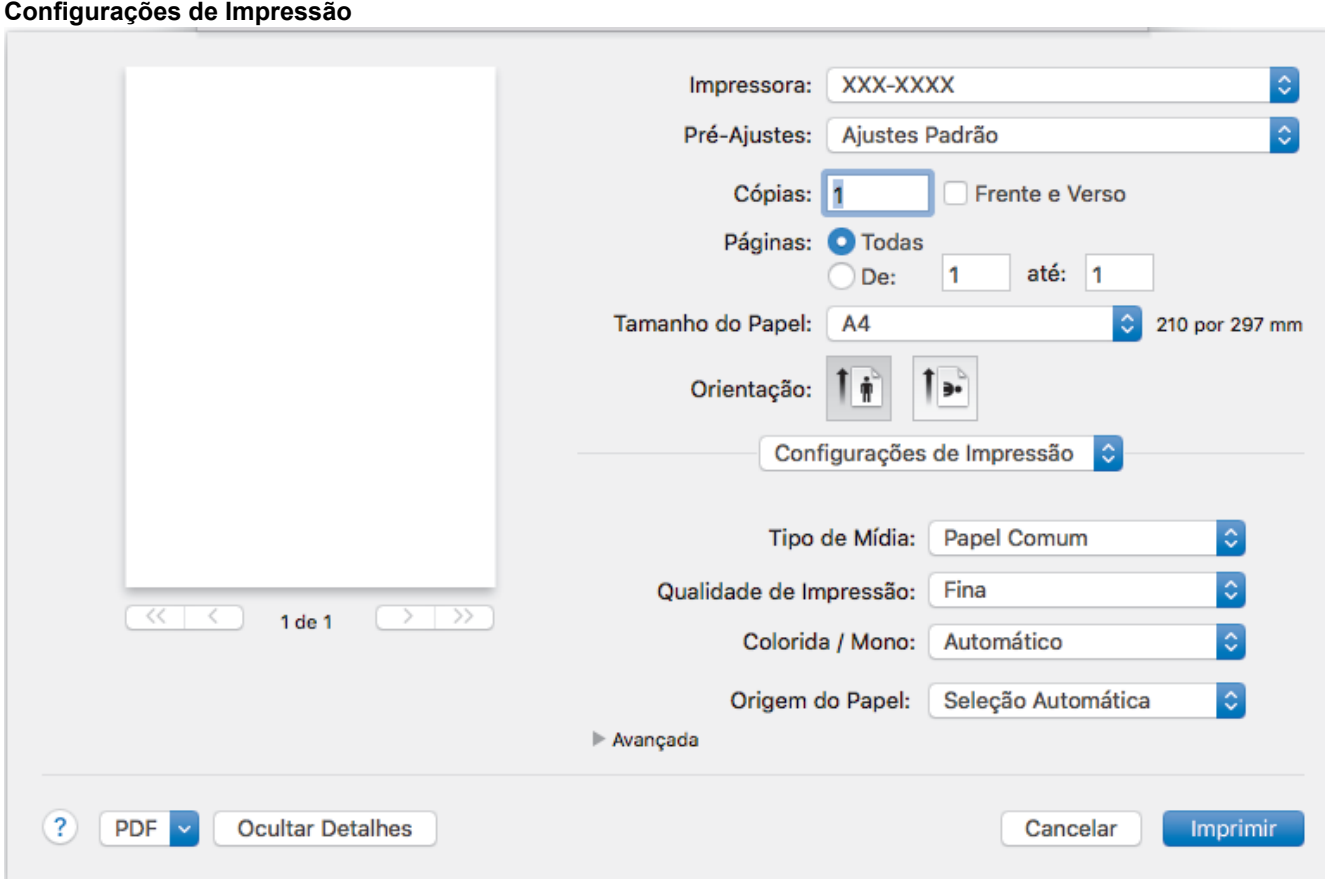

#### **1. Tipo de Mídia**

Selecione o tipo de mídia que você deseja usar. Para fornecer os melhores resultados de impressão, o equipamento ajusta automaticamente suas configurações de impressão de acordo com o tipo de mídia selecionado.

#### **2. Qualidade de Impressão**

Selecione a resolução de impressão desejada. Como a qualidade e a velocidade da impressão estão relacionadas, quanto maior a qualidade, mais demorada será a impressão do documento.

#### **3. Colorida / Mono**

Selecione as configurações Colorida/Mono a serem utilizadas.

## **OBSERVAÇÃO**

- O sensor de cor do equipamento é muito sensível e pode detectar texto preto esmaecido ou fundo esbranquiçado como colorido. Se souber que seu documento é preto e branco e deseja preservar o toner colorido, selecione o modo **Mono**.
- Se o toner Ciano, Magenta ou Amarelo acabar durante a impressão de um documento colorido, o trabalho de impressão não poderá ser concluído. Se houver toner preto disponível, cancele o trabalho de impressão e reinicie-o no modo **Mono**.

### **4. Origem do Papel**

Selecione uma opção de fonte de papel correspondente às condições e à finalidade da impressão.

### **5. Avançada**

#### **Modo Economia de Toner**

Selecione este recurso para conservar o toner usando menos toner para imprimir documentos (a impressão parece mais clara, mas ainda assim legível).

#### **Melhorar o resultado da impressão**

Selecione esta opção para reduzir a ondulação do papel e melhorar a fixação do toner.

#### **Modo Silencioso**

Selecione esta opção para reduzir o ruído da impressão.

#### **Outras Opções de Impressão**

#### **Ignorar Página em Branco**

Selecione esta opção para permitir que o driver da impressora detecte automaticamente páginas em branco e as exclua da impressão.

#### **Configurações de Cor**

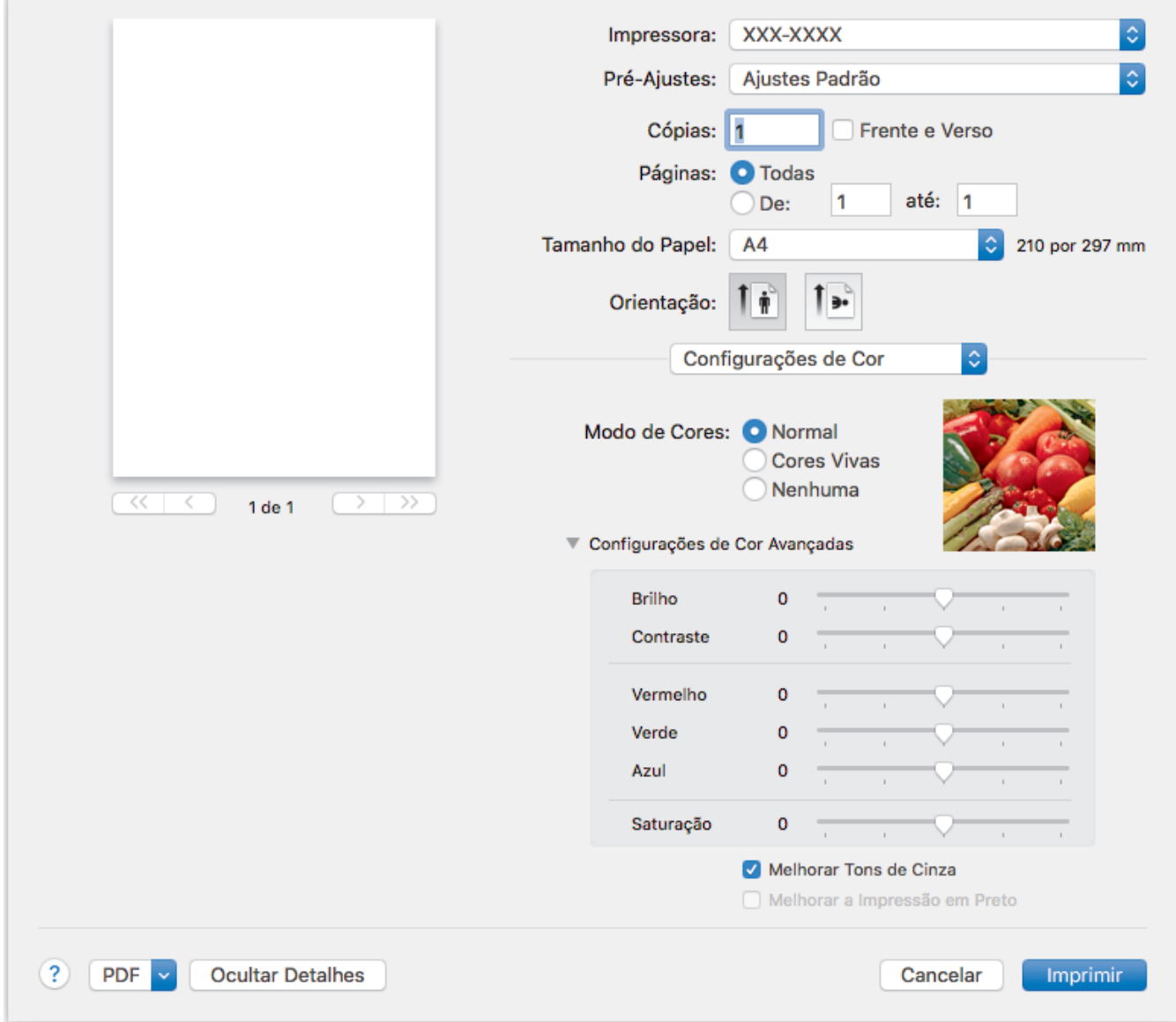

#### **1. Modo de Cor**

Selecione o modo de cor de sua preferência.

#### **2. Configurações de Cor Avançadas**

Clique no triângulo para ver as opções e selecione o recurso Aprimoramento de cores. Esse recurso analisa a imagem para aprimorar a nitidez, o equilíbrio de branco e a densidade da cor. Esse processo pode levar alguns minutos dependendo do tamanho da imagem e das especificações do seu computador.

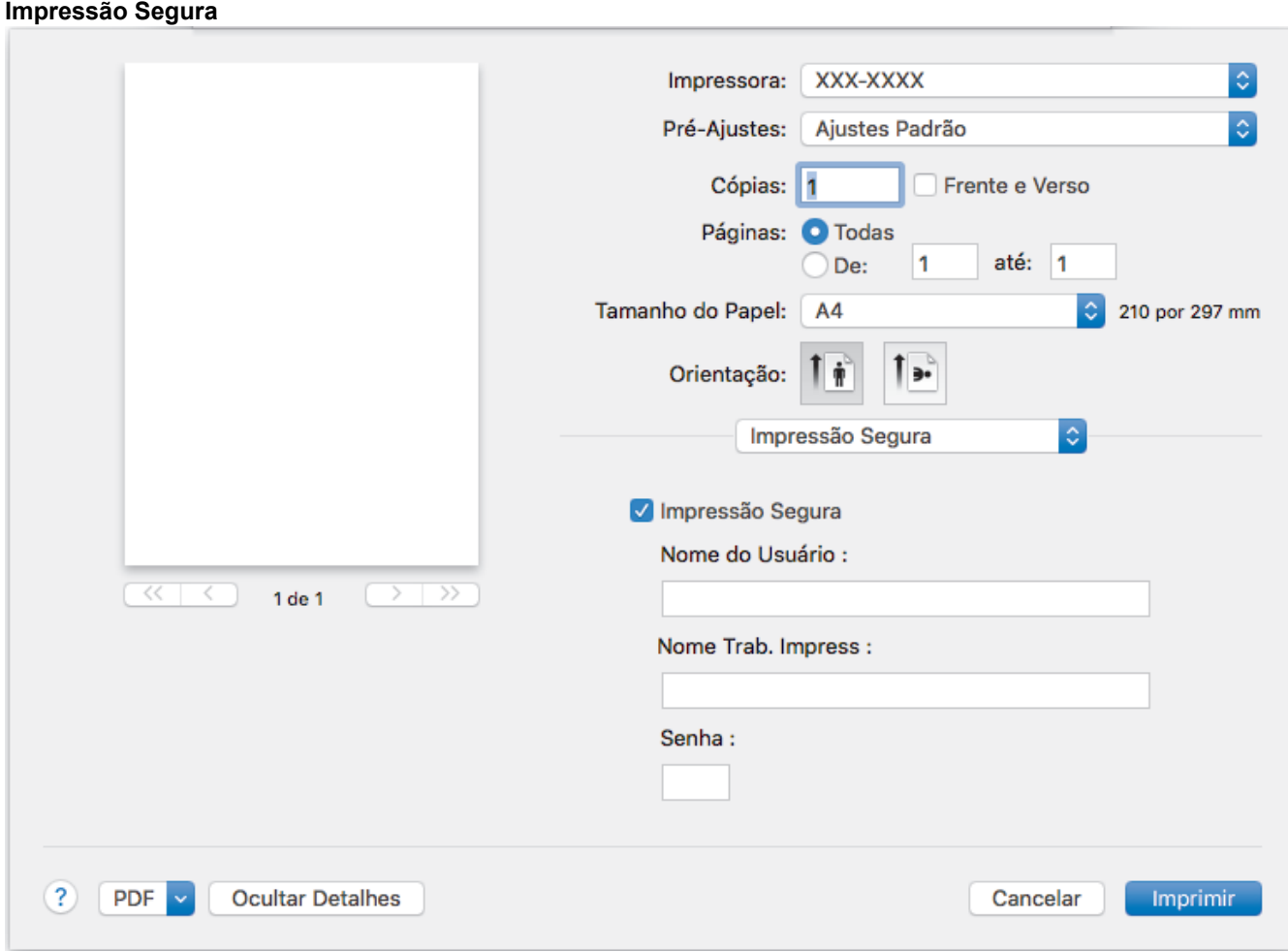

#### **1. Impressão Segura (Disponível apenas em alguns modelos)**

Essa função assegura que documentos confidenciais e importantes só sejam impressos após você digitar uma senha no painel de controle do equipamento.

## **Informações relacionadas**

• [Imprimir a partir do seu computador \(Mac\)](#page-75-0)

#### **Tópicos relacionados:**

• [Imprimir um documento \(Macintosh\)](#page-76-0)

<span id="page-83-0"></span> [Página inicial](#page-1-0) > [Imprimir](#page-62-0) > [Imprimir a partir do seu computador \(Mac\)](#page-75-0) > Impressão Segura (Macintosh)

## **Impressão Segura (Macintosh)**

Use a Impressão Segura para garantir que documentos confidenciais ou importantes não sejam impressos até que você insira uma senha no painel de controle do equipamento.

• Os dados de segurança são excluídos do equipamento quando você o desliga.

>> HL-L3290CDW/DCP-L3551CDW

>> MFC-L3710CW/MFC-L3750CDW/MFC-L3770CDW

## **HL-L3290CDW/DCP-L3551CDW**

- 1. Em um aplicativo, como o Apple TextEdit, clique no menu **Arquivo** e selecione **Imprimir**.
- 2. Selecione **Brother XXX-XXXX** (onde XXXX é o nome do seu modelo).
- 3. Clique no menu pop-up do aplicativo e selecione a opção **Impressão Segura**. As opções de **Impressão Segura** aparecem.
- 4. Assinale a caixa de seleção **Impressão Segura**.
- 5. Digite seu nome de usuário, cargo e uma senha de quatro dígitos.
- 6. Clique em **Imprimir**.
- 7. No painel de controle do equipamento, pressione **Menu**.
- 8. Pressione A ou **V** para exibir a opção [Impressão Segura] e, em seguida, pressione OK.
- 9. Pressione **A** ou **V** para exibir seu nome de usuário e pressione OK.
	- O LCD exibe a lista de trabalhos de impressão seguros em seu nome.
- 10. Pressione a ou b para exibir o trabalho de impressão e, em seguida, pressione **OK**.
- 11. Insira sua senha de quatro dígitos e pressione **OK**.
- 12. Pressione a ou b para selecionar a opção [Imprimir] e, em seguida, pressione **OK**.
- 13. Pressione ▲ ou ▼ para digitar o número de cópias desejado.
- 14. Pressione **OK**.

O equipamento imprimirá os dados.

Depois que você imprimir os dados seguros, os mesmos serão excluídos da memória do equipamento.

## **MFC-L3710CW/MFC-L3750CDW/MFC-L3770CDW**

- 1. Em um aplicativo, como o Apple TextEdit, clique no menu **Arquivo** e selecione **Imprimir**.
- 2. Selecione **Brother XXX-XXXX** (onde XXXX é o nome do seu modelo).
- 3. Clique no menu pop-up do aplicativo e selecione a opção **Impressão Segura**. As opções de **Impressão Segura** aparecem.
- 4. Assinale a caixa de seleção **Impressão Segura**.
- 5. Digite seu nome de usuário, cargo e uma senha de quatro dígitos.
- 6. Clique em **Imprimir**.
- 7. No painel de controle do equipamento, deslize o dedo para a esquerda ou direita, ou pressione  $\triangleleft$  ou  $\triangleright$  para exibir a opção [Impressão segura] e, em seguida, pressione [Impressão segura].
- 8. Deslize o dedo para cima ou para baixo ou pressione A ou  $\blacktriangledown$  para exibir os nomes de usuário e, em seguida, pressione o seu nome de usuário.

A tela LCD exibe a lista de trabalhos de impressão seguros em seu nome.

- 9. Deslize o dedo para cima ou para baixo, ou pressione A ou  $\blacktriangledown$ , para exibir o trabalho de impressão e depois pressione-o.
- 10. Digite a senha de quatro dígitos e pressione [OK].
- 11. Digite o número de cópias desejado.

#### 12. Pressione [Iniciar].

Depois que você imprimir os dados seguros, os mesmos serão excluídos da memória do equipamento.

# **Informações relacionadas**

• [Imprimir a partir do seu computador \(Mac\)](#page-75-0)

<span id="page-85-0"></span> [Página inicial](#page-1-0) > [Imprimir](#page-62-0) > [Imprimir a partir do seu computador \(Mac\)](#page-75-0) > Imprimir um documento usando o driver da impressora BR-Script3 (emulação de linguagem PostScript® 3™) (Mac)

## **Imprimir um documento usando o driver da impressora BR-Script3 (emulação de linguagem PostScript® 3™) (Mac)**

O Driver da impressora BR-Script3 permite que você imprima dados PostScript® com mais clareza.

- Acesse a página **Downloads** do seu modelo no Brother Solutions Center, em [support.brother.com](https://support.brother.com/), para fazer o download do driver PS (driver de impressora BR-Script3).
- Certifique-se de que adicionou o driver de impressora BR-Script3 de **Impressoras e Scanners** na lista **Preferências do Sistema** do seu Mac.
- 1. Certifique-se de que carregou o papel de tamanho correto na bandeja de papel.
- 2. Em um aplicativo, como o Apple TextEdit, clique no menu **Arquivo** e selecione **Imprimir**.
- 3. Selecione seu equipamento.
- 4. Digite o número de cópias desejado no campo **Cópias**.
- 5. Clique no menu pop-up **Tamanho do Papel** e, em seguida, selecione o tamanho do seu documento.
- 6. Selecione a opção **Orientação** que combine com o modo como você deseja imprimir o documento.
- 7. Clique nas opções de impressão do menu pop-up e depois clique em **Configurações de Impressão**. As opções **Configurações de Impressão** aparecem.
- 8. Clique no menu pop-up **Qualidade de Impressão** e selecione a qualidade de impressão.
- 9. Clique no menu pop-up **Tipo de Mídia** e depois selecione o tipo de papel que está usando.
- 10. Selecione a opção **Automático**, **Colorida** ou a opção **Mono** para a configuração de impressão **Colorida / Mono**.
- 11. Altere outras configurações da impressora, se necessário.
- 12. Clique em **Imprimir**.

## **Informações relacionadas**

• [Imprimir a partir do seu computador \(Mac\)](#page-75-0)

<span id="page-86-0"></span> [Página inicial](#page-1-0) > [Imprimir](#page-62-0) > [Imprimir a partir do seu computador \(Mac\)](#page-75-0) > Monitorar o status do equipamento a partir do computador (Macintosh)

## **Monitorar o status do equipamento a partir do computador (Macintosh)**

O utilitário Status Monitor é uma ferramenta de software configurável com a qual você pode monitorar o status de um dispositivo, pois permite que você receba notificações imediatas de mensagens de erro, como falta de papel e obstrução de papel, em intervalos de atualização predefinidos. Você pode também acessar o Gerenciamento via Web.

- 1. Clique no menu **Preferências do Sistema**, selecione **Impressoras e Scanners** e, em seguida, selecione o seu equipamento.
- 2. Clique no botão **Opções e Materiais...**.
- 3. Clique na guia **Utilitário** e depois clique no botão **Abrir o Utilitário de Impressão**.

O Status Monitor inicia-se.

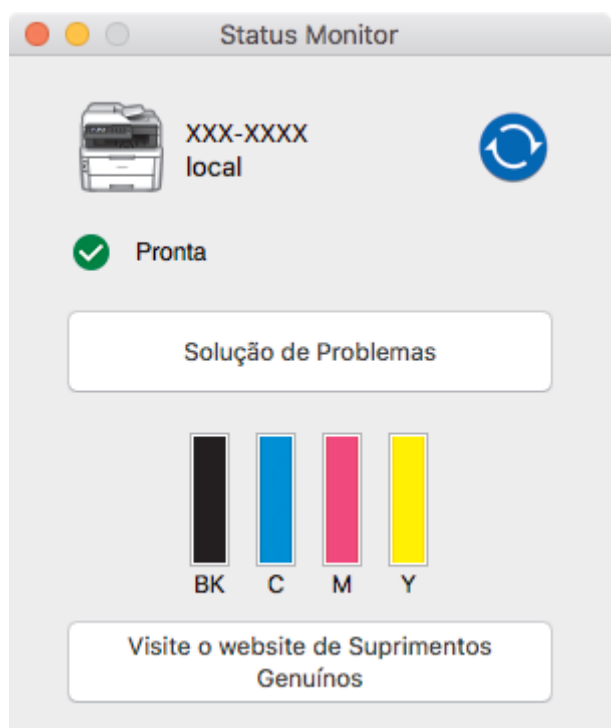

#### **Solução de Problemas**

Clique no botão **Solução de Problemas** para acessar o website de solução de problemas.

#### **Visite o website de Suprimentos Genuínos**

Clique no botão **Visite o website de Suprimentos Genuínos** para obter mais informações sobre suprimentos originais da Brother.

#### **Atualização do status do equipamento**

Para visualizar o status mais recente do equipamento enquanto a janela **Status Monitor** está aberta,

clique no ícone  $\bigodot$ . Você pode definir o intervalo no qual o software atualiza as informações de status do equipamento. Clique na barra de menu **Brother Status Monitor** e, em seguida, selecione **Preferências...**.

#### **Gerenciamento via Web (somente conexão em rede)**

Acesse o Sistema de Gerenciamento via Web clicando no ícone do equipamento na tela **Status Monitor**. Você pode usar um navegador padrão da web para gerenciar seu equipamento usando HTTP (Hyper Text Transfer Protocol).

## **Informações relacionadas**

• [Imprimir a partir do seu computador \(Mac\)](#page-75-0)

## **Tópicos relacionados:**

- [Problemas de impressão](#page-507-0)
- [Calibrar a saída da cor](#page-584-0)

 [Página inicial](#page-1-0) > [Imprimir](#page-62-0) > Cancelar um trabalho de impressão

## **Cancelar um trabalho de impressão**

>> HL-L3290CDW/DCP-L3551CDW >> MFC-L3710CW/MFC-L3750CDW/MFC-L3770CDW

## **HL-L3290CDW/DCP-L3551CDW**

1. Pressione **Parar/Sair**.

Para cancelar vários trabalhos de impressão, mantenha o botão **Parar/Sair** pressionado por quatro segundos.

## **MFC-L3710CW/MFC-L3750CDW/MFC-L3770CDW**

1. Pressione

Para cancelar vários trabalhos de impressão, mantenha o botão **por pressionado por cerca de quatro** segundos.

## **Informações relacionadas**

• [Imprimir](#page-62-0)

#### **Tópicos relacionados:**

• [Problemas de impressão](#page-507-0)

 [Página inicial](#page-1-0) > [Imprimir](#page-62-0) > Testar a impressão

## **Testar a impressão**

Se houver problemas com a qualidade da impressão, siga estas instruções para executar um teste de impressão:

>> HL-L3290CDW/DCP-L3551CDW

>> MFC-L3710CW/MFC-L3750CDW/MFC-L3770CDW

## **HL-L3290CDW/DCP-L3551CDW**

- 1. Pressione **Menu**.
- 2. Pressione a ou b para exibir a opção [Impressora] e, em seguida, pressione **OK**.
- 3. (Para modelos com Suporte de Emulação de Impressora)

Pressione a ou b para exibir a opção [Opções de Impressão] e, em seguida, pressione **OK**.

- 4. Pressione ▲ ou ▼ para exibir a opção [Impr. teste] e, em seguida, pressione OK.
- 5. Pressione **Iniciar (Preto)** ou **Iniciar (Colorido)**.

O equipamento imprime uma página de Teste de Impressão.

6. Pressione **Parar/Sair**.

### **MFC-L3710CW/MFC-L3750CDW/MFC-L3770CDW**

- 1. Pressione  $\left|\right|$  [Configs.] > [Todas as Config] > [Impressora] > [Opções de Impressão] > [Impr. teste].
- 2. Pressione [Sim].
- 3. Pressione ...

 **Informações relacionadas**

• [Imprimir](#page-62-0)

**Tópicos relacionados:**

• [Melhorar a qualidade de impressão](#page-510-0)

### <span id="page-90-0"></span> [Página inicial](#page-1-0) > Digitalizar

## **Digitalizar**

- [Digitalizar usando o botão Digitalizar do equipamento Brother](#page-91-0)
- [Digitalizar a partir do computador\(Windows\)](#page-133-0)
- [Digitalizar a partir do computador\(Mac\)](#page-177-0)
- [Configurar opções de digitalização usando o Gerenciamento via Web](#page-184-0)

<span id="page-91-0"></span> [Página inicial](#page-1-0) > [Digitalizar](#page-90-0) > Digitalizar usando o botão Digitalizar do equipamento Brother

## **Digitalizar usando o botão Digitalizar do equipamento Brother**

- [Digitalizar fotos e ilustrações](#page-92-0)
- [Salvar os dados digitalizados para uma pasta como um arquivo PDF](#page-95-0)
- [Salvar os dados digitalizados para uma unidade flash USB](#page-98-0)
- [Digitalizar e criar arquivo de texto editável \(OCR\)](#page-100-0)
- [Digitalizar para anexo de e-mail](#page-103-0)
- [Digitalizar para FTP](#page-106-0)
- [Digitalizar para rede \(Windows\)](#page-111-0)
- [Digitalizar para SharePoint](#page-117-0)
- [Web Services para digitalização para sua rede \(Windows 7, Windows 8 e Windows 10\)](#page-122-0)
- [Alterar as configurações do botão de digitalização do ControlCenter4 \(Windows\)](#page-126-0)
- [Alterar as configurações do Brother iPrint&Scan \(Mac\)](#page-130-0)
- [Configurar o certificado do PDF assinado](#page-131-0)
- [Desativar a digitalização a partir do computador](#page-132-0)

<span id="page-92-0"></span> [Página inicial](#page-1-0) > [Digitalizar](#page-90-0) > [Digitalizar usando o botão Digitalizar do equipamento Brother](#page-91-0) > Digitalizar fotos e ilustrações

## **Digitalizar fotos e ilustrações**

Envie fotos ou ilustrações digitalizadas diretamente para seu computador.

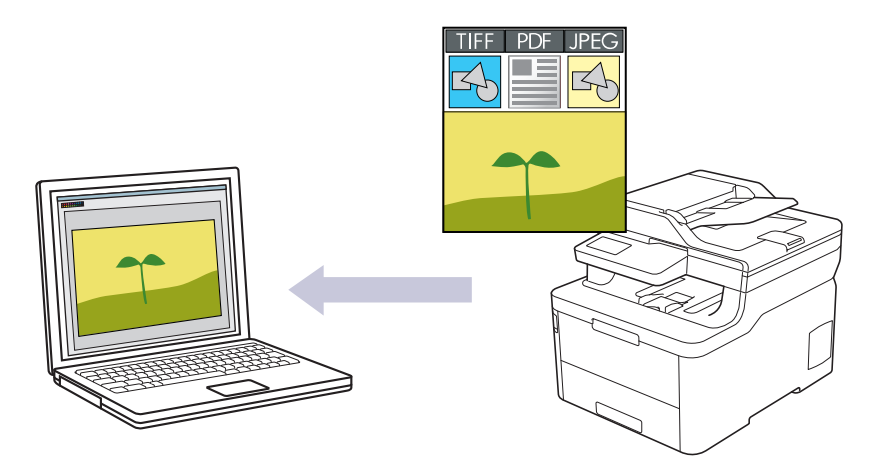

Use o botão Digitalizar do equipamento para alterar temporariamente as configurações de digitalização. Para efetuar mudanças permanentes, use o ControlCenter4 (Windows) ou software Brother iPrint&Scan (Mac).

#### >> HL-L3290CDW/DCP-L3551CDW [>> MFC-L3710CW/MFC-L3750CDW/MFC-L3770CDW](#page-93-0)

### **HL-L3290CDW/DCP-L3551CDW**

- 1. Coloque o documento no equipamento.
- 2. Pressione (**Digitalizar**).
- 3. Pressione **A** ou ▼ para selecionar a opção [para PC] e, em seguida, pressione OK.
- 4. Pressione a ou b para selecionar a opção [Imagem] e, em seguida, pressione **OK**.
- 5. Se o equipamento estiver conectado na rede, pressione **A** ou **V** para selecionar o computador de destino.
- 6. Pressione **OK**.

Se as instruções na tela LCD solicitarem que você insira um PIN, insira o PIN de quatro dígitos para o computador de destino na tela LCD e depois pressione **OK**.

- 7. Siga um dos procedimentos a seguir:
	- Para alterar as configurações de digitalização para este documento, pressione **Opções** ou **Opções Copiar/Digitalizar** e passe para o próximo passo.
	- Para usar as configurações de digitalização padrão, pressione **Iniciar (Preto)** ou **Iniciar (Colorido)**. O equipamento inicia a digitalização. Se você estiver usando vidro do scanner do equipamento, siga as instruções do LCD para concluir o trabalho de digitalização.

• Para alterar as configurações de digitalização, o software ControlCenter da Brother precisa estar instalado em um computador conectado ao equipamento.

- 8. O equipamento solicitará que você aiuste cada uma das configurações de digitalização a seguir. Pressione A ou b para selecionar a opção desejada e, depois, pressione **OK** para prosseguir para a próxima configuração de digitalização.
	- [Tipo de digit.]
	- [Resolução]
	- [Tipo arquivo]
	- [Tamanho doc.]
- <span id="page-93-0"></span>[Alinh. autom.] (disponível em alguns modelos)
- [Rem. Cor Fundo]

(disponível somente para as opções [Cor] e [Cinza]).

9. Pressione **Iniciar (Preto)** ou **Iniciar (Colorido)**.

A digitalização é iniciada. Se estiver usando o vidro do scanner do equipamento, siga as instruções da tela LCD para concluir o trabalho de digitalização.

## **MFC-L3710CW/MFC-L3750CDW/MFC-L3770CDW**

- 1. Coloque o documento no equipamento.
- 2. Pressione [Digit.] > [para PC] > [para Imagem] .
- 3. Se o equipamento estiver conectado à rede, selecione o computador de destino para o qual você deseja enviar os dados.

Se a tela LCD exibir uma mensagem solicitando um PIN de acesso ao computador, insira o código PIN de quatro dígitos na tela LCD e, em seguida, pressione [OK].

- 4. Siga um dos procedimentos a seguir:
	- Para alterar as configurações de digitalização, pressione [Opções], e depois passe para a próxima etapa.
	- Para usar as configurações padrão, pressione [Iniciar].

A digitalização é iniciada. Se estiver usando o vidro do scanner do equipamento, siga as instruções da tela de toque para concluir o trabalho de digitalização.

Para alterar configurações de digitalização, um computador com o software ControlCenter da Brother instalado deve estar conectado ao equipamento.

5. Para digitalizar ambos os lados do documento (MFC-L3770CDW):

Pressione [Digit. 2 faces] e, em seguida, selecione o tipo de documento.

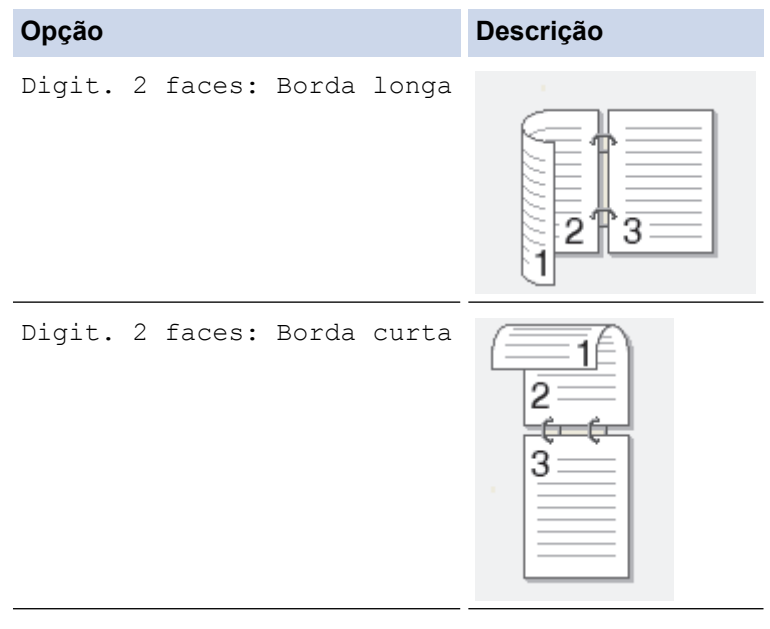

- 6. Selecione as configurações de digitalização que você deseja alterar:
	- [Resolução]
	- [Tipo arquivo]
	- [Tipo de digit.]
	- [Tamanho doc.]
	- [Configs. digit.]
- [Brilho]
- [Contraste]

(disponível apenas para as opções [Cor] e [Cinza])

- [Alinh. autom.]
- [Ign. pág. em bco]
- [Remover cor de fundo]

(disponível apenas para as opções [Cor] e [Cinza])

Se seu equipamento exibir o botão [OK], pressione [OK].

- Para salvar as configurações como um atalho, pressione [Salv. como atalho].
- 7. Pressione [Iniciar].

Ø

A digitalização é iniciada. Se estiver usando o vidro do scanner do equipamento, siga as instruções da tela de toque para concluir o trabalho de digitalização.

## **Informações relacionadas**

• [Digitalizar usando o botão Digitalizar do equipamento Brother](#page-91-0)

### **Tópicos relacionados:**

- [Alterar as configurações do botão de digitalização do ControlCenter4 \(Windows\)](#page-126-0)
- [Alterar as configurações do Brother iPrint&Scan \(Mac\)](#page-130-0)

<span id="page-95-0"></span> [Página inicial](#page-1-0) > [Digitalizar](#page-90-0) > [Digitalizar usando o botão Digitalizar do equipamento Brother](#page-91-0) > Salvar os dados digitalizados para uma pasta como um arquivo PDF

## **Salvar os dados digitalizados para uma pasta como um arquivo PDF**

Escaneie documentos e salve-os em uma pasta do computador como arquivos PDF.

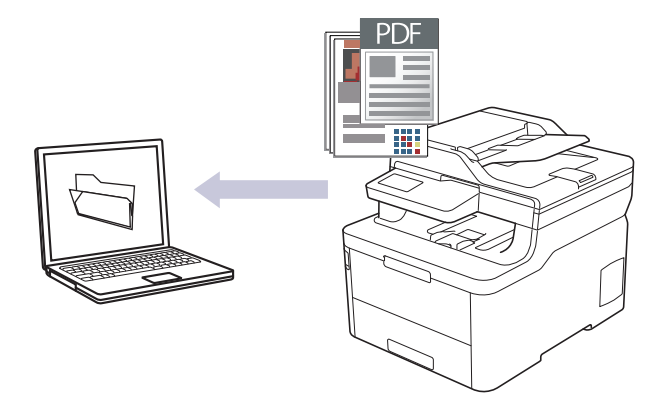

Use o botão Digitalizar do equipamento para alterar temporariamente as configurações de digitalização. Para efetuar mudanças permanentes, use o ControlCenter4 (Windows) ou software Brother iPrint&Scan (Mac).

#### >> HL-L3290CDW/DCP-L3551CDW [>> MFC-L3710CW/MFC-L3750CDW/MFC-L3770CDW](#page-96-0)

## **HL-L3290CDW/DCP-L3551CDW**

- 1. Coloque o documento no equipamento.
- 2. Pressione (**Digitalizar**).
- 3. Pressione a ou b para selecionar a opção [para PC] e, em seguida, pressione **OK**.
- 4. Pressione ▲ ou ▼ para selecionar a opção [Arquivo] e, em seguida, pressione OK.
- 5. Se o equipamento estiver conectado na rede, pressione **A** ou  $\Psi$  para selecionar o computador de destino.
- 6. Pressione **OK**.

Se as instruções na tela LCD solicitarem que você insira um PIN, insira o PIN de quatro dígitos para o computador de destino na tela LCD e depois pressione **OK**.

- 7. Siga um dos procedimentos a seguir:
	- Para alterar as configurações de digitalização para este documento, pressione **Opções** ou **Opções Copiar/Digitalizar** e passe para o próximo passo.
	- Para usar as configurações de digitalização padrão, pressione **Iniciar (Preto)** ou **Iniciar (Colorido)**.

O equipamento inicia a digitalização. Se você estiver usando vidro do scanner do equipamento, siga as instruções do LCD para concluir o trabalho de digitalização.

• Para alterar as configurações de digitalização, o software ControlCenter da Brother precisa estar instalado em um computador conectado ao equipamento.

- 8. O equipamento solicitará que você ajuste cada uma das configurações de digitalização a seguir. Pressione A ou ▼ para selecionar a opção desejada e, depois, pressione **OK** para prosseguir para a próxima configuração de digitalização.
	- [Tipo de digit.]
	- [Resolução]
	- [Tipo arquivo]
	- [Tamanho doc.]
	- [Alinh. autom.] (disponível em alguns modelos)

<span id="page-96-0"></span>[Rem. Cor Fundo]

(disponível somente para as opções [Cor] e [Cinza]).

9. Pressione **Iniciar (Preto)** ou **Iniciar (Colorido)**.

A digitalização é iniciada. Se estiver usando o vidro do scanner do equipamento, siga as instruções da tela LCD para concluir o trabalho de digitalização.

## **MFC-L3710CW/MFC-L3750CDW/MFC-L3770CDW**

- 1. Coloque o documento no equipamento.
- 2. Pressione [Digit.] > [para PC] > [para Arquivo] .
- 3. Se o equipamento estiver conectado à rede, selecione o computador de destino para o qual você deseja enviar os dados.

Se a tela LCD exibir uma mensagem solicitando um PIN de acesso ao computador, insira o código PIN de quatro dígitos na tela LCD e, em seguida, pressione [OK].

- 4. Siga um dos procedimentos a seguir:
	- Para alterar as configurações de digitalização, pressione [Opções], e depois passe para a próxima etapa.
	- Para usar as configurações padrão, pressione [Iniciar].

A digitalização é iniciada. Se estiver usando o vidro do scanner do equipamento, siga as instruções da tela de toque para concluir o trabalho de digitalização.

Para alterar configurações de digitalização, um computador com o software ControlCenter da Brother instalado deve estar conectado ao equipamento.

5. Para digitalizar ambos os lados do documento (MFC-L3770CDW):

Pressione [Digit. 2 faces] e, em seguida, selecione o tipo de documento.

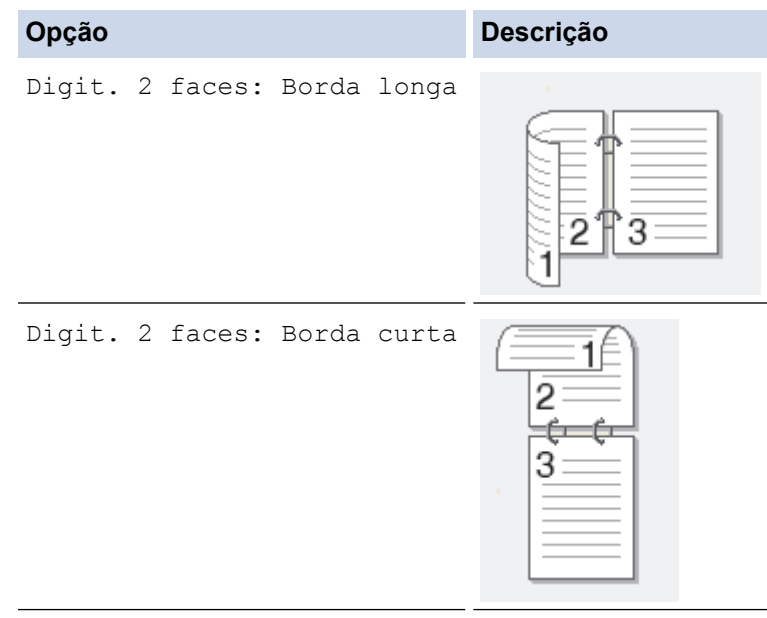

- 6. Selecione as configurações de digitalização que você deseja alterar:
	- [Resolução]
	- [Tipo arquivo]
	- [Tipo de digit.]
	- [Tamanho doc.]
	- [Configs. digit.]
	- [Brilho]
- [Contraste] (disponível apenas para as opções [Cor] e [Cinza])
- [Alinh. autom.]
- [Ign. pág. em bco]
- [Remover cor de fundo]

(disponível apenas para as opções [Cor] e [Cinza])

Ø Se seu equipamento exibir o botão [OK], pressione [OK].

- Para salvar as configurações como um atalho, pressione [Salv. como atalho].
- 7. Pressione [Iniciar].

A digitalização é iniciada. Se estiver usando o vidro do scanner do equipamento, siga as instruções da tela de toque para concluir o trabalho de digitalização.

## **Informações relacionadas**

• [Digitalizar usando o botão Digitalizar do equipamento Brother](#page-91-0)

#### **Tópicos relacionados:**

- [Alterar as configurações do botão de digitalização do ControlCenter4 \(Windows\)](#page-126-0)
- [Alterar as configurações do Brother iPrint&Scan \(Mac\)](#page-130-0)

<span id="page-98-0"></span> [Página inicial](#page-1-0) > [Digitalizar](#page-90-0) > [Digitalizar usando o botão Digitalizar do equipamento Brother](#page-91-0) > Salvar os dados digitalizados para uma unidade flash USB

## **Salvar os dados digitalizados para uma unidade flash USB**

**Modelos relacionados**: MFC-L3750CDW/MFC-L3770CDW

Escaneie os documentos diretamente para uma unidade flash USB.

- 1. Coloque o documento no equipamento.
- 2. Insira uma unidade flash USB em seu equipamento A tela LCD muda automaticamente.
- 3. Pressione [Digit. p/ USB].
- 4. Siga um dos procedimentos a seguir:
	- Para alterar as configurações, pressione [Opções] e selecione o botão que você deseja alterar. Siga as instruções do equipamento.
	- Para definir suas próprias configurações padrão: após alterar as configurações, pressione a opção[Config novo pad.] e, em seguida, pressione[Sim].
		- Para reinicializar as configurações de fábrica, pressione [Conf. de fábrica] e, em seguida, pressione[Sim].
	- Pressione [Iniciar] para iniciar a digitalização sem alterar outras configurações.
- 5. Para digitalizar ambos os lados do documento (MFC-L3770CDW):
	- Pressione [Digit. 2 faces] e, em seguida, selecione o tipo de documento.

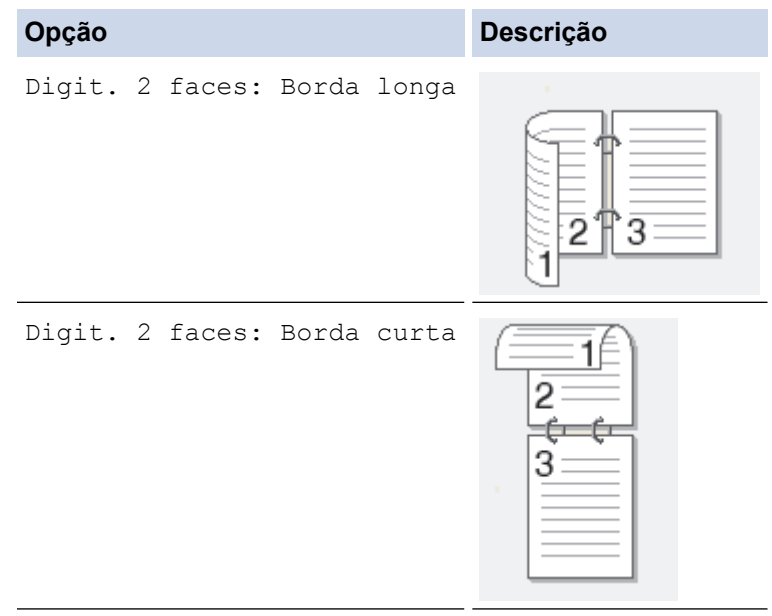

- 6. Selecione as configurações de digitalização que você deseja alterar:
	- [Resolução]
	- [Tipo arquivo]
	- [Tipo de digit.]
	- [Tamanho doc.]
	- [Brilho]
	- [Contraste]

```
(disponível apenas para as opções [Cor] e [Cinza])
```
[Nome arq.]

- [Estilo nome de arq.]
- [Tam. Arquivo]
- [Alinh. autom.]
- [Ign. pág. em bco]
- [Sensib. Detec. Pág. em Bco]
- [Remover cor de fundo]

(disponível apenas para as opções [Cor] e [Cinza])

Se seu equipamento exibir o botão [OK], pressione [OK].

- Para salvar as configurações como um atalho, pressione [Salv. como atalho].
- 7. Pressione [Iniciar].

Ø

A digitalização é iniciada. Se estiver usando o vidro do scanner do equipamento, siga as instruções da tela de toque para concluir o trabalho de digitalização.

## **IMPORTANTE**

A tela LCD exibe uma mensagem enquanto lê os dados. NÃO desconecte o cabo de alimentação nem remova a unidade flash USB durante a leitura de dados. Você pode perder seus dados ou danificar a unidade flash USB.

## **Informações relacionadas**

• [Digitalizar usando o botão Digitalizar do equipamento Brother](#page-91-0)

<span id="page-100-0"></span> [Página inicial](#page-1-0) > [Digitalizar](#page-90-0) > [Digitalizar usando o botão Digitalizar do equipamento Brother](#page-91-0) > Digitalizar e criar arquivo de texto editável (OCR)

## **Digitalizar e criar arquivo de texto editável (OCR)**

O equipamento pode converter os caracteres de um documento digitalizado em texto usando a tecnologia de reconhecimento óptico de caracteres (OCR). Você poderá editar esse texto usando seu aplicativo de edição de textos preferido.

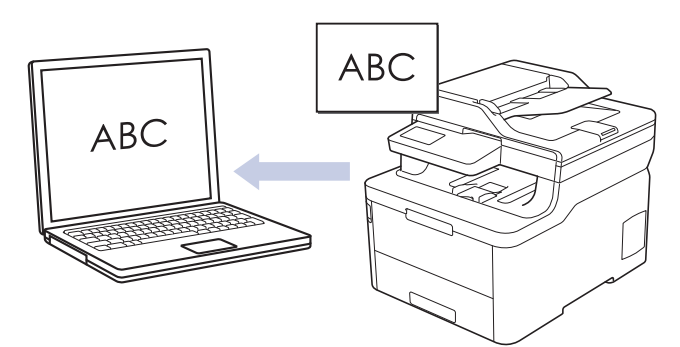

- O recurso Digitalizar para OCR está disponível para alguns idiomas.
- Use o botão Digitalizar do equipamento para alterar temporariamente as configurações de digitalização. Para efetuar mudanças permanentes, use o ControlCenter4 (Windows) ou software Brother iPrint&Scan (Mac).

#### >> HL-L3290CDW/DCP-L3551CDW [>> MFC-L3710CW/MFC-L3750CDW/MFC-L3770CDW](#page-101-0)

## **HL-L3290CDW/DCP-L3551CDW**

- 1. Coloque o documento no equipamento.
- 2. Pressione (**Digitalizar**).
- 3. Pressione a ou b para selecionar a opção [para PC] e, em seguida, pressione **OK**.
- 4. Pressione **A** ou ▼ para selecionar a opção [OCR] e, em seguida, pressione OK.
- 5. Se o equipamento estiver conectado na rede, pressione **A** ou **V** para selecionar o computador de destino.
- 6. Pressione **OK**.

Se as instruções na tela LCD solicitarem que você insira um PIN, insira o PIN de quatro dígitos para o computador de destino na tela LCD e depois pressione **OK**.

- 7. Siga um dos procedimentos a seguir:
	- Para alterar as configurações de digitalização para este documento, pressione **Opções** ou **Opções Copiar/Digitalizar** e passe para o próximo passo.
	- Para usar as configurações de digitalização padrão, pressione **Iniciar (Preto)** ou **Iniciar (Colorido)**.

O equipamento inicia a digitalização. Se você estiver usando vidro do scanner do equipamento, siga as instruções do LCD para concluir o trabalho de digitalização.

• Para alterar as configurações de digitalização, o software ControlCenter da Brother precisa estar instalado em um computador conectado ao equipamento.

- 8. O equipamento solicitará que você ajuste cada uma das configurações de digitalização a seguir. Pressione  $\blacktriangle$ ou ▼ para selecionar a opção desejada e, depois, pressione OK para prosseguir para a próxima configuração de digitalização.
	- [Tipo de digit.]
	- [Resolução]
	- [Tipo arquivo]
- <span id="page-101-0"></span>[Tamanho doc.]
- [Alinh. autom.] (disponível em alguns modelos)
- [Rem. Cor Fundo] (disponível somente para as opções [Cor] e [Cinza]).
- 9. Pressione **Iniciar (Preto)** ou **Iniciar (Colorido)**.

A impressora escaneia o documento, converte o conteúdo em texto editável e o envia ao seu aplicativo padrão de processamento de textos.

### **MFC-L3710CW/MFC-L3750CDW/MFC-L3770CDW**

- 1. Coloque o documento no equipamento.
- 2. Pressione [Digit.] > [para PC] > [para OCR] .
- 3. Se o equipamento estiver conectado à rede, selecione o computador de destino para o qual você deseja enviar os dados.

Se a tela LCD exibir uma mensagem solicitando um PIN de acesso ao computador, insira o código PIN de quatro dígitos na tela LCD e, em seguida, pressione [OK].

- 4. Siga um dos procedimentos a seguir:
	- Para alterar as configurações de digitalização, pressione [Opções], e depois passe para a próxima etapa.
	- Para usar as configurações padrão, pressione [Iniciar].

A digitalização é iniciada. Se estiver usando o vidro do scanner do equipamento, siga as instruções da tela de toque para concluir o trabalho de digitalização.

Para alterar configurações de digitalização, um computador com o software ControlCenter da Brother instalado deve estar conectado ao equipamento.

5. Para digitalizar ambos os lados do documento (MFC-L3770CDW):

Pressione [Digit. 2 faces] e, em seguida, selecione o tipo de documento.

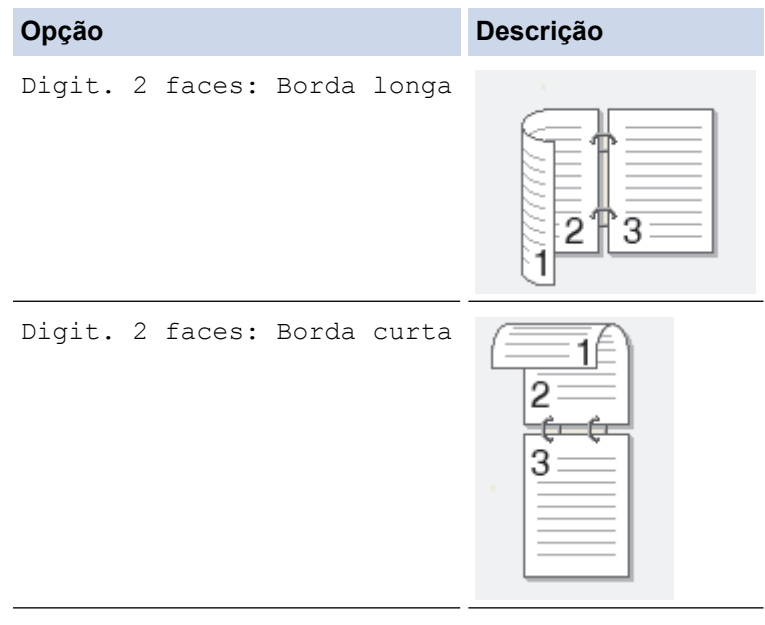

- 6. Selecione as configurações de digitalização que você deseja alterar:
	- [Resolução]
	- [Tipo arquivo]
	- [Tipo de digit.]
	- [Tamanho doc.]

```
[Configs. digit.]
```
- [Brilho]
- [Contraste]

(disponível apenas para as opções [Cor] e [Cinza])

- [Alinh. autom.]
- [Ign. pág. em bco]
- [Remover cor de fundo]

(disponível apenas para as opções [Cor] e [Cinza])

Se seu equipamento exibir o botão [OK], pressione [OK].

- Para salvar as configurações como um atalho, pressione [Salv. como atalho].
- 7. Pressione [Iniciar].

Ø

A digitalização é iniciada. Se estiver usando o vidro do scanner do equipamento, siga as instruções da tela de toque para concluir o trabalho de digitalização.

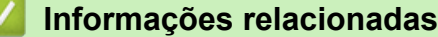

• [Digitalizar usando o botão Digitalizar do equipamento Brother](#page-91-0)

### **Tópicos relacionados:**

- [Alterar as configurações do botão de digitalização do ControlCenter4 \(Windows\)](#page-126-0)
- [Alterar as configurações do Brother iPrint&Scan \(Mac\)](#page-130-0)

<span id="page-103-0"></span> [Página inicial](#page-1-0) > [Digitalizar](#page-90-0) > [Digitalizar usando o botão Digitalizar do equipamento Brother](#page-91-0) > Digitalizar para anexo de e-mail

## **Digitalizar para anexo de e-mail**

Envie o documento digitalizado como um anexo de e-mail.

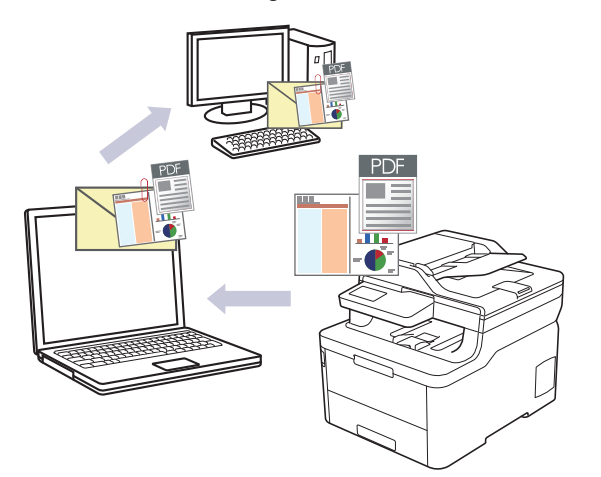

- Use o botão Digitalizar do equipamento para alterar temporariamente as configurações de digitalização. Para efetuar mudanças permanentes, use o ControlCenter4 (Windows) ou software Brother iPrint&Scan (Mac).
- O recurso Digitalizar para E-mail não suporta serviços de Webmail. Use o recurso Digitalizar para Imagem ou Digitalizar para Arquivo para digitalizar um documento ou uma imagem e depois anexe o arquivo de dados digitalizados a uma mensagem de e-mail.

O equipamento escaneia para seu aplicativo de e-mail padrão.

>> HL-L3290CDW/DCP-L3551CDW [>> MFC-L3710CW/MFC-L3750CDW/MFC-L3770CDW](#page-104-0)

## **HL-L3290CDW/DCP-L3551CDW**

- 1. Coloque o documento no equipamento.
- 2. Pressione (**Digitalizar**).
- 3. Pressione **A** ou ▼ para selecionar a opção [para PC] e, em seguida, pressione OK.
- 4. Pressione a ou b para selecionar a opção [E-Mail] e, em seguida, pressione **OK**.
- 5. Se o equipamento estiver conectado na rede, pressione **A** ou **V** para selecionar o computador de destino.
- 6. Pressione **OK**.

Se as instruções na tela LCD solicitarem que você insira um PIN, insira o PIN de quatro dígitos para o computador de destino na tela LCD e depois pressione **OK**.

- 7. Siga um dos procedimentos a seguir:
	- Para alterar as configurações de digitalização para este documento, pressione **Opções** ou **Opções Copiar/Digitalizar** e passe para o próximo passo.
	- Para usar as configurações de digitalização padrão, pressione **Iniciar (Preto)** ou **Iniciar (Colorido)**.

O equipamento inicia a digitalização. Se você estiver usando vidro do scanner do equipamento, siga as instruções do LCD para concluir o trabalho de digitalização.

Ø • Para alterar as configurações de digitalização, o software ControlCenter da Brother precisa estar instalado em um computador conectado ao equipamento.

- <span id="page-104-0"></span>8. O equipamento solicitará que você ajuste cada uma das configurações de digitalização a seguir. Pressione A ou ▼ para selecionar a opção desejada e, depois, pressione OK para prosseguir para a próxima configuração de digitalização.
	- [Tipo de digit.]
	- [Resolução]
	- [Tipo arquivo]
	- [Tamanho doc.]
	- [Alinh. autom.] (disponível em alguns modelos)
	- [Rem. Cor Fundo]

(disponível somente para as opções [Cor] e [Cinza]).

9. Pressione **Iniciar (Preto)** ou **Iniciar (Colorido)**.

O documento é digitalizado e salvo como um anexo de arquivo. Ela inicia seu aplicativo de e-mail e abre uma nova mensagem de e-mail em branco com o arquivo digitalizado anexado.

## **MFC-L3710CW/MFC-L3750CDW/MFC-L3770CDW**

- 1. Coloque o documento no equipamento.
- 2. Pressione [Digit.] > [para PC] > [para E-mail] .
- 3. Se o equipamento estiver conectado à rede, selecione o computador de destino para o qual você deseja enviar os dados.

Se a tela LCD exibir uma mensagem solicitando um PIN de acesso ao computador, insira o código PIN de quatro dígitos na tela LCD e, em seguida, pressione [OK].

- 4. Siga um dos procedimentos a seguir:
	- Para alterar as configurações de digitalização, pressione [Opções], e depois passe para a próxima etapa.
	- Para usar as configurações padrão, pressione [Iniciar].

A digitalização é iniciada. Se estiver usando o vidro do scanner do equipamento, siga as instruções da tela de toque para concluir o trabalho de digitalização.

Para alterar configurações de digitalização, um computador com o software ControlCenter da Brother instalado deve estar conectado ao equipamento.

- 5. Para digitalizar ambos os lados do documento (MFC-L3770CDW):
	- Pressione [Digit. 2 faces] e, em seguida, selecione o tipo de documento.

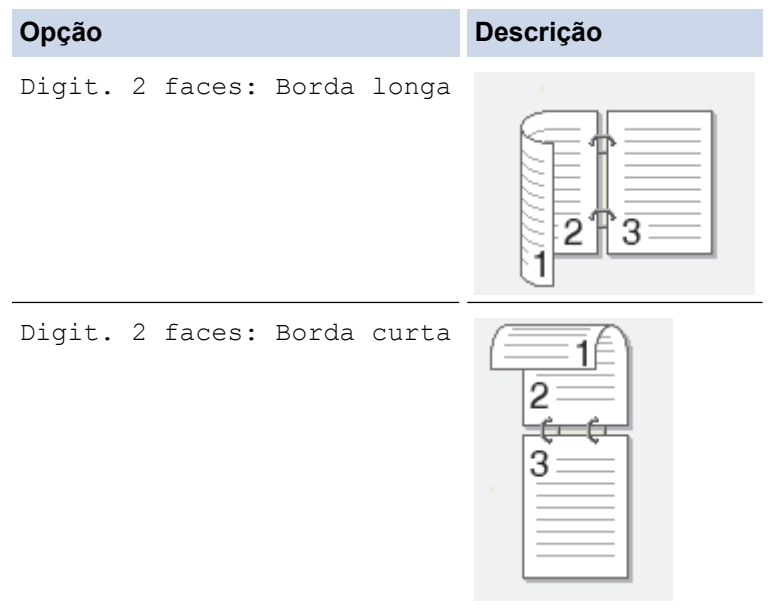

#### 6. Selecione as configurações de digitalização que você deseja alterar:

- [Resolução]
- [Tipo arquivo]
- [Tipo de digit.]
- [Tamanho doc.]
- [Configs. digit.]
- [Brilho]
- [Contraste]

(disponível apenas para as opções [Cor] e [Cinza])

- [Alinh. autom.]
- [Ign. pág. em bco]
- [Remover cor de fundo]

(disponível apenas para as opções [Cor] e [Cinza])

- Ø Se seu equipamento exibir o botão [OK], pressione [OK].
	- Para salvar as configurações como um atalho, pressione [Salv. como atalho].
- 7. Pressione [Iniciar].

A digitalização é iniciada. Se estiver usando o vidro do scanner do equipamento, siga as instruções da tela de toque para concluir o trabalho de digitalização.

#### **Informações relacionadas**

• [Digitalizar usando o botão Digitalizar do equipamento Brother](#page-91-0)

#### **Tópicos relacionados:**

- [Alterar as configurações do botão de digitalização do ControlCenter4 \(Windows\)](#page-126-0)
- [Alterar as configurações do Brother iPrint&Scan \(Mac\)](#page-130-0)

<span id="page-106-0"></span> [Página inicial](#page-1-0) > [Digitalizar](#page-90-0) > [Digitalizar usando o botão Digitalizar do equipamento Brother](#page-91-0) > Digitalizar para FTP

## **Digitalizar para FTP**

Escaneie documentos diretamente para um servidor de FTP quando você precisar compartilhar as informações digitalizadas. Para maior conveniência, perfis diferentes podem ser configurados e salvos em seus destinos favoritos de Digitalização para FTP.

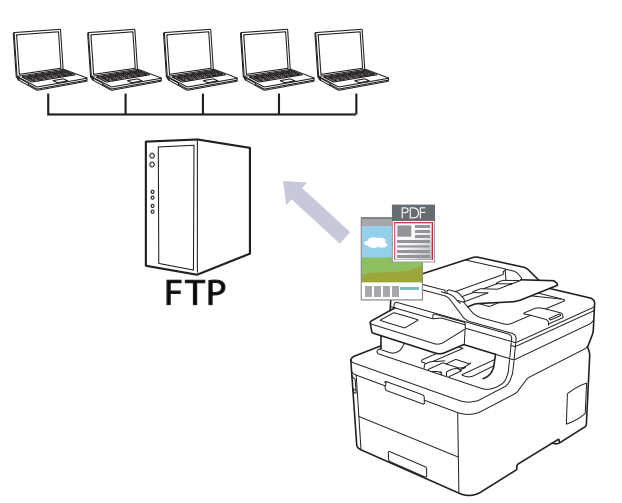

- [Configurar um perfil de digitalização para FTP](#page-107-0)
- [Transferir dados digitalizados para um servidor FTP](#page-110-0)

<span id="page-107-0"></span> [Página inicial](#page-1-0) > [Digitalizar](#page-90-0) > [Digitalizar usando o botão Digitalizar do equipamento Brother](#page-91-0) > [Digitalizar para](#page-106-0) [FTP](#page-106-0) > Configurar um perfil de digitalização para FTP

## **Configurar um perfil de digitalização para FTP**

Configure um perfil de digitalização para FTP para digitalizar e fazer o upload dos dados digitalizados diretamente para um local do FTP.

Recomendamos o uso do Microsoft Internet Explorer 11 ou Microsoft Edge para Windows, e do Safari 10/11 para Mac. Certifique-se de que as opções JavaScript e Cookies estejam sempre habilitadas no navegador que você utilizar.

1. Abra seu navegador.

Digite "https://endereço IP do equipamento" na barra de endereços do navegador (onde "endereço IP do equipamento" é o endereço IP do equipamento ou o nome do servidor de impressão). Por exemplo: https:// 192.168.1.2

Se o equipamento solicitar uma senha, digite-a e clique em

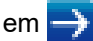

- 2. Clique na guia **Scan (Escanear)**.
- 3. Clique no menu **Scan to FTP/Network/SharePoint (Escanear para FTP/Rede/SharePoint)** na barra de navegação à esquerda.
- 4. Selecione a opção **FTP**, e então clique em **Submit (Enviar)**.
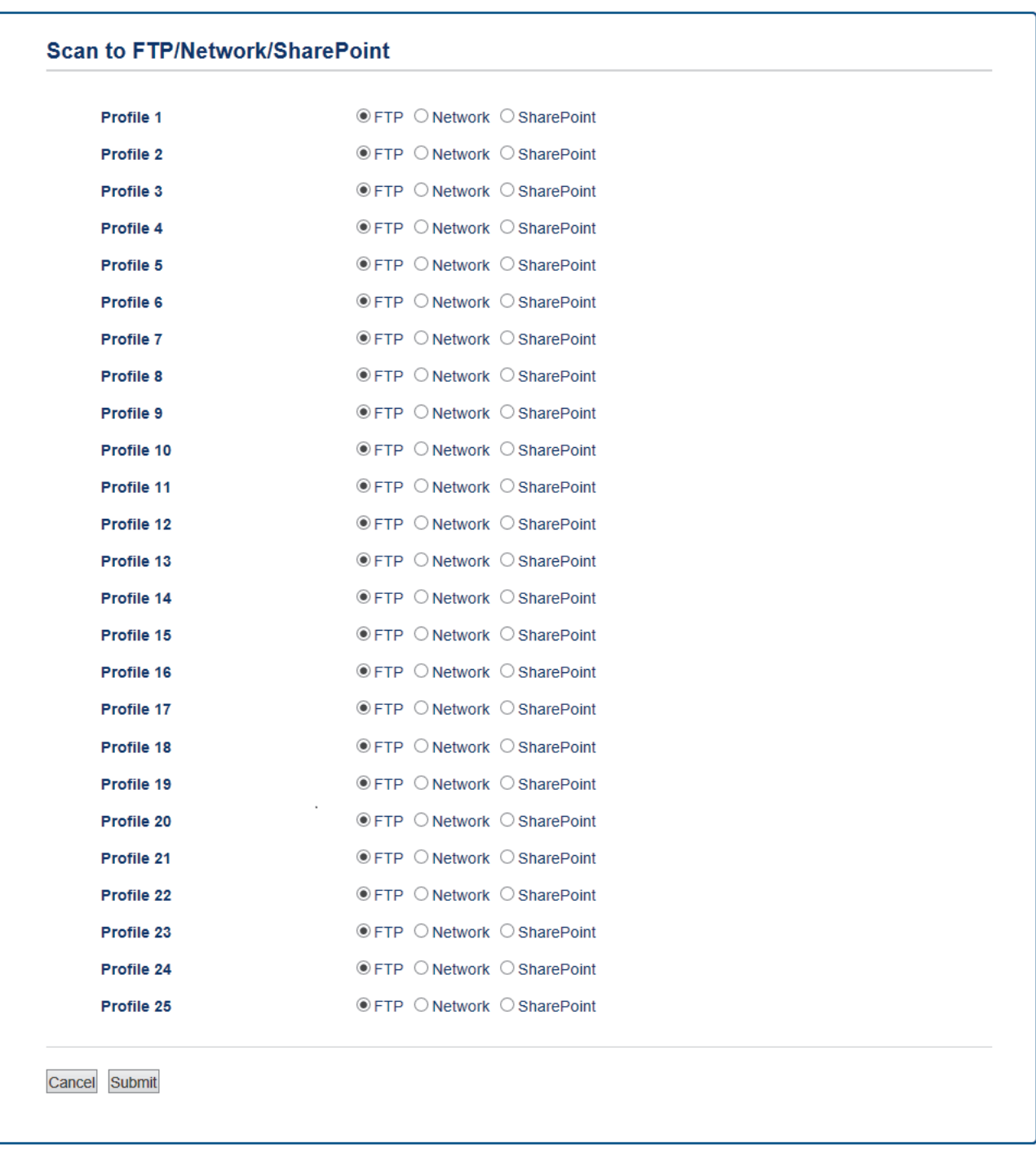

- 5. Clique no menu **Scan to FTP/Network/SharePoint Profile (Escanear para FTP/Rede/SharePoint Profile)** na barra de navegação à esquerda.
- 6. Selecione o perfil que você deseja configurar ou alterar.
- 7. No campo **Profile Name (Nome do Perfil)**, digite um nome para este perfil de servidor (no máximo 15 caracteres alfanuméricos). O equipamento exibirá esse nome na tela LCD.
- 8. No campo **Host Address (Endereço do Host)**, digite o endereço do host (por exemplo: ftp.exemplo.com; com no máximo 64 caracteres) ou o endereço IP (por exemplo: 192.23.56.189).
- 9. Altere a configuração de **Port Number (Número da porta)** usada para acessar o servidor FTP. O padrão para esta configuração é a porta 21. Na maioria dos casos, esta configuração não precisa ser alterada.
- 10. No campo **Username (Nome de Usuário)**, digite um nome de usuário (no máximo 32 caracteres) com autorização para gravar dados no servidor FTP.
- 11. No campo **Password (Senha)**, digite a senha (no máximo 32 caracteres) associada ao nome de usuário inserido no campo **Username (Nome de Usuário)**. Digite a senha novamente no campo **Retype password (Digitar a Senha Novamente)**.

12. No campo **Store Directory (Diretório de Armazenamento)**, digite o caminho para a pasta no servidor FTP à qual os dados digitalizados serão enviados. Não inicie o nome do caminho com uma barra (veja o exemplo).

**Store Directory** 

13. Clique na lista suspensa **File Name (Nome do arquivo)** e, em seguida, selecione um dos prefixos de nome

brother/abc

- de arquivo predefinidos exibidos ou um dos nomes definidos pelo usuário. O nome do arquivo usado para o documento escaneado será composto pelo prefixo do nome de arquivo que você selecionar, seguido dos seis últimos dígitos do contador do scanner de mesa/alimentador e pela extensão de arquivo (por exemplo, "Estimate\_098765.pdf").
- 14. Clique na lista suspensa **Quality (Qualidade)** e, em seguida, selecione uma configuração de qualidade. Se você selecionar a opção **User Select (Seleção de Usuário)**, o equipamento solicitará que os usuários selecionem uma configuração toda vez que eles usarem o perfil de escaneamento.
- 15. Clique na lista suspensa **File Type (Tipo de Arquivo)** e, em seguida, selecione o tipo de arquivo que você deseja usar para o documento escaneado. Se você selecionar a opção **User Select (Seleção de Usuário)**, o equipamento solicitará que os usuários selecionem uma configuração toda vez que eles usarem o perfil de escaneamento.
- 16. Clique na lista suspensa **Document Size (Tamanho do documento)** e, em seguida, selecione o tamanho do documento na lista. Isso é necessário para garantir que o arquivo escaneado tenha o tamanho correto.
- 17. Clique na lista suspensa **File Size (Tamanho do arquivo)** e, em seguida, selecione o tamanho do arquivo da lista.
- 18. Clique na lista suspensa **Remove Background Color (Remover cor de fundo)** e depois selecione o nível da lista. Você pode usar este recurso para remover a cor de plano de fundo dos documentos para tornar os dados escaneados mais legíveis.
- 19. Defina a opção **Passive Mode (Modo Passivo)** como desativada ou ativada, dependendo da configuração de firewall do seu servidor de FTP e da rede. A configuração padrão é Ativado. Na maioria dos casos, não é preciso modificar essa configuração.
- 20. Clique em **Submit (Enviar)**.

Usar os seguintes caracteres : ?, /, \, ", :, <, >, | ou \* pode causar um erro de envio.

## **Informações relacionadas**

• [Digitalizar para FTP](#page-106-0)

 [Página inicial](#page-1-0) > [Digitalizar](#page-90-0) > [Digitalizar usando o botão Digitalizar do equipamento Brother](#page-91-0) > [Digitalizar para](#page-106-0) [FTP](#page-106-0) > Transferir dados digitalizados para um servidor FTP

# **Transferir dados digitalizados para um servidor FTP**

Compartilhe informações digitalizadas salvando-as em seu servidor de FTP.

>> HL-L3290CDW/DCP-L3551CDW

>> MFC-L3710CW/MFC-L3750CDW/MFC-L3770CDW

## **HL-L3290CDW/DCP-L3551CDW**

- 1. Coloque o documento no equipamento.
- 2. Pressione (**Digitalizar**).
- 3. Pressione **A** ou **▼** para selecionar a opção [para FTP] e, em seguida, pressione OK.
- 4. Pressione **A** ou ▼ para selecionar um dos perfis listados e depois pressione OK.

Se o perfil estiver incompleto (por exemplo, o nome de login da conta ou a senha não foram fornecidos, a qualidade ou o tipo de arquivo não foram especificados), você terá que fornecer as informações que estão faltando.

5. Pressione **Iniciar (Preto)** ou **Iniciar (Colorido)**.

O LCD exibe a mensagem [Conectando]. Quando a conexão ao servidor de FTP é bem sucedida, o equipamento inicia a digitalização. Se você estiver usando vidro do scanner do equipamento, siga as instruções do LCD para concluir o trabalho de digitalização.

## **MFC-L3710CW/MFC-L3750CDW/MFC-L3770CDW**

- 1. Coloque o documento no equipamento.
- 2. Pressione [Digit.] > [para FTP].
- 3. Os perfis do servidor que você configurou usando o Gerenciamento via Web aparecem na lista. Selecione o perfil desejado. Se o perfil estiver incompleto (por exemplo, o nome de login da conta ou a senha não foram fornecidos, ou a qualidade ou o tipo de arquivo não foram especificados), você terá que fornecer as informações que estão faltando.
- 4. Pressione [Iniciar].

A digitalização é iniciada. Se estiver usando o vidro do scanner do equipamento, siga as instruções da tela de toque para concluir o trabalho de digitalização.

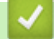

## **Informações relacionadas**

• [Digitalizar para FTP](#page-106-0)

<span id="page-111-0"></span> [Página inicial](#page-1-0) > [Digitalizar](#page-90-0) > [Digitalizar usando o botão Digitalizar do equipamento Brother](#page-91-0) > Digitalizar para rede (Windows)

# **Digitalizar para rede (Windows)**

Escaneie documentos diretamente para um servidor CIFS em sua rede local. Para mais conveniência, você pode configurar diferentes perfis para salvar seus destinos de digitalização para rede preferidos.

- [Configurar um perfil de digitalização para rede](#page-112-0)
- [Transferir dados digitalizados para um servidor CIFS](#page-116-0)

<span id="page-112-0"></span> [Página inicial](#page-1-0) > [Digitalizar](#page-90-0) > [Digitalizar usando o botão Digitalizar do equipamento Brother](#page-91-0) > [Digitalizar para](#page-111-0) [rede \(Windows\)](#page-111-0) > Configurar um perfil de digitalização para rede

# **Configurar um perfil de digitalização para rede**

Configure um perfil de digitalização para rede e faça a transferência dos dados digitalizados diretamente para uma pasta em um servidor CIFS.

Recomendamos o uso do Microsoft Internet Explorer 11 ou Microsoft Edge para Windows, e do Safari 10/11 para Mac. Certifique-se de que as opções JavaScript e Cookies estejam sempre habilitadas no navegador que você utilizar.

1. Abra seu navegador.

Digite "https://endereço IP do equipamento" na barra de endereços do navegador (onde "endereço IP do equipamento" é o endereço IP do equipamento ou o nome do servidor de impressão). Por exemplo: https:// 192.168.1.2

Se o equipamento solicitar uma senha, digite-a e clique em

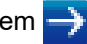

- 2. Clique na guia **Scan (Escanear)**.
- 3. Clique no menu **Scan to FTP/Network/SharePoint (Escanear para FTP/Rede/SharePoint)** na barra de navegação à esquerda.
- 4. Selecione a opção **Network (Rede)** e, em seguida, clique em **Submit (Enviar)**.

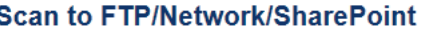

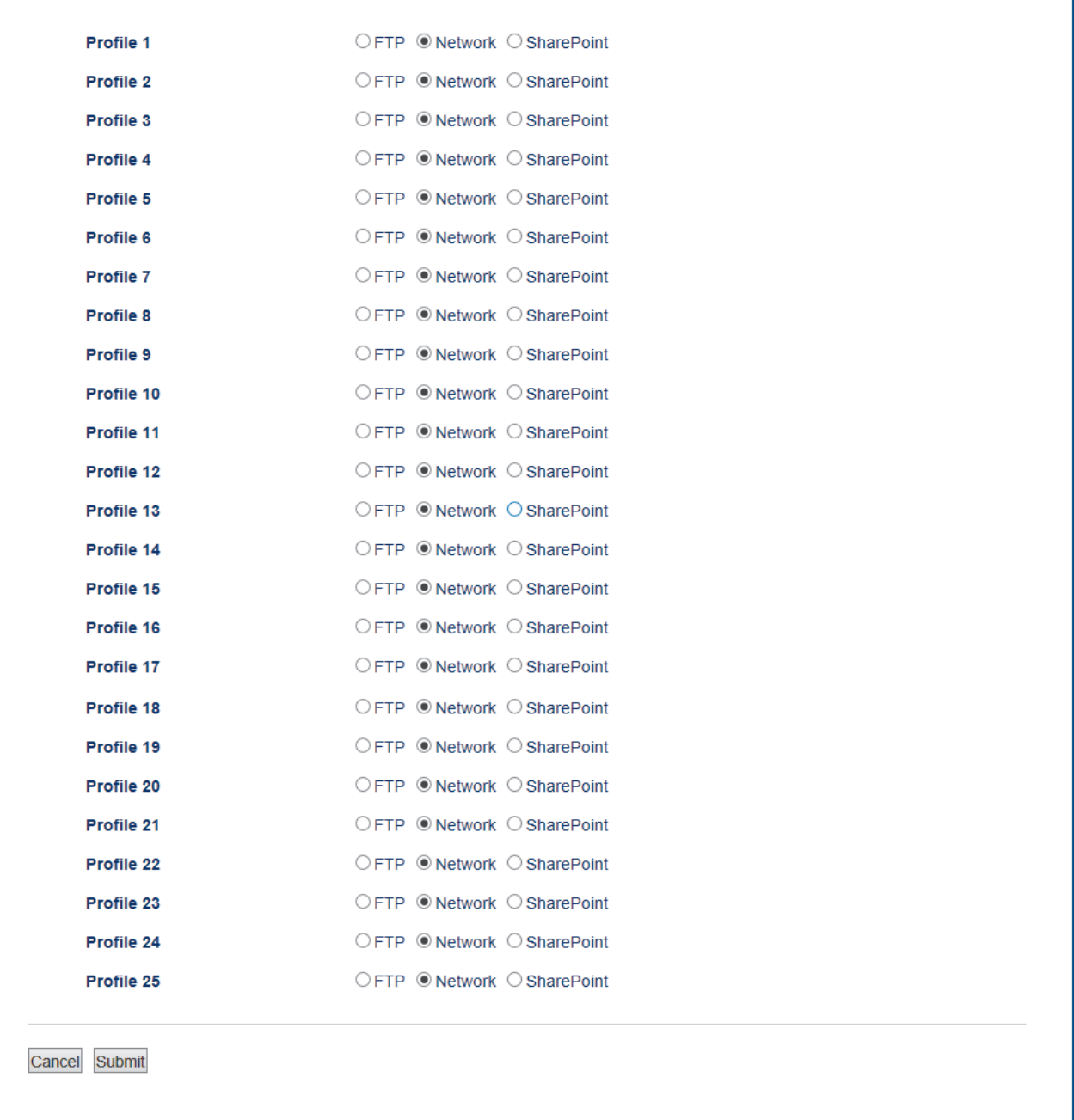

- 5. Clique no menu **Scan to FTP/Network/SharePoint Profile (Escanear para FTP/Rede/SharePoint Profile)** na barra de navegação à esquerda.
- 6. Selecione o perfil que você deseja configurar ou alterar.
- 7. No campo **Profile Name (Nome do Perfil)**, digite um nome para este perfil de servidor (no máximo 15 caracteres alfanuméricos). O equipamento exibirá esse nome na tela LCD.
- 8. No campo **Network Folder Path (Caminho da pasta de rede)**, digite o caminho para a pasta no servidor CIFS à qual os dados digitalizados serão enviados.
- 9. Clique na lista suspensa **File Name (Nome do arquivo)** e, em seguida, selecione um dos prefixos de nome de arquivo predefinidos exibidos ou um dos nomes definidos pelo usuário. O nome do arquivo usado para o documento escaneado será composto pelo prefixo do nome de arquivo que você selecionar, seguido dos seis últimos dígitos do contador do scanner de mesa/alimentador e pela extensão de arquivo (por exemplo, "Estimate\_098765.pdf").
- 10. Clique na lista suspensa **Quality (Qualidade)** e, em seguida, selecione uma configuração de qualidade. Se você selecionar a opção **User Select (Seleção de Usuário)**, o equipamento solicitará que os usuários selecionem uma configuração toda vez que eles usarem o perfil de escaneamento.
- 11. Clique na lista suspensa **File Type (Tipo de Arquivo)** e, em seguida, selecione o tipo de arquivo que você deseja usar para o documento escaneado. Se você selecionar a opção **User Select (Seleção de Usuário)**, o equipamento solicitará que os usuários selecionem uma configuração toda vez que eles usarem o perfil de escaneamento.
- 12. Clique na lista suspensa **Document Size (Tamanho do documento)** e, em seguida, selecione o tamanho do documento na lista. Isso é necessário para garantir que o arquivo escaneado tenha o tamanho correto.
- 13. Clique na lista suspensa **File Size (Tamanho do arquivo)** e, em seguida, selecione o tamanho do arquivo da lista.
- 14. Clique na lista suspensa **Remove Background Color (Remover cor de fundo)** e depois selecione o nível da lista. Você pode usar este recurso para remover a cor de plano de fundo dos documentos para tornar os dados escaneados mais legíveis.
- 15. O PIN protege este perfil, no campo **Use PIN for Authentication (Usar PIN para autenticação)**, selecione **On (Ligado)**.
- 16. Se tiver selecionado **On (Ligado)** para o campo **Use PIN for Authentication (Usar PIN para autenticação)**, digite um PIN de quatro dígitos no campo **PIN Code (Código PIN)**.
- 17. Para definir seu método de autenticação, selecione **Auto (Automático)**, **Kerberos**, ou **NTLMv2** no menu **Auth. Method (Método de Autenticação)**.
- 18. No campo **Username (Nome de Usuário)**, digite um nome de usuário (no máximo 96 caracteres) com permissão para gravar dados na pasta especificada no campo **Network Folder Path (Caminho da pasta de rede)**. Se o nome de usuário for parte do domínio, digite o nome de usuário em um dos seguintes estilos:

#### **user@domain (usuário@domínio)**

### **domain\user (domínio\usuário)**

- 19. No campo **Password (Senha)**, digite a senha (no máximo 32 caracteres) associada ao nome de usuário inserido no campo **Username (Nome de Usuário)**. Digite a senha novamente no campo **Retype password (Digitar a Senha Novamente)**.
- 20. Para definir manualmente o endereço do servidor Kerberos, no campo **Kerberos Server Address (Endereço do servidor Kerberos)**, digite o endereço do servidor Kerberos (por exemplo: kerberos.exemplo.com; até 64 caracteres).
- 21. Clique em **Submit (Enviar)**.

Usar os seguintes caracteres : ?, /, \, ", :, <, >, | ou \* pode causar um erro de envio.

22. Você precisa configurar o protocolo SNTP (servidor de horário da rede) ou configurar a data, a hora e o fuso horário corretamente no painel de controle para todos os métodos de autenticação. O horário deve ser compatível com o tempo usado pelo servidor Kerberos e servidor CIFS.

## **Informações relacionadas**

- [Digitalizar para rede \(Windows\)](#page-111-0)
	- [Configurar a data e hora usando o Gerenciamento via Web](#page-115-0)

<span id="page-115-0"></span> [Página inicial](#page-1-0) > [Digitalizar](#page-90-0) > [Digitalizar usando o botão Digitalizar do equipamento Brother](#page-91-0) > [Digitalizar para](#page-111-0) [rede \(Windows\)](#page-111-0) > [Configurar um perfil de digitalização para rede](#page-112-0) > Configurar a data e hora usando o Gerenciamento via Web

# **Configurar a data e hora usando o Gerenciamento via Web**

Certifique-se de que as configurações de horário e data e fuso horário estejam definidas corretamente usando o Gerenciamento via Web ou o painel de controle, para que o horário do equipamento seja compatível com o horário usado pelo servidor que fornece a autenticação.

Se a janela do Gerenciamento via Web já estiver aberta, pule a etapa 1.

1. Abra seu navegador.

Digite "https://endereço IP do equipamento" na barra de endereços do navegador (onde "endereço IP do equipamento" é o endereço IP do equipamento ou o nome do servidor de impressão). Por exemplo: https:// 192.168.1.2

Se o equipamento solicitar uma senha, digite-a e clique em

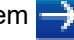

- 2. Clique na guia **Administrator (Administrador)**.
- 3. Clique no menu **Date&Time (Data e Horário)** na barra de navegação à esquerda.

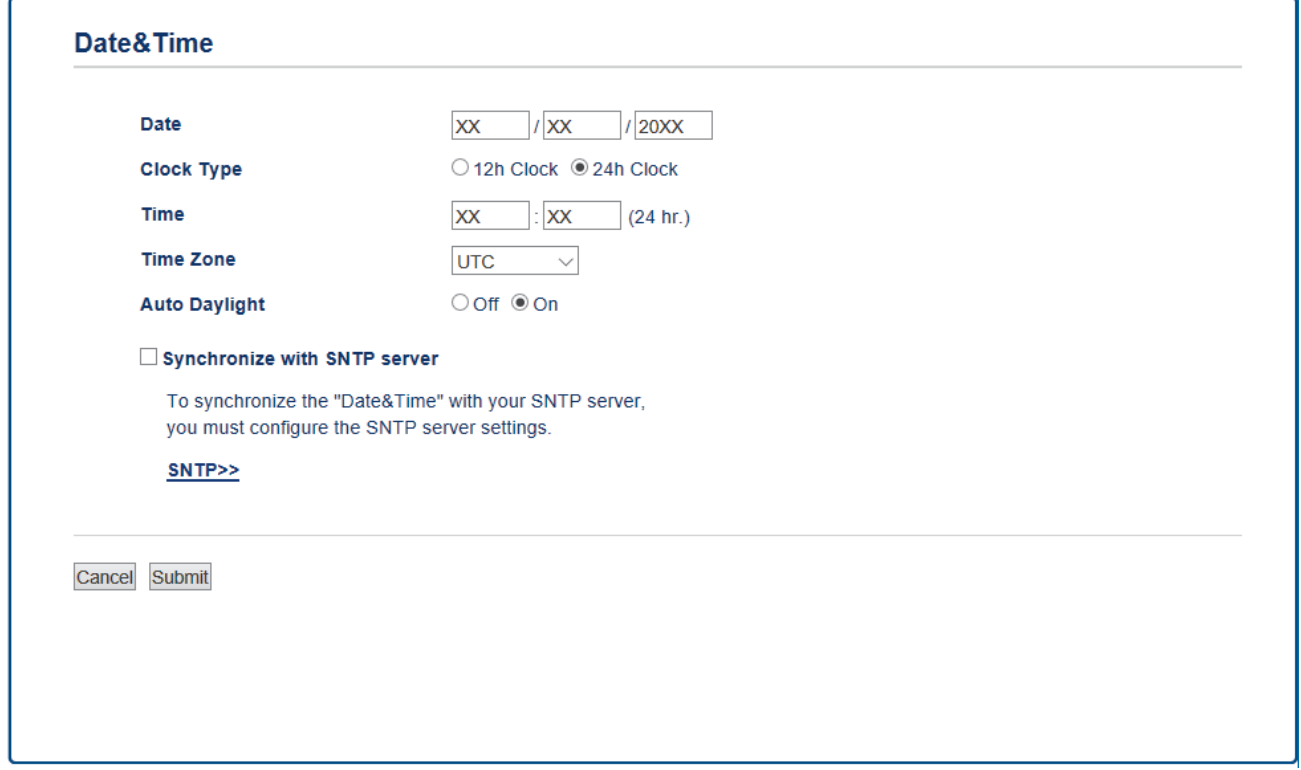

- 4. Nos campos **Date (Data)**, insira a data.
- 5. Selecione o tipo de relógio no campo **Clock Type (Tipo de relógio)**.
- 6. Nos campos **Time (Horário)**, insira a hora.
- 7. Selecione a diferença de fuso horário entre a sua localização e o horário UTC na lista suspensa **Time Zone (Fuso Horário)**. Por exemplo, a hora da costa leste dos EUA e do Canadá é UTC-05:00.
- 8. No campo **Auto Daylight (Horário de verão automático)**, clique em **On (Ligado)** para configurar o equipamento para alterar automaticamente para o horário de verão. Ele será automaticamente adiantado em uma hora na primavera e atrasado em uma hora no verão (disponível apenas em alguns países).
- 9. Clique em **Submit (Enviar)**.

### **Informações relacionadas**

• [Configurar um perfil de digitalização para rede](#page-112-0)

<span id="page-116-0"></span> [Página inicial](#page-1-0) > [Digitalizar](#page-90-0) > [Digitalizar usando o botão Digitalizar do equipamento Brother](#page-91-0) > [Digitalizar para](#page-111-0) [rede \(Windows\)](#page-111-0) > Transferir dados digitalizados para um servidor CIFS

# **Transferir dados digitalizados para um servidor CIFS**

- >> HL-L3290CDW/DCP-L3551CDW
- >> MFC-L3710CW/MFC-L3750CDW/MFC-L3770CDW

## **HL-L3290CDW/DCP-L3551CDW**

- 1. Coloque o documento no equipamento.
- 2. Pressione (**Digitalizar**).
- 3. Pressione a ou b para selecionar a opção [para Rede] e, em seguida, pressione **OK**.
- 4. Pressione **A** ou ▼ para selecionar um dos perfis listados e depois pressione OK.

Se o perfil estiver incompleto (por exemplo, o nome de login da conta ou a senha não foram fornecidos, a qualidade ou o tipo de arquivo não foram especificados), você terá que fornecer as informações que estão faltando.

5. Pressione **Iniciar (Preto)** ou **Iniciar (Colorido)**.

A digitalização é iniciada. Se estiver usando o vidro do scanner do equipamento, siga as instruções da tela LCD para concluir o trabalho de digitalização.

# **MFC-L3710CW/MFC-L3750CDW/MFC-L3770CDW**

- 1. Coloque o documento no equipamento.
- 2. Pressione [Digit.] > [para Rede].
- 3. Os perfis do servidor que você configurou usando o Gerenciamento via Web aparecem na lista. Selecione o perfil desejado. Se o perfil estiver incompleto (por exemplo, o nome de login da conta ou a senha não foram fornecidos, ou a qualidade ou o tipo de arquivo não foram especificados), você terá que fornecer as informações que estão faltando.
- 4. Pressione [Iniciar].

A digitalização é iniciada. Se estiver usando o vidro do scanner do equipamento, siga as instruções da tela de toque para concluir o trabalho de digitalização.

## **Informações relacionadas**

• [Digitalizar para rede \(Windows\)](#page-111-0)

<span id="page-117-0"></span> [Página inicial](#page-1-0) > [Digitalizar](#page-90-0) > [Digitalizar usando o botão Digitalizar do equipamento Brother](#page-91-0) > Digitalizar para **SharePoint** 

# **Digitalizar para SharePoint**

Escaneie documentos diretamente para um servidor SharePoint quando precisar compartilhar as informações digitalizadas. Para maior conveniência, diferentes perfis podem ser configurados e salvos nos seus destinos favoritos do recurso Digitalizar para SharePoint.

- [Configurar um perfil de digitalização para SharePoint](#page-118-0)
- [Transferir dados digitalizados para um servidor SharePoint](#page-121-0)

<span id="page-118-0"></span> [Página inicial](#page-1-0) > [Digitalizar](#page-90-0) > [Digitalizar usando o botão Digitalizar do equipamento Brother](#page-91-0) > [Digitalizar para](#page-117-0) [SharePoint](#page-117-0) > Configurar um perfil de digitalização para SharePoint

# **Configurar um perfil de digitalização para SharePoint**

Configure um perfil de digitalização para SharePoint, para digitalizar e transferir os dados digitalizados diretamente a um local do SharePoint.

Recomendamos o uso do Microsoft Internet Explorer 11 ou Microsoft Edge para Windows, e do Safari 10/11 para Mac. Certifique-se de que as opções JavaScript e Cookies estejam sempre habilitadas no navegador que você utilizar.

1. Abra seu navegador.

Digite "https://endereço IP do equipamento" na barra de endereços do navegador (onde "endereço IP do equipamento" é o endereço IP do equipamento ou o nome do servidor de impressão). Por exemplo: https:// 192.168.1.2

Se o equipamento solicitar uma senha, digite-a e clique em

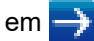

- 2. Clique na guia **Scan (Escanear)**.
- 3. Clique no menu **Scan to FTP/Network/SharePoint (Escanear para FTP/Rede/SharePoint)** na barra de navegação à esquerda.
- 4. Selecione a opção **SharePoint** e depois clique em **Submit (Enviar)**.

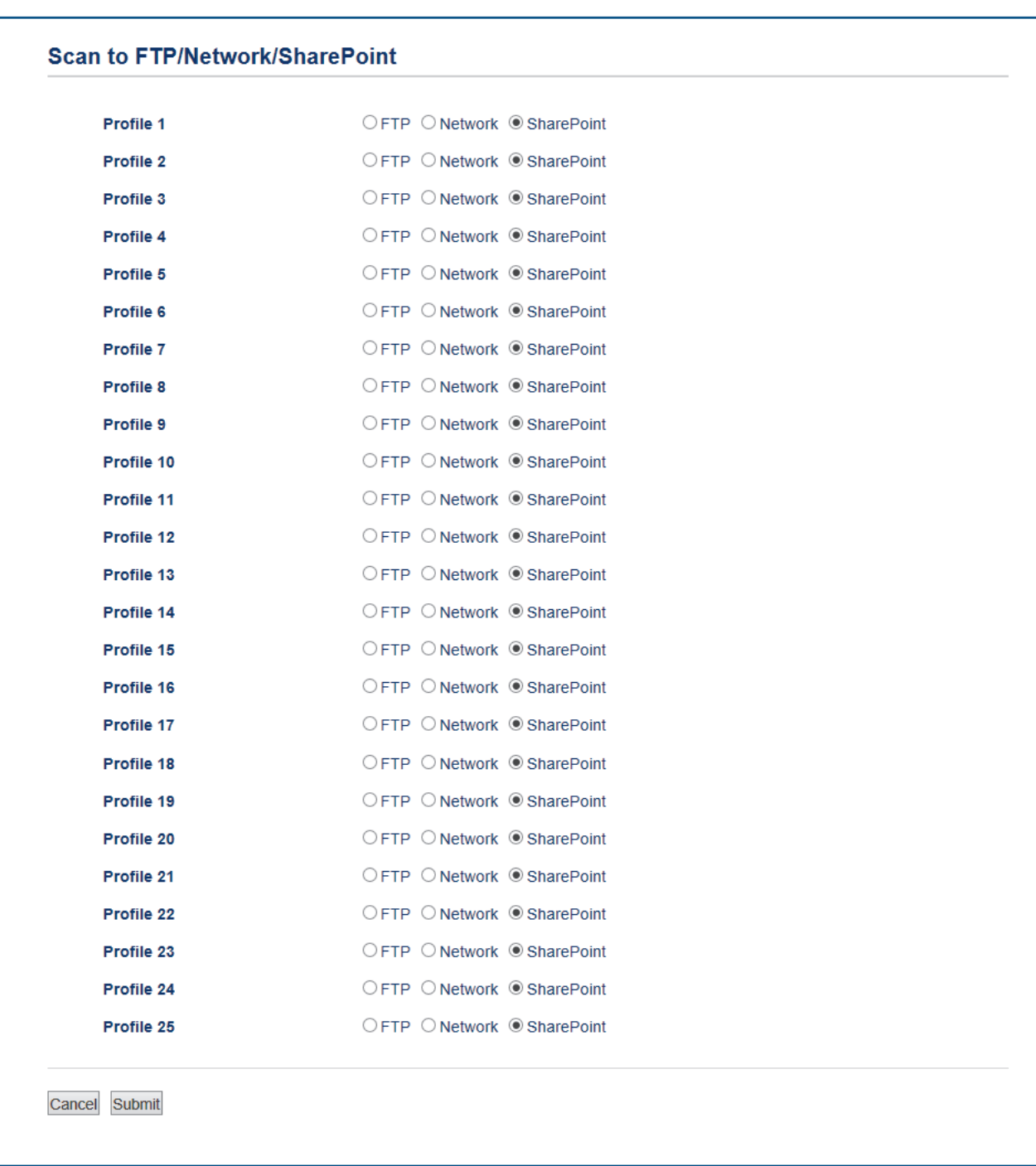

- 5. Clique no menu **Scan to FTP/Network/SharePoint Profile (Escanear para FTP/Rede/SharePoint Profile)** na barra de navegação à esquerda.
- 6. Selecione o perfil que você deseja configurar ou alterar.
- 7. No campo **Profile Name (Nome do Perfil)**, digite um nome para este perfil de servidor (no máximo 15 caracteres alfanuméricos). O equipamento exibirá esse nome na tela LCD.
- 8. No campo **SharePoint Site Address (Endereço do site do SharePoint)**, Copie e Cole o caminho inteiro do endereço de destino mostrado na barra de endereço do navegador (por exemplo: http:// SharePointSiteAddress/Shared%20Documents/Forms/AllItems.aspx) ou o endereço IP (por exemplo: http:// 192.168.0.1/Shared%20Documents/Forms/AllItems.aspx).
- 9. Clique na lista suspensa **File Name (Nome do arquivo)** e, em seguida, selecione um dos prefixos de nome de arquivo predefinidos exibidos ou um dos nomes definidos pelo usuário. O nome do arquivo usado para o documento escaneado será composto pelo prefixo do nome de arquivo que você selecionar, seguido dos seis últimos dígitos do contador do scanner de mesa/alimentador e pela extensão de arquivo (por exemplo, "Estimate\_098765.pdf").
- 10. Clique na lista suspensa **Quality (Qualidade)** e, em seguida, selecione uma configuração de qualidade. Se você selecionar a opção **User Select (Seleção de Usuário)**, o equipamento solicitará que os usuários selecionem uma configuração toda vez que eles usarem o perfil de escaneamento.
- 11. Clique na lista suspensa **File Type (Tipo de Arquivo)** e, em seguida, selecione o tipo de arquivo que você deseja usar para o documento escaneado. Se você selecionar a opção **User Select (Seleção de Usuário)**, o equipamento solicitará que os usuários selecionem uma configuração toda vez que eles usarem o perfil de escaneamento.
- 12. Clique na lista suspensa **Document Size (Tamanho do documento)** e, em seguida, selecione o tamanho do documento na lista. Isso é necessário para garantir que o arquivo escaneado tenha o tamanho correto.
- 13. Clique na lista suspensa **File Size (Tamanho do arquivo)** e, em seguida, selecione o tamanho do arquivo da lista.
- 14. Clique na lista suspensa **Remove Background Color (Remover cor de fundo)** e depois selecione o nível da lista. Você pode usar este recurso para remover a cor de plano de fundo dos documentos para tornar os dados escaneados mais legíveis.
- 15. O PIN protege este perfil, no campo **Use PIN for Authentication (Usar PIN para autenticação)**, selecione **On (Ligado)**.
- 16. Se tiver selecionado **On (Ligado)** para o campo **Use PIN for Authentication (Usar PIN para autenticação)**, digite um PIN de quatro dígitos no campo **PIN Code (Código PIN)**.
- 17. Para definir o método de autenticação, selecione **Auto (Automático)**, **NTLMv2**, **Kerberos** ou **Basic (Básica)** no menu **Auth. Method (Método de Autenticação)**. Se você escolher **Auto (Automático)**, o método de autenticação será exibido automaticamente.
- 18. No campo **Username (Nome de Usuário)**, digite o nome de usuário (no máximo 96 caracteres) com permissão para gravar dados na pasta especificada no campo **SharePoint Site Address (Endereço do site do SharePoint)**. Se o nome de usuário for parte do domínio, digite o nome de usuário em um dos seguintes estilos:

**user@domain (usuário@domínio) domain\user (domínio\usuário)**

- 19. No campo **Password (Senha)**, digite a senha (no máximo 32 caracteres) associada ao nome de usuário inserido no campo **Username (Nome de Usuário)**. Digite a senha novamente no campo **Retype password (Digitar a Senha Novamente)**.
- 20. Para definir manualmente o endereço do servidor Kerberos, no campo **Kerberos Server Address (Endereço do servidor Kerberos)**, digite o endereço do servidor Kerberos (por exemplo: kerberos.exemplo.com; até 64 caracteres).
- 21. Clique em **Submit (Enviar)**.

Usar os seguintes caracteres : ?, /, \, ", :, <, >, | ou \* pode causar um erro de envio.

## **Informações relacionadas**

• [Digitalizar para SharePoint](#page-117-0)

<span id="page-121-0"></span> [Página inicial](#page-1-0) > [Digitalizar](#page-90-0) > [Digitalizar usando o botão Digitalizar do equipamento Brother](#page-91-0) > [Digitalizar para](#page-117-0) [SharePoint](#page-117-0) > Transferir dados digitalizados para um servidor SharePoint

# **Transferir dados digitalizados para um servidor SharePoint**

- >> HL-L3290CDW/DCP-L3551CDW
- >> MFC-L3710CW/MFC-L3750CDW/MFC-L3770CDW

## **HL-L3290CDW/DCP-L3551CDW**

- 1. Coloque o documento no equipamento.
- 2. Pressione (**Digitalizar**).
- 3. Pressione ▲ ou ▼ para selecionar a opção [para SharePoint] e, em seguida, pressione OK.
- 4. Pressione a ou b para selecionar um dos perfis listados e depois pressione **OK**.

Se o perfil estiver incompleto (por exemplo, o nome de login da conta ou a senha não foram fornecidos, a qualidade ou o tipo de arquivo não foram especificados), você terá que fornecer as informações que estão faltando.

5. Pressione **Iniciar (Preto)** ou **Iniciar (Colorido)**.

A digitalização é iniciada. Se estiver usando o vidro do scanner do equipamento, siga as instruções da tela LCD para concluir o trabalho de digitalização.

## **MFC-L3710CW/MFC-L3750CDW/MFC-L3770CDW**

- 1. Coloque o documento no equipamento.
- 2. Pressione [Digit.] > [para SharePoint].
- 3. Os perfis do servidor que você configurou usando o Gerenciamento via Web aparecem na lista. Selecione o perfil desejado. Se o perfil estiver incompleto (por exemplo, o nome de login da conta ou a senha não foram fornecidos, ou a qualidade ou o tipo de arquivo não foram especificados), você terá que fornecer as informações que estão faltando.
- 4. Pressione [Iniciar].

A digitalização é iniciada. Se estiver usando o vidro do scanner do equipamento, siga as instruções da tela de toque para concluir o trabalho de digitalização.

## **Informações relacionadas**

• [Digitalizar para SharePoint](#page-117-0)

<span id="page-122-0"></span> [Página inicial](#page-1-0) > [Digitalizar](#page-90-0) > [Digitalizar usando o botão Digitalizar do equipamento Brother](#page-91-0) > Web Services para digitalização para sua rede (Windows 7, Windows 8 e Windows 10)

# **Web Services para digitalização para sua rede (Windows 7, Windows 8 e Windows 10)**

O protocolo Serviços Web permite que os usuários do Windows 7, Windows 8 e Windows 10 escaneiem usando um equipamento Brother na rede. Você precisa instalar o driver via Web Services.

- [Usar o Serviços Web para instalar drivers usados para escaneamento \(Windows 7,](#page-123-0) [Windows 8 e Windows 10\)](#page-123-0)
- [Digitalizar usando Web Services a partir do equipamento Brother \(Windows 7, Windows](#page-124-0) [8 e Windows 10\)](#page-124-0)
- [Definir as configurações de digitalização para Web Services](#page-125-0)

<span id="page-123-0"></span> [Página inicial](#page-1-0) > [Digitalizar](#page-90-0) > [Digitalizar usando o botão Digitalizar do equipamento Brother](#page-91-0) > [Web Services](#page-122-0) [para digitalização para sua rede \(Windows 7, Windows 8 e Windows 10\)](#page-122-0) > Usar o Serviços Web para instalar drivers usados para escaneamento (Windows 7, Windows 8 e Windows 10)

# **Usar o Serviços Web para instalar drivers usados para escaneamento (Windows 7, Windows 8 e Windows 10)**

Use o Web Services para monitorar impressoras na rede.

- Certifique-se de que o software e os drivers da Brother estão instalados.
- Verifique se o computador host e o aparelho Brother estão na mesma sub-rede ou se o roteador está configurado corretamente para passar dados entre os dois dispositivos.
- Você deve configurar o endereço IP no seu equipamento Brother antes de definir essa configuração.
- 1. Siga um dos procedimentos a seguir:
	- Windows 7

Clique em **(Iniciar)** > **Painel de Controle** > **Rede e Internet** > **Exibir computadores e dispositivos de rede**.

O nome do Web Services do equipamento aparece com o ícone da impressora.

Clique com o botão direito do mouse no equipamento que você deseja instalar.

Windows 8

Mova o ponteiro do mouse para o canto inferior direito da área de trabalho. Quando a barra de menu aparecer, clique em **Configurações** > **Mudar configurações do computador** > **Dispositivos** > **Adicionar um dispositivo**.

O nome do Web Services do equipamento aparecerá.

• Windows 8.1

Mova o mouse para o canto inferior direito da área de trabalho. Quando a barra de menus for exibida, clique em **Configurações** > **Mudar configurações do computador** > **Computador e dispositivos** > **Dispositivos** > **Adicionar um dispositivo**.

O nome do Web Services do equipamento aparecerá.

Windows 10

Clique em > **Sistema do Windows** > **Painel de Controle**. No grupo de **Hardware e Sons**, clique em **Adicionar um dispositivo**.

- O nome do Web Services do equipamento Brother é o nome do seu modelo e o endereço MAC (endereço Ethernet) do equipamento (por exemplo, Brother MFC-XXXX (nome do modelo) [XXXXXXXXXXXXXXX] (endereço MAC/endereço Ethernet)).
	- Windows 8/Windows 10

Passe o ponteiro do mouse sobre o nome do equipamento para exibir as informações do equipamento.

- 2. Siga um dos procedimentos a seguir:
	- Windows 7

Clique em **Instalar** no menu exibido.

• Windows 8/Windows 10

Selecione o equipamento que deseja instalar e siga as instruções na tela.

Para desinstalar os drivers, clique em **Desinstalar** ou (**Remover Dispositivo**).

### **Informações relacionadas**

• [Web Services para digitalização para sua rede \(Windows 7, Windows 8 e Windows 10\)](#page-122-0)

<span id="page-124-0"></span> [Página inicial](#page-1-0) > [Digitalizar](#page-90-0) > [Digitalizar usando o botão Digitalizar do equipamento Brother](#page-91-0) > [Web Services](#page-122-0) [para digitalização para sua rede \(Windows 7, Windows 8 e Windows 10\)](#page-122-0) > Digitalizar usando Web Services a partir do equipamento Brother (Windows 7, Windows 8 e Windows 10)

# **Digitalizar usando Web Services a partir do equipamento Brother (Windows 7, Windows 8 e Windows 10)**

Se você possui o controlador (driver) instalado para digitalização via Web Services, você pode acessar o menu de digitalização do Web Services na tela LCD do seu equipamento Brother.

Determinados caracteres das mensagens mostradas na tela LCD podem ser substituídos por espaços se as configurações de idioma do seu OS (sistema operacional) forem diferentes das configurações de seu equipamento Brother.

>> HL-L3290CDW/DCP-L3551CDW

>> MFC-L3710CW/MFC-L3750CDW/MFC-L3770CDW

## **HL-L3290CDW/DCP-L3551CDW**

- 1. Coloque o documento no equipamento.
- 2. Pressione (**Digitalizar**).
- 3. Pressione **A** ou **V** para selecionar a opção [Serviço Web] e, em seguida, pressione OK.
- 4. Pressione ▲ ou ▼ para selecionar o tipo de digitalização que deseja fazer, e depois pressione OK.
- 5. Pressione ▲ ou ▼ para selecionar o computador de destino para o qual você deseja enviar a digitalização e pressione **OK**.
- 6. Pressione **Iniciar (Preto)** ou **Iniciar (Colorido)**. A digitalização é iniciada.

## **MFC-L3710CW/MFC-L3750CDW/MFC-L3770CDW**

- 1. Coloque o documento no equipamento.
- 2. Pressione [Digit.] > [Digit. WS].
- 3. Selecione o tipo de digitalização.
- 4. Selecione o nome do computador para o qual deseja enviar os dados.
- 5. Pressione[Iniciar].

A digitalização é iniciada.

Se for solicitado que você escolha uma aplicação de digitalização, selecione fax e digitalização Windows ou o Windows Photo Gallery.

## **Informações relacionadas**

• [Web Services para digitalização para sua rede \(Windows 7, Windows 8 e Windows 10\)](#page-122-0)

<span id="page-125-0"></span> [Página inicial](#page-1-0) > [Digitalizar](#page-90-0) > [Digitalizar usando o botão Digitalizar do equipamento Brother](#page-91-0) > [Web Services](#page-122-0) [para digitalização para sua rede \(Windows 7, Windows 8 e Windows 10\)](#page-122-0) > Definir as configurações de digitalização para Web Services

# **Definir as configurações de digitalização para Web Services**

- 1. Siga um dos procedimentos abaixo:
	- Windows 7

Clique em **(Iniciar)** > **Dispositivos e Impressoras**.

Windows 8

Mova seu mouse para o canto inferior direito da área de trabalho. Quando a barra de menu aparecer, clique em **Configurações** e depois clique em **Painel de Controle**. No grupo **Hardware e Sons**, clique em **Exibir impressoras e dispositivos**.

• Windows 10

Clique em > **Sistema do Windows** > **Painel de Controle**. No grupo de **Hardware e Sons**, clique em **Exibir impressoras e dispositivos**.

- 2. Clique com o botão direito do mouse no ícone do equipamento e selecione **Perfis de digitalização...**. A caixa de diálogo **Perfis de Digitalização** é exibida.
- 3. Selecione o perfil de digitalização que você deseja usar.
- 4. Certifique-se de que o scanner selecionado na lista **Scanner** seja um equipamento Brother que suporte Web Services para digitalização e, em seguida, clique no botão **Definir como Padrão**.
- 5. Clique em **Editar...**.

A caixa de diálogo **Editar Perfil Padrão** é exibida.

- 6. Selecione as configurações **Origem**, **Tamanho do papel**, **Formato de Cor**, **Tipo de arquivo**, **Resolução (DPI)**, **Brilho** e **Contraste**.
- 7. Clique no botão **Salvar Perfil**.

Essas configurações serão aplicadas durante a digitalização com o uso do protocolo Web Services.

Se for solicitado que você escolha um software para a digitalização, selecione Fax e Scanner do Windows da lista.

## **Informações relacionadas**

• [Web Services para digitalização para sua rede \(Windows 7, Windows 8 e Windows 10\)](#page-122-0)

 [Página inicial](#page-1-0) > [Digitalizar](#page-90-0) > [Digitalizar usando o botão Digitalizar do equipamento Brother](#page-91-0) > Alterar as configurações do botão de digitalização do ControlCenter4 (Windows)

# **Alterar as configurações do botão de digitalização do ControlCenter4 (Windows)**

- 1. Clique no ícone (**ControlCenter4**) na barra de tarefas e, em seguida, clique em **Abrir**.
- 2. Clique na guia **Configurações de dispositivo**.
- 3. Clique no botão **Configurações de Escaneamento do Dispositivo**.

A caixa de diálogo **Configurações de Escaneamento do Dispositivo** é exibida.

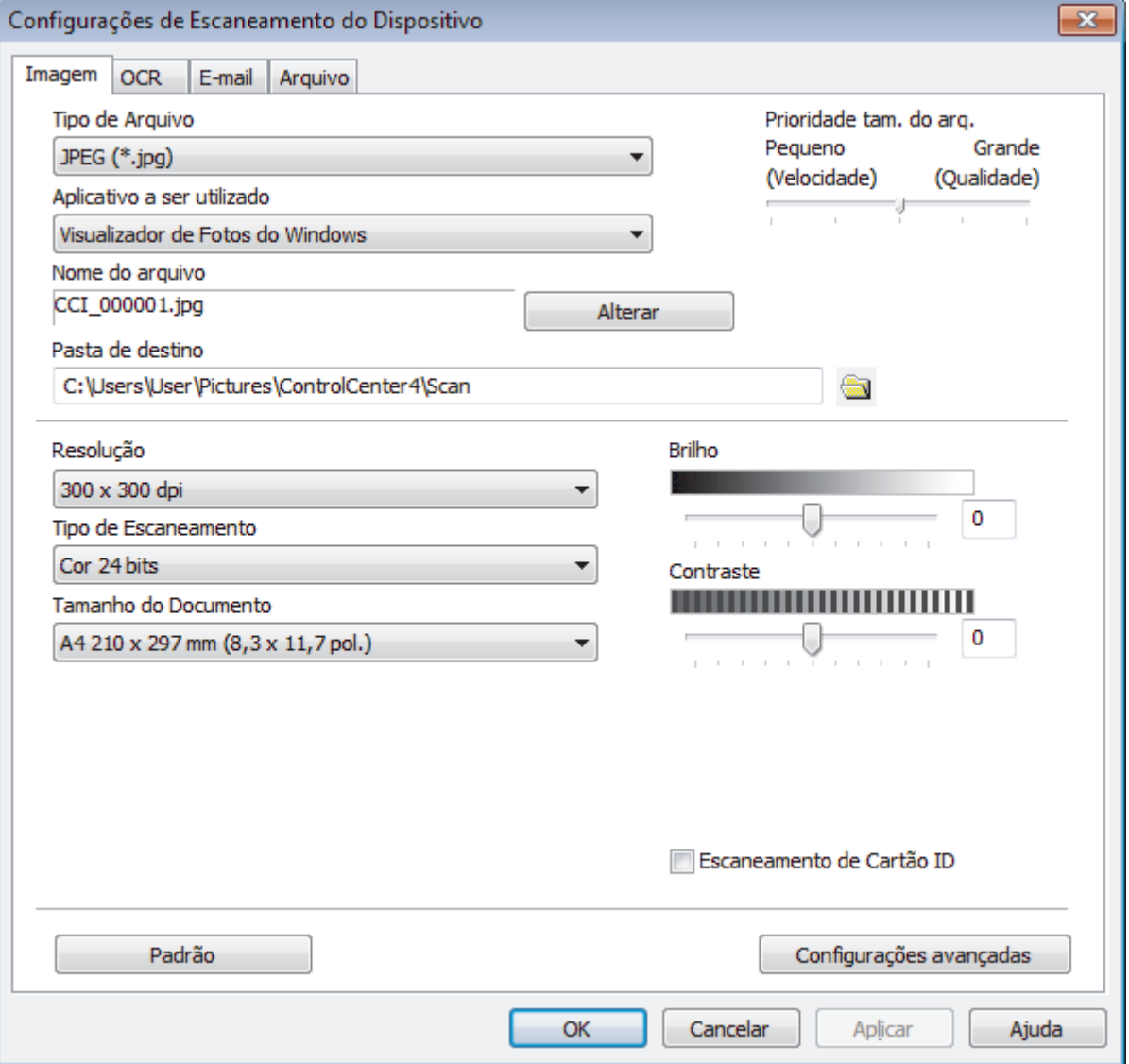

- 4. Clique na guia da ação "Digitalizar para" que você deseja alterar (**Imagem**, **OCR**, **E-mail** ou **Arquivo**).
- 5. Altere as configurações conforme necessário.
- 6. Clique em **OK**.

Cada guia representa um dos destinos de digitalização, conforme descrito na tabela abaixo. Altere suas configurações de digitalização clicando na guia correspondente e personalizando a configuração desejada.

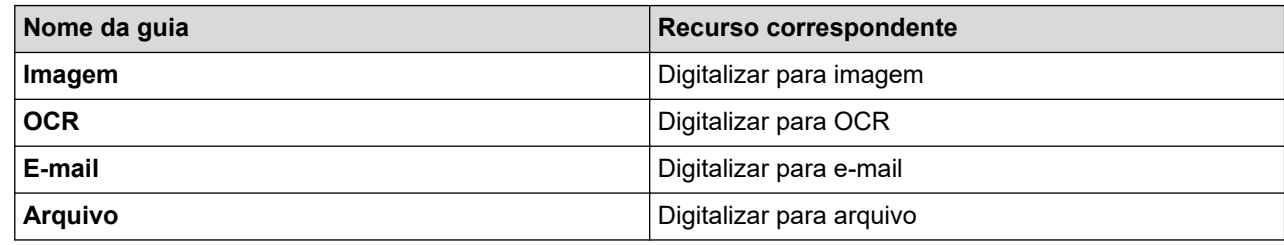

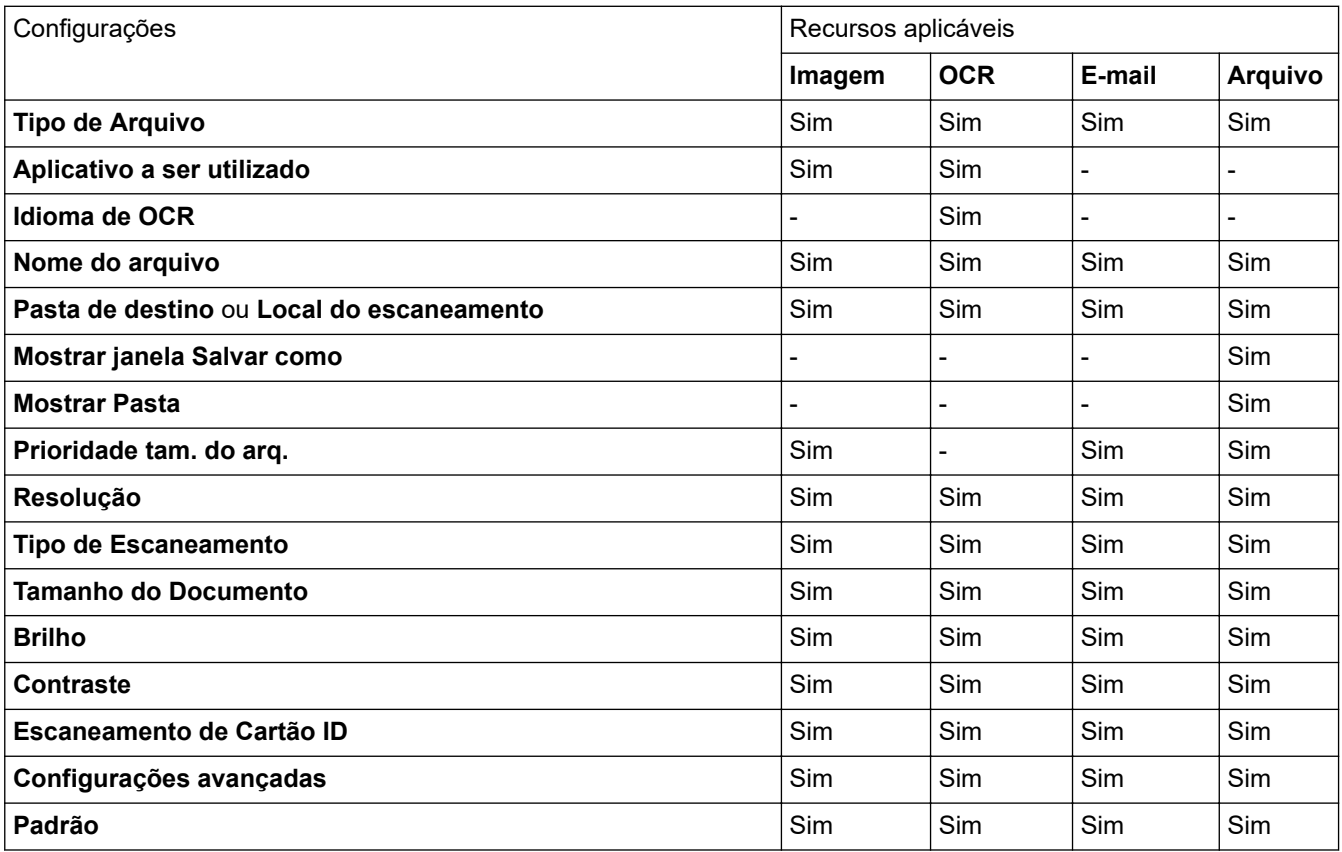

#### **Tipo de Arquivo**

Selecione o tipo de arquivo que será usado para os dados digitalizados.

#### **Aplicativo a ser utilizado**

Selecione o aplicativo de destino na lista suspensa.

#### **Idioma de OCR**

Defina o idioma OCR para corresponder com o idioma do texto do documento digitalizado.

### **Nome do arquivo**

Clique em **Alterar** para alterar o prefixo do nome do arquivo.

### **Pasta de destino**

Clique no ícone de pasta para navegar e selecionar a pasta na qual deseja salvar os documentos digitalizados.

#### **Local do escaneamento**

Selecione o botão de opção **Pasta** ou **SharePoint** para especificar o local em que você deseja salvar seus documentos digitalizados.

#### **Mostrar janela Salvar como**

Selecione esta opção se quiser especificar o destino da imagem escaneada cada vez que você digitalizar.

#### **Mostrar Pasta**

Selecione esta opção para exibir automaticamente a pasta de destino após a digitalização.

#### **Prioridade tam. do arq.**

Ajuste a taxa de compressão dos dados da imagem escaneada. Altere o tamanho do arquivo movendo a barra deslizante **Prioridade tam. do arq.** para a direita ou para a esquerda.

#### **Resolução**

Selecione uma resolução de escaneamento na lista suspensa **Resolução**. Resoluções mais altas consomem mais memória e maior tempo de transferência, mas produzem imagens digitalizadas com maior qualidade.

#### **Tipo de Escaneamento**

Selecione uma profundidade de cor de digitalização.

#### • **Automático**

Use esta opção para qualquer tipo de documento. Este modo seleciona automaticamente uma profundidade de cor apropriada para o documento.

#### • **Preto e Branco**

Use para texto ou imagens de desenhos vetoriais.

#### • **Cinza (Difusão de Erro)**

Use esta opção para fotografias ou gráficos. (Difusão de erro é um método de criação de imagens simuladas em escala de cinza, sem usar pontos cinza verdadeiros. Pontos pretos são dispostos em um padrão específico para criar uma aparência de cinza.)

#### • **Cinza Verdadeiro**

Use esta opção para fotografias ou gráficos. Este modo é mais preciso porque usa até 256 tons de cinza.

### • **Cor 24 bits**

Use para criar uma imagem com a reprodução de cores mais precisa. Este modo usa até 16,8 milhões de cores para digitalizar a imagem, mas requer a maior quantidade de memória e tem o maior tempo de transferência.

### **Tamanho do Documento**

Selecione o tamanho exato do seu documento na **Tamanho do Documento**lista suspensa.

• Se você selecionar a opção **1 em 2 (A4)**, a imagem escaneada será dividida em dois documentos de tamanho A5.

#### **Brilho**

Ajuste o nível de **Brilho** arrastando a barra deslizante para a direita ou esquerda para clarear ou escurecer a imagem. Se a imagem digitalizada estiver muito clara, defina um nível de brilho mais baixo e digitalize o documento novamente. Se a imagem estiver muito escura, configure um nível de brilho mais alto e digitalize o documento novamente. Você também pode digitar um valor no campo para definir o nível de **Brilho**.

### **Contraste**

Aumente ou diminua o nível de **Contraste** movendo a barra deslizante para a direita ou para a esquerda. Um nível maior de contraste ressalta as áreas escuras e claras da imagem, enquanto um nível menor revela mais detalhes nas áreas em cinza. Você também pode digitar um valor no campo para definir o nível de **Contraste**.

### **Escaneamento de Cartão ID**

Marque esta caixa de seleção para digitalizar os dois lados de um documento de identificação na mesma página.

### **Configurações avançadas**

Defina as configurações avançadas clicando no botão **Configurações avançadas** na caixa de diálogo Configurações de digitalização.

#### • **Remover atravessamento/padrão**

### **Remover Cor de Fundo**

Remova a cor de fundo dos documentos para deixar os dados digitalizados mais legíveis.

### • **Girar imagem**

Gire a imagem escaneada.

• **Ignorar Página em Branco**

Remova as páginas em branco do documento na saída escaneada.

• **Exibir resultados do escaneamento**

Mostrar na tela do seu computador o número total de páginas salvas e páginas em branco ignoradas.

• **Realinhamento automático**

Configure o equipamento para corrigir automaticamente um documento desalinhado.

## **Padrão**

Selecione essa opção para retornar todas as configurações a seus valores predefinidos de fábrica.

# **Informações relacionadas**

• [Digitalizar usando o botão Digitalizar do equipamento Brother](#page-91-0)

## **Tópicos relacionados:**

- [Digitalizar fotos e ilustrações](#page-92-0)
- [Salvar os dados digitalizados para uma pasta como um arquivo PDF](#page-95-0)
- [Digitalizar e criar arquivo de texto editável \(OCR\)](#page-100-0)
- [Digitalizar para anexo de e-mail](#page-103-0)

 [Página inicial](#page-1-0) > [Digitalizar](#page-90-0) > [Digitalizar usando o botão Digitalizar do equipamento Brother](#page-91-0) > Alterar as configurações do Brother iPrint&Scan (Mac)

# **Alterar as configurações do Brother iPrint&Scan (Mac)**

- 1. Na barra de menus **Finder**, clique em **Ir** > **Aplicativos** e depois clique duas vezes no ícone iPrint&Scan. A tela do aplicativo Brother iPrint&Scan aparece.
- 2. Se o equipamento Brother não estiver selecionado, clique no botão **Selecione o seu Equipamento** e siga as instruções na tela para selecionar seu equipamento Brother.
- 3. Clique no botão **Configurações de Digitalizaçãodo Equipamento** e siga as instruções na tela para alterar suas configurações de digitalização.

## **Informações relacionadas**

• [Digitalizar usando o botão Digitalizar do equipamento Brother](#page-91-0)

### **Tópicos relacionados:**

- [Digitalizar usando o aplicativo Brother iPrint&Scan \(Mac\)](#page-178-0)
- [Digitalizar fotos e ilustrações](#page-92-0)
- [Salvar os dados digitalizados para uma pasta como um arquivo PDF](#page-95-0)
- [Digitalizar e criar arquivo de texto editável \(OCR\)](#page-100-0)
- [Digitalizar para anexo de e-mail](#page-103-0)

 [Página inicial](#page-1-0) > [Digitalizar](#page-90-0) > [Digitalizar usando o botão Digitalizar do equipamento Brother](#page-91-0) > Configurar o certificado do PDF assinado

# **Configurar o certificado do PDF assinado**

Se você selecionar Signed PDF (PDF Assinado) para os recursos de digitalização, você deverá configurar um certificado no seu equipamento usando o Gerenciamento via Web.

Para usar PDF Assinado, você precisa instalar um certificado no equipamento e no computador.

1. Abra seu navegador.

Digite "https://endereço IP do equipamento" na barra de endereços do navegador (onde "endereço IP do equipamento" é o endereço IP do equipamento ou o nome do servidor de impressão). Por exemplo: https:// 192.168.1.2

Se o equipamento solicitar uma senha, digite-a e clique em

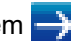

- 2. Clique na guia **Administrator (Administrador)**.
- 3. Clique no menu **Signed PDF (PDF Assinado)** na barra de navegação à esquerda.

A caixa de diálogo de configuração do PDF Assinado será exibida.

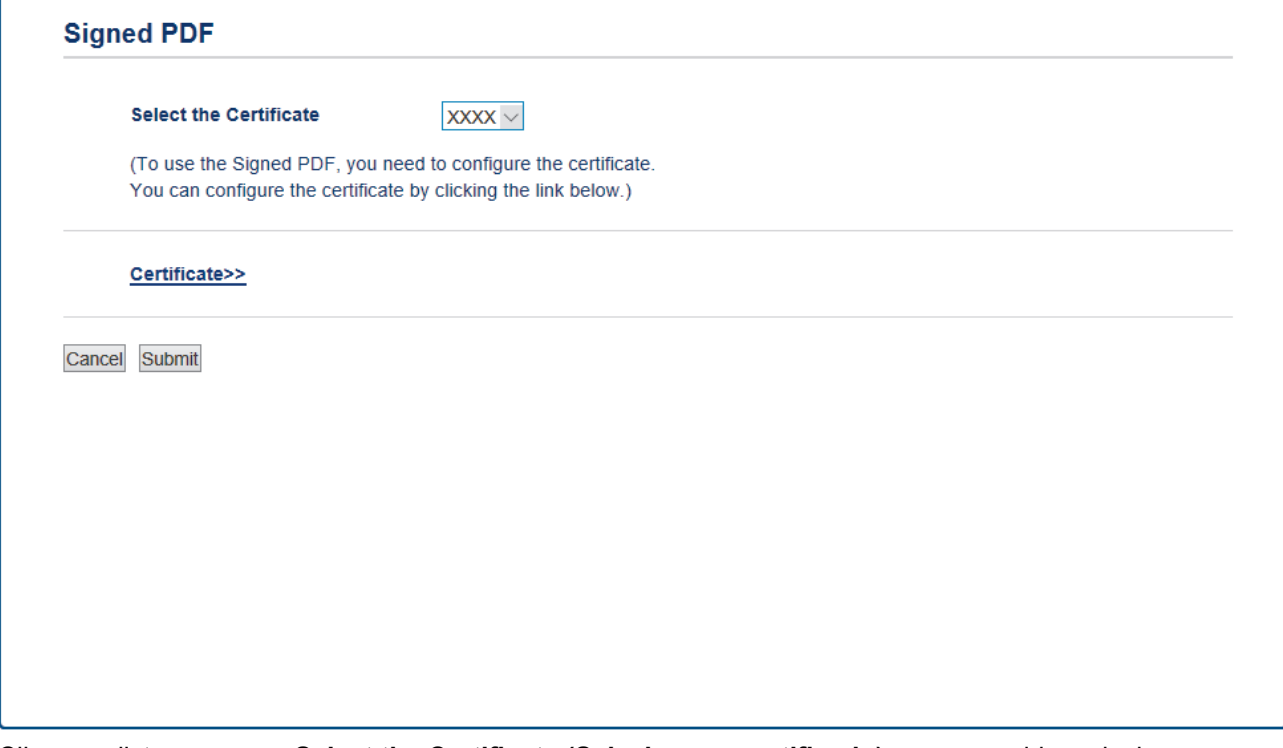

- 4. Clique na lista suspensa **Select the Certificate (Selecionar o certificado)** e, em seguida, selecione o certificado.
- 5. Clique em **Submit (Enviar)**.

### **Informações relacionadas**

• [Digitalizar usando o botão Digitalizar do equipamento Brother](#page-91-0)

 [Página inicial](#page-1-0) > [Digitalizar](#page-90-0) > [Digitalizar usando o botão Digitalizar do equipamento Brother](#page-91-0) > Desativar a digitalização a partir do computador

# **Desativar a digitalização a partir do computador**

Você pode desativar a função de digitalização a partir do computador. Defina a configuração de digitalização a partir de outro dispositivo usando o Gerenciamento via Web.

1. Abra seu navegador.

Digite "https://endereço IP do equipamento" na barra de endereços do navegador (onde "endereço IP do equipamento" é o endereço IP do equipamento ou o nome do servidor de impressão). Por exemplo: https:// 192.168.1.2

Se o equipamento solicitar uma senha, digite-a e clique em

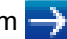

- 2. Clique na guia **Scan (Escanear)**.
- 3. Clique no menu **Scan from PC (Digitalizar do PC)** na barra de navegação à esquerda.
- 4. No campo **Pull Scan (Digitalização Pull)**, clique em **Disabled (Desabilitado)**.
- 5. Clique em **Submit (Enviar)**.

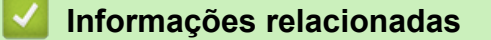

• [Digitalizar usando o botão Digitalizar do equipamento Brother](#page-91-0)

<span id="page-133-0"></span> [Página inicial](#page-1-0) > [Digitalizar](#page-90-0) > Digitalizar a partir do computador(Windows)

# **Digitalizar a partir do computador(Windows)**

Há várias maneiras de usar seu computador para digitalizar fotos e documentos em seu equipamento Brother. Use os aplicativos de software fornecidos pela Brother ou use seu aplicativo de digitalizaçãopreferido.

- [Digitalizar usando o Modo Inicial do ControlCenter4 \(Windows\)](#page-134-0)
- [Digitalizar usando o Modo Avançado do ControlCenter4 \(Windows\)](#page-151-0)
- Digitalizar usando o Nuance™ PaperPort™ [14SE ou outros aplicativos Windows®](#page-168-0)
- [Digitalização usando Fax e Scanner do Windows](#page-173-0)

<span id="page-134-0"></span> [Página inicial](#page-1-0) > [Digitalizar](#page-90-0) > [Digitalizar a partir do computador\(Windows\)](#page-133-0) > Digitalizar usando o Modo Inicial do ControlCenter4 (Windows)

# **Digitalizar usando o Modo Inicial do ControlCenter4 (Windows)**

Use o Modo Inicial do ControlCenter4 para acessar os principais recursos do equipamento.

- [Digitalizar usando o Modo Inicial do ControlCenter4 \(Windows\)](#page-135-0)
- [Salvar dados digitalizados para uma pasta como um arquivo PDF usando o Modo Inicial](#page-145-0) [do ControlCenter4 \(Windows\)](#page-145-0)
- [Digitalizar automaticamente os dois lados de um documento usando o Modo Inicial do](#page-147-0) [ControlCenter4 \(Windows\)](#page-147-0)
- [Configurações de digitalização para o Modo Inicial do ControlCenter4 \(Windows\)](#page-149-0)

<span id="page-135-0"></span> [Página inicial](#page-1-0) > [Digitalizar](#page-90-0) > [Digitalizar a partir do computador\(Windows\)](#page-133-0) > [Digitalizar usando o Modo Inicial](#page-134-0) [do ControlCenter4 \(Windows\)](#page-134-0) > Digitalizar usando o Modo Inicial do ControlCenter4 (Windows)

# **Digitalizar usando o Modo Inicial do ControlCenter4 (Windows)**

Defina a configuração de modo do ControlCenter4 como **Modo Inicial**.

- 1. Coloque o documento no equipamento.
- 2. Clique no ícone (**ControlCenter4**) na barra de tarefas e, em seguida, clique em **Abrir**.
- 3. Clique na guia **Escanear**.

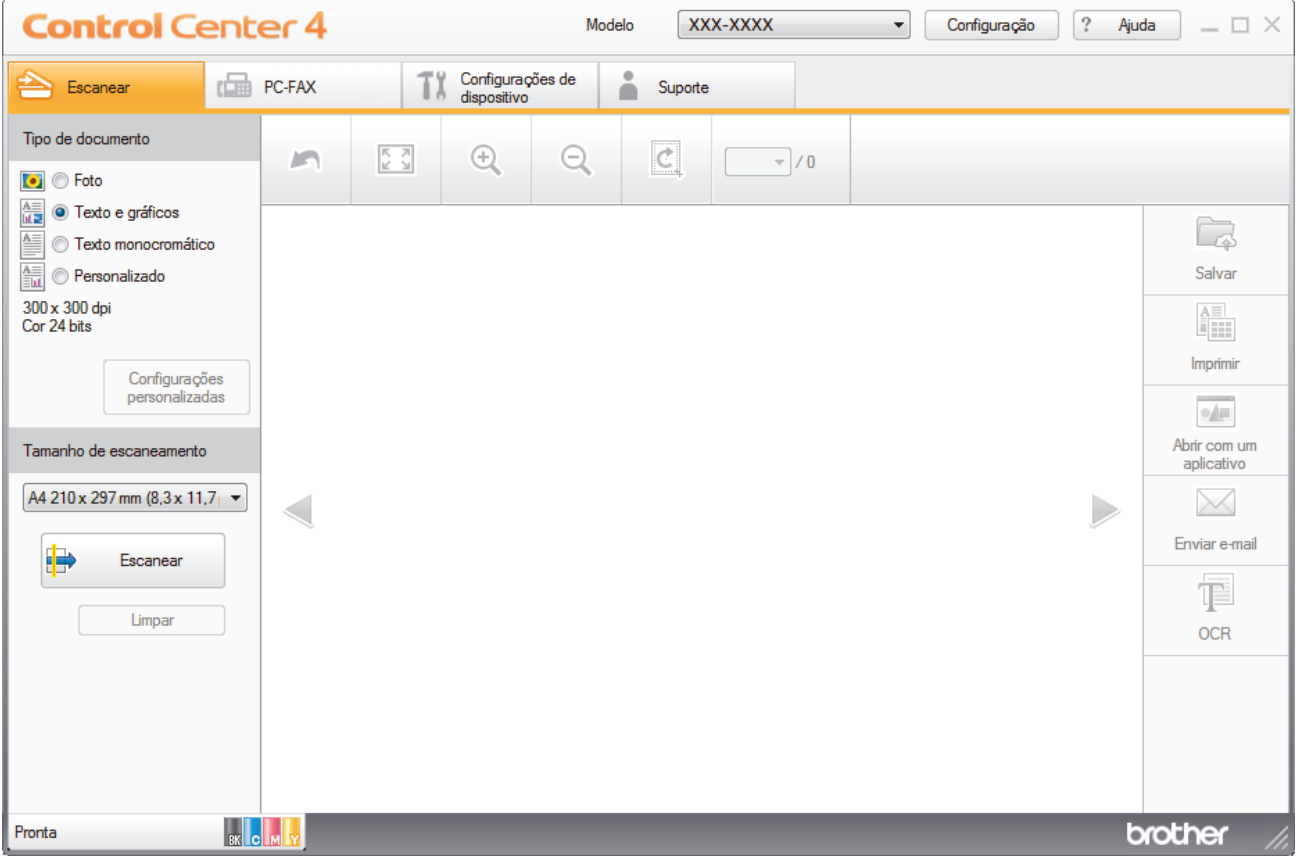

- 4. Selecione o**Tipo de documento**.
- 5. Altere o**Tamanho de escaneamento** do documento, se necessário.
- 6. Clique em (**Escanear**).

A digitalização é iniciada e a imagem escaneada é exibida no visualizador de imagens.

- 7. Clique nos botões de seta esquerda ou direita para visualizar cada página escaneada.
- 8. Corte a imagem escaneada, se necessário.
- 9. Siga um dos procedimentos a seguir:
	- Clique em **(Salvar**) para salvar dados digitalizados.
	- Clique em (**Imprimir**) para imprimir dados digitalizados.
	- Clique em (**Abrir com um aplicativo**) para abrir dados digitalizados em outro aplicativo.
	- Clique em (**Enviar e-mail**) para anexar dados digitalizados a um e-mail.
	- Clique em (**OCR**) para converter o documento digitalizado em um arquivo de texto editável. (Disponível apenas em alguns modelos)

# **Informações relacionadas**

- [Digitalizar usando o Modo Inicial do ControlCenter4 \(Windows\)](#page-134-0)
	- [Selecionar o tipo de documento usando o Modo Inicial do ControlCenter4 \(Windows\)](#page-137-0)
	- [Alterar a área de digitalização usando o Modo Inicial do ControlCenter4 \(Windows\)](#page-140-0)
	- [Recortar uma imagem escaneada usando o Modo Inicial do ControlCenter4 \(Windows\)](#page-141-0)
	- [Imprimir dados digitalizados usando o Modo Inicial do ControlCenter4 \(Windows\)](#page-143-0)
	- [Digitalizar para um aplicativo usando o Modo Inicial do ControlCenter4 \(Windows\)](#page-144-0)

<span id="page-137-0"></span> [Página inicial](#page-1-0) > [Digitalizar](#page-90-0) > [Digitalizar a partir do computador\(Windows\)](#page-133-0) > [Digitalizar usando o Modo Inicial](#page-134-0) [do ControlCenter4 \(Windows\)](#page-134-0) > [Digitalizar usando o Modo Inicial do ControlCenter4 \(Windows\)](#page-135-0) > Selecionar o tipo de documento usando o Modo Inicial do ControlCenter4 (Windows)

# **Selecionar o tipo de documento usando o Modo Inicial do ControlCenter4 (Windows)**

• Selecione a opção de**Tipo de documento** compatível com o tipo de original a ser digitalizado.

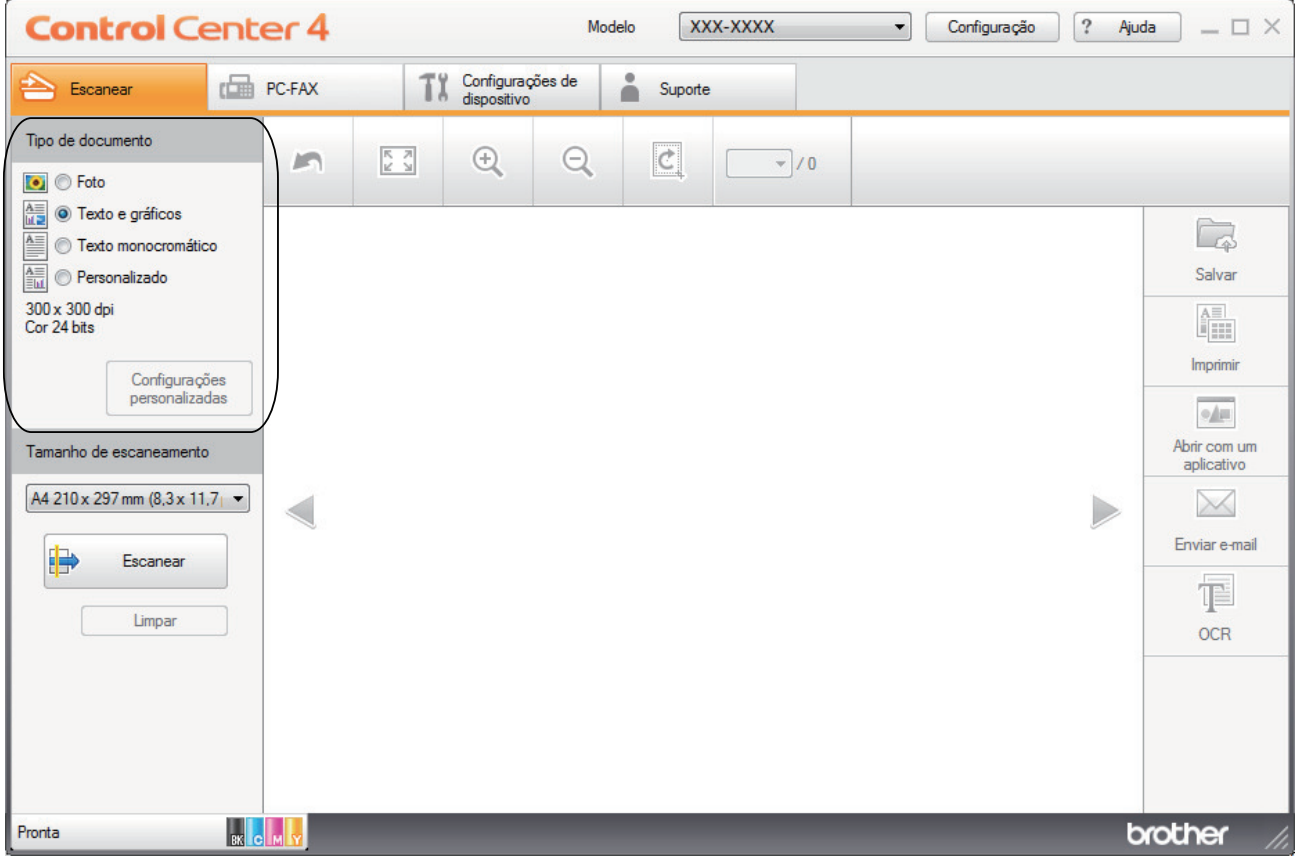

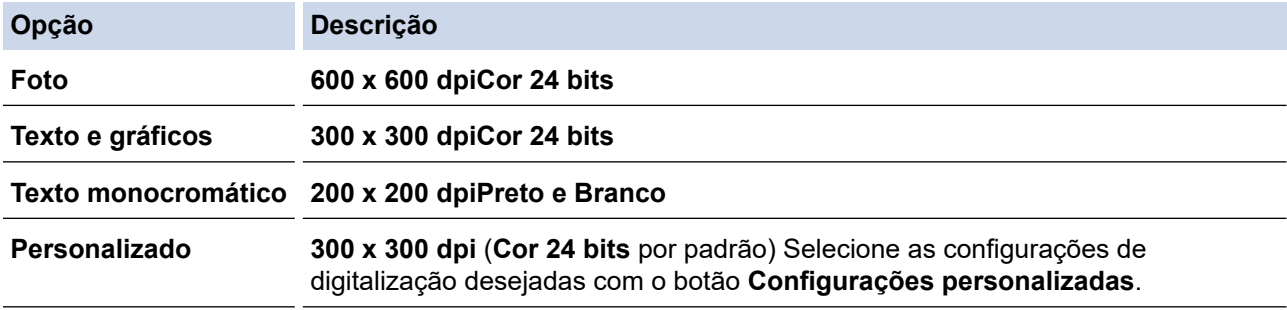

## **Informações relacionadas**

- [Digitalizar usando o Modo Inicial do ControlCenter4 \(Windows\)](#page-135-0)
	- [Configurações da digitalização personalizadas \(Windows\)](#page-138-0)

<span id="page-138-0"></span> [Página inicial](#page-1-0) > [Digitalizar](#page-90-0) > [Digitalizar a partir do computador\(Windows\)](#page-133-0) > [Digitalizar usando o Modo Inicial](#page-134-0) [do ControlCenter4 \(Windows\)](#page-134-0) > [Digitalizar usando o Modo Inicial do ControlCenter4 \(Windows\)](#page-135-0) > [Selecionar](#page-137-0) [o tipo de documento usando o Modo Inicial do ControlCenter4 \(Windows\)](#page-137-0) > Configurações da digitalização personalizadas (Windows)

# **Configurações da digitalização personalizadas (Windows)**

Selecione **Personalizado** na lista **Tipo de documento** para alterar as configurações de digitalização avançadas.

• Selecione **Personalizado** e depois clique no botão **Configurações personalizadas**.

A caixa de diálogo **Configurações de escaneamento personalizadas** é exibida.

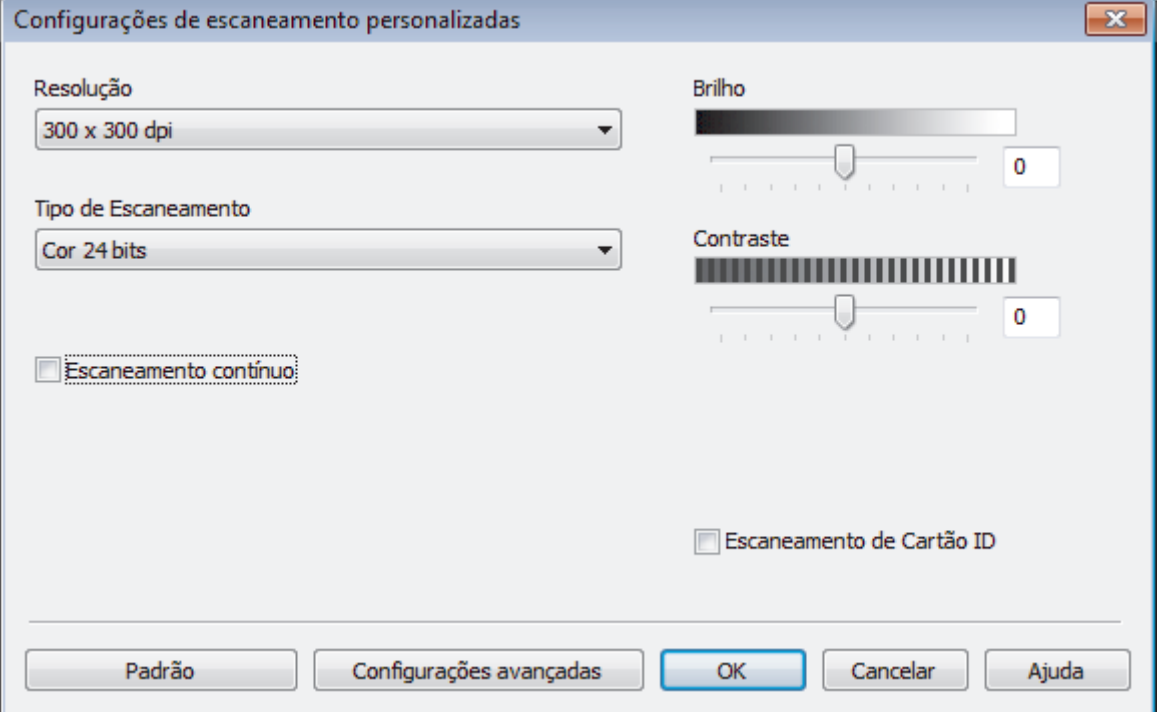

As seguintes configurações podem ser modificadas:

### **Resolução**

Selecione uma resolução de escaneamento na lista suspensa **Resolução**. Resoluções mais altas consomem mais memória e maior tempo de transferência, mas produzem imagens digitalizadas com maior qualidade.

### **Tipo de Escaneamento**

Selecione uma profundidade de cor de digitalização.

- **Automático**

Use esta opção para qualquer tipo de documento. Este modo seleciona automaticamente uma profundidade de cor apropriada para o documento.

- **Preto e Branco**

Use para texto ou imagens de desenhos vetoriais.

- **Cinza (Difusão de Erro)**

Use esta opção para fotografias ou gráficos. (Difusão de erro é um método de criação de imagens simuladas em escala de cinza, sem usar pontos cinza verdadeiros. Pontos pretos são dispostos em um padrão específico para criar uma aparência de cinza.)

- **Cinza Verdadeiro**

Use esta opção para fotografias ou gráficos. Este modo é mais preciso porque usa até 256 tons de cinza.

#### - **Cor 24 bits**

Use para criar uma imagem com a reprodução de cores mais precisa. Este modo usa até 16,8 milhões de cores para digitalizar a imagem, mas requer a maior quantidade de memória e tem o maior tempo de transferência.

#### **Brilho**

Ajuste o nível de **Brilho** arrastando a barra deslizante para a direita ou esquerda para clarear ou escurecer a imagem. Se a imagem digitalizada estiver muito clara, defina um nível de brilho mais baixo e digitalize o documento novamente. Se a imagem estiver muito escura, configure um nível de brilho mais alto e digitalize o documento novamente. Você também pode digitar um valor no campo para definir o nível de **Brilho**.

#### **Contraste**

Aumente ou diminua o nível de **Contraste** movendo a barra deslizante para a direita ou para a esquerda. Um nível maior de contraste ressalta as áreas escuras e claras da imagem, enquanto um nível menor revela mais detalhes nas áreas em cinza. Você também pode digitar um valor no campo para definir o nível de **Contraste**.

#### **Escaneamento contínuo**

Selecione esta opção para digitalizar várias páginas. Depois que uma página for escaneada, selecione se você deseja continuar ou finalizar a digitalização.

#### **Escaneamento Duplex (MFC-L3770CDW)**

Marque esta caixa de seleção para digitalizar os dois lados do documento. Ao usar o recurso de Digitalização Automática frente e verso, você precisa selecionar a opção **Encadernação de borda longa** ou **Encadernação de borda curta**, dependendo do layout do documento original, para certificar-se de que o arquivo de dados criados aparece corretamente.

#### **Escaneamento de Cartão ID**

Marque esta caixa de seleção para digitalizar os dois lados de um documento de identificação na mesma página.

#### **Configurações avançadas**

Defina as configurações avançadas clicando no botão **Configurações avançadas** na caixa de diálogo Configurações de digitalização.

#### - **Remover atravessamento/padrão**

#### • **Remover Cor de Fundo**

Remova a cor de fundo dos documentos para deixar os dados digitalizados mais legíveis.

- **Girar imagem**

Gire a imagem escaneada.

#### - **Ignorar Página em Branco**

Remova as páginas em branco do documento na saída escaneada.

#### - **Exibir resultados do escaneamento**

Mostrar na tela do seu computador o número total de páginas salvas e páginas em branco ignoradas.

#### - **Realinhamento automático**

Configure o equipamento para corrigir automaticamente um documento desalinhado.

### **Informações relacionadas**

• [Selecionar o tipo de documento usando o Modo Inicial do ControlCenter4 \(Windows\)](#page-137-0)

<span id="page-140-0"></span> [Página inicial](#page-1-0) > [Digitalizar](#page-90-0) > [Digitalizar a partir do computador\(Windows\)](#page-133-0) > [Digitalizar usando o Modo Inicial](#page-134-0) [do ControlCenter4 \(Windows\)](#page-134-0) > [Digitalizar usando o Modo Inicial do ControlCenter4 \(Windows\)](#page-135-0) > Alterar a área de digitalização usando o Modo Inicial do ControlCenter4 (Windows)

# **Alterar a área de digitalização usando o Modo Inicial do ControlCenter4 (Windows)**

Para obter velocidades maiores de digitalização, selecione o tamanho exato do seu documento no menu suspenso **Tamanho de escaneamento**.

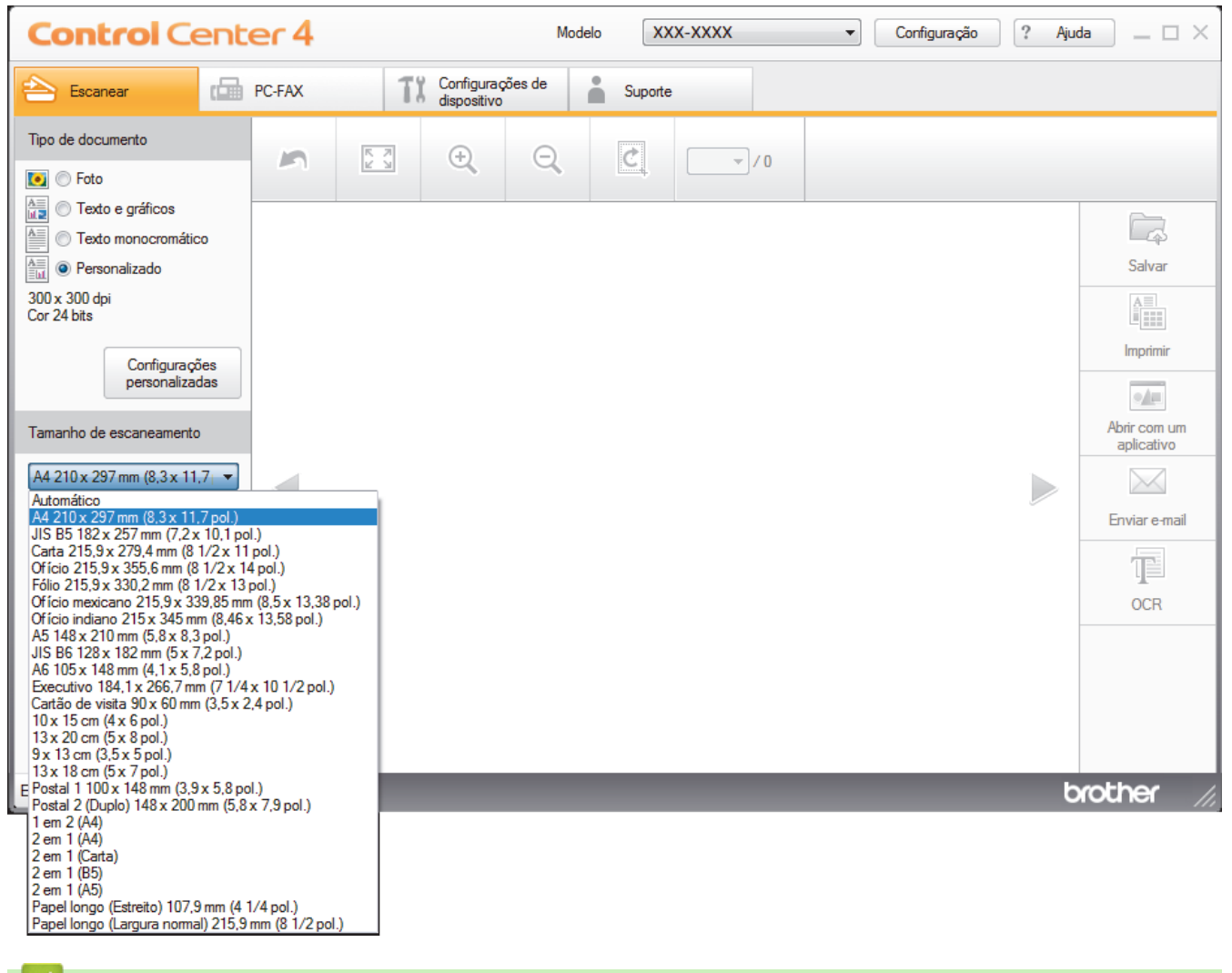

## **Informações relacionadas**

• [Digitalizar usando o Modo Inicial do ControlCenter4 \(Windows\)](#page-135-0)

<span id="page-141-0"></span> [Página inicial](#page-1-0) > [Digitalizar](#page-90-0) > [Digitalizar a partir do computador\(Windows\)](#page-133-0) > [Digitalizar usando o Modo Inicial](#page-134-0) [do ControlCenter4 \(Windows\)](#page-134-0) > [Digitalizar usando o Modo Inicial do ControlCenter4 \(Windows\)](#page-135-0) > Recortar uma imagem escaneada usando o Modo Inicial do ControlCenter4 (Windows)

# **Recortar uma imagem escaneada usando o Modo Inicial do ControlCenter4 (Windows)**

A ferramenta de corte na barra de ferramentas de edição de imagem permite que você recorte áreas de sua imagem escaneada. Use as ferramentas **Aumentar zoom** e **Diminuir zoom** para ajudar a visualizar a imagem a ser cortada.

### **Barra de ferramentas de edição de imagem**

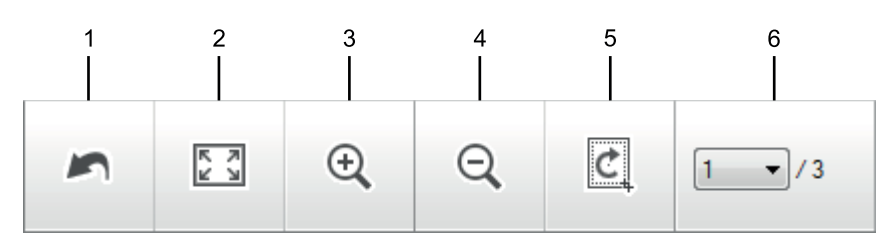

### **1. Reiniciar**

Desfaz todas as edições da imagem selecionada. A imagem editada retorna ao estado original.

### **2. Ajustar à página**

Exibe a imagem escaneada de forma que ela se encaixe na janela.

### **3. Aumentar zoom**

Aumenta o tamanho da imagem escaneada.

### **4. Diminuir zoom**

Diminui o tamanho da imagem escaneada.

### **5. Cortar e Editar**

Remove as partes externas da imagem. Clique no botão **Cortar e Editar** e depois altere o quadro que contém a área que deseja manter após o recorte.

### **6. Contador de páginas**

Indica o número de página da página escaneada sendo mostrada no visualizador de imagens. Para exibir outra página, selecione o número da página desejada na lista suspensa de números de página.

Se você escaneou várias páginas, você pode visualizar a página anterior e a página seguinte digitalizadas clicando nos botões de seta esquerdo e direito na janela de visualização.

- 1. Escaneie um documento.
- 2. Clique em **C** (Cortar e Editar) para editar a imagem escaneada.

A janela **Cortar e Editar - ControlCenter4** aparece.

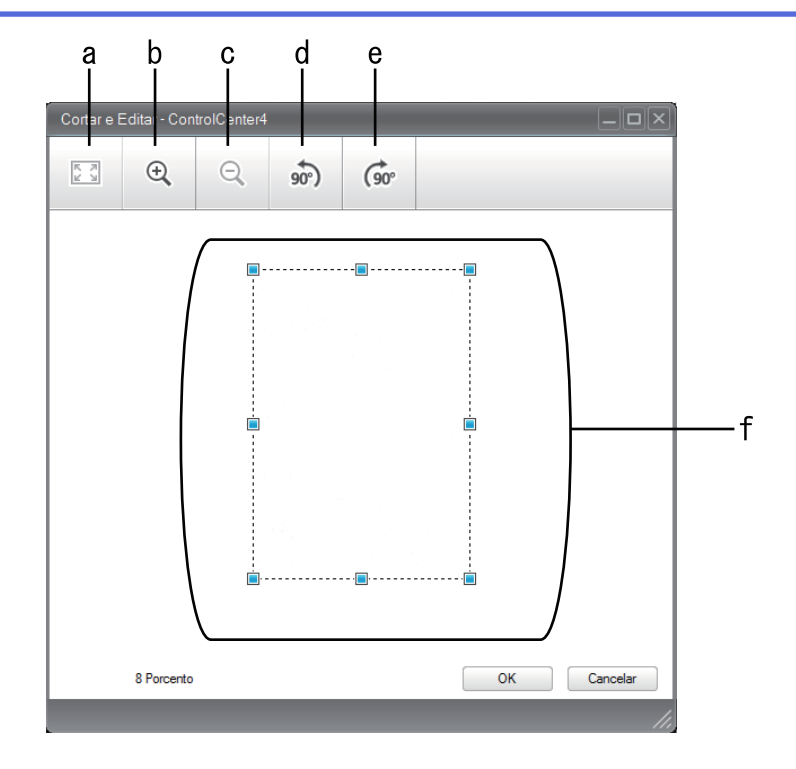

- a. Amplia a imagem escaneada para que a imagem inteira caiba na janela.
- b. Aumenta o tamanho da imagem.
- c. Diminui o tamanho da imagem.
- d. Gira a imagem 90 graus em sentido anti-horário.
- e. Gira a imagem 90 graus em sentido horário.
- f. Clique e arraste a moldura para ajustar a área a ser recortada.
- 3. Clique em **OK**.

A imagem editada aparece no visualizador de imagens.

# **Informações relacionadas**

• [Digitalizar usando o Modo Inicial do ControlCenter4 \(Windows\)](#page-135-0)

<span id="page-143-0"></span> [Página inicial](#page-1-0) > [Digitalizar](#page-90-0) > [Digitalizar a partir do computador\(Windows\)](#page-133-0) > [Digitalizar usando o Modo Inicial](#page-134-0) [do ControlCenter4 \(Windows\)](#page-134-0) > [Digitalizar usando o Modo Inicial do ControlCenter4 \(Windows\)](#page-135-0) > Imprimir dados digitalizados usando o Modo Inicial do ControlCenter4 (Windows)

# **Imprimir dados digitalizados usando o Modo Inicial do ControlCenter4 (Windows)**

Digitalizar um documento no equipamento Brother e, em seguida, imprimir cópias usando os recursos do driver da impressora que estão disponíveis no ControlCenter4.

- 1. Escaneie um documento.
- 2. Clique em **Imprimir**.

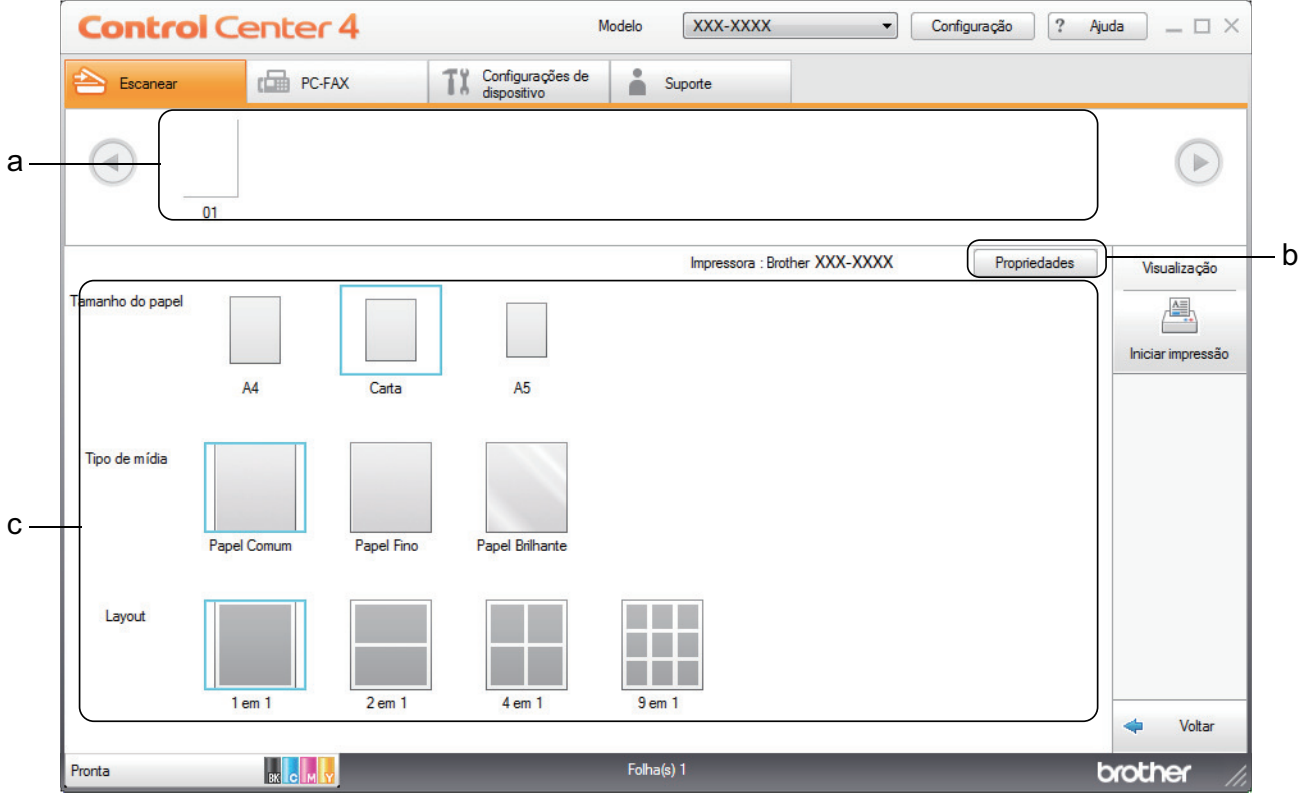

- a. Mostra quais imagens estão selecionadas atualmente.
- b. Clique no botão **Propriedades** para alterar as configurações específicas da impressora.
- c. Selecione as opções **Tamanho do papel**, **Tipo de mídia** e **Layout**. As configurações atuais são cercadas por um quadrado azul.
- 3. Defina as configurações de impressão e clique no botão **Iniciar impressão**.

## **Informações relacionadas**

• [Digitalizar usando o Modo Inicial do ControlCenter4 \(Windows\)](#page-135-0)
[Página inicial](#page-1-0) > [Digitalizar](#page-90-0) > [Digitalizar a partir do computador\(Windows\)](#page-133-0) > [Digitalizar usando o Modo Inicial](#page-134-0) [do ControlCenter4 \(Windows\)](#page-134-0) > [Digitalizar usando o Modo Inicial do ControlCenter4 \(Windows\)](#page-135-0) > Digitalizar para um aplicativo usando o Modo Inicial do ControlCenter4 (Windows)

## **Digitalizar para um aplicativo usando o Modo Inicial do ControlCenter4 (Windows)**

O botão **Abrir com um aplicativo** permite digitalizar uma imagem e enviá-la diretamente a um aplicativo gráfico para edição.

Defina a configuração de modo do ControlCenter4 como **Modo Inicial**.

- 1. Coloque o documento no equipamento.
- 2. Clique no ícone (**ControlCenter4**) na barra de tarefas e, em seguida, clique em **Abrir**.
- 3. Clique na guia **Escanear**.

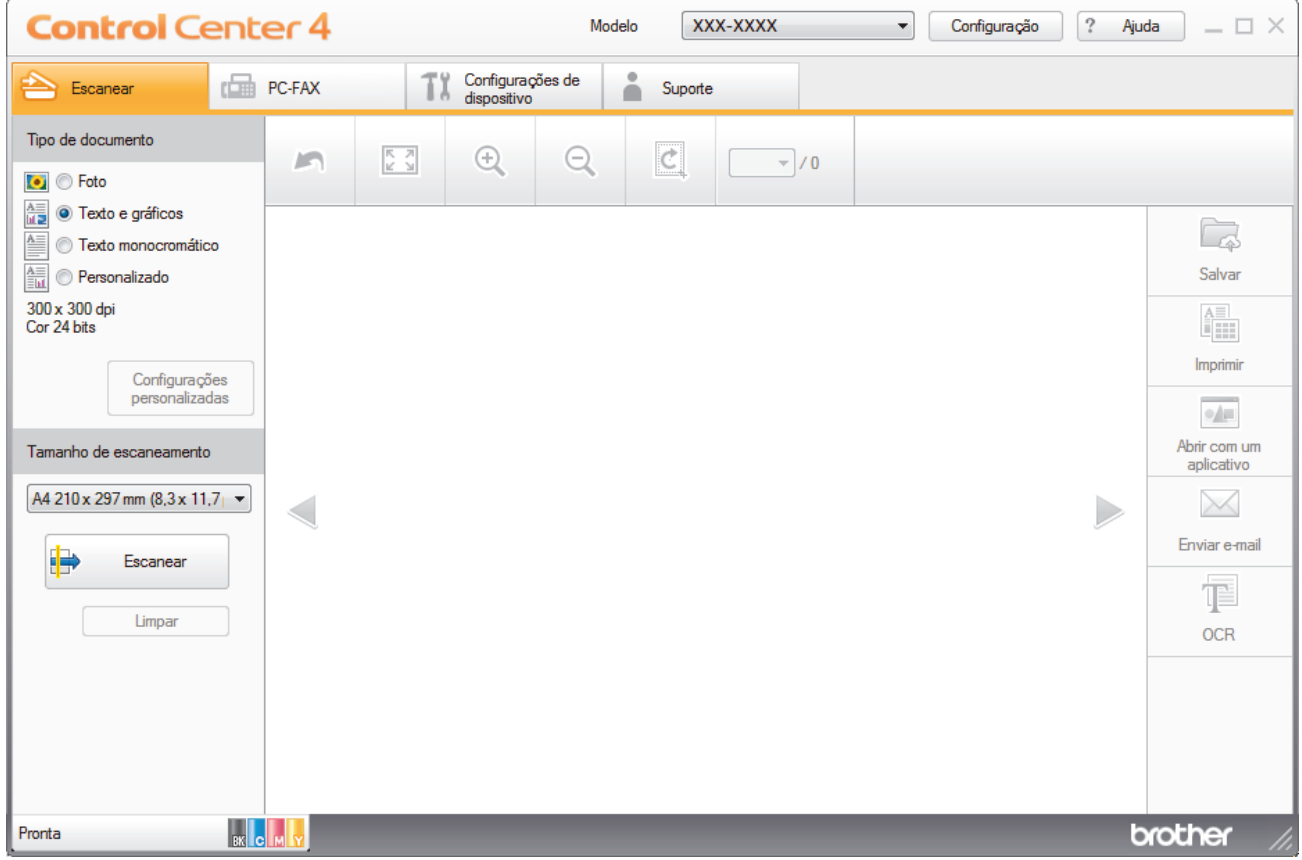

4. Selecione o**Tipo de documento**.

- 5. Altere o tamanho do documento, se necessário.
- 6. Clique em (**Escanear**).

A digitalização é iniciada e a imagem escaneada é exibida no visualizador de imagens.

- 7. Clique nos botões de seta esquerda ou direita para visualizar cada página escaneada.
- 8. Corte a imagem escaneada, se necessário.
- 9. Clique no botão **Abrir com um aplicativo**.
- 10. Selecione o aplicativo na lista suspensa e clique em **OK**.

A imagem será exibida no aplicativo que você selecionou.

## **Informações relacionadas**

• [Digitalizar usando o Modo Inicial do ControlCenter4 \(Windows\)](#page-135-0)

 [Página inicial](#page-1-0) > [Digitalizar](#page-90-0) > [Digitalizar a partir do computador\(Windows\)](#page-133-0) > [Digitalizar usando o Modo Inicial](#page-134-0) [do ControlCenter4 \(Windows\)](#page-134-0) > Salvar dados digitalizados para uma pasta como um arquivo PDF usando o Modo Inicial do ControlCenter4 (Windows)

## **Salvar dados digitalizados para uma pasta como um arquivo PDF usando o Modo Inicial do ControlCenter4 (Windows)**

Defina a configuração de modo do ControlCenter4 como **Modo Inicial**.

- 1. Coloque o documento no equipamento.
- 2. Clique no ícone (**ControlCenter4**) na barra de tarefas e, em seguida, clique em **Abrir**.
- 3. Clique na guia **Escanear**.

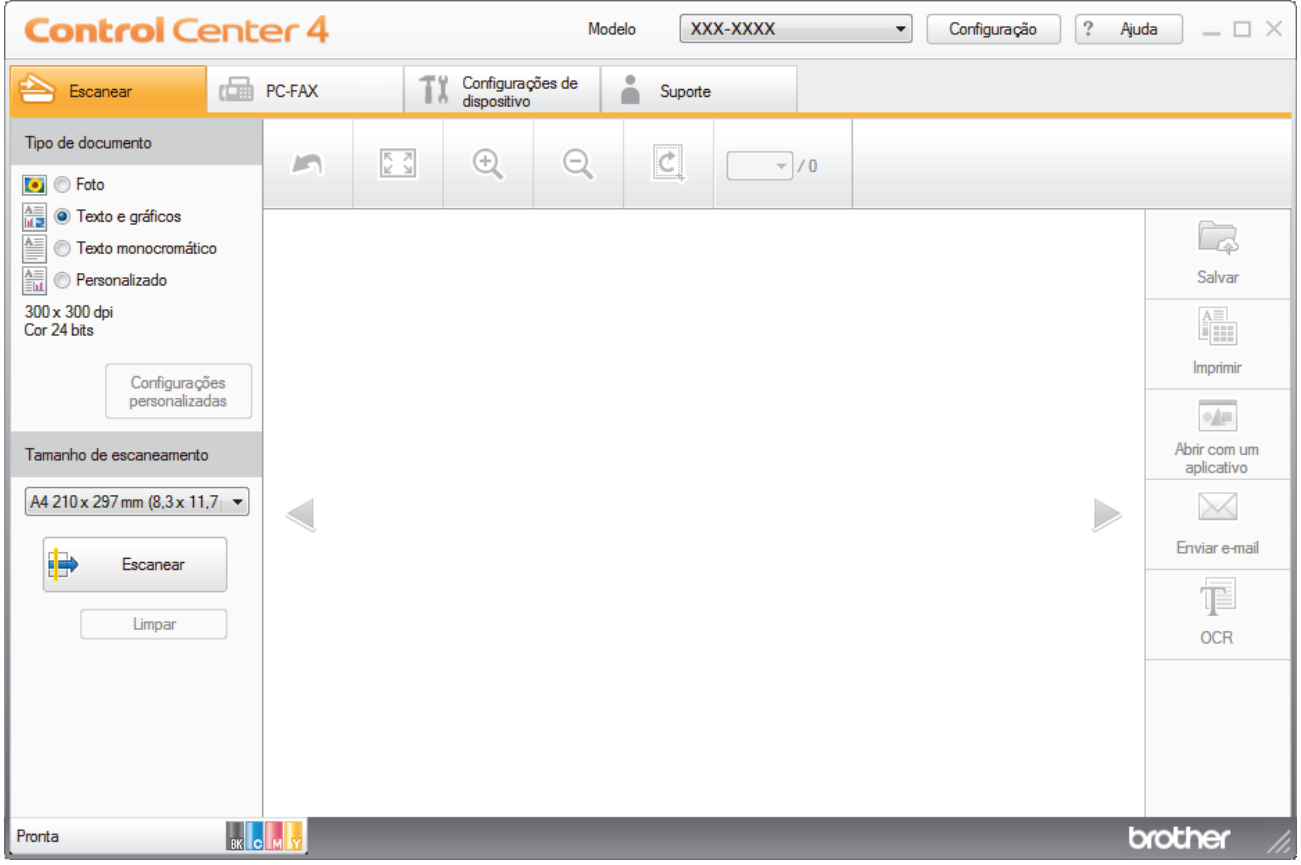

- 4. Selecione o**Tipo de documento**.
- 5. Altere o tamanho do documento, se necessário.
- 6. Clique em (**Escanear**).

A digitalização é iniciada e a imagem escaneada é exibida no visualizador de imagens.

- 7. Clique nos botões de seta esquerda ou direita para visualizar cada página escaneada.
- 8. Clique em**Salvar**.

A caixa de diálogo**Salvar** é exibida.

9. Clique na lista suspensa **Tipo de Arquivo** e, em seguida, selecione um arquivo PDF.

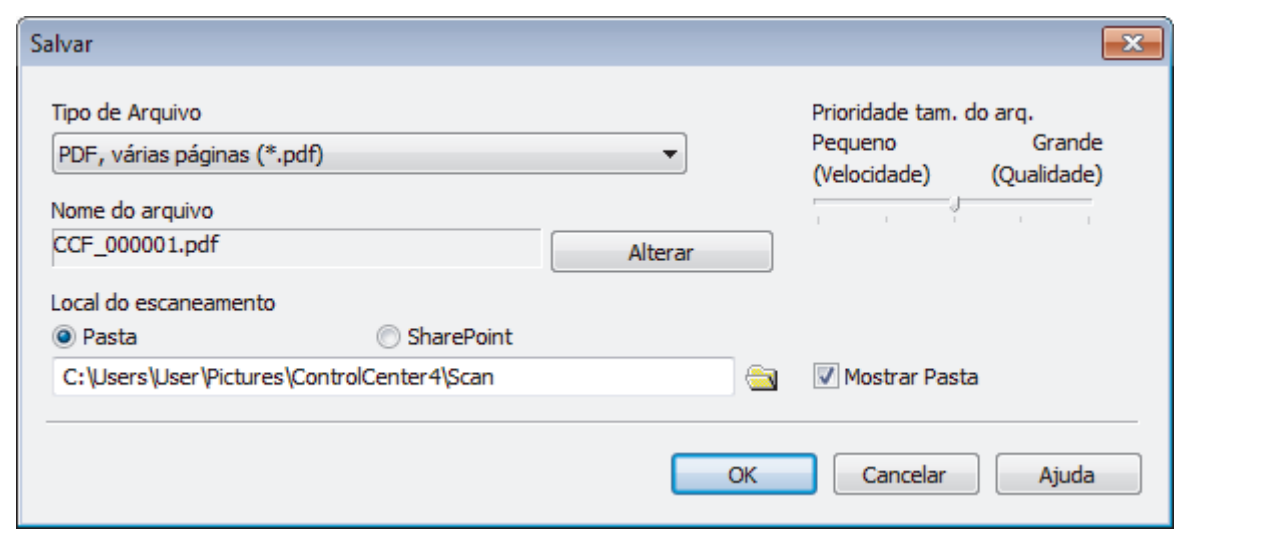

Para salvar o documento como um arquivo PDF protegido por senha, selecione **PDF seguro, página única (\*.pdf)** ou PDF seguro, várias páginas (\*.pdf) na lista suspensa Tipo de Arquivo, clique em **tem** e depois digite a senha.

- 10. Para alterar o nome do arquivo, clique no botão **Alterar**, se necessário.
- 11. Clique no ícone de pasta para acessar e selecionar a pasta na qual deseja salvar os documentos digitalizados.
- 12. Clique em **OK**.

lö

O documento digitalizado é salvo na pasta de destino como um PDF.

## **Informações relacionadas**

• [Digitalizar usando o Modo Inicial do ControlCenter4 \(Windows\)](#page-134-0)

 [Página inicial](#page-1-0) > [Digitalizar](#page-90-0) > [Digitalizar a partir do computador\(Windows\)](#page-133-0) > [Digitalizar usando o Modo Inicial](#page-134-0) [do ControlCenter4 \(Windows\)](#page-134-0) > Digitalizar automaticamente os dois lados de um documento usando o Modo Inicial do ControlCenter4 (Windows)

# **Digitalizar automaticamente os dois lados de um documento usando o Modo Inicial do ControlCenter4 (Windows)**

**Modelos relacionados**: MFC-L3770CDW

Defina a configuração de modo do ControlCenter4 como **Modo Inicial**.

1. Coloque documentos no ADF (Alimentador automático de documentos).

Para que os dois lados de um documento sejam automaticamente digitalizados, você deve usar o ADF (Alimentador automático de documentos) e não o vidro do scanner.

- 2. Clique no ícone (**ControlCenter4**) na barra de tarefas e, em seguida, clique em **Abrir**.
- 3. Clique na guia **Escanear**.

Ø

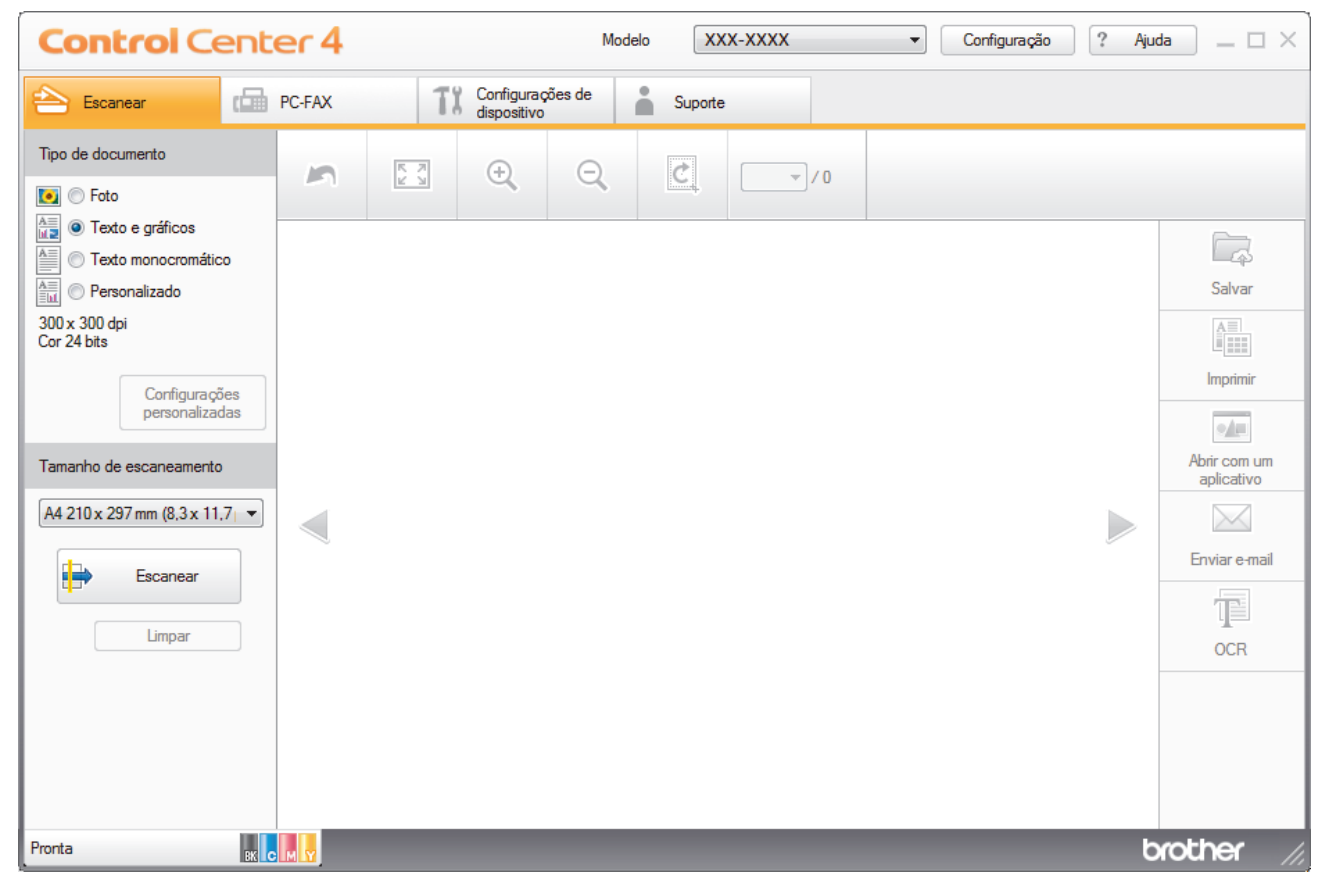

4. Selecione**Tipo de documento**, selecione**Personalizado**, e depois clique no botão**Configurações personalizadas**.

A caixa de diálogo**Configurações de escaneamento personalizadas** é exibida.

- 5. Assinale a caixa de seleção**Escaneamento Duplex**.
- 6. Selecione a opção **Encadernação de borda longa** ou **Encadernação de borda curta**, de acordo com o layout original.
- 7. Configure outras**Configurações de escaneamento personalizadas**, se necessário.
- 8. Clique em**OK**.
- 9. Clique em **(Escanear**).

A digitalização é iniciada e a imagem escaneada é exibida no visualizador de imagens.

- 10. Clique nos botões de seta esquerda ou direita para visualizar cada página escaneada.
- 11. Siga um dos procedimentos a seguir:
	- Clique em (**Salvar**) para salvar dados digitalizados.
	- Clique em (**Imprimir**) para imprimir dados digitalizados.
	- Clique em (**Abrir com um aplicativo**) para abrir dados digitalizados em outro aplicativo.
	- Clique em (**Enviar e-mail**) para anexar dados digitalizados a um e-mail.
	- Clique em (**OCR**) para converter o documento digitalizado em um arquivo de texto editável. (Disponível apenas em alguns modelos)

## **Informações relacionadas**

• [Digitalizar usando o Modo Inicial do ControlCenter4 \(Windows\)](#page-134-0)

 [Página inicial](#page-1-0) > [Digitalizar](#page-90-0) > [Digitalizar a partir do computador\(Windows\)](#page-133-0) > [Digitalizar usando o Modo Inicial](#page-134-0) [do ControlCenter4 \(Windows\)](#page-134-0) > Configurações de digitalização para o Modo Inicial do ControlCenter4 (Windows)

# **Configurações de digitalização para o Modo Inicial do ControlCenter4 (Windows)**

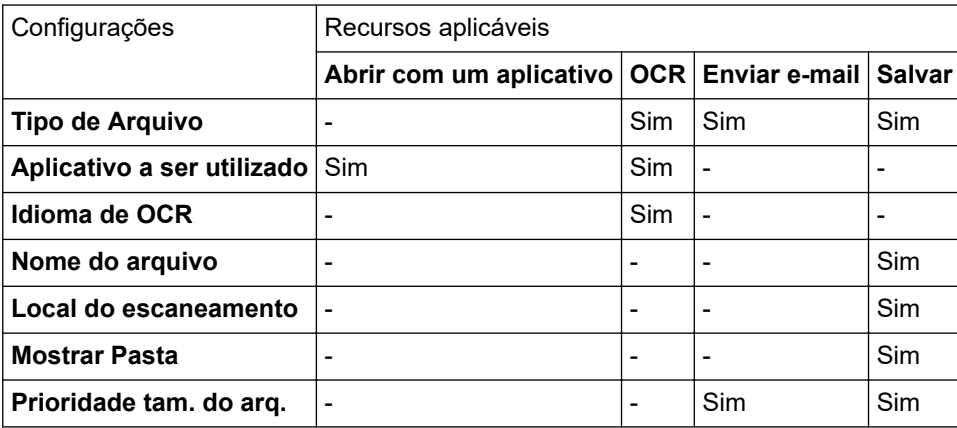

## **Tipo de Arquivo**

Selecione o tipo de arquivo que será usado para os dados digitalizados.

## **Para Enviar e-mail e Salvar**

- **Windows Bitmap (\*.bmp)**
- **JPEG (\*.jpg)** (recomendado à maioria dos usuários para a digitalização de imagens)
- **TIFF, página única (\*.tif)**
- **TIFF, várias páginas (\*.tif)**
- **Portable Network Graphics (\*.png)**
- **PDF, página única (\*.pdf)** (recomendado para digitalização e compartilhamento de documentos)
- **PDF, várias páginas (\*.pdf)** (recomendado para digitalização e compartilhamento de documentos)
- **PDF/A, página única (\*.pdf)** (recomendado para digitalização e compartilhamento de documentos)
- **PDF/A, várias páginas (\*.pdf)** (recomendado para digitalização e compartilhamento de documentos)
- **PDF de alta compressão, página única (\*.pdf)**
- **PDF de alta compressão, várias páginas (\*.pdf)**
- **PDF seguro, página única (\*.pdf)**
- **PDF seguro, várias páginas (\*.pdf)**
- **PDF pesquisável, página única (\*.pdf)**
- **PDF pesquisável, várias páginas (\*.pdf)**
- **XML Paper Specification (\*.xps)** (a XML Paper Specification está disponível para Windows 7, Windows 8 e Windows 10, ou ao usar aplicativos que suportem arquivos XML Paper Specification)
- **Microsoft Office Word (\*.docx)** (Disponível apenas em alguns modelos)
- **Microsoft Office PowerPoint (\*.pptx)** (Disponível apenas em alguns modelos)
- **Microsoft Office Excel (\*.xlsx)**(Disponível apenas em alguns modelos)

## **Para OCR**

- **HTML 3.2 (\*.htm)**
- **HTML 4.0 (\*.htm)**
- **Microsoft Excel 2003, XP (\*.xls)**
- **RTF Word 2000 (\*.rtf)**
- **WordPad (\*.rtf)**
- **WordPerfect 9, 10 (\*.wpd)**
- **Text (\*.txt)**
- **PDF pesquisável, página única (\*.pdf)**
- **PDF pesquisável, várias páginas (\*.pdf)**

## **Aplicativo a ser utilizado**

Selecione o aplicativo de destino na lista suspensa.

## **Idioma de OCR**

Defina o idioma de reconhecimento óptico (OCR) para coincidir com o idioma do texto dos documentos digitalizados.

## **Nome do arquivo**

Clique em **Alterar** para alterar o prefixo do nome do arquivo.

## **Local do escaneamento**

Selecione o botão de opção **Pasta** ou **SharePoint** para especificar o local em que você deseja salvar seus documentos digitalizados.

## **Mostrar Pasta**

Selecione esta opção para exibir automaticamente a pasta de destino após a digitalização.

## **Prioridade tam. do arq.**

Ajuste a taxa de compressão dos dados da imagem escaneada. Altere o tamanho do arquivo movendo a barra deslizante **Prioridade tam. do arq.** para a direita ou para a esquerda.

## **Configurações personalizadas**

Selecione a opção**Personalizado**, clique no botão**Configurações personalizadas** e altere as configurações.

#### **Tamanho de escaneamento**

Selecione o tamanho exato do seu documento no menu suspenso**Tamanho de escaneamento**.

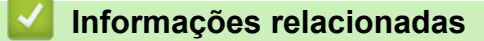

• [Digitalizar usando o Modo Inicial do ControlCenter4 \(Windows\)](#page-134-0)

<span id="page-151-0"></span> [Página inicial](#page-1-0) > [Digitalizar](#page-90-0) > [Digitalizar a partir do computador\(Windows\)](#page-133-0) > Digitalizar usando o Modo Avançado do ControlCenter4 (Windows)

## **Digitalizar usando o Modo Avançado do ControlCenter4 (Windows)**

O Modo Avançado do ControlCenter4 oferece a você mais controle sobre os detalhes dos recursos do equipamento e permite que você personalize as ações de digitalização com um botão.

- [Digitalizar fotos e gráficos usando o Modo Avançado do ControlCenter4 \(Windows\)](#page-152-0)
- [Salvar os dados digitalizados em uma pasta como um arquivo PDF usando o Modo](#page-154-0) [Avançado do ControlCenter4 \(Windows\)](#page-154-0)
- [Digitalizar automaticamente os dois lados de um documento usando o Modo Avançado](#page-156-0) [do ControlCenter4 \(Windows\)](#page-156-0)
- [Digitalizar ambos os lados de uma carteira de identidade usando o Modo Avançado do](#page-158-0) [ControlCenter4 \(Windows\)](#page-158-0)
- [Digitalizar para anexo de e-mail usando o Modo Avançado do ControlCenter4 \(Windows\)](#page-160-0)
- [Digitalização para um arquivo de texto editável \(OCR\) usando o modo avançado do](#page-162-0) [ControlCenter4 \(Windows\)](#page-162-0)
- [Configurações de digitalização para o Modo Avançado do ControlCenter4 \(Windows\)](#page-164-0)

<span id="page-152-0"></span> [Página inicial](#page-1-0) > [Digitalizar](#page-90-0) > [Digitalizar a partir do computador\(Windows\)](#page-133-0) > [Digitalizar usando o Modo](#page-151-0) [Avançado do ControlCenter4 \(Windows\)](#page-151-0) > Digitalizar fotos e gráficos usando o Modo Avançado do ControlCenter4 (Windows)

# **Digitalizar fotos e gráficos usando o Modo Avançado do ControlCenter4 (Windows)**

Envie fotos ou ilustrações digitalizadas diretamente para seu computador.

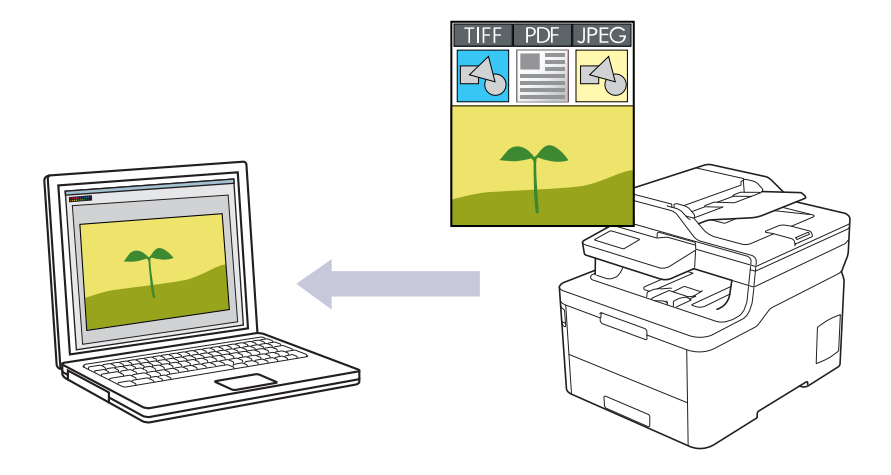

Defina a configuração de modo do ControlCenter4 como **Modo Avançado**.

- 1. Coloque o documento no equipamento.
- 2. Clique no ícone (**ControlCenter4**) na barra de tarefas e, em seguida, clique em **Abrir**.
- 3. Clique na guia **Escanear**.

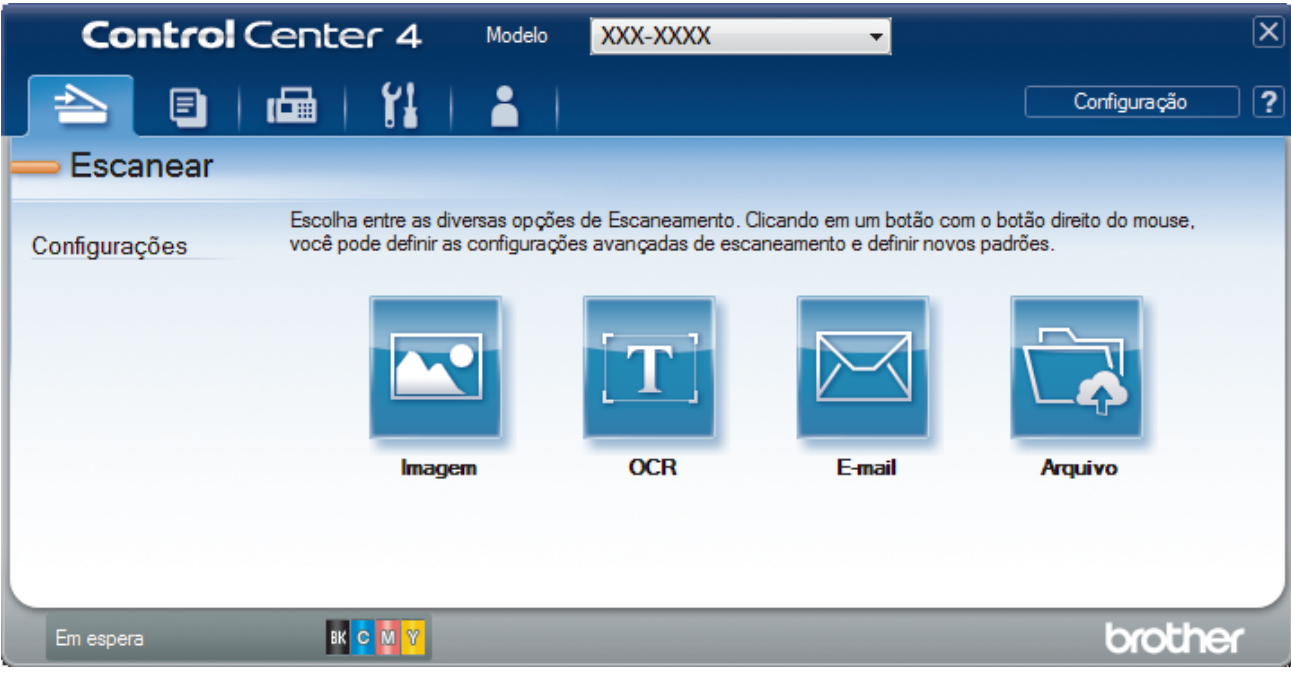

4. Clique no botão**Imagem**.

A caixa de diálogo Configurações de digitalização é exibida.

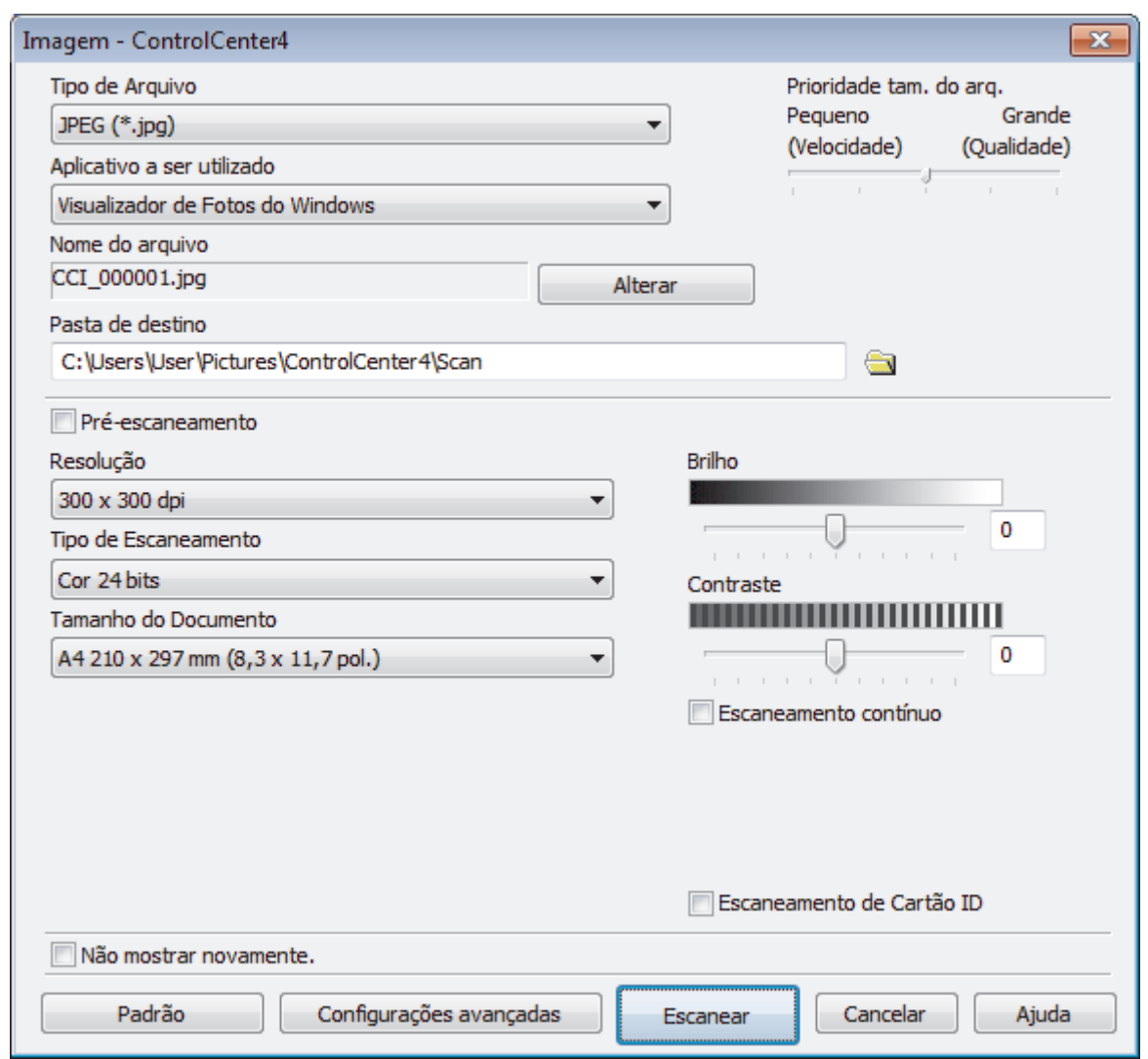

- 5. Altere as configurações de digitalização, como formato de arquivo, nome do arquivo, pasta de destino, resolução e cor, se necessário.
- Ø • Para alterar o nome de arquivo, clique em **Alterar**.
	- Para alterar a **Pasta de destino**, clique no ícone de pasta.
	- Para visualizar e configurar a imagem escaneada, marque a caixa de seleção**Pré-escaneamento**.

## 6. Clique em **Escanear**.

A digitalização é iniciada. A imagem será exibida no aplicativo que você selecionou.

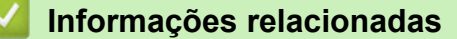

• [Digitalizar usando o Modo Avançado do ControlCenter4 \(Windows\)](#page-151-0)

<span id="page-154-0"></span> [Página inicial](#page-1-0) > [Digitalizar](#page-90-0) > [Digitalizar a partir do computador\(Windows\)](#page-133-0) > [Digitalizar usando o Modo](#page-151-0) [Avançado do ControlCenter4 \(Windows\)](#page-151-0) > Salvar os dados digitalizados em uma pasta como um arquivo PDF usando o Modo Avançado do ControlCenter4 (Windows)

## **Salvar os dados digitalizados em uma pasta como um arquivo PDF usando o Modo Avançado do ControlCenter4 (Windows)**

Escaneie documentos e salve-os em uma pasta do computador como arquivos PDF.

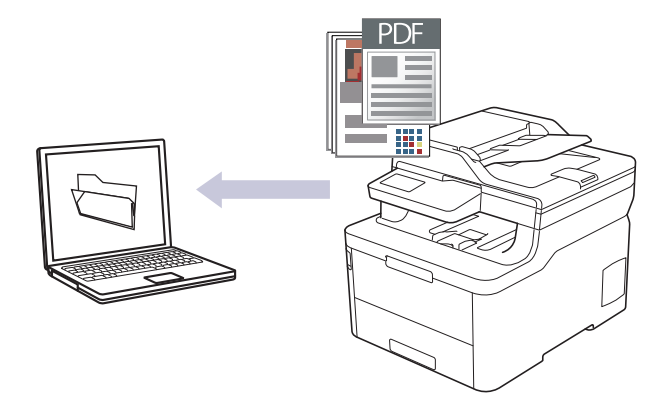

Defina a configuração de modo do ControlCenter4 como **Modo Avançado**.

- 1. Coloque o documento no equipamento.
- 2. Clique no ícone (**ControlCenter4**) na barra de tarefas e, em seguida, clique em **Abrir**.
- 3. Clique na guia **Escanear**.

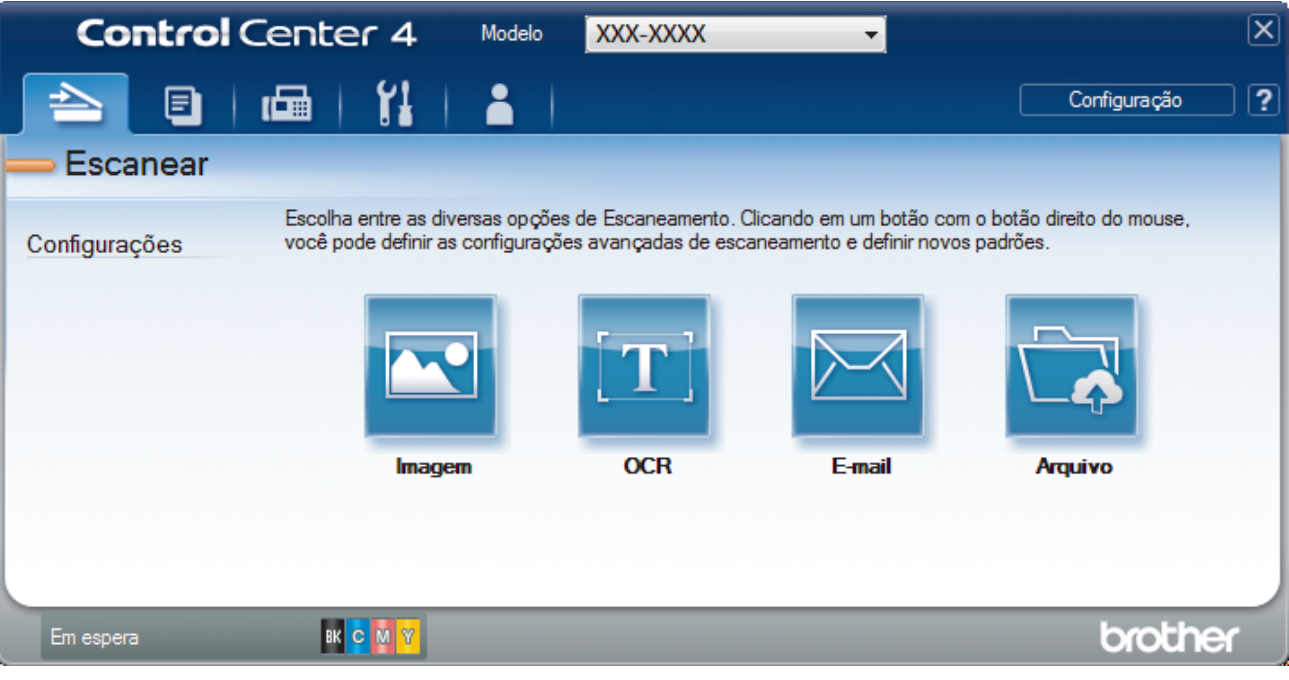

## 4. Clique no botão**Arquivo**.

A caixa de diálogo de configurações de digitalização é exibida.

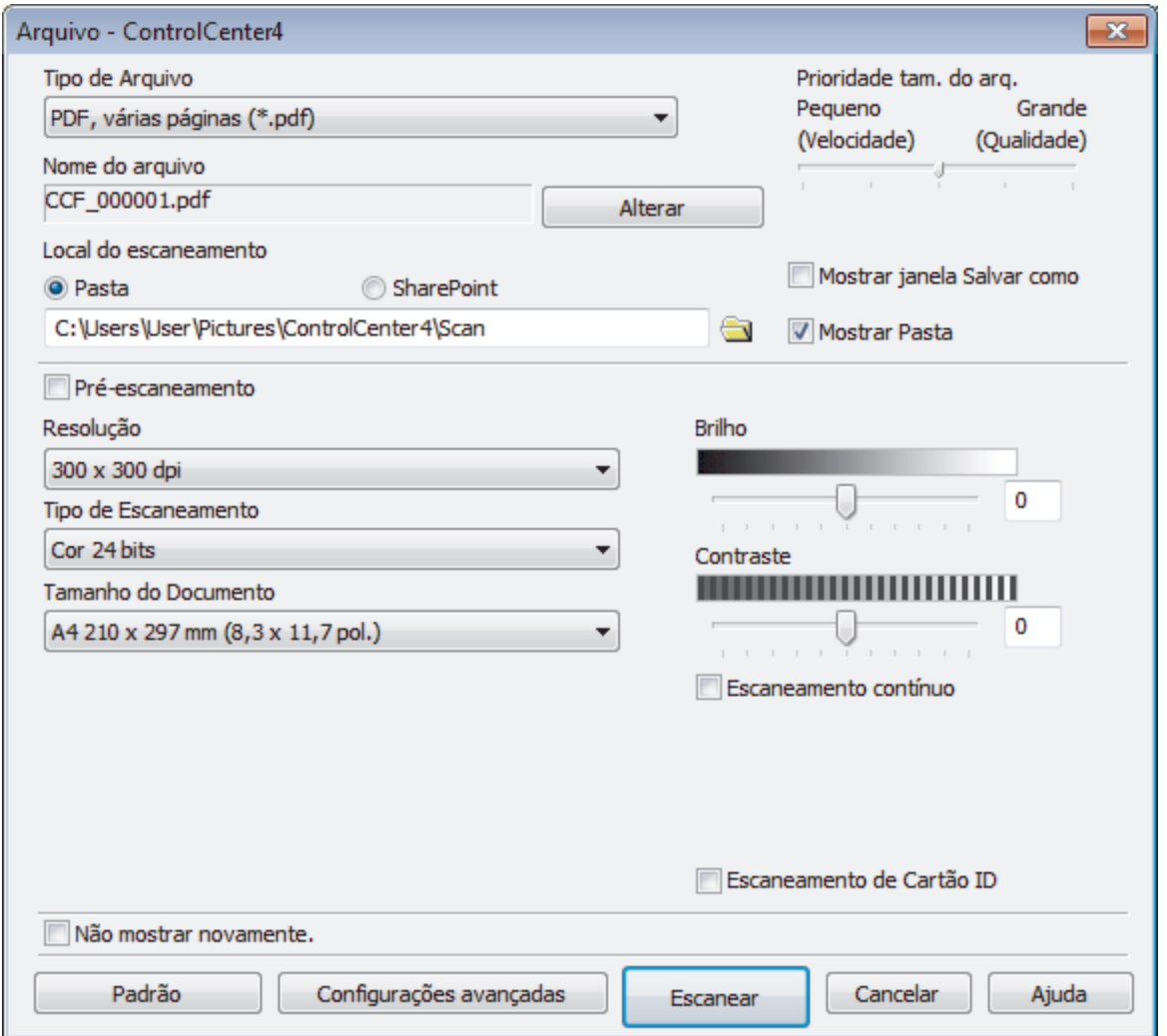

5. Clique na lista suspensa **Tipo de Arquivo** e, em seguida, selecione um arquivo PDF.

Para salvar o documento como um arquivo PDF protegido por senha, selecione **PDF seguro, página única (\*.pdf)** ou PDF seguro, várias páginas (\*.pdf) na lista suspensa Tipo de Arquivo, clique em **tipo** e depois digite a senha.

- 6. Clique no ícone de pasta para acessar e selecionar a pasta na qual deseja salvar os documentos digitalizados.
- 7. Altere as configurações de digitalização, como o formato de arquivo, o nome do arquivo, a resolução e a cor, se necessário.

Para visualizar e configurar a imagem escaneada, marque a caixa de seleção**Pré-escaneamento**.

8. Clique em **Escanear**.

A digitalização é iniciada. O arquivo será salvo na pasta que você selecionou.

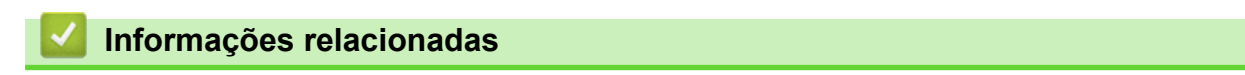

• [Digitalizar usando o Modo Avançado do ControlCenter4 \(Windows\)](#page-151-0)

<span id="page-156-0"></span> [Página inicial](#page-1-0) > [Digitalizar](#page-90-0) > [Digitalizar a partir do computador\(Windows\)](#page-133-0) > [Digitalizar usando o Modo](#page-151-0) [Avançado do ControlCenter4 \(Windows\)](#page-151-0) > Digitalizar automaticamente os dois lados de um documento usando o Modo Avançado do ControlCenter4 (Windows)

# **Digitalizar automaticamente os dois lados de um documento usando o Modo Avançado do ControlCenter4 (Windows)**

**Modelos relacionados**: MFC-L3770CDW

Defina a configuração de modo do ControlCenter4 como **Modo Avançado**.

1. Coloque documentos no ADF (Alimentador automático de documentos).

Para que os dois lados de um documento sejam automaticamente digitalizados, você deve usar o ADF (Alimentador automático de documentos) e não o vidro do scanner.

- 2. Clique no ícone (**ControlCenter4**) na barra de tarefas e, em seguida, clique em **Abrir**.
- 3. Clique na guia **Escanear**.

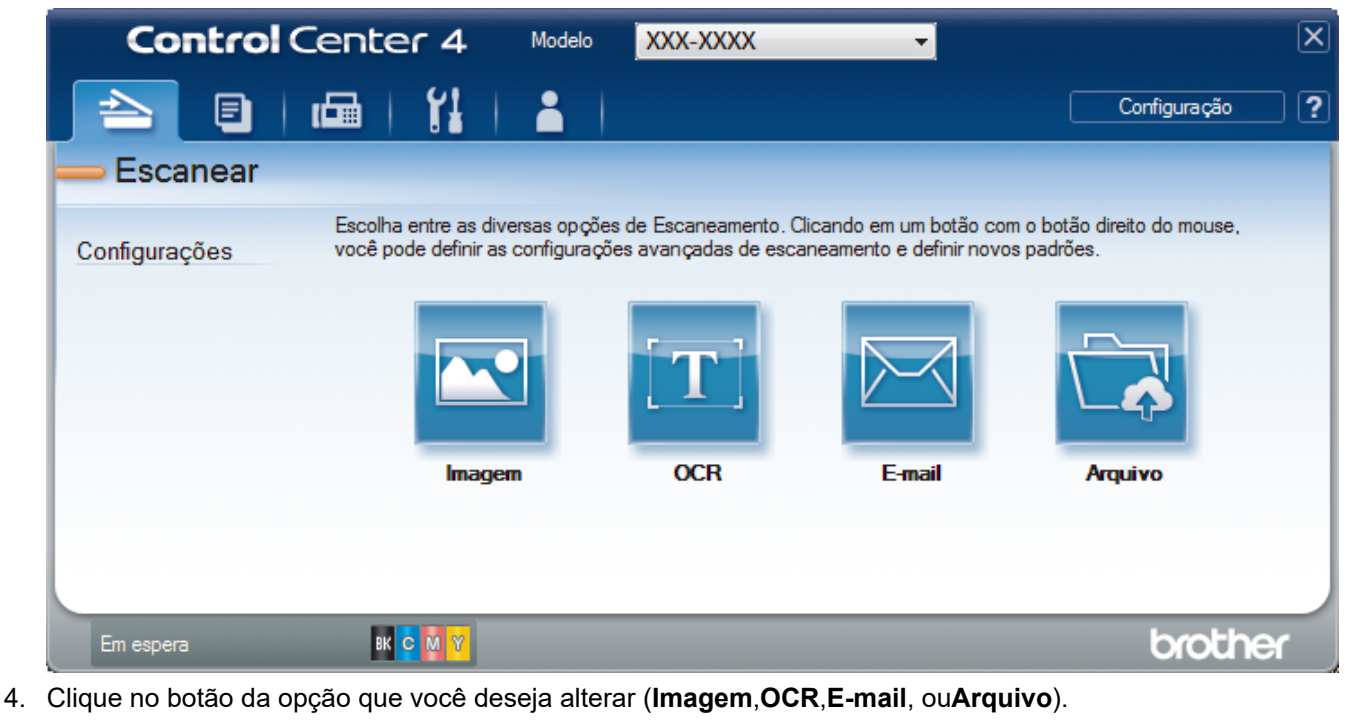

A caixa de diálogo de configuração de digitalização é exibida.

- 5. Assinale a caixa de seleção**Escaneamento Duplex**.
- 6. Selecione a opção **Encadernação de borda longa** ou **Encadernação de borda curta**, de acordo com o layout original.
- 7. Altere as configurações de digitalização, como formato de arquivo, nome do arquivo, pasta de destino, resolução e cor, se necessário.

• Para alterar o nome de arquivo, clique em **Alterar**.

- Para alterar a **Pasta de destino**, clique no ícone de pasta.
- 8. Clique em **Escanear**.

A digitalização é iniciada.

Você alterou as configurações padrão definidas para a ação de digitalização selecionada. As novas configurações serão usadas na próxima vez que uma das opções de digitalização (**Imagem**, **OCR**, **E-mail** ou **Arquivo**) for selecionada para esta ação.

# **Informações relacionadas**

∣√

• [Digitalizar usando o Modo Avançado do ControlCenter4 \(Windows\)](#page-151-0)

<span id="page-158-0"></span> [Página inicial](#page-1-0) > [Digitalizar](#page-90-0) > [Digitalizar a partir do computador\(Windows\)](#page-133-0) > [Digitalizar usando o Modo](#page-151-0) [Avançado do ControlCenter4 \(Windows\)](#page-151-0) > Digitalizar ambos os lados de uma carteira de identidade usando o Modo Avançado do ControlCenter4 (Windows)

# **Digitalizar ambos os lados de uma carteira de identidade usando o Modo Avançado do ControlCenter4 (Windows)**

Defina a configuração de modo do ControlCenter4 como **Modo Avançado**.

- 1. Coloque um documento de identificação no vidro do scanner.
- 2. Clique no ícone (**ControlCenter4**) na barra de tarefas e, em seguida, clique em **Abrir**.
- 3. Clique na guia **Escanear**.

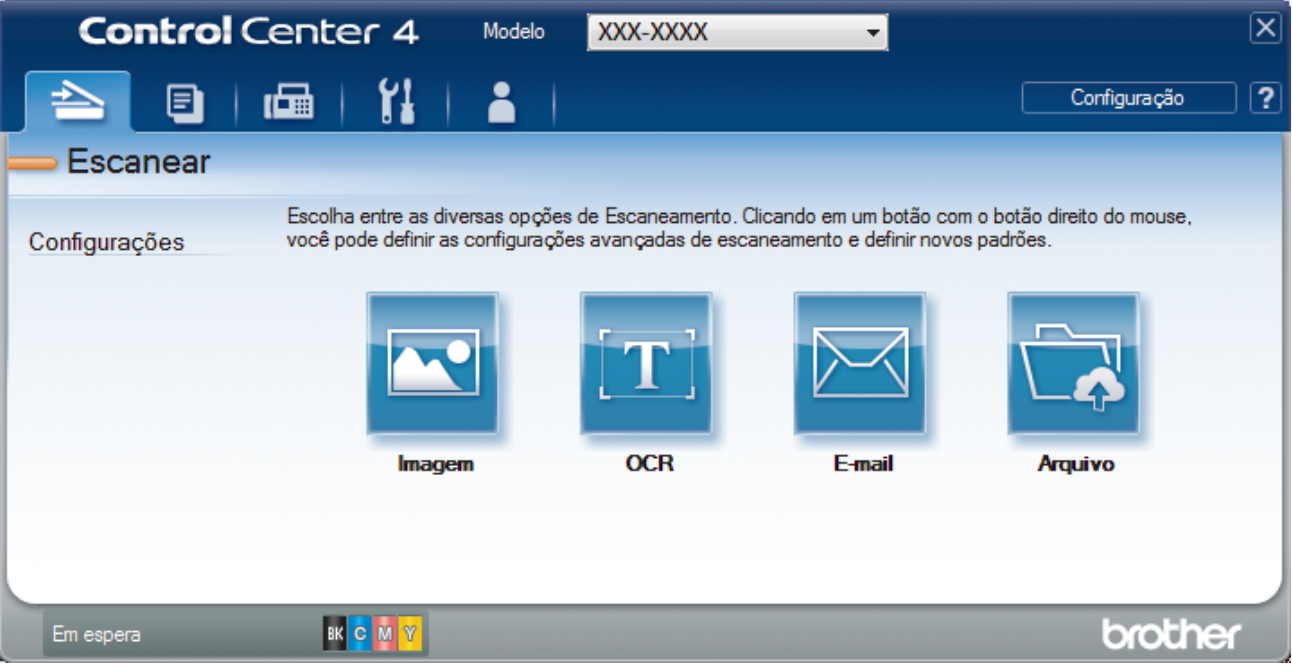

## 4. Clique no botão**Arquivo**.

A caixa de diálogo de configurações de digitalização é exibida.

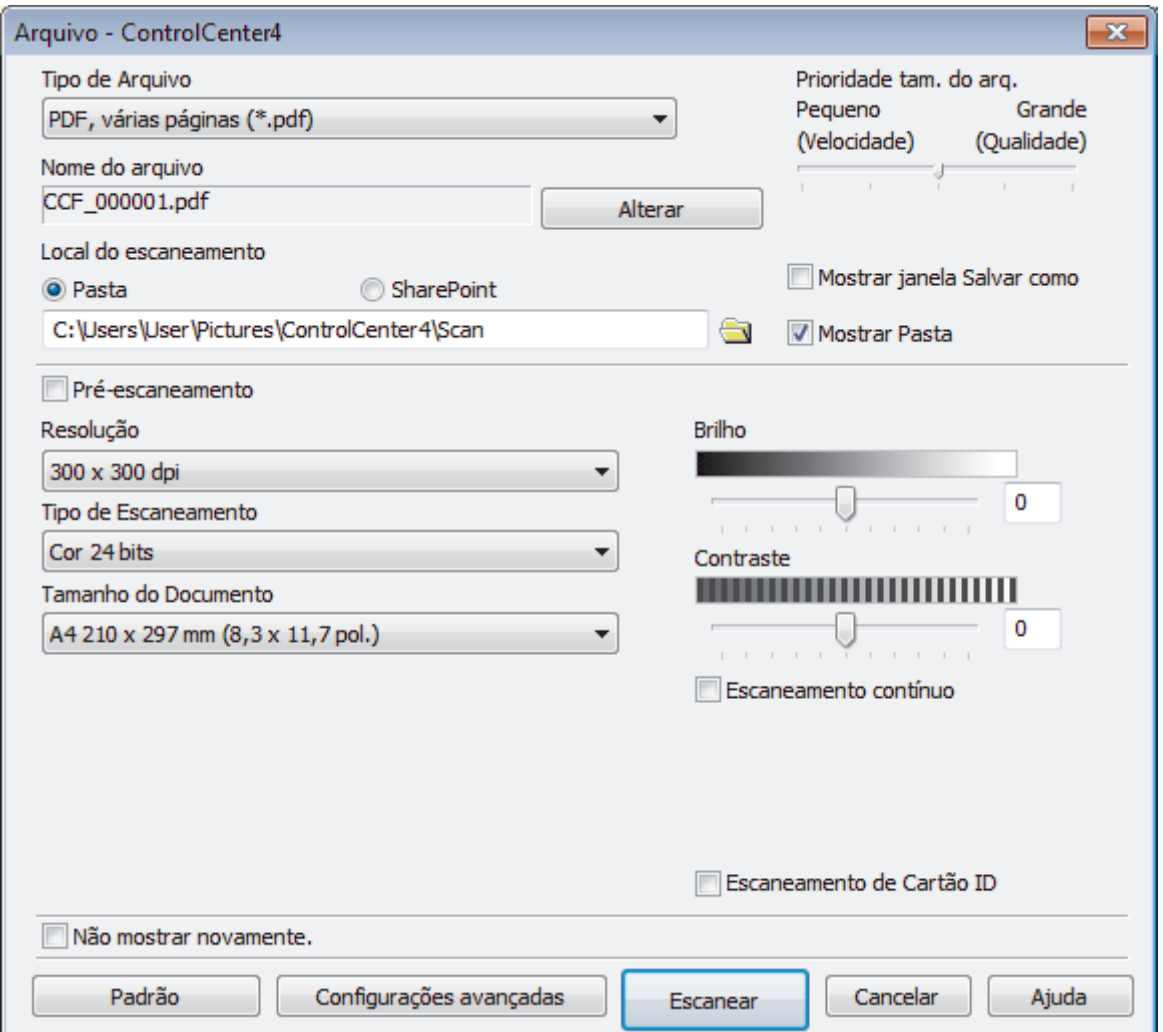

5. Marque a caixa de seleção**Escaneamento de Cartão ID**.

A caixa de diálogo de instruções será exibida.

- 6. Leia as instruções na tela e clique em **OK**.
- 7. Altere as configurações de digitalização, como formato de arquivo, nome do arquivo, local da digitalização, resolução e cor, se necessário.
- 8. Clique em **Escanear**.

O equipamento inicia a digitalização de um lado do cartão de identificação.

- 9. Depois que o equipamento escaneou um lado, vire o cartão de identificação e clique em**Continuar** para digitalizar o outro lado.
- 10. Clique em**Concluir**.

## **Informações relacionadas**

• [Digitalizar usando o Modo Avançado do ControlCenter4 \(Windows\)](#page-151-0)

<span id="page-160-0"></span> [Página inicial](#page-1-0) > [Digitalizar](#page-90-0) > [Digitalizar a partir do computador\(Windows\)](#page-133-0) > [Digitalizar usando o Modo](#page-151-0) [Avançado do ControlCenter4 \(Windows\)](#page-151-0) > Digitalizar para anexo de e-mail usando o Modo Avançado do ControlCenter4 (Windows)

# **Digitalizar para anexo de e-mail usando o Modo Avançado do ControlCenter4 (Windows)**

Envie o documento digitalizado como um anexo de e-mail.

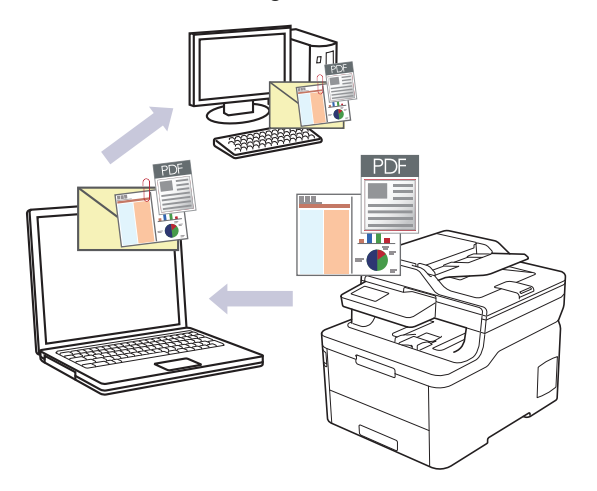

- Defina a configuração de modo do ControlCenter4 como **Modo Avançado**.
- O recurso Digitalizar para E-mail não suporta serviços de Webmail. Use o recurso Digitalizar para Imagem ou Digitalizar para Arquivo para digitalizar um documento ou uma imagem e depois anexe o arquivo de dados digitalizados a uma mensagem de e-mail.

O equipamento escaneia para seu aplicativo de e-mail padrão.

- 1. Coloque o documento no equipamento.
- 2. Clique no ícone (**ControlCenter4**) na barra de tarefas e, em seguida, clique em **Abrir**.
- 3. Clique na guia **Escanear**.

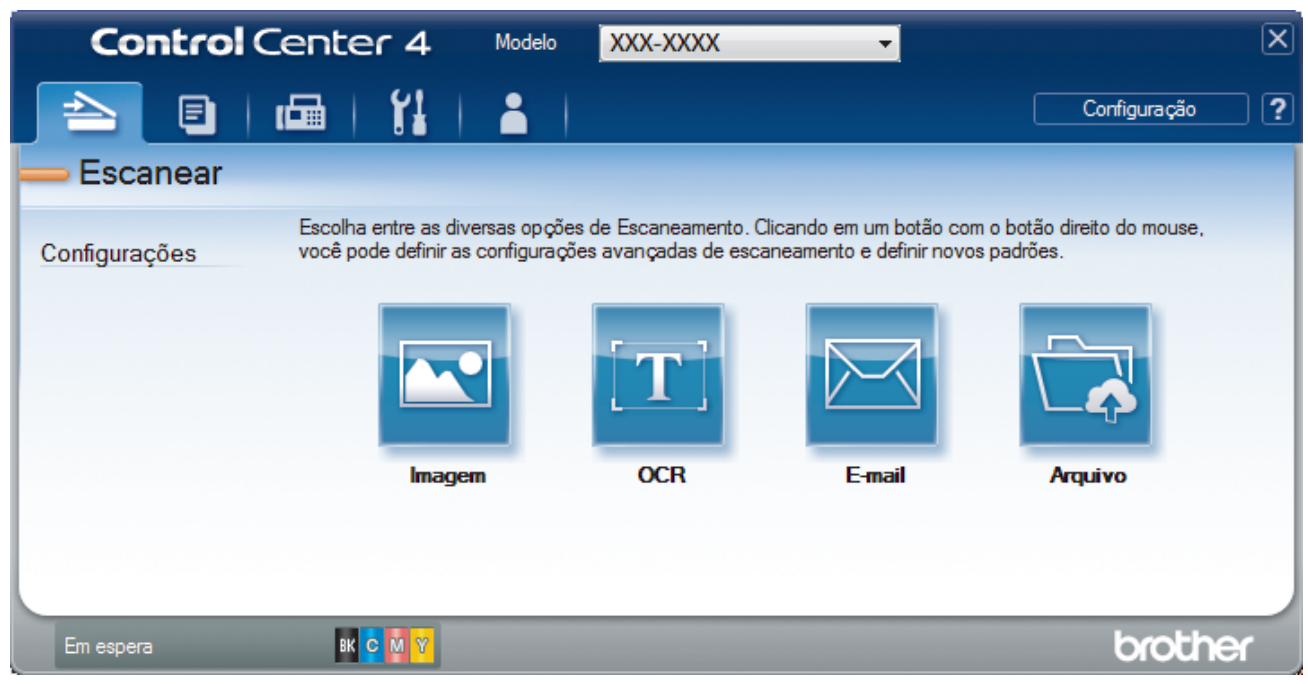

4. Clique no botão**E-mail**.

A caixa de diálogo Configurações de digitalização é exibida.

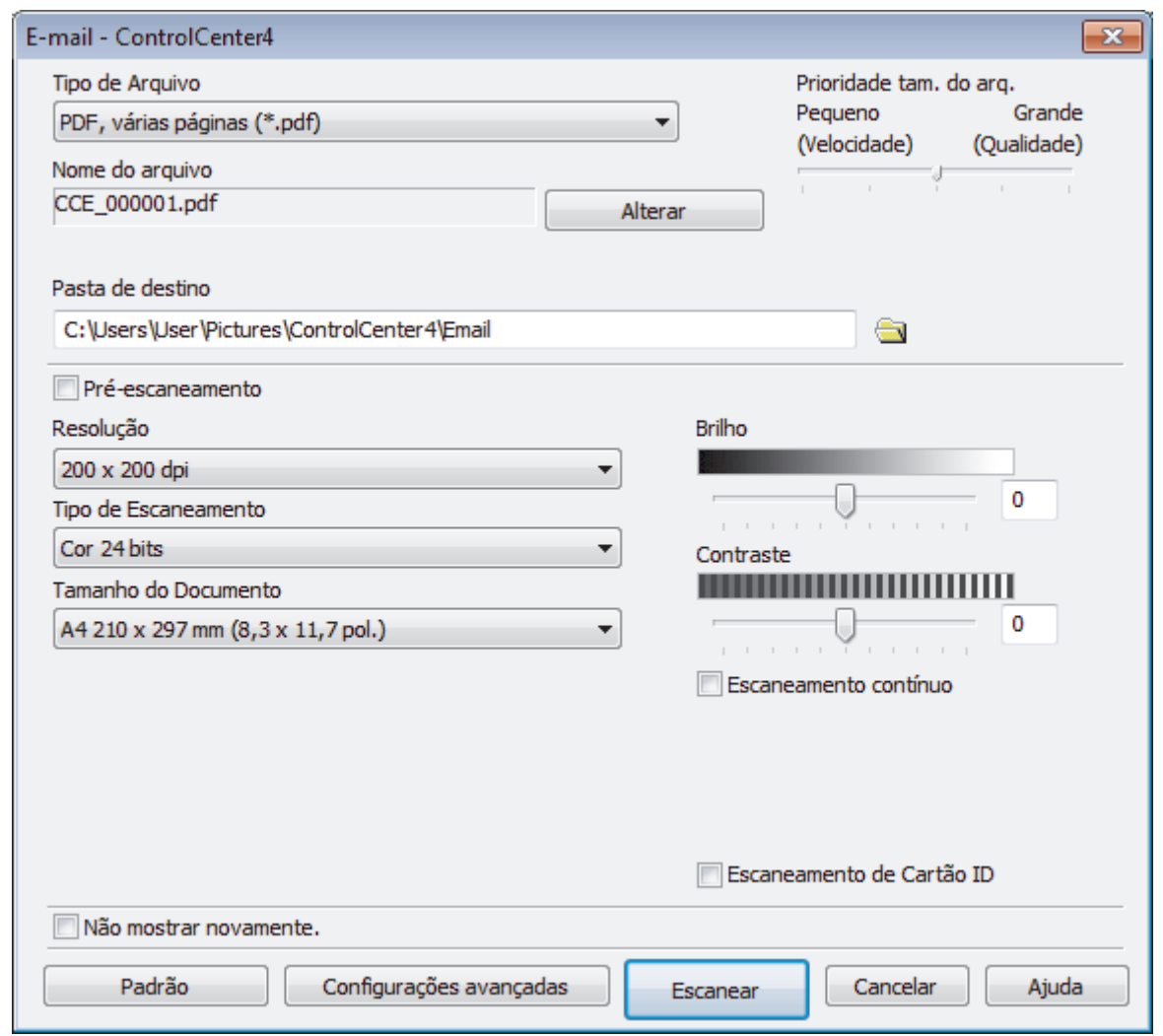

- 5. Altere as configurações de digitalização, como formato de arquivo, nome do arquivo, pasta de destino, resolução e cor, se necessário.
	- Para alterar o nome de arquivo, clique em **Alterar**.
	- Para alterar a **Pasta de destino**, clique no ícone de pasta.
	- Para visualizar e configurar a imagem escaneada, marque a caixa de seleção**Pré-escaneamento**.
- 6. Clique em **Escanear**.

Ø

O equipamento inicia a digitalização. Seu aplicativo de e-mail padrão é aberto e a imagem escaneada é anexada a uma nova mensagem de e-mail em branco.

## **Informações relacionadas**

• [Digitalizar usando o Modo Avançado do ControlCenter4 \(Windows\)](#page-151-0)

<span id="page-162-0"></span> [Página inicial](#page-1-0) > [Digitalizar](#page-90-0) > [Digitalizar a partir do computador\(Windows\)](#page-133-0) > [Digitalizar usando o Modo](#page-151-0) [Avançado do ControlCenter4 \(Windows\)](#page-151-0) > Digitalização para um arquivo de texto editável (OCR) usando o modo avançado do ControlCenter4 (Windows)

# **Digitalização para um arquivo de texto editável (OCR) usando o modo avançado do ControlCenter4 (Windows)**

O equipamento pode converter os caracteres de um documento digitalizado em texto usando a tecnologia de reconhecimento óptico de caracteres (OCR). Você poderá editar esse texto usando seu aplicativo de edição de textos preferido.

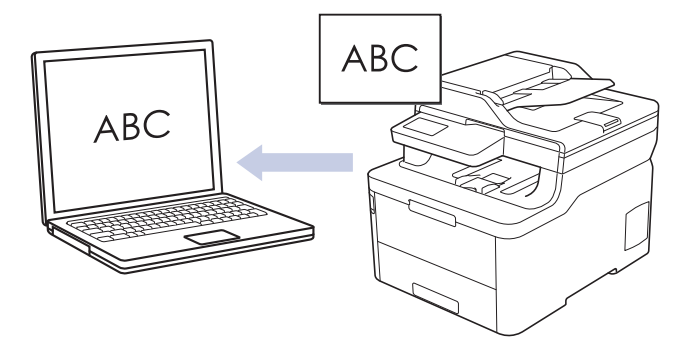

- Defina a configuração de modo do ControlCenter4 como **Modo Avançado**.
- 1. Coloque o documento no equipamento.
- 2. Clique no ícone (**ControlCenter4**) na barra de tarefas e, em seguida, clique em **Abrir**.
- 3. Clique na guia **Escanear**.

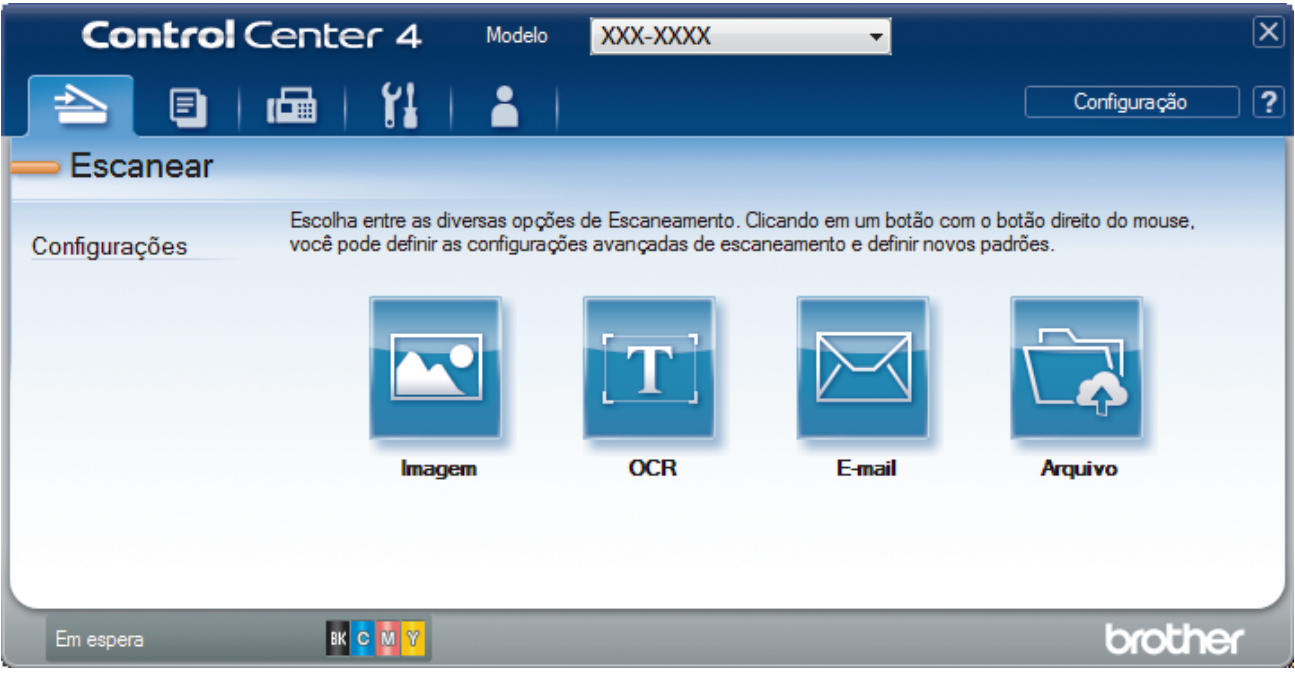

4. Clique no botão**OCR**.

A caixa de diálogo Configurações de digitalização é exibida.

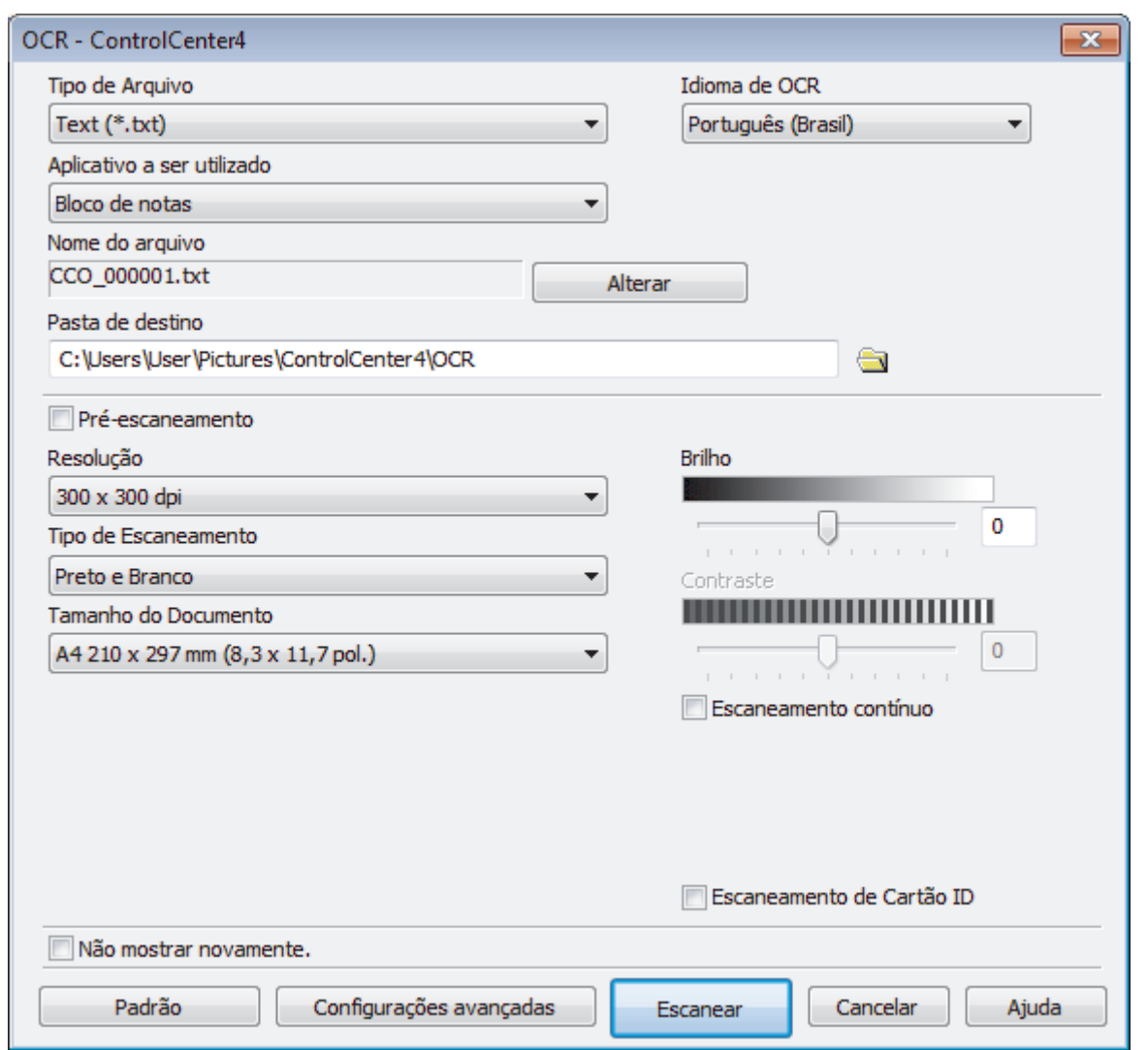

- 5. Altere as configurações de digitalização, como formato de arquivo, nome do arquivo, pasta de destino, resolução e cor, se necessário.
- Ø • Para alterar o nome de arquivo, clique em **Alterar**.
	- Para alterar a **Pasta de destino**, clique no ícone de pasta.
	- Para visualizar e configurar a imagem escaneada, marque a caixa de seleção**Pré-escaneamento**.
- 6. Clique em **Escanear**.

A impressora escaneia o documento, converte o conteúdo em texto editável e o envia ao seu aplicativo padrão de processamento de textos.

## **Informações relacionadas**

• [Digitalizar usando o Modo Avançado do ControlCenter4 \(Windows\)](#page-151-0)

<span id="page-164-0"></span> [Página inicial](#page-1-0) > [Digitalizar](#page-90-0) > [Digitalizar a partir do computador\(Windows\)](#page-133-0) > [Digitalizar usando o Modo](#page-151-0) [Avançado do ControlCenter4 \(Windows\)](#page-151-0) > Configurações de digitalização para o Modo Avançado do ControlCenter4 (Windows)

# **Configurações de digitalização para o Modo Avançado do ControlCenter4 (Windows)**

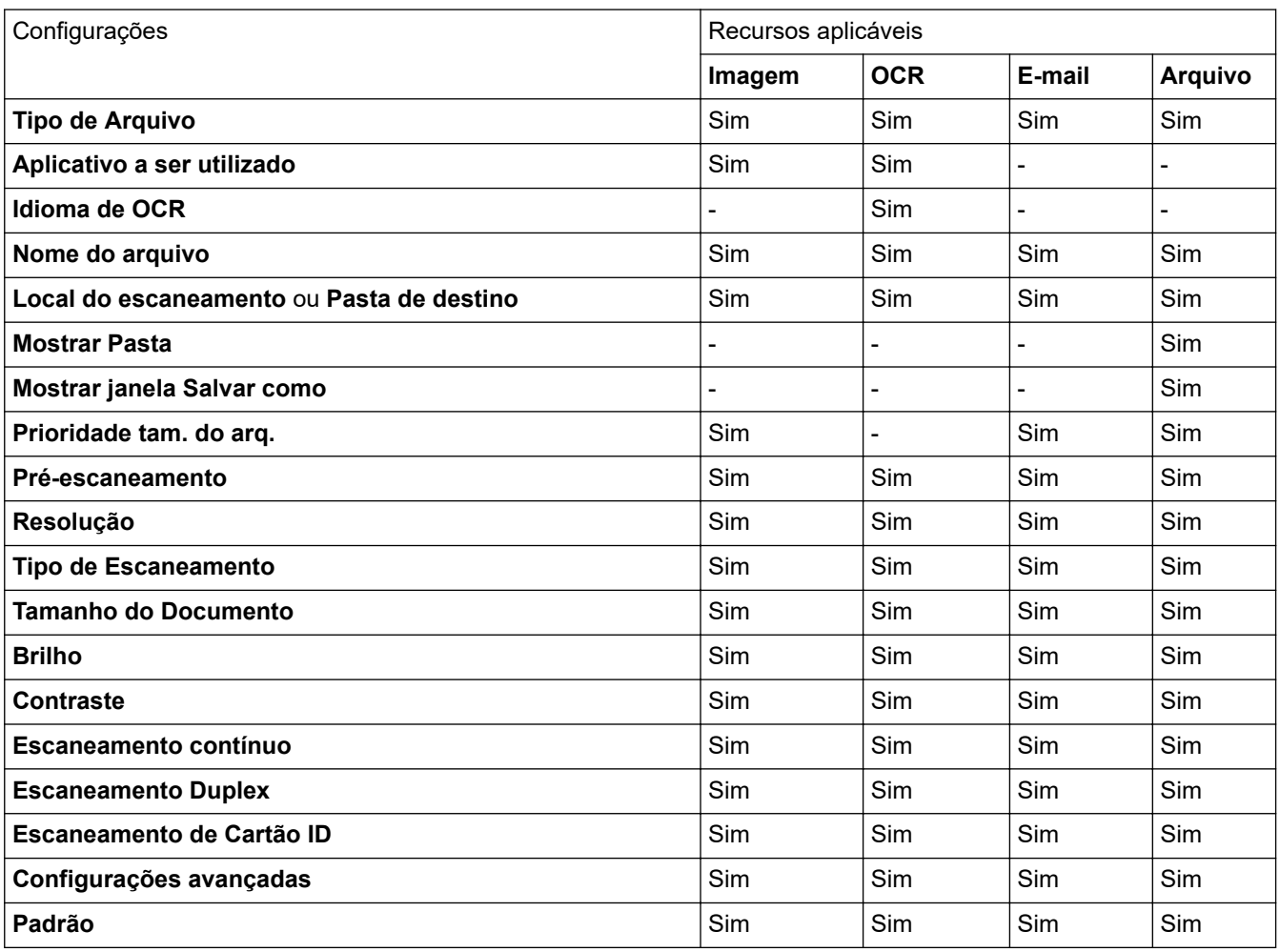

**Tipo de Arquivo**

Selecione o tipo de arquivo que será usado para os dados digitalizados.

**Para imagem, e-mail e arquivo**

- **Windows Bitmap (\*.bmp)**
- **JPEG (\*.jpg)** (recomendado para a maioria dos usuários ao escanearem imagens)
- **TIFF, página única (\*.tif)**
- **TIFF, várias páginas (\*.tif)**
- **Portable Network Graphics (\*.png)**
- **PDF, página única (\*.pdf)** (recomendado para digitalização e compartilhamento de documentos)
- **PDF, várias páginas (\*.pdf)** (recomendado para digitalização e compartilhamento de documentos)
- **PDF/A, página única (\*.pdf)** (recomendado para digitalização e compartilhamento de documentos)
- **PDF/A, várias páginas (\*.pdf)** (recomendado para digitalização e compartilhamento de documentos)
- **PDF de alta compressão, página única (\*.pdf)**
- **PDF de alta compressão, várias páginas (\*.pdf)**
- **PDF seguro, página única (\*.pdf)**
- **PDF seguro, várias páginas (\*.pdf)**
- **PDF pesquisável, página única (\*.pdf)**
- **PDF pesquisável, várias páginas (\*.pdf)**
- **XML Paper Specification (\*.xps)** (a XML Paper Specification está disponível para Windows 7, Windows 8 e Windows 10, ou ao usar aplicativos que suportem arquivos XML Paper Specification)

## **Para e-mail e arquivo**

- **Microsoft Office Word (\*.docx)** (Disponível apenas em alguns modelos)
- **Microsoft Office PowerPoint (\*.pptx)** (Disponível apenas em alguns modelos)
- **Microsoft Office Excel (\*.xlsx)**(Disponível apenas em alguns modelos)

## **Para OCR**

- **HTML 3.2 (\*.htm)**
- **HTML 4.0 (\*.htm)**
- **Microsoft Excel 2003, XP (\*.xls)**
- **RTF Word 2000 (\*.rtf)**
- **WordPad (\*.rtf)**
- **WordPerfect 9, 10 (\*.wpd)**
- **Text (\*.txt)**
- **PDF pesquisável, página única (\*.pdf)**
- **PDF pesquisável, várias páginas (\*.pdf)**

## **Aplicativo a ser utilizado**

Selecione o aplicativo de destino na lista suspensa.

## **Idioma de OCR**

Defina o idioma OCR para corresponder com o idioma do texto do documento digitalizado.

#### **Nome do arquivo**

Clique em **Alterar** para alterar o prefixo do nome do arquivo.

## **Local do escaneamento**

Selecione o botão de opção **Pasta** ou **SharePoint** para especificar o local em que você deseja salvar seus documentos digitalizados.

## **Pasta de destino**

Clique no ícone de pasta para navegar e selecionar a pasta na qual deseja salvar os documentos digitalizados.

#### **Mostrar Pasta**

Selecione esta opção para exibir automaticamente a pasta de destino após a digitalização.

#### **Mostrar janela Salvar como**

Selecione esta opção se quiser especificar o destino da imagem escaneada cada vez que você digitalizar.

## **Prioridade tam. do arq.**

Ajuste a taxa de compressão dos dados da imagem escaneada. Altere o tamanho do arquivo movendo a barra deslizante **Prioridade tam. do arq.** para a direita ou para a esquerda.

#### **Pré-escaneamento**

Selecione **Pré-escaneamento** para visualizar sua imagem e cortar porções indesejadas antes do escaneamento.

#### **Resolução**

Selecione uma resolução de escaneamento na lista suspensa **Resolução**. Resoluções mais altas consomem mais memória e maior tempo de transferência, mas produzem imagens digitalizadas com maior qualidade.

#### **Tipo de Escaneamento**

Selecione uma profundidade de cor de digitalização.

#### • **Automático**

Use esta opção para qualquer tipo de documento. Este modo seleciona automaticamente uma profundidade de cor apropriada para o documento.

#### • **Preto e Branco**

Use para texto ou imagens de desenhos vetoriais.

#### • **Cinza (Difusão de Erro)**

Use esta opção para fotografias ou gráficos. (Difusão de erro é um método de criação de imagens simuladas em escala de cinza, sem usar pontos cinza verdadeiros. Pontos pretos são dispostos em um padrão específico para criar uma aparência de cinza.)

#### • **Cinza Verdadeiro**

Use esta opção para fotografias ou gráficos. Este modo é mais preciso porque usa até 256 tons de cinza.

#### • **Cor 24 bits**

Use para criar uma imagem com a reprodução de cores mais precisa. Este modo usa até 16,8 milhões de cores para digitalizar a imagem, mas requer a maior quantidade de memória e tem o maior tempo de transferência.

#### **Tamanho do Documento**

Selecione o tamanho exato do seu documento na **Tamanho do Documento**lista suspensa.

• Se você selecionar a opção **1 em 2 (A4)**, a imagem escaneada será dividida em dois documentos de tamanho A5.

#### **Brilho**

Ajuste o nível de **Brilho** arrastando a barra deslizante para a direita ou esquerda para clarear ou escurecer a imagem. Se a imagem digitalizada estiver muito clara, defina um nível de brilho mais baixo e digitalize o documento novamente. Se a imagem estiver muito escura, configure um nível de brilho mais alto e digitalize o documento novamente. Você também pode digitar um valor no campo para definir o nível de **Brilho**.

#### **Contraste**

Aumente ou diminua o nível de **Contraste** movendo a barra deslizante para a direita ou para a esquerda. Um nível maior de contraste ressalta as áreas escuras e claras da imagem, enquanto um nível menor revela mais detalhes nas áreas em cinza. Você também pode digitar um valor no campo para definir o nível de **Contraste**.

#### **Escaneamento contínuo**

Selecione esta opção para digitalizar várias páginas. Depois que uma página for escaneada, selecione se você deseja continuar ou finalizar a digitalização.

#### **Escaneamento Duplex (MFC-L3770CDW)**

Marque esta caixa de seleção para digitalizar os dois lados do documento. Ao usar o recurso de Digitalização Automática frente e verso, você precisa selecionar a opção **Encadernação de borda longa** ou **Encadernação de borda curta**, dependendo do layout do documento original, para certificar-se de que o arquivo de dados criados aparece corretamente.

## **Escaneamento de Cartão ID**

Marque esta caixa de seleção para digitalizar os dois lados de um documento de identificação na mesma página.

## **Configurações avançadas**

Defina as configurações avançadas clicando no botão **Configurações avançadas** na caixa de diálogo Configurações de digitalização.

#### • **Remover atravessamento/padrão**

## **Remover Cor de Fundo**

Remova a cor de fundo dos documentos para deixar os dados digitalizados mais legíveis.

## • **Girar imagem**

Gire a imagem escaneada.

## • **Ignorar Página em Branco**

Remova as páginas em branco do documento na saída escaneada.

## • **Exibir resultados do escaneamento**

Mostrar na tela do seu computador o número total de páginas salvas e páginas em branco ignoradas.

## • **Realinhamento automático**

Configure o equipamento para corrigir automaticamente um documento desalinhado.

## **Padrão**

Selecione essa opção para retornar todas as configurações a seus valores predefinidos de fábrica.

## **Informações relacionadas**

• [Digitalizar usando o Modo Avançado do ControlCenter4 \(Windows\)](#page-151-0)

<span id="page-168-0"></span> [Página inicial](#page-1-0) > [Digitalizar](#page-90-0) > [Digitalizar a partir do computador\(Windows\)](#page-133-0) > Digitalizar usando o Nuance™ PaperPort™ 14SE ou outros aplicativos Windows®

# **Digitalizar usando o Nuance™ PaperPort™ 14SE ou outros aplicativos Windows®**

Você pode usar o aplicativo Nuance™ PaperPort™ 14SE para digitalizar.

- Para fazer o download do aplicativo Nuance<sup>™</sup> PaperPort<sup>™</sup> 14SE, clique em **a E** (Brother Utilities), selecione **Faça mais** na barra de navegação à esquerda e clique em **PaperPort**.
- Nuance™ PaperPort™ 14SE suporta Windows 7, Windows 8, Windows 8.1 e Windows 10.
- Para obter instruções detalhadas sobre como usar cada aplicativo, clique no menu **Ajuda** do aplicativo e depois clique em **Manual de introdução** na faixa de opções **Ajuda**.

As instruções de digitalização a seguir são para o PaperPort™ 14SE. O procedimento é semelhante para outros aplicativos Windows. O PaperPort™ 14SE suporta os drivers TWAIN e WIA; o driver TWAIN (recomendado) é usado no procedimento descrito a seguir.

- 1. Coloque o documento no equipamento.
- 2. Inicie o PaperPort™ 14SE.

Siga um dos procedimentos a seguir:

Windows 7

Usando seu computador, clique em (14) (Iniciar) > Todos os Programas > Nuance PaperPort 14 >

## **PaperPort**.

- Windows 8 Clique em (**PaperPort**).
- Windows 10

Clique em > **Nuance PaperPort 14** > **PaperPort**.

3. Clique no menu **Área de trabalho** e depois em **Configurações de digitalização** na faixa de opções **Área de trabalho**.

O painel **Digitalizar ou obter foto** aparece no lado esquerdo da tela.

- 4. Clique em **Selecionar**.
- 5. Na lista de Scanners disponíveis, selecione **TWAIN: TW-Brother MFC-XXXX** ou **TWAIN: TW-Brother MFC-XXXX LAN** (onde XXX-XXXX é o nome do modelo do seu equipamento). Para usar o driver WIA, selecione o driver da Brother com o prefixo "WIA".
- 6. Marque a caixa de seleção **Exibir caixa de diálogo do scanner** no painel **Digitalizar ou obter foto**.
- 7. Clique em **Digitalizar**.

Será exibida a caixa de diálogo Configuração do scanner.

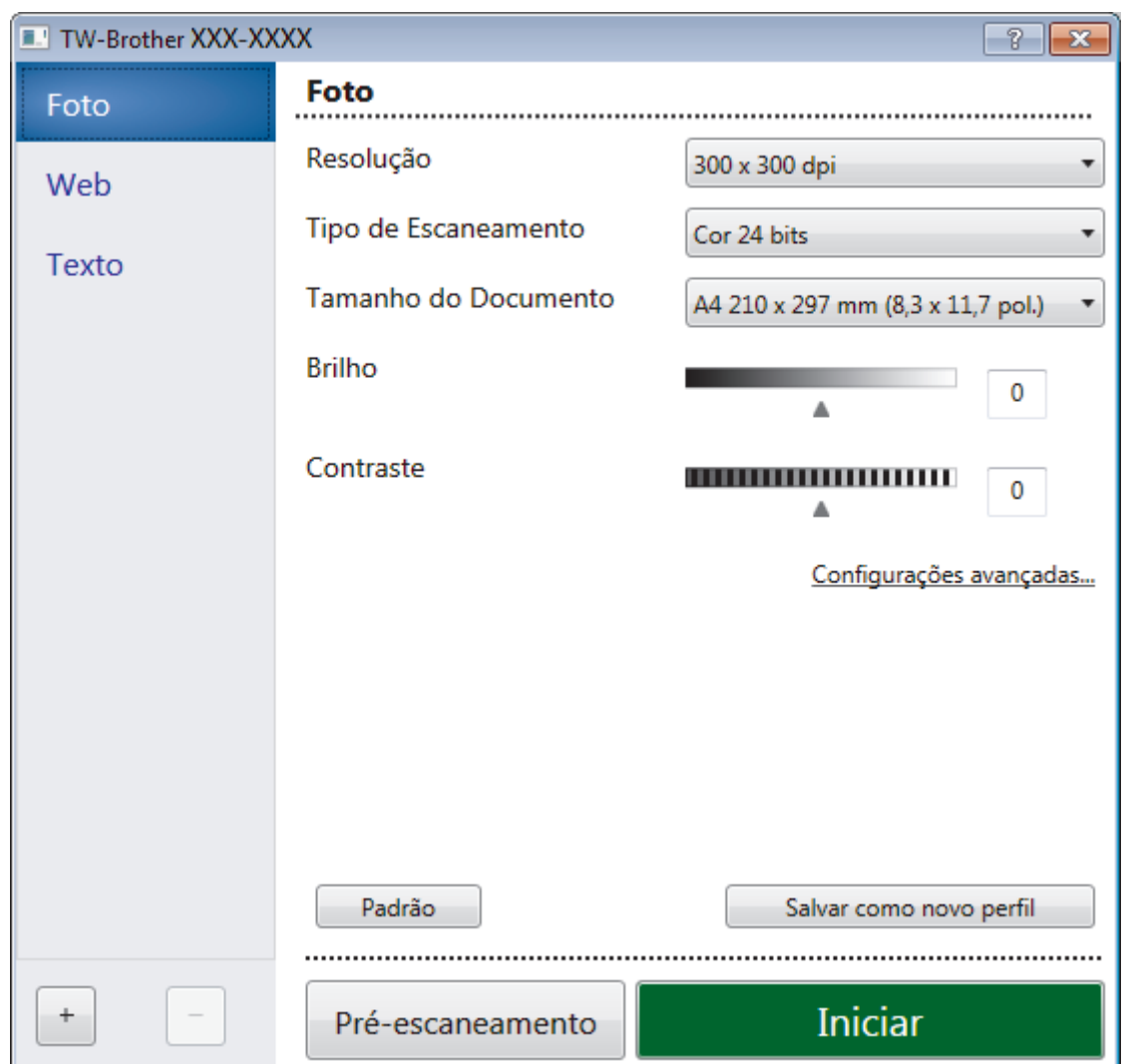

- 8. Ajuste as configurações na caixa de diálogo Configuração do scanner, se necessário.
- 9. Clique na lista suspensa **Tamanho do Documento** e selecione o tamanho do seu documento.

Para digitalizar ambos os lados do documento (MFC-L3770CDW):

A digitalização frente e verso automática está disponível somente para uso com o ADF (alimentador automático de documentos).

A pré-visualização não pode ser utilizada.

- 10. Clique em **Pré-escaneamento** se quiser visualizar a imagem e recortar partes não desejadas antes de digitalizar.
- 11. Clique em **Iniciar**.

Ø

O equipamento inicia a digitalização.

## **Informações relacionadas**

- [Digitalizar a partir do computador\(Windows\)](#page-133-0)
	- [Configurações do driver TWAIN \(Windows\)](#page-170-0)

<span id="page-170-0"></span> [Página inicial](#page-1-0) > [Digitalizar](#page-90-0) > [Digitalizar a partir do computador\(Windows\)](#page-133-0) > [Digitalizar usando o Nuance](#page-168-0)™ PaperPort™ [14SE ou outros aplicativos Windows®](#page-168-0) > Configurações do driver TWAIN (Windows)

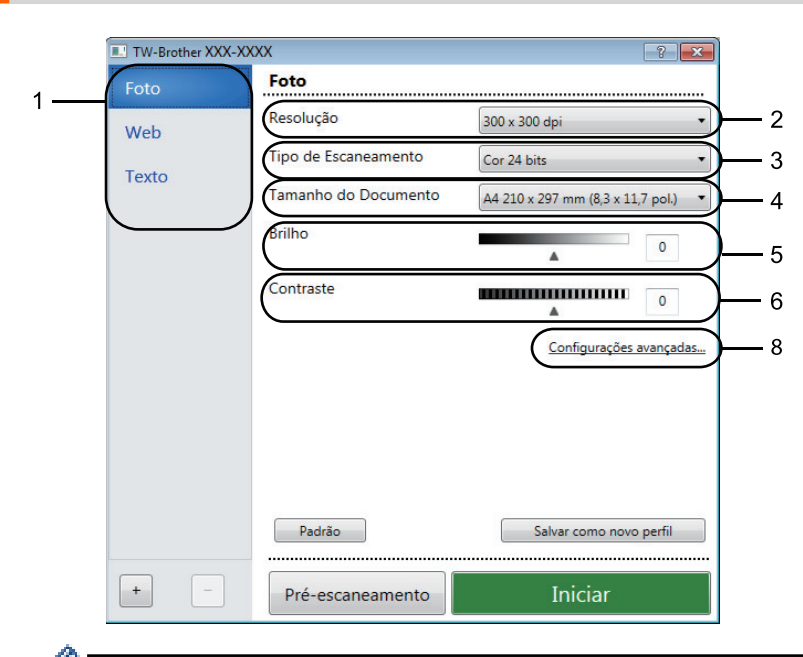

## **Configurações do driver TWAIN (Windows)**

- O nome do item e o valor atribuível variam de acordo com a impressora.
- A opção **Contraste** fica disponível somente quando as opções **Cinza (Difusão de erro)**, **Cinza verdadeiro** ou **Cor 24 bits** das configurações **Tipo de Escaneamento** são selecionadas.

#### **1. Escanear**

Selecione a opção **Foto**, **Web** ou **Texto** com base no tipo de documento que você deseja digitalizar.

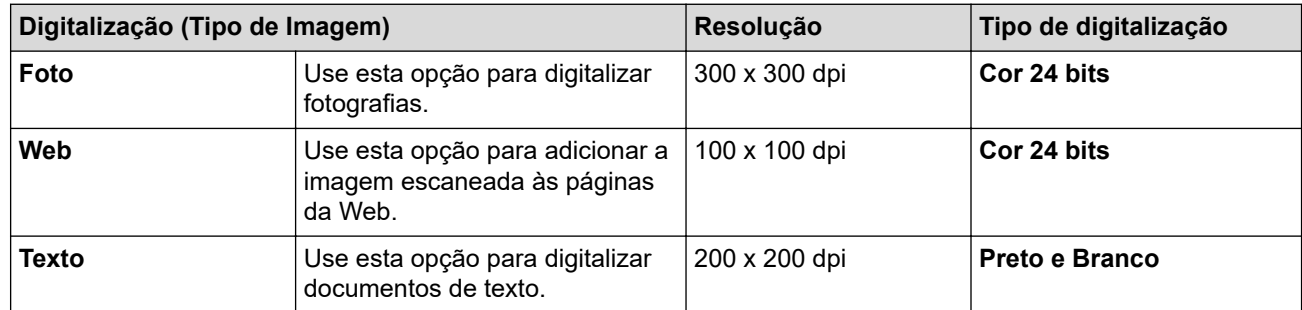

#### **2. Resolução**

Selecione a resolução da digitalização na lista suspensa**Resolução**. Resoluções mais altas consomem mais memória e maior tempo de transferência, mas produzem imagens digitalizadas com maior qualidade.

#### **3. Tipo de Escaneamento**

Selecione uma profundidade de cor de digitalização.

• **Preto e Branco**

Use para texto ou imagens de desenhos vetoriais.

#### • **Cinza (Difusão de erro)**

Use esta opção para fotografias ou gráficos. (Difusão de erro é um método de criação de imagens simuladas em escala de cinza, sem usar pontos cinza verdadeiros. Pontos pretos são dispostos em um padrão específico para criar uma aparência de cinza.)

## • **Cinza verdadeiro**

Use esta opção para fotografias ou gráficos. Este modo é mais preciso porque usa até 256 tons de cinza.

#### • **Cor 24 bits**

Use para criar uma imagem com a reprodução de cores mais precisa. Este modo usa até 16,8 milhões de cores para digitalizar a imagem, mas requer a maior quantidade de memória e tem o maior tempo de transferência.

### **4. Tamanho do Documento**

Selecione o tamanho exato do seu documento a partir de uma seleção de tamanhos de digitalização predefinidos.

Se você selecionar a opção**Personalizado...**, a caixa de diálogo**Tamanho personalizado do documento** será exibida, permitindo que o tamanho do documento seja especificado.

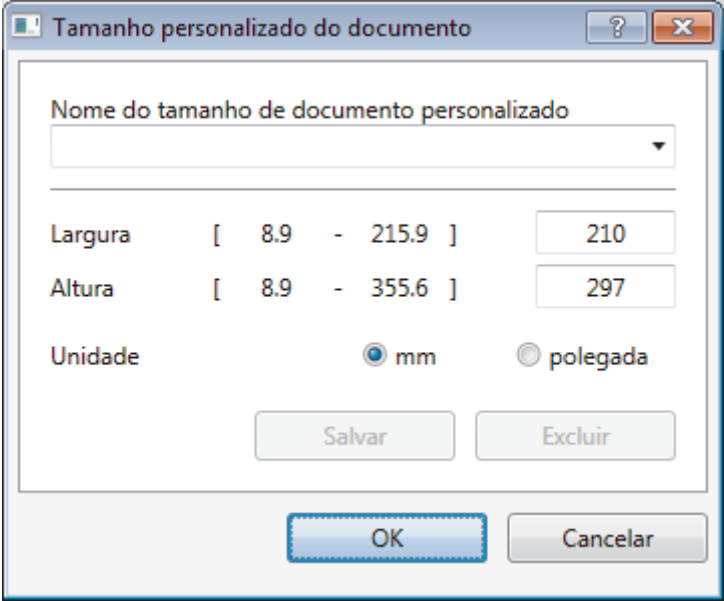

#### **5. Brilho**

Ajuste o nível de **Brilho** arrastando a barra deslizante para a direita ou esquerda para clarear ou escurecer a imagem. Se a imagem digitalizada estiver muito clara, defina um nível de brilho mais baixo e digitalize o documento novamente. Se a imagem estiver muito escura, configure um nível de brilho mais alto e digitalize o documento novamente. Você também pode digitar um valor no campo para definir o nível de brilho.

## **6. Contraste**

Aumente ou diminua o nível de **Contraste** movendo a barra deslizante para a direita ou esquerda. Um nível maior de contraste ressalta as áreas escuras e claras da imagem, enquanto um nível menor revela mais detalhes nas áreas cinza. Você também pode digitar um valor no campo para definir o nível de contraste.

## **7. Escaneamento Duplex**

Escaneie os dois lados do documento. Ao usar o recurso Digitalização frente e verso automática, você precisa selecionar a opção **Encad. Margem Longa** ou **Encad. Margem Curta** na lista suspensa **Escaneamento Duplex**, para que quando você virar as páginas elas estejam voltadas para o lado que você definiu.

(MFC-L3770CDW)

## **8. Configurações avançadas...**

Defina as configurações avançadas clicando no botão **Configurações avançadas...** na caixa de diálogo Configurações de digitalização.

## • **Correção de Documentos**

## - **Realinhamento automático**

Configure o equipamento para corrigir automaticamente distorções no documento à medida que as páginas são digitalizadas.

## - **Girar imagem**

Gire a imagem escaneada.

## - **Preenchimento da borda**

Preencher as bordas dos quatro cantos da imagem digitalizada usando a cor e o intervalo selecionados.

## - **Saltar Página em Branco**

Remova as páginas em branco do documento na saída escaneada.

#### • **Qualidade da imagem**

- **Processamento do segundo plano**
	- **Remover atravessamento/padrão**

Evitar manchas através do papel.

• **Remover Cor de Fundo**

Remova a cor de fundo dos documentos para deixar os dados digitalizados mais legíveis.

#### - **Remoção de cor**

Selecionar uma cor a ser removida da imagem digitalizada.

- **Realce da borda**

Tornar os caracteres do original mais nítidos.

- **Reduzir ruído**

Melhore e aumente a qualidade de suas imagens digitalizadas com esta seleção. A opção **Reduzir ruído** fica disponível quando a opção **Cor 24 bits** e as resoluções de digitalização **300 x 300 dpi**, **400 x 400 dpi** ou **600 x 600 dpi** são selecionadas.

#### • **Qualidade da imagem em preto e branco**

- **Correção de Caracteres**
	- **Correção de caracteres borrados**

Corrigir os caracteres corrompidos ou incompletos do original para facilitar a leitura.

• **Formatação em negrito**

Destacar os caracteres do original deixando-os em negrito.

#### • **Controle de Alimentação**

#### - **Digitalização contínua**

Selecione esta opção para digitalizar várias páginas. Depois que uma página for escaneada, selecione se você deseja continuar ou finalizar a digitalização.

## **Informações relacionadas**

• Digitalizar usando o Nuance™ PaperPort™ [14SE ou outros aplicativos Windows®](#page-168-0)

<span id="page-173-0"></span> [Página inicial](#page-1-0) > [Digitalizar](#page-90-0) > [Digitalizar a partir do computador\(Windows\)](#page-133-0) > Digitalização usando Fax e Scanner do Windows

# **Digitalização usando Fax e Scanner do Windows**

O aplicativo Fax e Scanner do Windows é outra opção que pode ser usada para digitalização.

- O Fax e Scanner do Windows utiliza o driver de scanner WIA.
- Se você desejar cortar uma porção de uma página após a pré-digitalização do documento, você deve digitalizar usando o vidro do scanner (chamado também de mesa).
- 1. Coloque o documento no equipamento.
- 2. Inicie o Fax e Scanner do Windows.
- 3. Clique em **Arquivo** > **Novo** > **Digitalizar**.
- 4. Selecione o scanner que pretende utilizar.
- 5. Clique em **OK**.

A caixa de diálogo **Nova Digitalização** é exibida.

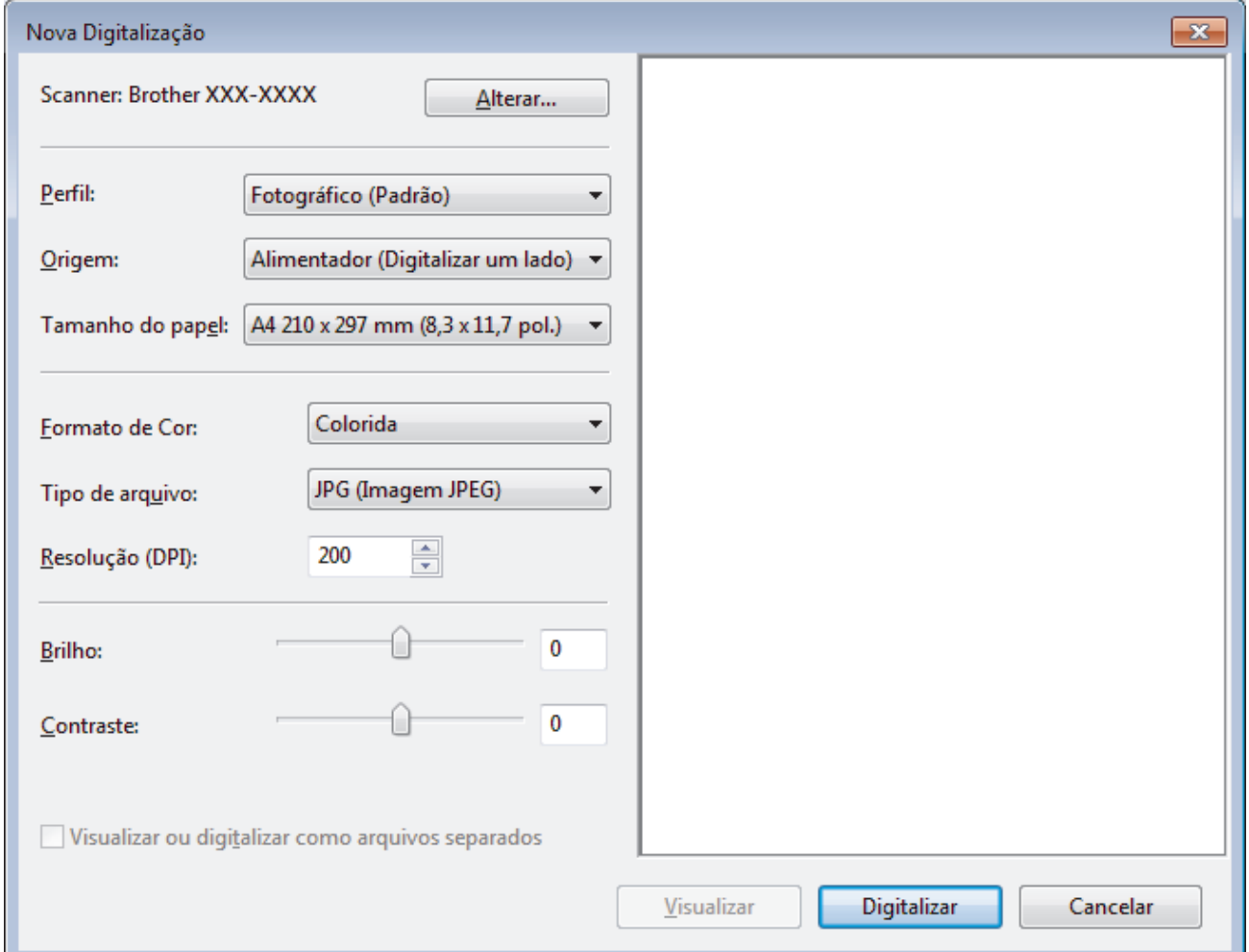

6. Se necessário, ajuste as configurações na caixa de diálogo de Configuração do Scanner.

A resolução máxima do scanner pode ser configurada a um máximo de 1200 dpi. Para digitalizar com resolução mais alta, use o software **Utilitário de Scanner** do **Brother Utilities**.

Se seu equipamento suporta a digitalização frente e verso e você deseja digitalizar os dois lados do documento, selecione **Alimentador (Digitalizar ambos os lados)** como **Origem**.

#### 7. Clique em **Digitalizar**.

O equipamento iniciará a digitalização do documento.

## **Informações relacionadas**

∣√

- [Digitalizar a partir do computador\(Windows\)](#page-133-0)
	- [Configurações do driver WIA \(Windows\)](#page-175-0)

<span id="page-175-0"></span> [Página inicial](#page-1-0) > [Digitalizar](#page-90-0) > [Digitalizar a partir do computador\(Windows\)](#page-133-0) > [Digitalização usando Fax e](#page-173-0) [Scanner do Windows](#page-173-0) > Configurações do driver WIA (Windows)

**Configurações do driver WIA (Windows)**

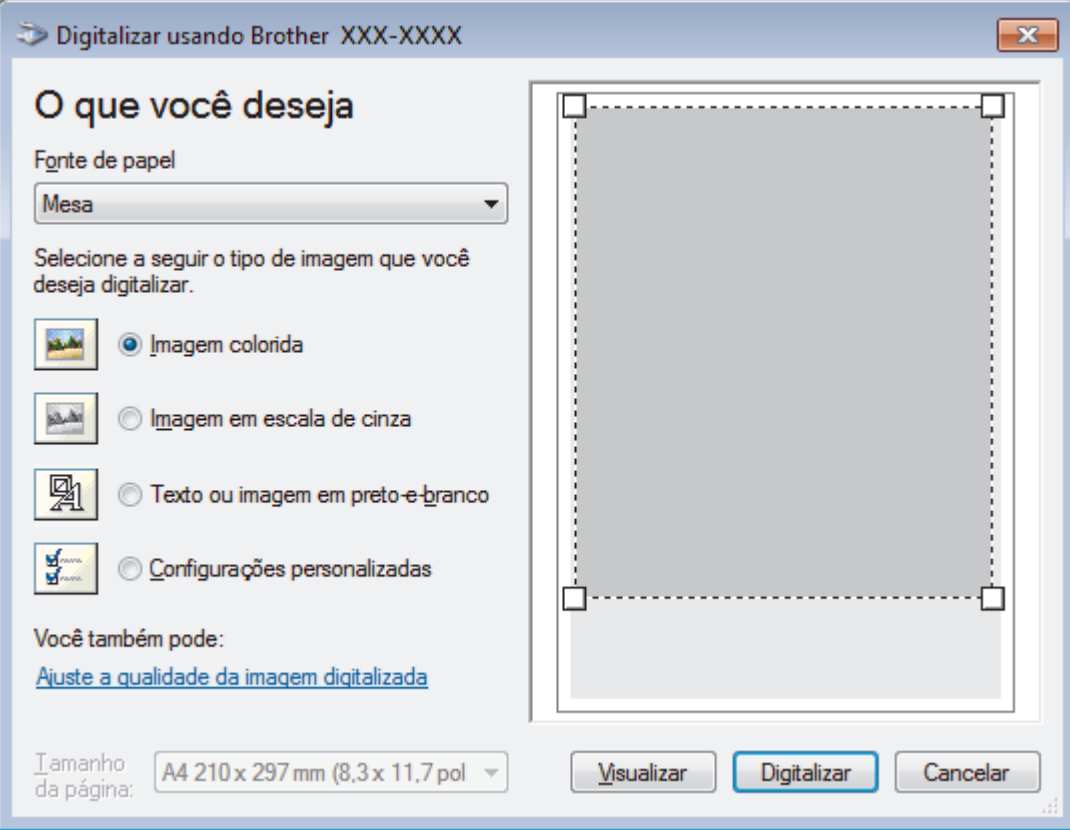

## **Fonte de papel**

Selecione a opção**Alimentador do documento** ou**Mesa** na lista suspensa.

#### **Tipo de arquivo (tipo de imagem)**

Selecione **Imagem colorida**, **Imagem em escala de cinza**, **Texto ou imagem em preto-e-branco**, ou **Configurações personalizadas** para o tipo de documento que deseja digitalizar.

Para alterar as configurações avançadas, clique no link**Ajuste a qualidade da imagem digitalizada**.

#### **Tamanho da página**

A opção **Tamanho da página** fica disponível quando você seleciona **Alimentador do documento** como a opção **Fonte de papel**.

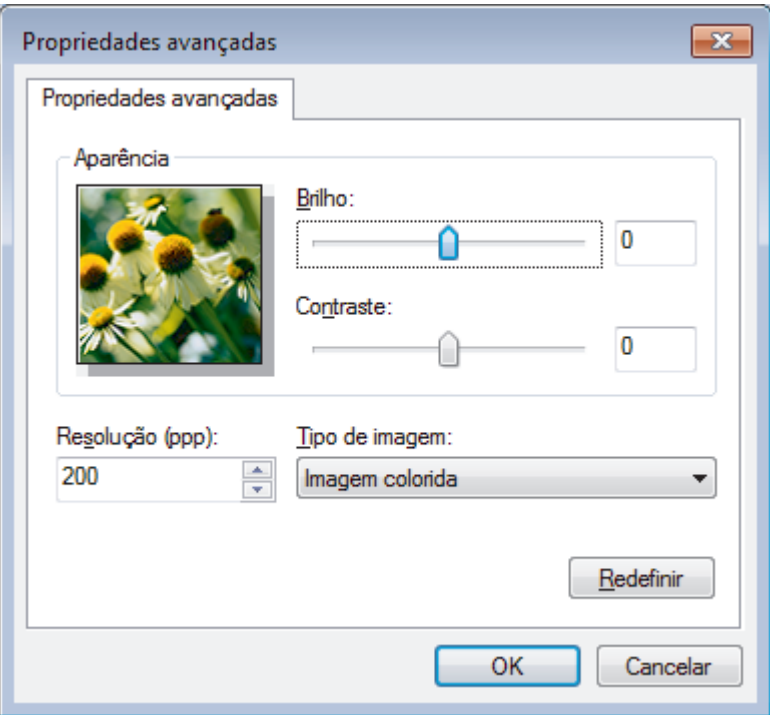

## **Brilho**

Ajuste o nível**Brilho** arrastando a barra deslizante para a direita ou esquerda para clarear ou escurecer a imagem. Se a imagem escaneada estiver muito clara, defina um nível de brilho mais baixo e escaneie o documento novamente. Se a imagem estiver muito escura, defina um nível de brilho mais alto e escaneie o documento novamente.

#### **Contraste**

Aumente ou diminua o nível de **Contraste** movendo a barra deslizante para a direita ou esquerda. Um nível maior de contraste ressalta as áreas escuras e claras da imagem, enquanto um nível menor revela mais detalhes das áreas cinzas. Você também pode digitar um valor no campo para definir o nível de contraste.

#### **Resolução (ppp)**

Selecione a resolução da digitalização na lista **Resolução (ppp)**. Resoluções mais altas consomem mais memória e maior tempo de transferência, mas produzem imagens digitalizadas com maior qualidade.

## **Informações relacionadas**

• [Digitalização usando Fax e Scanner do Windows](#page-173-0)

<span id="page-177-0"></span> [Página inicial](#page-1-0) > [Digitalizar](#page-90-0) > Digitalizar a partir do computador(Mac)

## **Digitalizar a partir do computador(Mac)**

A digitalização de fotos e documentos usando seu Mac e o equipamento Brother pode ser feita de várias maneiras. Use os softwares fornecidos pela Brother ou seus aplicativos de digitalização preferidos.

- [Digitalizar usando o aplicativo Brother iPrint&Scan \(Mac\)](#page-178-0)
- [Digitalizar usando aplicativos compatíveis com TWAIN \(Mac\)](#page-179-0)
- [Configurações do driver TWAIN \(Macintosh\)](#page-181-0)
- [Digitalizar usando o AirPrint \(macOS\)](#page-454-0)

<span id="page-178-0"></span> [Página inicial](#page-1-0) > [Digitalizar](#page-90-0) > [Digitalizar a partir do computador\(Mac\)](#page-177-0) > Digitalizar usando o aplicativo Brother iPrint&Scan (Mac)

## **Digitalizar usando o aplicativo Brother iPrint&Scan (Mac)**

- 1. Na barra de menus **Finder**, clique em **Ir** > **Aplicativos** e depois clique duas vezes no ícone iPrint&Scan. A tela do aplicativo Brother iPrint&Scan aparece.
- 2. Se o equipamento Brother não estiver selecionado, clique no botão **Selecione o seu Equipamento** e siga as instruções na tela para selecionar seu equipamento Brother.
- 3. Clique no ícone **Escanear** e siga as instruções na tela para digitalizar seus documentos.

## **Informações relacionadas**

• [Digitalizar a partir do computador\(Mac\)](#page-177-0)

## **Tópicos relacionados:**

- [Brother iPrint&Scan para Windows e Mac](#page-470-0)
- [Alterar as configurações do Brother iPrint&Scan \(Mac\)](#page-130-0)

<span id="page-179-0"></span> [Página inicial](#page-1-0) > [Digitalizar](#page-90-0) > [Digitalizar a partir do computador\(Mac\)](#page-177-0) > Digitalizar usando aplicativos compatíveis com TWAIN (Mac)

## **Digitalizar usando aplicativos compatíveis com TWAIN (Mac)**

Você também pode digitalizar usando aplicativos compatíveis com TWAIN. Para obter mais informações sobre o procedimento de digitalização, consulte o manual do aplicativo.

Para utilizar o Brother TWAIN Driver, vá para a página de **Downloads** correspondente ao seu modelo no Brother Solutions Center em [support.brother.com](https://support.brother.com/) e faça o download do **Driver de Scanner (TWAIN)**.

1. Inicie o aplicativo gráfico e selecione a operação de digitalização. A caixa de diálogo Configuração do scanner será exibida.

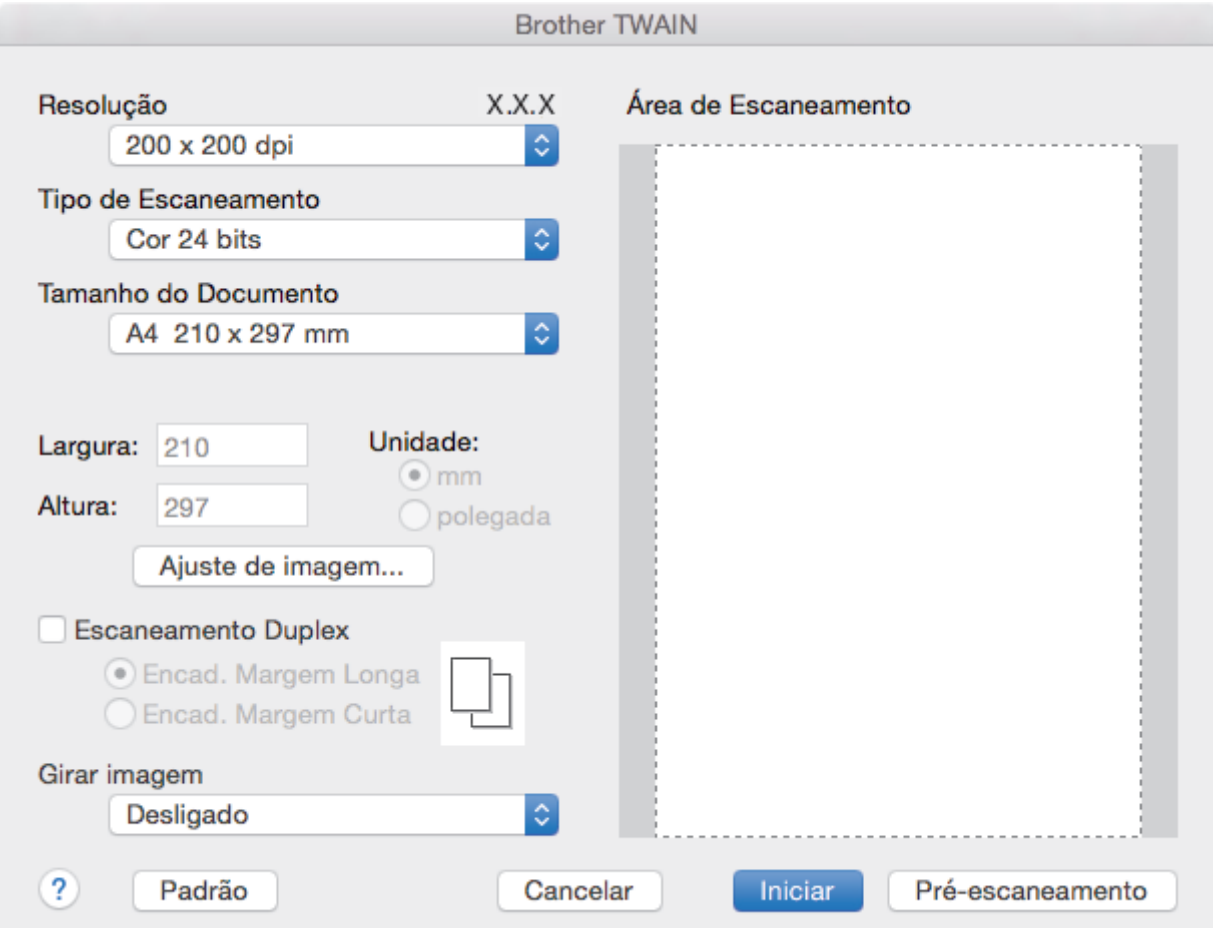

- 2. Altere as configurações de digitalização, como **Resolução**, **Tipo de Escaneamento** ou **Ajuste de imagem**, se for necessário.
- 3. Clique no menu pop-up **Tamanho do Documento** e selecione o tamanho do documento.
- 4. Clique na opção **Pré-escaneamento** para visualizar a imagem e recorte as partes não desejadas antes de digitalizar.
	- Depois que você selecionar o tamanho do documento, ajuste a área de digitalização mantendo o botão esquerdo do mouse pressionado e arrastando o ponteiro do mouse sobre a porção que deseja digitalizar.
	- Para digitalizar ambos os lados do documento (MFC-L3770CDW):

A digitalização frente e verso automática está disponível somente para uso com o ADF (alimentador automático de documentos).

Não é possível ajustar a área de digitalização.

A pré-visualização não pode ser utilizada.

5. Clique em **Iniciar**.
O equipamento inicia a digitalização.

# **Informações relacionadas**

• [Digitalizar a partir do computador\(Mac\)](#page-177-0)

 [Página inicial](#page-1-0) > [Digitalizar](#page-90-0) > [Digitalizar a partir do computador\(Mac\)](#page-177-0) > Configurações do driver TWAIN (Macintosh)

# **Configurações do driver TWAIN (Macintosh)**

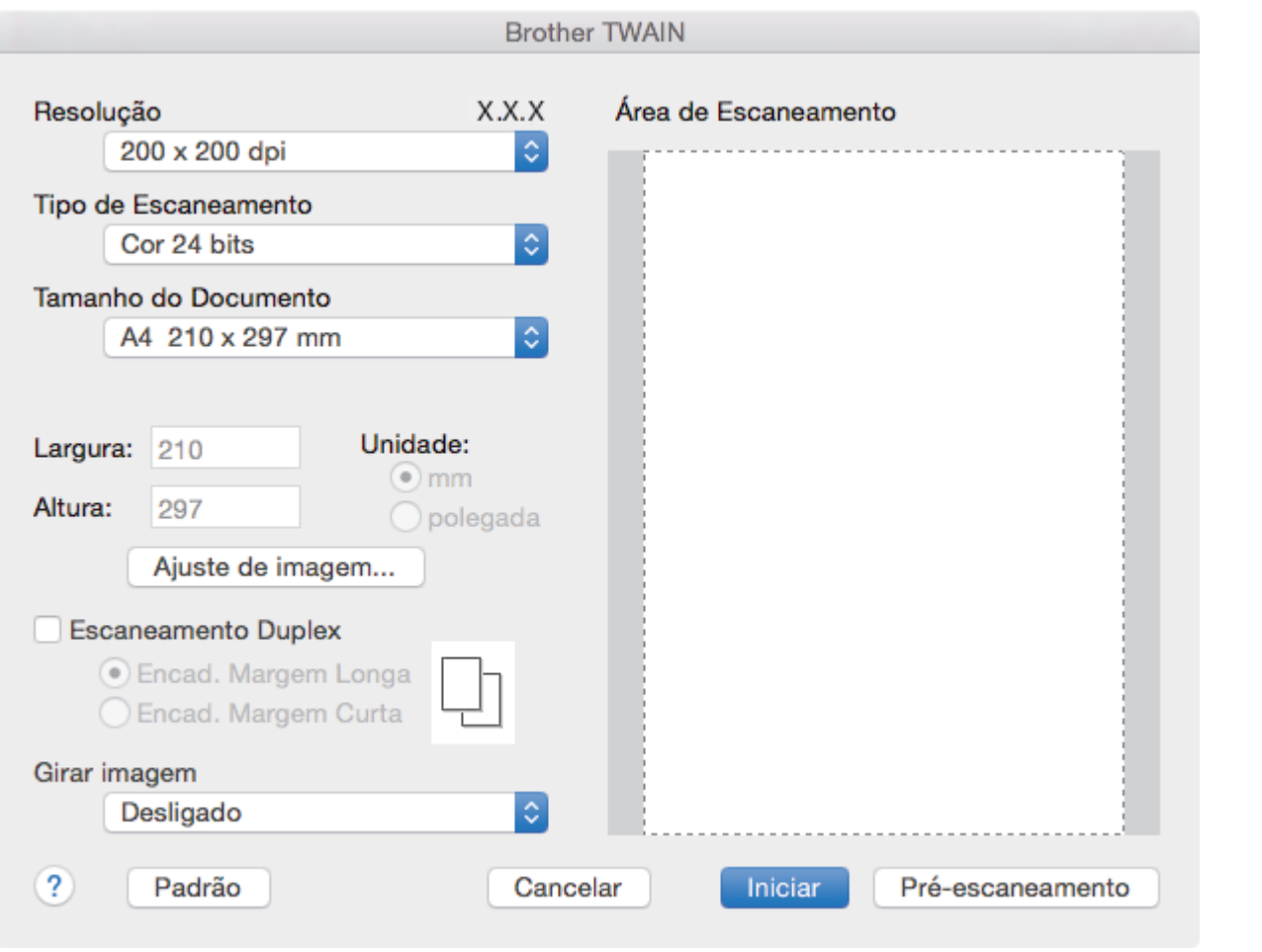

- Os nomes do item e os valores atribuíveis vão variar de acordo com o equipamento.
- A opção **Contraste** fica disponível apenas quando as opções **Cinza (Difusão de erro)**, **Cinza verdadeiro** ou **Cor 24 bits** são selecionadas nas configurações de **Tipo de Escaneamento**.

#### **1. Resolução**

Selecione uma resolução de digitalização do menu pop-up **Resolução**. Resoluções mais altas consomem mais memória e maior tempo de transferência, mas produzem imagens digitalizadas com maior qualidade.

#### **2. Tipo de Escaneamento**

Selecione uma profundidade de cor de digitalização.

• **Preto e Branco**

Use para texto ou imagens de desenhos vetoriais.

• **Cinza (Difusão de erro)**

Use esta opção para fotografias ou gráficos. (Difusão de erro é um método de criação de imagens simuladas em escala de cinza, sem usar pontos cinza verdadeiros. Pontos pretos são dispostos em um padrão específico para criar uma aparência de cinza.)

• **Cinza verdadeiro**

Use esta opção para fotografias ou gráficos. Este modo é mais preciso porque usa até 256 tons de cinza.

• **Cor 24 bits**

Use para criar uma imagem com a reprodução de cores mais precisa. Este modo usa até 16,8 milhões de cores para digitalizar a imagem, mas requer a maior quantidade de memória e tem o maior tempo de transferência.

#### **3. Tamanho do Documento**

Selecione o tamanho exato do seu documento a partir de uma seleção de tamanhos de digitalização predefinidos.

• Se você selecionar a opção **Personalizado**, poderá especificar o tamanho do documento.

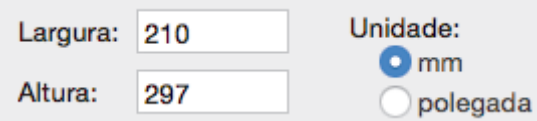

#### **4. Ajuste de imagem**

Clique no botão **Ajuste de imagem** para ajustar outras qualidades de imagens.

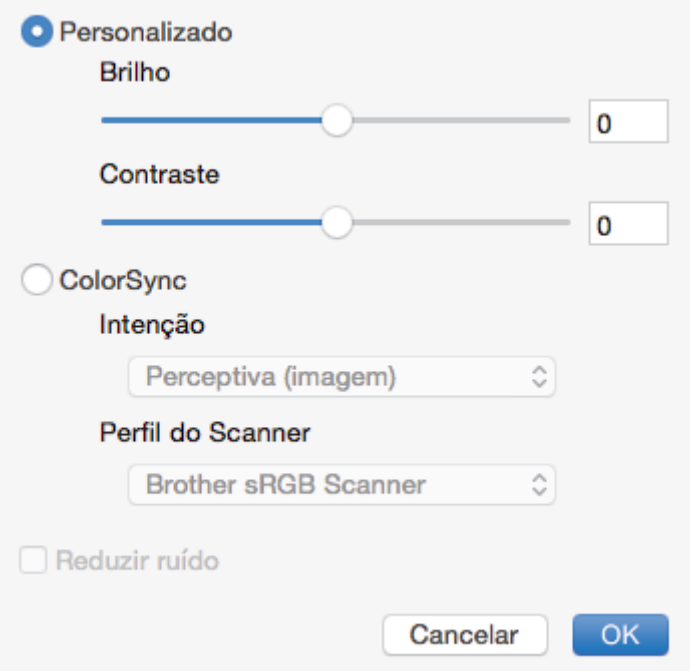

#### **Brilho**

Defina o nível de **Brilho** arrastando o controle deslizante para a direita ou esquerda para clarear ou escurecer a imagem. Se a imagem digitalizada estiver muito clara, defina um nível de brilho mais baixo e digitalize o documento novamente. Se a imagem estiver muito escura, configure um nível de brilho mais alto e digitalize o documento novamente. Você também pode aumentar o valor na caixa para definir o brilho.

#### **Contraste**

Aumente ou diminua o nível de **Contraste** movendo a barra deslizante para a direita ou esquerda. Um nível maior de contraste ressalta as áreas escuras e claras da imagem, enquanto um nível menor revela mais detalhes das áreas cinzas. Você também pode digitar um valor na caixa para definir o contraste.

#### **Reduzir ruído**

Melhore a qualidade de suas imagens digitalizadas com esta seleção. A opção **Reduzir ruído** está disponível ao selecionar a opção **Cor 24 bits** e as resoluções de digitalização de **300 x 300 dpi**, **400 x 400 dpi** ou **600 x 600 dpi**.

#### **5. Escaneamento Duplex**

Se esta caixa for marcada, os dois lados do documento serão digitalizados. Ao usar o recurso de Digitalização Automática frente e verso, você precisa selecionar a opção **Encad. Margem Longa** ou **Encad. Margem Curta**, dependendo do layout do documento original, para certificar-se de que o arquivo de dados criados aparece corretamente.

(Disponível apenas em alguns modelos)

#### **6. Girar imagem**

Gire a imagem escaneada.

# **Informações relacionadas**

∣√

• [Digitalizar a partir do computador\(Mac\)](#page-177-0)

<span id="page-184-0"></span> [Página inicial](#page-1-0) > [Digitalizar](#page-90-0) > Configurar opções de digitalização usando o Gerenciamento via Web

# **Configurar opções de digitalização usando o Gerenciamento via Web**

- [Configurar o nome do arquivo de digitalização usando o Gerenciamento via Web](#page-185-0)
- [Definir o relatório por e-mail do trabalho de digitalização usando o Gerenciamento via](#page-186-0) [Web](#page-186-0)

<span id="page-185-0"></span> [Página inicial](#page-1-0) > [Digitalizar](#page-90-0) > [Configurar opções de digitalização usando o Gerenciamento via](#page-184-0) [Web](#page-184-0) > Configurar o nome do arquivo de digitalização usando o Gerenciamento via Web

# **Configurar o nome do arquivo de digitalização usando o Gerenciamento via Web**

Configure o nome do arquivo para dados digitalizados usando o Gerenciamento via Web.

1. Abra seu navegador.

Digite "https://endereço IP do equipamento" na barra de endereços do navegador (onde "endereço IP do equipamento" é o endereço IP do equipamento ou o nome do servidor de impressão). Por exemplo: https:// 192.168.1.2

Se o equipamento solicitar uma senha, digite-a e clique em .

- 2. Clique na guia **Scan (Escanear)**.
- 3. Clique no menu **Scan File Name (Nome do arquivo escaneado)** na barra de navegação à esquerda.
- 4. Selecione **File Name Style (Estilo do nome de arquivo)** na lista suspensa.
- 5. Se você selecionou a opção para incluir a data no campo **File Name Style (Estilo do nome de arquivo)**, selecione o formato **Date (Data)** na lista suspensa.
- 6. Nos campos **Time (Horário)**, selecione **On (Ligado)** para incluir a hora no nome do arquivo.
- 7. No campo **Counter (Contador)**, selecione **Continuous (Contínuo)** ou **Reset after each job (Reiniciar após cada trabalho)**.

Ao selecionar **Reset after each job (Reiniciar após cada trabalho)**, pode ocorrer a duplicação de nomes de arquivo.

8. Se você deseja criar um prefixo de nome definido pelo usuário, digite um nome de arquivo nos campos definidos pelo usuário de cada função de digitalização.

Usar os seguintes caracteres: ?, /, \, ou \* pode causar erro de envio.

9. Clique em **Submit (Enviar)**.

## **Informações relacionadas**

• [Configurar opções de digitalização usando o Gerenciamento via Web](#page-184-0)

<span id="page-186-0"></span> [Página inicial](#page-1-0) > [Digitalizar](#page-90-0) > [Configurar opções de digitalização usando o Gerenciamento via Web](#page-184-0) > Definir o relatório por e-mail do trabalho de digitalização usando o Gerenciamento via Web

# **Definir o relatório por e-mail do trabalho de digitalização usando o Gerenciamento via Web**

Quando você digitalizar um documento, o equipamento enviará automaticamente por e-mail um relatório do trabalho de digitalização para o endereço de e-mail registrado.

1. Abra seu navegador.

Digite "https://endereço IP do equipamento" na barra de endereços do navegador (onde "endereço IP do equipamento" é o endereço IP do equipamento ou o nome do servidor de impressão). Por exemplo: https:// 192.168.1.2

Se o equipamento solicitar uma senha, digite-a e clique em

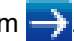

- 2. Clique na guia **Scan (Escanear)**.
- 3. Clique no menu **Scan Job e-mail report (Relatório por e-mail da tarefa de escaneamento)** na barra de navegação à esquerda.
- 4. No campo **Administrator Address (Endereço do administrador)**, digite o endereço de e-mail.
- 5. Nas funções de digitalização desejadas, selecione **On (Ligado)** para enviar um relatório por e-mail do trabalho de digitalização.
- 6. Clique em **Submit (Enviar)**.

## **Informações relacionadas**

• [Configurar opções de digitalização usando o Gerenciamento via Web](#page-184-0)

## <span id="page-187-0"></span> [Página inicial](#page-1-0) > Cópia

# **Cópia**

- [Copiar um documento](#page-188-0)
- [Ampliar ou reduzir as imagens copiadas](#page-191-0)
- [Fazer cópias N em 1 usando a função Formato Pág.](#page-192-0)
- [Ordenar cópias](#page-194-0)
- [Copiar um documento de identidade](#page-195-0)
- [Copiar em ambos os lados do papel \(cópia de 2 lados\)](#page-197-0)
- [Opções de cópia](#page-200-0)

# <span id="page-188-0"></span>**Copiar um documento**

>> HL-L3290CDW/DCP-L3551CDW

>> MFC-L3710CW/MFC-L3750CDW/MFC-L3770CDW

## **HL-L3290CDW/DCP-L3551CDW**

- 1. Certifique-se de que carregou o papel de tamanho correto na bandeja de papel.
- 2. Siga um dos procedimentos a seguir:
	- Coloque o documento com a *face voltada para cima* no ADF (alimentador automático de documentos). (disponível apenas em alguns modelos)

(Se você está copiando múltiplas páginas, nós recomendamos o uso do ADF (Alimentador automático de documentos)).

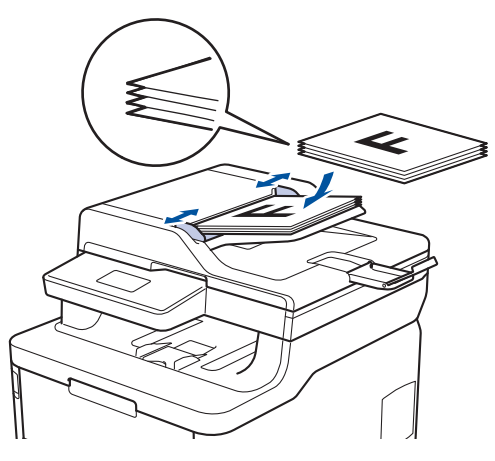

• Coloque o documento com a *face para baixo* no vidro do scanner.

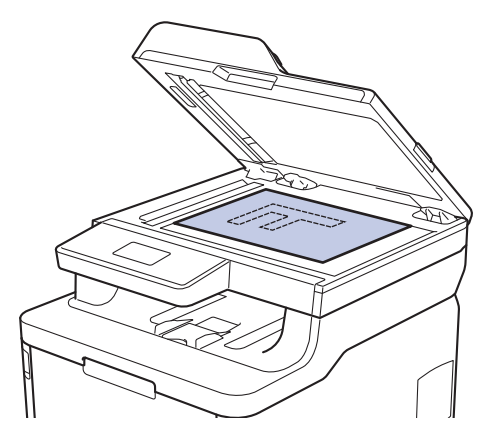

3. Pressione ▲ ou ▼ para inserir o número de cópias desejado.

O LCD mostra:

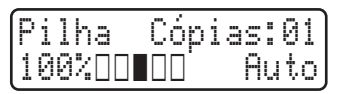

4. Pressione **Iniciar (Preto)** ou **Iniciar (Colorido)**.

## **MFC-L3710CW/MFC-L3750CDW/MFC-L3770CDW**

1. Certifique-se de que carregou o papel de tamanho correto na bandeja de papel.

- 2. Siga um dos procedimentos a seguir:
	- Coloque o documento com a *face voltada para cima* no ADF (alimentador automático de documentos). (Se você está copiando múltiplas páginas, nós recomendamos o uso do ADF (Alimentador automático de documentos)).

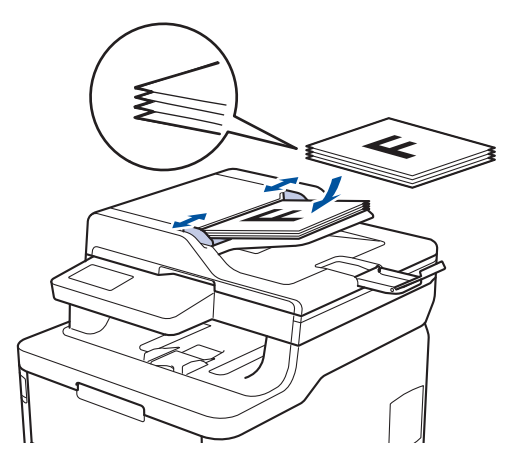

• Coloque o documento com a *face para baixo* no vidro do scanner.

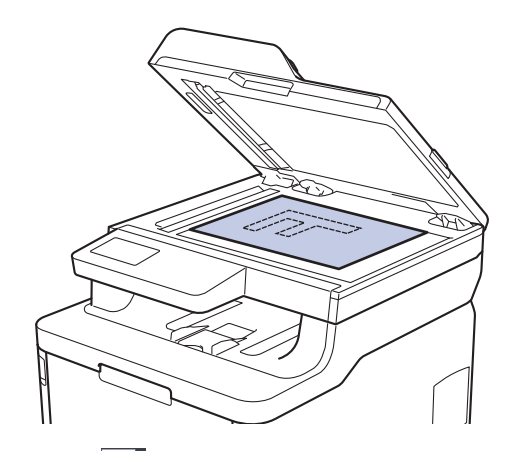

3. Pressione  $\left| \frac{\mathbf{I}_{\mathbf{I}}}{\mathbf{I}_{\mathbf{I}}} \right|$  [Copiar].

A tela LCD exibe:

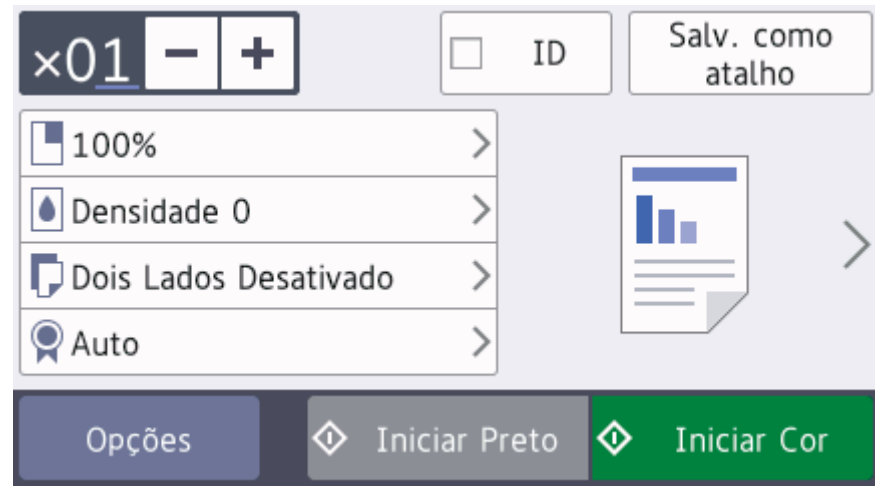

- 4. Altere as configurações de cópia, se necessário.
	- $\times 01$  (Número de cópias)

Insira o número de cópias usando um dos procedimentos a seguir:

- Pressione  $+ |ou| |na$  tela LCD.
- Pressione os números no painel de controle.
- [Opções]

Pressione <sub>opções</sub> para alterar as configurações de cópia somente para a próxima cópia.

- Ao concluir, pressione [OK]. (Se o botão [OK] for exibido.)
- Quando terminar de escolher as novas opções, você poderá salvá-las pressionando o botão [Salv. como atalho].
- Cópia rápida

Pressione > para acessar as configurações predefinidas de cópia.

• Configuração atual

Pressione os ícones abaixo ou área de exibição para alterar as respectivas configurações apenas para a próxima cópia. O ícone exibido varia de acordo com o modelo.

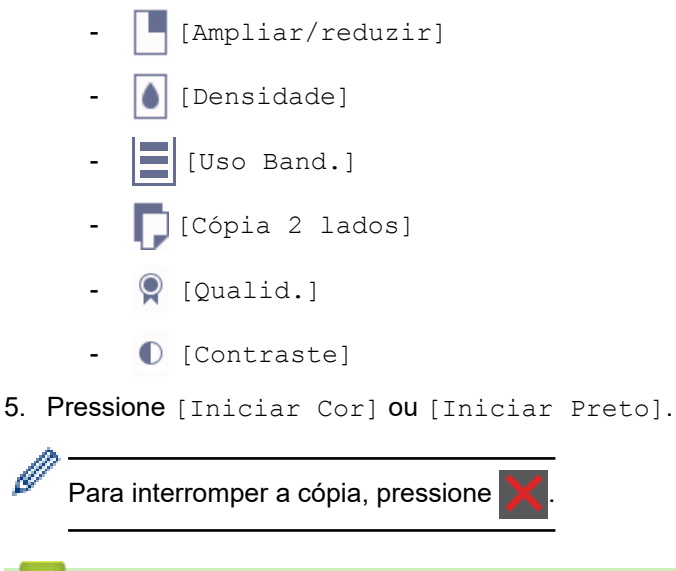

## **Informações relacionadas**

• [Cópia](#page-187-0)

<span id="page-191-0"></span> [Página inicial](#page-1-0) > [Cópia](#page-187-0) > Ampliar ou reduzir as imagens copiadas

## **Ampliar ou reduzir as imagens copiadas**

Selecione a taxa de ampliação ou redução para redimensionar os dados copiados.

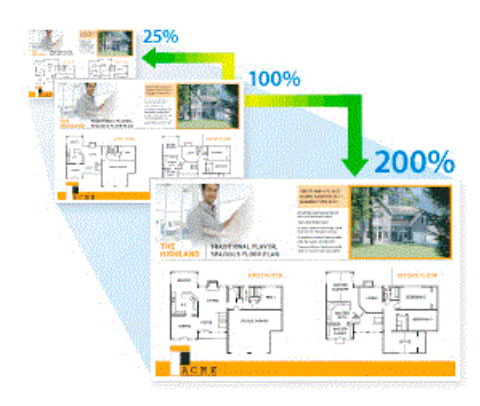

#### >> HL-L3290CDW/DCP-L3551CDW >> MFC-L3710CW/MFC-L3750CDW/MFC-L3770CDW

## **HL-L3290CDW/DCP-L3551CDW**

- 1. Coloque o documento no equipamento.
- 2. Pressione A ou ▼ para inserir o número de cópias desejado.
- 3. Pressione **Opções Copiar/Digitalizar**.
- 4. Pressione a ou b para selecionar [Ampliar/reduzir] e então pressione **OK**.
- 5. Pressione a ou b para selecionar a taxa de ampliação ou redução desejada, e então pressione **OK**.
	- Se você selecionar  $[Person1(25-400*)]$ , pressione  $\triangle$  ou  $\nabla$  para inserir uma taxa de ampliação ou redução de [25%] a [400%] e depois pressione **OK**.
- 6. Pressione **Iniciar (Preto)** ou **Iniciar (Colorido)**.

## **MFC-L3710CW/MFC-L3750CDW/MFC-L3770CDW**

- 1. Coloque o documento no equipamento.
- 2. Pressione  $\left| \frac{\mathbf{I}\mathbf{I}}{2}\right|$  [Copiar].
- 3. Insira o número de cópias.
- 4. Pressione [Opções] > [Ampliar/reduzir].
- 5. Deslize o dedo para cima ou para baixo, ou pressione ▲ ou ▼, para exibir as opções disponíveis e depois pressione a opção desejada.
- 6. Siga um dos procedimentos a seguir:
	- Se você selecionar [Ampliar] ou [Reduzir] pressione a taxa de ampliação ou redução desejada.
	- Se você selecionar [Personal. (25-400%)], pressione  $\mathbb{R}$  (backspace) para excluir a porcentagem apresentada, ou pressione d para mover o cursor e depois insira uma taxa de ampliação ou redução de [25] a [400].

Pressione [OK].

- Se você selecionou [100%], vá para o próximo passo.
- 7. Ao concluir, pressione [OK]. (Se o botão [OK] for exibido.)
- 8. Pressione [Iniciar Cor] ou [Iniciar Preto].

#### **Informações relacionadas**

• [Cópia](#page-187-0)

<span id="page-192-0"></span> [Página inicial](#page-1-0) > [Cópia](#page-187-0) > Fazer cópias N em 1 usando a função Formato Pág.

# **Fazer cópias N em 1 usando a função Formato Pág.**

O recurso de cópia N em 1 economiza papel copiando duas ou quatro páginas do seu documento em uma única página.

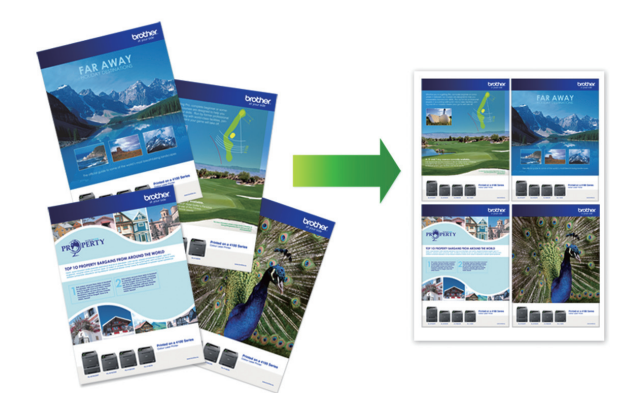

#### >> HL-L3290CDW/DCP-L3551CDW >> MFC-L3710CW/MFC-L3750CDW/MFC-L3770CDW

## **HL-L3290CDW/DCP-L3551CDW**

- 1. Coloque o documento no equipamento.
- 2. Pressione ▲ ou ▼ para inserir o número de cópias desejado.
- 3. Pressione **Opções Copiar/Digitalizar**.
- 4. Pressione **A** ou **V** para selecionar [Layout de pág.] e então pressione OK.
- 5. Pressione  $\triangle$  ou  $\nabla$  para selecionar [Não (1 em 1)], [2 em 1 (P)], [2 em 1 (H)], [4 em 1 (P)] ou [4 em 1 (H)], e então pressione **OK**.
- 6. Pressione **Iniciar (Preto)** ou **Iniciar (Colorido)**.

Se você colocou o documento no ADF (Alimentador automático de documentos), o equipamento digitaliza as páginas e começa a imprimir.

#### **Se você está usando o vidro do scanner, vá para a próxima etapa.**

- 7. Depois de o equipamento digitalizar a página, posicione a página seguinte sobre o vidro do scanner e, então, pressione ▲ para selecionar a opção [Sim].
- 8. Após digitalizar todas as páginas, pressione  $\blacktriangledown$  para selecionar a opção [Não].

## **MFC-L3710CW/MFC-L3750CDW/MFC-L3770CDW**

- 1. Coloque o documento no equipamento.
- 2. Pressione  $\left| \cdot \right|$  [Copiar].
- 3. Insira o número de cópias.
- 4. Pressione [Opções] > [Layout de pág.].
- 5. Deslize o dedo para cima ou para baixo ou pressione **A** ou **V** para exibir as opções. Em seguida, pressione a opção desejada.

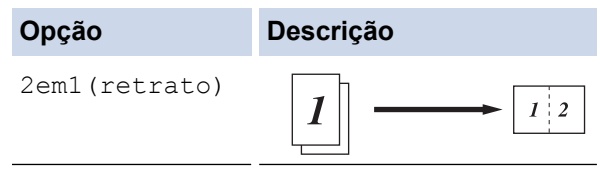

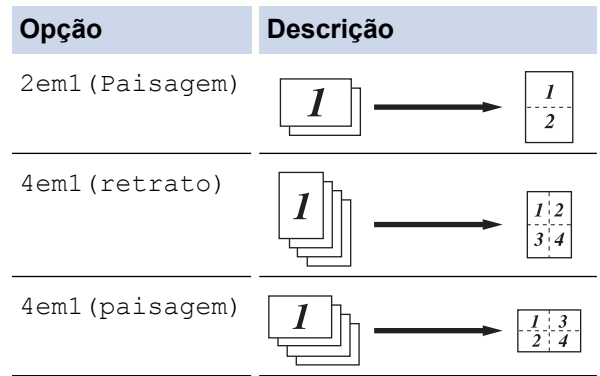

- 6. Ao concluir, pressione [OK]. (Se o botão [OK] for exibido.)
- 7. Pressione [Iniciar Cor] ou [Iniciar Preto].

Se você colocou o documento no ADF (alimentador automático de documentos), o equipamento digitaliza as páginas e começa a imprimir.

- 8. **Se estiver usando o vidro do scanner, repita as etapas a seguir para cada página do documento:**
	- Coloque a próxima página no vidro do scanner, e então pressione [Continuar] para digitalizar a página.
	- Após digitalizar todas as páginas, pressione [Concluir].

## **Informações relacionadas**

• [Cópia](#page-187-0)

#### <span id="page-194-0"></span> [Página inicial](#page-1-0) > [Cópia](#page-187-0) > Ordenar cópias

# **Ordenar cópias**

Ordene várias cópias. As páginas serão empilhadas na ordem em que são alimentadas, ou seja, 1, 2, 3 e assim por diante.

- >> HL-L3290CDW/DCP-L3551CDW
- >> MFC-L3710CW/MFC-L3750CDW/MFC-L3770CDW

## **HL-L3290CDW/DCP-L3551CDW**

- 1. Coloque o documento no equipamento.
- 2. Pressione A ou V para inserir o número de cópias desejado.
- 3. Pressione **Opções Copiar/Digitalizar**.
- 4. Pressione ▲ ou **V** para selecionar [Empil./ord.] e então pressione OK.
- 5. Pressione ▲ ou **V** para selecionar [Ord.] e então pressione OK.
- 6. Pressione **Iniciar (Preto)** ou **Iniciar (Colorido)**.

Se você colocou o documento no ADF (Alimentador automático de documentos), o equipamento digitaliza as páginas e começa a imprimir.

#### **Se você está usando o vidro do scanner, vá para a próxima etapa.**

- 7. Depois de o equipamento digitalizar a página, posicione a página seguinte sobre o vidro do scanner e, então, pressione  $\triangle$  para selecionar a opção [Sim].
- 8. Após digitalizar todas as páginas, pressione  $\blacktriangledown$  para selecionar a opção [Não].

## **MFC-L3710CW/MFC-L3750CDW/MFC-L3770CDW**

- 1. Coloque o documento no equipamento.
- 2. Pressione  $\|\cdot\|$  [Copiar].
- 3. Insira o número de cópias.
- 4. Pressione [Opções] > [Empil./ord.] > [Ord.].
- 5. Ao concluir, pressione [OK]. (Se o botão [OK] for exibido.)
- 6. Pressione [Iniciar Cor] ou [Iniciar Preto].

Se você colocou o documento no ADF (alimentador automático de documentos), o equipamento digitaliza as páginas e começa a imprimir.

- 7. **Se estiver usando o vidro do scanner, repita as etapas a seguir para cada página do documento:**
	- Coloque a próxima página no vidro do scanner, e então pressione [Continuar] para digitalizar a página.
	- Após digitalizar todas as páginas, pressione [Concluir].

#### **Informações relacionadas**

• [Cópia](#page-187-0)

<span id="page-195-0"></span> [Página inicial](#page-1-0) > [Cópia](#page-187-0) > Copiar um documento de identidade

# **Copiar um documento de identidade**

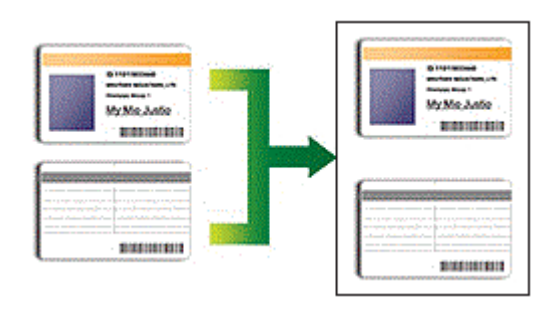

Você pode copiar documentos de identidade apenas em conformidade com as leis aplicáveis. Informações mais detalhadas >> Guia de Segurança do Produto

# >> HL-L3290CDW/DCP-L3551CDW

[>> MFC-L3710CW/MFC-L3750CDW/MFC-L3770CDW](#page-196-0)

## **HL-L3290CDW/DCP-L3551CDW**

1. Coloque um cartão de identificação *virado para baixo* perto do canto superior esquerdo do vidro do scanner.

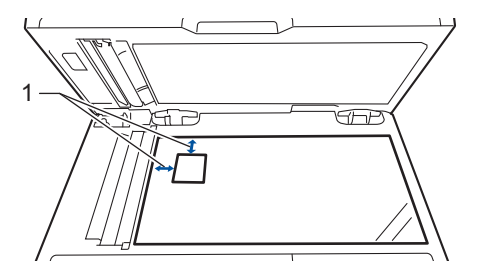

- 1 4,0 mm ou maior (canto superior esquerdo)
- 2. Pressione **Cópia 2 em 1 (ID)**.
- 3. Pressione ▲ ou ▼ para inserir o número de cópias desejado.
- 4. Pressione **Iniciar (Preto)** ou **Iniciar (Colorido)**.

A máquina digitaliza um lado do cartão de identificação.

5. Após o equipamento ter digitalizado o primeiro lado, vire o cartão de identificação.

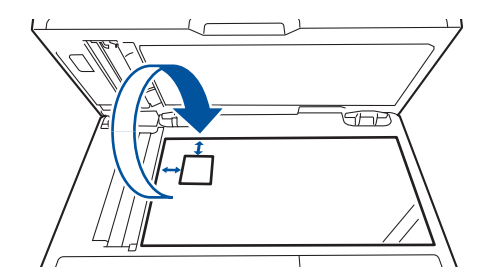

6. Pressione **Iniciar (Preto)** ou **Iniciar (Colorido)** para digitalizar o outro lado.

## <span id="page-196-0"></span>**MFC-L3710CW/MFC-L3750CDW/MFC-L3770CDW**

1. Coloque o documento de identidade *voltado para baixo*, próximo ao canto superior esquerdo do vidro do scanner.

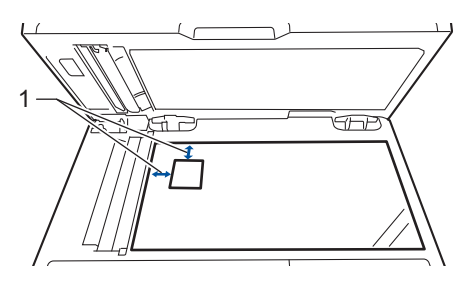

- 1: Distância 4,0 mm ou maior (canto superior esquerdo)
- 2. Pressione  $\boxed{\frac{\ln}{2}}$  [Copiar].
- 3. Pressione > na tela de toque e, depois, selecione [2em1(ID)].
- 4. Insira o número de cópias.
- 5. Pressione [Iniciar Cor] ou [Iniciar Preto].
- O equipamento escaneia um lado do documento de identidade.
- 6. Após o equipamento ter digitalizado o primeiro lado, vire o cartão de identificação.

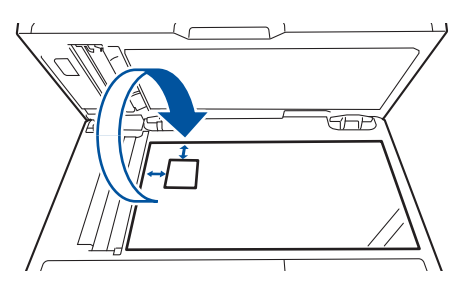

7. Pressione [Continuar] para digitalizar o outro lado.

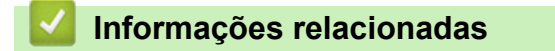

• [Cópia](#page-187-0)

<span id="page-197-0"></span> [Página inicial](#page-1-0) > [Cópia](#page-187-0) > Copiar em ambos os lados do papel (cópia de 2 lados)

# **Copiar em ambos os lados do papel (cópia de 2 lados)**

**Modelos relacionados**: HL-L3290CDW/DCP-L3551CDW/MFC-L3750CDW/MFC-L3770CDW

Reduza a quantidade de papel usada copiando dos dois lados do papel.

- Você deve escolher um esquema de cópia de 2 faces a partir das seguintes opções antes de começar a cópia de 2 faces.
- O layout do seu documento original determina qual layout de cópia de 2 lados você deve escolher.
- Para usar o recurso automático de cópia de 2 lados, você precisa carregar seu documento no ADF (Alimentador automático de documentos).
- Ao fazer manualmente cópias frente e verso de um documento de dois lados, use o vidro do scanner.
- Selecione o tamanho de papel A4 ao usar a opção de cópia frente e verso.

#### **Retrato**

#### **Frente e verso para frente e verso**

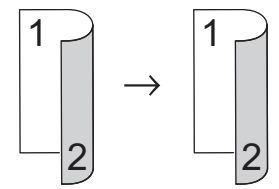

**Somente frente para frente e verso (virada na borda longa)**

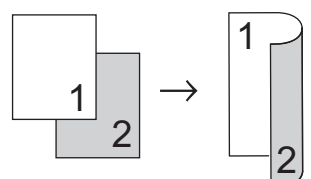

#### **Somente frente para frente e verso (virada na borda curta)**

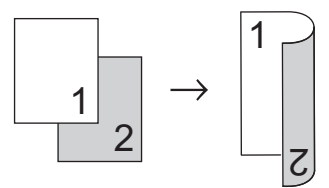

#### **Paisagem**

**Frente e verso para frente e verso**

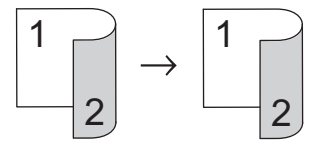

**Somente frente para frente e verso (virada na borda longa)**

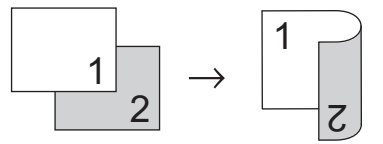

**Somente frente para frente e verso (virada na borda curta)**

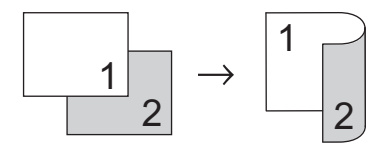

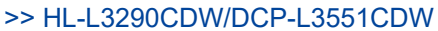

#### <span id="page-198-0"></span>>> MFC-L3750CDW/MFC-L3770CDW

## **HL-L3290CDW/DCP-L3551CDW**

- 1. Coloque o documento no equipamento.
- 2. Pressione ▲ ou ▼ para inserir o número de cópias desejado.
- 3. Pressione **Opções Copiar/Digitalizar**.
- 4. Pressione **A** ou **V** para selecionar [Frente e verso] e então pressione OK.
- 5. Pressione a ou b para exibir [Layout Lng] ou [Layout Curto], e então pressione **OK**.
- 6. Selecione virar na borda longa ou virar na borda curta e, depois, pressione **OK**.
- 7. Pressione **A** ou **V** para exibir [2lados→2lados] ou [Frente → F/V], e então pressione OK.

Se selecionar [21ados→21ados], você não poderá usar o ADF (alimentador automático de documentos). Use o vidro do scanner.

#### 8. Pressione **Iniciar (Preto)** ou **Iniciar (Colorido)**.

Se você colocou o documento no ADF (Alimentador automático de documentos), o equipamento digitaliza as páginas e começa a imprimir.

#### **Se você está usando o vidro do scanner, vá para a próxima etapa.**

- 9. Depois de o equipamento digitalizar a página, posicione a página seguinte sobre o vidro do scanner e, então, pressione  $\triangle$  para selecionar a opção [Sim].
- 10. Após digitalizar todas as páginas, pressione  $\blacktriangledown$  para selecionar a opção [Não].

## **MFC-L3750CDW/MFC-L3770CDW**

1. Coloque o documento no equipamento.

# **OBSERVAÇÃO**

Ø

- Para modelos com digitalização frente e verso: carregue o documento frente e verso no ADF (alimentador automático de documentos). Se você usar o vidro do scanner para o documento frente e verso, selecione a opção [1 face⇒2 faces].
- Para modelos com digitalização somente frente: carregue o documento frente e verso no vidro do scanner.
- 2. Pressione  $\boxed{\frac{\ln}{\ln}}$  [Copiar].
- 3. Insira o número de cópias.
- 4. Pressione [Opções] > [Cópia 2 lados].
- 5. Siga um dos procedimentos a seguir:
	- Para fazer cópias frente e verso de um documento de dois lados, pressione [2 faces⇒2 faces].
	- Para fazer cópias frente e verso de um documento somente frente, siga este procedimento:
		- a. Para alterar as opções de layout, pressione [Layout] e depois pressione [Virar Borda Longa] ou [Virar Borda Curta].
		- b. Pressione [1 face⇒2 faces].

#### Para MFC-L3750CDW

Se selecionar [2 faces⇒2 faces], você não poderá usar o ADF (alimentador automático de documentos). Use o vidro do scanner.

- 6. Ao concluir, pressione [OK]. (Se o botão [OK] for exibido.)
- 7. Pressione [Iniciar Cor] ou [Iniciar Preto].

Se você colocou o documento no ADF (alimentador automático de documentos), o equipamento digitaliza as páginas e começa a imprimir.

#### 8. **Se estiver usando o vidro do scanner, repita as etapas a seguir para cada página do documento:**

• Para um documento de dois lados, vire a folha pela borda longa para digitalizar o outro lado.

- Coloque a próxima página no vidro do scanner, e então pressione [Continuar] para digitalizar a página.
- Após digitalizar todas as páginas, pressione [Concluir].

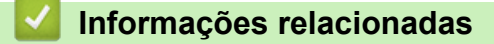

• [Cópia](#page-187-0)

 $\mathscr{Q}$ 

# <span id="page-200-0"></span>**Opções de cópia**

>> HL-L3290CDW/DCP-L3551CDW

[>> MFC-L3710CW/MFC-L3750CDW/MFC-L3770CDW](#page-201-0)

## **HL-L3290CDW/DCP-L3551CDW**

Para alterar as configurações de Cópia, pressione o botão **Opções** ou **Opções Copiar/Digitalizar**.

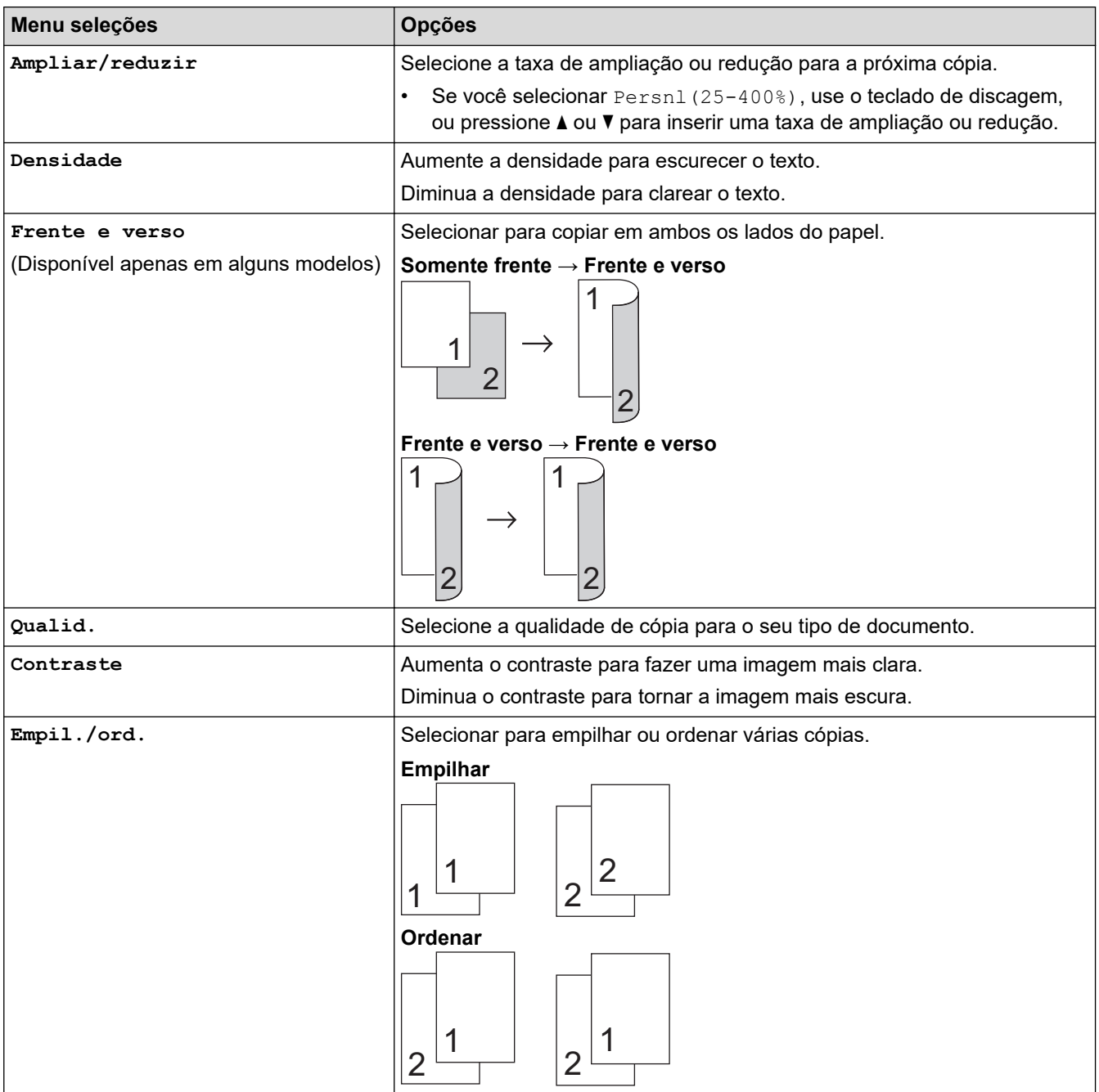

<span id="page-201-0"></span>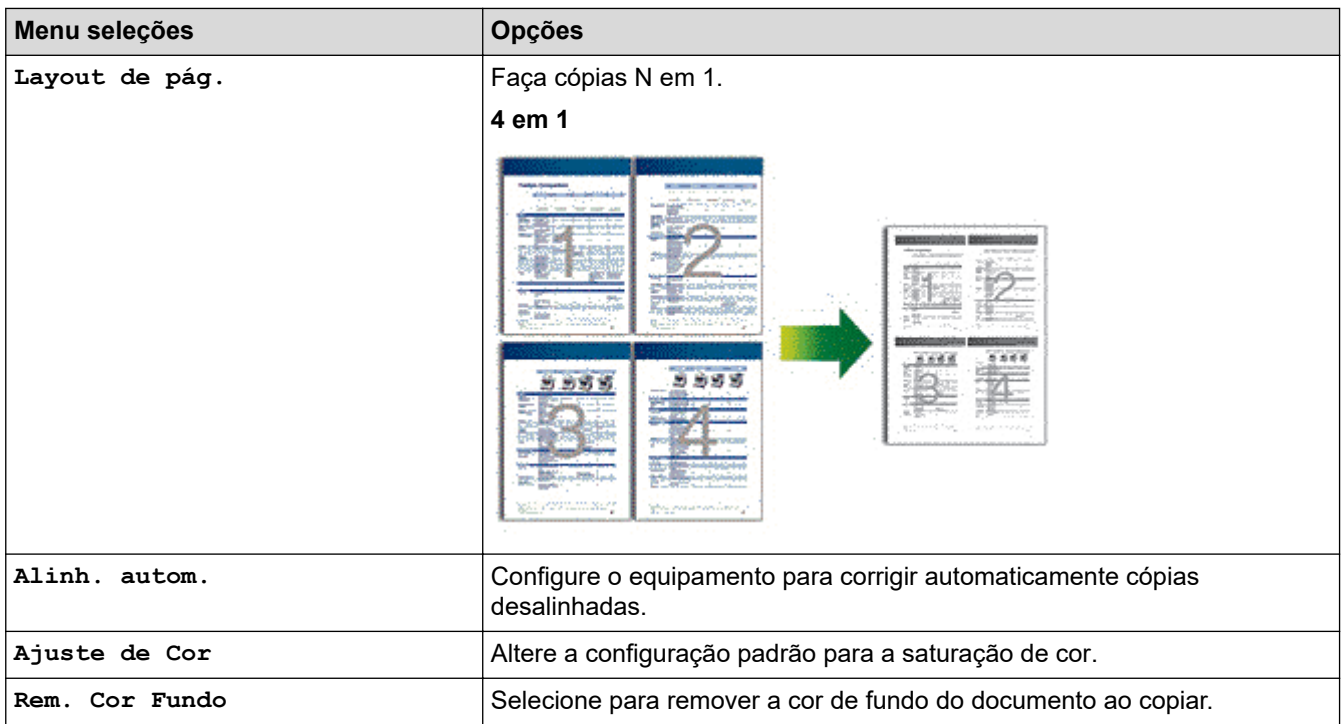

# **MFC-L3710CW/MFC-L3750CDW/MFC-L3770CDW**

Para alterar as configurações de cópia, pressione [Opções].

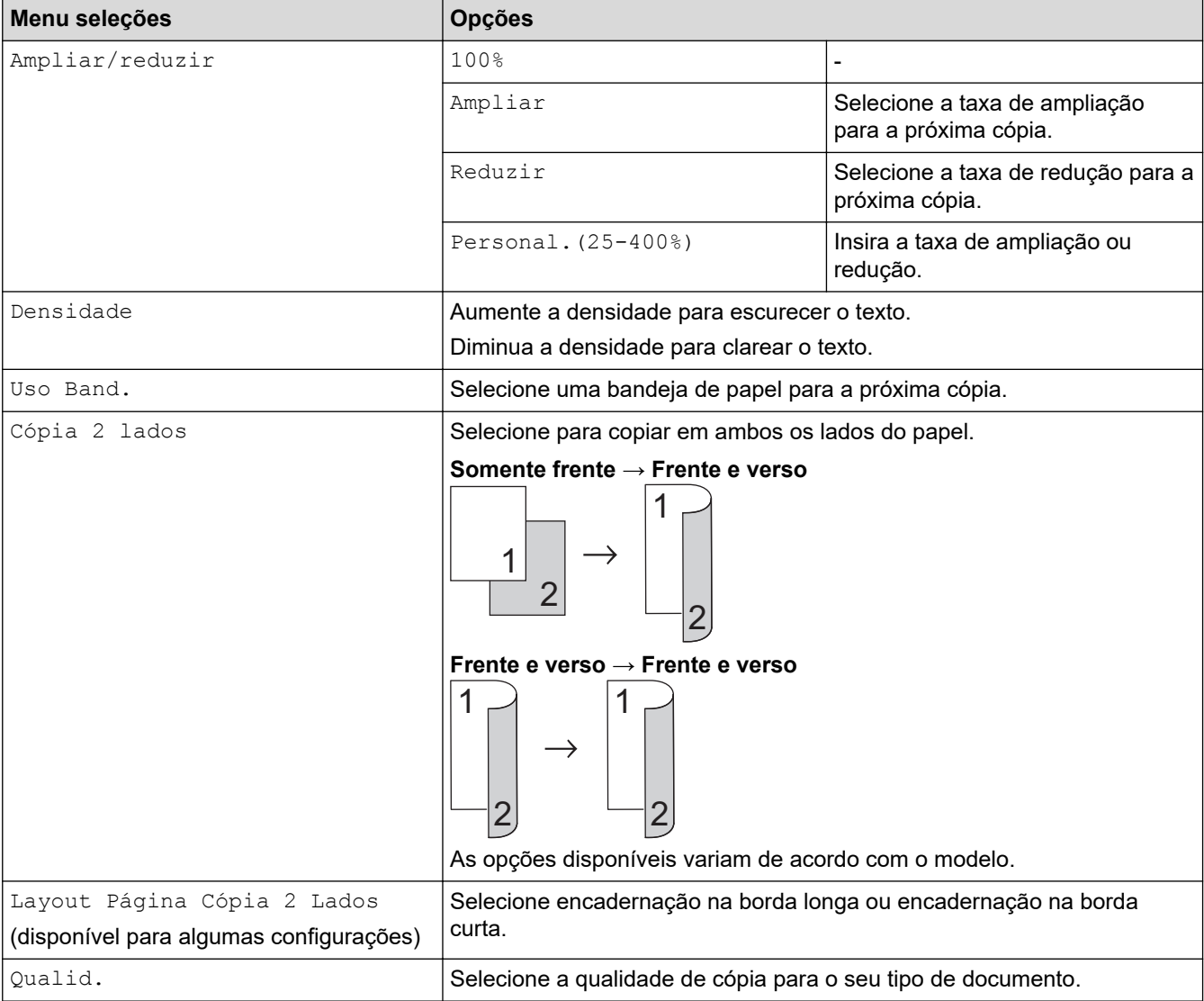

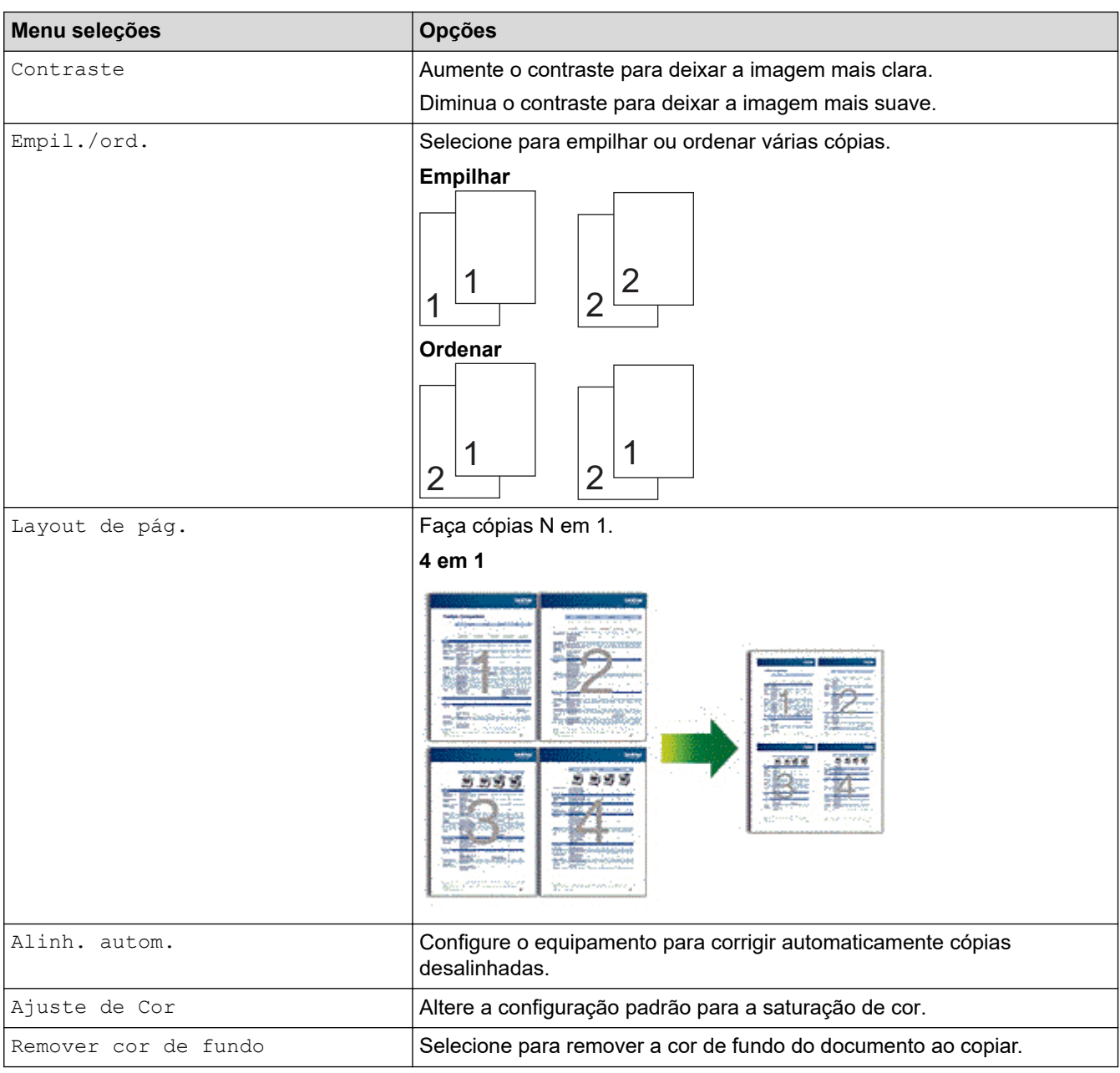

#### **Informações relacionadas** √

• [Cópia](#page-187-0)

## <span id="page-203-0"></span> [Página inicial](#page-1-0) > Fax

# **Fax**

- [Enviar um fax](#page-204-0)
- [Receber um fax](#page-219-0)
- [Operações de voz e números de fax](#page-243-0)
- [Serviços telefônicos e dispositivos externos](#page-256-0)
- [Relatórios de fax](#page-268-0)
- [PC-FAX](#page-271-0)

<span id="page-204-0"></span> [Página inicial](#page-1-0) > [Fax](#page-203-0) > Enviar um fax

- [Enviar um fax](#page-205-0)
- [Enviar um fax frente e verso usando o alimentador automático](#page-207-0)
- [Enviar um fax manualmente](#page-208-0)
- [Enviar um fax ao final de uma conversa](#page-209-0)
- [Enviar o mesmo fax para mais de um destinatário \(envio de mala direta\)](#page-210-0)
- [Enviar um fax em tempo real](#page-212-0)
- [Enviar um fax em uma hora especificada \(fax programado\)](#page-213-0)
- [Adicionar uma página de rosto ao seu fax](#page-214-0)
- [Cancelar um fax em curso](#page-216-0)
- [Verificar e cancelar um fax pendente](#page-217-0)
- [Opções de fax](#page-218-0)

<span id="page-205-0"></span> [Página inicial](#page-1-0) > [Fax](#page-203-0) > [Enviar um fax](#page-204-0) > Enviar um fax

# **Enviar um fax**

**Modelos relacionados**: MFC-L3710CW/MFC-L3750CDW/MFC-L3770CDW

- 1. Siga um dos procedimentos a seguir:
	- Coloque o documento com a *face voltada para cima* no alimentador.

(Se você está enviando múltiplas páginas por fax, recomendamos o uso do ADF (Alimentador automático de documentos)).

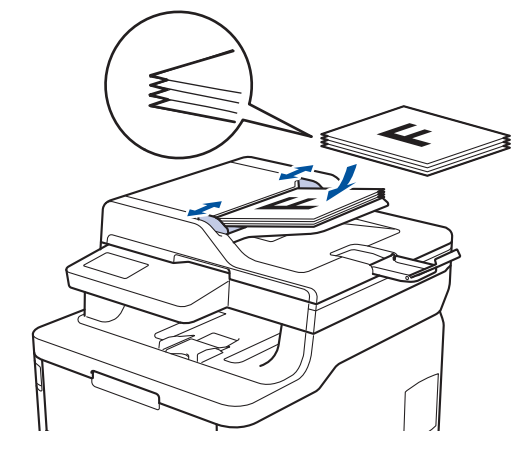

• Coloque o documento com a *face para baixo* no vidro do scanner.

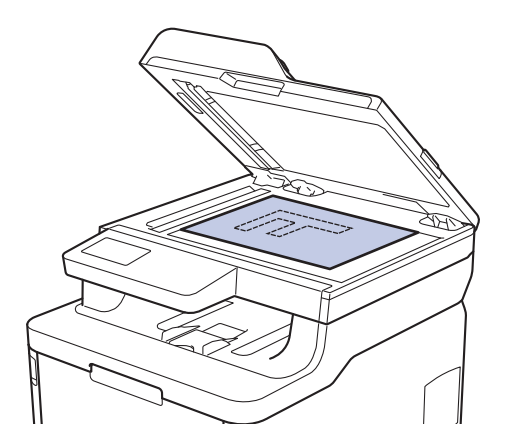

- 2. Pressione  $\boxed{\blacksquare}$  [Fax].
- 3. Digite o número de fax.
	- **Usando o teclado de discagem**

Pressione os números para inserir o número de fax.

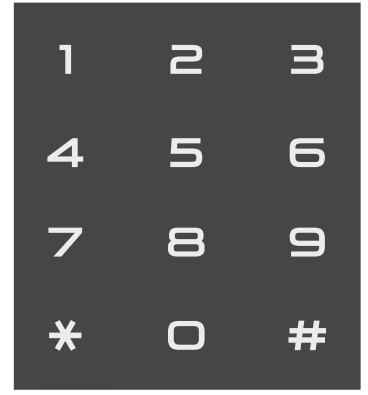

• **Usando o Catálogo de Endereços**

Pressione  $\left| \equiv \right|$  [Catál. de End.] e siga um dos procedimentos a seguir:

- Deslize o dedo para cima ou para baixo ou pressione  $\blacktriangle$  ou  $\blacktriangledown$  para exibir o número desejado e pressione-o.
- Pressione  $|Q|$  [Procurar], insira o nome e pressione [OK]. Pressione o nome que você deseja discar.

Ao concluir, pressione [Aplicar].

• **Usando o histórico de chamadas**

Pressione  $\left(\sqrt{\right)}$  [Histórico de Chamadas] e depois pressione a opção [Fazendo cham.].

Deslize o dedo para cima ou para baixo ou pressione ▲ ou ▼ para exibir o número de fax desejado e pressione-o.

Para enviar um fax, pressione [Aplicar].

4. Pressione [Iniciar fax].

O equipamento digitaliza e envia o documento.

**Se você colocou o documento no vidro do scanner, siga as instruções na tabela.**

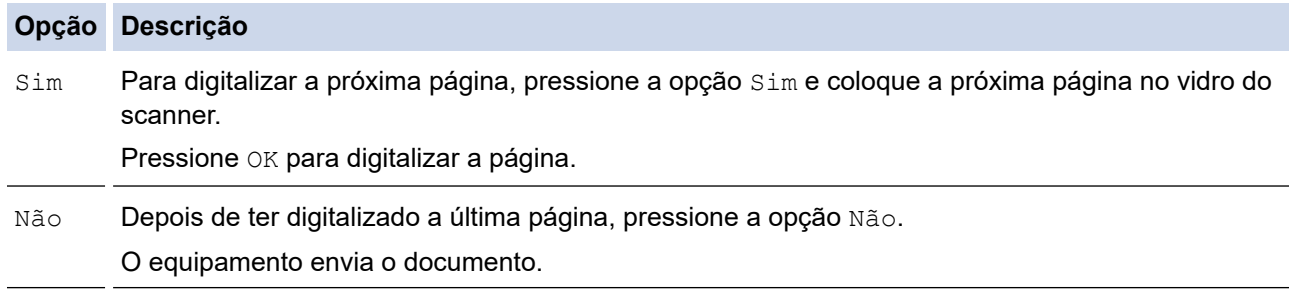

Para interromper as operações de fax, pressione  $\Box$  e depois

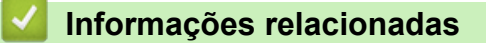

<span id="page-207-0"></span> [Página inicial](#page-1-0) > [Fax](#page-203-0) > [Enviar um fax](#page-204-0) > Enviar um fax frente e verso usando o alimentador automático

# **Enviar um fax frente e verso usando o alimentador automático**

**Modelos relacionados**: MFC-L3770CDW

É necessário selecionar o formato de digitalização frente e verso antes de enviar um fax frente e verso. Selecione Borda Longa ou Borda Curta, de acordo com o layout do documento.

- 1. Coloque o documento no equipamento.
- 2. Pressione  $\frac{1}{\left|\mathbf{F}\right|}$  [Fax] > [Opções] > [Fax 2 faces].
- 3. Siga um dos procedimentos a seguir:
	- Se o seu documento for virado na borda longa, pressione a opção [Digit. 2 faces: Borda longa].
	- Se o seu documento for virado na borda curta, pressione a opção [Digit. 2 faces: Borda curta].
- 4. Pressione [OK]. (Se o botão [OK] for exibido.)
- 5. Informe o número de fax.
- 6. Pressione [Iniciar fax].

## **Informações relacionadas**

<span id="page-208-0"></span> [Página inicial](#page-1-0) > [Fax](#page-203-0) > [Enviar um fax](#page-204-0) > Enviar um fax manualmente

# **Enviar um fax manualmente**

**Modelos relacionados**: MFC-L3710CW/MFC-L3750CDW/MFC-L3770CDW

A transmissão de fax manual permite a você ouvir os tons de discagem, de toque e de recepção de fax enquanto envia o fax.

- 1. Coloque o documento no equipamento.
- 2. Pressione  $\boxed{\blacksquare\blacksquare\blacksquare}$  [Fax].
- 3. Pressione [Gancho] e ouça o tom de discagem.
- 4. Disque o número de fax que deseja chamar.
- 5. Quando você ouvir o tom de fax, pressione [Iniciar fax].
	- Se você estiver usando o vidro do scanner, pressione [Enviar].

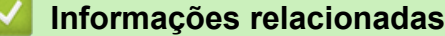

<span id="page-209-0"></span> [Página inicial](#page-1-0) > [Fax](#page-203-0) > [Enviar um fax](#page-204-0) > Enviar um fax ao final de uma conversa

## **Enviar um fax ao final de uma conversa**

**Modelos relacionados**: MFC-L3710CW/MFC-L3750CDW/MFC-L3770CDW

Ao final de uma conversa, você pode enviar um fax à outra parte antes de vocês desligarem.

- 1. Peça para o interlocutor aguardar os tons de fax (bipes) e, em seguida, pressione a tecla Iniciar antes de desligar.
- 2. Coloque o documento no equipamento.
- 3. Pressione [Iniciar fax].
	- Se você estiver usando o vidro do scanner, pressione [Enviar].
- 4. Coloque o fone do telefone externo de volta no gancho.

## **Informações relacionadas**

<span id="page-210-0"></span> [Página inicial](#page-1-0) > [Fax](#page-203-0) > [Enviar um fax](#page-204-0) > Enviar o mesmo fax para mais de um destinatário (envio de mala direta)

# **Enviar o mesmo fax para mais de um destinatário (envio de mala direta)**

**Modelos relacionados**: MFC-L3710CW/MFC-L3750CDW/MFC-L3770CDW

Use o recurso de envio de mala direta para enviar o mesmo fax para vários números de fax ao mesmo tempo.

- A mesma transmissão pode incluir números de grupos, do catálogo de endereços e até 50 números discados manualmente.
- Os números do Catálogo de endereços devem ser armazenados na memória do equipamento antes que possam ser utilizados em uma transmissão.
- Números de grupos também devem ser armazenados na memória do equipamento antes que possam ser utilizados em uma transmissão. Os números de grupo contêm vários números armazenados no Catálogo de endereços para facilitar a discagem.

Se você não usou qualquer um dos números do catálogo de endereços para Grupos, você pode transmitir faxes para até 250 números diferentes.

- 1. Coloque o documento no equipamento.
- 2. Pressione  $F_{\text{max}}$  [Fax] > [Opções] > [Env.transm.].
- 3. Pressione [Adic. número].

Você pode adicionar números ao multienvio conforme descrito a seguir:

- Pressione [Adic. número] e insira um número usando a tela LCD.
	- Pressione [OK].
- Pressione [Adicionar do Catál. de end.]. Deslize o dedo para cima ou para baixo ou pressione a ou b para exibir o número que você deseja adicionar ao multienvio. Marque as caixas de seleção do multienvio. Após selecionar todos os números desejados, pressione [OK].
- Pressione [Buscar no catál. de end.]. Pressione o nome e depois [OK]. Pressione o nome e depois o número que você deseja adicionar.
- 4. Quando terminar, pressione [OK].
- 5. Pressione [Iniciar fax]. Quando o multienvio for concluído, o equipamento imprimirá um relatório do multienvio para informá-lo dos resultados.
	- A memória disponível do equipamento varia de acordo com os tipos de trabalho armazenados na memória e os números usados para multienvio. Se você adicionar o número máximo de faxes disponível ao multienvio, não poderá usar o acesso duplo e o fax programado.
		- Se a mensagem [Memória Cheia] aparecer, pressione  $\blacktriangleright$  ou [Sair] para interromper o trabalho. Se mais de uma página tiver sido escaneada, pressione [Enviar agora] para enviar a parte que está na memória do equipamento.

## **Informações relacionadas**

- [Enviar um fax](#page-204-0)
	- [Cancelar um envio de mala direta em curso](#page-211-0)

<span id="page-211-0"></span> [Página inicial](#page-1-0) > [Fax](#page-203-0) > [Enviar um fax](#page-204-0) > [Enviar o mesmo fax para mais de um destinatário \(envio de mala](#page-210-0) [direta\)](#page-210-0) > Cancelar um envio de mala direta em curso

# **Cancelar um envio de mala direta em curso**

**Modelos relacionados**: MFC-L3710CW/MFC-L3750CDW/MFC-L3770CDW

Durante o envio de mala direta, você pode cancelar o fax sendo enviado ou todo o trabalho de envio de mala direta.

- 1. Pressione
- 2. Pressione
- 3. Siga um dos procedimentos a seguir:
	- Para cancelar toda a transmissão, pressione [Transm. inteira].
	- Para cancelar o trabalho atual, pressione o nome ou o número que estiver sendo discado na tela LCD.
	- Para sair sem cancelar, pressione

## **Informações relacionadas**

• [Enviar o mesmo fax para mais de um destinatário \(envio de mala direta\)](#page-210-0)

<span id="page-212-0"></span> [Página inicial](#page-1-0) > [Fax](#page-203-0) > [Enviar um fax](#page-204-0) > Enviar um fax em tempo real

# **Enviar um fax em tempo real**

**Modelos relacionados**: MFC-L3710CW/MFC-L3750CDW/MFC-L3770CDW

Quando você está enviando um fax, o equipamento escaneia o documento para a memória antes do envio. Assim que a linha telefônica estiver livre, o equipamento iniciará a discagem e o envio. Se você quiser enviar um documento importante imediatamente sem aguardar o equipamento recuperar a digitalização de sua memória, ative o recurso [TX Tempo real].

- Se a memória estiver cheia e você estiver enviando um fax do alimentador automático, o equipamento enviará o documento em tempo real (mesmo que [TX Tempo real] estiver configurado em [Deslig.]). Se a memória estiver cheia, os faxes do vidro do scanner não poderão ser enviados até que você limpe parte da memória.
- Na Transmissão em Tempo Real, o recurso de nova discagem automática não funciona quando se usa o vidro do scanner.
- Se a opção [TX Tempo real] estiver definida como Ativada, o recurso de digitalização de documentos frente e verso não estará disponível.
- 1. Coloque o documento no equipamento.
- 2. Pressione  $\boxed{\blacksquare}$  [Fax] > [Opções] > [TX Tempo real].
- 3. Pressione [Lig] ou [Des].
- 4. Pressione [OK]. (Se o botão [OK] for exibido.)
- 5. Informe o número de fax.
- 6. Pressione [Iniciar fax].

 **Informações relacionadas**

<span id="page-213-0"></span> [Página inicial](#page-1-0) > [Fax](#page-203-0) > [Enviar um fax](#page-204-0) > Enviar um fax em uma hora especificada (fax programado)

# **Enviar um fax em uma hora especificada (fax programado)**

**Modelos relacionados**: MFC-L3710CW/MFC-L3750CDW/MFC-L3770CDW

Você pode armazenar até 50 faxes na memória do equipamento para serem enviados nas próximas 24 horas.

- 1. Coloque o documento no equipamento.
- 2. Pressione [Fax] > [Opções] > [Fax program.] > [Fax program.].
- 3. Pressione [Lig].
- 4. Pressione [Ajust. hora].
- 5. Para inserir a hora que você quer que o fax seja enviado, siga um destes procedimentos:
	- Se você definiu [Relóg. 12h] na configuração [Tipo de relógio], insira a hora em formato de 12 horas.

Pressione o botão **AM PM** para selecionar [AM] ou [PM], e então pressione [OK].

• Se você definiu [Relóg. 24h] na configuração [Tipo de relógio], insira a hora em formato de 24 horas e então pressione [OK].

(Por exemplo, digite 19:45 para 7:45 PM.)

- 6. Pressione [OK].
- 7. Informe o número de fax.
- 8. Pressione [Iniciar fax].
- 9. Pressione 1

 **Informações relacionadas**

<span id="page-214-0"></span> [Página inicial](#page-1-0) > [Fax](#page-203-0) > [Enviar um fax](#page-204-0) > Adicionar uma página de rosto ao seu fax

## **Adicionar uma página de rosto ao seu fax**

**Modelos relacionados**: MFC-L3710CW/MFC-L3750CDW/MFC-L3770CDW

Você pode adicionar uma página de rosto ao próximo fax ou a cada fax enviado.

- Este recurso só funcionará se você tiver programado a ID do equipamento.
- A página de rosto inclui a ID do equipamento, um comentário e o nome armazenado no catálogo de endereços.
- 1. Coloque o documento no equipamento.

```
2. Pressione [Fax] > [Opções] > [Config. da folha de rosto] > [Config. da folha de
rosto].
```
- 3. Pressione [Lig].
- 4. Pressione [Nota Pág.rosto].
- 5. Deslize o dedo para cima ou para baixo ou pressione ▲ ou V para selecionar o comentário desejado e depois pressione o comentário.

**Pressione** 

- 6. Pressione [OK]. (Se o botão [OK] for exibido.)
- 7. Informe o número de fax.
- 8. Pressione [Iniciar fax].

A página de rosto será adicionada ao próximo fax. Se quiser adicionar a página de rosto a todos os faxes enviados, defina as configurações como o novo padrão.

## **Informações relacionadas**

- [Enviar um fax](#page-204-0)
	- [Criar uma mensagem de folha de rosto](#page-215-0)

<span id="page-215-0"></span> [Página inicial](#page-1-0) > [Fax](#page-203-0) > [Enviar um fax](#page-204-0) > [Adicionar uma página de rosto ao seu fax](#page-214-0) > Criar uma mensagem de folha de rosto

# **Criar uma mensagem de folha de rosto**

**Modelos relacionados**: MFC-L3710CW/MFC-L3750CDW/MFC-L3770CDW

Você pode criar uma ou duas mensagens de folha de rosto personalizadas para adicionar a faxes enviados.

- 1. Pressione  $\| \cdot \|$  [Configs.] > [Todas as Config] > [Fax] > [Conf. envio] > [Nota Pág.rosto].
- 2. Pressione [5] ou [6] para armazenar sua mensagem personalizada.
- 3. Insira a mensagem da folha de rosto usando o LCD. Pressione [OK].

Pressione  $\overline{p}$  |  $\overline{p}$  |  $\overline{p}$  | para selecionar números, letras ou caracteres especiais.

4. Pressione

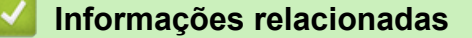

• [Adicionar uma página de rosto ao seu fax](#page-214-0)
[Página inicial](#page-1-0) > [Fax](#page-203-0) > [Enviar um fax](#page-204-0) > Cancelar um fax em curso

## **Cancelar um fax em curso**

**Modelos relacionados**: MFC-L3710CW/MFC-L3750CDW/MFC-L3770CDW

- 1. Pressione **.**
- 2. Pressione **X** enquanto o equipamento está discando ou enviando um fax.

A tela LCD irá exibir [Canc. tarefa?].

3. Pressione uma opção da tabela para cancelar ou continuar o trabalho de fax iniciado.

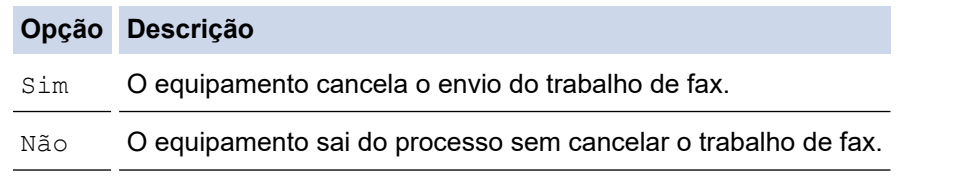

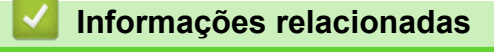

• [Enviar um fax](#page-204-0)

 [Página inicial](#page-1-0) > [Fax](#page-203-0) > [Enviar um fax](#page-204-0) > Verificar e cancelar um fax pendente

### **Verificar e cancelar um fax pendente**

**Modelos relacionados**: MFC-L3710CW/MFC-L3750CDW/MFC-L3770CDW

Para cancelar um trabalho de fax antes de ele ser enviado, cancele o trabalho de fax enquanto ele está armazenado na memória aguardando o envio.

- 1. Pressione  $\begin{bmatrix} 1 \\ 1 \end{bmatrix}$  [Configs.] > [Todas as Config] > [Fax] > [Trab.restantes].
- 2. Deslize o dedo para cima ou para baixo ou pressione ▲ ou ▼ para ver os trabalhos em espera e depois pressione o trabalho que você deseja cancelar.
- 3. Pressione [Cancel.].
- 4. Pressione [Sim] para confirmar ou pressione [Não] para sair sem cancelar.
- 5. Quando terminar de cancelar os trabalhos, pressione

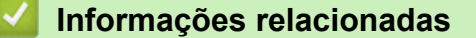

• [Enviar um fax](#page-204-0)

 [Página inicial](#page-1-0) > [Fax](#page-203-0) > [Enviar um fax](#page-204-0) > Opções de fax

# **Opções de fax**

### **Modelos relacionados**: MFC-L3710CW/MFC-L3750CDW/MFC-L3770CDW

Para alterar configurações de envio de fax, pressione o botão [Opções].

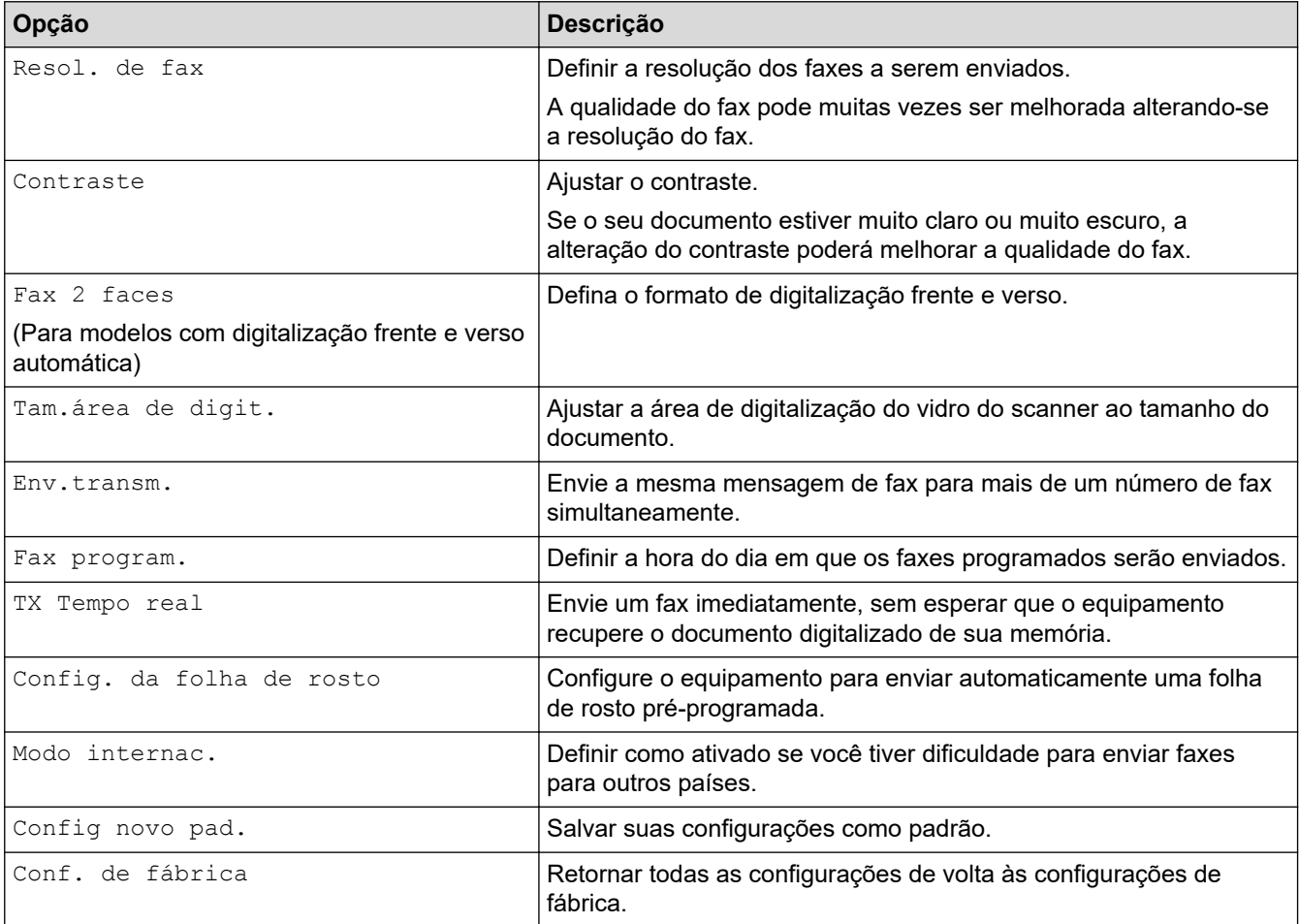

Ø

Você pode salvar as configurações atuais pressionando [Salv. como atalho].

### **Informações relacionadas**

• [Enviar um fax](#page-204-0)

<span id="page-219-0"></span> [Página inicial](#page-1-0) > [Fax](#page-203-0) > Receber um fax

# **Receber um fax**

- [Configurações do modo de recepção](#page-220-0)
- [Opções de Recepção em memória](#page-230-0)
- [Recuperação remota de fax](#page-237-0)

<span id="page-220-0"></span> [Página inicial](#page-1-0) > [Fax](#page-203-0) > [Receber um fax](#page-219-0) > Configurações do modo de recepção

- [Visão geral dos modos de recepção](#page-221-0)
- [Selecionar o modo de recepção correto](#page-222-0)
- [Definir o número de toques antes de o equipamento responder \(Retardo da Campainha\)](#page-223-0)
- [Definir o Tempo de Toque F/T \(toque duplo rápido\)](#page-224-0)
- [Definir a Recepção Fácil](#page-225-0)
- [Encolher o tamanho de página de um fax recebido muito grande](#page-226-0)
- [Configurar a impressão frente e verso para faxes recebidos](#page-227-0)
- [Configurar o carimbo de recebimento de faxes](#page-228-0)
- [Receber um fax ao final de uma conversa telefônica](#page-229-0)

<span id="page-221-0"></span> [Página inicial](#page-1-0) > [Fax](#page-203-0) > [Receber um fax](#page-219-0) > [Configurações do modo de recepção](#page-220-0) > Visão geral dos modos de recepção

## **Visão geral dos modos de recepção**

**Modelos relacionados**: MFC-L3710CW/MFC-L3750CDW/MFC-L3770CDW

Alguns modos de recepção respondem automaticamente (Modo Somente Fax e Modo Fax/Tel). É recomendável alterar o Retardo da Campainha antes de usar estes modos.

#### **Modo Somente Fax**

([Som. Fax] no menu do equipamento)

O Modo Somente Fax responde automaticamente todas as chamadas como um fax.

#### **Modo Fax/Tel**

([Fax/Tel] no menu do equipamento)

O Modo Fax/Tel ajuda você a gerenciar as chamadas recebidas, identificando se são chamadas de fax ou de voz e adotando as seguintes respostas:

- Os faxes serão recebidos automaticamente.
- As chamadas de voz iniciarão o toque para fax/telefone como um aviso para você atender à chamada. O toque para fax/telefone é um toque duplo rápido emitido pelo equipamento.

#### **Modo Manual**

([Manual] no menu do equipamento)

Para receber um fax no Modo Manual, tire do gancho o fone do telefone externo conectado ao equipamento ou pressione o botão mostrado na tabela.

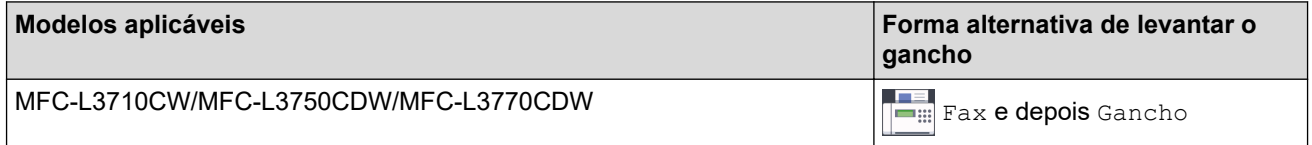

Quando ouvir os tons de fax (bipes curtos repetidos), pressione os botões mostrados na tabela para receber o fax. Use o recurso Recepção Fácil para receber faxes após tirar do gancho o fone de um telefone que divide a mesma linha do equipamento.

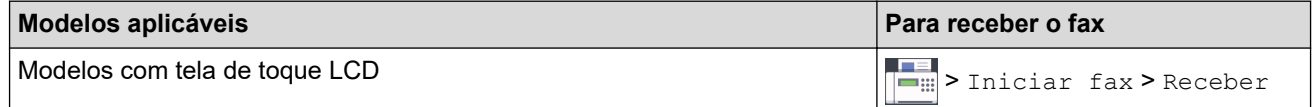

#### **Modo Secretária Eletrônica Externa**

([TAD externo] no menu do equipamento)

O Modo Secretária Eletrônica Externa permite que um dispositivo de atendimento externo gerencie as chamadas recebidas.

As chamadas recebidas serão tratadas das seguintes maneiras:

- Os faxes serão recebidos automaticamente.
- As chamadas de voz podem gravar uma mensagem na secretária eletrônica externa.

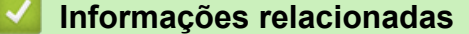

<span id="page-222-0"></span> [Página inicial](#page-1-0) > [Fax](#page-203-0) > [Receber um fax](#page-219-0) > [Configurações do modo de recepção](#page-220-0) > Selecionar o modo de recepção correto

# **Selecionar o modo de recepção correto**

**Modelos relacionados**: MFC-L3710CW/MFC-L3750CDW/MFC-L3770CDW

Você deve escolher um modo de Recepção de acordo com os dispositivos externos e serviços telefônicos que possui em sua linha.

Por padrão, seu equipamento receberá automaticamente todos os faxes enviados para ele. O diagrama abaixo ajudará você a selecionar o modo correto.

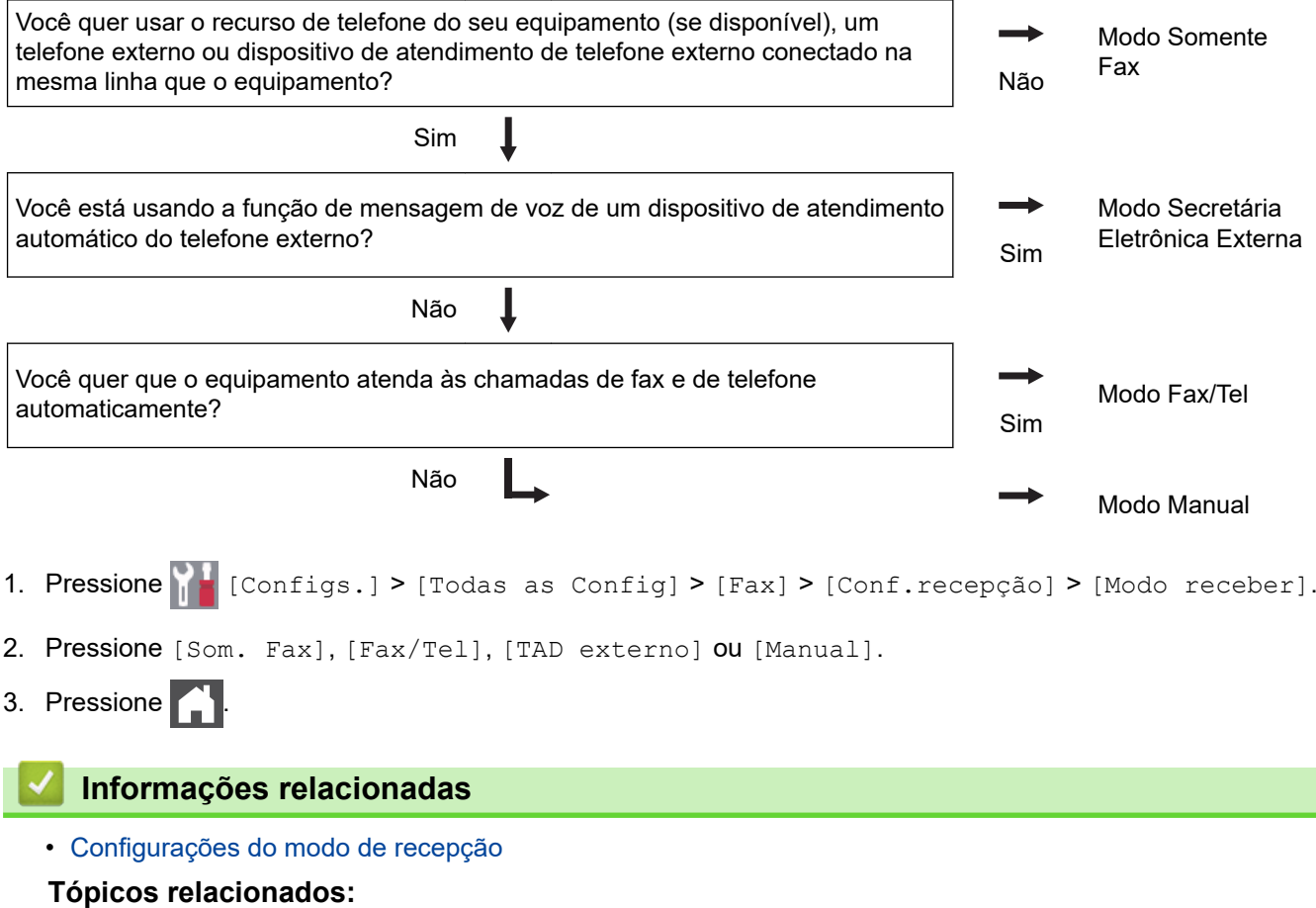

• [Problemas de telefone e fax](#page-516-0)

<span id="page-223-0"></span> [Página inicial](#page-1-0) > [Fax](#page-203-0) > [Receber um fax](#page-219-0) > [Configurações do modo de recepção](#page-220-0) > Definir o número de toques antes de o equipamento responder (Retardo da Campainha)

# **Definir o número de toques antes de o equipamento responder (Retardo da Campainha)**

**Modelos relacionados**: MFC-L3710CW/MFC-L3750CDW/MFC-L3770CDW

Quando alguém ligar para o seu equipamento, você ouvirá o som de toque normal de um telefone. O número de toques é definido na opção Retardo da Campainha.

- A configuração Retardo da Campainha define o número de vezes que o equipamento tocará antes de atender à chamada nos modos Somente Fax e Fax/Tel.
- Se você tiver telefones externos ou extensões na mesma linha que o equipamento, mantenha a opção Retardo da Campainha definida como 4.
- 1. Pressione [Configs.] > [Todas as Config] > [Fax] > [Conf.recepção] > [Retard. Camp].
- 2. Digite o número de toques desejado.

Se você selecionar [0], o equipamento irá atender imediatamente e a linha não vai tocar (disponível apenas para alguns países).

3. Pressione

R

#### **Informações relacionadas**

• [Configurações do modo de recepção](#page-220-0)

#### **Tópicos relacionados:**

• [Problemas de telefone e fax](#page-516-0)

<span id="page-224-0"></span> [Página inicial](#page-1-0) > [Fax](#page-203-0) > [Receber um fax](#page-219-0) > [Configurações do modo de recepção](#page-220-0) > Definir o Tempo de Toque F/T (toque duplo rápido)

# **Definir o Tempo de Toque F/T (toque duplo rápido)**

**Modelos relacionados**: MFC-L3710CW/MFC-L3750CDW/MFC-L3770CDW

Quando você define o Modo de Recepção para Modo Fax/Tel, se a chamada for um fax, o equipamento irá recebê-lo automaticamente. No entanto, se for uma chamada de voz, o equipamento emite o toque F/T (toque duplo) pelo tempo definido na opção Tempo do Toque F/T. Se você ouvir o toque para fax/telefone, significa que há uma chamada de voz na linha.

• O recurso Tempo de toque F/T funciona quando você define o Modo Fax/Tel como o Modo de Recepção.

Como o toque F/T é emitido pelo equipamento, as extensões e os telefones externos não tocam; no entanto, ainda é possível atender a chamada em qualquer telefone.

- 1. Pressione [Configs.] > [Todas as Config] > [Fax] > [Conf.recepção] > [Tempo de Toque F/T].
- 2. Pressione por quanto tempo você deseja que o equipamento emita um toque para avisar que você tem uma chamada de voz.

3. Pressione

Mesmo se o interlocutor desligar durante o toque duplo rápido, o equipamento continuará tocando durante o tempo definido.

### **Informações relacionadas**

<span id="page-225-0"></span> [Página inicial](#page-1-0) > [Fax](#page-203-0) > [Receber um fax](#page-219-0) > [Configurações do modo de recepção](#page-220-0) > Definir a Recepção Fácil

# **Definir a Recepção Fácil**

**Modelos relacionados**: MFC-L3710CW/MFC-L3750CDW/MFC-L3770CDW

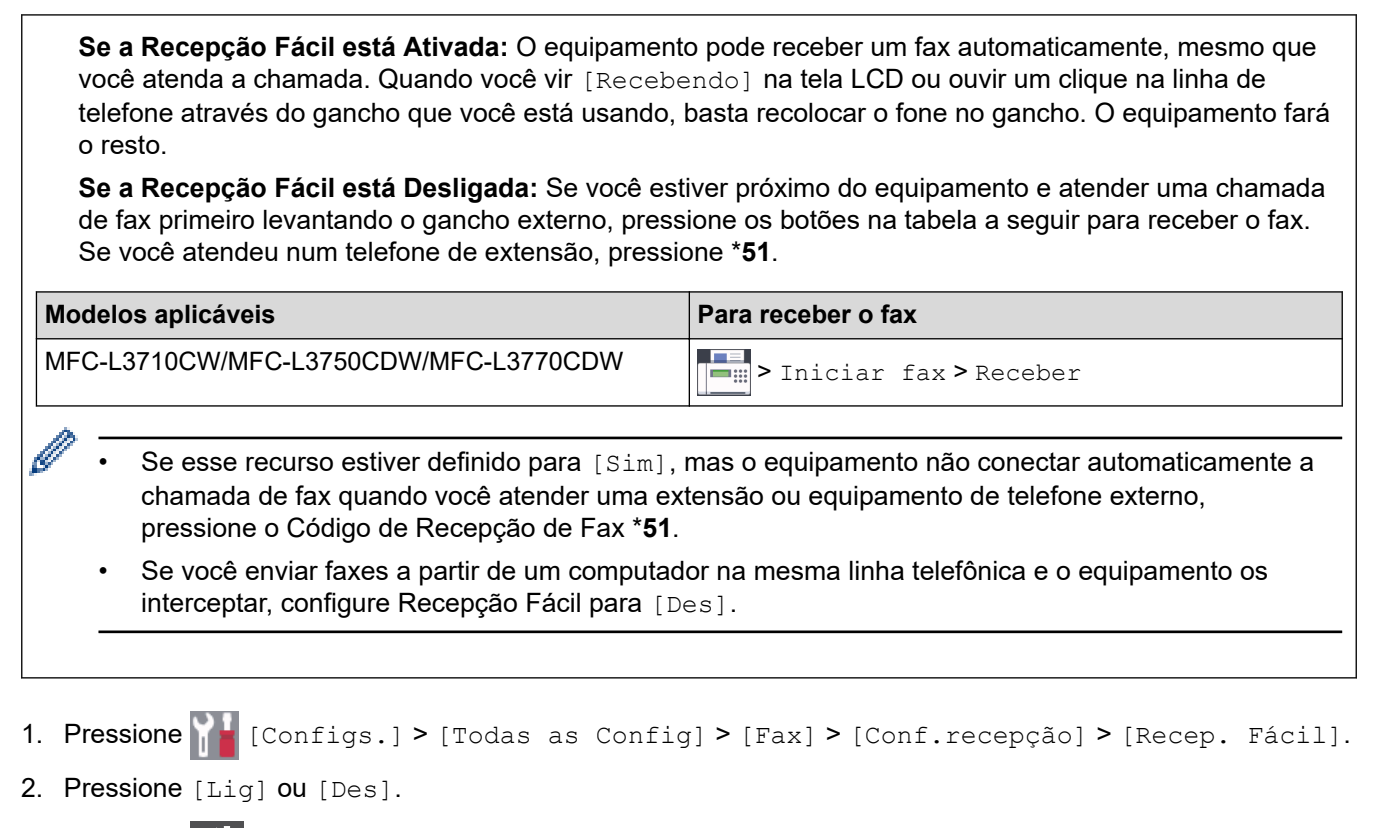

3. Pressione

#### **Informações relacionadas**

<span id="page-226-0"></span> [Página inicial](#page-1-0) > [Fax](#page-203-0) > [Receber um fax](#page-219-0) > [Configurações do modo de recepção](#page-220-0) > Encolher o tamanho de página de um fax recebido muito grande

## **Encolher o tamanho de página de um fax recebido muito grande**

**Modelos relacionados**: MFC-L3710CW/MFC-L3750CDW/MFC-L3770CDW

Se você habilitar a função de auto redução, o equipamento reduzirá cada página de um fax de entrada para caber no seu papel. O equipamento calcula a taxa de redução usando o tamanho do papel do fax e sua configuração do tamanho do papel.

- 1. Pressione [1] [Configs.] > [Todas as Config] > [Fax] > [Conf.recepção] > [Redução auto].
- 2. Pressione [Lig] ou [Des].
- 3. Pressione .

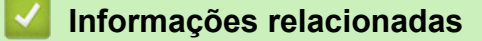

<span id="page-227-0"></span> [Página inicial](#page-1-0) > [Fax](#page-203-0) > [Receber um fax](#page-219-0) > [Configurações do modo de recepção](#page-220-0) > Configurar a impressão frente e verso para faxes recebidos

# **Configurar a impressão frente e verso para faxes recebidos**

**Modelos relacionados**: MFC-L3750CDW/MFC-L3770CDW

O equipamento imprime os faxes recebidos na frente e no verso da folha quando a opção [Frente e verso] está definida como [Sim].

- Use o tamanho de papel A4 (60 a 105 g/m<sup>2</sup>) para esta função.
- Quando a Impressão frente e verso está habilitada, faxes recebidos são automaticamente reduzidos para se ajustar ao papel na bandeja de papel.
- 1. Pressione [Configs.] > [Todas as Config] > [Fax] > [Conf.recepção] > [Frente e verso].
- 2. Pressione [Lig] ou [Des].
- 3. Pressione

#### **Informações relacionadas**

<span id="page-228-0"></span> [Página inicial](#page-1-0) > [Fax](#page-203-0) > [Receber um fax](#page-219-0) > [Configurações do modo de recepção](#page-220-0) > Configurar o carimbo de recebimento de faxes

# **Configurar o carimbo de recebimento de faxes**

**Modelos relacionados**: MFC-L3710CW/MFC-L3750CDW/MFC-L3770CDW

Você pode ajustar o equipamento para imprimir a data e hora de recebimento do fax na parte superior central de cada página de fax recebida.

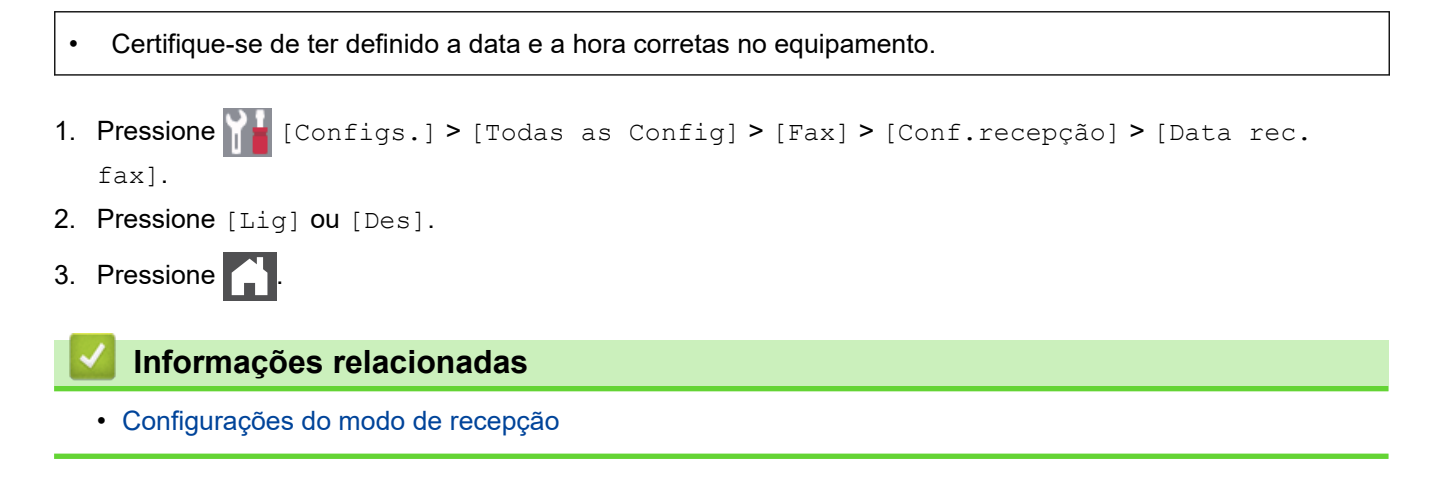

<span id="page-229-0"></span> [Página inicial](#page-1-0) > [Fax](#page-203-0) > [Receber um fax](#page-219-0) > [Configurações do modo de recepção](#page-220-0) > Receber um fax ao final de uma conversa telefônica

## **Receber um fax ao final de uma conversa telefônica**

**Modelos relacionados**: MFC-L3710CW/MFC-L3750CDW/MFC-L3770CDW

Se você estiver conversando ao telefone conectado ao seu equipamento Brother e a outra parte também estiver falando ao telefone conectada a um equipamento de fax, no final da conversa, a outra parte poderá lhe enviar um fax assim que ambos encerrarem a ligação.

O alimentador automático do seu equipamento precisa estar vazio.

- 1. Peça ao interlocutor que coloque o documento no equipamento e pressione a tecla Iniciar ou Enviar.
- 2. Quando você ouvir os Tons CNG (bipes em repetição lenta) pressione [Iniciar fax].

Se o equipamento estiver no modo Rediscagem Automática, aguarde até que ela seja concluída e tente novamente.

3. Pressione [Receber] para receber um fax.

4. Coloque o fone do telefone externo de volta no gancho.

### **Informações relacionadas**

Ø

<span id="page-230-0"></span> [Página inicial](#page-1-0) > [Fax](#page-203-0) > [Receber um fax](#page-219-0) > Opções de Recepção em memória

# **Opções de Recepção em memória**

**Modelos relacionados**: MFC-L3710CW/MFC-L3750CDW/MFC-L3770CDW

Use as opções de Recepção em memória para direcionar faxes recebidos enquanto você está longe do equipamento. Você pode usar apenas uma Recepção em memória por vez.

A recepção em memória pode ser definida para:

- Transferência de Fax
- Armazenamento de Fax
- Recepção PC-FAX
- Encaminhar para a nuvem

O equipamento transfere os faxes recebidos para serviços online.

- Desligado
	- [Encaminhar faxes recebidos a outro equipamento](#page-231-0)
	- [Armazenar faxes recebidos na memória do equipamento](#page-232-0)
	- [Alterar as opções de Recepção na Memória](#page-233-0)
	- [Desativar a Recepção na Memória](#page-234-0)
	- [Imprimir um fax armazenado na memória do equipamento](#page-235-0)
	- [Usar a Recepção de PC-FAX para transferir faxes recebidos para o seu computador](#page-236-0) [\(apenas Windows\)](#page-236-0)

<span id="page-231-0"></span> [Página inicial](#page-1-0) > [Fax](#page-203-0) > [Receber um fax](#page-219-0) > [Opções de Recepção em memória](#page-230-0) > Encaminhar faxes recebidos a outro equipamento

## **Encaminhar faxes recebidos a outro equipamento**

**Modelos relacionados**: MFC-L3710CW/MFC-L3750CDW/MFC-L3770CDW

Use o recurso Transferência de Fax para transferir os faxes recebidos automaticamente para outro equipamento.

- 1. Pressione [Configs.] > [Todas as Config] > [Fax] > [Conf.recepção] > [Receber memór.].
- 2. Pressione [Transferir fax].
- 3. Siga um dos procedimentos a seguir:
	- Pressione [Manual] para inserir o número de transferência de fax (até 20 caracteres) usando a tela LCD.

Pressione [OK].

Pressione [Catál. de end.].

Deslize o dedo para cima ou para baixo, ou pressione ▲ ou ▼, até encontrar o número de fax ou endereço de e-mail para o qual você deseja transferir os faxes.

Pressione o número de fax ou endereço de e-mail desejado.

• Pressione [Impr.Backup: Sim] ou [Impr.Backup: Não]. Se você selecionar [Impr.Backup: Sim], o equipamento também imprimirá uma cópia dos faxes que recebeu.

4. Pressione

 **Informações relacionadas**

<span id="page-232-0"></span> [Página inicial](#page-1-0) > [Fax](#page-203-0) > [Receber um fax](#page-219-0) > [Opções de Recepção em memória](#page-230-0) > Armazenar faxes recebidos na memória do equipamento

## **Armazenar faxes recebidos na memória do equipamento**

**Modelos relacionados**: MFC-L3710CW/MFC-L3750CDW/MFC-L3770CDW

Use o recurso Armazenamento de Fax para armazenar faxes recebidos na memória do equipamento. Quando estiver longe do equipamento, recupere as mensagens de fax armazenadas usando comandos de Recuperação Remota a partir de seu equipamento de fax. Seu equipamento imprimirá uma cópia de segurança de cada fax armazenado.

- 1. Pressione [Configs.] > [Todas as Config] > [Fax] > [Conf.recepção] > [Receber memór.].
- 2. Deslize o dedo para cima ou para baixo ou pressione ▲ ou ▼ para exibir a opção [Memoriza faxes] e depois pressione [Memoriza faxes].

Pressione [Impr.Backup: Sim] ou [Impr.Backup: Não]. Se você selecionar [Impr.Backup: Sim], o equipamento também imprime uma cópia dos faxes recebidos no seu equipamento.

3. Pressione

### **Informações relacionadas**

<span id="page-233-0"></span> [Página inicial](#page-1-0) > [Fax](#page-203-0) > [Receber um fax](#page-219-0) > [Opções de Recepção em memória](#page-230-0) > Alterar as opções de Recepção na Memória

# **Alterar as opções de Recepção na Memória**

**Modelos relacionados**: MFC-L3710CW/MFC-L3750CDW/MFC-L3770CDW

Se houver faxes recebidos na memória do equipamento quando você alterar as operações de Fax remoto, a tela LCD exibirá uma das seguintes perguntas:

#### **Se os faxes recebidos tiverem sido impressos automaticamente, a tela LCD exibirá [Apagar todos os faxes?]**

- Siga um dos procedimentos a seguir:
	- Se você pressionar [Sim], os faxes da memória serão excluídos antes das alterações de configuração.
	- Se você pressionar [Não], os faxes da memória não serão excluídos e a configuração não será alterada.

#### **Se houver faxes não impressos na memória do equipamento, a tela LCD exibirá [Imprimir todos os faxes?]**

- Siga um dos procedimentos a seguir:
	- Se você pressionar  $\lceil \sin \rceil$ , os faxes da memória serão impressos antes das alterações de configuração.
	- Se você pressionar [Não], os faxes da memória não serão impressos e a configuração não será alterada.

#### **Se os faxes recebidos forem deixados na memória do equipamento quando você alterar para [Receber PC Fax] de outra opção ([Transferir fax], ou [Memoriza faxes]).**

Pressione  $\lceil \langle \text{UBB} \rangle \rceil$  ou o nome do computador se você estiver em uma rede, e pressione  $\lceil \text{OK} \rceil$ . Será perguntado se você deseja ativar a Impressão de segurança.

A tela LCD exibe:

#### **[Enviar fax p/PC?]**

- Se você pressionar [Sim], os faxes na memória serão enviados para o computador antes que a configuração seja alterada.
- Se você pressionar [Não], os faxes da memória não serão excluídos e a configuração não será alterada.

#### **Informações relacionadas**

<span id="page-234-0"></span> [Página inicial](#page-1-0) > [Fax](#page-203-0) > [Receber um fax](#page-219-0) > [Opções de Recepção em memória](#page-230-0) > Desativar a Recepção na Memória

# **Desativar a Recepção na Memória**

**Modelos relacionados**: MFC-L3710CW/MFC-L3750CDW/MFC-L3770CDW

Desative a Recepção na Memória se não quiser que o equipamento salve ou transfira os faxes recebidos.

1. Pressione [Configs.] > [Todas as Config] > [Fax] > [Conf.recepção] > [Receber memór.]. 2. Pressione [Des].

A tela LCD mostrará opções se ainda existirem faxes recebidos na memória do seu equipamento.

3. Pressione  $\Box$ 

ß

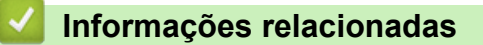

<span id="page-235-0"></span> [Página inicial](#page-1-0) > [Fax](#page-203-0) > [Receber um fax](#page-219-0) > [Opções de Recepção em memória](#page-230-0) > Imprimir um fax armazenado na memória do equipamento

## **Imprimir um fax armazenado na memória do equipamento**

**Modelos relacionados**: MFC-L3710CW/MFC-L3750CDW/MFC-L3770CDW

Se você selecionar [Memoriza faxes], ainda poderá imprimir um fax a partir da memória quando estiver no equipamento.

- 1. Pressione  $\|$  [Configs.] > [Todas as Config] > [Fax] > [Imprimir fax].
- 2. Pressione [Sim].

#### **Informações relacionadas**

• [Opções de Recepção em memória](#page-230-0)

#### **Tópicos relacionados:**

• [Mensagens de erro e manutenção](#page-473-0)

<span id="page-236-0"></span> [Página inicial](#page-1-0) > [Fax](#page-203-0) > [Receber um fax](#page-219-0) > [Opções de Recepção em memória](#page-230-0) > Usar a Recepção de PC-FAX para transferir faxes recebidos para o seu computador (apenas Windows)

## **Usar a Recepção de PC-FAX para transferir faxes recebidos para o seu computador (apenas Windows)**

**Modelos relacionados**: MFC-L3710CW/MFC-L3750CDW/MFC-L3770CDW

Ative o recurso de Recepção de PC-FAX, armazene automaticamente os faxes recebidos na memória de seu equipamento e depois envie-os para seu computador. Use seu computador para visualizar e armazenar esses faxes.

Para transferir os faxes recebidos para o computador, é necessário ter o software de recebimento de PC-FAX rodando neste computador.

Mesmo se você desligar o computador (à noite ou no fim de semana, por exemplo), o seu equipamento irá receber e armazenar faxes na memória.

Quando você inicia o computador e o software de Recepção de PC-FAX é executado, seu equipamento transfere os faxes para o computador automaticamente.

Se você selecionou [Impr.Backup: Sim], o equipamento também imprimirá o fax.

- 1. Pressione [Configs.] > [Todas as Config] > [Fax] > [Conf.recepção] > [Receber PC] Fax].
- 2. Pressione [Lig].

Ø

- 3. Pressione [OK] e, depois, siga as instruções na tela LCD.
	- A Recepção de PC-Fax não está disponível para o sistema operacional Mac.
	- Se você receber uma mensagem de erro e o equipamento não puder imprimir os faxes existentes na memória, você poderá usar esta configuração para transferir os faxes para o computador.
- 4. Pressione [<USB>] ou o nome do computador do qual você deseja receber faxes se você estiver em uma rede, e então pressione [OK].
- 5. Pressione [Impr.Backup: Sim] ou [Impr.Backup: Não].
- 6. Pressione

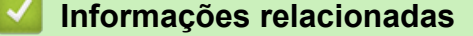

<span id="page-237-0"></span> [Página inicial](#page-1-0) > [Fax](#page-203-0) > [Receber um fax](#page-219-0) > Recuperação remota de fax

## **Recuperação remota de fax**

Use a Recuperação Remota para ligar para seu equipamento de qualquer telefone ou equipamento de fax de discagem por tom e usar um código de acesso remoto e os comandos remotos para recuperar mensagens de fax.

- [Definir um Código de Acesso Remoto](#page-238-0)
- [Usar o Código de Acesso Remoto](#page-239-0)
- [Comandos de Recuperação Remota](#page-240-0)
- [Encaminhar faxes remotamente](#page-241-0)
- [Alterar o número de transferência de fax](#page-242-0)

<span id="page-238-0"></span> [Página inicial](#page-1-0) > [Fax](#page-203-0) > [Receber um fax](#page-219-0) > [Recuperação remota de fax](#page-237-0) > Definir um Código de Acesso Remoto

# **Definir um Código de Acesso Remoto**

**Modelos relacionados**: MFC-L3710CW/MFC-L3750CDW/MFC-L3770CDW

Defina um Código de Acesso Remoto para acessar e controlar seu equipamento Brother mesmo quando estiver longe dele.

Antes que você possa usar os recursos de acesso e recuperação remota, você precisa configurar seu próprio código. O código padrão de fábrica é o código inativo (---\*).

- 1. Pressione  $\| \cdot \|$  [Configs.] > [Todas as Config] > [Fax] > [Acesso remoto].
- 2. Digite um código de três dígitos usando números de [0] a [9], [\*] ou [#] na tela LCD (não é possível alterar o caractere predefinido "\*") e depois pressione [OK].
- Ø • NÃO use o mesmo código usado para o seu Código de Recepção de Fax (\*51) ou Código de Atendimento Telefônico (#51).
	- Para desativar o seu código, pressione e mantenha pressionado  $\Box$  para restaurar a configuração inativa  $(-,-*)$  e depois pressione  $[OK]$ .
- 3. Pressione

#### **Informações relacionadas**

<span id="page-239-0"></span> [Página inicial](#page-1-0) > [Fax](#page-203-0) > [Receber um fax](#page-219-0) > [Recuperação remota de fax](#page-237-0) > Usar o Código de Acesso Remoto

# **Usar o Código de Acesso Remoto**

**Modelos relacionados**: MFC-L3710CW/MFC-L3750CDW/MFC-L3770CDW

- 1. Disque seu número de fax de um telefone ou outro equipamento de fax usando a discagem por tons.
- 2. Quando o seu equipamento atender, imediatamente digite o seu Código de Acesso Remoto (três dígitos seguidos de \*).
- 3. O equipamento sinaliza se recebeu mensagens:
	- Um bipe longo -- Mensagens de fax
	- Sem bipes -- Sem mensagens
- 4. Quando o equipamento emitir dois bipes curtos, digite um comando.
	- O equipamento será desligado se você esperar mais de 30 segundos para digitar um comando.
	- O equipamento emitirá três bipes se você digitar um comando inválido.
- 5. Pressione 9 0 para redefinir o equipamento quando terminar.
- 6. Desligue.
	- Esta função pode não estar disponível em alguns países, nem ser suportada pela sua companhia telefônica local.

### **Informações relacionadas**

<span id="page-240-0"></span> [Página inicial](#page-1-0) > [Fax](#page-203-0) > [Receber um fax](#page-219-0) > [Recuperação remota de fax](#page-237-0) > Comandos de Recuperação Remota

# **Comandos de Recuperação Remota**

**Modelos relacionados**: MFC-L3710CW/MFC-L3750CDW/MFC-L3770CDW

Use os Comandos Remotos da tabela a seguir para acessar os comandos e as opções de fax quando você estiver longe do equipamento Brother. Quando você ligar para o equipamento e inserir o código de acesso remoto (três dígitos seguidos de \*), o sistema emitirá dois bipes curtos e você deverá inserir um Comando Remoto (coluna 1), seguido de uma das opções (coluna 2) para esse comando.

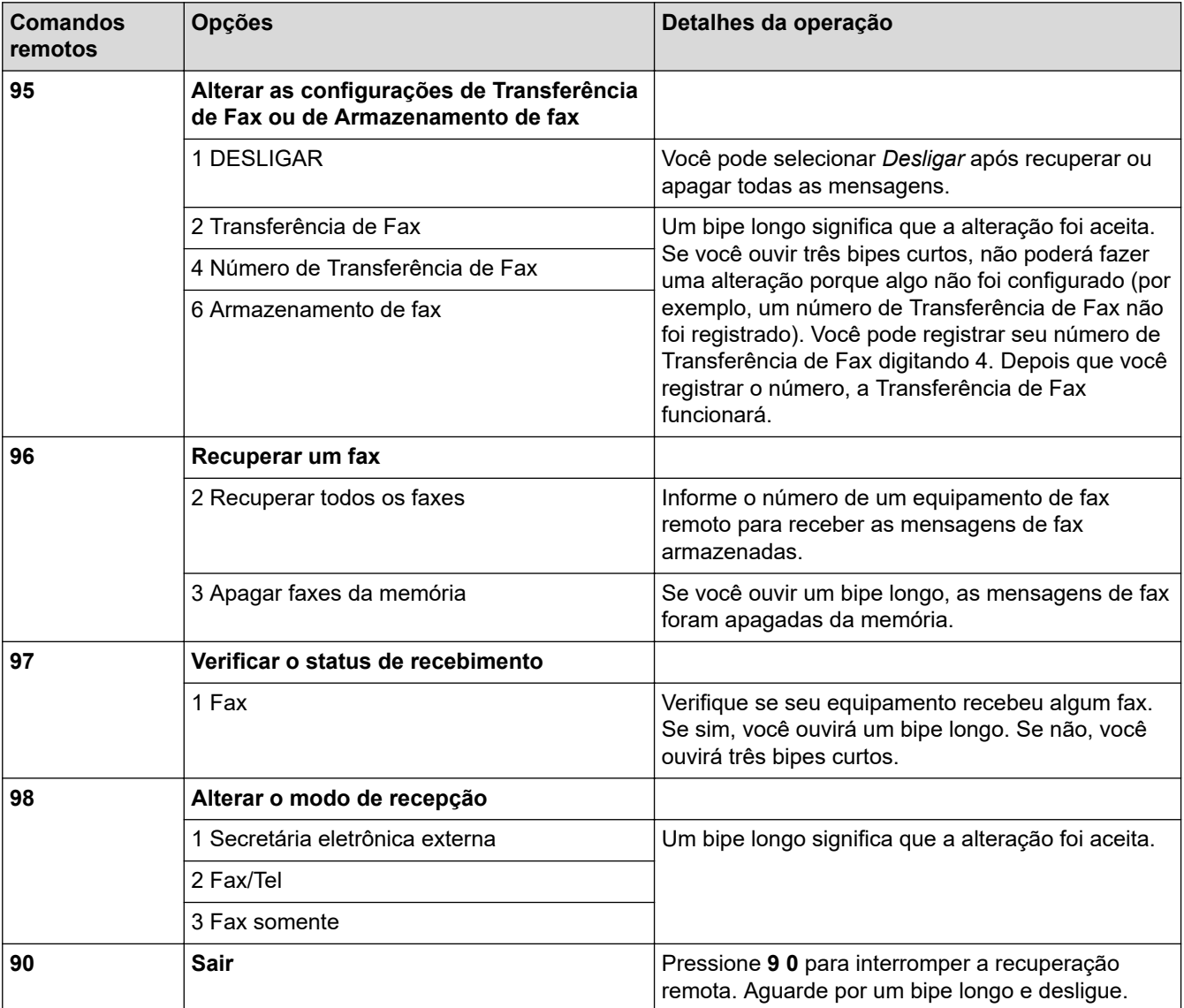

#### **Informações relacionadas**

<span id="page-241-0"></span> [Página inicial](#page-1-0) > [Fax](#page-203-0) > [Receber um fax](#page-219-0) > [Recuperação remota de fax](#page-237-0) > Encaminhar faxes remotamente

## **Encaminhar faxes remotamente**

**Modelos relacionados**: MFC-L3710CW/MFC-L3750CDW/MFC-L3770CDW

Ligue para seu equipamento Brother de qualquer telefone ou equipamento de fax de discagem por tom para encaminhar os faxes recebidos para outra máquina.

Você precisa ligar o Armazenamento de Fax para usar este recurso.

- 1. Disque seu número de fax.
- 2. Quando o seu equipamento atender, digite o seu Código de Acesso Remoto (três dígitos seguidos de \*). Se você ouvir um bipe longo, você tem mensagens.
- 3. Quando você ouvir dois bipes curtos, pressione 9 6 2.
- 4. Aguarde o bipe longo e use o teclado de discagem para inserir o número do equipamento de fax remoto para onde você quer que suas mensagens de fax sejam enviadas, seguido de # # (até 20 dígitos).

k Não é possível usar \* e # como números de discagem. Entretanto, pressione # se você quiser criar uma pausa.

5. Desligue após ouvir o bipe de seu equipamento. Seu equipamento discará para o outro equipamento de fax, o qual imprimirá suas mensagens de fax.

### **Informações relacionadas**

<span id="page-242-0"></span> [Página inicial](#page-1-0) > [Fax](#page-203-0) > [Receber um fax](#page-219-0) > [Recuperação remota de fax](#page-237-0) > Alterar o número de transferência de fax

# **Alterar o número de transferência de fax**

**Modelos relacionados**: MFC-L3710CW/MFC-L3750CDW/MFC-L3770CDW

Você pode alterar o número de transferência do seu fax usando outro telefone ou equipamento de fax de discagem por tom.

- 1. Disque seu número de fax.
- 2. Quando o seu equipamento atender, digite o seu Código de Acesso Remoto (três dígitos seguidos de \*). Se você ouvir um bipe longo, você tem mensagens.
- 3. Quando você ouvir dois bipes curtos, pressione 9 5 4.
- 4. Aguarde o bipe longo e, usando o teclado de discagem, insira o novo número (até 20 dígitos) do equipamento de fax remoto para o qual você deseja que suas mensagens de fax sejam transferidas, seguido de # #.

Você ouvirá um bipe longo.

Não é possível usar \* e # como números de discagem. Entretanto, pressione # se você quiser criar uma pausa.

- 5. Ao ouvir dois bipes curtos, pressione 9 0 para interromper o acesso remoto quando terminar.
- 6. Desligue após ouvir o bipe de seu equipamento.

#### **Informações relacionadas**

<span id="page-243-0"></span> [Página inicial](#page-1-0) > [Fax](#page-203-0) > Operações de voz e números de fax

### **Operações de voz e números de fax**

- [Operações de voz](#page-244-0)
- [Armazenar números de fax](#page-247-0)
- [Criar grupos para envio de mala direta](#page-251-0)
- [Discar códigos de acesso e números de cartões de crédito](#page-255-0)

<span id="page-244-0"></span> [Página inicial](#page-1-0) > [Fax](#page-203-0) > [Operações de voz e números de fax](#page-243-0) > Operações de voz

# **Operações de voz**

- [Enviar sinais de tons](#page-245-0)
- [Atender uma chamada de voz em Modo de Recepção Fax/Tel](#page-246-0)

<span id="page-245-0"></span> [Página inicial](#page-1-0) > [Fax](#page-203-0) > [Operações de voz e números de fax](#page-243-0) > [Operações de voz](#page-244-0) > Enviar sinais de tons

# **Enviar sinais de tons**

**Modelos relacionados**: MFC-L3710CW/MFC-L3750CDW/MFC-L3770CDW

Se você tem um serviço de discagem por Pulso, mas precisa enviar sinais de Tom (por exemplo, para usar serviços bancários), siga estas instruções. Se tiver o Serviço de discagem por tons, você não precisará deste recurso para enviar sinais de tom.

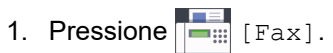

- 2. Pressione [Gancho].
- 3. Pressione # na tela LCD do equipamento.

Quaisquer dígitos discados em seguida enviarão sinais de tons.

Quando você encerrar a chamada, o equipamento voltará ao serviço de discagem por pulso.

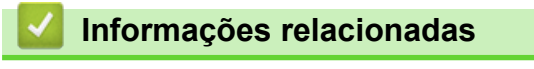

• [Operações de voz](#page-244-0)

<span id="page-246-0"></span> [Página inicial](#page-1-0) > [Fax](#page-203-0) > [Operações de voz e números de fax](#page-243-0) > [Operações de voz](#page-244-0) > Atender uma chamada de voz em Modo de Recepção Fax/Tel

# **Atender uma chamada de voz em Modo de Recepção Fax/Tel**

**Modelos relacionados**: MFC-L3710CW/MFC-L3750CDW/MFC-L3770CDW

Quando o equipamento estiver no modo Fax/Tel, ele usará o Toque F/T (toque duplo) para alertá-lo para uma chamada de voz.

Se estiver próximo do equipamento, retire o fone do telefone externo do gancho e pressione o botão mostrado na tabela a seguir para atender à chamada:

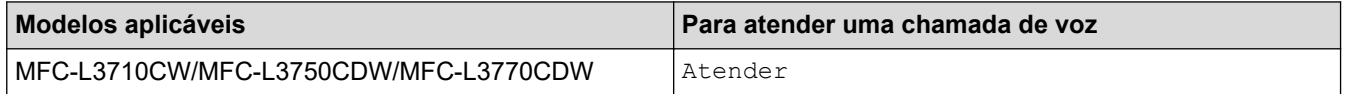

Se você estiver em um telefone de extensão, levante o fone do gancho durante o Toque F/T e pressione #51 entre os toques duplos. Se não houver ninguém na linha, ou se alguém desejar lhe enviar um fax, envie a chamada de volta para o equipamento pressionando \*51.

### **Informações relacionadas**

• [Operações de voz](#page-244-0)

<span id="page-247-0"></span> [Página inicial](#page-1-0) > [Fax](#page-203-0) > [Operações de voz e números de fax](#page-243-0) > Armazenar números de fax

### **Armazenar números de fax**

**Modelos relacionados**: MFC-L3710CW/MFC-L3750CDW/MFC-L3770CDW

- [Armazenar números no Catálogo de Endereços](#page-248-0)
- [Alterar ou excluir nomes ou números do Catálogo de Endereços](#page-250-0)

<span id="page-248-0"></span> [Página inicial](#page-1-0) > [Fax](#page-203-0) > [Operações de voz e números de fax](#page-243-0) > [Armazenar números de fax](#page-247-0) > Armazenar números no Catálogo de Endereços

# **Armazenar números no Catálogo de Endereços**

**Modelos relacionados**: MFC-L3710CW/MFC-L3750CDW/MFC-L3770CDW

- 1. Pressione  $\boxed{\blacksquare}$  [Fax] > [Catál. de End.].
- 2. Siga os passos a seguir:
	- a. Pressione [Editar].
	- b. Pressione [Adic. Novo ender.].
	- c. Pressione [Nome].
	- d. Digite o nome usando o LCD (até 16 caracteres) e pressione [OK].
	- e. Pressione [Endereço].
	- f. Insira o número de fax ou telefone usando o LCD (até 20 dígitos) e pressione [OK].
	- g. Pressione [OK].

Para armazenar outro número no Catálogo de Endereços, repita esses passos.

3. Pressione  $\Box$ 

### **Informações relacionadas**

- [Armazenar números de fax](#page-247-0)
	- [Armazenar números de chamadas efetuadas no Catálogo de Endereços](#page-249-0)

<span id="page-249-0"></span> [Página inicial](#page-1-0) > [Fax](#page-203-0) > [Operações de voz e números de fax](#page-243-0) > [Armazenar números de fax](#page-247-0) > [Armazenar](#page-248-0) [números no Catálogo de Endereços](#page-248-0) > Armazenar números de chamadas efetuadas no Catálogo de Endereços

# **Armazenar números de chamadas efetuadas no Catálogo de Endereços**

**Modelos relacionados**: MFC-L3710CW/MFC-L3750CDW/MFC-L3770CDW

Você pode armazenar números no Catálogo de Endereços a partir do histórico de chamadas efetuadas.

- 1. Pressione  $\frac{1}{\left|\mathbf{F}\right|}$  [Fax] > [Histórico de Chamadas] > [Fazendo cham.].
- 2. Deslize o dedo para cima ou para baixo ou pressione ▲ ou ▼ para exibir o número desejado e pressione-o.
- 3. Pressione [Editar] > [Adic. ao Catál. de end.] > [Nome].

Para excluir o número, pressione [Editar] > [Excluir]. Pressione [Sim] para confirmar.

- 4. Insira o nome usando a tela LCD (até 16 caracteres).
- 5. Pressione [OK].

Ø

- 6. Pressione [OK] para confirmar o número de fax que você deseja armazenar.
- 7. Pressione

#### **Informações relacionadas**

• [Armazenar números no Catálogo de Endereços](#page-248-0)

<span id="page-250-0"></span> [Página inicial](#page-1-0) > [Fax](#page-203-0) > [Operações de voz e números de fax](#page-243-0) > [Armazenar números de fax](#page-247-0) > Alterar ou excluir nomes ou números do Catálogo de Endereços

## **Alterar ou excluir nomes ou números do Catálogo de Endereços**

**Modelos relacionados**: MFC-L3710CW/MFC-L3750CDW/MFC-L3770CDW

- 1. Pressione  $\boxed{\blacksquare}$  [Fax] > [Catál. de End.] > [Editar].
- 2. Siga um dos procedimentos a seguir:
	- Pressione [Alterar] para editar nomes ou números de fax ou telefone.

Deslize o dedo para cima ou para baixo ou pressione ▲ ou ▼ para exibir o número que você deseja alterar e pressione-o.

- Para alterar o nome, pressione [Nome]. Digite o novo nome (até 16 caracteres) usando a tela LCD, e pressione [OK].
- Para alterar o número de fax ou telefone, pressione [Endereço]. Digite o novo número de fax ou telefone (até 20 dígitos) usando a tela LCD, e pressione [OK].

Pressione [OK] para concluir.

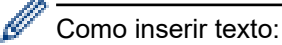

Para alterar um caractere, pressione < ou > para posicionar o cursor para destacar o caractere incorreto, e depois pressione

Insira o novo caractere.

- Para excluir números, pressione [Excluir].
	- Selecione os números de fax ou telefone que deseja apagar, pressionando-os para exibir uma marca de seleção vermelha e, em seguida, pressione [OK].

3. Pressione

#### **Informações relacionadas**

• [Armazenar números de fax](#page-247-0)

<span id="page-251-0"></span> [Página inicial](#page-1-0) > [Fax](#page-203-0) > [Operações de voz e números de fax](#page-243-0) > Criar grupos para envio de mala direta

### **Criar grupos para envio de mala direta**

**Modelos relacionados**: MFC-L3710CW/MFC-L3750CDW/MFC-L3770CDW

Um Grupo, que pode ser armazenado no Catálogo de endereços, permite que você envie a mesma mensagem de fax para vários números de fax.

Primeiro, você deve armazenar cada número de fax no Catálogo de endereços. Então você poderá incluí-los como números no Grupo. Cada Grupo ocupa um número do Catálogo de endereços.

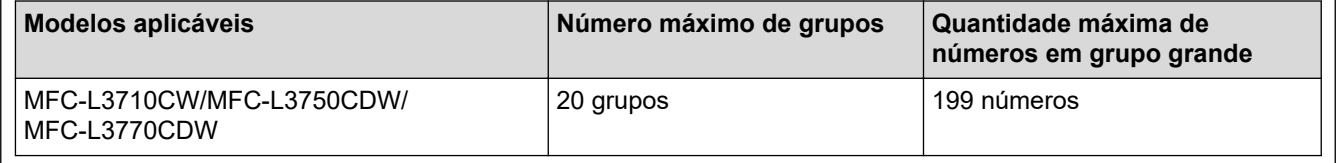

- 1. Pressione  $\begin{bmatrix} -1 \\ -\end{bmatrix}$  [Fax] > [Catál. de End.].
- 2. Siga os passos a seguir:
	- a. Pressione [Editar] > [Config. grupos] > [Nome].
	- b. Digite o nome do Grupo (até 16 caracteres) usando a tela LCD, e então pressione [OK].
	- c. Pressione [Adic./Excl.].
	- d. Adicione números do Catálogo de Endereços ao Grupo pressionando-os de modo que uma marca de seleção vermelha seja exibida e depois pressione [OK].
	- e. Leia e confirme a lista exibida com os nomes e números que você escolheu e depois pressione [OK] para salvar seu Grupo.

Para armazenar outro Grupo para envio de mala direta, repita esses passos.

3. Pressione

#### **Informações relacionadas**

- [Operações de voz e números de fax](#page-243-0)
	- [Alterar o nome de um grupo de multienvio](#page-252-0)
	- [Excluir um grupo de multienvio](#page-253-0)
	- [Adicionar ou excluir um membro do grupo de multienvio](#page-254-0)
[Página inicial](#page-1-0) > [Fax](#page-203-0) > [Operações de voz e números de fax](#page-243-0) > [Criar grupos para envio de mala](#page-251-0) [direta](#page-251-0) > Alterar o nome de um grupo de multienvio

# **Alterar o nome de um grupo de multienvio**

**Modelos relacionados**: MFC-L3710CW/MFC-L3750CDW/MFC-L3770CDW

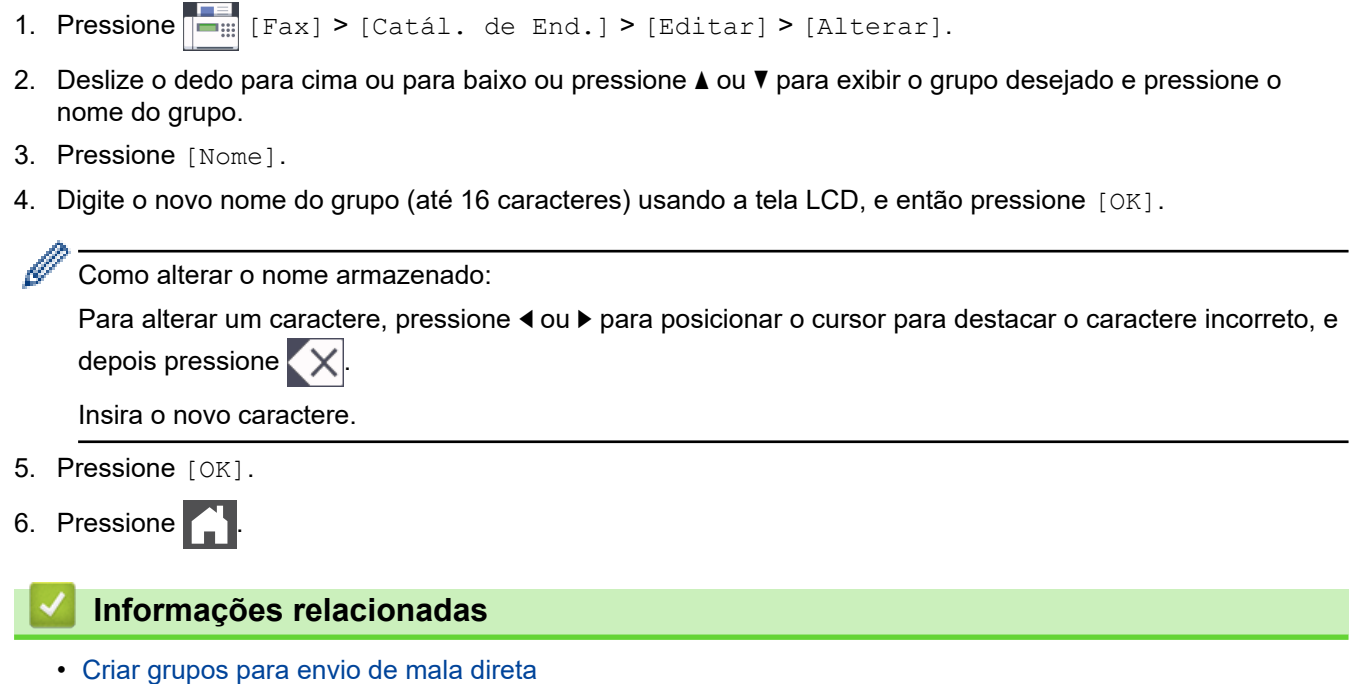

 [Página inicial](#page-1-0) > [Fax](#page-203-0) > [Operações de voz e números de fax](#page-243-0) > [Criar grupos para envio de mala](#page-251-0) [direta](#page-251-0) > Excluir um grupo de multienvio

## **Excluir um grupo de multienvio**

**Modelos relacionados**: MFC-L3710CW/MFC-L3750CDW/MFC-L3770CDW

- 1. Pressione  $\frac{1}{\left|\mathbf{f} \mathbf{g}_x\right|}$  [Fax] > [Catál. de End.] > [Editar] > [Excluir].
- 2. Deslize o dedo para cima ou para baixo ou pressione ▲ ou ▼ para exibir o grupo desejado e pressione o nome do grupo.
- 3. Pressione [OK].
- 4. Pressione ...

### **Informações relacionadas**

• [Criar grupos para envio de mala direta](#page-251-0)

 [Página inicial](#page-1-0) > [Fax](#page-203-0) > [Operações de voz e números de fax](#page-243-0) > [Criar grupos para envio de mala](#page-251-0) [direta](#page-251-0) > Adicionar ou excluir um membro do grupo de multienvio

# **Adicionar ou excluir um membro do grupo de multienvio**

**Modelos relacionados**: MFC-L3710CW/MFC-L3750CDW/MFC-L3770CDW

- 1. Pressione  $\frac{1}{\left|\mathbf{F}\right|}$  [Fax] > [Catál. de End.] > [Editar] > [Alterar].
- 2. Deslize o dedo para cima ou para baixo ou pressione ▲ ou ▼ para exibir o Grupo desejado e pressione o nome do Grupo.
- 3. Deslize o dedo para cima ou para baixo ou pressione  $\triangle$  ou  $\nabla$  para exibir a opção [Adic./Excl.] e depois pressione [Adic./Excl.].
- 4. Deslize o dedo para cima ou para baixo ou pressione ▲ ou ▼ para exibir o número que você deseja adicionar ou excluir.
- 5. Faça o seguinte para cada número que quiser alterar:
	- Para adicionar um número ao Grupo, pressione a caixa de seleção do número para adicionar uma marca de seleção.
	- Para excluir um número do Grupo, pressione a caixa de seleção do número para remover a marca de seleção.
- 6. Pressione [OK].
- 7. Pressione [OK].
- 8. Pressione

### **Informações relacionadas**

• [Criar grupos para envio de mala direta](#page-251-0)

 [Página inicial](#page-1-0) > [Fax](#page-203-0) > [Operações de voz e números de fax](#page-243-0) > Discar códigos de acesso e números de cartões de crédito

## **Discar códigos de acesso e números de cartões de crédito**

**Modelos relacionados**: MFC-L3710CW/MFC-L3750CDW/MFC-L3770CDW

Às vezes, você pode querer escolher uma entre vária operadoras de longa distância ao enviar um fax. As tarifas podem variar, dependendo do horário e do destino. Para usufruir das tarifas promocionais, você pode armazenar os códigos de acesso das operadoras de longa distância e os números dos cartões de crédito como números do Catálogo de Endereços.

Você pode armazenar estas sequências longas de discagem dividindo-as e configurando-as como números do Catálogo de endereços separados em qualquer combinação. Você pode até mesmo incluir a discagem manual usando o teclado numérico.

Por exemplo: Você pode ter armazenado "555" e "7000" em seu equipamento como mostrado na tabela a seguir.

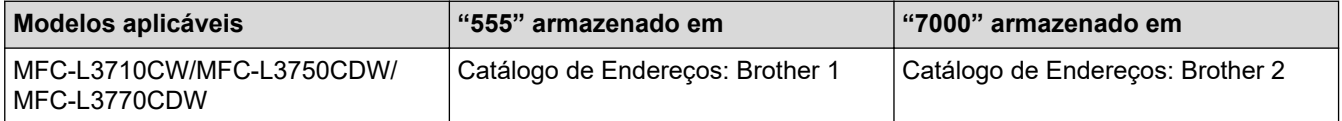

Você pode usar os dois para discar "555-7000" da maneira descrita a seguir.

- 1. Pressione  $F_{\text{min}}$  [Fax] > [Catál. de End.].
- 2. Deslize o dedo para cima ou para baixo ou pressione ▲ ou ▼ para exibir o número do Brother 1.
- 3. Pressione o número.
- 4. Pressione [Aplicar].
- 5. Pressione [Catál. de End.].
- 6. Pressione [OK].
- 7. Deslize o dedo para cima ou para baixo ou pressione **∆** ou **▼** para exibir o número do Brother 2.
- 8. Pressione o número.
- 9. Pressione [Aplicar].
- 10. Pressione [Iniciar fax].
	- O equipamento discará "555-7000".

Para alterar temporariamente um número, você pode substituir parte do número pressionando-o com o uso da tela LCD. Por exemplo, para alterar o número para "555 -7001", você pode introduzir o número (Brother 1: 555) usando o Catálogo de Endereços, pressionar [Aplicar] e depois pressionar 7001 usando a tela LCD.

Se tiver que aguardar por outro sinal ou tom de discagem em qualquer ponto na sequência de discagem, crie uma pausa no número pressionando [Pausa].

#### **Informações relacionadas**

• [Operações de voz e números de fax](#page-243-0)

<span id="page-256-0"></span> [Página inicial](#page-1-0) > [Fax](#page-203-0) > Serviços telefônicos e dispositivos externos

# **Serviços telefônicos e dispositivos externos**

- [Caixa postal](#page-257-0)
- [Secretária eletrônica externa](#page-258-0)
- [Telefones externos e de extensão](#page-261-0)
- [Conexões de várias linhas \(PBX\)](#page-267-0)

<span id="page-257-0"></span> [Página inicial](#page-1-0) > [Fax](#page-203-0) > [Serviços telefônicos e dispositivos externos](#page-256-0) > Caixa postal

# **Caixa postal**

**Modelos relacionados**: MFC-L3710CW/MFC-L3750CDW/MFC-L3770CDW

Se você tiver uma caixa postal na mesma linha telefônica do seu equipamento Brother, a caixa postal e o equipamento Brother entrarão em conflito ao receber chamadas.

Por exemplo, se a sua caixa postal estiver configurada para atender após quatro toques e o equipamento Brother estiver configurado para atender após dois toques, o equipamento Brother atenderá primeiro. Isso impedirá que sejam deixadas mensagens na sua caixa postal.

Da mesma forma, se o seu equipamento Brother estiver configurado para atender após quatro toques e a sua caixa postal estiver configurada para atender após dois toques, sua caixa postal atenderá primeiro. Isso impedirá que seu equipamento Brother receba um fax, pois a caixa postal não poderá transferir o fax recebido de volta para ele.

Para evitar conflitos entre o equipamento Brother e o seu serviço de caixa postal, faça o seguinte:

• Defina o modo de recepção do seu equipamento Brother como "Manual". O modo Manual requer que você atenda a todas as chamadas recebidas para poder receber um fax. Se a chamada recebida for uma chamada telefônica, complete a chamada como faria normalmente. Se você ouvir tons de envio de fax, deverá transferir a chamada para o equipamento Brother.

Chamadas de fax e de voz não atendidas irão para a sua caixa postal.

#### **Informações relacionadas**

• [Serviços telefônicos e dispositivos externos](#page-256-0)

- **Tópicos relacionados:**
- [Problemas de telefone e fax](#page-516-0)

<span id="page-258-0"></span> [Página inicial](#page-1-0) > [Fax](#page-203-0) > [Serviços telefônicos e dispositivos externos](#page-256-0) > Secretária eletrônica externa

## **Secretária eletrônica externa**

**Modelos relacionados**: MFC-L3710CW/MFC-L3750CDW/MFC-L3770CDW

Você pode conectar uma secretária eletrônica externa à mesma linha do seu equipamento. Quando a secretária eletrônica atender a uma chamada, seu equipamento aguardará tons CNG (chamada de fax) enviados por um equipamento de fax. Se eles forem ouvidos, o equipamento assumirá a chamada e receberá o fax. Se eles não forem ouvidos, ele deixará a secretária eletrônica receber uma mensagem de voz, e a tela LCD mostrará [Telefone].

A secretária eletrônica externa deve responder dentro de quatro toques (recomenda-se a configuração de dois toques). Isso se deve ao fato de que o seu equipamento não conseguirá ouvir os tons CNG até que a secretária eletrônica externa tenha atendido à chamada. O equipamento remetente enviará tons CNG por mais oito a dez segundos apenas. Não é recomendável usar a função de chamada econômica na sua secretária eletrônica externa se ela precisar de mais de quatro toques para ativá-la.

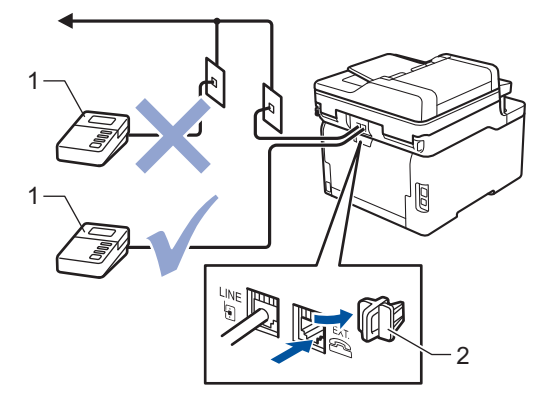

- 1 Secretária eletrônica
- 2 Tampa protetora

## **IMPORTANTE**

NÃO conecte uma secretária eletrônica a outro ponto da mesma linha telefônica.

Se tiver problemas na recepção de faxes, reduza a configuração do Retardo da Campainha da secretária eletrônica externa.

### **Informações relacionadas**

- [Serviços telefônicos e dispositivos externos](#page-256-0)
	- [Conectar uma secretária eletrônica externa](#page-259-0)
	- [Gravar uma mensagem de saída \(OGM\) na secretária eletrônica externa](#page-260-0)

<span id="page-259-0"></span> [Página inicial](#page-1-0) > [Fax](#page-203-0) > [Serviços telefônicos e dispositivos externos](#page-256-0) > [Secretária eletrônica](#page-258-0) [externa](#page-258-0) > Conectar uma secretária eletrônica externa

## **Conectar uma secretária eletrônica externa**

**Modelos relacionados**: MFC-L3710CW/MFC-L3750CDW/MFC-L3770CDW

A secretária eletrônica externa deverá ser conectada à tomada marcada com EXT na parte traseira do equipamento. Seu equipamento pode não funcionar corretamente se você conectar a secretária eletrônica a uma tomada na parede (a não ser que você esteja usando o toque próprio).

- 1. Conecte o cabo de linha telefônica a partir da tomada do telefone na parede à tomada LINE na parte de trás do equipamento.
- 2. Conecte o cabo de linha telefônica da sua secretária eletrônica externa à tomada EXT na parte de trás do equipamento. (Certifique-se de que este cabo está conectado à tomada de linha telefônica da secretária eletrônica, e não à tomada do gancho.)
- 3. Configura a sua secretária eletrônica externa para o número mínimo de toques permitido. Para obter mais informações, entre em contato com o seu provedor de telefone. (A configuração de toques do equipamento não se aplica.)
- 4. Grave uma mensagem de saída na secretária eletrônica externa.
- 5. Configure a secretária eletrônica para atender chamadas.
- 6. Configure o Modo de Recepção em seu equipamento para [TAD externo].

### **Informações relacionadas**

• [Secretária eletrônica externa](#page-258-0)

<span id="page-260-0"></span> [Página inicial](#page-1-0) > [Fax](#page-203-0) > [Serviços telefônicos e dispositivos externos](#page-256-0) > [Secretária eletrônica externa](#page-258-0) > Gravar uma mensagem de saída (OGM) na secretária eletrônica externa

## **Gravar uma mensagem de saída (OGM) na secretária eletrônica externa**

**Modelos relacionados**: MFC-L3710CW/MFC-L3750CDW/MFC-L3770CDW

- 1. Grave 5 segundos de silêncio no início da sua mensagem. Isso dá ao seu equipamento tempo para esperar por um sinal de fax.
- 2. Grave uma mensagem de no máximo 20 segundos.
- 3. Encerre sua mensagem de 20 segundos informando o seu Código de Recepção de Fax para as pessoas que enviam faxes manualmente. Por exemplo: "Após o bipe, deixe uma mensagem ou pressione \*51 e Iniciar para enviar um fax".

# **OBSERVAÇÃO**

Recomendamos iniciar sua OGM com 5 segundos de silêncio porque o equipamento não consegue ouvir tons de fax sob uma voz alta. Você pode tentar não usar esta pausa, mas se seu equipamento tiver dificuldade em receber faxes, então você deve gravar novamente a OGM para incluí-la.

### **Informações relacionadas**

• [Secretária eletrônica externa](#page-258-0)

<span id="page-261-0"></span> [Página inicial](#page-1-0) > [Fax](#page-203-0) > [Serviços telefônicos e dispositivos externos](#page-256-0) > Telefones externos e de extensão

## **Telefones externos e de extensão**

- [Conectar um telefone externo ou de extensão](#page-262-0)
- [Operação de telefones externos e de extensão](#page-263-0)
- [Se você usar um telefone sem fio externo que não seja da Brother](#page-264-0)
- [Use os Códigos Remotos](#page-265-0)

<span id="page-262-0"></span> [Página inicial](#page-1-0) > [Fax](#page-203-0) > [Serviços telefônicos e dispositivos externos](#page-256-0) > [Telefones externos e de](#page-261-0) [extensão](#page-261-0) > Conectar um telefone externo ou de extensão

## **Conectar um telefone externo ou de extensão**

**Modelos relacionados**: MFC-L3710CW/MFC-L3750CDW/MFC-L3770CDW

Você pode conectar ao equipamento um telefone separado, conforme mostrado no diagrama abaixo. Conecte o cabo de linha telefônica à tomada EXT.

Antes de conectar um telefone externo, remova a tampa protetora (3) da tomada EXT do equipamento.

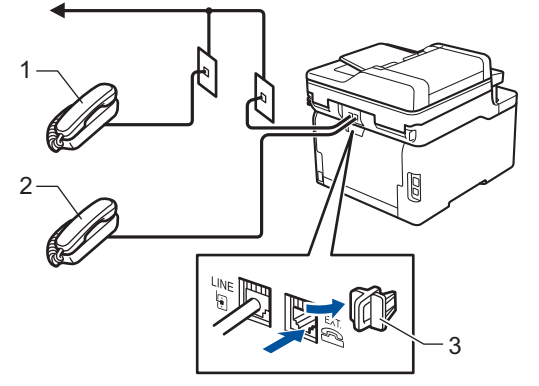

- 1 Telefone de extensão
- 2 Telefone externo
- 3 Tampa protetora

### **Informações relacionadas**

• [Telefones externos e de extensão](#page-261-0)

<span id="page-263-0"></span> [Página inicial](#page-1-0) > [Fax](#page-203-0) > [Serviços telefônicos e dispositivos externos](#page-256-0) > [Telefones externos e de](#page-261-0) [extensão](#page-261-0) > Operação de telefones externos e de extensão

# **Operação de telefones externos e de extensão**

**Modelos relacionados**: MFC-L3710CW/MFC-L3750CDW/MFC-L3770CDW

## **Use telefones de extensão**

Se atender uma chamada de fax num telefone de extensão, você pode fazer o seu equipamento recebê-la pressionando o Código de Recepção de Fax **\*51**.

Se o equipamento atender uma chamada de voz e emitir o toque duplo para você assumir o controle, você pode atender a chamada no telefone de extensão pressionando o Código de Atendimento Telefônico **#51**.

## **Use um telefone externo (conectado à tomada EXT do equipamento)**

Se você atender uma chamada de fax no telefone externo conectado à tomada EXT. do equipamento, poderá

fazer com que o equipamento receba o fax pressionando  $\begin{bmatrix} - \\ 1 \end{bmatrix}$  > [Iniciar fax] ou **Iniciar**, e

selecionando [Receber] ou  $\nabla$ .

Se o equipamento atender uma chamada de voz e emitir o toque duplo para você assumir o controle, você poderá atender a chamada no telefone externo, pressionando [Atender] ou **Gancho**.

### **Se você atender uma chamada e ninguém estiver na linha:**

Você deve presumir que está recebendo um fax manual.

Pressione **\*51** e aguarde o ruído ou até que a tela LCD exibir [Recebendo] e, em seguida, desligue.

Você também pode usar o recurso de Recepção Fácil para fazer o seu equipamento aceitar a chamada automaticamente.

### **Informações relacionadas**

• [Telefones externos e de extensão](#page-261-0)

<span id="page-264-0"></span> [Página inicial](#page-1-0) > [Fax](#page-203-0) > [Serviços telefônicos e dispositivos externos](#page-256-0) > [Telefones externos e de extensão](#page-261-0) > Se você usar um telefone sem fio externo que não seja da Brother

## **Se você usar um telefone sem fio externo que não seja da Brother**

**Modelos relacionados**: MFC-L3710CW/MFC-L3750CDW/MFC-L3770CDW

Se o seu telefone sem fio de outro fabricante estiver conectado à tomada EXT do equipamento e você costuma levar o fone sem fio ao se deslocar para vários lugares, será mais fácil atender a chamadas durante o Retardo da Campainha.

Se você deixar o equipamento responder primeiro, você precisará ir ao equipamento para poder pressionar [Atender] ou **Gancho** para transferir a chamada para o fone sem fio.

### **Informações relacionadas**

• [Telefones externos e de extensão](#page-261-0)

<span id="page-265-0"></span> [Página inicial](#page-1-0) > [Fax](#page-203-0) > [Serviços telefônicos e dispositivos externos](#page-256-0) > [Telefones externos e de](#page-261-0) [extensão](#page-261-0) > Use os Códigos Remotos

# **Use os Códigos Remotos**

**Modelos relacionados**: MFC-L3710CW/MFC-L3750CDW/MFC-L3770CDW

## **Código de Recepção de Fax**

Se você atender a uma chamada de fax em um telefone de extensão, poderá fazer com que seu equipamento receba o fax pressionando o Código de Recepção de Fax **\*51**. Aguarde os tons de fax e coloque o fone de volta no gancho.

Se você atender a uma chamada de fax no telefone externo, poderá fazer com que o equipamento receba o fax pressionando os botões mostrados nesta tabela:

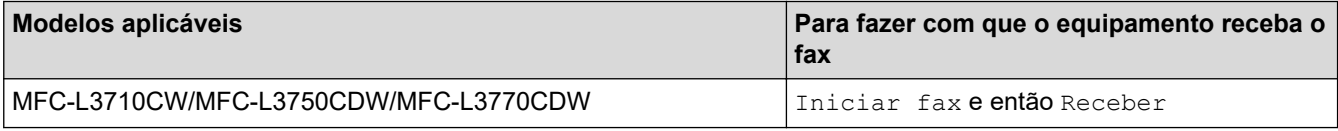

## **Código de Atendimento Telefônico**

Se você receber uma chamada de voz e o equipamento estiver no modo F/T, ele vai começar a soar o toque F/T (toque duplo) após o número de toques inicial. Se você atender a chamada num telefone de extensão você pode desligar o toque F/T pressionando **#51** (certifique-se de pressionar entre os toques).

Se o equipamento atender a uma chamada de voz e emitir toques duplos para você assumir a chamada, você poderá atendê-la no telefone externo pressionando o botão mostrado nesta tabela:

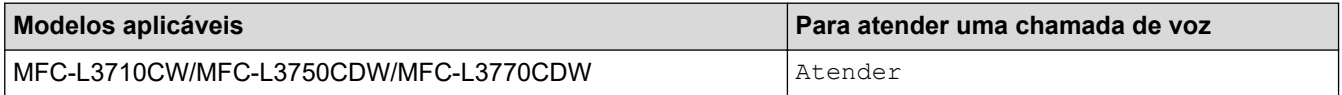

### **Informações relacionadas**

- [Telefones externos e de extensão](#page-261-0)
	- [Alterar os códigos de acesso remoto](#page-266-0)

<span id="page-266-0"></span> [Página inicial](#page-1-0) > [Fax](#page-203-0) > [Serviços telefônicos e dispositivos externos](#page-256-0) > [Telefones externos e de](#page-261-0) [extensão](#page-261-0) > [Use os Códigos Remotos](#page-265-0) > Alterar os códigos de acesso remoto

## **Alterar os códigos de acesso remoto**

**Modelos relacionados**: MFC-L3710CW/MFC-L3750CDW/MFC-L3770CDW

O Código de Recepção de Fax predefinido é **\*51**. O Código de Atendimento Telefônico predefinido é **#51**. Se você é desconectado toda vez que acessa a secretária eletrônica externa remotamente, tente alterar os códigos remotos de três dígitos para ### e 999, por exemplo.

- 1. Pressione [1] [Configs.] > [Todas as Config] > [Fax] > [Conf.recepção] > [Cód remoto].
- 2. Siga um dos procedimentos a seguir:
	- Para alterar o Código de Recepção de Fax, pressione [Recep. Fax]. Digite o novo código e então pressione [OK].
	- Para alterar o Código de Atendimento Telefônico, pressione [Cód. de desat.]. Digite o novo código e então pressione [OK].
	- Se você não quiser alterar os códigos, vá ao próximo passo.
	- Para desligar (ou ligar) os Códigos Remotos, pressione [Cód remoto], e então pressione [Des] (ou [Lig]).
- 3. Pressione

### **Informações relacionadas**

• [Use os Códigos Remotos](#page-265-0)

<span id="page-267-0"></span> [Página inicial](#page-1-0) > [Fax](#page-203-0) > [Serviços telefônicos e dispositivos externos](#page-256-0) > Conexões de várias linhas (PBX)

# **Conexões de várias linhas (PBX)**

**Modelos relacionados**: MFC-L3710CW/MFC-L3750CDW/MFC-L3770CDW

Sugerimos que você peça à empresa que instalou o PBX para conectar seu equipamento. Se você tiver um sistema de várias linhas, sugerimos que você peça ao instalador para conectar a unidade à última linha do sistema. Isso evita que o equipamento seja ativado toda vez que o sistema recebe chamadas telefônicas. Se todas as chamadas recebidas forem atendidas por um telefonista, é recomendável definir o Modo de Recepção como [Manual].

Não podemos garantir que seu equipamento funcionará adequadamente sob todas as circunstâncias quando conectado a um PBX. Quaisquer dificuldades com o envio ou recebimento de faxes devem ser informadas primeiro à empresa responsável pelo PBX.

## **Informações relacionadas**

• [Serviços telefônicos e dispositivos externos](#page-256-0)

<span id="page-268-0"></span> [Página inicial](#page-1-0) > [Fax](#page-203-0) > Relatórios de fax

# **Relatórios de fax**

- [Imprimir um relatório de verificação de transmissão](#page-269-0)
- [Imprimir um relatório de faxes](#page-270-0)

<span id="page-269-0"></span> [Página inicial](#page-1-0) > [Fax](#page-203-0) > [Relatórios de fax](#page-268-0) > Imprimir um relatório de verificação de transmissão

# **Imprimir um relatório de verificação de transmissão**

**Modelos relacionados**: MFC-L3710CW/MFC-L3750CDW/MFC-L3770CDW

Você poderá usar o Relatório de Verificação de Transmissão como comprovante de envio do seu fax. Esse relatório lista o nome ou o número de fax do destinatário, a hora e a data da transmissão, a duração da transmissão, o número de páginas enviadas e se a transmissão foi bem-sucedida ou não.

Há várias configurações disponíveis para o Relatório de Verificação de Transmissão:

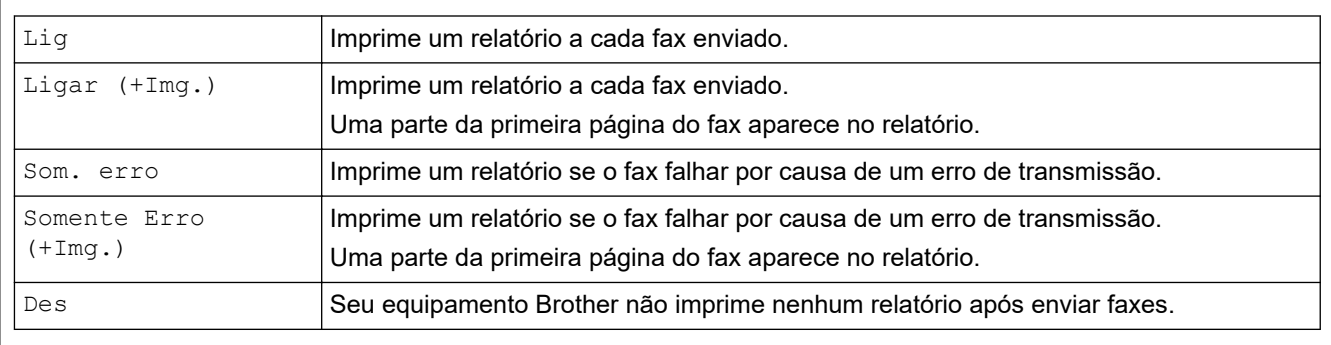

- 1. Pressione [1] [Configs.] > [Todas as Config] > [Fax] > [Conf.Relatório] > [Relatório] XMIT].
- 2. Pressione a opção desejada.

Se você selecionar [Ligar (+Img.)] ou [Somente Erro (+Img.)], a imagem não aparecerá no Relatório de Verificação de Transmissão se a Transmissão em Tempo Real estiver configurada como [Lig].

## 3. Pressione

Se a transmissão for bem sucedida, OK aparecerá próximo a RESULTADO no Relatório de Verificação de Transmissão. Se a transmissão não for bem sucedida, NG aparecerá próximo a RESULTADO.

## **Informações relacionadas**

• [Relatórios de fax](#page-268-0)

<span id="page-270-0"></span> [Página inicial](#page-1-0) > [Fax](#page-203-0) > [Relatórios de fax](#page-268-0) > Imprimir um relatório de faxes

## **Imprimir um relatório de faxes**

**Modelos relacionados**: MFC-L3710CW/MFC-L3750CDW/MFC-L3770CDW

Você pode configurar o equipamento para imprimir um relatório de fax em intervalos específicos (a cada 50 faxes, 6, 12 ou 24 horas, 2 ou 7 dias).

- 1. Pressione  $\| \cdot \|$  [Configs.] > [Todas as Config] > [Fax] > [Conf.Relatório] > [Rel. Periódico] > [Rel. Periódico].
- 2. Deslize o dedo para cima ou para baixo, ou pressione  $\triangle$  ou  $\nabla$ , para selecionar um intervalo e depois pressione-o.
	- A cada 6, 12, 24 horas, 2 ou 7 dias

O equipamento imprimirá o relatório no horário escolhido e apagará todos os dados de registro de recepção e transmissão de sua memória. Se a memória do equipamento ficar cheia com 200 dados de registro antes de o intervalo que você escolheu acabar, o equipamento imprimirá o relatório antes do horário definido e excluirá todos os trabalhos da memória. Se você quiser um relatório extra antes da hora definida para impressão, poderá imprimi-lo sem apagar os dados de registro da memória.

• A cada 50 faxes

O equipamento imprimirá o relatório após armazenar 50 dados de registro de recepção e transmissão.

- 3. Se tiver selecionado a cada 6, 12, 24 horas, 2 ou 7 dias, para inserir a hora de início da impressão, siga um destes procedimentos:
	- Se você definir o formato como [Relóg. 12h] na configuração [Tipo de relógio], pressione [Hora]. Digite a hora (formato de 12 horas) usando a tela LCD e depois pressione [AM] ou [PM]. Pressione [OK].
	- Se você definir a configuração [Relóg. 24h] como [Tipo de relógio], pressione [Hora] e insira a hora (formato de 24 horas) usando a tela LCD.

Pressione [OK].

(Por exemplo, digite 19:45 para 7:45 da noite.)

- 4. Se você selecionou [A cada 7 dias], pressione [Dia].
- 5. Deslize o dedo para cima ou para baixo ou pressione  $\triangle$  ou  $\nabla$  para exibir as opções  $\Gamma$ Cada Segunda], [Cada Terça], [Cada Quarta], [Cada Quinta], [Cada Sexta], [Cada Sábado] ou [Cada Domingo] e depois pressione o primeiro dia da contagem regressiva de 7 dias.
- 6. Pressione

### **Informações relacionadas**

• [Relatórios de fax](#page-268-0)

<span id="page-271-0"></span> [Página inicial](#page-1-0) > [Fax](#page-203-0) > PC-FAX

# **PC-FAX**

**Modelos relacionados**: MFC-L3710CW/MFC-L3750CDW/MFC-L3770CDW

- [PC-FAX para Windows](#page-272-0)
- [PC-FAX para Mac](#page-296-0)

<span id="page-272-0"></span> [Página inicial](#page-1-0) > [Fax](#page-203-0) > [PC-FAX](#page-271-0) > PC-FAX para Windows

# **PC-FAX para Windows**

- [Visão geral PC-FAX \(Windows\)](#page-273-0)
- [Enviar um fax usando o PC-FAX \(Windows\)](#page-286-0)
- [Receber faxes no computador \(Windows\)](#page-288-0)

<span id="page-273-0"></span> [Página inicial](#page-1-0) > [Fax](#page-203-0) > [PC-FAX](#page-271-0) > [PC-FAX para Windows](#page-272-0) > Visão geral PC-FAX (Windows)

# **Visão geral PC-FAX (Windows)**

**Modelos relacionados**: MFC-L3710CW/MFC-L3750CDW/MFC-L3770CDW

Reduza o consumo de papel e economize tempo usando o software PC-FAX da Brother para enviar faxes diretamente do seu equipamento.

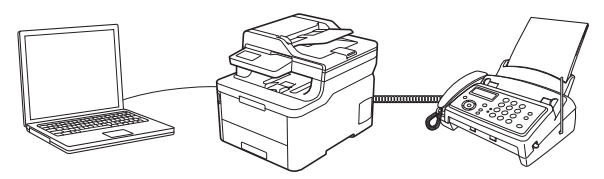

- [Configurar o PC-FAX \(Windows\)](#page-274-0)
- [Configurar seu catálogo de endereços do PC-Fax \(Windows\)](#page-276-0)

<span id="page-274-0"></span> [Página inicial](#page-1-0) > [Fax](#page-203-0) > [PC-FAX](#page-271-0) > [PC-FAX para Windows](#page-272-0) > [Visão geral PC-FAX \(Windows\)](#page-273-0) > Configurar o PC-FAX (Windows)

# **Configurar o PC-FAX (Windows)**

**Modelos relacionados**: MFC-L3710CW/MFC-L3750CDW/MFC-L3770CDW

Antes de enviar faxes usando o PC-FAX, personalize as opções de envio em cada guia da caixa de diálogo **Configuração do PC-FAX**.

- 1. Siga um dos procedimentos a seguir:
	- Windows 7

Clique em **(Iniciar)** > **Todos os Programas** > **Brother** > **Brother Utilities**.

Clique na lista suspensa e selecione o nome do seu modelo (se ainda não estiver selecionado). Clique em **PC-FAX**, na barra de navegação esquerda e, em seguida, em **Configurar envio**.

• Windows 8 e Windows 10

Acesse (**Brother Utilities**), clique na lista suspensa e selecione o nome do seu modelo (se ainda não estiver selecionado). Clique em **PC-FAX**, na barra de navegação esquerda e, em seguida, em **Configurar envio**.

A caixa de diálogo **Configuração do PC-FAX** é exibida.

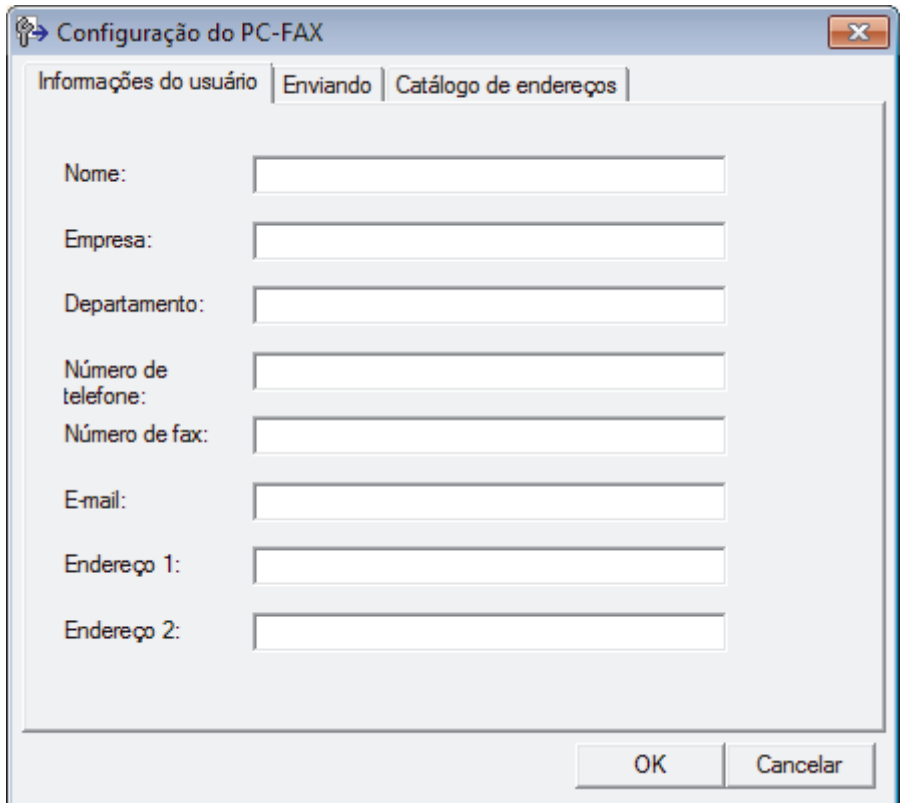

- 2. Siga um dos procedimentos a seguir:
	- Clique na guia **Informações do usuário**, e depois digite suas informações de usuário nos campos.

Cada conta da Microsoft pode ter sua própria tela personalizada **Informações do usuário** para cabeçalhos de fax e páginas de rosto.

- Clique na guia **Enviando** e depois digite o número necessário para acessar uma linha externa (se necessário) no campo **Acesso à linha externa**. Marque a caixa de seleção **Incluir cabeçalho** para incluir as informações do cabeçalho.
- Clique na guia **Catálogo de endereços** e depois selecione o catálogo de endereços que deseja usar para PC-FAX da lista suspensa **Selecionar Agenda**.
- 3. Clique em **OK**.

# **Informações relacionadas**

• [Visão geral PC-FAX \(Windows\)](#page-273-0)

<span id="page-276-0"></span> [Página inicial](#page-1-0) > [Fax](#page-203-0) > [PC-FAX](#page-271-0) > [PC-FAX para Windows](#page-272-0) > [Visão geral PC-FAX \(Windows\)](#page-273-0) > Configurar seu catálogo de endereços do PC-Fax (Windows)

# **Configurar seu catálogo de endereços do PC-Fax (Windows)**

**Modelos relacionados**: MFC-L3710CW/MFC-L3750CDW/MFC-L3770CDW

Adicione, edite e exclua membros e grupos para personalizar o **Catálogo de endereços** do seu equipamento Brother.

- [Adicionar um membro ao catálogo de endereços PC-FAX \(Windows\)](#page-277-0)
- [Criar um grupo no catálogo de endereços PC-FAX \(Windows\)](#page-278-0)
- [Editar informações de membro ou grupo no catálogo de endereços PC-FAX \(Windows\)](#page-280-0)
- [Excluir um membro ou grupo do catálogo de endereços PC-FAX \(Windows\)](#page-281-0)
- [Exportar o catálogo de endereços do PC-FAX \(Windows\)](#page-282-0)
- [Importar informações para o catálogo de endereços PC-FAX \(Windows\)](#page-284-0)

<span id="page-277-0"></span> [Página inicial](#page-1-0) > [Fax](#page-203-0) > [PC-FAX](#page-271-0) > [PC-FAX para Windows](#page-272-0) > [Visão geral PC-FAX \(Windows\)](#page-273-0) > [Configurar](#page-276-0) [seu catálogo de endereços do PC-Fax \(Windows\)](#page-276-0) > Adicionar um membro ao catálogo de endereços PC-FAX (Windows)

# **Adicionar um membro ao catálogo de endereços PC-FAX (Windows)**

**Modelos relacionados**: MFC-L3710CW/MFC-L3750CDW/MFC-L3770CDW

Adicione novas pessoas e suas informações de fax ao catálogo de endereços do PC-Fax se quiser enviar um fax usando o software PC-Fax da Brother.

- 1. Siga um dos procedimentos a seguir:
	- Windows 7

#### Clique em **(Iniciar)** > **Todos os Programas** > **Brother** > **Brother Utilities**.

Clique na lista suspensa e selecione o nome do seu modelo (se ainda não estiver selecionado). Clique em **PC-FAX**, na barra de navegação esquerda e, em seguida, em **Catálogo de endereços (Enviar)**.

• Windows 8 e Windows 10

Acesse **RE** (Brother Utilities), clique na lista suspensa e selecione o nome do seu modelo (se ainda não estiver selecionado). Clique em **PC-FAX**, na barra de navegação esquerda e, em seguida, em **Catálogo de endereços (Enviar)**.

A caixa de diálogo **Catálogo de endereços** é exibida.

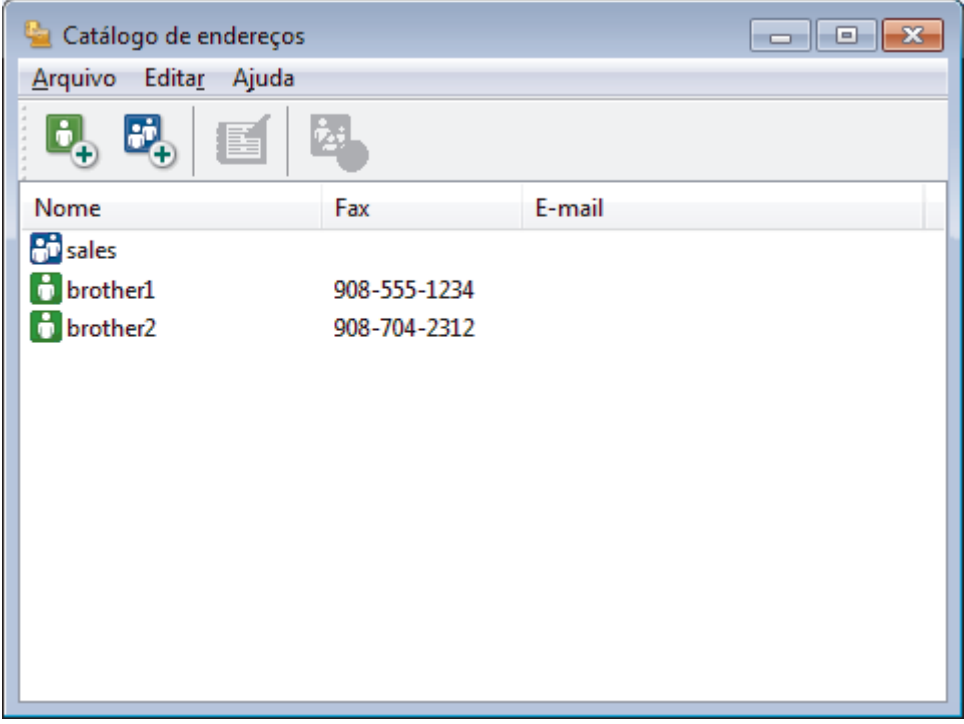

2. Clique em  $\mathbf{B}_{\mathbf{a}}$ .

A caixa de diálogo **Configuração de membro da Catálogo de endereços** é exibida.

- 3. Digite as informações do membro nos campos correspondentes. Somente o campo **Nome** é obrigatório.
- 4. Clique em **OK**.

#### **Informações relacionadas**

<span id="page-278-0"></span> [Página inicial](#page-1-0) > [Fax](#page-203-0) > [PC-FAX](#page-271-0) > [PC-FAX para Windows](#page-272-0) > [Visão geral PC-FAX \(Windows\)](#page-273-0) > [Configurar](#page-276-0) [seu catálogo de endereços do PC-Fax \(Windows\)](#page-276-0) > Criar um grupo no catálogo de endereços PC-FAX (Windows)

# **Criar um grupo no catálogo de endereços PC-FAX (Windows)**

**Modelos relacionados**: MFC-L3710CW/MFC-L3750CDW/MFC-L3770CDW

Crie um grupo para transmitir o mesmo PC-FAX a vários destinatários de uma só vez.

1. Siga um dos procedimentos a seguir:

Windows 7

Clique em **(Iniciar)** > **Todos os Programas** > **Brother** > **Brother Utilities**.

Clique na lista suspensa e selecione o nome do seu modelo (se ainda não estiver selecionado). Clique em **PC-FAX**, na barra de navegação esquerda e, em seguida, em **Catálogo de endereços (Enviar)**.

• Windows 8 e Windows 10

Acesse **RE** (Brother Utilities), clique na lista suspensa e selecione o nome do seu modelo (se ainda não estiver selecionado). Clique em **PC-FAX**, na barra de navegação esquerda e, em seguida, em **Catálogo de endereços (Enviar)**.

A caixa de diálogo **Catálogo de endereços** é exibida.

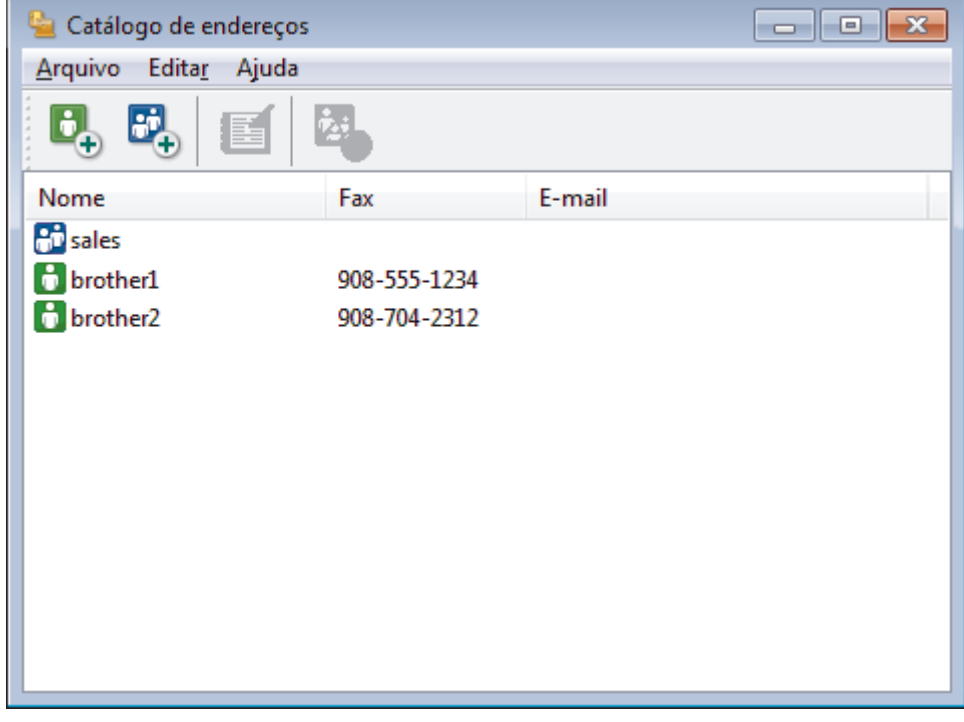

2. Clique em  $\mathbf{E}$ .

A caixa de diálogo **Configuração de grupo no catálogo de endereços** é exibida.

- 3. Digite o nome do novo grupo no campo **Nome do grupo**.
- 4. No campo **Nomes válidos**, selecione cada nome que deseja incluir no grupo e depois clique em **Incluir >>**. Membros adicionados ao grupo aparecem na caixa **Membros do grupo**.
- 5. Ao concluir, clique em **OK**.

Cada grupo pode conter até 50 membros.

# **Informações relacionadas**

∣✔

<span id="page-280-0"></span> [Página inicial](#page-1-0) > [Fax](#page-203-0) > [PC-FAX](#page-271-0) > [PC-FAX para Windows](#page-272-0) > [Visão geral PC-FAX \(Windows\)](#page-273-0) > [Configurar](#page-276-0) [seu catálogo de endereços do PC-Fax \(Windows\)](#page-276-0) > Editar informações de membro ou grupo no catálogo de endereços PC-FAX (Windows)

# **Editar informações de membro ou grupo no catálogo de endereços PC-FAX (Windows)**

**Modelos relacionados**: MFC-L3710CW/MFC-L3750CDW/MFC-L3770CDW

- 1. Siga um dos procedimentos a seguir:
	- Windows 7

Clique em **(Iniciar)** > **Todos os Programas** > **Brother** > **Brother Utilities**.

Clique na lista suspensa e selecione o nome do seu modelo (se ainda não estiver selecionado). Clique em **PC-FAX**, na barra de navegação esquerda e, em seguida, em **Catálogo de endereços (Enviar)**.

• Windows 8 e Windows 10

Acesse (**Brother Utilities**), clique na lista suspensa e selecione o nome do seu modelo (se ainda não estiver selecionado). Clique em **PC-FAX**, na barra de navegação esquerda e, em seguida, em **Catálogo de endereços (Enviar)**.

A caixa de diálogo **Catálogo de endereços** é exibida.

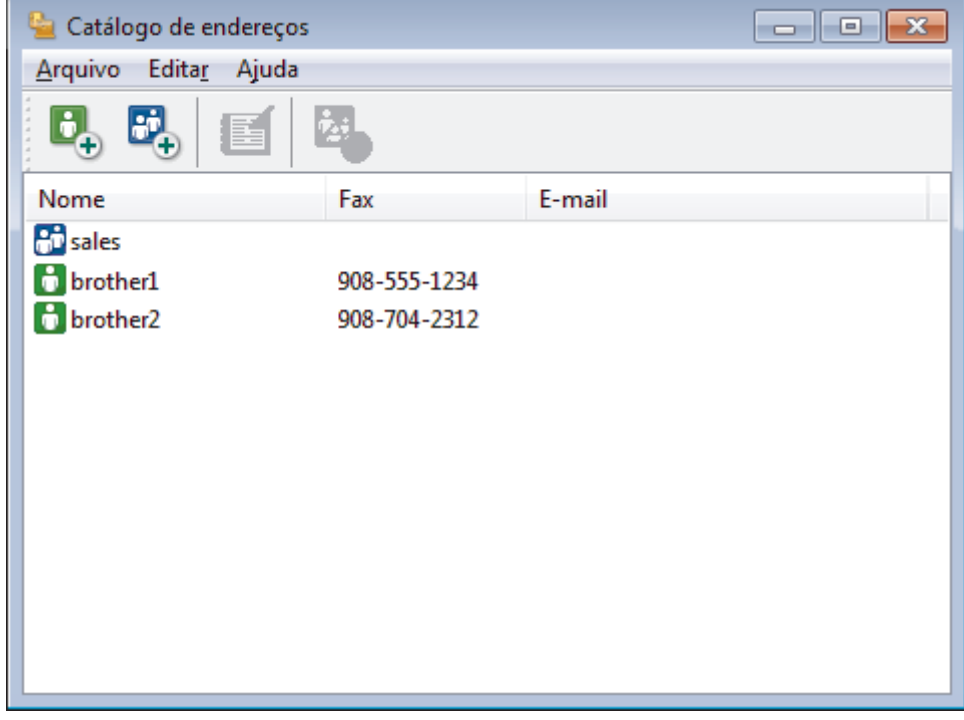

- 2. Selecione o membro ou grupo que deseja editar.
- 3. Clique em (**Propriedades**).
- 4. Altere as informações do membro ou grupo.
- 5. Clique em **OK**.

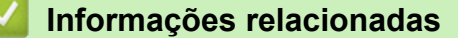

<span id="page-281-0"></span> [Página inicial](#page-1-0) > [Fax](#page-203-0) > [PC-FAX](#page-271-0) > [PC-FAX para Windows](#page-272-0) > [Visão geral PC-FAX \(Windows\)](#page-273-0) > [Configurar](#page-276-0) [seu catálogo de endereços do PC-Fax \(Windows\)](#page-276-0) > Excluir um membro ou grupo do catálogo de endereços PC-FAX (Windows)

# **Excluir um membro ou grupo do catálogo de endereços PC-FAX (Windows)**

**Modelos relacionados**: MFC-L3710CW/MFC-L3750CDW/MFC-L3770CDW

- 1. Siga um dos procedimentos a seguir:
	- Windows 7

Clique em **(Iniciar)** > **Todos os Programas** > **Brother** > **Brother Utilities**.

Clique na lista suspensa e selecione o nome do seu modelo (se ainda não estiver selecionado). Clique em **PC-FAX**, na barra de navegação esquerda e, em seguida, em **Catálogo de endereços (Enviar)**.

• Windows 8 e Windows 10

Acesse **RF** (Brother Utilities), clique na lista suspensa e selecione o nome do seu modelo (se ainda não estiver selecionado). Clique em **PC-FAX**, na barra de navegação esquerda e, em seguida, em **Catálogo de endereços (Enviar)**.

A caixa de diálogo **Catálogo de endereços** é exibida.

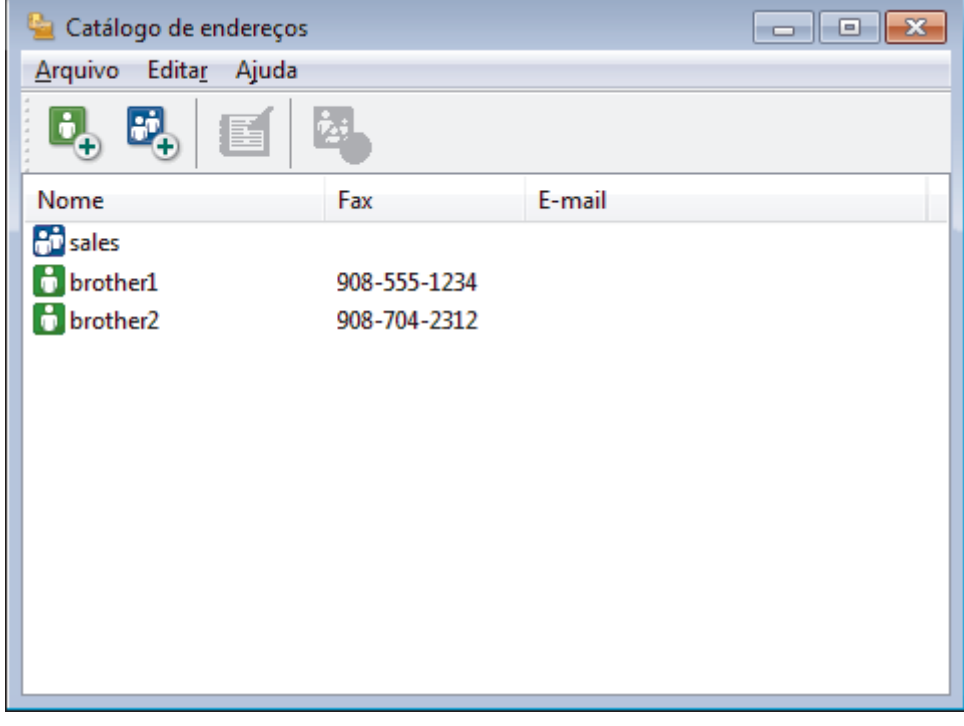

- 2. Selecione o membro ou grupo que deseja excluir.
- 3. Clique em (**Excluir**).
- 4. Quando a caixa de diálogo de confirmação aparecer, clique em **OK**.

#### **Informações relacionadas**

<span id="page-282-0"></span> [Página inicial](#page-1-0) > [Fax](#page-203-0) > [PC-FAX](#page-271-0) > [PC-FAX para Windows](#page-272-0) > [Visão geral PC-FAX \(Windows\)](#page-273-0) > [Configurar](#page-276-0) [seu catálogo de endereços do PC-Fax \(Windows\)](#page-276-0) > Exportar o catálogo de endereços do PC-FAX (Windows)

## **Exportar o catálogo de endereços do PC-FAX (Windows)**

**Modelos relacionados**: MFC-L3710CW/MFC-L3750CDW/MFC-L3770CDW

Você pode exportar o catálogo de endereços como um arquivo de texto ASCII (\*.csv), um vCard (um cartão de visitas eletrônico) ou **Dados de discagem da Configuração Remota** e salvá-lo em seu computador.

• Você não pode exportar as configurações de grupo ao exportar os dados de **Catálogo de endereços**.

- 1. Siga um dos procedimentos a seguir:
	- Windows 7

Clique em **(Iniciar)** > **Todos os Programas** > **Brother** > **Brother Utilities**.

Clique na lista suspensa e selecione o nome do seu modelo (se ainda não estiver selecionado). Clique em **PC-FAX**, na barra de navegação esquerda e, em seguida, em **Catálogo de endereços (Enviar)**.

• Windows 8 e Windows 10

Acesse (**Brother Utilities**), clique na lista suspensa e selecione o nome do seu modelo (se ainda não estiver selecionado). Clique em **PC-FAX**, na barra de navegação esquerda e, em seguida, em **Catálogo de endereços (Enviar)**.

A caixa de diálogo **Catálogo de endereços** é exibida.

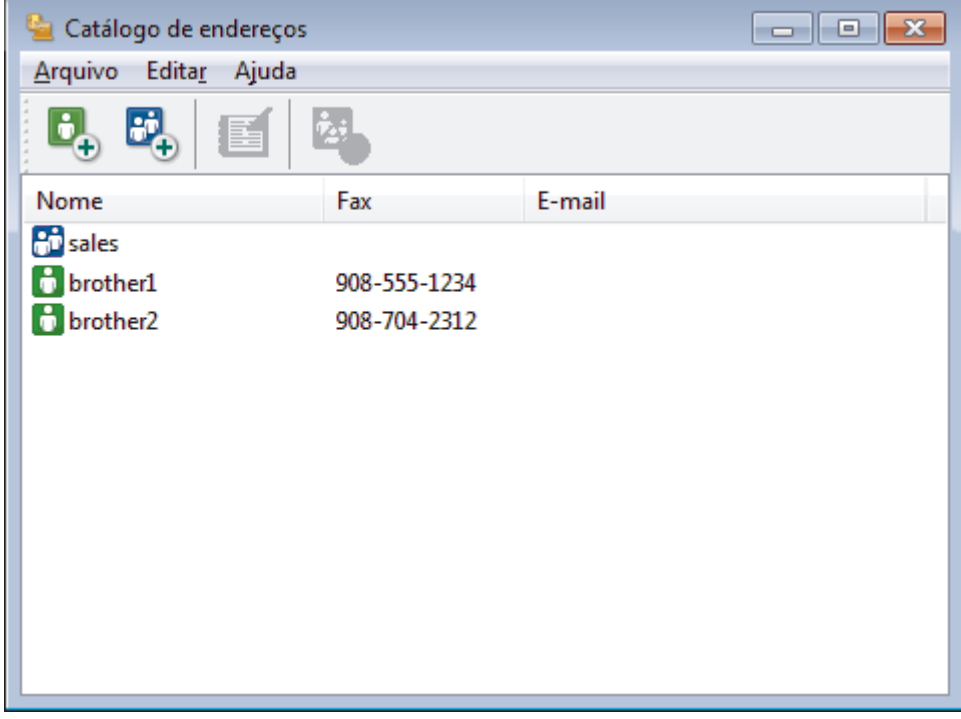

- 2. Clique no menu **Arquivo** e, em seguida, selecione **Exportar**.
- 3. Selecione uma das opções a seguir:
	- **Texto**
		- A caixa de diálogo **Selecionar itens** é exibida. Vá para o passo 4.
	- **vCard**

Você precisa selecionar um membro que deseja exportar em seu catálogo de endereços antes de selecionar esta opção.

Procure pela pasta onde deseja salvar o vCard, digite o nome do vCard no campo **Nome** e depois clique em **Salvar**.

#### • **Dados de discagem da Configuração Remota**

Procure pela pasta onde deseja salvar os dados, digite o nome do arquivo no campo **Nome** e depois clique em **Salvar**.

4. No campo **Itens disponíveis**, selecione os dados que deseja exportar e depois clique em **Incluir >>**.

Selecione e adicione os itens na ordem em que deseja que sejam listados.

- 5. Se você está exportando para um arquivo ASCII, sob a seção **Caractere de divisão**, selecione a opção **Tabulação** ou **Vírgula** para separar os campos de dados.
- 6. Clique em **OK**.

Ø

7. Procure pela pasta em seu computador onde deseja salvar os dados, digite o nome do arquivo e depois clique em **Salvar**.

### **Informações relacionadas**

<span id="page-284-0"></span> [Página inicial](#page-1-0) > [Fax](#page-203-0) > [PC-FAX](#page-271-0) > [PC-FAX para Windows](#page-272-0) > [Visão geral PC-FAX \(Windows\)](#page-273-0) > [Configurar](#page-276-0) [seu catálogo de endereços do PC-Fax \(Windows\)](#page-276-0) > Importar informações para o catálogo de endereços PC-FAX (Windows)

# **Importar informações para o catálogo de endereços PC-FAX (Windows)**

**Modelos relacionados**: MFC-L3710CW/MFC-L3750CDW/MFC-L3770CDW

Você pode importar arquivos de texto ASCII (\*.csv), vCards (cartões de visita eletrônicos) ou **Dados de discagem da Configuração Remota** em seu Catálogo de Endereços.

- 1. Siga um dos procedimentos a seguir:
	- Windows 7

#### Clique em **(Iniciar)** > **Todos os Programas** > **Brother** > **Brother Utilities**.

Clique na lista suspensa e selecione o nome do seu modelo (se ainda não estiver selecionado). Clique em **PC-FAX**, na barra de navegação esquerda e, em seguida, em **Catálogo de endereços (Enviar)**.

• Windows 8 e Windows 10

Acesse **RE** (Brother Utilities), clique na lista suspensa e selecione o nome do seu modelo (se ainda não estiver selecionado). Clique em **PC-FAX**, na barra de navegação esquerda e, em seguida, em **Catálogo de endereços (Enviar)**.

A caixa de diálogo **Catálogo de endereços** é exibida.

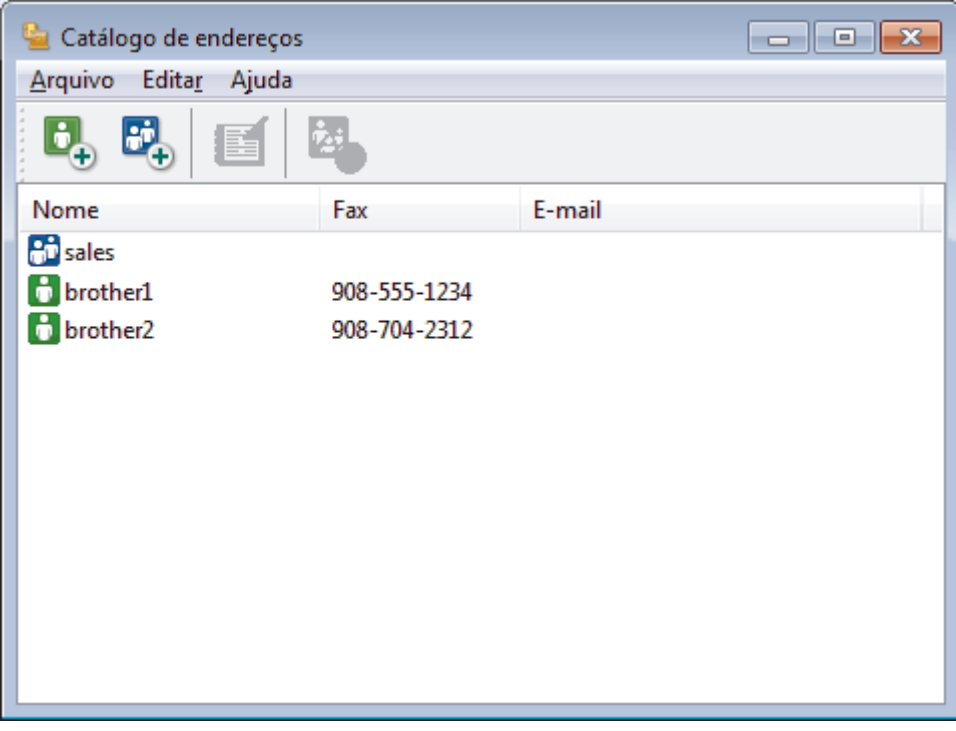

- 2. Clique no menu **Arquivo** e, em seguida, selecione **Importar**.
- 3. Selecione uma das opções a seguir:
	- **Texto**

A caixa de diálogo **Selecionar itens** é exibida. Vá para o passo 4.

• **vCard**

Vá para o passo 7.

• **Dados de discagem da Configuração Remota**

Vá para o passo 7.

4. No campo **Itens disponíveis**, selecione os dados que você quer importar e clique em **Incluir >>**.

Você deve selecionar e adicionar os campos da lista **Itens disponíveis** na mesma ordem em que estão listados no arquivo de texto de importação.

- 5. Se você estiver importando um arquivo ASCII, na seção **Caractere de divisão**, selecione a opção **Tabulação** ou **Vírgula** para separar os campos dos dados.
- 6. Clique em **OK**.

 $\mathscr{Q}$ 

7. Procure pela pasta para onde deseja importar os dados, digite o nome do arquivo no campo e depois clique em **Abrir**.

## **Informações relacionadas**

<span id="page-286-0"></span> [Página inicial](#page-1-0) > [Fax](#page-203-0) > [PC-FAX](#page-271-0) > [PC-FAX para Windows](#page-272-0) > Enviar um fax usando o PC-FAX (Windows)

# **Enviar um fax usando o PC-FAX (Windows)**

**Modelos relacionados**: MFC-L3710CW/MFC-L3750CDW/MFC-L3770CDW

O PC-FAX fornece suporte apenas para faxes preto e branco. Um fax preto e branco será enviado mesmo se os dados originais forem coloridos e o equipamento de fax que recebe der suporte a faxes coloridos.

- 1. Crie um arquivo em qualquer aplicativo do seu computador.
- 2. Selecione o comando de impressão no aplicativo.
- 3. Selecione **Brother PC-FAX** como sua impressora e depois conclua sua operação de impressão. A caixa de diálogo **Brother PC-FAX** é exibida.

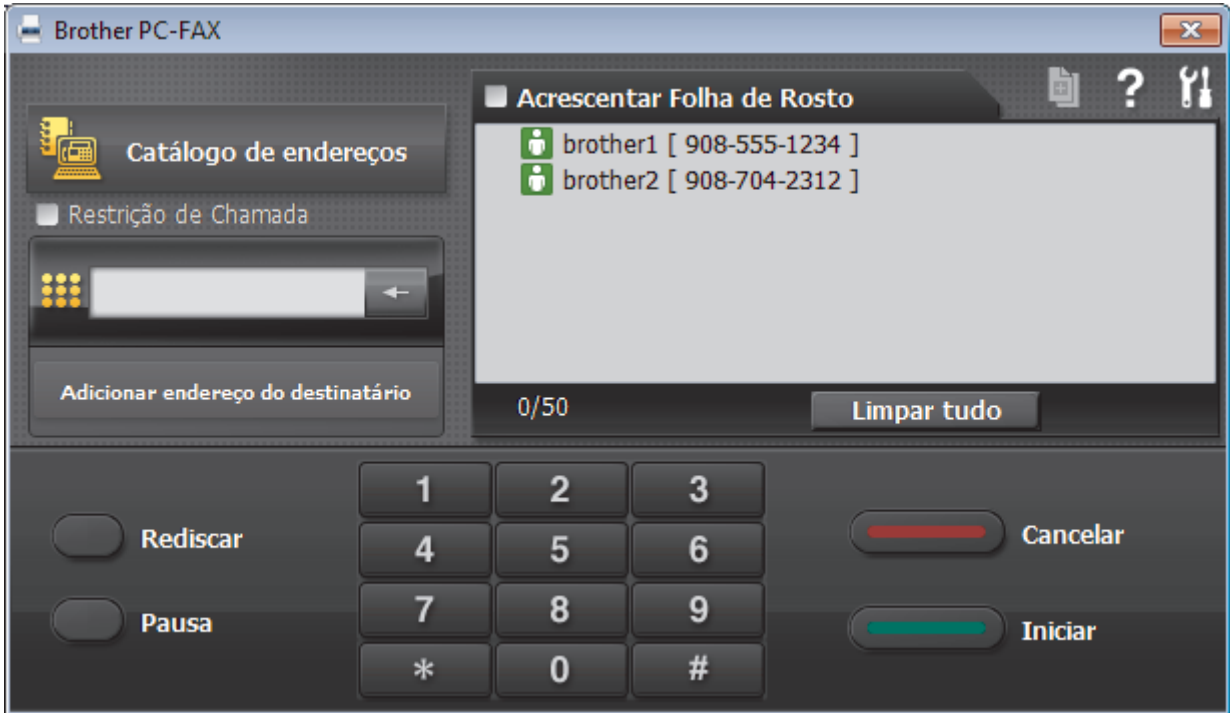

- 4. Digite um número de fax utilizando um dos seguintes métodos:
	- Clique nos números do teclado numérico para digitar o número e clique em **Adicionar endereço do destinatário**.

Se você marcar a caixa de seleção **Restrição de Chamada**, uma caixa de diálogo de confirmação será exibida para você inserir novamente o número de fax usando o teclado. Esse recurso ajuda a evitar transmissões para destinos incorretos.

• Clique no botão **Catálogo de endereços** e escolha um membro ou grupo do catálogo de endereços.

Se cometer um erro, clique em **Limpar tudo** para excluir todos os registros.

- 5. Para incluir uma página de rosto, marque a caixa de seleção **Acrescentar Folha de Rosto**. Você também poderá clicar em **para criar ou editar uma página de rosto**.
- 6. Clique em **Iniciar** para enviar o fax.
	- Para cancelar o fax, clique em **Cancelar**.
	- Para rediscar um número, clique em **Rediscar** para exibir os últimos cinco números de fax, selecione um número e clique em **Iniciar**.

# **Informações relacionadas**

• [PC-FAX para Windows](#page-272-0)
<span id="page-288-0"></span> [Página inicial](#page-1-0) > [Fax](#page-203-0) > [PC-FAX](#page-271-0) > [PC-FAX para Windows](#page-272-0) > Receber faxes no computador (Windows)

## **Receber faxes no computador (Windows)**

**Modelos relacionados**: MFC-L3710CW/MFC-L3750CDW/MFC-L3770CDW

Use o software PC-FAX da Brother para receber faxes em seu computador, exibi-los e imprimir apenas aqueles que desejar.

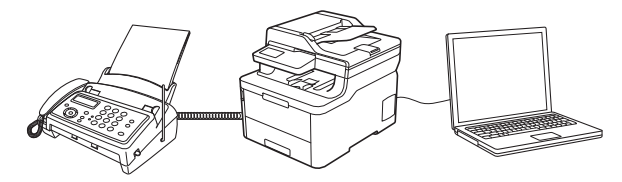

• [Receber faxes com a Recepção de PC-FAX \(Windows\)](#page-289-0)

<span id="page-289-0"></span> [Página inicial](#page-1-0) > [Fax](#page-203-0) > [PC-FAX](#page-271-0) > [PC-FAX para Windows](#page-272-0) > [Receber faxes no computador](#page-288-0) [\(Windows\)](#page-288-0) > Receber faxes com a Recepção de PC-FAX (Windows)

## **Receber faxes com a Recepção de PC-FAX (Windows)**

**Modelos relacionados**: MFC-L3710CW/MFC-L3750CDW/MFC-L3770CDW

O software PC-FAX Receive da Brother permite a visualização e o armazenamento de mensagens de fax no seu computador. Ele é automaticamente instalado quando você instala o software e os drivers Brother e funciona em equipamentos conectados localmente ou em rede.

#### • O PC-FAX Receive suporta apenas faxes em preto e branco.

Quando você desligar o computador, o equipamento continuará recebendo e armazenando faxes na memória do equipamento Brother. A tela LCD do equipamento exibirá o número de faxes recebidos e armazenados. Quando você iniciar este aplicativo, o software irá transferir de uma só vez todos os faxes recebidos para o computador. Você pode habilitar a opção Impressão de Segurança se quiser que o equipamento imprima uma cópia do fax antes de ele ser enviado para o computador ou antes de o computador ser desligado. Você pode definir as configurações da Impressão de Segurança no equipamento Brother.

### **Informações relacionadas**

• [Receber faxes no computador \(Windows\)](#page-288-0)

- [Executar o PC-FAX Receive no computador \(Windows\)](#page-290-0)
- [Visualizar mensagens recebidas de PC-FAX \(Windows\)](#page-294-0)

<span id="page-290-0"></span> [Página inicial](#page-1-0) > [Fax](#page-203-0) > [PC-FAX](#page-271-0) > [PC-FAX para Windows](#page-272-0) > [Receber faxes no computador](#page-288-0) [\(Windows\)](#page-288-0) > [Receber faxes com a Recepção de PC-FAX \(Windows\)](#page-289-0) > Executar o PC-FAX Receive no computador (Windows)

## **Executar o PC-FAX Receive no computador (Windows)**

**Modelos relacionados**: MFC-L3710CW/MFC-L3750CDW/MFC-L3770CDW

Recomendamos que marque a caixa de seleção **Iniciar o PC-FAX Receive ao inicializar o computador** para que o software seja executado automaticamente e possa transferir quaisquer faxes durante a inicialização do computador.

- 1. Siga uma destas opções:
	- Windows 7

Ø

Clique em **(Iniciar)** > **Todos os Programas** > **Brother** > **Brother Utilities**.

Clique na lista suspensa e selecione o nome do seu modelo (se ainda não estiver selecionado). Clique em **PC-FAX**, na barra de navegação esquerda e, em seguida, em **Receber**.

• Windows 8 e Windows 10

Acesse **R** (Brother Utilities), clique na lista suspensa e selecione o nome do seu modelo (se ainda não estiver selecionado). Clique em **PC-FAX**, na barra de navegação esquerda e, em seguida, em **Receber**.

2. Confirme a mensagem e clique em **Sim**.

A janela **PC-FAX Receive (Recepção de PC-FAX)** é exibida. O ícone (**Recepção de PC-FAX**) também é exibido na bandeja de tarefas do computador.

#### **Informações relacionadas**

- [Receber faxes com a Recepção de PC-FAX \(Windows\)](#page-289-0)
	- [Configurar o computador para recebimento de PC-FAX \(Windows\)](#page-291-0)
	- [Adicionar o equipamento Brother ao software PC-FAX Receive \(Windows\)](#page-293-0)

<span id="page-291-0"></span> [Página inicial](#page-1-0) > [Fax](#page-203-0) > [PC-FAX](#page-271-0) > [PC-FAX para Windows](#page-272-0) > [Receber faxes no computador](#page-288-0) [\(Windows\)](#page-288-0) > [Receber faxes com a Recepção de PC-FAX \(Windows\)](#page-289-0) > [Executar o PC-FAX Receive no](#page-290-0) [computador \(Windows\)](#page-290-0) > Configurar o computador para recebimento de PC-FAX (Windows)

## **Configurar o computador para recebimento de PC-FAX (Windows)**

**Modelos relacionados**: MFC-L3710CW/MFC-L3750CDW/MFC-L3770CDW

1. Clique duas vezes no ícone **(Fecepção de PC-FAX**) na bandeja de tarefas do computador.

A janela **PC-FAX Receive (Recepção de PC-FAX)** aparece.

- 2. Clique em **Configurações**.
- 3. Configure estas opções conforme necessário:

#### **Preferências**

Configure esta opção para iniciar o PC-FAX Receive automaticamente quando você iniciar o Windows.

#### **Salvar**

Defina o caminho onde os arquivos do PC-FAX serão salvos e selecione o formato dos documentos recebidos.

#### **Transferência para o**

Defina o caminho para o servidor SharePoint e selecione a opção de transferência automática ou manual (disponível apenas para Administradores).

#### **Dispositivo**

Selecione o equipamento Brother no qual você deseja receber documentos PC-FAX.

#### **Bloquear (disponível apenas para Administradores)**

Aplique restrições para impedir que usuários sem privilégios de administrador definam as opções de configuração mostradas acima.

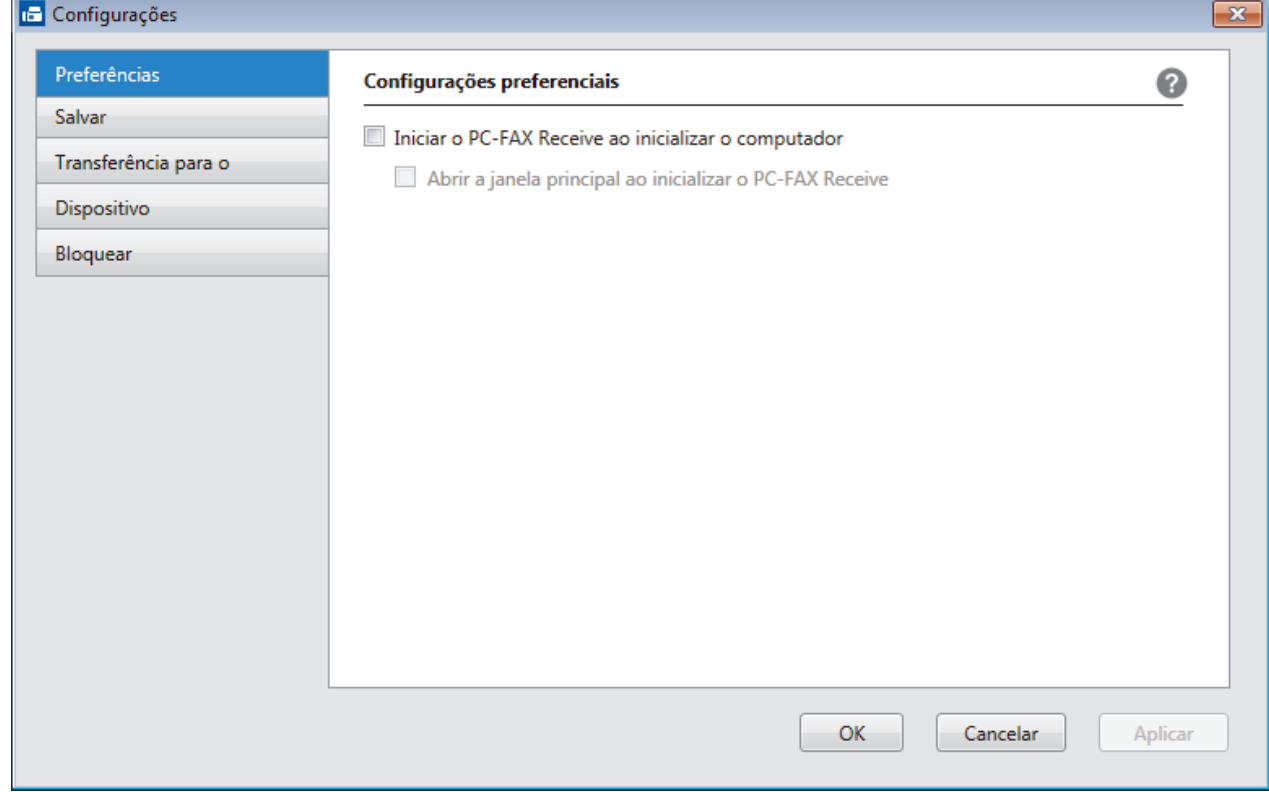

4. Clique em **OK**.

## **Informações relacionadas**

∣√

• [Executar o PC-FAX Receive no computador \(Windows\)](#page-290-0)

<span id="page-293-0"></span> [Página inicial](#page-1-0) > [Fax](#page-203-0) > [PC-FAX](#page-271-0) > [PC-FAX para Windows](#page-272-0) > [Receber faxes no computador](#page-288-0) [\(Windows\)](#page-288-0) > [Receber faxes com a Recepção de PC-FAX \(Windows\)](#page-289-0) > [Executar o PC-FAX Receive no](#page-290-0) [computador \(Windows\)](#page-290-0) > Adicionar o equipamento Brother ao software PC-FAX Receive (Windows)

## **Adicionar o equipamento Brother ao software PC-FAX Receive (Windows)**

**Modelos relacionados**: MFC-L3710CW/MFC-L3750CDW/MFC-L3770CDW

- Se você instalou o equipamento seguindo as instruções para usuários de rede, o equipamento já estará configurado para a sua rede.
- 1. Clique duas vezes no ícone (**Recepção de PC-FAX**) na bandeja de tarefas do computador.

A janela **PC-FAX Receive (Recepção de PC-FAX)** aparece.

- 2. Clique em **Configurações**.
- 3. Clique em **Dispositivo** > **Adicionar**.

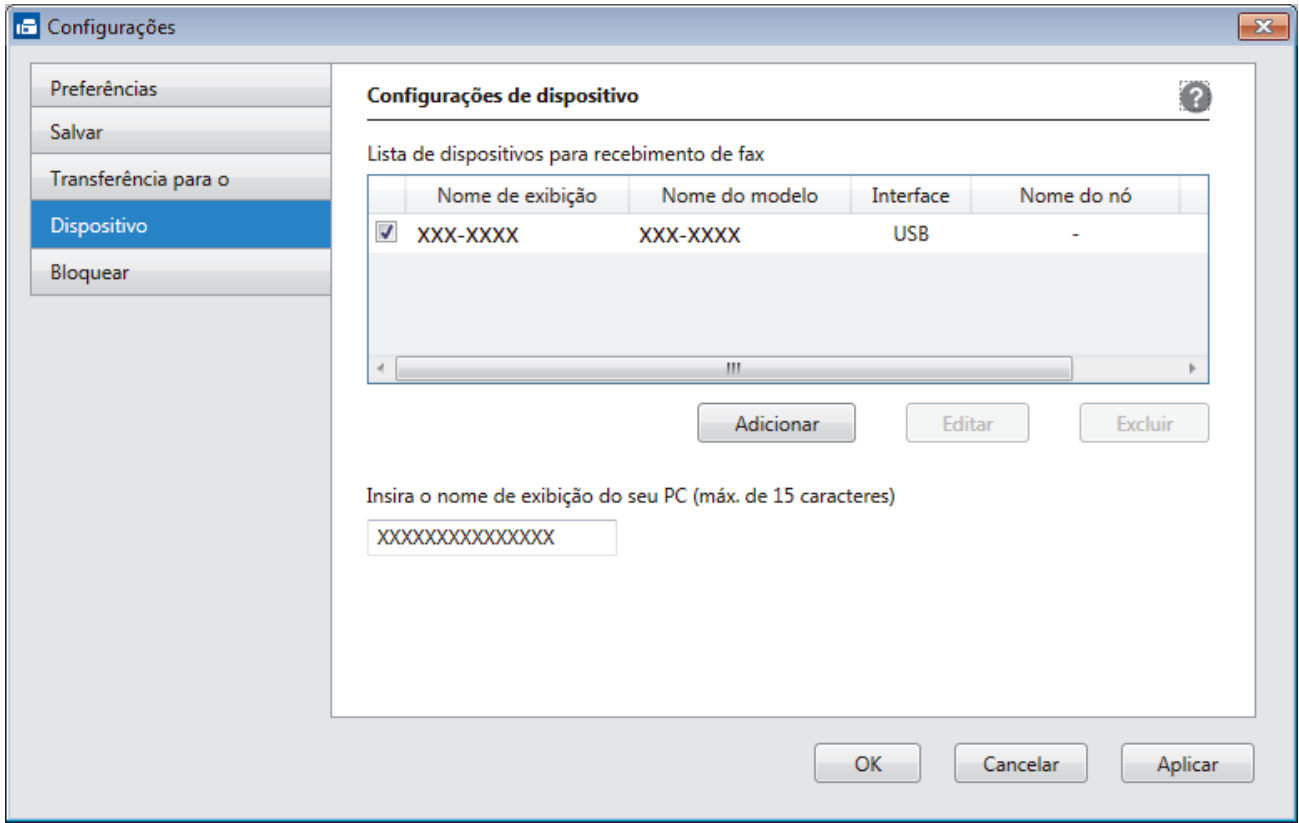

4. Selecione o método de conexão apropriado.

#### **Selecione seu aparelho nos resultados da pesquisa automática abaixo.**

Os equipamentos Brother conectados serão mostrados. Selecione um dispositivo na lista. Clique em **OK**.

#### **Especifique o seu aparelho pelo endereço IP**

Digite o endereço IP do equipamento no campo **Endereço IP** e depois clique em **OK**.

- 5. Para alterar o nome do computador que aparecerá no LCD do equipamento, digite o novo nome no campo **Insira o nome de exibição do seu PC (máx. de 15 caracteres)**.
- 6. Clique em **OK**.

#### **Informações relacionadas**

• [Executar o PC-FAX Receive no computador \(Windows\)](#page-290-0)

<span id="page-294-0"></span> [Página inicial](#page-1-0) > [Fax](#page-203-0) > [PC-FAX](#page-271-0) > [PC-FAX para Windows](#page-272-0) > [Receber faxes no computador](#page-288-0) [\(Windows\)](#page-288-0) > [Receber faxes com a Recepção de PC-FAX \(Windows\)](#page-289-0) > Visualizar mensagens recebidas de PC-FAX (Windows)

## **Visualizar mensagens recebidas de PC-FAX (Windows)**

**Modelos relacionados**: MFC-L3710CW/MFC-L3750CDW/MFC-L3770CDW

### **Status de recebimento**

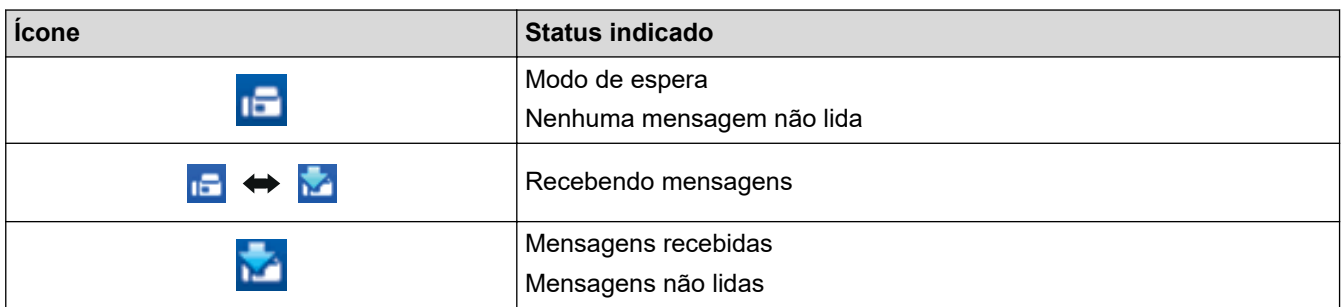

1. Clique duas vezes no ícone (**Recepção de PC-FAX**) na bandeja de tarefas do computador.

A janela **PC-FAX Receive (Recepção de PC-FAX)** aparece.

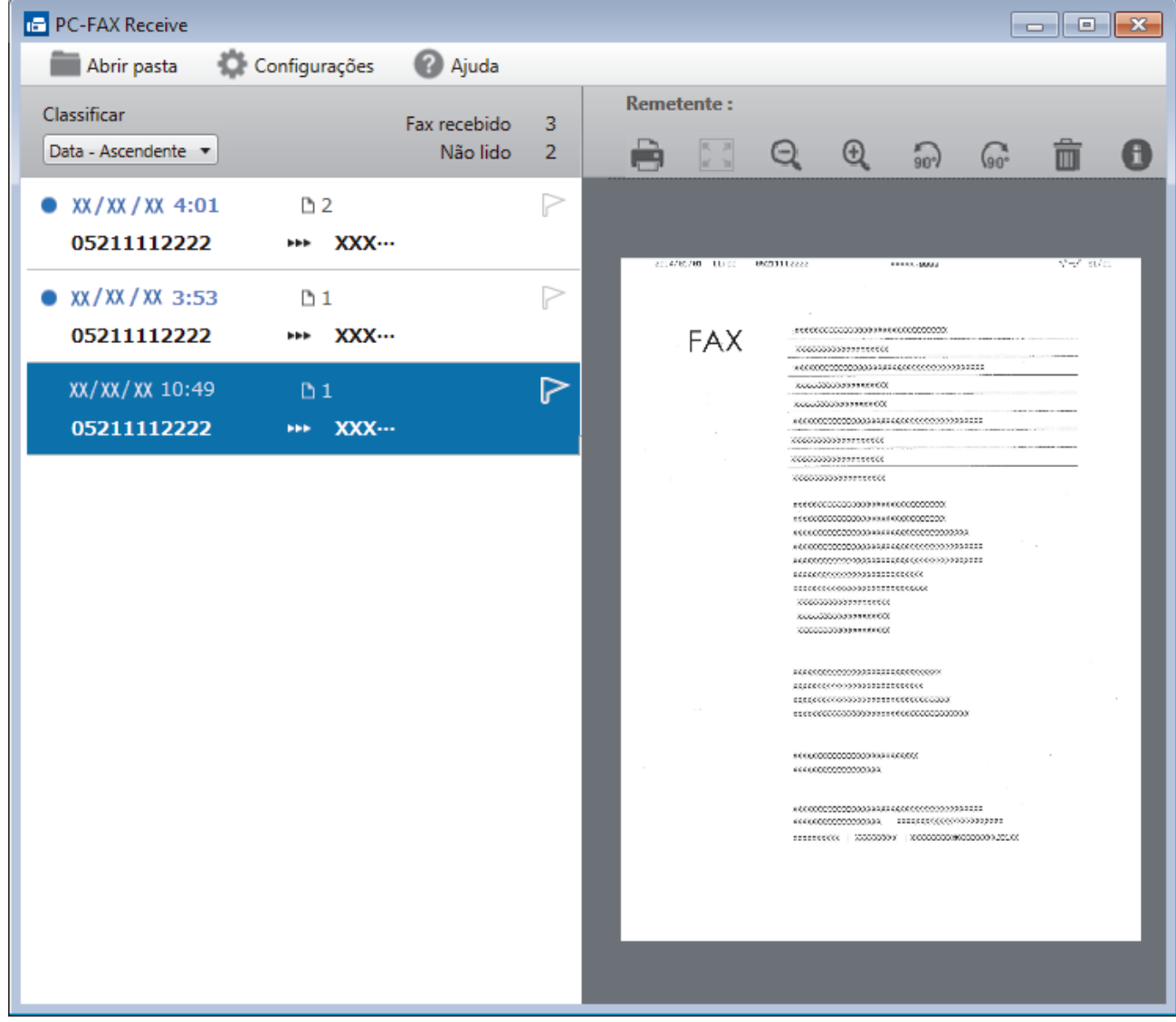

- 2. Clique em qualquer fax da lista para visualizá-lo.
- 3. Quando terminar, clique em  $\overline{\mathbf{x}}$  no canto superior direito da janela para fechá-la.

 $\mathscr{Q}$ Mesmo depois de você fechar a janela, o software PC-FAX Receive continuará ativo, e o ícone **porto** (**Recepção de PC-FAX** ) permanecerá na bandeja de tarefas do computador. Para fechar o software PC-FAX Receive, clique no ícone na bandeja de tarefas do computador e clique em **Fechar**.

### **Informações relacionadas**

• [Receber faxes com a Recepção de PC-FAX \(Windows\)](#page-289-0)

<span id="page-296-0"></span> [Página inicial](#page-1-0) > [Fax](#page-203-0) > [PC-FAX](#page-271-0) > PC-FAX para Mac

## **PC-FAX para Mac**

Use o software Brother PC-FAX para enviar faxes diretamente a partir do Mac, sem precisar imprimir. Isso reduz o consumo de papel e poupa tempo.

• [Enviar faxes a partir de um aplicativo \(Mac\)](#page-297-0)

<span id="page-297-0"></span> [Página inicial](#page-1-0) > [Fax](#page-203-0) > [PC-FAX](#page-271-0) > [PC-FAX para Mac](#page-296-0) > Enviar faxes a partir de um aplicativo (Mac)

## **Enviar faxes a partir de um aplicativo (Mac)**

**Modelos relacionados**: MFC-L3710CW/MFC-L3750CDW/MFC-L3770CDW

O PC-FAX suporta apenas faxes preto e branco. Um fax preto e branco será enviado mesmo se os dados originais forem coloridos e se o equipamento de recepção do fax suportar faxes coloridos.

- 1. Crie um documento em um aplicativo do Mac.
- 2. Em um aplicativo, como o Apple TextEdit, clique no menu **Arquivo** e selecione **Imprimir**.
- 3. Clique no menu pop-up do aplicativo e selecione a opção **Enviar Fax**.

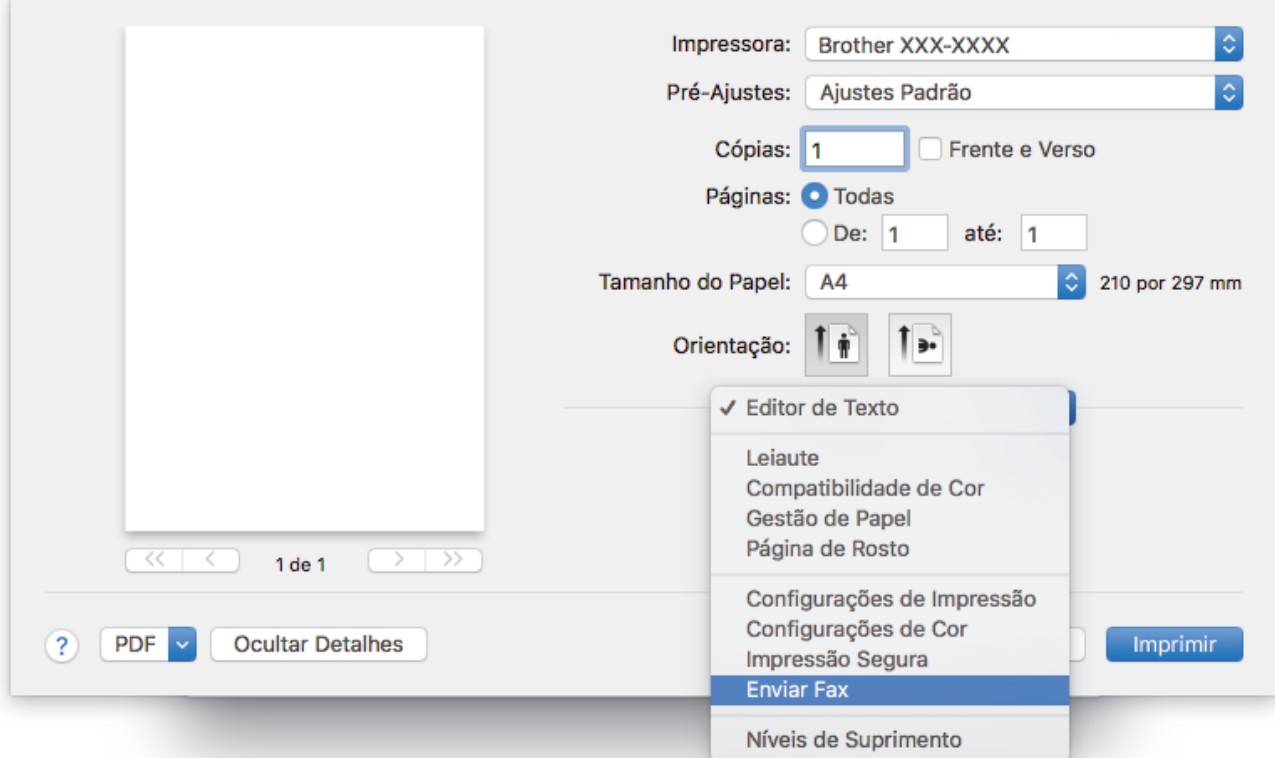

4. Clique no menu pop-up **Saída** e selecione a opção **Aparelho de fax**.

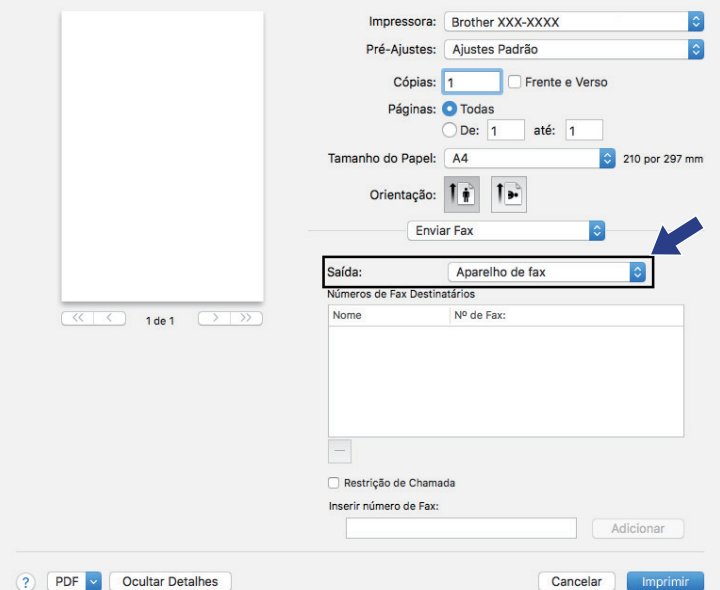

5. Digite um número de fax no campo **Inserir número de Fax** e clique em **Adicionar**. O número do fax é exibido no campo **Números de Fax Destinatários**.

Ø Para enviar um fax para mais de um número, clique no botão **Adicionar** depois de inserir o primeiro número de fax e digite o próximo número de fax. Os números de fax do destinatário aparecerão no campo **Números de Fax Destinatários**.

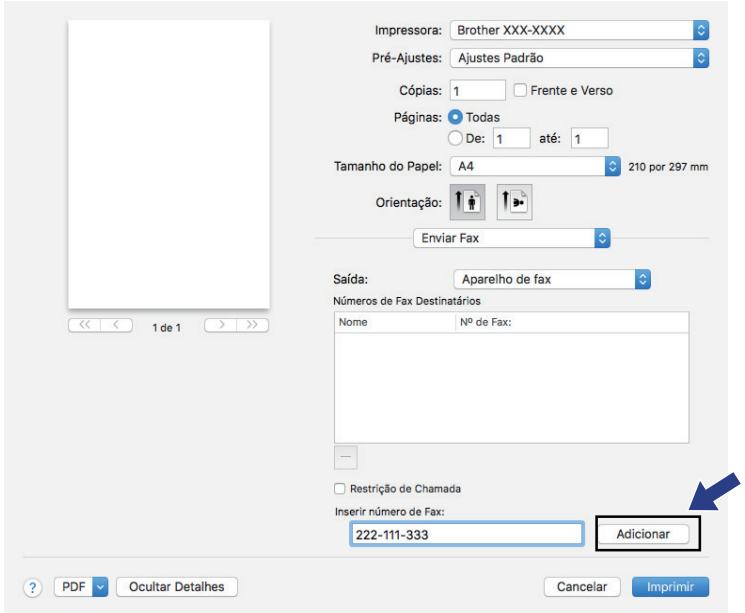

6. Clique em **Imprimir** para enviar o fax.

### **Informações relacionadas**

• [PC-FAX para Mac](#page-296-0)

<span id="page-299-0"></span> [Página inicial](#page-1-0) > Imprimir dados diretamente de uma unidade flash USB

## **Imprimir dados diretamente de uma unidade flash USB**

Você pode imprimir fotos diretamente da mídia da câmera digital ou de uma unidade de memória flash USB. Os tipos de arquivo suportados são: PDF, JPEG, TIFF, XPS e PRN.

- [Unidades flash USB compatíveis](#page-300-0)
- [Imprimir dados diretamente de uma unidade flash USB ou de uma câmera digital com](#page-301-0) [suporte para armazenamento em massa](#page-301-0)
- [Criar um arquivo PRN para impressão direta \(Windows\)](#page-303-0)

<span id="page-300-0"></span> [Página inicial](#page-1-0) > [Imprimir dados diretamente de uma unidade flash USB](#page-299-0) > Unidades flash USB compatíveis

## **Unidades flash USB compatíveis**

**Modelos relacionados**: MFC-L3750CDW/MFC-L3770CDW

### **IMPORTANTE**

A interface USB direta é compatível apenas com unidades flash USB e câmeras digitais que utilizem o padrão de armazenamento em massa USB. Outros dispositivos USB não são suportados.

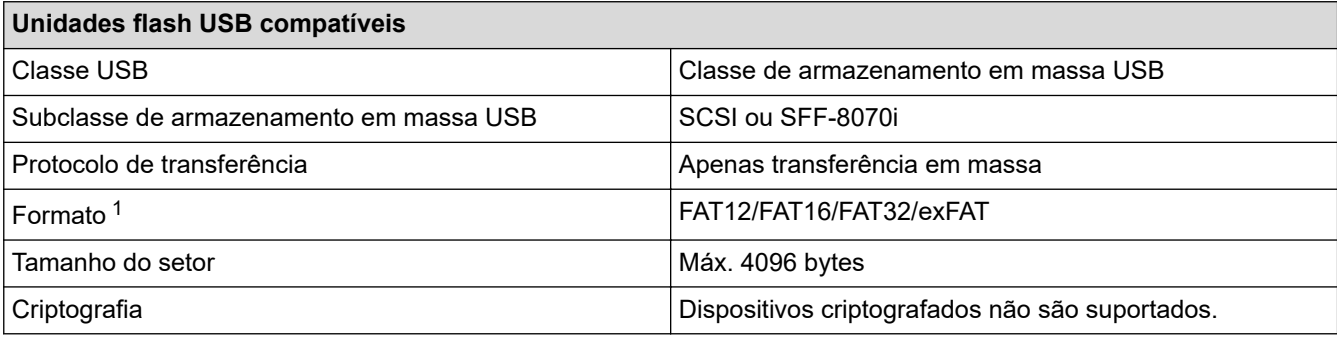

### **Informações relacionadas**

• [Imprimir dados diretamente de uma unidade flash USB](#page-299-0)

<sup>1</sup> O formato NTFS não é suportado.

<span id="page-301-0"></span> [Página inicial](#page-1-0) > [Imprimir dados diretamente de uma unidade flash USB](#page-299-0) > Imprimir dados diretamente de uma unidade flash USB ou de uma câmera digital com suporte para armazenamento em massa

## **Imprimir dados diretamente de uma unidade flash USB ou de uma câmera digital com suporte para armazenamento em massa**

**Modelos relacionados**: MFC-L3750CDW/MFC-L3770CDW

- Certifique-se de que a câmera digital está ligada.
- A câmera digital deve ser ajustada do modo PictBridge para o modo de armazenamento em massa.

### **IMPORTANTE**

Para evitar danos no seu equipamento, NÃO conecte nenhum dispositivo que não câmeras digitais ou unidades flash USB à interface USB direta.

#### **Localização da porta USB (Visão frontal)**

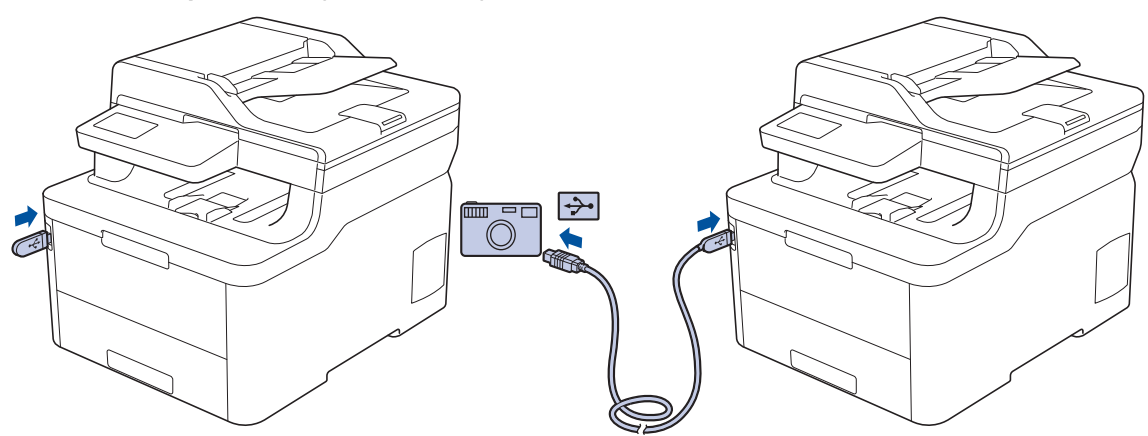

- 1. Conecte a unidade de memória flash USB ou câmera digital à interface direta USB. A tela de toque exibirá automaticamente o menu USB para confirmar que a unidade flash USB ou a câmera digital foram conectados corretamente.
	- Se ocorrer um erro, o menu USB não aparecerá na tela de toque.
	- Quando o equipamento está no Modo Hibernação, a tela de toque não exibe nenhuma informação, mesmo que você conecte uma unidade flash USB à interface USB direta. Pressione a tela de toque para "acordar" o equipamento.
	- Se o recurso Secure Function Lock (Bloqueio Seguro de Função) estiver ativado no equipamento, você pode não conseguir acessar a Impressão direta.
- 2. Pressione [Impr. direta].
- 3. Deslize o dedo para cima ou para baixo, ou pressione **A** ou **▼**, para exibir o arquivo que você deseja imprimir e depois selecione o arquivo.

Para imprimir um índice dos arquivos, pressione [Impr. do índice] na tela de toque. Pressione [Iniciar Preto] ou [Iniciar Cor] para imprimir os dados.

- 4. Siga um dos procedimentos a seguir:
	- Para alterar as configurações, pressione  $[Config, impr.].$  Vá para o passo seguinte.
	- Se quiser usar as configurações padrão, insira o número de cópias e pressione [Iniciar Preto] ou [Iniciar Cor].
- 5. Selecione as configurações de impressão que você deseja alterar:
	- [Tipo de papel]
- [Tam. Papel]
- [Múlt. págs.]
- [Orientação]
- [Frente e verso]
- [Agrupar]
- [Uso Band.]
- [Qual. impress.]
- [Opção PDF]

Dependendo do tipo de arquivo, algumas destas configurações podem não ser exibidas.

6. Pressione [OK].

Ø

- 7. Digite o número de cópias desejado.
- 8. Pressione [Iniciar Preto] ou [Iniciar Cor] para imprimir os dados.
- 9. Pressione ...

### **IMPORTANTE**

NÃO remova a unidade de memória flash USB ou câmera digital da interface direta USB até que o equipamento tenha concluído a impressão.

### **Informações relacionadas**

• [Imprimir dados diretamente de uma unidade flash USB](#page-299-0)

<span id="page-303-0"></span> [Página inicial](#page-1-0) > [Imprimir dados diretamente de uma unidade flash USB](#page-299-0) > Criar um arquivo PRN para impressão direta (Windows)

## **Criar um arquivo PRN para impressão direta (Windows)**

**Modelos relacionados**: MFC-L3750CDW/MFC-L3770CDW

Estas instruções podem variar dependendo do seu aplicativo de impressão e sistema operacional.

- 1. Selecione o comando de impressão no aplicativo.
- 2. Selecione seu modelo e depois selecione a opção Imprimir para arquivo.
- 3. Conclua a operação de impressão.

Ø

4. Insira as informações solicitadas para salvar o arquivo.

Se o computador solicitar que você insira apenas um nome de arquivo, você também poderá especificar a pasta na qual deseja salvar o arquivo digitando o nome do diretório (por exemplo: C:\Temp \NomeDoArquivo.prn).

Se uma unidade flash USB estiver conectada ao computador, é possível salvar o arquivo diretamente na unidade flash USB.

### **Informações relacionadas**

• [Imprimir dados diretamente de uma unidade flash USB](#page-299-0)

#### <span id="page-304-0"></span> [Página inicial](#page-1-0) > Rede

## **Rede**

- [Configure os dados da rede usando o painel de controle](#page-305-0)
- [Recursos básicos de rede suportados](#page-306-0)
- [Softwares e utilitários de gerenciamento de rede](#page-307-0)
- [Métodos adicionais para configurar o equipamento Brother para uma rede sem fio](#page-310-0)
- [Recursos avançados de rede](#page-343-0)
- [Informações técnicas para usuários avançados](#page-351-0)

<span id="page-305-0"></span> [Página inicial](#page-1-0) > [Rede](#page-304-0) > Configure os dados da rede usando o painel de controle

## **Configure os dados da rede usando o painel de controle**

Para configurar o equipamento para sua rede, use as opções de menu [Rede] do painel de controle.

- Para obter informações sobre as configurações de rede, você pode configurar usando o painel de controle uu *Informações relacionadas*: *Tabelas de Configurações*
	- Você também pode usar utilitários de gerenciamento, como o BRAdmin Light (Windows), BRAdmin Professional (Windows), Gerenciamento via Web e Configuração Remota para configurar e alterar as configurações de rede do seu equipamento Brother.

A Configuração remota não está disponível para os modelos DCP.

uu *Informações relacionadas*: *Conheça softwares e utilitários de gerenciamento de rede*

#### >> HL-L3290CDW/DCP-L3551CDW

>> MFC-L3710CW/MFC-L3750CDW/MFC-L3770CDW

### **HL-L3290CDW/DCP-L3551CDW**

- 1. Pressione **Menu**.
- 2. Pressione a ou b para selecionar a opção [Rede] e, em seguida, pressione **OK**.
- 3. Pressione **A** ou **V** para selecionar a opção de rede desejada e depois pressione **OK**. Repita este passo até acessar o menu que deseja configurar e depois siga as instruções no LCD.

### **MFC-L3710CW/MFC-L3750CDW/MFC-L3770CDW**

- 1. Pressione  $\| \cdot \|$  [Configs.] > [Todas as Config] > [Rede].
- 2. Pressione ▲ ou ▼ para exibir a opção de rede desejada e depois pressione-a. Repita este passo até acessar o menu que deseja configurar e depois siga as instruções da tela LCD touchscreen.

### **Informações relacionadas**

• [Rede](#page-304-0)

#### **Tópicos relacionados:**

- [Tabelas de configurações \(HL-L3290CDW/DCP-L3551CDW\)](#page-618-0)
- [Tabelas de configurações \(MFC-L3710CW/MFC-L3750CDW/MFC-L3770CDW\)](#page-625-0)
- [Conheça softwares e utilitários de gerenciamento de rede](#page-308-0)
- [Recursos básicos de rede suportados](#page-306-0)

<span id="page-306-0"></span> [Página inicial](#page-1-0) > [Rede](#page-304-0) > Recursos básicos de rede suportados

## **Recursos básicos de rede suportados**

O servidor de impressão suporta vários recursos, que variam dependendo do sistema operacional. Use esta tabela para ver quais recursos e conexões de rede são suportados por cada sistema operacional.

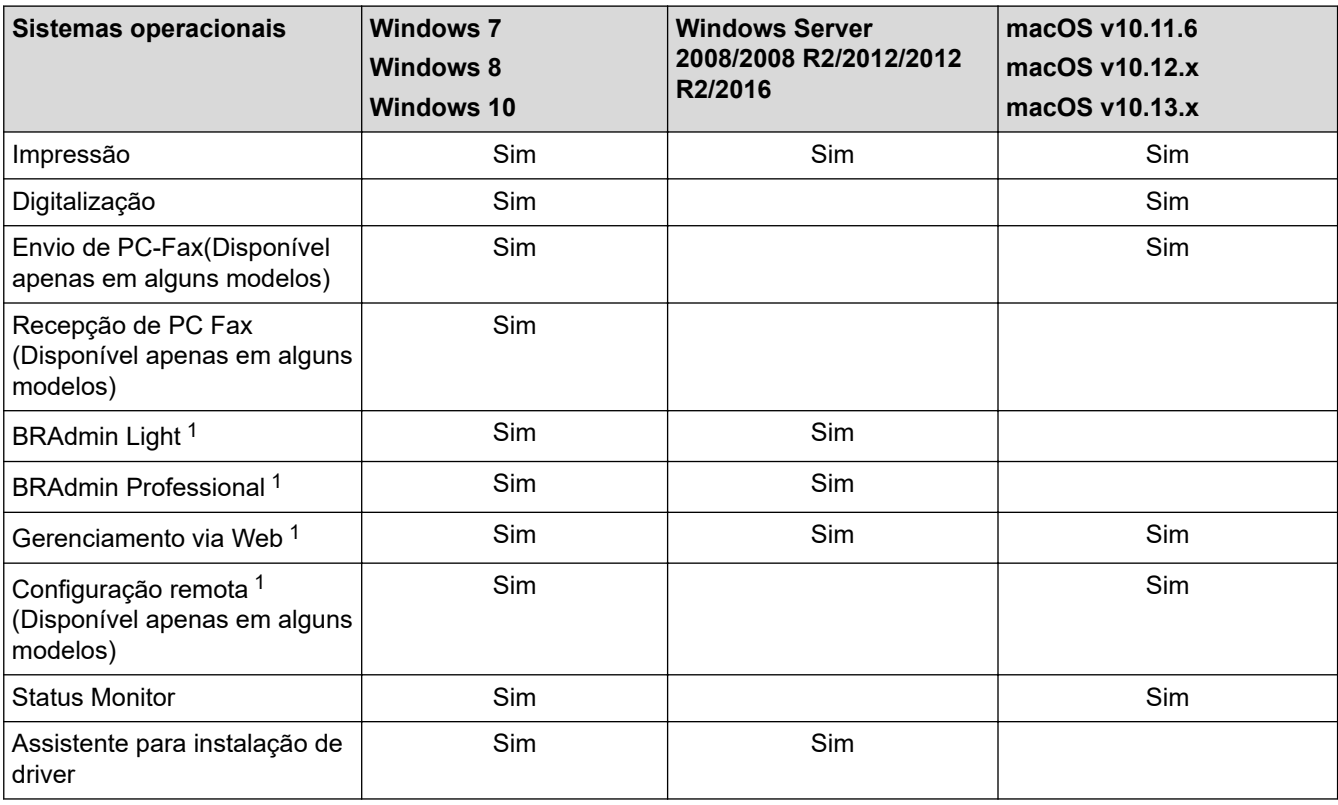

• Acesse a página **Downloads** do seu modelo no Brother Solutions Center, em [support.brother.com,](https://support.brother.com/) para fazer o download da versão mais recente do BRAdmin Light.

• Acesse a página **Downloads** do seu modelo no Brother Solutions Center, em [support.brother.com,](https://support.brother.com/) para fazer o download da versão mais recente do BRAdmin Professional.

### **Informações relacionadas**

• [Rede](#page-304-0)

<sup>1</sup> A senha de login padrão para gerenciar as configurações do equipamento é **initpass**. Recomendamos que você a altere para proteger seu equipamento contra acesso não autorizado.

<span id="page-307-0"></span> [Página inicial](#page-1-0) > [Rede](#page-304-0) > Softwares e utilitários de gerenciamento de rede

## **Softwares e utilitários de gerenciamento de rede**

Defina e altere as configurações de rede do seu equipamento Brother usando um utilitário de gerenciamento.

- [Conheça softwares e utilitários de gerenciamento de rede](#page-308-0)
- [Alterar as configurações do equipamento a partir do seu computador](#page-644-0)
- [Alterar as configurações do equipamento usando o Gerenciamento via Web](#page-645-0)

<span id="page-308-0"></span> [Página inicial](#page-1-0) > [Rede](#page-304-0) > [Softwares e utilitários de gerenciamento de rede](#page-307-0) > Conheça softwares e utilitários de gerenciamento de rede

## **Conheça softwares e utilitários de gerenciamento de rede**

### **Gerenciamento via Web**

O Gerenciamento via Web é um utilitário que usa um navegador da web padrão para gerenciar seu equipamento usando o HTTP (Protocolo de Transferência de Hipertexto) ou HTTPS (Protocolo de Transferência de Hipertexto sobre Camada de Conexão Segura). Digite o endereço IP do equipamento no navegador da web para acessar e alterar suas configurações do servidor de impressão.

## **BRAdmin Light (Windows)**

O utilitário BRAdmin Light foi desenvolvido para a configuração inicial dos dispositivos Brother conectados à rede. Esse utilitário permite pesquisar produtos Brother em sua rede, visualizar o status e ajustar as configurações básicas de rede, como o endereço IP.

Vá para a página **Downloads** correspondente ao seu modelo no Brother Solutions Center, em [support.brother.com](https://support.brother.com/), para fazer download do BRAdmin Light.

• Se você estiver usando o firewall do Windows ou a função de firewall de um aplicativo antispyware ou antivírus, desative-os temporariamente. Quando você estiver certo de que pode imprimir, ajuste as configurações do software de acordo com as instruções.

## **BRAdmin Professional (Windows)**

O BRAdmin Professional é um utilitário para o gerenciamento mais avançado de dispositivos Brother conectados à rede. Esse utilitário permite pesquisar produtos Brother em sua rede e visualizar o status do dispositivo em uma tela fácil de ler, no estilo do Windows Explorer, que muda de cor para identificar o status de cada dispositivo. Você pode ajustar as configurações de rede e do dispositivo e atualizar o firmware do dispositivo a partir de um computador Windows em sua rede local. O BRAdmin Professional também pode registrar atividade de dispositivos Brother em sua rede e exportar os dados do registro. Usuários que queiram monitorar equipamentos conectados localmente podem instalar o software Print Auditor Client no computador cliente. Esse utilitário permite que você use o BRAdmin Professional para monitorar os equipamentos que estão conectados a um computador cliente pela interface USB.

- Acesse a página **Downloads** do seu modelo no Brother Solutions Center, em [support.brother.com,](https://support.brother.com/) para fazer o download da versão mais recente do BRAdmin Professional.
	- Nome do nó: o nome do nó aparece na janela atual do BRAdmin Professional. O nome padrão do nó é "BRNxxxxxxxxxxxx" para uma rede cabeada ou "BRWxxxxxxxxxxxx" para uma rede sem fio (onde "xxxxxxxxxxxx" é o endereço MAC/Ethernet do seu aparelho).
	- Se você estiver usando o firewall do Windows ou a função de firewall de um aplicativo antispyware ou antivírus, desative-os temporariamente. Quando você estiver certo de que pode imprimir, ajuste as configurações do software de acordo com as instruções.

### **Configuração remota (Windows e Mac) (Disponível apenas em alguns modelos)**

Configuração Remota é um programa que permite configurar várias opções do equipamento e da rede a partir de um aplicativo Windows ou Mac. Quando você inicia esse aplicativo, as configurações do seu equipamento são automaticamente transferidas por download para o seu computador e apresentadas na tela. Se você alterar as configurações, poderá transferi-las diretamente para o aparelho.

### **Windows**

Este utilitário pode ser usado com uma conexão USB ou de rede.

**Mac**

- Vá para a página **Downloads** correspondente ao seu modelo no Brother Solutions Center, em [support.brother.com,](https://support.brother.com/) para fazer download da Configuração remota.
- Este utilitário pode ser usado com uma conexão USB.

#### **Informações relacionadas** ↵

- [Softwares e utilitários de gerenciamento de rede](#page-307-0)
- **Tópicos relacionados:**
- [Alterar as configurações do equipamento usando o Gerenciamento via Web](#page-645-0)

<span id="page-310-0"></span> [Página inicial](#page-1-0) > [Rede](#page-304-0) > Métodos adicionais para configurar o equipamento Brother para uma rede sem fio

## **Métodos adicionais para configurar o equipamento Brother para uma rede sem fio**

Para conectar o equipamento à rede sem fio, recomendamos usar o disco de instalação da Brother.

- [Antes de configurar o equipamento Brother para uma rede sem fio](#page-311-0)
- [Configurar o equipamento para uma rede sem fio](#page-312-0)
- [Configurar o equipamento para uma rede sem fio usando o método de um botão WPS](#page-313-0) [\(Wi-Fi Protected Setup](#page-313-0)™)
- [Configurar o equipamento para uma rede sem fio usando o Método de PIN do WPS \(Wi-](#page-315-0)[Fi Protected Setup](#page-315-0)™)
- [Configurar o equipamento para uma rede sem fio usando o aplicativo de configuração](#page-319-0) [do painel de controle do equipamento](#page-319-0)
- [Configurar seu Equipamento para uma rede sem fio quando o SSID não é transmitido](#page-322-0)
- [Configurar o equipamento para uma rede sem fio empresarial](#page-325-0)
- [Usar Wi-Fi Direct](#page-330-0)®

<span id="page-311-0"></span> [Página inicial](#page-1-0) > [Rede](#page-304-0) > [Métodos adicionais para configurar o equipamento Brother para uma rede sem](#page-310-0) [fio](#page-310-0) > Antes de configurar o equipamento Brother para uma rede sem fio

## **Antes de configurar o equipamento Brother para uma rede sem fio**

Antes de tentar configurar uma rede sem fio, considere as informações a seguir:

- Se você estiver usando uma rede sem fio empresarial, precisará saber a ID de usuário e a senha.
- Para obter os melhores resultados com impressão diária de documentos, coloque seu equipamento Brother o mais próximo possível do ponto de acesso/roteador de LAN sem fio com o mínimo de obstruções. Grandes objetos e paredes entre os dois dispositivos e interferência de outros dispositivos eletrônicos podem afetar a velocidade de transferência de dados dos seus documentos.

Devido a estes requisitos, o método de conexão sem fio pode não ser o melhor para todos os tipos de documentos e aplicativos. Se estiver imprimindo arquivos grandes, como documentos de várias páginas com texto e gráficos grandes, convém selecionar Ethernet cabeada para transferir dados mais rapidamente ou USB para ter velocidade máxima de operação.

• Apesar de o equipamento Brother poder ser utilizado em redes sem fio (apenas modelos suportados) e cabeadas, apenas um método de conexão pode ser utilizado por vez. No entanto, é possível usar uma conexão de rede sem fio e uma conexão Wi-Fi Direct, ou uma conexão de rede cabeada (apenas modelos suportados) e uma conexão Wi-Fi Direct simultaneamente.

Se você não souber as informações de segurança (por exemplo, nome da rede (SSID) e chave de rede), consulte o fabricante do roteador, o administrador do sistema ou o provedor de acesso à Internet.

### **Informações relacionadas**

• [Métodos adicionais para configurar o equipamento Brother para uma rede sem fio](#page-310-0)

<span id="page-312-0"></span> [Página inicial](#page-1-0) > [Rede](#page-304-0) > [Métodos adicionais para configurar o equipamento Brother para uma rede sem](#page-310-0) [fio](#page-310-0) > Configurar o equipamento para uma rede sem fio

## **Configurar o equipamento para uma rede sem fio**

- 1. Ligue seu computador e insira o disco de instalação Brother.
	- Para Windows, siga estas instruções:
	- Para Mac, clique em **Driver Download** para acessar o Brother Solutions Center. Siga as instruções na tela para instalar os drivers da impressora.
- 2. A tela inicial será exibida automaticamente.

Escolha seu idioma e siga as instruções na tela.

Se a tela da Brother não aparecer, faça o seguinte:

(Windows 7)

Vá para **Computador**. Clique duas vezes no ícone do CD/DVD e, em seguida, clique duas vezes em **start.exe**.

• (Windows 8 e Windows 10)

Clique no ícone (**Explorador de Arquivos**) na barra de tarefas e vá para **Computador** (**Meu**

**computador**). Clique duas vezes no ícone do CD/DVD e, em seguida, clique duas vezes em **start.exe**.

- Se a tela **Controle de Conta de Usuário** for exibida, clique em **Sim**.
- 3. Selecione **Conexão de rede sem fio (Wi-Fi)** e clique em **Avançar** .
- 4. Siga as instruções na tela.

Você concluiu a configuração da rede sem fio. Para instalar os **Pacote Completo de Drivers e Software** necessários para operar seu equipamento, insira o disco de instalação Brother no computador ou acesse a página **Downloads** correspondente ao seu modelo no Brother Solutions Center, em [support.brother.com](https://support.brother.com/).

#### **Informações relacionadas**

• [Métodos adicionais para configurar o equipamento Brother para uma rede sem fio](#page-310-0)

<span id="page-313-0"></span> [Página inicial](#page-1-0) > [Rede](#page-304-0) > [Métodos adicionais para configurar o equipamento Brother para uma rede sem](#page-310-0) [fio](#page-310-0) > Configurar o equipamento para uma rede sem fio usando o método de um botão WPS (Wi-Fi Protected Setup<sup>™</sup>)

# **Configurar o equipamento para uma rede sem fio usando o método de um botão WPS (Wi-Fi Protected Setup™)**

Se o ponto de acesso/roteador sem fio suportar WPS (PBC: configuração por meio de um botão), você poderá usar o menu do painel de controle do seu equipamento para iniciar o WPS e definir as configurações de rede sem fio.

Os roteadores ou pontos de acesso que suportam WPS possuem este símbolo:

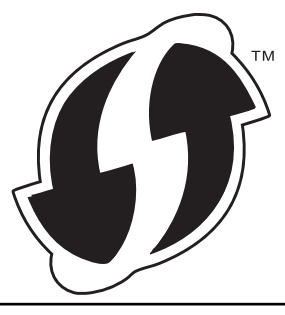

>> HL-L3290CDW/DCP-L3551CDW >> MFC-L3710CW/MFC-L3750CDW/MFC-L3770CDW

### **HL-L3290CDW/DCP-L3551CDW**

- 1. Pressione **Menu**.
- 2. Pressione a ou b para selecionar a opção [Rede] e, em seguida, pressione **OK**.
- 3. Pressione a ou b para selecionar a opção [WLAN] e, em seguida, pressione **OK**.
- 4. Pressione a ou b para selecionar a opção [WPS] e, em seguida, pressione **OK**.
- 5. Quando a mensagem [WLAN Ativa?] for exibida, ative a rede sem fio.

Isso iniciará o assistente de configuração de rede sem fio.

6. Quando a tela LCD exibir [Pr. tec. no rot.], pressione o botão do WPS no ponto de acesso/roteador sem fio. Depois siga as instruções na tela LCD do seu equipamento. O equipamento irá detectar automaticamente o ponto de acesso/roteador sem fio e tentará se conectar à rede sem fio.

Se o seu dispositivo sem fio conseguir se conectar, o LCD do equipamento exibirá a mensagem [Conectado].

Você concluiu a configuração da rede sem fio. Para instalar os **Pacote Completo de Drivers e Software** necessários para operar seu equipamento, insira o disco de instalação Brother no computador ou acesse a página **Downloads** correspondente ao seu modelo no Brother Solutions Center, em [support.brother.com](https://support.brother.com/).

### **MFC-L3710CW/MFC-L3750CDW/MFC-L3770CDW**

- 1. Pressione  $\| \cdot \|$  [Configs.] > [Todas as Config] > [Rede] > [WLAN] > [WPS].
- 2. Quando [Ativar WLAN?] for exibido, pressione [Sim]. Isso iniciará o assistente de configuração de rede sem fio. Para cancelar, pressione [Não].
- 3. Quando a tela de toque exibir [Inicie o WPS no ponto de acesso/roteador sem fio e pressione [OK].], pressione o botão WPS no seu ponto de acesso/roteador sem fio. Em seguida, pressione [OK] no seu equipamento. O equipamento detectará automaticamente o ponto de acesso/ roteador sem fio e tentará se conectar à rede sem fio.

Se o seu dispositivo sem fio conseguir se conectar, o LCD do equipamento exibirá a mensagem [Conectado].

Você concluiu a configuração da rede sem fio. Para instalar os **Pacote Completo de Drivers e Software** necessários para operar seu equipamento, insira o disco de instalação Brother no computador ou acesse a página **Downloads** correspondente ao seu modelo no Brother Solutions Center, em [support.brother.com](https://support.brother.com/).

### **Informações relacionadas**

- [Métodos adicionais para configurar o equipamento Brother para uma rede sem fio](#page-310-0)
- **Tópicos relacionados:**
- [Códigos de erro do relatório de rede local sem fio](#page-346-0)

<span id="page-315-0"></span> [Página inicial](#page-1-0) > [Rede](#page-304-0) > [Métodos adicionais para configurar o equipamento Brother para uma rede sem](#page-310-0) [fio](#page-310-0) > Configurar o equipamento para uma rede sem fio usando o Método de PIN do WPS (Wi-Fi Protected Setup™)

## **Configurar o equipamento para uma rede sem fio usando o Método de PIN do WPS (Wi-Fi Protected Setup™)**

Se o seu ponto de acesso/roteador de LAN sem fio suportar WPS, você poderá usar o Método de PIN (Número de Identificação Pessoal) para configurar suas opções de rede sem fio.

O Método de PIN é um dos métodos de conexão desenvolvidos pela Wi-Fi Alliance®. Se informar um PIN criado por um registrante (seu equipamento) a um agente de registro (um dispositivo que gerencia a LAN sem fio), você poderá definir as configurações de rede sem fio e de segurança. Para obter mais informações sobre como acessar o modo WPS, consulte as instruções fornecidas com seu ponto de acesso/roteador sem fio.

#### **Tipo A**

Conexão quando o ponto de acesso/roteador de rede local sem fio (1) também funcionar como o agente de registro:

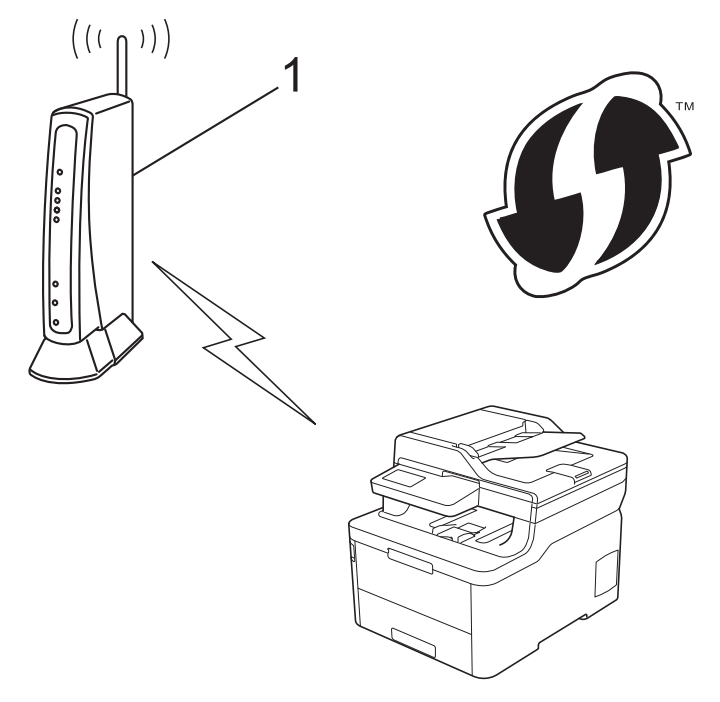

#### **Tipo B**

Conexão quando outro dispositivo (2), como um computador, for usado como agente de registro:

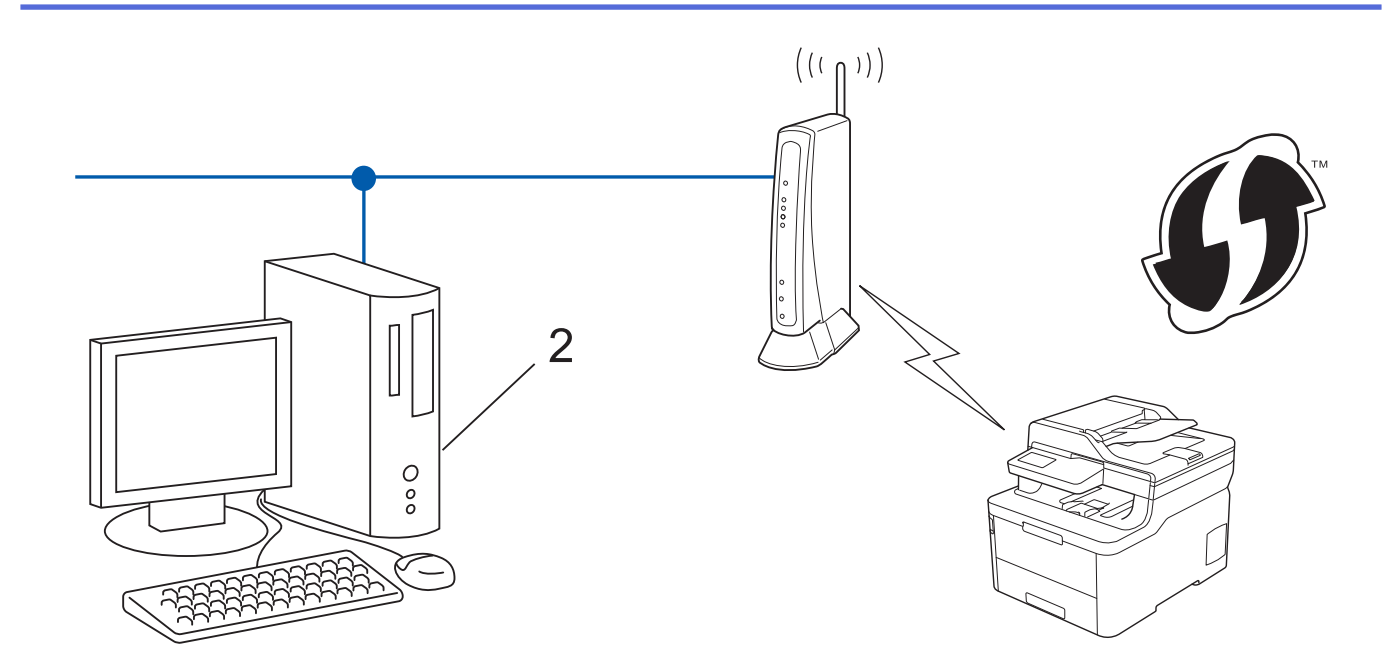

Roteadores ou pontos de acesso que suportem WPS são marcados com este símbolo:

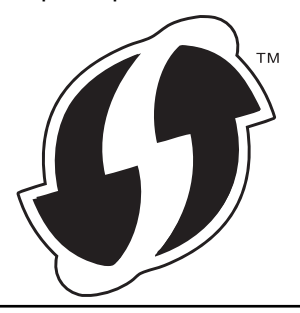

>> HL-L3290CDW/DCP-L3551CDW

[>> MFC-L3710CW/MFC-L3750CDW/MFC-L3770CDW](#page-317-0)

### **HL-L3290CDW/DCP-L3551CDW**

- 1. Pressione **Menu**.
- 2. Pressione **A** ou ▼ para selecionar a opção [Rede] e, em seguida, pressione OK.
- 3. Pressione **A** ou ▼ para selecionar a opção [WLAN] e, em seguida, pressione OK.
- 4. Pressione a ou b para selecionar a opção [WPS c/ cód PIN] e, em seguida, pressione **OK**.
- 5. Quando a mensagem [WLAN Ativa?] for exibida, ative a rede sem fio.

Isso iniciará o assistente de configuração de rede sem fio.

- 6. O LCD exibe um PIN de oito dígitos e o equipamento começa a pesquisar um ponto de acesso/roteador de LAN sem fio.
- 7. Usando um computador conectado à rede, digite o endereço IP na barra de endereços do navegador do dispositivo usado como agente de registro. (Por exemplo: http://192.168.1.2)
- 8. Vá para a página de configurações do WPS e insira o PIN. Em seguida, siga as instruções na tela.

• O agente de registro é normalmente o ponto de acesso/roteador de LAN sem fio.

• A página de configurações varia de acordo com a marca do ponto de acesso/roteador de LAN sem fio. Para obter mais informações, consulte as instruções fornecidas com seu ponto de acesso/roteador de LAN sem fio.

**Se estiver usando um computador Windows 7, Windows 8 ou Windows 10 como agente de registro, siga os seguintes passos:**

9. Siga um dos procedimentos a seguir:

<span id="page-317-0"></span>Windows 7

Clique em **(Iniciar)** > **Dispositivos e Impressoras** > **Adicionar um dispositivo**.

Windows 8

Mova o ponteiro do mouse para o canto inferior direito da área de trabalho. Quando a barra de menu aparecer, clique em **Configurações** > **Painel de Controle** > **Hardware e Sons** > **Dispositivos e Impressoras** > **Adicionar um dispositivo**.

Windows 10

Clique em > **Sistema do Windows** > **Painel de Controle**. No grupo de **Hardware e Sons**, clique em **Adicionar um dispositivo**.

- Para usar um computador com Windows 7, Windows 8 ou Windows 10 como agente de registro, você deve registrá-lo em sua rede antes. Para obter mais informações, consulte as instruções fornecidas com seu ponto de acesso/roteador de LAN sem fio.
	- Se estiver usando o Windows 7, o Windows 8 ou o Windows 10 como agente de registro, você pode instalar o driver da impressora após configurar a rede sem fio. Para fazer isso, basta seguir as instruções na tela. Para instalar os **Pacote Completo de Drivers e Software** necessários para operar seu equipamento, insira o disco de instalação Brother no computador ou acesse a página **Downloads** correspondente ao seu modelo no Brother Solutions Center, em [support.brother.com](https://support.brother.com/).
- 10. Selecione seu equipamento e clique em **Avançar**.
- 11. Digite o PIN exibido no LCD do equipamento e clique em **Avançar**.
- 12. (Windows 7) Selecione a rede e clique em **Avançar**.
- 13. Clique em **Fechar**.

Se o seu dispositivo sem fio conseguir se conectar, o LCD do equipamento exibirá a mensagem [Conectado].

Você concluiu a configuração da rede sem fio. Para instalar os **Pacote Completo de Drivers e Software** necessários para operar seu equipamento, insira o disco de instalação Brother no computador ou acesse a página **Downloads** correspondente ao seu modelo no Brother Solutions Center, em [support.brother.com](https://support.brother.com/).

### **MFC-L3710CW/MFC-L3750CDW/MFC-L3770CDW**

- 1. Pressione [Configs.] > [Todas as Config] > [Rede] > [WLAN] > [WPS c/ código PIN].
- 2. Quando [Ativar WLAN?] for exibido, pressione [Sim].

Isso iniciará o assistente de configuração de rede sem fio. Para cancelar, pressione [Não].

- 3. O LCD exibe um PIN de oito dígitos e o equipamento começa a pesquisar um ponto de acesso/roteador de LAN sem fio.
- 4. Usando um computador conectado à rede, digite o endereço IP na barra de endereços do navegador do dispositivo usado como agente de registro. (Por exemplo: http://192.168.1.2)
- 5. Vá para a página de configurações do WPS e insira o PIN. Em seguida, siga as instruções na tela.
	- O agente de registro é normalmente o ponto de acesso/roteador de LAN sem fio.
	- A página de configurações varia de acordo com a marca do ponto de acesso/roteador de LAN sem fio. Para obter mais informações, consulte as instruções fornecidas com seu ponto de acesso/roteador de LAN sem fio.

#### **Se estiver usando um computador Windows 7, Windows 8 ou Windows 10 como agente de registro, siga os seguintes passos:**

- 6. Siga um dos procedimentos a seguir:
	- Windows 7

Clique em **(Iniciar)** > **Dispositivos e Impressoras** > **Adicionar um dispositivo**.

Windows 8

Mova o ponteiro do mouse para o canto inferior direito da área de trabalho. Quando a barra de menu aparecer, clique em **Configurações** > **Painel de Controle** > **Hardware e Sons** > **Dispositivos e Impressoras** > **Adicionar um dispositivo**.

Windows 10

Clique em > **Sistema do Windows** > **Painel de Controle**. No grupo de **Hardware e Sons**, clique em **Adicionar um dispositivo**.

- Para usar um computador com Windows 7, Windows 8 ou Windows 10 como agente de registro, você deve registrá-lo em sua rede antes. Para obter mais informações, consulte as instruções fornecidas com seu ponto de acesso/roteador de LAN sem fio.
	- Se estiver usando o Windows 7, o Windows 8 ou o Windows 10 como agente de registro, você pode instalar o driver da impressora após configurar a rede sem fio. Para fazer isso, basta seguir as instruções na tela. Para instalar os **Pacote Completo de Drivers e Software** necessários para operar seu equipamento, insira o disco de instalação Brother no computador ou acesse a página **Downloads** correspondente ao seu modelo no Brother Solutions Center, em [support.brother.com](https://support.brother.com/).
- 7. Selecione seu equipamento e clique em **Avançar**.
- 8. Digite o PIN exibido no LCD do equipamento e clique em **Avançar**.
- 9. (Windows 7) Selecione a rede e clique em **Avançar**.
- 10. Clique em **Fechar**.

Se o seu dispositivo sem fio conseguir se conectar, o LCD do equipamento exibirá a mensagem [Conectado].

Você concluiu a configuração da rede sem fio. Para instalar os **Pacote Completo de Drivers e Software** necessários para operar seu dispositivo, insira o disco de instalação Brother no computador ou acesse a página **Downloads** correspondente ao seu modelo no Brother Solutions Center, em [support.brother.com](https://support.brother.com/).

#### **Informações relacionadas**

• [Métodos adicionais para configurar o equipamento Brother para uma rede sem fio](#page-310-0)

#### **Tópicos relacionados:**

• [Códigos de erro do relatório de rede local sem fio](#page-346-0)

<span id="page-319-0"></span> [Página inicial](#page-1-0) > [Rede](#page-304-0) > [Métodos adicionais para configurar o equipamento Brother para uma rede sem](#page-310-0) [fio](#page-310-0) > Configurar o equipamento para uma rede sem fio usando o aplicativo de configuração do painel de controle do equipamento

## **Configurar o equipamento para uma rede sem fio usando o aplicativo de configuração do painel de controle do equipamento**

>> HL-L3290CDW/DCP-L3551CDW

[>> MFC-L3710CW/MFC-L3750CDW/MFC-L3770CDW](#page-320-0)

#### **HL-L3290CDW/DCP-L3551CDW**

Antes de configurar seu equipamento, recomendamos que anote suas configurações de rede sem fio. Você precisará dessas informações antes de continuar com a configuração.

1. Verifique e grave as configurações de rede sem fio atuais do computador ao qual você está se conectando.

**Nome da rede (SSID)**

**Chave de rede**

Por exemplo:

**Nome da rede (SSID)**

OLÁ

**Chave de rede**

12345

- Seu ponto de acesso/roteador pode suportar o uso de várias chaves WEP, porém, seu equipamento Brother suporta o uso da primeira chave WEP apenas.
- Se você precisar de ajuda durante a configuração e quiser contatar o Brother Customer Service, tenha em mãos o SSID (nome da rede) e chave de rede. Não podemos ajudá-lo a localizar essas informações.
- Se você não souber essas informações (SSID e chave de rede), não poderá continuar a configuração de rede sem fio.

#### **Como posso localizar essas informações?**

- Verifique a documentação fornecida com seu ponto de acesso/roteador sem fio.
- O SSID inicial pode ser o nome do fabricante ou o nome do modelo.
- Se você não souber as informações de segurança, consulte o fabricante do roteador, o administrador do sistema ou o provedor de acesso à Internet.
- 2. Pressione **Menu**.
- 3. Pressione a ou b para selecionar a opção [Rede] e, em seguida, pressione **OK**.
- 4. Pressione a ou b para selecionar a opção [WLAN] e, em seguida, pressione **OK**.
- 5. Pressione a ou b para selecionar a opção [Assist. config.] e, em seguida, pressione **OK**.
- 6. Quando a mensagem [WLAN Ativa?] for exibida, ative a rede sem fio.

Isso iniciará o assistente de configuração de rede sem fio.

- 7. O equipamento pesquisará sua rede e exibirá uma lista de SSIDs disponíveis. Quando uma lista dos SSIDs for exibida, pressione  $\triangle$  ou  $\nabla$  para selecionar o SSID desejado.
- 8. Pressione **OK**.
- 9. Siga um dos procedimentos a seguir:

<span id="page-320-0"></span>• Se você estiver usando um método de autenticação e criptografia que exija uma Chave de Rede, insira a Chave de Rede que você anotou na primeira etapa.

Informe a chave WEP e pressione **OK** para aplicar suas configurações.

Para aplicar as configurações, selecione [Sim]. Para cancelar, selecione [Não].

- Se seu método de autenticação for Sistema Aberto e seu modo de Criptografia for Nenhum, vá para a próxima etapa.
- Se o seu ponto/roteador de acesso WLAN suporta WPS, [WPS disponível] é exibido. Para conectar seu equipamento usando o modo sem fio automático, pressione A. (Se você escolher [Não], insira a Chave de Rede que você anotou na primeira etapa.) Quando [Pres. WPS no rtr] é exibido, pressione o botão WPS em seu roteador/ponto de acesso WLAN e, em seguida, pressione aduas vezes.

10. O equipamento tentará estabelecer uma conexão com o dispositivo sem fio que você selecionar.

Se o seu dispositivo sem fio conseguir se conectar, o LCD do equipamento exibirá a mensagem [Conectado].

Você concluiu a configuração da rede sem fio. Para instalar os **Pacote Completo de Drivers e Software** necessários para operar seu equipamento, insira o disco de instalação Brother no computador ou acesse a página **Downloads** correspondente ao seu modelo no Brother Solutions Center, em [support.brother.com](https://support.brother.com/).

### **MFC-L3710CW/MFC-L3750CDW/MFC-L3770CDW**

Antes de configurar seu equipamento, recomendamos que anote suas configurações de rede sem fio. Você precisará dessas informações antes de continuar com a configuração.

1. Verifique e grave as configurações de rede sem fio atuais do computador ao qual você está se conectando.

#### **Nome da rede (SSID)**

#### **Chave de rede**

Por exemplo:

#### **Nome da rede (SSID)**

OLÁ

#### **Chave de rede**

12345

- Seu ponto de acesso/roteador pode suportar o uso de várias chaves WEP, porém, seu equipamento Brother suporta o uso da primeira chave WEP apenas.
- Se precisar de assistência durante a configuração e quiser contatar o Serviço de Atendimento ao Cliente Brother, confirme se o SSID (nome de rede) e a chave de rede estão prontos. Não podemos ajudá-lo a localizar estas informações.
- Se você não souber essas informações (SSID e chave de rede), não poderá continuar a configuração de rede sem fio.

#### **Como encontro estas informações?**

- a. Verifique a documentação fornecida com seu ponto de acesso/roteador sem fio.
- b. O SSID inicial pode ser o nome do fabricante ou o nome do modelo.
- c. Se você não souber as informações de segurança, consulte o fabricante do roteador, o administrador do sistema ou o provedor de acesso à Internet.
- 2. Pressione  $\| \cdot \|$  [Configs.] > [Todas as Config] > [Rede] > [WLAN] > [Assist. config.].
- 3. Quando [Ativar WLAN?] for exibido, pressione [Sim].

Isso iniciará o assistente de configuração de rede sem fio. Para cancelar, pressione [Não].

4. O equipamento pesquisará sua rede e exibirá uma lista de SSIDs disponíveis.

Se uma lista de SSIDs aparecer, deslize o dedo para cima ou para baixo, ou pressione ▲ ou ▼, para exibir o SSID ao qual você deseja se conectar e, em seguida, pressione o SSID.

- 5. Pressione [OK].
- 6. Siga um dos procedimentos a seguir:
	- Se você estiver usando um método de autenticação e criptografia que exija uma Chave de Rede, insira a Chave de Rede que você anotou na primeira etapa.

Quando inserir todos os caracteres, pressione [OK].

- Se seu método de autenticação for Sistema Aberto e seu modo de Criptografia for Nenhum, vá para a próxima etapa.
- 7. O equipamento tentará estabelecer uma conexão com o dispositivo sem fio que você selecionou.

Se o seu dispositivo sem fio conseguir se conectar, o LCD do equipamento exibirá a mensagem [Conectado].

Você concluiu a configuração da rede sem fio. Para instalar os **Pacote Completo de Drivers e Software** necessários para operar seu dispositivo, insira o disco de instalação Brother no computador ou acesse a página **Downloads** correspondente ao seu modelo no Brother Solutions Center, em [support.brother.com](https://support.brother.com/).

### **Informações relacionadas**

• [Métodos adicionais para configurar o equipamento Brother para uma rede sem fio](#page-310-0)

#### **Tópicos relacionados:**

- [Como inserir texto no equipamento Brother](#page-671-0)
- [Códigos de erro do relatório de rede local sem fio](#page-346-0)

<span id="page-322-0"></span> [Página inicial](#page-1-0) > [Rede](#page-304-0) > [Métodos adicionais para configurar o equipamento Brother para uma rede sem](#page-310-0) [fio](#page-310-0) > Configurar seu Equipamento para uma rede sem fio quando o SSID não é transmitido

## **Configurar seu Equipamento para uma rede sem fio quando o SSID não é transmitido**

>> HL-L3290CDW/DCP-L3551CDW

[>> MFC-L3710CW/MFC-L3750CDW/MFC-L3770CDW](#page-323-0)

### **HL-L3290CDW/DCP-L3551CDW**

Antes de configurar seu equipamento, recomendamos que anote suas configurações de rede sem fio. Você precisará dessas informações antes de continuar com a configuração.

1. Verifique e anote as configurações atuais da rede sem fio.

#### **Nome da rede (SSID)**

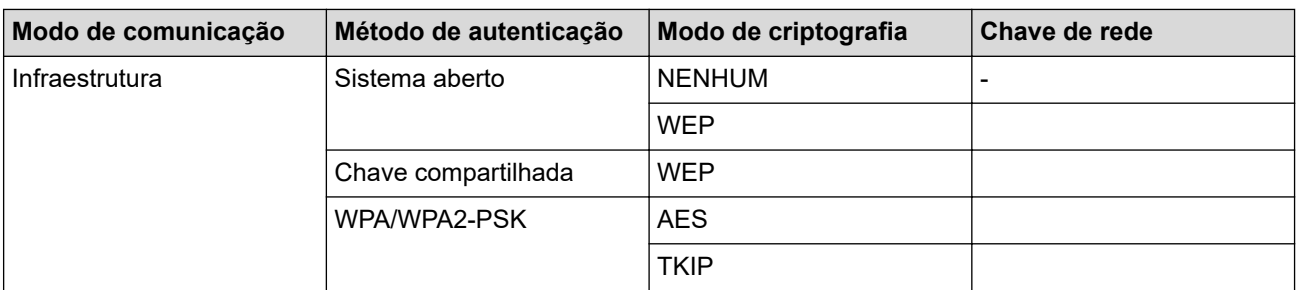

Por exemplo:

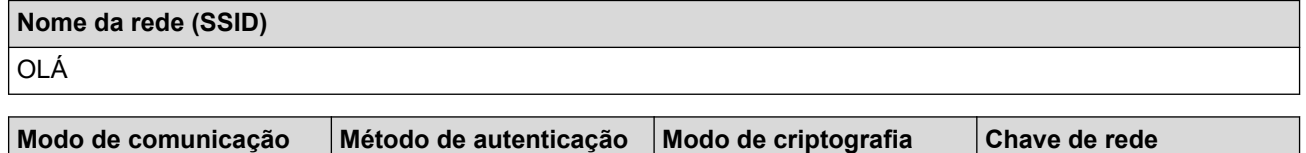

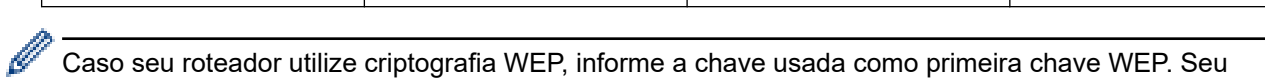

equipamento Brother aceita o uso apenas da primeira chave WEP.

- 2. Pressione **Menu**.
- 3. Pressione a ou b para selecionar a opção [Rede] e, em seguida, pressione **OK**.
- 4. Pressione a ou b para selecionar a opção [WLAN] e, em seguida, pressione **OK**.
- 5. Pressione a ou b para selecionar a opção [Assist. config.] e, em seguida, pressione **OK**.

Infraestrutura MPA2-PSK AES 12345678

6. Quando a mensagem [WLAN Ativa?] for exibida, ative a rede sem fio.

Isso iniciará o assistente de configuração de rede sem fio.

- 7. O equipamento pesquisará sua rede e exibirá uma lista de SSIDs disponíveis. Pressione ▲ ou ▼ para selecionar a opção [<Novo SSID>] e, em seguida, pressione **OK**.
- 8. Informe o nome do SSID e pressione **OK**.
- 9. Selecione a opção [Infraestrutura] e, em seguida, pressione **OK**.
- 10. Pressione a ou b para selecionar o Método de autenticação desejado e pressione **OK**.
- 11. Siga um dos procedimentos a seguir:
	- Se você selecionou a opção [Sistema aberto], pressione  $\blacktriangle$  ou  $\blacktriangledown$  para selecionar o Tipo de criptografia [Nenhum] ou [WEP] e pressione **OK**.

Se você selecionou a opção [WEP] para o Tipo de criptografia, informe a chave WEP e pressione **OK**.

- <span id="page-323-0"></span>• Se você selecionou a opção [Chave Compart.], informe a chave WEP e pressione **OK**.
- Se você selecionou a opção [WPA/WPA2-PSK], pressione A ou  $\blacktriangledown$  para selecionar o Tipo de criptografia [TKIP+AES] ou [AES] e pressione **OK**.

Insira a chave WPA™ e pressione **OK**.

Seu equipamento Brother aceita o uso apenas da primeira chave WEP.

12. Para aplicar as configurações, selecione [Sim]. Para cancelar, selecione [Não].

13. O equipamento tentará estabelecer uma conexão com o dispositivo sem fio que você selecionar.

Se o seu dispositivo sem fio conseguir se conectar, o LCD do equipamento exibirá a mensagem [Conectado].

Você concluiu a configuração da rede sem fio. Para instalar os **Pacote Completo de Drivers e Software** necessários para operar seu equipamento, insira o disco de instalação Brother no computador ou acesse a página **Downloads** correspondente ao seu modelo no Brother Solutions Center, em [support.brother.com](https://support.brother.com/).

### **MFC-L3710CW/MFC-L3750CDW/MFC-L3770CDW**

Antes de configurar seu equipamento, recomendamos que anote suas configurações de rede sem fio. Você precisará dessas informações antes de continuar com a configuração.

1. Verifique e anote as configurações atuais da rede sem fio.

#### **Nome da rede (SSID)**

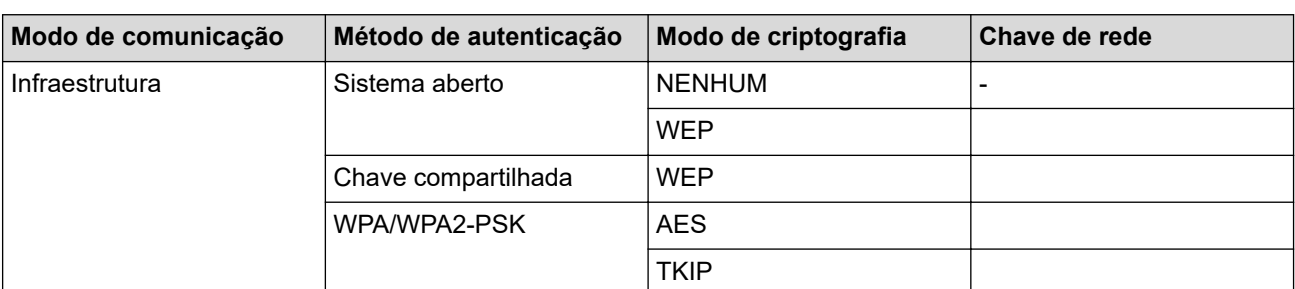

Por exemplo:

**Nome da rede (SSID)** OLÁ

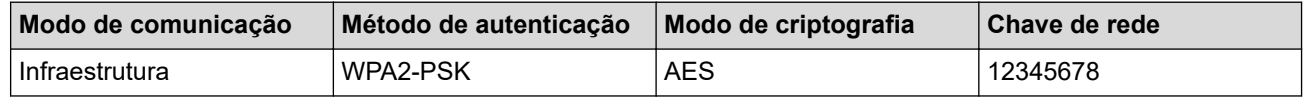

Caso seu roteador utilize criptografia WEP, informe a chave usada como primeira chave WEP. Seu equipamento Brother aceita o uso apenas da primeira chave WEP.

- 2. Pressione  $[|C \cap C]$  [Configs.] > [Todas as Config] > [Rede] > [WLAN] > [Assist. config.].
- 3. Quando [Ativar WLAN?] for exibido, pressione [Sim].

Isso iniciará o assistente de configuração de rede sem fio. Para cancelar, pressione [Não].

- 4. O equipamento pesquisará sua rede e exibirá uma lista de SSIDs disponíveis. Deslize o dedo para cima ou para baixo ou pressione  $\triangle$  ou  $\nabla$  para exibir  $\lceil$ <Novo SSID>]. Pressione  $\lceil$ <Novo SSID>] e, em seguida, pressione [OK].
- 5. Informe o nome do SSID e pressione  $[OK]$ .
- 6. Pressione [Infraestrutura] quando instruído.
- 7. Selecione o método de autenticação.
- 8. Siga um dos procedimentos a seguir:
	- Se você selecionou a opção [Sistema aberto], selecione o tipo de criptografia [Nenhum] ou [WEP]. Se você selecionou a opção [WEP] para o tipo de criptografia, selecione e informe a chave WEP e pressione [OK].
	- Se você selecionou a opção [Chave Compart.], selecione e informe a chave WEP e pressione [OK].
	- Se você selecionou a opção [WPA/WPA2-PSK], selecione o tipo de criptografia [TKIP+AES] ou [AES]. Insira a chave WPA™ e pressione [OK].

Seu equipamento Brother aceita o uso apenas da primeira chave WEP.

9. O equipamento tentará estabelecer uma conexão com o dispositivo sem fio que você selecionar.

Se o seu dispositivo sem fio conseguir se conectar, o LCD do equipamento exibirá a mensagem [Conectado].

Você concluiu a configuração da rede sem fio. Para instalar os **Pacote Completo de Drivers e Software** necessários para operar seu dispositivo, insira o disco de instalação Brother no computador ou acesse a página **Downloads** correspondente ao seu modelo no Brother Solutions Center, em [support.brother.com](https://support.brother.com/).

### **Informações relacionadas**

• [Métodos adicionais para configurar o equipamento Brother para uma rede sem fio](#page-310-0)

#### **Tópicos relacionados:**

- [Não consigo concluir a configuração da rede sem fio](#page-529-0)
- [Como inserir texto no equipamento Brother](#page-671-0)
- [Códigos de erro do relatório de rede local sem fio](#page-346-0)

<span id="page-325-0"></span> [Página inicial](#page-1-0) > [Rede](#page-304-0) > [Métodos adicionais para configurar o equipamento Brother para uma rede sem](#page-310-0) [fio](#page-310-0) > Configurar o equipamento para uma rede sem fio empresarial

## **Configurar o equipamento para uma rede sem fio empresarial**

>> HL-L3290CDW/DCP-L3551CDW

[>> MFC-L3710CW/MFC-L3750CDW/MFC-L3770CDW](#page-327-0)

### **HL-L3290CDW/DCP-L3551CDW**

Antes de configurar seu equipamento, recomendamos que anote suas configurações de rede sem fio. Você precisará dessas informações antes de continuar com a configuração.

1. Verifique e registre as configurações atuais da rede sem fio.

#### **Nome da rede (SSID)**

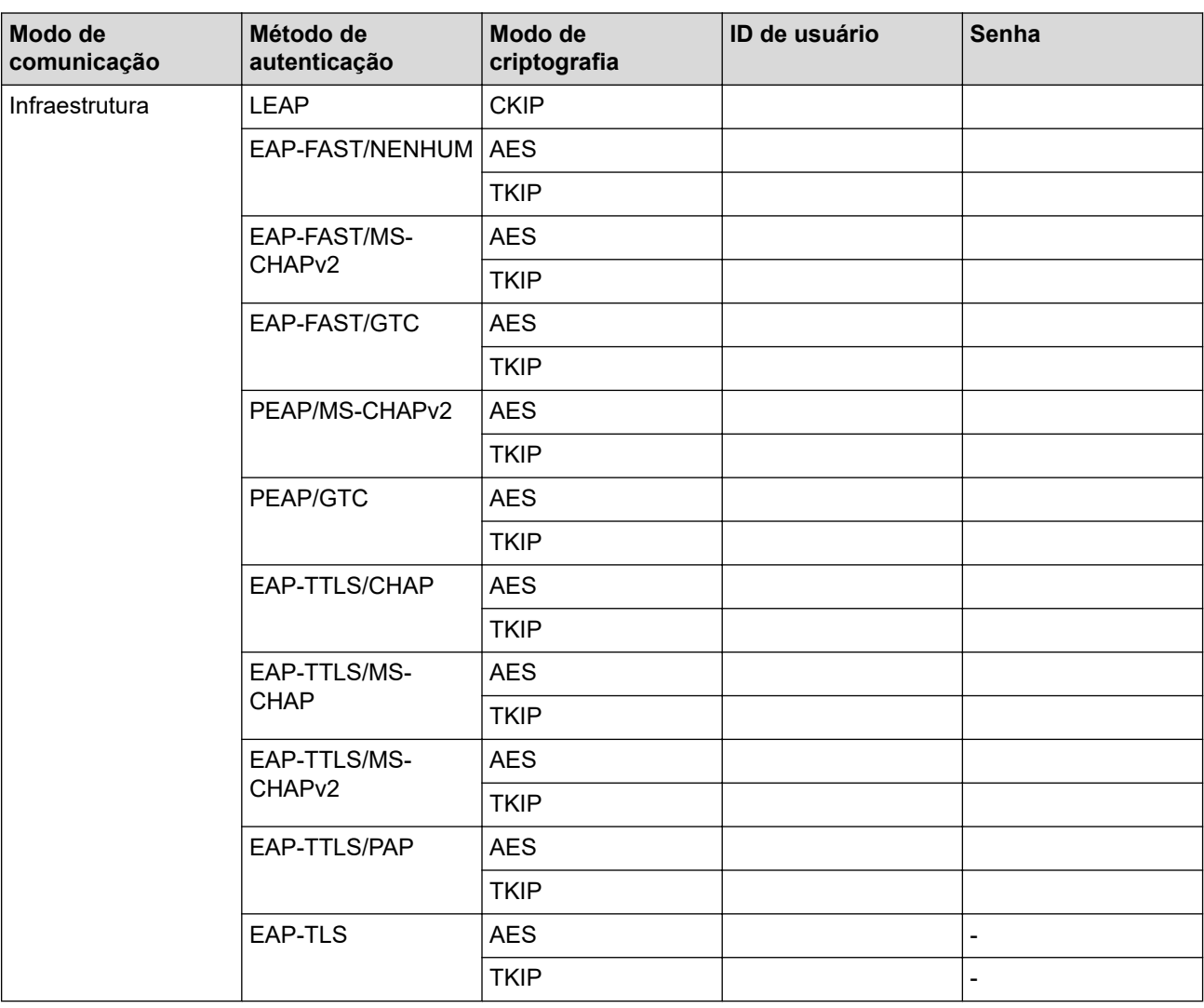

Por exemplo:

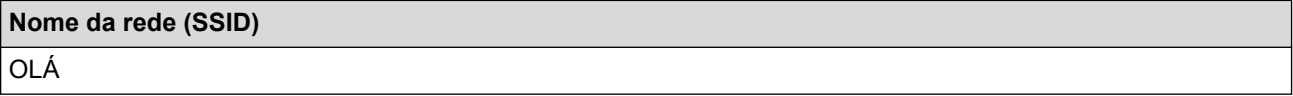

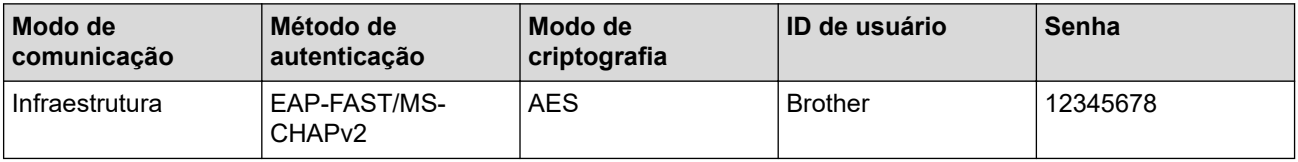

- Se você configurar seu aparelho usando a autenticação EAP-TLS, deve instalar o certificado de cliente emitido por uma CA antes de iniciar a configuração. Entre em contato com o administrador de sua rede sobre o certificado de cliente. Se você instalou mais de um certificado, recomendamos anotar o nome do certificado que deseja usar.
	- Se você verifica seu aparelho usando o nome comum do certificado do servidor, recomendamos anotar o nome comum antes de iniciar a configuração. Entre em contato com o administrador de sua rede sobre o nome comum do certificado do servidor.
- 2. Pressione **Menu**.
- 3. Pressione  $\triangle$  ou  $\nabla$  para selecionar os seguintes itens:
	- a. Selecione [Rede]. Pressione **OK**.
	- b. Selecione [WLAN]. Pressione **OK**.
	- c. Selecione [Assist. config.]. Pressione **OK**.
- 4. Quando a mensagem [WLAN Ativa?] for exibida, ative a rede sem fio.

Isso iniciará o assistente de configuração de rede sem fio.

- 5. O equipamento pesquisará sua rede e exibirá uma lista de SSIDs disponíveis. Pressione A ou <sup>▼</sup> para selecionar a opção [<Novo SSID>] e, em seguida, pressione **OK**.
- 6. Informe o nome do SSID e pressione **OK**.
- 7. Selecione a opção [Infraestrutura] e, em seguida, pressione **OK**.
- 8. Pressione ▲ ou ▼ para selecionar o Método de autenticação desejado e pressione OK.
- 9. Siga um dos procedimentos a seguir:
	- Se você selecionou a opção [LEAP], informe o ID de usuário e pressione **OK**.
		- Informe a Senha e pressione **OK**.
	- Se você selecionou a opção [EAP-FAST], [PEAP] ou [EAP-TTLS], pressione ▲ ou ▼ para selecionar o método de autenticação interna [NONE], [CHAP], [MS-CHAP], [MS-CHAPv2], [GTC] ou [PAP] e pressione **OK**.

As opções do Método de autenticação interna variam de acordo com seu Método de autenticação.

Pressione **▲ ou ▼ para selecionar o Tipo de criptografia** [TKIP+AES] ou [AES] e pressione OK.

Pressione A ou  $\nabla$  para selecionar o Método de verificação [S/ verificação], [CA] ou [CA+ID Servidor] e pressione **OK**.

- Se tiver selecionado a opção  $[CA+ID \; Service]$ , insira a ID do servidor, a ID de usuário e a senha (se necessário) e depois pressione **OK** para cada opção.
- Para fazer outras seleções, informe a ID de usuário e a senha e depois pressione **OK** para cada opção.

Se você não tiver importado um certificado de CA em seu equipamento, o equipamento exibirá a mensagem [S/ verificação].

Se você selecionou a opção [EAP-TLS], pressione  $\triangle$  ou  $\nabla$  para selecionar o Tipo de criptografia [TKIP] +AES] ou [AES] e pressione **OK**.

Quando o equipamento exibir uma lista dos Certificados de cliente disponíveis, selecione o certificado desejado.

Pressione  $\triangle$  ou  $\nabla$  para selecionar o Método de verificação [S/ verificação], [CA] ou [CA+ID Servidor] e pressione **OK**.

- Se tiver selecionado a opção  $[CA+ID \text{ Servidor}]$ , insira a ID do servidor e a ID de usuário e depois pressione **OK** para cada opção.
	- Para fazer outras seleções, informe o ID de usuário e pressione **OK**.
- 10. Para aplicar as configurações, selecione [Sim]. Para cancelar, selecione [Não].
- 11. O equipamento tentará estabelecer uma conexão com o dispositivo sem fio que você selecionar.

<span id="page-327-0"></span>Se o seu dispositivo sem fio conseguir se conectar, o LCD do equipamento exibirá a mensagem [Conectado].

Você concluiu a configuração da rede sem fio. Para instalar os **Pacote Completo de Drivers e Software** necessários para operar seu dispositivo, insira o disco de instalação Brother no computador ou acesse a página **Downloads** correspondente ao seu modelo no Brother Solutions Center, em [support.brother.com](https://support.brother.com/).

### **MFC-L3710CW/MFC-L3750CDW/MFC-L3770CDW**

Antes de configurar seu equipamento, recomendamos que anote suas configurações de rede sem fio. Você precisará dessas informações antes de continuar com a configuração.

1. Verifique e registre as configurações atuais da rede sem fio.

#### **Nome da rede (SSID)**

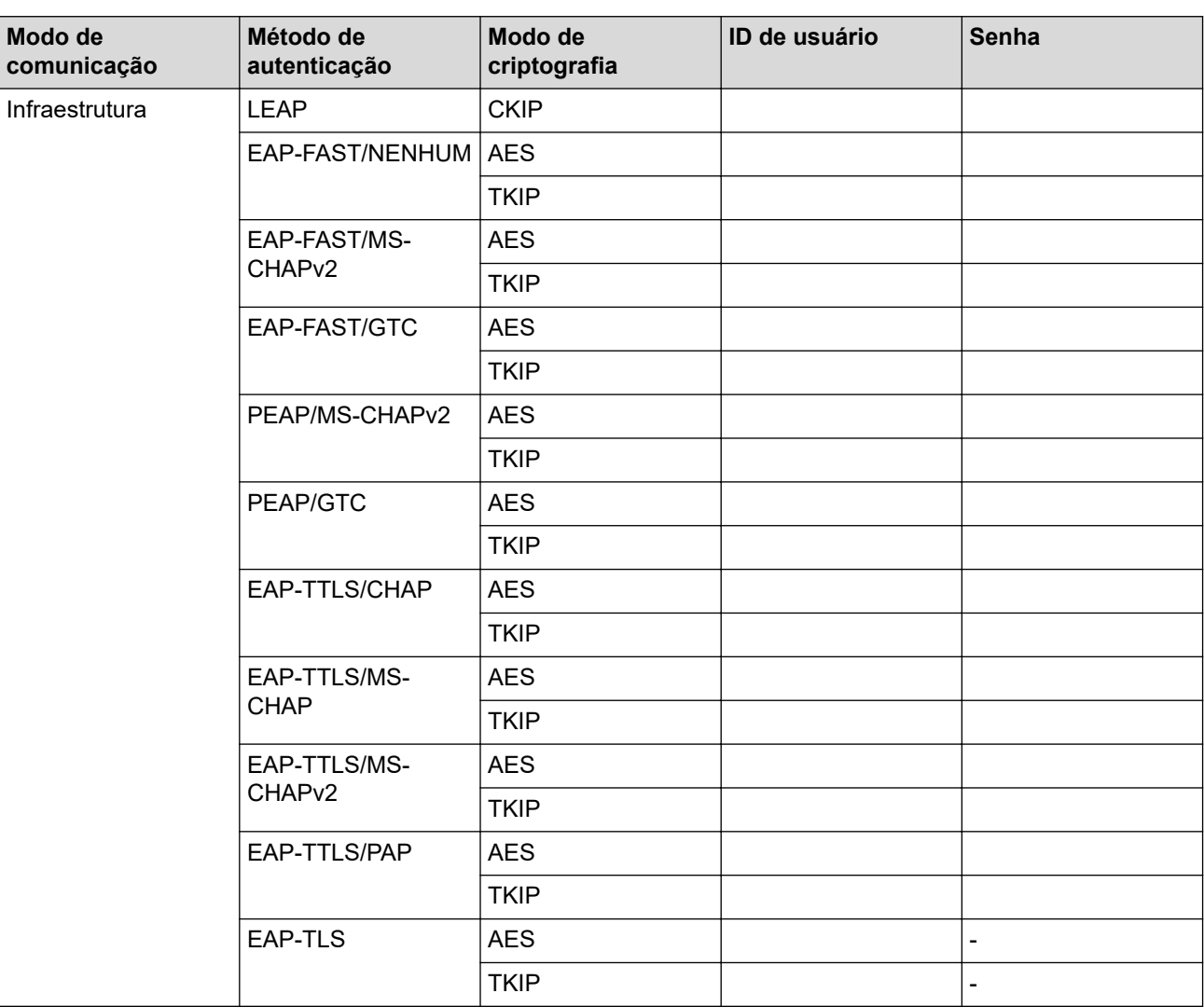

Por exemplo:

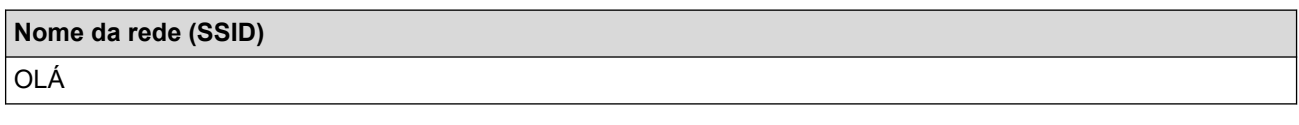

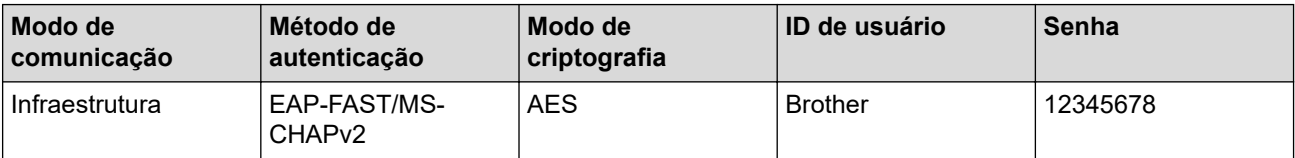

- Se você configurar seu aparelho usando a autenticação EAP-TLS, deve instalar o certificado de cliente emitido por uma CA antes de iniciar a configuração. Entre em contato com o administrador de sua rede sobre o certificado de cliente. Se você instalou mais de um certificado, recomendamos anotar o nome do certificado que deseja usar.
	- Se você verifica seu aparelho usando o nome comum do certificado do servidor, recomendamos anotar o nome comum antes de iniciar a configuração. Entre em contato com o administrador de sua rede sobre o nome comum do certificado do servidor.
- 2. Pressione  $\Box$  [Configs.] > [Todas as Config] > [Rede] > [WLAN] > [Assist. config.].
- 3. Quando [Ativar WLAN?] for exibido, pressione [Sim].

Isso iniciará o assistente de configuração de rede sem fio. Para cancelar, pressione [Não].

- 4. O equipamento pesquisará sua rede e exibirá uma lista de SSIDs disponíveis. Deslize o dedo para cima ou para baixo ou pressione ▲ ou ▼ para exibir [<Novo SSID>]. Pressione [<Novo SSID>] e, em seguida, pressione [OK].
- 5. Informe o nome do SSID e pressione [OK].
- 6. Pressione [Infraestrutura] quando instruído.
- 7. Selecione o método de autenticação.
- 8. Siga um dos procedimentos a seguir:
	- Se você selecionou a opção [LEAP], informe a ID de usuário e pressione [OK]. Informe a senha e pressione [OK].
	- Se você selecionou a opção [EAP-FAST], [PEAP] ou [EAP-TTLS], selecione o método de autenticação interna [NONE], [CHAP], [MS-CHAP], [MS-CHAPv2], [GTC] ou [PAP].

As opções do Método de autenticação interna variam de acordo com seu Método de autenticação.

Selecione o tipo de criptografia [TKIP+AES] ou [AES].

Selecione o método de verificação [S/ verificação], [CA] ou [CA + ID serv.].

- Se tiver selecionado a opção  $[CA + ID \text{serv.}],$  insira a ID do servidor, a ID de usuário e a senha (se necessário) e depois pressione [OK] para cada opção.
- Para fazer outras seleções, informe a ID de usuário e a senha e depois pressione [OK] para cada opção.

Se você não tiver importado um certificado de CA em seu equipamento, o equipamento exibirá a mensagem [S/ verificação].

• Se você selecionou a opção [EAP-TLS], selecione o tipo de criptografia [TKIP+AES] ou [AES]. Quando o equipamento exibir uma lista dos Certificados de cliente disponíveis, selecione o certificado desejado.

Selecione o método de verificação [S/ verificação], [CA] ou [CA + ID serv.].

- Se tiver selecionado a opção  $[CA + ID \text{serv.}],$  insira a ID do servidor e a ID de usuário e depois pressione [OK] para cada opção.
- Para fazer outras seleções, informe o ID de usuário e pressione [OK].
- 9. O equipamento tentará estabelecer uma conexão com o dispositivo sem fio que você selecionou.

Se o seu dispositivo sem fio conseguir se conectar, o LCD do equipamento exibirá a mensagem [Conectado].

Você concluiu a configuração da rede sem fio. Para instalar os **Pacote Completo de Drivers e Software** necessários para operar seu dispositivo, insira o disco de instalação Brother no computador ou acesse a página **Downloads** correspondente ao seu modelo no Brother Solutions Center, em [support.brother.com](https://support.brother.com/).

#### **Informações relacionadas**

• [Métodos adicionais para configurar o equipamento Brother para uma rede sem fio](#page-310-0)

## **Tópicos relacionados:**

• [Códigos de erro do relatório de rede local sem fio](#page-346-0)

<span id="page-330-0"></span> [Página inicial](#page-1-0) > [Rede](#page-304-0) > [Métodos adicionais para configurar o equipamento Brother para uma rede sem](#page-310-0) [fio](#page-310-0) > Usar Wi-Fi Direct®

# **Usar Wi-Fi Direct®**

- [Imprimir ou digitalizar a partir do seu dispositivo móvel usando Wi-Fi Direct](#page-331-0)
- [Configurar a rede Wi-Fi Direct](#page-332-0)
- [Não consigo concluir a configuração da rede sem fio](#page-529-0)

<span id="page-331-0"></span> [Página inicial](#page-1-0) > [Rede](#page-304-0) > [Métodos adicionais para configurar o equipamento Brother para uma rede sem](#page-310-0) [fio](#page-310-0) > [Usar Wi-Fi Direct](#page-330-0)<sup>®</sup> > Imprimir ou digitalizar a partir do seu dispositivo móvel usando Wi-Fi Direct

## **Imprimir ou digitalizar a partir do seu dispositivo móvel usando Wi-Fi Direct**

Wi-Fi Direct é um dos métodos de configuração sem fio desenvolvidos pela Wi-Fi Alliance®. Ele permite configurar uma rede sem fio protegida entre seu equipamento Brother e um dispositivo móvel, como um dispositivo Android™, Windows, iPhone, iPod touch ou iPad, sem usar um ponto de acesso. O Wi-Fi Direct suporta a configuração de rede sem fio por meio do método de um botão ou de PIN do WPS (Wi-Fi Protected Setup™). Você também pode configurar uma rede sem fio definindo manualmente um SSID e uma senha. O recurso Wi-Fi Direct do seu equipamento Brother suporta segurança WPA2™ com criptografia AES.

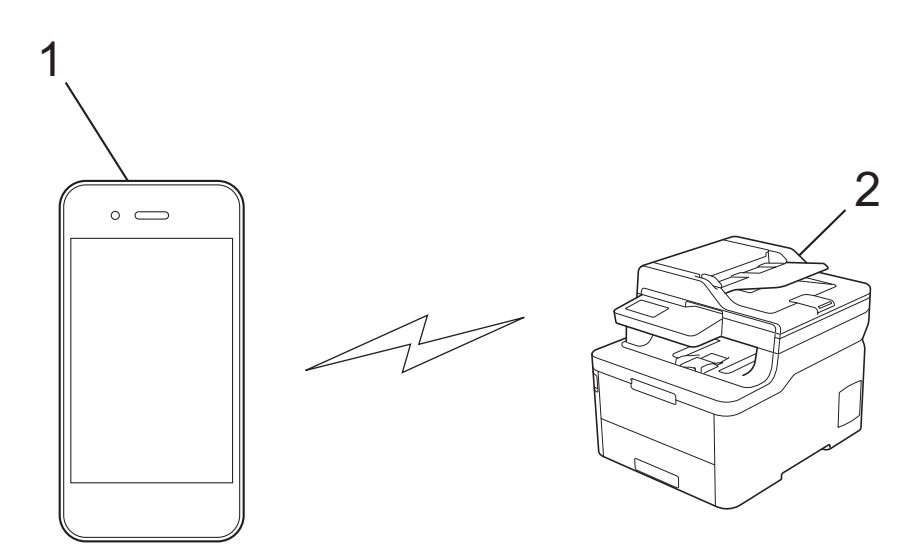

- 1. Dispositivo móvel
- 2. Seu equipamento Brother
	- Apesar de o equipamento Brother poder ser utilizado em redes cabeadas e sem fio, apenas um método de conexão pode ser utilizado por vez. No entanto, é possível usar uma conexão de rede sem fio e uma conexão Wi-Fi Direct, ou uma conexão de rede cabeada (apenas os modelos suportados) e uma conexão Wi-Fi Direct, simultaneamente.
		- O dispositivo com suporte para Wi-Fi Direct pode se tornar um Proprietário de grupo (P/G). Na configuração da rede Wi-Fi Direct, o P/G funciona como um ponto de acesso.

#### **Informações relacionadas**

• [Usar Wi-Fi Direct](#page-330-0)®

<span id="page-332-0"></span> [Página inicial](#page-1-0) > [Rede](#page-304-0) > [Métodos adicionais para configurar o equipamento Brother para uma rede sem](#page-310-0) [fio](#page-310-0) > [Usar Wi-Fi Direct](#page-330-0)® > Configurar a rede Wi-Fi Direct

## **Configurar a rede Wi-Fi Direct**

Defina as configurações da rede Wi-Fi Direct no painel de controle do equipamento.

- [Visão geral da configuração da rede Wi-Fi Direct](#page-333-0)
- [Configurar a rede Wi-Fi Direct usando o método de um botão](#page-334-0)
- [Configurar a rede Wi-Fi Direct usando o método de um botão WPS \(Wi-Fi Protected](#page-336-0) [Setup](#page-336-0)™)
- [Configurar a rede Wi-Fi Direct usando o Método de PIN](#page-338-0)
- [Configurar a rede Wi-Fi Direct usando o método de PIN do Wi-Fi Protected Setup](#page-340-0)™ [\(WPS\)](#page-340-0)
- [Configurar a rede Wi-Fi Direct manualmente](#page-342-0)

<span id="page-333-0"></span> [Página inicial](#page-1-0) > [Rede](#page-304-0) > [Métodos adicionais para configurar o equipamento Brother para uma rede sem](#page-310-0) [fio](#page-310-0) > [Usar Wi-Fi Direct](#page-330-0)® > [Configurar a rede Wi-Fi Direct](#page-332-0) > Visão geral da configuração da rede Wi-Fi Direct

## **Visão geral da configuração da rede Wi-Fi Direct**

As instruções a seguir oferecem cinco métodos para configurar seu equipamento Brother em um ambiente de rede sem fio. Selecione o método preferido para o seu ambiente:

Verifique seu dispositivo móvel para configuração.

1. Seu dispositivo móvel suporta Wi-Fi Direct?

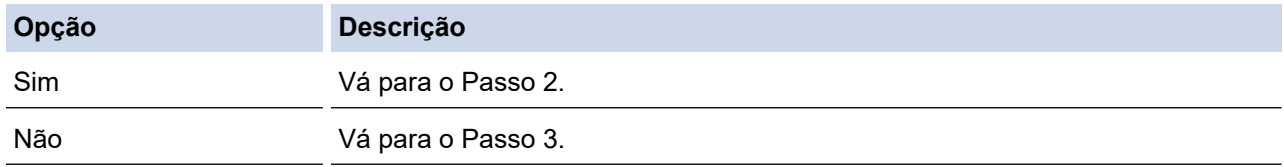

2. Seu dispositivo móvel suporta configuração com um botão para Wi-Fi Direct?

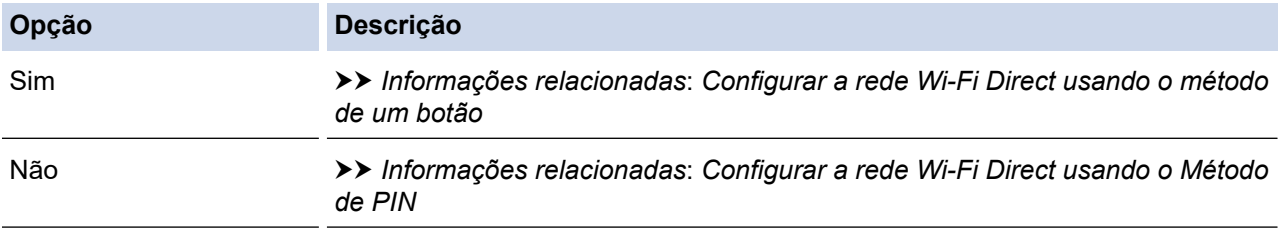

3. Seu dispositivo móvel suporta Wi-Fi Protected Setup™ (WPS)?

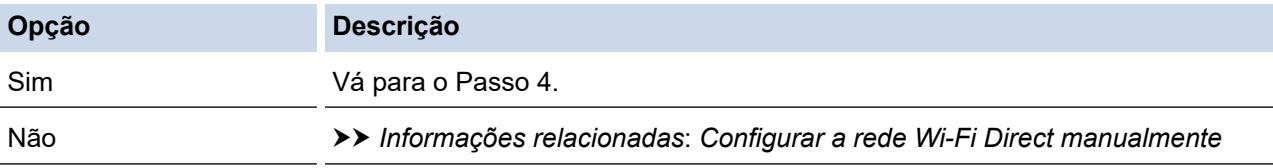

4. Seu dispositivo móvel suporta configuração com um botão para Wi-Fi Protected Setup™ (WPS)?

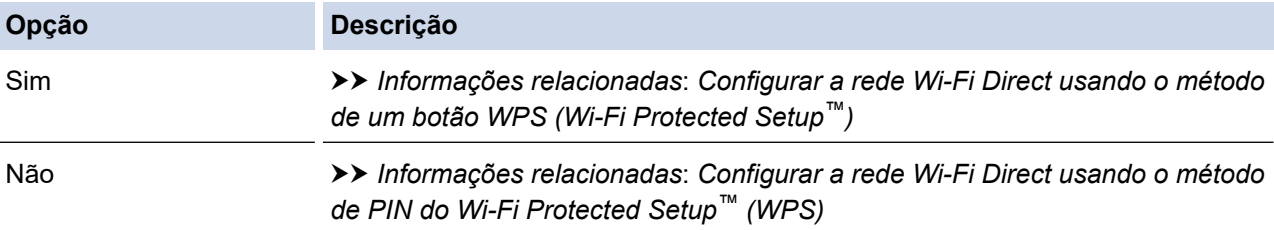

Para usar a funcionalidade do Brother iPrint&Scan em uma rede Wi-Fi Direct, definida pela configuração de um botão usando Wi-Fi Direct, ou pela configuração do Método de PIN usando Wi-Fi Direct, o dispositivo usado para configuração Wi-Fi Direct deverá estar executando Android™ 4.0 ou posterior.

#### **Informações relacionadas**

• [Configurar a rede Wi-Fi Direct](#page-332-0)

#### **Tópicos relacionados:**

- [Configurar a rede Wi-Fi Direct usando o método de um botão](#page-334-0)
- [Configurar a rede Wi-Fi Direct usando o método de um botão WPS \(Wi-Fi Protected Setup](#page-336-0)™)
- [Configurar a rede Wi-Fi Direct usando o Método de PIN](#page-338-0)
- [Configurar a rede Wi-Fi Direct usando o método de PIN do Wi-Fi Protected Setup](#page-340-0)™ (WPS)
- [Configurar a rede Wi-Fi Direct manualmente](#page-342-0)

<span id="page-334-0"></span> [Página inicial](#page-1-0) > [Rede](#page-304-0) > [Métodos adicionais para configurar o equipamento Brother para uma rede sem](#page-310-0) [fio](#page-310-0) > [Usar Wi-Fi Direct](#page-330-0)® > [Configurar a rede Wi-Fi Direct](#page-332-0) > Configurar a rede Wi-Fi Direct usando o método de um botão

## **Configurar a rede Wi-Fi Direct usando o método de um botão**

- >> HL-L3290CDW/DCP-L3551CDW
- >> MFC-L3710CW/MFC-L3750CDW/MFC-L3770CDW

#### **HL-L3290CDW/DCP-L3551CDW**

Se o seu dispositivo móvel suportar Wi-Fi Direct, siga este procedimento para configurar uma rede Wi-Fi Direct:

- 1. Pressione **Menu**.
- 2. Pressione a ou b para selecionar a opção [Rede] e, em seguida, pressione **OK**.
- 3. Pressione a ou b para selecionar a opção [Wi-Fi Direct] e, em seguida, pressione **OK**.
- 4. Pressione  $\triangle$  ou  $\nabla$  para selecionar a opção [Botão Comando] e, em seguida, pressione OK.
- 5. Quando a mensagem  $[\text{Wi-Fi}\]$  Direct ativ. ? for exibida, ative a rede Wi-Fi Direct.
- 6. Ative o Wi-Fi Direct no seu dispositivo móvel (consulte o guia de usuário do dispositivo móvel para ver instruções) quando a mensagem [Ative o Wi-Fi Direct em outro dispositivo e pressione OK.] for exibida no LCD do equipamento. Pressione **OK** no seu equipamento.

Isso iniciará a configuração da rede Wi-Fi Direct.

- 7. Siga um dos procedimentos a seguir:
	- Quando seu equipamento Brother for o Proprietário de grupo (P/G), conecte o dispositivo móvel diretamente ao equipamento.
	- Quando o equipamento Brother não é o Proprietário de grupo (P/G), ele exibirá o nome dos dispositivos disponíveis para você configurar uma rede Wi-Fi Direct. Pressione ▲ ou ▼ para selecionar o dispositivo móvel ao qual você quer se conectar e pressione **OK**. Para buscar novamente os dispositivos disponíveis, selecione [<Varrer novamnt>] e, em seguida, pressione **OK** .
- 8. Se o seu dispositivo móvel conseguir se conectar, a mensagem [Conectado] será exibida no LCD do equipamento. Você concluiu a configuração da rede Wi-Fi Direct.

### **MFC-L3710CW/MFC-L3750CDW/MFC-L3770CDW**

Se o seu dispositivo móvel suportar Wi-Fi Direct, siga este procedimento para configurar uma rede Wi-Fi Direct:

- Quando o equipamento receber a solicitação de Wi-Fi Direct do seu dispositivo móvel, a mensagem [Solic. de conex. Wi-Fi Direct recebida. Press. [OK] para conectar.] será exibida no LCD. Pressione [OK] para estabelecer a conexão.
- 1. Pressione [Configs.] > [Todas as Config] > [Rede] > [Wi-Fi Direct] > [Botão] Comando].
- 2. Ative o Wi-Fi Direct no seu dispositivo móvel (consulte o guia de usuário do dispositivo móvel para ver instruções) quando a mensagem [Ativar Wi-Fi Direct em outro dispositivo. Pressione [OK].] for exibida no LCD do equipamento. Pressione [OK] no seu equipamento.

Isso iniciará a configuração da rede Wi-Fi Direct. Para cancelar, pressione .

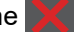

- 3. Siga um dos procedimentos a seguir:
	- Quando seu equipamento Brother for o Proprietário de grupo (P/G), conecte o dispositivo móvel diretamente ao equipamento.
	- Quando o equipamento Brother não é o Proprietário de grupo (P/G), ele exibe o nome dos dispositivos disponíveis para você configurar uma rede Wi-Fi Direct. Selecione o dispositivo móvel ao qual você deseja se conectar. Procure novamente os dispositivos disponíveis pressionando [Reescanear].
- 4. Se o seu dispositivo móvel conseguir se conectar, a mensagem [Conectado] será exibida no LCD do equipamento. Você concluiu a configuração da rede Wi-Fi Direct.

## **Informações relacionadas**

- [Configurar a rede Wi-Fi Direct](#page-332-0)
- **Tópicos relacionados:**
- [Visão geral da configuração da rede Wi-Fi Direct](#page-333-0)

<span id="page-336-0"></span> [Página inicial](#page-1-0) > [Rede](#page-304-0) > [Métodos adicionais para configurar o equipamento Brother para uma rede sem](#page-310-0) [fio](#page-310-0) > [Usar Wi-Fi Direct](#page-330-0)® > [Configurar a rede Wi-Fi Direct](#page-332-0) > Configurar a rede Wi-Fi Direct usando o método de um botão WPS (Wi-Fi Protected Setup™)

## **Configurar a rede Wi-Fi Direct usando o método de um botão WPS (Wi-Fi Protected Setup™)**

>> HL-L3290CDW/DCP-L3551CDW >> MFC-L3710CW/MFC-L3750CDW/MFC-L3770CDW

### **HL-L3290CDW/DCP-L3551CDW**

Se o seu dispositivo móvel suportar WPS (PBC: Configuração por meio de um botão), siga este procedimento para configurar uma rede Wi-Fi Direct:

- 1. Pressione **Menu**.
- 2. Pressione **▲ ou ▼ para selecionar a opção** [Rede] e, em seguida, pressione **OK**.
- 3. Pressione a ou b para selecionar a opção [Wi-Fi Direct] e, em seguida, pressione **OK**.
- 4. Pressione a ou b para selecionar a opção [Prop. do grupo] e, em seguida, pressione **OK**.
- 5. Pressione **A** ou **V** para selecionar a opção [Lig] e, em seguida, pressione OK.
- 6. Pressione A ou  $\blacktriangledown$  para selecionar a opção [Botão Comando] e, em seguida, pressione OK.
- 7. Quando a mensagem  $[\text{Wi-Fi}$  Direct ativ. ? for exibida, ative a rede Wi-Fi Direct.
- 8. Ative o método de configuração utilizando o botão WPS no seu dispositivo móvel (consulte o guia de usuário do seu dispositivo móvel para ver instruções) quando a mensagem [Ative o Wi-Fi Direct em outro dispositivo e pressione OK.] for exibida na tela LCD do equipamento. Pressione **OK** no seu equipamento.

Isso iniciará a configuração da rede Wi-Fi Direct.

9. Se o seu dispositivo móvel conseguir se conectar, a mensagem [Conectado] será exibida no LCD do equipamento. Você concluiu a configuração da rede Wi-Fi Direct.

### **MFC-L3710CW/MFC-L3750CDW/MFC-L3770CDW**

Se o seu dispositivo móvel suportar WPS (PBC: Configuração por meio de um botão), siga este procedimento para configurar uma rede Wi-Fi Direct:

Quando o equipamento receber a solicitação de Wi-Fi Direct do seu dispositivo móvel, a mensagem [Solic. de conex. Wi-Fi Direct recebida. Press. [OK] para conectar.] será exibida no LCD. Pressione [OK] para estabelecer a conexão.

- 1. Pressione [Configs.] > [Todas as Config] > [Rede] > [Wi-Fi Direct] > [Prop. do grupo].
- 2. Pressione [Lig].
- 3. Deslize o dedo para cima ou para baixo, ou pressione ▲ ou ▼, para selecionar a opção [Botão Comando]. Pressione [Botão Comando].
- 4. Ative o método de configuração usando o botão WPS no seu dispositivo móvel (consulte o guia de usuário do seu dispositivo móvel para ver instruções) quando a mensagem [Ativar Wi-Fi Direct em outro dispositivo. Pressione [OK].] for exibida na tela LCD do equipamento. Pressione [OK] no seu equipamento Brother.

Isso iniciará a configuração da rede Wi-Fi Direct. Para cancelar, pressione .

5. Se o seu dispositivo móvel conseguir se conectar, a mensagem [Conectado] será exibida no LCD do equipamento. Você concluiu a configuração da rede Wi-Fi Direct.

## **Informações relacionadas**

- [Configurar a rede Wi-Fi Direct](#page-332-0)
- **Tópicos relacionados:**
- [Visão geral da configuração da rede Wi-Fi Direct](#page-333-0)

<span id="page-338-0"></span> [Página inicial](#page-1-0) > [Rede](#page-304-0) > [Métodos adicionais para configurar o equipamento Brother para uma rede sem](#page-310-0) [fio](#page-310-0) > [Usar Wi-Fi Direct](#page-330-0)® > [Configurar a rede Wi-Fi Direct](#page-332-0) > Configurar a rede Wi-Fi Direct usando o Método de PIN

## **Configurar a rede Wi-Fi Direct usando o Método de PIN**

- >> HL-L3290CDW/DCP-L3551CDW
- >> MFC-L3710CW/MFC-L3750CDW/MFC-L3770CDW

#### **HL-L3290CDW/DCP-L3551CDW**

Se o seu dispositivo móvel suportar o Método de PIN do Wi-Fi Direct, siga este procedimento para configurar uma rede Wi-Fi Direct:

- 1. Pressione **Menu**.
- 2. Pressione **A** ou ▼ para selecionar a opção [Rede] e, em seguida, pressione OK.
- 3. Pressione a ou b para selecionar a opção [Wi-Fi Direct] e, em seguida, pressione **OK**.
- 4. Pressione a ou b para selecionar a opção [Código PIN] e, em seguida, pressione **OK**.
- 5. Quando a mensagem [Wi-Fi Direct ativ.?] for exibida, ative a rede Wi-Fi Direct.
- 6. Ative o Wi-Fi Direct no seu dispositivo móvel (consulte o guia de usuário do dispositivo móvel para ver instruções) quando a mensagem [Ative o Wi-Fi Direct em outro dispositivo e pressione OK.] for exibida no LCD do equipamento. Pressione **OK** no seu equipamento.

Isso iniciará a configuração da rede Wi-Fi Direct.

- 7. Siga um dos procedimentos a seguir:
	- Quando o equipamento Brother é o Proprietário de grupo (P/G), ele aguarda uma solicitação de conexão enviada por seu dispositivo móvel. Quando a mensagem [Inserir Cód. PIN] for exibida, insira o PIN exibido em seu dispositivo móvel no equipamento Brother. Pressione **OK** para concluir a configuração.

Se o PIN for exibido no equipamento Brother, insira-o em seu dispositivo móvel.

- Quando o equipamento Brother não é o Proprietário de grupo (P/G), ele exibirá o nome dos dispositivos disponíveis para você configurar uma rede Wi-Fi Direct. Pressione ▲ ou ▼ para selecionar o dispositivo móvel ao qual você quer se conectar e pressione **OK**. Para buscar novamente os dispositivos disponíveis, selecione [<Varrer novamnt>] e, em seguida, pressione **OK** .
- 8. Siga um dos procedimentos a seguir:
	- Siga as instruções fornecidas pelo equipamento para exibir o PIN no equipamento Brother, insira o PIN no dispositivo móvel e vá para a próxima etapa.
	- Siga as instruções fornecidas pelo equipamento para inserir no equipamento Brother o PIN que aparece em seu dispositivo móvel. Pressione **OK** e vá para a próxima etapa.

Se o dispositivo móvel não exibir um PIN, pressione **Parar/Sair** no seu equipamento Brother. Volte para a primeira etapa e tente novamente.

9. Se o seu dispositivo móvel conseguir se conectar, a mensagem [Conectado] será exibida no LCD do equipamento. Você concluiu a configuração da rede Wi-Fi Direct.

### **MFC-L3710CW/MFC-L3750CDW/MFC-L3770CDW**

Se o seu dispositivo móvel suportar o Método de PIN do Wi-Fi Direct, siga este procedimento para configurar uma rede Wi-Fi Direct:

Quando o equipamento receber a solicitação de Wi-Fi Direct do seu dispositivo móvel, a mensagem [Solic. de conex. Wi-Fi Direct recebida. Press. [OK] para conectar.] será exibida no LCD. Pressione [OK] para estabelecer a conexão.

1. Pressione [Configs.] > [Todas as Config] > [Rede] > [Wi-Fi Direct] > [Código PIN].

2. Ative o Wi-Fi Direct no seu dispositivo móvel (consulte o guia de usuário do dispositivo móvel para ver instruções) quando a mensagem [Ativar Wi-Fi Direct em outro dispositivo. Pressione [OK]. ] for exibida no LCD do equipamento. Pressione [OK] no seu equipamento.

Isso iniciará a configuração da rede Wi-Fi Direct. Para cancelar, pressione .

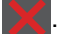

- 3. Siga um dos procedimentos a seguir:
	- Quando o equipamento Brother é o Proprietário de grupo (P/G), ele aguarda uma solicitação de conexão enviada por seu dispositivo móvel. Quando a mensagem [Código PIN] for exibida, insira no equipamento o PIN que aparece em seu dispositivo móvel. Pressione [OK] para concluir a configuração.

Se o PIN for exibido no equipamento Brother, insira-o em seu dispositivo móvel.

- Quando o equipamento Brother não é o Proprietário de grupo (P/G), ele exibe o nome dos dispositivos disponíveis para você configurar uma rede Wi-Fi Direct. Selecione o dispositivo móvel ao qual você deseja se conectar. Procure novamente os dispositivos disponíveis pressionando [Reescanear].
- 4. Siga um dos procedimentos a seguir:
	- Pressione [Exibir Código PIN] para exibir o PIN no equipamento e insira-o em seu dispositivo móvel. Vá para a próxima etapa.
	- Pressione [Ins. código PIN] para inserir no equipamento o PIN que aparece em seu dispositivo móvel e depois pressione [OK]. Vá para o próximo passo.

Se o dispositivo móvel não exibir um PIN, pressione no seu equipamento Brother. Volte para a primeira etapa e tente novamente.

5. Se o seu dispositivo móvel conseguir se conectar, a mensagem [Conectado] será exibida no LCD do equipamento. Você concluiu a configuração da rede Wi-Fi Direct.

#### **Informações relacionadas**

- [Configurar a rede Wi-Fi Direct](#page-332-0)
- **Tópicos relacionados:**
- [Visão geral da configuração da rede Wi-Fi Direct](#page-333-0)

<span id="page-340-0"></span> [Página inicial](#page-1-0) > [Rede](#page-304-0) > [Métodos adicionais para configurar o equipamento Brother para uma rede sem](#page-310-0) [fio](#page-310-0) > [Usar Wi-Fi Direct](#page-330-0)® > [Configurar a rede Wi-Fi Direct](#page-332-0) > Configurar a rede Wi-Fi Direct usando o método de PIN do Wi-Fi Protected Setup™ (WPS)

## **Configurar a rede Wi-Fi Direct usando o método de PIN do Wi-Fi Protected Setup™ (WPS)**

>> HL-L3290CDW/DCP-L3551CDW

>> MFC-L3710CW/MFC-L3750CDW/MFC-L3770CDW

### **HL-L3290CDW/DCP-L3551CDW**

Se o seu dispositivo móvel for compatível com o Método de PIN do Wi-Fi Protected Setup™ (WPS), siga estas etapas para configurar uma rede Wi-Fi Direct:

- 1. Pressione **Menu**.
- 2. Pressione **▲ ou ▼ para selecionar a opção** [Rede] e, em seguida, pressione **OK**.
- 3. Pressione a ou b para selecionar a opção [Wi-Fi Direct] e, em seguida, pressione **OK**.
- 4. Pressione a ou b para selecionar a opção [Prop. do grupo] e, em seguida, pressione **OK**.
- 5. Pressione a ou b para selecionar a opção [Lig] e, em seguida, pressione **OK**.
- 6. Pressione A ou **V** para selecionar a opção [Código PIN] e, em seguida, pressione OK.
- 7. Quando a mensagem [Wi-Fi Direct ativ.?] for exibida, ative a rede Wi-Fi Direct.
- 8. Ative o método de configuração por PIN do WPS no seu dispositivo móvel (consulte o guia de usuário do seu dispositivo móvel para as instruções) quando a mensagem [Ative o Wi-Fi Direct em outro dispositivo e pressione OK.] for exibida no LCD do equipamento. Pressione **OK** no seu equipamento.

Isso iniciará a configuração da rede Wi-Fi Direct.

- 9. O equipamento aguardará uma solicitação de conexão do seu dispositivo móvel. Quando a mensagem [Inserir Cód. PIN] for exibida, insira no equipamento o PIN que aparece em seu dispositivo móvel.
- 10. Pressione **OK**.
- 11. Se o seu dispositivo móvel conseguir se conectar, a mensagem [Conectado] será exibida no LCD do equipamento. Você concluiu a configuração da rede Wi-Fi Direct.

### **MFC-L3710CW/MFC-L3750CDW/MFC-L3770CDW**

Se o seu dispositivo móvel for compatível com o Método de PIN do Wi-Fi Protected Setup™ (WPS), siga estas etapas para configurar uma rede Wi-Fi Direct:

Quando o equipamento receber a solicitação de Wi-Fi Direct do seu dispositivo móvel, a mensagem [Solic. de conex. Wi-Fi Direct recebida. Press. [OK] para conectar.] será exibida no LCD. Pressione [OK] para estabelecer a conexão.

- 1. Pressione  $||\mathbf{r}||$  [Configs.] > [Todas as Config] > [Rede] > [Wi-Fi Direct] > [Prop. do grupo].
- 2. Pressione [Lig].
- 3. Deslize o dedo para cima ou para baixo, ou pressione  $\triangle$  ou  $\nabla$ , para selecionar a opção [Código PIN]. Pressione [Código PIN].
- 4. Quando a mensagem [Ativar Wi-Fi Direct em outro dispositivo. Pressione [OK].] for exibida, ative o método de configuração por PIN do WPS no seu dispositivo móvel (consulte o guia de usuário do seu dispositivo móvel para ver instruções) e pressione [OK] no seu equipamento Brother.

Isso iniciará a configuração da rede Wi-Fi Direct. Para cancelar, pressione .

- 5. O equipamento aguardará uma solicitação de conexão do seu dispositivo móvel. Quando a mensagem [Código PIN] for exibida, insira no equipamento o PIN que aparece em seu dispositivo móvel. Pressione [OK].
- 6. Se o seu dispositivo móvel conseguir se conectar, a mensagem [Conectado] será exibida no LCD do equipamento. Você concluiu a configuração da rede Wi-Fi Direct.

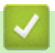

### **Informações relacionadas**

• [Configurar a rede Wi-Fi Direct](#page-332-0)

### **Tópicos relacionados:**

• [Visão geral da configuração da rede Wi-Fi Direct](#page-333-0)

<span id="page-342-0"></span> [Página inicial](#page-1-0) > [Rede](#page-304-0) > [Métodos adicionais para configurar o equipamento Brother para uma rede sem](#page-310-0) [fio](#page-310-0) > [Usar Wi-Fi Direct](#page-330-0)<sup>®</sup> > [Configurar a rede Wi-Fi Direct](#page-332-0) > Configurar a rede Wi-Fi Direct manualmente

## **Configurar a rede Wi-Fi Direct manualmente**

>> HL-L3290CDW/DCP-L3551CDW >> MFC-L3710CW/MFC-L3750CDW/MFC-L3770CDW

### **HL-L3290CDW/DCP-L3551CDW**

Se o seu dispositivo móvel não suportar redes Wi-Fi Direct ou WPS, você terá que configurar uma rede Wi-Fi Direct manualmente.

- 1. Pressione **Menu**.
- 2. Pressione **▲** ou ▼ para selecionar a opção [Rede] e, em seguida, pressione OK.
- 3. Pressione a ou b para selecionar a opção [Wi-Fi Direct] e, em seguida, pressione **OK**.
- 4. Pressione a ou b para selecionar a opção [Manual] e, em seguida, pressione **OK**.
- 5. Quando a mensagem [Wi-Fi Direct ativ.?] for exibida, ative a rede Wi-Fi Direct.
- 6. O equipamento exibirá o nome SSID e a senha. Vá para a tela de configurações de rede sem fio do seu dispositivo móvel, selecione o nome SSID e insira a senha.
- 7. Se o seu dispositivo móvel conseguir se conectar, a mensagem [Conectado] será exibida no LCD do equipamento. Você concluiu a configuração da rede Wi-Fi Direct.

### **MFC-L3710CW/MFC-L3750CDW/MFC-L3770CDW**

Se o seu dispositivo móvel não fornece suporte para Wi-Fi Direct ou WPS, você deve configurar uma rede Wi-Fi Direct manualmente.

Quando o equipamento receber a solicitação de Wi-Fi Direct do seu dispositivo móvel, a mensagem [Solic. de conex. Wi-Fi Direct recebida. Press. [OK] para conectar.] será exibida no LCD. Pressione [OK] para estabelecer a conexão.

- 1. Pressione [Configs.] > [Todas as Config] > [Rede] > [Wi-Fi Direct] > [Manual].
- 2. O equipamento exibirá o nome SSID e a senha. Vá para a tela de configurações de rede sem fio do seu dispositivo móvel, selecione o nome SSID e insira a senha.
- 3. Se o seu dispositivo móvel conseguir se conectar, a mensagem [Conectado] será exibida no LCD do equipamento. Você concluiu a configuração da rede Wi-Fi Direct.

#### **Informações relacionadas**

• [Configurar a rede Wi-Fi Direct](#page-332-0)

#### **Tópicos relacionados:**

• [Visão geral da configuração da rede Wi-Fi Direct](#page-333-0)

<span id="page-343-0"></span> [Página inicial](#page-1-0) > [Rede](#page-304-0) > Recursos avançados de rede

## **Recursos avançados de rede**

- [Imprimir o relatório de configurações de rede](#page-344-0)
- [Imprimir o relatório da WLAN](#page-345-0)
- [Sincronizar o horário com o servidor SNTP utilizando o Gerenciamento via Web](#page-348-0)

<span id="page-344-0"></span> [Página inicial](#page-1-0) > [Rede](#page-304-0) > [Recursos avançados de rede](#page-343-0) > Imprimir o relatório de configurações de rede

## **Imprimir o relatório de configurações de rede**

O Relatório de configuração de rede mostra a configuração da rede, incluindo as opções do servidor de impressão em rede.

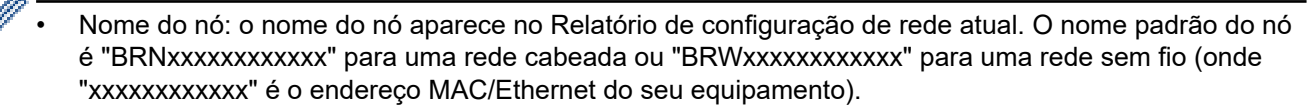

- Se o [IP Address] no Relatório de configuração de rede mostrar 0.0.0.0, aguarde um minuto e tente imprimi-lo novamente.
- Você pode encontrar no relatório as configurações do equipamento, como endereço IP, máscara de sub-rede, nome do nó e endereço MAC. Exemplo:
	- Endereço IP: 192.168.0.5
	- Máscara de sub-rede: 255.255.255.0
	- Nome do nó: BRN000ca0000499
	- Endereço MAC: 00-0c-a0-00-04-99

#### >> HL-L3290CDW/DCP-L3551CDW >> MFC-L3710CW/MFC-L3750CDW/MFC-L3770CDW

### **HL-L3290CDW/DCP-L3551CDW**

- 1. Pressione **Menu**.
- 2. Pressione a ou b para exibir a opção [Impr.relat] e, em seguida, pressione **OK**.
- 3. Pressione a ou b para selecionar a opção [Config de Rede] e, em seguida, pressione **OK**.
- 4. Pressione **Iniciar (Preto)** ou **Iniciar (Colorido)**.

### **MFC-L3710CW/MFC-L3750CDW/MFC-L3770CDW**

- 1. Pressione [Configs.] > [Todas as Config] > [Impr.relat] > [Configuração de rede].
- 2. Pressione [Sim].
- 3. Pressione

#### **Informações relacionadas**

• [Recursos avançados de rede](#page-343-0)

#### **Tópicos relacionados:**

- [Onde posso encontrar as configurações de rede do meu equipamento Brother?](#page-528-0)
- [Utilizar a ferramenta de reparo da conexão em rede \(Windows\)](#page-527-0)
- [Quero verificar se os meus dispositivos de rede estão funcionando corretamente](#page-533-0)
- [Acessar o Gerenciamento via Web](#page-647-0)

<span id="page-345-0"></span> [Página inicial](#page-1-0) > [Rede](#page-304-0) > [Recursos avançados de rede](#page-343-0) > Imprimir o relatório da WLAN

## **Imprimir o relatório da WLAN**

O relatório da WLAN apresenta o status da rede sem fio do seu equipamento. Se a conexão sem fio falhar, verifique o código de erro no relatório impresso.

- >> HL-L3290CDW/DCP-L3551CDW
- >> MFC-L3710CW/MFC-L3750CDW/MFC-L3770CDW

### **HL-L3290CDW/DCP-L3551CDW**

- 1. Pressione **Menu**.
- 2. Pressione ▲ ou ▼ para exibir a opção [Impr.relat] e, em seguida, pressione **OK**.
- 3. Pressione a ou b para selecionar a opção [Relatório WLAN] e, em seguida, pressione **OK**.
- 4. Pressione **Iniciar (Preto)** ou **Iniciar (Colorido)**.

O equipamento imprimirá o Relatório da WLAN.

### **MFC-L3710CW/MFC-L3750CDW/MFC-L3770CDW**

- 1. Pressione [Configs.] > [Todas as Config] > [Impr.relat] > [Relatório WLAN].
- 2. Pressione [Sim].

O equipamento imprimirá o Relatório da WLAN.

3. Pressione

Se o relatório da WLAN não for impresso, verifique se há algo errado no equipamento. Caso não haja nenhum problema visível, aguarde um minuto e tente imprimir o relatório novamente.

#### **Informações relacionadas**

- [Recursos avançados de rede](#page-343-0)
	- [Códigos de erro do relatório de rede local sem fio](#page-346-0)
- **Tópicos relacionados:**
- [Meu equipamento Brother não imprime, escaneia ou recebe PC-FAX pela rede](#page-531-0)
- [Quero verificar se os meus dispositivos de rede estão funcionando corretamente](#page-533-0)

<span id="page-346-0"></span> [Página inicial](#page-1-0) > [Rede](#page-304-0) > [Recursos avançados de rede](#page-343-0) > [Imprimir o relatório da WLAN](#page-345-0) > Códigos de erro do relatório de rede local sem fio

## **Códigos de erro do relatório de rede local sem fio**

Se o Relatório de rede local sem fio mostrar falha na conexão, verifique o código de erro no relatório impresso e consulte as instruções correspondentes na tabela:

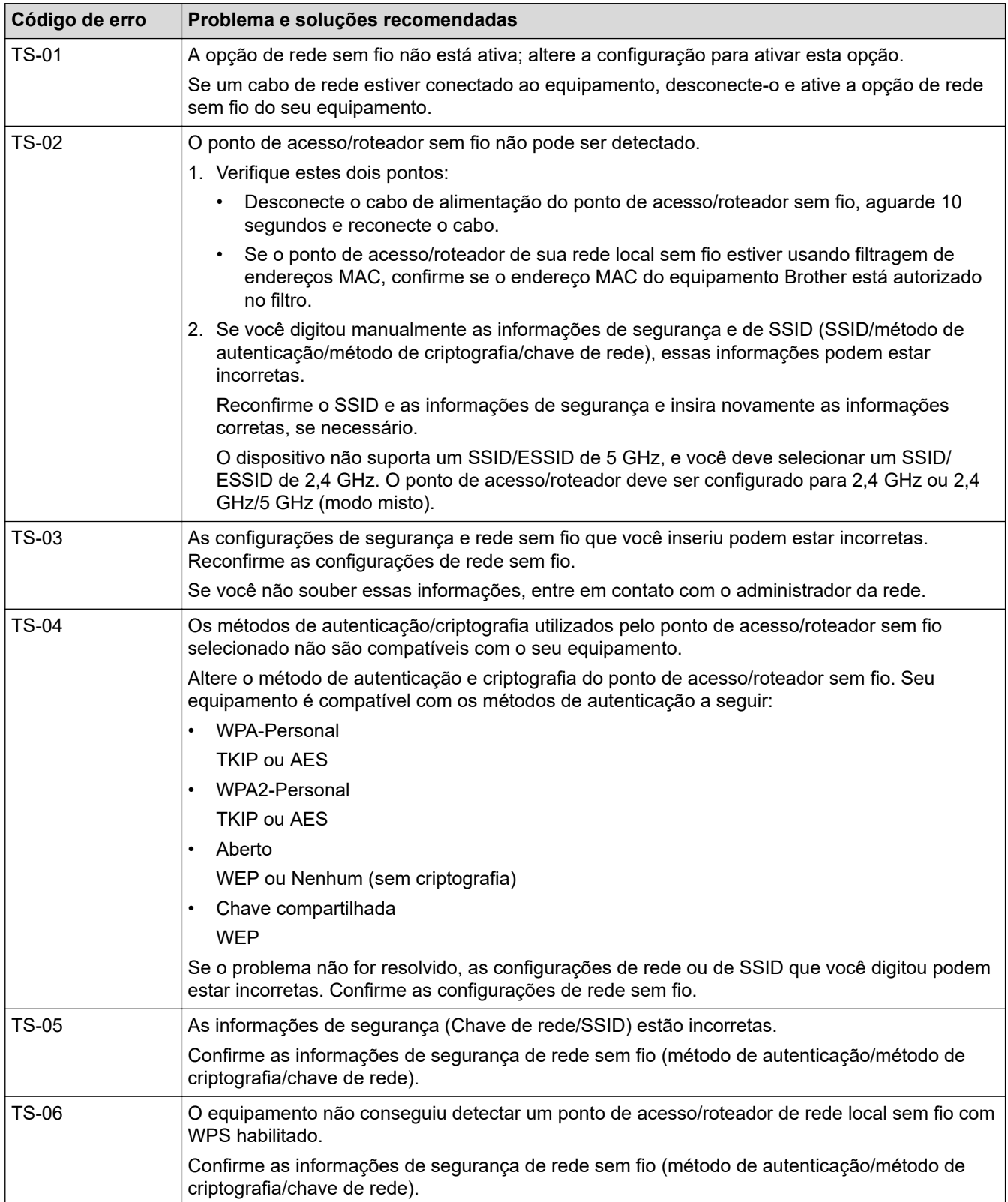

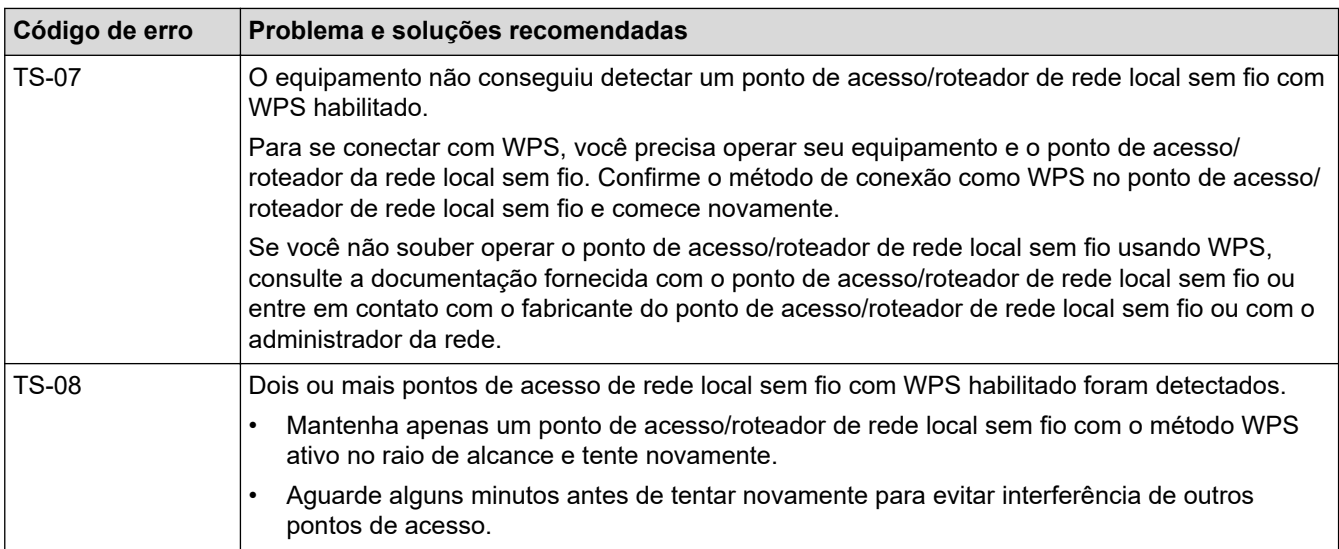

### **Informações relacionadas**

• [Imprimir o relatório da WLAN](#page-345-0)

#### **Tópicos relacionados:**

- [Meu equipamento Brother não imprime, escaneia ou recebe PC-FAX pela rede](#page-531-0)
- [Quero verificar se os meus dispositivos de rede estão funcionando corretamente](#page-533-0)
- [Configurar o equipamento para uma rede sem fio usando o método de um botão WPS \(Wi-Fi Protected](#page-313-0) [Setup](#page-313-0)<sup>™</sup>)
- [Configurar o equipamento para uma rede sem fio usando o Método de PIN do WPS \(Wi-Fi Protected](#page-315-0) [Setup](#page-315-0)<sup>™</sup>)
- [Configurar o equipamento para uma rede sem fio usando o aplicativo de configuração do painel de](#page-319-0) [controle do equipamento](#page-319-0)
- [Configurar seu Equipamento para uma rede sem fio quando o SSID não é transmitido](#page-322-0)
- [Configurar o equipamento para uma rede sem fio empresarial](#page-325-0)

<span id="page-348-0"></span> [Página inicial](#page-1-0) > [Rede](#page-304-0) > [Recursos avançados de rede](#page-343-0) > Sincronizar o horário com o servidor SNTP utilizando o Gerenciamento via Web

## **Sincronizar o horário com o servidor SNTP utilizando o Gerenciamento via Web**

O SNTP (Simple Network Time Protocol) é utilizado para sincronizar o horário usado pelo equipamento para autenticação com o servidor de horários SNTP. (Este não é o horário exibido no LCD do equipamento.) Você pode sincronizar automatica ou manualmente o horário do equipamento, através do UTC (Coordinated Universal Time) fornecido pelo servidor de horários SNTP.

- [Configurar data e hora usando o Gerenciamento via Web](#page-349-0)
- [Configurar o protocolo SNTP usando o Gerenciamento via Web](#page-350-0)

<span id="page-349-0"></span> [Página inicial](#page-1-0) > [Rede](#page-304-0) > [Recursos avançados de rede](#page-343-0) > [Sincronizar o horário com o servidor SNTP](#page-348-0) [utilizando o Gerenciamento via Web](#page-348-0) > Configurar data e hora usando o Gerenciamento via Web

## **Configurar data e hora usando o Gerenciamento via Web**

Configure a data e o horário para sincronizar o horário utilizado pelo aparelho com o servidor de horários SNTP.

Este recurso não está disponível em alguns países.

- 1. Inicie o navegador da Web.
- 2. Digite "https://endereço IP do equipamento" na barra de endereços do navegador (onde "endereço IP do equipamento" é o endereço IP do equipamento).

Por exemplo: https://192.168.1.2

3. Se o equipamento solicitar uma senha, digite-a e clique em

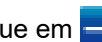

- 4. Clique na guia **Administrator (Administrador)**.
- 5. Clique em **Date&Time (Data e Horário)** na barra de navegação à esquerda.

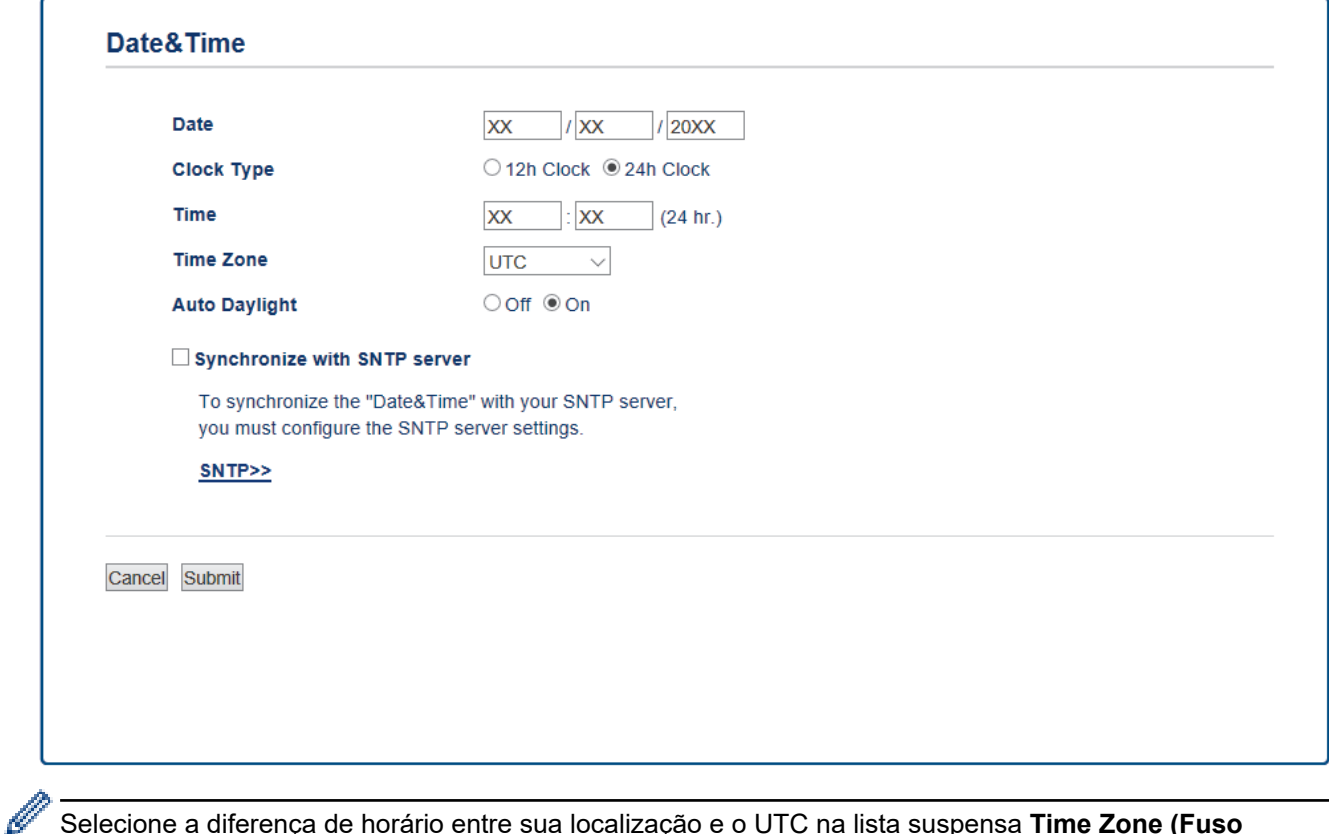

Selecione a diferença de horário entre sua localização e o UTC na lista suspensa **Time Zone (Fuso Horário)**. Por exemplo, o fuso horário do Leste dos EUA e do Canadá é UTC-05:00.

- 6. Verifique as configurações de **Time Zone (Fuso Horário)**.
- 7. Marque a caixa de seleção **Synchronize with SNTP server (Sincronizar com servidor SNTP)**.
- 8. Clique em **Submit (Enviar)**.

#### **Informações relacionadas**

• [Sincronizar o horário com o servidor SNTP utilizando o Gerenciamento via Web](#page-348-0)

<span id="page-350-0"></span> [Página inicial](#page-1-0) > [Rede](#page-304-0) > [Recursos avançados de rede](#page-343-0) > [Sincronizar o horário com o servidor SNTP](#page-348-0) [utilizando o Gerenciamento via Web](#page-348-0) > Configurar o protocolo SNTP usando o Gerenciamento via Web

## **Configurar o protocolo SNTP usando o Gerenciamento via Web**

Configure o protocolo SNTP para sincronizar o horário usado pelo aparelho para autenticações com o horário do servidor de horário SNTP.

- 1. Inicie o navegador da Web.
- 2. Digite "https://endereço IP do equipamento" na barra de endereços do navegador (onde "endereço IP do equipamento" é o endereço IP do equipamento).

Por exemplo:

https://192.168.1.2

3. Se o equipamento solicitar uma senha, digite-a e clique em

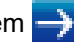

- 4. Clique na guia **Network (Rede)**.
- 5. Clique no menu **Protocol (Protocolo)** na barra de navegação à esquerda.
- 6. Marque a caixa de seleção **SNTP** para ativar as configurações.
- 7. Clique em **Submit (Enviar)**.
- 8. Reinicie o equipamento Brother para ativar a configuração.
- 9. Ao lado da caixa de seleção SNTP, clique em **Advanced Settings (Configurações avançadas)**.
- 10. Selecione o perfil que deseja configurar ou alterar.

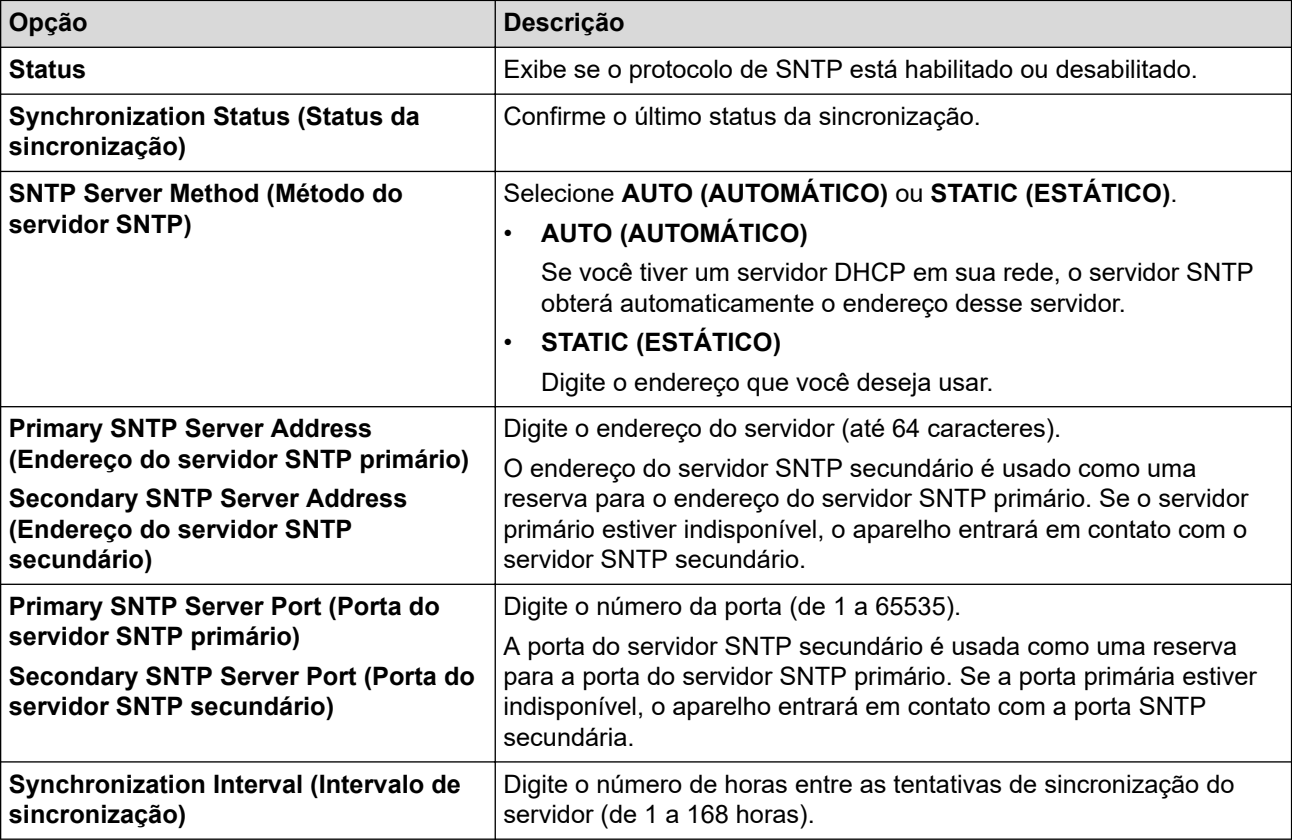

#### 11. Clique em **Submit (Enviar)**.

#### **Informações relacionadas**

• [Sincronizar o horário com o servidor SNTP utilizando o Gerenciamento via Web](#page-348-0)

<span id="page-351-0"></span> [Página inicial](#page-1-0) > [Rede](#page-304-0) > Informações técnicas para usuários avançados

## **Informações técnicas para usuários avançados**

• [Reinicializar as configurações de fábrica da rede](#page-352-0)

<span id="page-352-0"></span> [Página inicial](#page-1-0) > [Rede](#page-304-0) > [Informações técnicas para usuários avançados](#page-351-0) > Reinicializar as configurações de fábrica da rede

## **Reinicializar as configurações de fábrica da rede**

Você pode usar o painel de controle do equipamento para reinicializar o servidor de impressão aos ajustes de fábrica. Essa ação reinicializa todas as informações, como senha e endereço IP.

- Este recurso restaura todas as configurações de fábrica da rede sem fio e cabeada (apenas modelos suportados).
	- Você também pode reinicializar as configurações de fábrica do servidor de impressão usando o BRAdmin Light, o BRAdmin Professional ou o Gerenciamento via Web.

#### >> HL-L3290CDW/DCP-L3551CDW >> MFC-L3710CW/MFC-L3750CDW/MFC-L3770CDW

### **HL-L3290CDW/DCP-L3551CDW**

1. Pressione **Menu**.

l

- 2. Pressione ▲ ou ▼ para exibir a opção [Rede] e, em seguida, pressione OK.
- 3. Pressione a ou b para exibir a opção [Reiniciar rede] e, em seguida, pressione **OK**.
- 4. Siga as instruções no equipamento para redefinir as configurações de rede. O equipamento será reiniciado.

### **MFC-L3710CW/MFC-L3750CDW/MFC-L3770CDW**

- 1. Pressione  $\| \cdot \|$  [Configs.] > [Todas as Config] > [Rede] > [Reiniciar rede].
- 2. [O equipamento será reiniciado após a redefinição. Pressione [OK] durante dois segundos para confirmar.] aparece. Pressione [OK] por dois segundos para confirmar.

O equipamento será reiniciado.

### **Informações relacionadas**

• [Informações técnicas para usuários avançados](#page-351-0)

### <span id="page-353-0"></span> [Página inicial](#page-1-0) > Segurança

## **Segurança**

- [Bloquear as Configurações do equipamento](#page-354-0)
- [Recursos de segurança de rede](#page-359-0)

<span id="page-354-0"></span> [Página inicial](#page-1-0) > [Segurança](#page-353-0) > Bloquear as Configurações do equipamento

## **Bloquear as Configurações do equipamento**

Antes de ativar o recurso de bloqueio de acesso ao equipamento, guarde bem sua senha. Se esquecer a senha, você terá que redefinir todas as senhas armazenadas no equipamento, com a ajuda do seu administrador ou do revendedor Brother.

<span id="page-355-0"></span> [Página inicial](#page-1-0) > [Segurança](#page-353-0) > [Bloquear as Configurações do equipamento](#page-354-0) > Visão geral do bloqueio de configuração

## **Visão geral do bloqueio de configuração**

Use a função Bloqueio de Configuração para bloquear o acesso não autorizado às configurações do equipamento.

Quando o Bloqueio de configuração está ativado, não é possível acessar as configurações do equipamento sem inserir a senha.

- [Definir a senha de Bloqueio de Configuração](#page-356-0)
- [Alterar a senha de Bloqueio de Configuração](#page-357-0)
- [Ativar o Bloqueio de Configuração](#page-358-0)

<span id="page-356-0"></span> [Página inicial](#page-1-0) > [Segurança](#page-353-0) > [Bloquear as Configurações do equipamento](#page-354-0) > [Visão geral do bloqueio de](#page-355-0) [configuração](#page-355-0) > Definir a senha de Bloqueio de Configuração

## **Definir a senha de Bloqueio de Configuração**

- >> HL-L3290CDW/DCP-L3551CDW
- >> MFC-L3710CW/MFC-L3750CDW/MFC-L3770CDW

### **HL-L3290CDW/DCP-L3551CDW**

- 1. Pressione **Menu**.
- 2. Pressione ▲ ou ▼ para exibir a opção [Config. Geral] e, em seguida, pressione OK.
- 3. Pressione a ou b para exibir a opção [Conf. bloq.] e, em seguida, pressione **OK**.
- 4. Insira um número de quatro dígitos para a senha.
- 5. Pressione **OK**.
- 6. Quando o LCD exibe [Verif.:], reinsira a senha.
- 7. Pressione **OK**.
- 8. Pressione **Parar/Sair**.

### **MFC-L3710CW/MFC-L3750CDW/MFC-L3770CDW**

- 1. Pressione  $\| \cdot \|$  [Configs.] > [Todas as Config] > [Config. Geral] > [Conf. bloq.].
- 2. Insira um número de quatro dígitos para a senha.
- 3. Pressione [OK].
- 4. Quando a tela LCD exibir [Verif.], reinsira a senha.
- 5. Pressione [OK].
- 6. Pressione

#### **Informações relacionadas**

<span id="page-357-0"></span> [Página inicial](#page-1-0) > [Segurança](#page-353-0) > [Bloquear as Configurações do equipamento](#page-354-0) > [Visão geral do bloqueio de](#page-355-0) [configuração](#page-355-0) > Alterar a senha de Bloqueio de Configuração

## **Alterar a senha de Bloqueio de Configuração**

- >> HL-L3290CDW/DCP-L3551CDW
- >> MFC-L3710CW/MFC-L3750CDW/MFC-L3770CDW

#### **HL-L3290CDW/DCP-L3551CDW**

- 1. Pressione **Menu**.
- 2. Pressione ▲ ou ▼ para exibir a opção [Config. Geral] e, em seguida, pressione OK.
- 3. Pressione a ou b para exibir a opção [Conf. bloq.] e, em seguida, pressione **OK**.
- 4. Pressione ▲ ou ▼ para selecionar a opção [Config. senha] e, em seguida, pressione OK.
- 5. Insira a senha atual de quatro dígitos.
- 6. Pressione **OK**.
- 7. Insira uma nova senha de quatro dígitos.
- 8. Pressione **OK**.
- 9. Quando o LCD exibe [Verif.:], reinsira a senha.
- 10. Pressione **OK**.
- 11. Pressione **Parar/Sair**.

### **MFC-L3710CW/MFC-L3750CDW/MFC-L3770CDW**

- 1. Pressione [Configs.] > [Todas as Config] > [Config. Geral] > [Conf. bloq.] > [Config. senha].
- 2. Insira a senha atual de quatro dígitos.
- 3. Pressione [OK].
- 4. Insira uma nova senha de quatro dígitos.
- 5. Pressione [OK].
- 6. Quando a tela LCD exibir [Verif.], reinsira a senha.
- 7. Pressione [OK].
- 8. Pressione

#### **Informações relacionadas**

<span id="page-358-0"></span> [Página inicial](#page-1-0) > [Segurança](#page-353-0) > [Bloquear as Configurações do equipamento](#page-354-0) > [Visão geral do bloqueio de](#page-355-0) [configuração](#page-355-0) > Ativar o Bloqueio de Configuração

## **Ativar o Bloqueio de Configuração**

- >> HL-L3290CDW/DCP-L3551CDW
- >> MFC-L3710CW/MFC-L3750CDW/MFC-L3770CDW

#### **HL-L3290CDW/DCP-L3551CDW**

- 1. Pressione **Menu**.
- 2. Pressione ▲ ou ▼ para exibir a opção [Config. Geral] e, em seguida, pressione OK.
- 3. Pressione ▲ ou ▼ para exibir a opção [Conf. bloq.] e, em seguida, pressione OK.
- 4. Pressione **OK** quando o LCD exibir [Lig].
- 5. Insira a senha atual de quatro dígitos.
- 6. Pressione **OK**.

### **MFC-L3710CW/MFC-L3750CDW/MFC-L3770CDW**

- 1. Pressione  $\| \cdot \|$  [Configs.] > [Todas as Config] > [Config. Geral] > [Conf. bloq.] > [Bloq. Des⇒Lig].
- 2. Insira a senha atual de quatro dígitos.
- 3. Pressione [OK].

#### **Informações relacionadas**

<span id="page-359-0"></span> [Página inicial](#page-1-0) > [Segurança](#page-353-0) > Recursos de segurança de rede

## **Recursos de segurança de rede**

- [Antes de usar recursos de segurança de rede](#page-360-0)
- [Secure Function Lock 3.0](#page-361-0)
- [Gerenciar seu equipamento em rede com segurança usando SSL/TLS](#page-367-0)
- [Enviar um e-mail com segurança](#page-398-0)
- [Usar autenticação IEEE 802.1x para uma rede cabeada ou sem fio](#page-402-0)
- [Armazenamento do registro de impressão na rede](#page-407-0)
[Página inicial](#page-1-0) > [Segurança](#page-353-0) > [Recursos de segurança de rede](#page-359-0) > Antes de usar recursos de segurança de rede

## **Antes de usar recursos de segurança de rede**

Seu equipamento Brother emprega alguns dos mais recentes protocolos de segurança de rede e criptografia disponíveis atualmente. Esses recursos de rede podem ser integrados ao seu plano geral de segurança de rede para reforçar a proteção de dados e evitar o acesso não autorizado ao equipamento.

Recomendamos que os protocolos Telnet, servidor FTP e TFTP sejam desabilitados. O acesso ao equipamento com o uso desses protocolos não é seguro.

### **Informações relacionadas**

• [Recursos de segurança de rede](#page-359-0)

Ø

<span id="page-361-0"></span> [Página inicial](#page-1-0) > [Segurança](#page-353-0) > [Recursos de segurança de rede](#page-359-0) > Secure Function Lock 3.0

## **Secure Function Lock 3.0**

O Secure Function Lock 3.0 da Brother aumenta a segurança, restringindo as funções disponíveis no equipamento Brother.

- [Antes de usar o Secure Function Lock 3.0](#page-362-0)
- [Configurar o Secure Function Lock 3.0 usando o Gerenciamento via Web](#page-363-0)
- [Escanear usando o Secure Function Lock 3.0](#page-364-0)
- [Configurar Modo Público para o Secure Function Lock 3.0](#page-365-0)
- [Recursos adicionais do Secure Function Lock 3.0](#page-366-0)

<span id="page-362-0"></span> [Página inicial](#page-1-0) > [Segurança](#page-353-0) > [Recursos de segurança de rede](#page-359-0) > [Secure Function Lock 3.0](#page-361-0) > Antes de usar o Secure Function Lock 3.0

# **Antes de usar o Secure Function Lock 3.0**

Use o Secure Function Lock (Bloqueio Seguro de Função) para configurar senhas, definir limites de páginas para usuários específicos e conceder acesso a algumas ou todas as funções listadas aqui.

Você pode configurar e alterar as seguintes configurações do Secure Function Lock 3.0 usando o Gerenciamento via Web ou o BRAdmin Professional 3 (Windows):

• **Print (Imprimir)**

A impressão inclui trabalhos de impressão enviados através do AirPrint, do Google Cloud Print™ e do Brother iPrint&Scan.

Se você registrar antecipadamente os nomes de login dos usuários, eles não precisarão digitar a senha ao utilizarem a função de impressão.

- **Color Print (Impressão em cores)**
- **Copy (Copiar)**
- **Scan (Escanear)**

A digitalização inclui trabalhos de digitalização enviados através do Brother iPrint&Scan.

- **Send (Enviar)** (apenas modelos suportados)
- **Receive (Receber)** (apenas modelos suportados)
- Impressão USB direta
- Digitalizar para USB (apenas modelos suportados)
- **Web Connect (Conexão à Web)** (apenas os modelos compatíveis)
- **Apps** (apenas modelos suportados)
- **Page Limits (Limites de páginas)**
- **Page Counters (Contadores de páginas)**

#### **Informações relacionadas**

• [Secure Function Lock 3.0](#page-361-0)

<span id="page-363-0"></span> [Página inicial](#page-1-0) > [Segurança](#page-353-0) > [Recursos de segurança de rede](#page-359-0) > [Secure Function Lock 3.0](#page-361-0) > Configurar o Secure Function Lock 3.0 usando o Gerenciamento via Web

## **Configurar o Secure Function Lock 3.0 usando o Gerenciamento via Web**

- 1. Inicie o navegador da Web.
- 2. Digite "https://endereço IP do equipamento" na barra de endereços do navegador (onde "endereço IP do equipamento" é o endereço IP do equipamento).

Por exemplo:

https://192.168.1.2

- 3. Se o equipamento solicitar uma senha, digite-a e clique em .
- 4. Clique na guia **Administrator (Administrador)**.
- 5. Clique no menu **Restriction Management (Gerenciamento de restrições)** ou **User Restriction Function (Função de restrição de usuário)** na barra de navegação à esquerda.
- 6. Selecione **Secure Function Lock (Bloqueio seguro de função)**.
- 7. Clique em **Submit (Enviar)**.
- 8. Clique no menu **Restricted Functions (Funções restritas)** na barra de navegação à esquerda.
- 9. No campo **User List / Restricted Functions (Lista de usuários/funções restritas)**, digite um nome de grupo ou nome de usuário.
- 10. Em **Print (Imprimir)** e em outras colunas, marque uma caixa de seleção para ativar, ou desmarque uma caixa de seleção para restringir a função listada.
- 11. Para configurar a contagem máxima de páginas, marque a caixa de seleção **On (Ligado)** na coluna **Page Limits (Limites de página)** e depois digite o número máximo no campo **Max. Pages (Máx Páginas)**.
- 12. Clique em **Submit (Enviar)**.
- 13. Clique no menu **User List (Lista de usuários)** na barra de navegação à esquerda.
- 14. No campo **User List (Lista de usuários)**, digite o nome de usuário.
- 15. Digite a senha de quatro dígitos no campo **PIN Number (Número do PIN)**.
- 16. Na lista suspensa, selecione **User List / Restricted Functions (Lista de usuários/funções restritas)** para cada usuário.
- 17. Clique em **Submit (Enviar)**.

#### **Informações relacionadas**

• [Secure Function Lock 3.0](#page-361-0)

<span id="page-364-0"></span> [Página inicial](#page-1-0) > [Segurança](#page-353-0) > [Recursos de segurança de rede](#page-359-0) > [Secure Function Lock 3.0](#page-361-0) > Escanear usando o Secure Function Lock 3.0

## **Escanear usando o Secure Function Lock 3.0**

### **Configuração das restrições de escaneamento (para administradores)**

O Secure Function Lock 3.0 permite que um administrador restrinja quais usuários terão permissão para escanear. Quando o recurso de escaneamento é desativado para a configuração de usuários públicos, apenas os usuários que foram marcados na caixa de seleção **Scan (Escanear)** poderão escanear.

#### **Utilização do recurso de escaneamento (para usuários restritos)**

• Para escanear utilizando o painel de controle do aparelho:

Os usuários restritos precisam digitar seus PINs no painel de controle do aparelho para acessarem o modo de escaneamento.

• Para escanear utilizando um computador:

Os usuários restritos precisam digitar seus PINs no painel de controle do aparelho antes de escanearem em seus computadores. Se o PIN não for digitado no painel de controle do aparelho, será exibida uma mensagem de erro no computador do usuário.

### **Informações relacionadas**

• [Secure Function Lock 3.0](#page-361-0)

<span id="page-365-0"></span> [Página inicial](#page-1-0) > [Segurança](#page-353-0) > [Recursos de segurança de rede](#page-359-0) > [Secure Function Lock 3.0](#page-361-0) > Configurar Modo Público para o Secure Function Lock 3.0

# **Configurar Modo Público para o Secure Function Lock 3.0**

Use a tela do Secure Function Lock para configurar o modo Público, que limita as funções disponíveis aos usuários públicos. Os usuários públicos não precisam digitar uma senha para acessar os recursos disponibilizados pelas configurações do modo Público.

O Modo Público inclui trabalhos de impressão enviados pelo Google Cloud Print™, Brother iPrint&Scan e driver CUPS (Mac).

- 1. Inicie o navegador da Web.
- 2. Digite "https://endereço IP do equipamento" na barra de endereços do navegador (onde "endereço IP do equipamento" é o endereço IP do equipamento).

Por exemplo:

Ø

https://192.168.1.2

- 3. Se o equipamento solicitar uma senha, digite-a e clique em  $\Box$
- 4. Clique na guia **Administrator (Administrador)**.
- 5. Clique no menu **Restriction Management (Gerenciamento de restrições)** ou **User Restriction Function (Função de restrição de usuário)** na barra de navegação à esquerda.
- 6. Selecione **Secure Function Lock (Bloqueio seguro de função)**.
- 7. Clique em **Submit (Enviar)**.
- 8. Clique no menu **Restricted Functions (Funções restritas)**.
- 9. Na linha **Public Mode (modo público)**, marque uma caixa de seleção para permitir ou desmarque uma caixa de seleção para restringir a função listada.
- 10. Clique em **Submit (Enviar)**.

#### **Informações relacionadas**

- [Secure Function Lock 3.0](#page-361-0)
- **Tópicos relacionados:**
- [Registrar seu equipamento com o Google Cloud Print usando o Gerenciamento via Web](#page-444-0)

<span id="page-366-0"></span> [Página inicial](#page-1-0) > [Segurança](#page-353-0) > [Recursos de segurança de rede](#page-359-0) > [Secure Function Lock 3.0](#page-361-0) > Recursos adicionais do Secure Function Lock 3.0

## **Recursos adicionais do Secure Function Lock 3.0**

Configure os seguintes recursos na tela do Secure Function Lock:

#### **All Counter Reset (Redefinir todos os contadores)**

Clique em **All Counter Reset (Redefinir todos os contadores)**, na coluna **Page Counters (Contadores de páginas)**, para restaurar o contador de páginas.

#### **Export to CSV file (Exportar para arquivo CSV)**

Clique em **Export to CSV file (Exportar para arquivo CSV)** para exportar o contador de páginas atual, incluindo informações de **User List / Restricted Functions (Lista de usuários/funções restritas)**, como um arquivo CSV.

#### **Last Counter Record (Último registro do contador)**

Clique em **Last Counter Record (Último registro do contador)**, se quiser que o aparelho mantenha a contagem de páginas após o contador ser reiniciado.

#### **Counter Auto Reset (Redefinição automática do contador)**

Clique em **Counter Auto Reset (Redefinição automática do contador)** para configurar o intervalo de tempo desejado entre a reinicialização do contador de páginas. Escolha um intervalo diário, semanal ou mensal.

#### **Informações relacionadas**

• [Secure Function Lock 3.0](#page-361-0)

<span id="page-367-0"></span> [Página inicial](#page-1-0) > [Segurança](#page-353-0) > [Recursos de segurança de rede](#page-359-0) > Gerenciar seu equipamento em rede com segurança usando SSL/TLS

# **Gerenciar seu equipamento em rede com segurança usando SSL/TLS**

- [Introdução ao SSL/TLS](#page-368-0)
- [Certificados e Gerenciamento via Web](#page-371-0)
- [Gerenciar o equipamento em rede com segurança usando o Gerenciamento via Web](#page-394-0)
- [Gerenciar o equipamento em rede com segurança usando o BRAdmin Professional](#page-396-0) [\(Windows\)](#page-396-0)
- [Imprimir documentos com segurança usando SSL/TLS](#page-397-0)

<span id="page-368-0"></span> [Página inicial](#page-1-0) > [Segurança](#page-353-0) > [Recursos de segurança de rede](#page-359-0) > [Gerenciar seu equipamento em rede com](#page-367-0) [segurança usando SSL/TLS](#page-367-0) > Introdução ao SSL/TLS

## **Introdução ao SSL/TLS**

O SSL (Secure Socket Layer) ou TLS (Transport Layer Security) é um método eficaz de proteção dos dados que são enviados por uma rede local ou de longa distância (LAN ou WLAN). Ele funciona criptografando dados, por exemplo dados de um trabalho de impressão, enviados por uma rede, para que qualquer um que tentar capturálos não possa lê-los.

O SSL/TLS pode ser configurado tanto em redes cabeadas como sem fio e funcionará com outras formas de segurança, como chaves WPA e firewalls.

#### **Informações relacionadas**

- [Gerenciar seu equipamento em rede com segurança usando SSL/TLS](#page-367-0)
	- [História resumida do SSL/TLS](#page-369-0)
	- [Vantagens de usar SSL/TLS](#page-370-0)

<span id="page-369-0"></span> [Página inicial](#page-1-0) > [Segurança](#page-353-0) > [Recursos de segurança de rede](#page-359-0) > [Gerenciar seu equipamento em rede com](#page-367-0) [segurança usando SSL/TLS](#page-367-0) > [Introdução ao SSL/TLS](#page-368-0) > História resumida do SSL/TLS

# **História resumida do SSL/TLS**

O SSL/TLS foi criado originalmente para proteger informações de tráfego da web, especialmente dados enviados entre navegadores web e servidores. Por exemplo, quando você usa o Internet Explorer para Internet Banking e vê https:// e o pequeno ícone de cadeado no navegador, está usando SSL. O SSL cresceu para funcionar com aplicativos adicionais, como software de Telnet, impressora e FTP, para se tornar uma solução universal para segurança online. Suas intenções originais de design ainda estão sendo usadas hoje em dia por vários varejistas e bancos online para proteger dados confidenciais, como números de cartões de crédito, registros de clientes etc.

O SSL/TLS usa níveis extremamente altos de criptografia e tem a credibilidade de bancos em todo o mundo.

#### **Informações relacionadas**

• [Introdução ao SSL/TLS](#page-368-0)

<span id="page-370-0"></span> [Página inicial](#page-1-0) > [Segurança](#page-353-0) > [Recursos de segurança de rede](#page-359-0) > [Gerenciar seu equipamento em rede com](#page-367-0) [segurança usando SSL/TLS](#page-367-0) > [Introdução ao SSL/TLS](#page-368-0) > Vantagens de usar SSL/TLS

## **Vantagens de usar SSL/TLS**

A principal vantagem de usar SSL/TLS em equipamentos Brother é garantir a impressão segura em uma rede IP, impedindo que usuários não autorizados leiam dados enviados ao equipamento. O maior atrativo do SSL é que ele pode ser usado para imprimir dados confidenciais com segurança. Por exemplo, um departamento de RH em uma grande empresa pode ter que imprimir contracheques regularmente. Sem criptografia, os dados contidos nesses contracheques podem ser lidos por outros usuários da rede. No entanto, com SSL/TLS, qualquer um que tentar capturar os dados verá uma página de código confusa e não o contracheque em si.

### **Informações relacionadas**

• [Introdução ao SSL/TLS](#page-368-0)

<span id="page-371-0"></span> [Página inicial](#page-1-0) > [Segurança](#page-353-0) > [Recursos de segurança de rede](#page-359-0) > [Gerenciar seu equipamento em rede com](#page-367-0) [segurança usando SSL/TLS](#page-367-0) > Certificados e Gerenciamento via Web

## **Certificados e Gerenciamento via Web**

Você deve configurar um certificado para gerenciar seu equipamento Brother em rede com segurança usando SSL/TLS. Você precisa utilizar o Gerenciamento via Web para configurar um certificado.

- [Recursos compatíveis do certificado de segurança](#page-372-0)
- [Criar e instalar um certificado](#page-373-0)
- [Gerenciar vários certificados](#page-393-0)

<span id="page-372-0"></span> [Página inicial](#page-1-0) > [Segurança](#page-353-0) > [Recursos de segurança de rede](#page-359-0) > [Gerenciar seu equipamento em rede com](#page-367-0) [segurança usando SSL/TLS](#page-367-0) > [Certificados e Gerenciamento via Web](#page-371-0) > Recursos compatíveis do certificado de segurança

## **Recursos compatíveis do certificado de segurança**

Seu equipamento Brother é compatível com o uso de vários certificados de segurança, permitindo o gerenciamento, a autenticação e a comunicação com o equipamento de forma segura. Os recursos do certificado de segurança a seguir podem ser usados com o equipamento:

- Comunicação SSL/TLS
- Comunicação SSL para SMTP
- Autenticação IEEE 802.1x

O equipamento Brother é compatível com os certificados a seguir:

• Certificado pré-instalado

Seu equipamento possui um certificado pré-instalado e autoassinado. Este certificado permite utilizar a comunicação SSL/TLS sem criar ou instalar um certificado diferente.

O certificado autoassinado pré-instalado protege sua comunicação até um determinado nível. Recomendamos o uso de um certificado emitido por uma organização confiável para garantir mais segurança.

• Certificado autoassinado

Este servidor de impressão emite seu próprio certificado. Usando esse certificado, você pode usar a comunicação SSL/TLS com facilidade, sem criar ou instalar um certificado diferente de uma autoridade de certificação.

• Certificado de uma autoridade de certificação (CA)

Existem dois métodos para instalar um certificado de CA. Se você já possui um certificado de uma CA ou deseja usar um certificado de uma CA confiável externa:

- Quando estiver usando uma solicitação de assinatura de certificado (CSR) a partir deste servidor de impressão.
- Quando importar um certificado e uma chave privada.
- CA (Autoridade de certificação)

Para utilizar um certificado da CA que identifique a CA e possua sua própria chave privada, você precisa importar esse certificado da CA diretamente dessa autoridade, antes de configurar os recursos de segurança da rede.

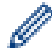

• Se você utilizar a comunicação SSL/TLS, recomendamos primeiro entrar em contato com o administrador de seu sistema.

• Quando você restaura as configurações padrão de fábrica do servidor de impressão, o certificado e a chave privada que foram instalados são excluídos. Se você quiser manter o mesmo certificado e a chave privada depois de restaurar o servidor de impressora, exporte-os antes da restauração e depois reinstale-os.

### **Informações relacionadas**

• [Certificados e Gerenciamento via Web](#page-371-0)

<span id="page-373-0"></span> [Página inicial](#page-1-0) > [Segurança](#page-353-0) > [Recursos de segurança de rede](#page-359-0) > [Gerenciar seu equipamento em rede com](#page-367-0) [segurança usando SSL/TLS](#page-367-0) > [Certificados e Gerenciamento via Web](#page-371-0) > Criar e instalar um certificado

## **Criar e instalar um certificado**

- [Guia passo a passo para criação e instalação de um certificado](#page-374-0)
- [Criar e instalar um certificado autoassinado](#page-375-0)
- [Criar e instalar um certificado de uma CA \(Autoridade de Certificação\)](#page-383-0)
- [Importar e exportar um certificado da CA](#page-390-0)

<span id="page-374-0"></span> [Página inicial](#page-1-0) > [Segurança](#page-353-0) > [Recursos de segurança de rede](#page-359-0) > [Gerenciar seu equipamento em rede com](#page-367-0) [segurança usando SSL/TLS](#page-367-0) > [Certificados e Gerenciamento via Web](#page-371-0) > [Criar e instalar um certificado](#page-373-0) > Guia passo a passo para criação e instalação de um certificado

# **Guia passo a passo para criação e instalação de um certificado**

Você tem duas opções ao escolher um certificado de segurança: usar um certificado autoassinado ou usar um certificado emitido por uma Autoridade de certificação (CA).

Apresentamos aqui um pequeno resumo de ações necessárias para a opção que você escolher.

### **Opção 1**

### **Certificado autoassinado**

- 1. Crie um certificado autoassinado usando o Gerenciamento via Web.
- 2. Instale o certificado autoassinado em seu computador.

### **Opção 2**

### **Certificado de uma CA**

- 1. Crie uma CSR (Solicitação de assinatura de certificado) usando o Gerenciamento via Web.
- 2. Instale o certificado emitido pela CA no equipamento Brother usando o Gerenciamento via Web.
- 3. Instale o certificado em seu computador.

#### **Informações relacionadas**

• [Criar e instalar um certificado](#page-373-0)

<span id="page-375-0"></span> [Página inicial](#page-1-0) > [Segurança](#page-353-0) > [Recursos de segurança de rede](#page-359-0) > [Gerenciar seu equipamento em rede com](#page-367-0) [segurança usando SSL/TLS](#page-367-0) > [Certificados e Gerenciamento via Web](#page-371-0) > [Criar e instalar um certificado](#page-373-0) > Criar e instalar um certificado autoassinado

## **Criar e instalar um certificado autoassinado**

- [Criar um certificado autoassinado](#page-376-0)
- [Instalar o certificado autoassinado para usuários Windows com direitos de administrador](#page-378-0)
- [Importar e exportar o certificado autoassinado no equipamento Brother](#page-380-0)

<span id="page-376-0"></span> [Página inicial](#page-1-0) > [Segurança](#page-353-0) > [Recursos de segurança de rede](#page-359-0) > [Gerenciar seu equipamento em rede com](#page-367-0) [segurança usando SSL/TLS](#page-367-0) > [Certificados e Gerenciamento via Web](#page-371-0) > [Criar e instalar um certificado](#page-373-0) > [Criar](#page-375-0) [e instalar um certificado autoassinado](#page-375-0) > Criar um certificado autoassinado

# **Criar um certificado autoassinado**

- 1. Inicie o navegador da Web.
- 2. Digite "https://endereço IP do equipamento" na barra de endereços do navegador (onde "endereço IP do equipamento" é o endereço IP do equipamento).

Por exemplo:

https://192.168.1.2

- Caso esteja utilizando um DNS (Domain Name System, sistema de nomes de domínio) ou tenha habilitado um nome NetBIOS, você poderá digitar outro nome, como "Impressora\_compartilhada", em vez do endereço IP.
	- Por exemplo:

https://SharedPrinter

Se você habilitou um nome NetBIOS, também poderá utilizar o nome do nó.

Por exemplo:

https://brnxxxxxxxxxxxx

O nome NetBIOS pode ser encontrado no Relatório de configuração de rede.

- Para Mac, acesse o Gerenciamento via Web clicando no ícone do equipamento na tela **Status Monitor**.
- 3. Se o equipamento solicitar uma senha, digite-a e clique em .
- 4. Clique na guia **Network (Rede)**.
- 5. Clique na guia **Security (Segurança)**.
- 6. Clique no menu **Certificate (Certificado)** na barra de navegação à esquerda.
- 7. Clique em **Create Self-Signed Certificate (Criar certificado autoassinado)**.
- 8. Insira um **Common Name (Nome comum)** e uma **Valid Date (Data válida)**.
	- O **Common Name (Nome comum)** deve ter menos de 64 bytes. Insira um identificador, como um endereço IP, nome de nó ou nome de domínio, para ser usado quando você acessar este equipamento por meio de comunicação SSL/TLS. O nome do nó é exibido por padrão.
	- Um aviso aparecerá na tela se você usar o protocolo IPPS ou HTTPS e digitar no URL um nome diferente do **Common Name (Nome comum)** usado para o certificado autoassinado.
- 9. Selecione sua configuração na lista suspensa **Public Key Algorithm (Algoritmo de chave pública)**. A configuração padrão é **RSA(2048bit) (RSA (2048 bits))**.
- 10. Selecione sua configuração na lista suspensa **Digest Algorithm (Algoritmo do conteúdo)**. A configuração padrão é **SHA256**.
- 11. Clique em **Submit (Enviar)**.
- 12. Clique na guia **Network (Rede)**.
- 13. Clique no menu **Protocol (Protocolo)** na barra de navegação à esquerda.
- 14. Clique em **HTTP Server Settings (Configurações de servidor HTTP)**.
- 15. Selecione o certificado que você deseja configurar na lista suspensa **Select the Certificate (Selecionar o certificado)**.
- 16. Clique em **Submit (Enviar)**.
- 17. Clique em **Yes (Sim)** para reiniciar o servidor de impressão.

O certificado autoassinado foi criado e salvo na memória do seu equipamento.

Para usar comunicação SSL/TLS, você precisa ter o certificado autoassinado instalado em seu computador.

# **Informações relacionadas**

• [Criar e instalar um certificado autoassinado](#page-375-0)

<span id="page-378-0"></span> [Página inicial](#page-1-0) > [Segurança](#page-353-0) > [Recursos de segurança de rede](#page-359-0) > [Gerenciar seu equipamento em rede com](#page-367-0) [segurança usando SSL/TLS](#page-367-0) > [Certificados e Gerenciamento via Web](#page-371-0) > [Criar e instalar um certificado](#page-373-0) > [Criar](#page-375-0) [e instalar um certificado autoassinado](#page-375-0) > Instalar o certificado autoassinado para usuários Windows com direitos de administrador

# **Instalar o certificado autoassinado para usuários Windows com direitos de administrador**

O procedimento a seguir aplica-se ao Microsoft Internet Explorer. Se estiver usando outro navegador da Web, consulte a documentação fornecida para o seu navegador para obter informações sobre como instalar certificados.

- 1. Siga um dos procedimentos a seguir:
	- (Windows 7 e Windows Server 2008)

Clique em **(Iniciar)** > **Todos os Programas**.

• (Windows 8)

Clique com o botão direito do mouse no ícone (**Internet Explorer**) na barra de tarefas.

• (Windows 10 e Windows Server 2016)

Clique em > **Acessórios do Windows**.

• (Windows Server 2012 e Windows Server 2012 R2)

Clique em **(e)** (Internet Explorer) e depois clique com o botão direito do mouse no ícone (**Internet Explorer**) que aparece na barra de tarefas.

2. Clique com o botão direito do mouse em **Internet Explorer** e depois clique em **Executar como administrador**.

Se a opção **Mais** for exibida, clique em **Mais**.

Se a tela **Controle de Conta de Usuário** for exibida, clique em **Sim**.

- 3. Digite "http://endereço IP do equipamento/" (em que "endereço IP do equipamento" é o endereço IP do equipamento ou o nome do nó que você atribuiu ao certificado) na barra de endereços do navegador para acessar seu equipamento.
- 4. Clique em **Continuar neste site (não recomendado).**
- 5. Clique em **Erro do Certificado** e em **Exibir certificados**.

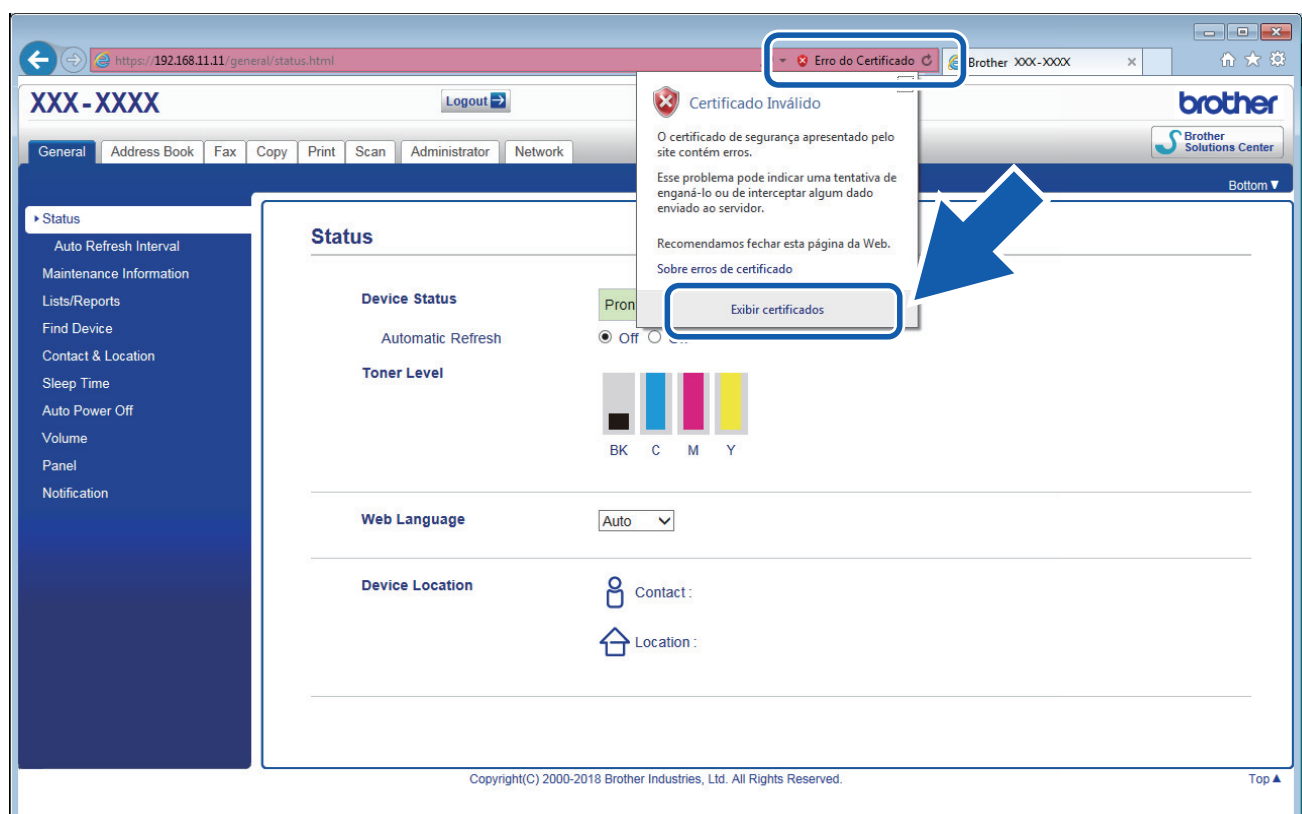

- 6. Clique em **Instalar Certificado...**.
- 7. Quando o **Assistente para Importação de Certificados** for exibido, clique em **Avançar**.
- 8. Selecione **Colocar todos os certificados no repositório a seguir** e clique em **Procurar...**.
- 9. Selecione **Autoridades de Certificação Raiz Confiáveis** e clique em **OK**.
- 10. Clique em **Avançar**.
- 11. Clique em **Concluir**.
- 12. Clique em **Sim** se a impressão digital (do polegar) estiver correta.
- 13. Clique em **OK**.

O certificado autoassinado agora está instalado no seu computador, e a comunicação SSL/TLS está disponível.

### **Informações relacionadas**

• [Criar e instalar um certificado autoassinado](#page-375-0)

<span id="page-380-0"></span> [Página inicial](#page-1-0) > [Segurança](#page-353-0) > [Recursos de segurança de rede](#page-359-0) > [Gerenciar seu equipamento em rede com](#page-367-0) [segurança usando SSL/TLS](#page-367-0) > [Certificados e Gerenciamento via Web](#page-371-0) > [Criar e instalar um certificado](#page-373-0) > [Criar](#page-375-0) [e instalar um certificado autoassinado](#page-375-0) > Importar e exportar o certificado autoassinado no equipamento Brother

### **Importar e exportar o certificado autoassinado no equipamento Brother**

Você pode armazenar o certificado autoassinado no equipamento Brother e gerenciá-lo, importando e exportando o certificado conforme necessário.

- [Importar o certificado autoassinado](#page-381-0)
- [Exportar o certificado autoassinado](#page-382-0)

<span id="page-381-0"></span> [Página inicial](#page-1-0) > [Segurança](#page-353-0) > [Recursos de segurança de rede](#page-359-0) > [Gerenciar seu equipamento em rede com](#page-367-0) [segurança usando SSL/TLS](#page-367-0) > [Certificados e Gerenciamento via Web](#page-371-0) > [Criar e instalar um certificado](#page-373-0) > [Criar](#page-375-0) [e instalar um certificado autoassinado](#page-375-0) > [Importar e exportar o certificado autoassinado no equipamento](#page-380-0) [Brother](#page-380-0) > Importar o certificado autoassinado

### **Importar o certificado autoassinado**

- 1. Inicie o navegador da Web.
- 2. Digite "https://endereço IP do equipamento" na barra de endereços do navegador (onde "endereço IP do equipamento" é o endereço IP do equipamento).

Por exemplo: https://192.168.1.2

• Caso esteja utilizando um DNS (Domain Name System, sistema de nomes de domínio) ou tenha habilitado um nome NetBIOS, você poderá digitar outro nome, como "Impressora compartilhada", em vez do endereço IP.

Por exemplo:

https://SharedPrinter

Se você habilitou um nome NetBIOS, também poderá utilizar o nome do nó.

Por exemplo:

https://brnxxxxxxxxxxxx

O nome NetBIOS pode ser encontrado no Relatório de configuração de rede.

- Para Mac, acesse o Gerenciamento via Web clicando no ícone do equipamento na tela **Status Monitor**.
- 3. Se o equipamento solicitar uma senha, digite-a e clique em  $\rightarrow$
- 4. Clique na guia **Network (Rede)**.
- 5. Clique na guia **Security (Segurança)**.
- 6. Clique no menu **Certificate (Certificado)** na barra de navegação à esquerda.
- 7. Clique em **Import Certificate and Private Key (Importar certificado e chave privada)**.
- 8. Navegue até o arquivo que você deseja importar.
- 9. Digite a senha se o arquivo for criptografado e clique em **Submit (Enviar)**.

O certificado autoassinado é importado no seu equipamento.

Para usar comunicação SSL/TLS, você precisa ter o certificado autoassinado instalado em seu computador. Entre em contato com o administrador da rede.

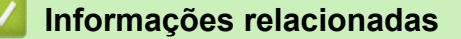

• [Importar e exportar o certificado autoassinado no equipamento Brother](#page-380-0)

<span id="page-382-0"></span> [Página inicial](#page-1-0) > [Segurança](#page-353-0) > [Recursos de segurança de rede](#page-359-0) > [Gerenciar seu equipamento em rede com](#page-367-0) [segurança usando SSL/TLS](#page-367-0) > [Certificados e Gerenciamento via Web](#page-371-0) > [Criar e instalar um certificado](#page-373-0) > [Criar](#page-375-0) [e instalar um certificado autoassinado](#page-375-0) > [Importar e exportar o certificado autoassinado no equipamento](#page-380-0) [Brother](#page-380-0) > Exportar o certificado autoassinado

### **Exportar o certificado autoassinado**

- 1. Inicie o navegador da Web.
- 2. Digite "https://endereço IP do equipamento" na barra de endereços do navegador (onde "endereço IP do equipamento" é o endereço IP do equipamento).

Por exemplo: https://192.168.1.2

• Caso esteja utilizando um DNS (Domain Name System, sistema de nomes de domínio) ou tenha habilitado um nome NetBIOS, você poderá digitar outro nome, como "Impressora compartilhada", em vez do endereço IP.

Por exemplo:

https://SharedPrinter

Se você habilitou um nome NetBIOS, também poderá utilizar o nome do nó.

Por exemplo:

https://brnxxxxxxxxxxxx

O nome NetBIOS pode ser encontrado no Relatório de configuração de rede.

- Para Mac, acesse o Gerenciamento via Web clicando no ícone do equipamento na tela **Status Monitor**.
- 3. Se o equipamento solicitar uma senha, digite-a e clique em
- 4. Clique na guia **Network (Rede)**.
- 5. Clique na guia **Security (Segurança)**.
- 6. Clique no menu **Certificate (Certificado)** na barra de navegação à esquerda.
- 7. Clique em **Export (Exportar)** quando a **Certificate List (Lista de certificados)** for exibida.
- 8. Para criptografar o arquivo, digite uma senha no campo **Enter password (Inserir senha)**.

Se o campo **Enter password (Inserir senha)** estiver em branco, seu arquivo de saída não será criptografado.

- 9. Digite a senha novamente no campo **Retype password (Digitar a Senha Novamente)** e clique em **Submit (Enviar)**.
- 10. Clique em **Salvar**.
- 11. Especifique o local onde você deseja salvar o arquivo.

O certificado autoassinado é exportado para o seu computador.

Você também pode importar o certificado autoassinado no seu computador.

#### **Informações relacionadas**

• [Importar e exportar o certificado autoassinado no equipamento Brother](#page-380-0)

<span id="page-383-0"></span> [Página inicial](#page-1-0) > [Segurança](#page-353-0) > [Recursos de segurança de rede](#page-359-0) > [Gerenciar seu equipamento em rede com](#page-367-0) [segurança usando SSL/TLS](#page-367-0) > [Certificados e Gerenciamento via Web](#page-371-0) > [Criar e instalar um certificado](#page-373-0) > Criar e instalar um certificado de uma CA (Autoridade de Certificação)

# **Criar e instalar um certificado de uma CA (Autoridade de Certificação)**

Se você já tiver um certificado de uma CA externa confiável, poderá armazenar o certificado e a chave privada no seu equipamento e gerenciá-los, importando e exportando-os conforme necessário. Se não tiver um certificado de uma CA externa confiável, crie uma CSR (Solicitação de Assinatura de Certificado), envie a CSR à CA para autenticação e instale o certificado que a CA emitirá em seu equipamento.

- [Criar uma CSR \(Solicitação de Assinatura de Certificado\)](#page-384-0)
- [Instalar um certificado no equipamento Brother](#page-386-0)
- [Importar e exportar o certificado e a chave privada](#page-387-0)

<span id="page-384-0"></span> [Página inicial](#page-1-0) > [Segurança](#page-353-0) > [Recursos de segurança de rede](#page-359-0) > [Gerenciar seu equipamento em rede com](#page-367-0) [segurança usando SSL/TLS](#page-367-0) > [Certificados e Gerenciamento via Web](#page-371-0) > [Criar e instalar um certificado](#page-373-0) > [Criar](#page-383-0) [e instalar um certificado de uma CA \(Autoridade de Certificação\)](#page-383-0) > Criar uma CSR (Solicitação de Assinatura de Certificado)

# **Criar uma CSR (Solicitação de Assinatura de Certificado)**

Uma CSR (Solicitação de assinatura de certificado) é uma solicitação enviada a uma CA (Autoridade de certificação) para autenticação das credenciais contidas no certificado.

Recomendamos que você instale um Certificado raiz da CA em seu computador antes de criar a CSR.

- 1. Inicie o navegador da Web.
- 2. Digite "https://endereço IP do equipamento" na barra de endereços do navegador (onde "endereço IP do equipamento" é o endereço IP do equipamento).
	- Por exemplo:

https://192.168.1.2

• Caso esteja utilizando um DNS (Domain Name System, sistema de nomes de domínio) ou tenha habilitado um nome NetBIOS, você poderá digitar outro nome, como "Impressora\_compartilhada", em vez do endereço IP.

Por exemplo:

https://SharedPrinter

Se você habilitou um nome NetBIOS, também poderá utilizar o nome do nó.

Por exemplo:

https://brnxxxxxxxxxxxx

O nome NetBIOS pode ser encontrado no Relatório de configuração de rede.

• Para Mac, acesse o Gerenciamento via Web clicando no ícone do equipamento na tela **Status Monitor**.

3. Se o equipamento solicitar uma senha, digite-a e clique em

- 4. Clique na guia **Network (Rede)**.
- 5. Clique na guia **Security (Segurança)**.
- 6. Clique no menu **Certificate (Certificado)** na barra de navegação à esquerda.
- 7. Clique em **Create CSR (Criar CSR)**.
- 8. Digite um **Common Name (Nome comum)** (obrigatório) e adicione outras informações sobre sua **Organization (Organização)** (opcional).
	- As informações de sua empresa são necessárias para que uma CA possa confirmar sua identidade e comprová-la para as outras pessoas.
	- O **Common Name (Nome comum)** deve ter menos de 64 bytes. Insira um identificador, como um endereço IP, nome de nó ou nome de domínio, para ser usado quando você acessar esta impressora por meio de comunicação SSL/TLS. O nome do nó é exibido por padrão. O **Common Name (Nome comum)** é obrigatório.
	- Um aviso aparecerá na tela se você digitar no URL um nome diferente do Nome comum usado para o certificado.
	- As opções **Organization (Organização)**, **Organization Unit (Unidade organizacional)**, **City/Locality (Cidade/localidade)** e **State/Province (Estado/província)** devem ter menos de 64 bytes.
	- O campo **Country/Region (País/região)** deve conter um código de país de dois caracteres no formato ISO 3166.
	- Se estiver configurando uma extensão de certificado X.509v3, marque a caixa de seleção **Configure extended partition (Configurar partição estendida)** e depois selecione **Auto (Register IPv4) (Automático (registrar IPv4))** ou **Manual**.
- 9. Selecione sua configuração na lista suspensa **Public Key Algorithm (Algoritmo de chave pública)**. A configuração padrão é **RSA(2048bit) (RSA (2048 bits))**.
- 10. Selecione sua configuração na lista suspensa **Digest Algorithm (Algoritmo do conteúdo)**. A configuração padrão é **SHA256**.
- 11. Clique em **Submit (Enviar)**.

A CSR aparece na tela. Salve a CSR como um arquivo ou copie e cole seus dados em um formulário de CSR online oferecido por uma Autoridade de Certificação.

12. Clique em **Save (Salvar)**.

Ø

- Siga a política de sua CA quanto ao método de envio de uma CSR à CA.
- Se estiver usando a Autoridade de certificação raiz corporativa do Windows Server 2008/2012/2012 R2/2016, recomendamos que você use o servidor web para assegurar que o modelo de certificado criará o certificado de cliente com segurança. Se estiver criando um Certificado de Cliente para um ambiente IEEE 802.1x com autenticação EAP-TLS, recomendamos que você use Usuário para o modelo de certificado. Para mais informações detalhadas, acesse a págin **Perguntas frequentes e Solução de problemas** do seu modelo no site de suporte da Brother em [support.brother.com.](https://support.brother.com/) Procure por "SSL".

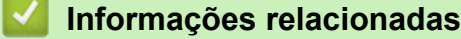

• [Criar e instalar um certificado de uma CA \(Autoridade de Certificação\)](#page-383-0)

<span id="page-386-0"></span> [Página inicial](#page-1-0) > [Segurança](#page-353-0) > [Recursos de segurança de rede](#page-359-0) > [Gerenciar seu equipamento em rede com](#page-367-0) [segurança usando SSL/TLS](#page-367-0) > [Certificados e Gerenciamento via Web](#page-371-0) > [Criar e instalar um certificado](#page-373-0) > [Criar](#page-383-0) [e instalar um certificado de uma CA \(Autoridade de Certificação\)](#page-383-0) > Instalar um certificado no equipamento Brother

## **Instalar um certificado no equipamento Brother**

Quando receber um certificado de uma CA, siga o procedimento abaixo para instalá-lo no servidor de impressão:

Só é possível instalar um certificado que tenha sido emitido com a CSR do seu equipamento. Se quiser criar outra CSR, confirme se o certificado já está instalado antes de criar a nova CSR. Crie outra CSR apenas depois de instalar o certificado no equipamento. Se o certificado ainda não estiver instalado, a CSR que você criar será inválida.

- 1. Inicie o navegador da Web.
- 2. Digite "https://endereço IP do equipamento" na barra de endereços do navegador (onde "endereço IP do equipamento" é o endereço IP do equipamento).

Por exemplo:

https://192.168.1.2

- Caso esteja utilizando um DNS (Domain Name System, sistema de nomes de domínio) ou tenha habilitado um nome NetBIOS, você poderá digitar outro nome, como "Impressora\_compartilhada", em vez do endereço IP.
	- Por exemplo:

https://SharedPrinter

Se você habilitou um nome NetBIOS, também poderá utilizar o nome do nó.

Por exemplo:

https://brnxxxxxxxxxxxx

O nome NetBIOS pode ser encontrado no Relatório de configuração de rede.

- Para Mac, acesse o Gerenciamento via Web clicando no ícone do equipamento na tela **Status Monitor**.
- 3. Se o equipamento solicitar uma senha, digite-a e clique em .
- 4. Clique na guia **Network (Rede)**.
- 5. Clique na guia **Security (Segurança)**.
- 6. Clique no menu **Certificate (Certificado)** na barra de navegação à esquerda.
- 7. Clique em **Install Certificate (Instalar certificado)**.
- 8. Navegue até o arquivo que contém o certificado emitido pela CA e depois clique em **Submit (Enviar)**.

O certificado foi corretamente criado e salvo na memória do equipamento.

Para usar comunicação SSL/TLS, você precisa ter o Certificado raiz da CA instalado em seu computador. Entre em contato com o administrador da rede.

### **Informações relacionadas**

• [Criar e instalar um certificado de uma CA \(Autoridade de Certificação\)](#page-383-0)

<span id="page-387-0"></span> [Página inicial](#page-1-0) > [Segurança](#page-353-0) > [Recursos de segurança de rede](#page-359-0) > [Gerenciar seu equipamento em rede com](#page-367-0) [segurança usando SSL/TLS](#page-367-0) > [Certificados e Gerenciamento via Web](#page-371-0) > [Criar e instalar um certificado](#page-373-0) > [Criar](#page-383-0) [e instalar um certificado de uma CA \(Autoridade de Certificação\)](#page-383-0) > Importar e exportar o certificado e a chave privada

## **Importar e exportar o certificado e a chave privada**

Armazene o certificado e a chave privada no seu equipamento e gerencie-os, importando e exportando-os conforme necessário.

- [Importar um certificado e uma chave privada](#page-388-0)
- [Exportar o certificado e a chave privada](#page-389-0)

<span id="page-388-0"></span> [Página inicial](#page-1-0) > [Segurança](#page-353-0) > [Recursos de segurança de rede](#page-359-0) > [Gerenciar seu equipamento em rede com](#page-367-0) [segurança usando SSL/TLS](#page-367-0) > [Certificados e Gerenciamento via Web](#page-371-0) > [Criar e instalar um certificado](#page-373-0) > [Criar](#page-383-0) [e instalar um certificado de uma CA \(Autoridade de Certificação\)](#page-383-0) > [Importar e exportar o certificado e a chave](#page-387-0) [privada](#page-387-0) > Importar um certificado e uma chave privada

### **Importar um certificado e uma chave privada**

- 1. Inicie o navegador da Web.
- 2. Digite "https://endereço IP do equipamento" na barra de endereços do navegador (onde "endereço IP do equipamento" é o endereço IP do equipamento).

Por exemplo: https://192.168.1.2

• Caso esteja utilizando um DNS (Domain Name System, sistema de nomes de domínio) ou tenha habilitado um nome NetBIOS, você poderá digitar outro nome, como "Impressora compartilhada", em vez do endereço IP.

Por exemplo:

https://SharedPrinter

Se você habilitou um nome NetBIOS, também poderá utilizar o nome do nó.

Por exemplo:

https://brnxxxxxxxxxxxx

O nome NetBIOS pode ser encontrado no Relatório de configuração de rede.

- Para Mac, acesse o Gerenciamento via Web clicando no ícone do equipamento na tela **Status Monitor**.
- 3. Se o equipamento solicitar uma senha, digite-a e clique em  $\rightarrow$
- 4. Clique na guia **Network (Rede)**.
- 5. Clique na guia **Security (Segurança)**.
- 6. Clique no menu **Certificate (Certificado)** na barra de navegação à esquerda.
- 7. Clique em **Import Certificate and Private Key (Importar certificado e chave privada)**.
- 8. Navegue até o arquivo que você deseja importar.
- 9. Digite a senha se o arquivo for criptografado e clique em **Submit (Enviar)**.

O certificado e a chave privada são importados no seu equipamento.

Para usar comunicação SSL/TLS, você precisa ter o Certificado raiz da CA instalado em seu computador. Entre em contato com o administrador da rede.

#### **Informações relacionadas**

• [Importar e exportar o certificado e a chave privada](#page-387-0)

<span id="page-389-0"></span> [Página inicial](#page-1-0) > [Segurança](#page-353-0) > [Recursos de segurança de rede](#page-359-0) > [Gerenciar seu equipamento em rede com](#page-367-0) [segurança usando SSL/TLS](#page-367-0) > [Certificados e Gerenciamento via Web](#page-371-0) > [Criar e instalar um certificado](#page-373-0) > [Criar](#page-383-0) [e instalar um certificado de uma CA \(Autoridade de Certificação\)](#page-383-0) > [Importar e exportar o certificado e a chave](#page-387-0) [privada](#page-387-0) > Exportar o certificado e a chave privada

## **Exportar o certificado e a chave privada**

- 1. Inicie o navegador da Web.
- 2. Digite "https://endereço IP do equipamento" na barra de endereços do navegador (onde "endereço IP do equipamento" é o endereço IP do equipamento).

Por exemplo: https://192.168.1.2

• Caso esteja utilizando um DNS (Domain Name System, sistema de nomes de domínio) ou tenha habilitado um nome NetBIOS, você poderá digitar outro nome, como "Impressora compartilhada", em vez do endereço IP.

Por exemplo:

https://SharedPrinter

Se você habilitou um nome NetBIOS, também poderá utilizar o nome do nó.

Por exemplo:

https://brnxxxxxxxxxxxx

O nome NetBIOS pode ser encontrado no Relatório de configuração de rede.

- Para Mac, acesse o Gerenciamento via Web clicando no ícone do equipamento na tela **Status Monitor**.
- 3. Se o equipamento solicitar uma senha, digite-a e clique em  $\rightarrow$
- 4. Clique na guia **Network (Rede)**.
- 5. Clique na guia **Security (Segurança)**.
- 6. Clique no menu **Certificate (Certificado)** na barra de navegação à esquerda.
- 7. Clique em **Export (Exportar)** quando a **Certificate List (Lista de certificados)** for exibida.
- 8. Insira a senha se quiser criptografar o arquivo.

Se a senha for deixada em branco, o arquivo gerado não será criptografado.

- 9. Insira novamente a senha para confirmá-la e clique em **Submit (Enviar)**.
- 10. Clique em **Salvar**.
- 11. Especifique o local onde você deseja salvar o arquivo.

O certificado e a chave privada são exportados para o seu computador.

Você também pode importar o certificado no seu computador.

#### **Informações relacionadas**

• [Importar e exportar o certificado e a chave privada](#page-387-0)

<span id="page-390-0"></span> [Página inicial](#page-1-0) > [Segurança](#page-353-0) > [Recursos de segurança de rede](#page-359-0) > [Gerenciar seu equipamento em rede com](#page-367-0) [segurança usando SSL/TLS](#page-367-0) > [Certificados e Gerenciamento via Web](#page-371-0) > [Criar e instalar um](#page-373-0) [certificado](#page-373-0) > Importar e exportar um certificado da CA

## **Importar e exportar um certificado da CA**

Você pode importar, exportar e armazenar certificados da CA em seu equipamento Brother.

- [Importar um certificado da CA](#page-391-0)
- [Exportar um certificado da CA](#page-392-0)

<span id="page-391-0"></span> [Página inicial](#page-1-0) > [Segurança](#page-353-0) > [Recursos de segurança de rede](#page-359-0) > [Gerenciar seu equipamento em rede com](#page-367-0) [segurança usando SSL/TLS](#page-367-0) > [Certificados e Gerenciamento via Web](#page-371-0) > [Criar e instalar um](#page-373-0) [certificado](#page-373-0) > [Importar e exportar um certificado da CA](#page-390-0) > Importar um certificado da CA

# **Importar um certificado da CA**

- 1. Inicie o navegador da Web.
- 2. Digite "https://endereço IP do equipamento" na barra de endereços do navegador (onde "endereço IP do equipamento" é o endereço IP do equipamento).

Por exemplo:

https://192.168.1.2

- Caso esteja utilizando um DNS (Domain Name System, sistema de nomes de domínio) ou tenha habilitado um nome NetBIOS, você poderá digitar outro nome, como "Impressora\_compartilhada", em vez do endereço IP.
	- Por exemplo:

https://SharedPrinter

Se você habilitou um nome NetBIOS, também poderá utilizar o nome do nó.

- Por exemplo:
	- https://brnxxxxxxxxxxxx

O nome NetBIOS pode ser encontrado no Relatório de configuração de rede.

- Para Mac, acesse o Gerenciamento via Web clicando no ícone do equipamento na tela **Status Monitor**.
- 3. Se o equipamento solicitar uma senha, digite-a e clique em .
- 4. Clique na guia **Network (Rede)**.
- 5. Clique na guia **Security (Segurança)**.
- 6. Clique em **CA Certificate (Certificado de CA)**.
- 7. Clique em **Import CA Certificate (Importar certificado de CA)**.
- 8. Navegue até o arquivo que você deseja importar.
- 9. Clique em **Submit (Enviar)**.

#### **Informações relacionadas**

• [Importar e exportar um certificado da CA](#page-390-0)

<span id="page-392-0"></span> [Página inicial](#page-1-0) > [Segurança](#page-353-0) > [Recursos de segurança de rede](#page-359-0) > [Gerenciar seu equipamento em rede com](#page-367-0) [segurança usando SSL/TLS](#page-367-0) > [Certificados e Gerenciamento via Web](#page-371-0) > [Criar e instalar um](#page-373-0) [certificado](#page-373-0) > [Importar e exportar um certificado da CA](#page-390-0) > Exportar um certificado da CA

# **Exportar um certificado da CA**

- 1. Inicie o navegador da Web.
- 2. Digite "https://endereço IP do equipamento" na barra de endereços do navegador (onde "endereço IP do equipamento" é o endereço IP do equipamento).

Por exemplo:

https://192.168.1.2

- Caso esteja utilizando um DNS (Domain Name System, sistema de nomes de domínio) ou tenha habilitado um nome NetBIOS, você poderá digitar outro nome, como "Impressora\_compartilhada", em vez do endereço IP.
	- Por exemplo:

https://SharedPrinter

Se você habilitou um nome NetBIOS, também poderá utilizar o nome do nó.

- Por exemplo:
	- https://brnxxxxxxxxxxxx

O nome NetBIOS pode ser encontrado no Relatório de configuração de rede.

- Para Mac, acesse o Gerenciamento via Web clicando no ícone do equipamento na tela **Status Monitor**.
- 3. Se o equipamento solicitar uma senha, digite-a e clique em .
- 4. Clique na guia **Network (Rede)**.
- 5. Clique na guia **Security (Segurança)**.
- 6. Clique em **CA Certificate (Certificado de CA)**.
- 7. Selecione o certificado que você deseja exportar e clique em **Export (Exportar)**.
- 8. Clique em **Submit (Enviar)**.
- 9. Clique em **Salvar**.
- 10. Especifique em que lugar do seu computador você deseja salvar o certificado exportado e salve-o.

#### **Informações relacionadas**

• [Importar e exportar um certificado da CA](#page-390-0)

<span id="page-393-0"></span> [Página inicial](#page-1-0) > [Segurança](#page-353-0) > [Recursos de segurança de rede](#page-359-0) > [Gerenciar seu equipamento em rede com](#page-367-0) [segurança usando SSL/TLS](#page-367-0) > [Certificados e Gerenciamento via Web](#page-371-0) > Gerenciar vários certificados

## **Gerenciar vários certificados**

O recurso de vários certificados permite a utilização do Gerenciamento via Web para gerenciar cada certificado instalado em seu equipamento. No Gerenciamento via Web, navegue até a tela **Certificate (Certificado)** ou **CA Certificate (Certificado de CA)** para visualizar o conteúdo do certificado, excluir ou exportar seus certificados.

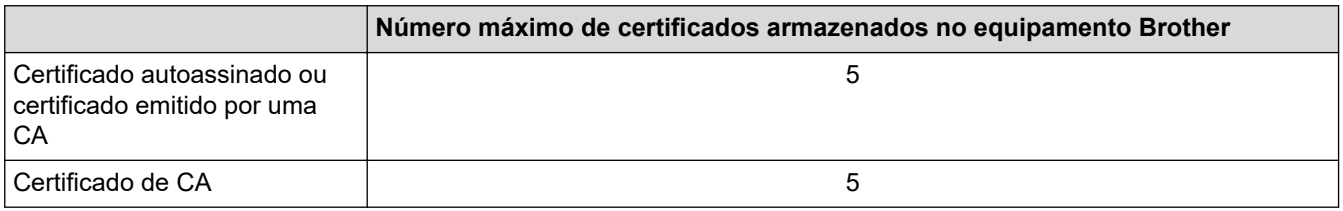

Recomendamos o armazenamento de um certificado a menos que o permitido, reservando um espaço de armazenamento para o caso de expiração de certificados. Quando um certificado expirar, importe um novo certificado no espaço reservado e depois exclua o certificado expirado. Isso previne falhas de configuração.

- Ao usar HTTPS/IPPS, IEEE 802.1x ou PDF assinado, selecione qual certificado você está usando.
- Ao usar SSL para comunicações SMTP, você não precisa escolher o certificado. O certificado necessário é escolhido automaticamente.

#### **Informações relacionadas**

Ø

• [Certificados e Gerenciamento via Web](#page-371-0)

<span id="page-394-0"></span> [Página inicial](#page-1-0) > [Segurança](#page-353-0) > [Recursos de segurança de rede](#page-359-0) > [Gerenciar seu equipamento em rede com](#page-367-0) [segurança usando SSL/TLS](#page-367-0) > Gerenciar o equipamento em rede com segurança usando o Gerenciamento via Web

# **Gerenciar o equipamento em rede com segurança usando o Gerenciamento via Web**

Para gerenciar seu equipamento em rede com segurança, você precisa usar utilitários de gerenciamento com protocolos de segurança.

Recomendamos o uso do protocolo HTTPS para o gerenciamento seguro. Para usar esse protocolo, a opção HTTPS deve ser ativada no equipamento.

- O protocolo HTTPS está habilitado por padrão.
- Você pode alterar as configurações do protocolo HTTPS usando a tela do Gerenciamento via Web.
- 1. Inicie o navegador da Web.
- 2. Digite "https://Nome comum" na barra de endereços do navegador (onde "Nome comum" é o Nome comum que você atribuiu ao certificado, o qual pode ser seu endereço IP, nome do nó ou nome do domínio).
- 3. Se o equipamento solicitar uma senha, digite-a e clique em
- 4. Você agora pode acessar o equipamento usando HTTPS.
	- Se você usar o protocolo SNMPv3, siga as etapas abaixo.
	- Você pode alterar as configurações de SNMP usando o BRAdmin Professional 3.
- 5. Clique na guia **Network (Rede)**.
- 6. Clique em **Protocol (Protocolo)**.
- 7. Confirme se a opção **SNMP** está ativada e clique em **Advanced Settings (Configurações avançadas)**.
- 8. Defina as configurações do SNMP.

Existem três opções de **SNMP Mode of Operation (Modo de operação de SNMP)**.

• **SNMP v1/v2c read-write access (acesso de leitura e gravação de SNMP v1/v2c)**

Neste modo, o servidor de impressão usa as versões 1 e 2c do protocolo SNMP. Você pode usar todos os aplicativos Brother neste modo. Entretanto, ele não é seguro porque não autentica o usuário e os dados não são criptografados.

• **SNMPv3 read-write access and v1/v2c read-only access (Acesso leitura e gravação SNMPv3 e acesso somente leitura v1/v2c)**

Neste modo, o servidor de impressão usa o acesso de leitura e gravação da versão 3 e o acesso somente leitura da versão 1 e 2c do protocolo SNMP.

Quando você usa o modo **SNMPv3 read-write access and v1/v2c read-only access (Acesso leitura e gravação SNMPv3 e acesso somente leitura v1/v2c)**, alguns aplicativos Brother (como o BRAdmin Light) que acessam o servidor de impressão não funcionam corretamente porque eles autorizam o acesso somente leitura da versão 1 e 2c. Para usar todos os aplicativos, recomendamos que você use o modo **SNMP v1/v2c read-write access (acesso de leitura e gravação de SNMP v1/v2c)**.

#### • **SNMPv3 read-write access (Acesso leitura e gravação SNMPv3)**

Neste modo, o servidor de impressão usa a versão 3 do protocolo SNMP. Se você deseja gerenciar o servidor de impressão com segurança, use este modo.

Ø Quando você utilizar o modo **SNMPv3 read-write access (Acesso leitura e gravação SNMPv3)**, observe o seguinte:

- Você pode usar apenas o BRAdmin Professional 3 ou o Gerenciamento via Web para gerenciar o servidor de impressão.
- Exceto para o BRAdmin Professional 3, todos os aplicativos que usam SNMPv1/v2c estarão restritos. Para usar aplicativos SNMPv1/v2c, use o modo **SNMPv3 read-write access and v1/v2c read-only access (Acesso leitura e gravação SNMPv3 e acesso somente leitura v1/v2c)** ou **SNMP v1/v2c read-write access (acesso de leitura e gravação de SNMP v1/v2c)**.
- 9. Clique em **Submit (Enviar)**.

### **Informações relacionadas**

• [Gerenciar seu equipamento em rede com segurança usando SSL/TLS](#page-367-0)
[Página inicial](#page-1-0) > [Segurança](#page-353-0) > [Recursos de segurança de rede](#page-359-0) > [Gerenciar seu equipamento em rede com](#page-367-0) [segurança usando SSL/TLS](#page-367-0) > Gerenciar o equipamento em rede com segurança usando o BRAdmin Professional (Windows)

## **Gerenciar o equipamento em rede com segurança usando o BRAdmin Professional (Windows)**

Para usar o BRAdmin Professional, você deve:

- Use a última versão do BRAdmin Professional. Acesse a página **Downloads** referente ao seu modelo no Brother Solutions Center em [support.brother.com](https://support.brother.com/).
- Use o Gerenciamento via Web com o protocolo HTTPS ao usar o BRAdmin Professional e o Gerenciamento via Web juntos.
- Use uma senha diferente em cada grupo se estiver gerenciando um grupo de servidores de impressão antigos e outro de servidores de impressão recentes com o BRAdmin Professional. Isso garantirá a segurança nos servidores de impressão mais recentes.
	- "Servidores de impressão anteriores" refere-se às series NC-2000, NC-2100p, NC-3100h, NC-3100s, NC-4100h, NC-5100h, NC-5200h, NC-6100h, NC-6200h, NC-6300h, NC-6400h, NC-8000, NC-100h, NC-110h, NC-120w, NC-130h, NC-140w, NC-8100h, NC-9100h, NC-7100w, NC-7200w e NC-2200w.

### **Informações relacionadas**

• [Gerenciar seu equipamento em rede com segurança usando SSL/TLS](#page-367-0)

 [Página inicial](#page-1-0) > [Segurança](#page-353-0) > [Recursos de segurança de rede](#page-359-0) > [Gerenciar seu equipamento em rede com](#page-367-0) [segurança usando SSL/TLS](#page-367-0) > Imprimir documentos com segurança usando SSL/TLS

### **Imprimir documentos com segurança usando SSL/TLS**

Para imprimir documentos com segurança com o protocolo IPP, use o protocolo IPPS.

- 1. Inicie o navegador da Web.
- 2. Digite "https://endereço IP do equipamento" na barra de endereços do navegador (onde "endereço IP do equipamento" é o endereço IP do equipamento).

Por exemplo:

https://192.168.1.2

- Caso esteja utilizando um DNS (Domain Name System, sistema de nomes de domínio) ou tenha habilitado um nome NetBIOS, você poderá digitar outro nome, como "Impressora compartilhada", em vez do endereço IP.
	- Por exemplo:

https://SharedPrinter

Se você habilitou um nome NetBIOS, também poderá utilizar o nome do nó.

Por exemplo:

https://brnxxxxxxxxxxxx

O nome NetBIOS pode ser encontrado no Relatório de configuração de rede.

- Para Mac, acesse o Gerenciamento via Web clicando no ícone do equipamento na tela **Status Monitor**.
- 3. Se o equipamento solicitar uma senha, digite-a e clique em .
- 4. Clique na guia **Network (Rede)**.
- 5. Clique em **Protocol (Protocolo)**. Confirme se a caixa de seleção **IPP** está marcada.

Se a caixa de seleção **IPP** não estiver marcada, marque a caixa de seleção **IPP** e clique em **Submit (Enviar)**.

Reinicie o equipamento para ativar a configuração.

Depois que o equipamento for reiniciado, acesse novamente a página do equipamento na Web, clique na guia **Network (Rede)** e depois clique em **Protocol (Protocolo)**.

- 6. Clique em **HTTP Server Settings (Configurações do servidor HTTP)**.
- 7. Marque a caixa de seleção **HTTPS(Port 443)** em **IPP** e clique em **Submit (Enviar)**.
- 8. Reinicie o equipamento para ativar a configuração.

A comunicação usando IPPS não impede o acesso não autorizado ao servidor de impressão.

#### **Informações relacionadas**

• [Gerenciar seu equipamento em rede com segurança usando SSL/TLS](#page-367-0)

<span id="page-398-0"></span> [Página inicial](#page-1-0) > [Segurança](#page-353-0) > [Recursos de segurança de rede](#page-359-0) > Enviar um e-mail com segurança

### **Enviar um e-mail com segurança**

- [Configurar o envio de e-mails usando o Gerenciamento via Web](#page-399-0)
- [Enviar um e-mail com autenticação de usuário](#page-400-0)
- [Enviar um e-mail com segurança usando SSL/TLS](#page-401-0)

<span id="page-399-0"></span> [Página inicial](#page-1-0) > [Segurança](#page-353-0) > [Recursos de segurança de rede](#page-359-0) > [Enviar um e-mail com](#page-398-0) [segurança](#page-398-0) > Configurar o envio de e-mails usando o Gerenciamento via Web

## **Configurar o envio de e-mails usando o Gerenciamento via Web**

Recomendamos o uso do Gerenciamento via Web para configurar o envio seguro de e-mails com autenticação do usuário ou o envio de e-mails com SSL/TLS.

- 1. Inicie o navegador da Web.
- 2. Digite "https://endereço IP do equipamento" na barra de endereços do navegador (onde "endereço IP do equipamento" é o endereço IP do equipamento).

Por exemplo: https://192.168.1.2

- 3. Se o equipamento solicitar uma senha, digite-a e clique em .
- 4. Clique na guia **Network (Rede)**.
- 5. Clique no menu **Protocol (Protocolo)** na barra de navegação à esquerda.
- 6. No campo **SMTP**, clique em **Advanced Setting (Configurações avançadas)** e confirme se o status de **SMTP** é **Enabled (Habilitado)**.
- 7. Defina as configurações de **SMTP**.
	- Para confirmar se as opções de e-mail estão corretas após a configuração, envie um e-mail de teste.
	- Se não souber as configurações do servidor SMTP, entre em contato com seu administrador de rede ou com o provedor de serviços de Internet (ISP).
- 8. Ao concluir, clique em **Submit (Enviar)**.

A caixa de diálogo **Test Send E-mail Configuration (Testar configuração de envio de e-mail)** é exibida.

9. Siga as instruções da caixa de diálogo para testar as configurações atuais.

### **Informações relacionadas**

• [Enviar um e-mail com segurança](#page-398-0)

<span id="page-400-0"></span> [Página inicial](#page-1-0) > [Segurança](#page-353-0) > [Recursos de segurança de rede](#page-359-0) > [Enviar um e-mail com segurança](#page-398-0) > Enviar um e-mail com autenticação de usuário

## **Enviar um e-mail com autenticação de usuário**

Seu equipamento Brother é compatível com o método SMTP-AUTH para envio de e-mails através de um servidor de e-mail que exige autenticação do usuário. Esse método impede que usuários não autorizados acessem o servidor de e-mail.

Você pode usar o método SMTP-AUTH para notificações por e-mail e relatórios por e-mail (disponível para alguns modelos).

Nós recomendamos o uso do Gerenciamento via Web para a configuração da autenticação de SMTP.

### **Configurações do servidor de e-mail**

Você deve configurar o método de autenticação SMTP do equipamento para que ele corresponda ao método usado por seu servidor de e-mail. Para obter informações detalhadas sobre as configurações do seu servidor de e-mail, entre em contato com seu administrador de rede ou Provedor de serviços de Internet (ISP).

Para ativar a autenticação do servidor SMTP: na tela **SMTP** do Gerenciamento via Web, na seção **Server Authentication Method (Método de autenticação do servidor)**, selecione **SMTP-AUTH**.

### **Informações relacionadas**

Ø

• [Enviar um e-mail com segurança](#page-398-0)

<span id="page-401-0"></span> [Página inicial](#page-1-0) > [Segurança](#page-353-0) > [Recursos de segurança de rede](#page-359-0) > [Enviar um e-mail com segurança](#page-398-0) > Enviar um e-mail com segurança usando SSL/TLS

### **Enviar um e-mail com segurança usando SSL/TLS**

Seu equipamento Brother suporta métodos de comunicação SSL/TLS. Para usar o servidor de e-mail que está usando a comunicação SSL/TLS, você deve definir as configurações a seguir.

Nós recomendamos a utilização do Gerenciamento via Web para configurar o SSL/TLS.

### **Verificar certificado do servidor**

Em **SSL/TLS**, se você escolher **SSL** ou **TLS**, a caixa de seleção **Verify Server Certificate (Verificar certificado do servidor)** será marcada automaticamente.

- Antes de verificar o certificado do servidor, você deve importar o certificado de CA emitido pela CA que assinou o certificado do servidor. Entre em contato com o seu administrador de rede ou com o seu provedor de serviços de Internet (ISP) para confirmar se é necessário importar um certificado de CA.
- Se não for necessário verificar o certificado do servidor, desmarque a caixa de seleção **Verify Server Certificate (Verificar certificado do servidor)**.

#### **Número da porta**

Ø

Se você selecionar **SSL** ou **TLS**, o valor de **Port (Porta)** será alterado para coincidir com o protocolo. Para alterar o número da porta manualmente, digite o número da porta depois de selecionar as configurações de **SSL/TLS**.

Você deve configurar o método de comunicação do seu equipamento para coincidir com o método usado pelo servidor de e-mail. Para obter detalhes sobre as configurações do seu servidor de e-mail, entre em contato com o administrador de rede ou com o ISP.

Na maioria dos casos, os serviços de webmail seguro exigem as configurações a seguir.

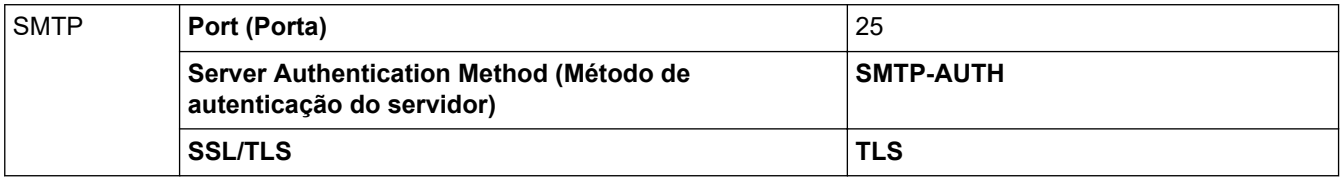

### **Informações relacionadas**

• [Enviar um e-mail com segurança](#page-398-0)

<span id="page-402-0"></span> [Página inicial](#page-1-0) > [Segurança](#page-353-0) > [Recursos de segurança de rede](#page-359-0) > Usar autenticação IEEE 802.1x para uma rede cabeada ou sem fio

## **Usar autenticação IEEE 802.1x para uma rede cabeada ou sem fio**

- [O que é a autenticação IEEE 802.1x?](#page-403-0)
- [Configurar a autenticação IEEE 802.1x para uma rede cabeada ou sem fio usando o](#page-404-0) [Gerenciamento via Web \(navegador da Web\)](#page-404-0)
- [Métodos de autenticação IEEE 802.1x](#page-406-0)

<span id="page-403-0"></span> [Página inicial](#page-1-0) > [Segurança](#page-353-0) > [Recursos de segurança de rede](#page-359-0) > [Usar autenticação IEEE 802.1x para uma](#page-402-0) [rede cabeada ou sem fio](#page-402-0) > O que é a autenticação IEEE 802.1x?

## **O que é a autenticação IEEE 802.1x?**

IEEE 802.1x é um padrão IEEE para redes sem fio e cabeadas que limita o acesso de dispositivos de rede não autorizados. Seu equipamento Brother (requerente) envia uma solicitação de autenticação a um servidor RADIUS (servidor de autenticação) por meio do seu ponto de acesso ou HUB. Após sua solicitação ser confirmada pelo servidor RADIUS, seu equipamento pode acessar a rede.

### **Informações relacionadas**

• [Usar autenticação IEEE 802.1x para uma rede cabeada ou sem fio](#page-402-0)

<span id="page-404-0"></span> [Página inicial](#page-1-0) > [Segurança](#page-353-0) > [Recursos de segurança de rede](#page-359-0) > [Usar autenticação IEEE 802.1x para uma](#page-402-0) [rede cabeada ou sem fio](#page-402-0) > Configurar a autenticação IEEE 802.1x para uma rede cabeada ou sem fio usando o Gerenciamento via Web (navegador da Web)

## **Configurar a autenticação IEEE 802.1x para uma rede cabeada ou sem fio usando o Gerenciamento via Web (navegador da Web)**

- Se você configurar seu aparelho usando a autenticação EAP-TLS, deve instalar o certificado de cliente emitido por uma CA antes de iniciar a configuração. Entre em contato com o administrador de sua rede sobre o certificado de cliente. Se você instalou mais de um certificado, recomendamos anotar o nome do certificado que deseja usar.
- Antes de verificar o certificado do servidor, você deve importar o certificado de CA que foi emitido pela CA que assinou o certificado do servidor. Entre em contato com o seu administrador de rede ou com o seu provedor de serviços de Internet (ISP) para confirmar se é necessário importar um certificado de CA.

Você também pode configurar a autenticação IEEE 802.1x usando:

- BRAdmin Professional 3 (rede cabeada e sem fio)
- Assistente de configuração de rede sem fio acessado a partir do painel de controle (rede sem fio)
- Assistente de configuração de rede sem fio acessado a partir do disco de instalação (rede sem fio)
- 1. Inicie o navegador da Web.
- 2. Digite "https://endereço IP do equipamento" na barra de endereços do navegador (onde "endereço IP do equipamento" é o endereço IP do equipamento).

Por exemplo:

https://192.168.1.2

• Caso esteja utilizando um DNS (Domain Name System, sistema de nomes de domínio) ou tenha habilitado um nome NetBIOS, você poderá digitar outro nome, como "Impressora\_compartilhada", em vez do endereço IP.

Por exemplo:

https://SharedPrinter

Se você habilitou um nome NetBIOS, também poderá utilizar o nome do nó.

Por exemplo:

https://brnxxxxxxxxxxxx

O nome NetBIOS pode ser encontrado no Relatório de configuração de rede.

- Para Mac, acesse o Gerenciamento via Web clicando no ícone do equipamento na tela **Status Monitor**.
- 3. Se o equipamento solicitar uma senha, digite-a e clique em .
- 4. Clique na guia **Network (Rede)**.
- 5. Siga um dos procedimentos a seguir:

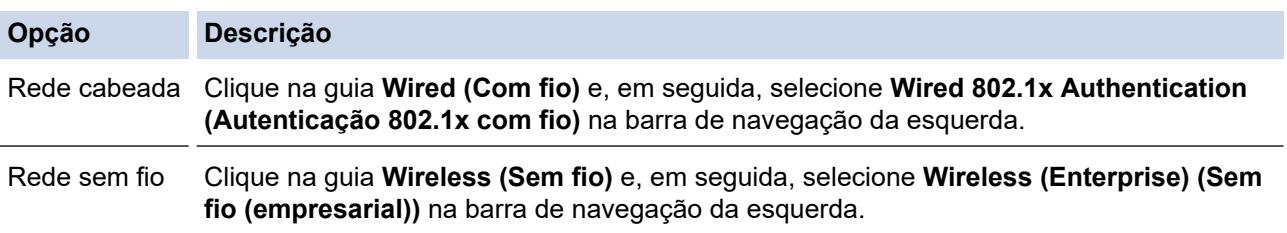

6. Configure a autenticação IEEE 802.1x.

- Para habilitar a autenticação IEEE 802.1x para redes cabeadas, selecione **Enabled (Ativado)** para **Wired 802.1x status (Status 802.1x com fio)** na página **Wired 802.1x Authentication (Autenticação 802.1x com fio)**.
- Se estiver usando autenticação **EAP-TLS**, selecione, na lista suspensa **Client Certificate (Certificado do cliente)**, o certificado de cliente instalado (exibido com o nome do certificado) que será verificado.
- Se você selecionar a autenticação **EAP-FAST**, **PEAP**, **EAP-TTLS** ou **EAP-TLS**, selecione o método de verificação na lista suspensa **Server Certificate Verification (Verificação do certificado do servidor)**. Verifique o certificado do servidor usando o certificado de CA, previamente importado no equipamento, emitido pela CA que assinou o certificado do servidor.

Selecione um dos seguintes métodos de verificação na lista suspensa **Server Certificate Verification (Verificação do certificado do servidor)**:

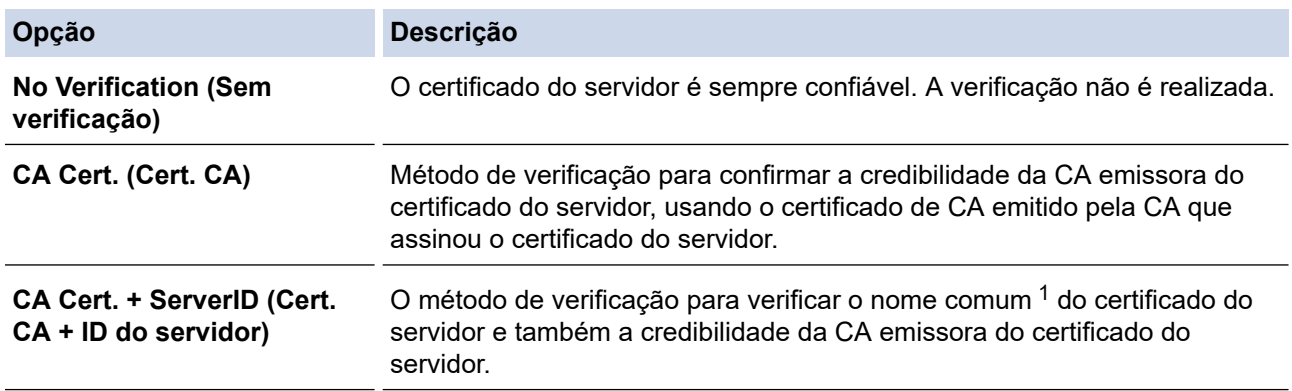

7. Ao concluir a configuração, clique em **Submit (Enviar)**.

Para redes cabeadas: Ao concluir a configuração, conecte o equipamento à rede IEEE 802.1x suportada. Aguarde alguns minutos e imprima o Relatório de configuração de rede para verificar o status da <**Wired IEEE 802.1x**>.

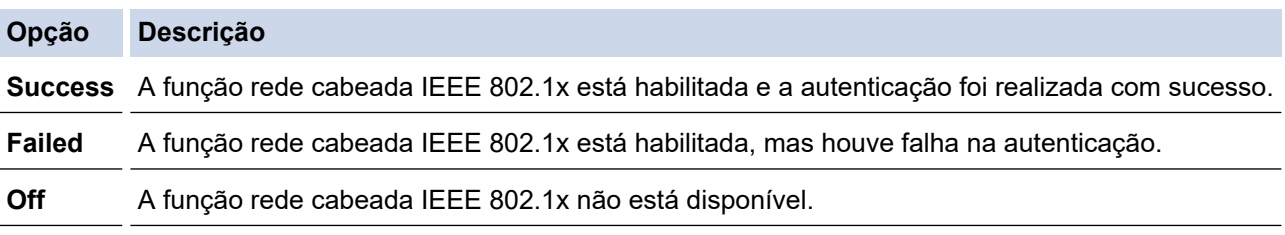

### **Informações relacionadas**

• [Usar autenticação IEEE 802.1x para uma rede cabeada ou sem fio](#page-402-0)

<sup>1</sup> A verificação do nome comum compara o nome comum do certificado do servidor com a sequência de caracteres configurada para o **Server ID (ID do servidor)**. Antes de usar este método, entre em contato com seu administrador do sistema para saber o nome comum do certificado do servidor e, em seguida, configure o valor **Server ID (ID do servidor)**.

<span id="page-406-0"></span> [Página inicial](#page-1-0) > [Segurança](#page-353-0) > [Recursos de segurança de rede](#page-359-0) > [Usar autenticação IEEE 802.1x para uma](#page-402-0) [rede cabeada ou sem fio](#page-402-0) > Métodos de autenticação IEEE 802.1x

### **Métodos de autenticação IEEE 802.1x**

#### **LEAP (rede sem fio)**

O LEAP (Lightweight Extensible Authentication Protocol) é um método EAP desenvolvido e registrado pela Cisco Systems, Inc., que usa uma ID de usuário e uma senha para autenticação.

#### **EAP-FAST**

O EAP-FAST (Extensible Authentication Protocol-Flexible Authentication via Secured Tunneling) é um método desenvolvido pela Cisco Systems, Inc., que usa uma ID de usuário e uma senha para autenticação e algoritmos de chave simétrica para conseguir um processo de autenticação encapsulado.

O equipamento Brother suporta os seguintes métodos de autenticação interna:

- EAP-FAST/NENHUM
- EAP-FAST/MS-CHAPv2
- EAP-FAST/GTC

#### **EAP-MD5 (rede cabeada)**

O EAP-MD5 (Extensible Authentication Protocol-Message Digest Algorithm 5) usa uma ID de usuário e uma senha para autenticação de desafio/resposta.

#### **PEAP**

O PEAP (Protected Extensible Authentication Protocol) é uma versão do método EAP desenvolvido pela Cisco Systems, Inc., Microsoft Corporation e RSA Security. O PEAP cria um túnel SSL (Secure Sockets Layer)/TLS (Transport Layer Security) criptografado entre um cliente e um servidor de autenticação para o envio de uma ID de usuário e uma senha. O PEAP oferece autenticação mútua entre o servidor e o cliente.

O equipamento Brother suporta as seguintes autenticações internas:

- PEAP/MS-CHAPv2
- PEAP/GTC

#### **EAP-TTLS**

O EAP-TTLS (Extensible Authentication Protocol-Tunneled Transport Layer Security) foi desenvolvido pela Funk Software e a Certicom. O EAP-TTLS cria um túnel SSL criptografado semelhante ao do PEAP entre um cliente e um servidor de autenticação para o envio de uma ID de usuário e uma senha. O EAP-TTLS oferece autenticação mútua entre o servidor e o cliente.

O equipamento Brother suporta as seguintes autenticações internas:

- EAP-TTLS/CHAP
- EAP-TTLS/MS-CHAP
- EAP-TTLS/MS-CHAPv2
- **FAP-TTLS/PAP**

#### **EAP-TLS**

O EAP-TLS (Extensible Authentication Protocol-Transport Layer Security) requer autenticação por certificado digital tanto no cliente quanto no servidor de autenticação.

#### **Informações relacionadas**

• [Usar autenticação IEEE 802.1x para uma rede cabeada ou sem fio](#page-402-0)

<span id="page-407-0"></span> [Página inicial](#page-1-0) > [Segurança](#page-353-0) > [Recursos de segurança de rede](#page-359-0) > Armazenamento do registro de impressão na rede

### **Armazenamento do registro de impressão na rede**

- [Visão geral do armazenamento do registro na rede](#page-408-0)
- [Configurar as opções do armazenamento do registro de impressão na rede usando o](#page-409-0) [Gerenciamento via Web](#page-409-0)
- [Usar a Configuração de detecção de erro do armazenamento do registro de impressão](#page-411-0) [na rede](#page-411-0)
- [Usar o armazenamento do registro de impressão na rede com o Secure Function Lock](#page-413-0) [3.0](#page-413-0)

<span id="page-408-0"></span> [Página inicial](#page-1-0) > [Segurança](#page-353-0) > [Recursos de segurança de rede](#page-359-0) > [Armazenamento do registro de impressão](#page-407-0) [na rede](#page-407-0) > Visão geral do armazenamento do registro na rede

### **Visão geral do armazenamento do registro na rede**

O recurso de armazenamento do registro de impressão na rede permite que você salve o arquivo do registro de impressão de seu equipamento Brother em um servidor em rede usando o protocolo CIFS (Common Internet File System). Você pode gravar a ID, tipo de trabalho de impressão, nome do trabalho, nome de usuário, data, hora e o número de páginas impressas para cada trabalho de impressão. O CIFS é um protocolo executado por TCP/IP, possibilitando que computadores em uma rede compartilhem arquivos em uma intranet ou Internet.

As funções de impressão a seguir são gravadas no registro de impressão:

- Trabalhos de impressão de seu computador
- Impressão USB direta
- Cópia
- Fax recebidos (apenas os modelos compatíveis)
- Impressão com Web Connect (somente modelos compatíveis)
	- O recurso de armazenamento do registro de impressão na rede é compatível com autenticação Kerberos e NTLMv2. Você precisa configurar o protocolo SNTP (servidor de horário da rede) ou configurar a data, a hora e o fuso horário corretamente no painel de controle para a autenticação.
		- Você pode definir o tipo de arquivo como TXT ou CSV ao armazenar um arquivo no servidor.

### **Informações relacionadas**

• [Armazenamento do registro de impressão na rede](#page-407-0)

<span id="page-409-0"></span> [Página inicial](#page-1-0) > [Segurança](#page-353-0) > [Recursos de segurança de rede](#page-359-0) > [Armazenamento do registro de impressão](#page-407-0) [na rede](#page-407-0) > Configurar as opções do armazenamento do registro de impressão na rede usando o Gerenciamento via Web

## **Configurar as opções do armazenamento do registro de impressão na rede usando o Gerenciamento via Web**

- 1. Inicie o navegador da Web.
- 2. Digite "https://endereço IP do equipamento" na barra de endereços do navegador (onde "endereço IP do equipamento" é o endereço IP do equipamento).

Por exemplo:

https://192.168.1.2

3. Se o equipamento solicitar uma senha, digite-a e clique em  $\rightarrow$ 

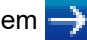

- 4. Clique na guia **Administrator (Administrador)**.
- 5. Clique no menu **Store Print Log to Network (Armazenar registro de impressão na rede)**.
- 6. No campo **Print Log (Registro de impressão)**, clique em **On (Ligado)**.
- 7. Defina as seguintes configurações:

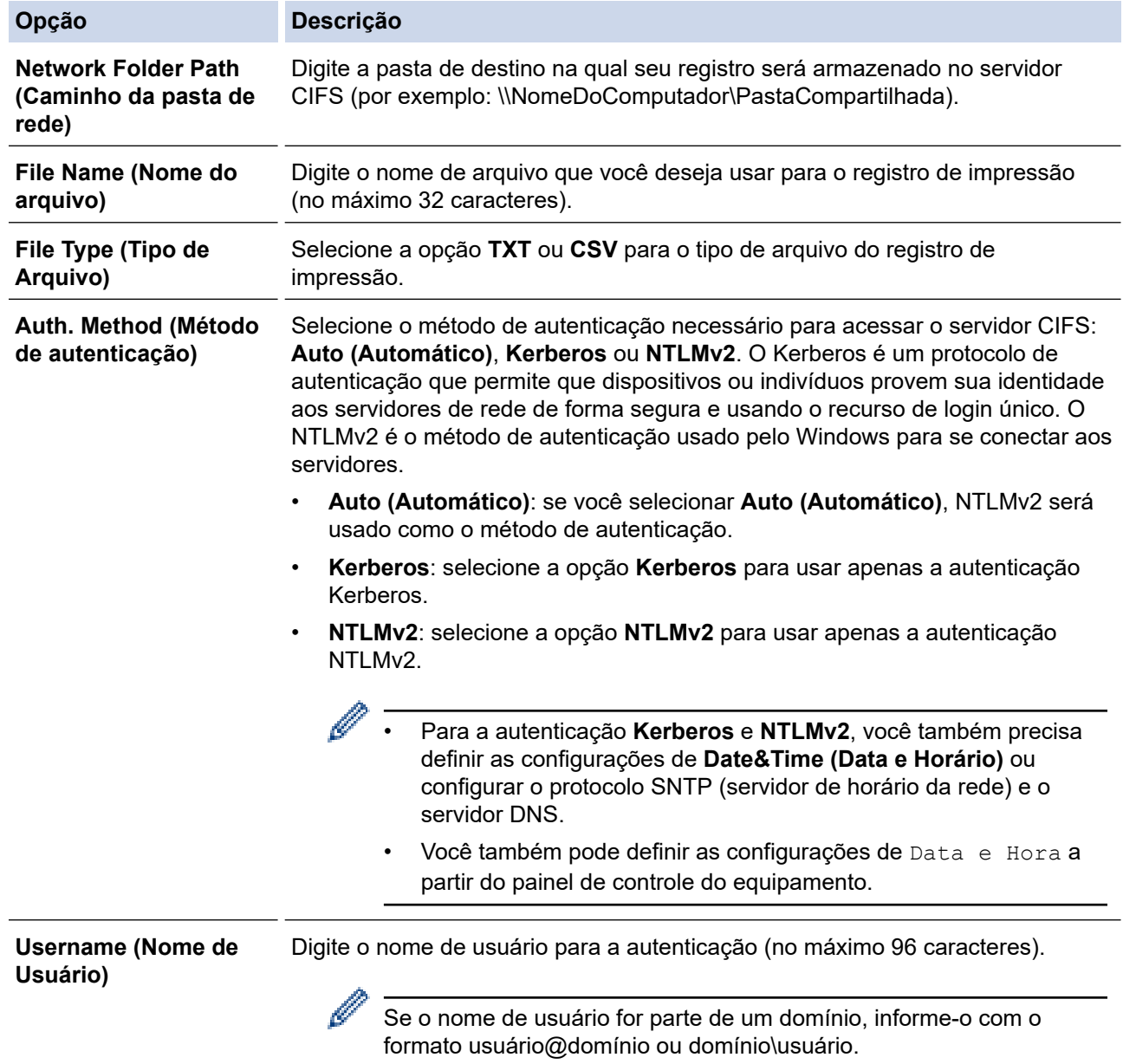

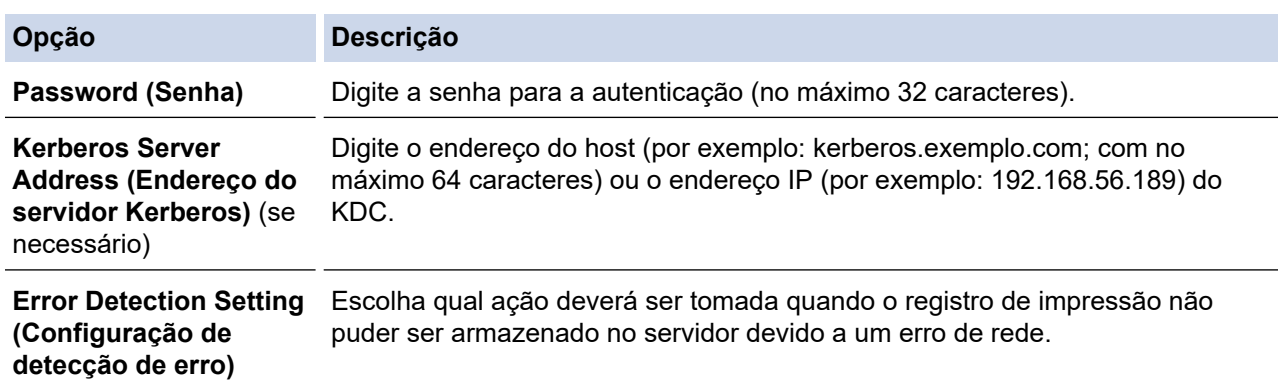

8. No campo **Connection Status (Status de conexão)**, confirme o status do último registro.

Você também pode confirmar o status do erro no LCD do equipamento.

9. Clique em **Submit (Enviar)** para exibir a página **Test Print Log to Network (Testar o registro de impressão na rede)**.

Para testar suas configurações, clique em **Yes (Sim)** e vá para a próxima etapa.

Para ignorar o teste, clique em **No (Não)**. Suas configurações serão enviadas automaticamente.

10. O equipamento testará suas configurações.

Ø

11. Se suas configurações forem aceitas, a mensagem **Test OK (Teste OK)** será exibida na tela.

Se a mensagem **Test Error (Erro no teste)** for exibida, selecione todas as configurações e clique em **Submit (Enviar)** para exibir novamente a página de teste.

### **Informações relacionadas**

• [Armazenamento do registro de impressão na rede](#page-407-0)

<span id="page-411-0"></span> [Página inicial](#page-1-0) > [Segurança](#page-353-0) > [Recursos de segurança de rede](#page-359-0) > [Armazenamento do registro de impressão](#page-407-0) [na rede](#page-407-0) > Usar a Configuração de detecção de erro do armazenamento do registro de impressão na rede

## **Usar a Configuração de detecção de erro do armazenamento do registro de impressão na rede**

Use as Configurações de detecção de erro para determinar a ação a ser tomada quando o registro de impressão não pode ser armazenado no servidor devido a um erro de rede.

- 1. Inicie o navegador da Web.
- 2. Digite "https://endereço IP do equipamento" na barra de endereços do navegador (onde "endereço IP do equipamento" é o endereço IP do equipamento).

Por exemplo:

https://192.168.1.2

3. Se o equipamento solicitar uma senha, digite-a e clique em

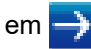

- 4. Clique na guia **Administrator (Administrador)**.
- 5. Clique no menu **Store Print Log to Network (Armazenar registro de impressão na rede)** na barra de navegação à esquerda.
- 6. Na seção **Error Detection Setting (Configuração de detecção de erro)**, selecione a opção **Cancel Print (Cancelar impressão)** ou **Ignore Log & Print (Ignorar registro e imprimir)**.

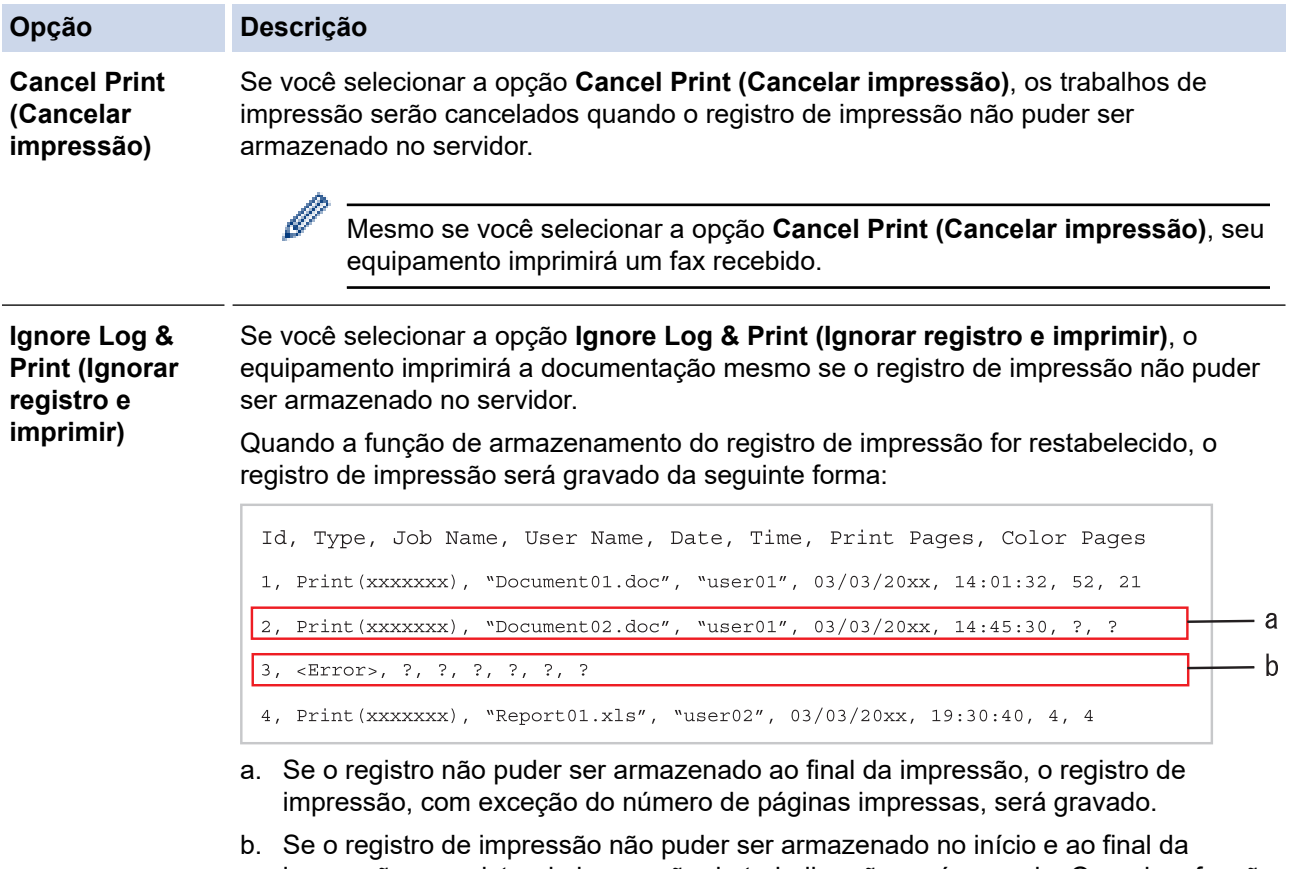

impressão, o registro de impressão do trabalho não será gravado. Quando a função for recuperada, o erro é refletido no registro.

#### 7. Clique em **Submit (Enviar)** para exibir a página **Test Print Log to Network (Testar o registro de impressão na rede)**.

Para testar suas configurações, clique em **Yes (Sim)** e vá para a próxima etapa.

Para ignorar o teste, clique em **No (Não)**. Suas configurações serão enviadas automaticamente.

- 8. O equipamento testará suas configurações.
- 9. Se suas configurações forem aceitas, a mensagem **Test OK (Teste OK)** será exibida na tela.

Se a mensagem **Test Error (Erro no teste)** for exibida, selecione todas as configurações e clique em **Submit (Enviar)** para exibir novamente a página de teste.

### **Informações relacionadas**

• [Armazenamento do registro de impressão na rede](#page-407-0)

<span id="page-413-0"></span> [Página inicial](#page-1-0) > [Segurança](#page-353-0) > [Recursos de segurança de rede](#page-359-0) > [Armazenamento do registro de impressão](#page-407-0) [na rede](#page-407-0) > Usar o armazenamento do registro de impressão na rede com o Secure Function Lock 3.0

## **Usar o armazenamento do registro de impressão na rede com o Secure Function Lock 3.0**

Quando o Secure Function Lock 3.0 está ativo, os nomes dos usuários registrados para cópia, recepção de fax, impressão Web Connect e impressão USB direta (se disponível) são gravados no relatório de armazenamento do registro de impressão na rede.

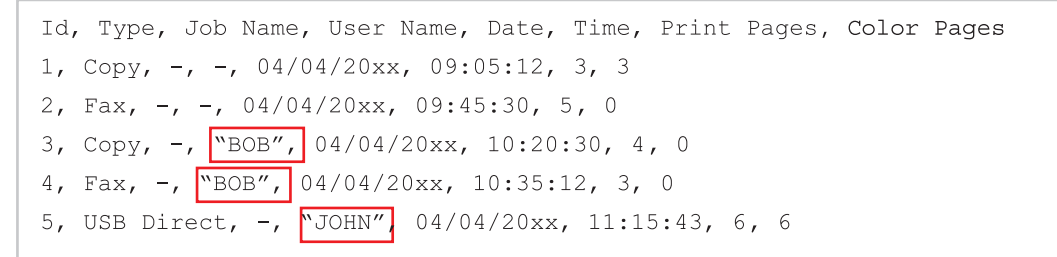

- **Informações relacionadas**
- [Armazenamento do registro de impressão na rede](#page-407-0)

<span id="page-414-0"></span> [Página inicial](#page-1-0) > Dispositivo móvel/Web Connect

# **Dispositivo móvel/Web Connect**

- [Brother Web Connect \(Brother conectada à Web\)](#page-415-0)
- [Google Cloud Print](#page-439-0)
- [AirPrint](#page-448-0)
- [Impressão móvel para Windows](#page-456-0)
- [Serviço de impressão Mopria](#page-457-0)®
- [Brother iPrint&Scan para dispositivos móveis](#page-458-0)
- [Near-Field Communication \(NFC\)](#page-459-0)

<span id="page-415-0"></span> [Página inicial](#page-1-0) > [Dispositivo móvel/Web Connect](#page-414-0) > Brother Web Connect (Brother conectada à Web)

### **Brother Web Connect (Brother conectada à Web)**

**Modelos relacionados**: MFC-L3710CW/MFC-L3750CDW/MFC-L3770CDW

- [Visão geral do Brother Web Connect](#page-416-0)
- [Serviços online usados com o Brother Web Connect](#page-417-0)
- [Condições para uso do Brother Web Connect](#page-419-0)
- [Configurar o Brother Web Connect](#page-423-0)
- [Digitalizar e transferir documentos usando o Brother Web Connect](#page-432-0)
- [Fazer download e imprimir documentos usando o Brother Web Connect](#page-433-0)
- [Transferência de fax para nuvem ou e-mail](#page-436-0)

<span id="page-416-0"></span> [Página inicial](#page-1-0) > [Dispositivo móvel/Web Connect](#page-414-0) > [Brother Web Connect \(Brother conectada à](#page-415-0) [Web\)](#page-415-0) > Visão geral do Brother Web Connect

## **Visão geral do Brother Web Connect**

**Modelos relacionados**: MFC-L3710CW/MFC-L3750CDW/MFC-L3770CDW

Alguns sites oferecem serviços que permitem que os usuários transfiram e visualizem imagens e arquivos nos próprios sites. Seu equipamento Brother pode digitalizar imagens e transferi-las para esses serviços, bem como fazer download e imprimir imagens que já tenham sido transferidas para esses serviços.

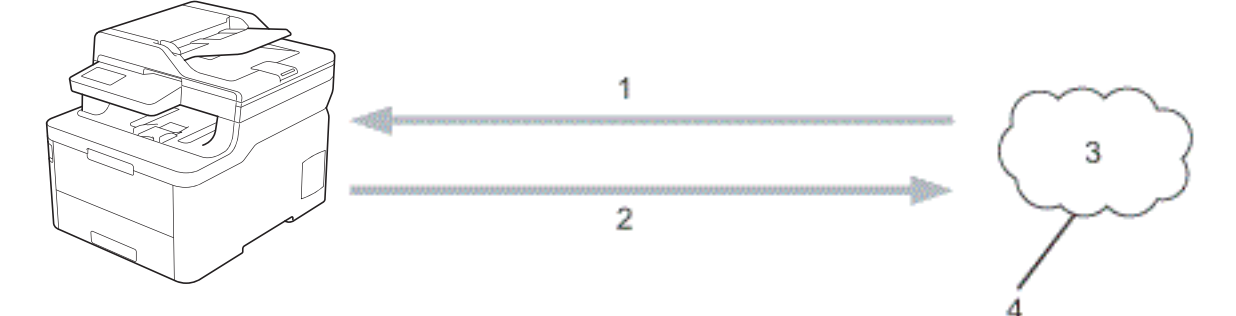

1. Impressão

Ø

- 2. Digitalização
- 3. Fotos, imagens, documentos e outros arquivos
- 4. Serviço da Web

Para usar o Brother Web Connect, seu equipamento Brother deve estar conectado a uma rede com acesso à Internet por meio de uma conexão com ou sem fio.

Em configurações de rede que usem um servidor proxy, o equipamento também deverá estar configurado para usar um servidor proxy. Se você não tem certeza da sua configuração de rede, verifique com o administrador da rede.

Um servidor proxy é um computador que serve como intermediário entre a Internet e computadores sem conexão direta à Internet.

### **Informações relacionadas**

• [Brother Web Connect \(Brother conectada à Web\)](#page-415-0)

<span id="page-417-0"></span> [Página inicial](#page-1-0) > [Dispositivo móvel/Web Connect](#page-414-0) > [Brother Web Connect \(Brother conectada à](#page-415-0) [Web\)](#page-415-0) > Serviços online usados com o Brother Web Connect

## **Serviços online usados com o Brother Web Connect**

**Modelos relacionados**: MFC-L3710CW/MFC-L3750CDW/MFC-L3770CDW

Usar o Brother Web Connect para acessar serviços a partir do seu equipamento Brother:

Para usar o Brother Web Connect, você precisa ter uma conta no serviço on-line que deseja usar. Se ainda não tiver uma conta, use um computador para acessar o site do serviço e criar uma conta.

Você não precisa criar uma conta para usar o Brother Creative Center.

#### **Google Drive™**

É um serviço de armazenamento, edição e compartilhamento de documentos e também de sincronização de arquivos on-line.

URL: [drive.google.com](http://drive.google.com)

#### **Evernote®**

É um serviço de armazenamento e gerenciamento de arquivos on-line.

URL: [www.evernote.com](http://www.evernote.com)

#### **Dropbox**

É um serviço de armazenamento, compartilhamento e sincronização de arquivos on-line.

URL: [www.dropbox.com](http://www.dropbox.com)

#### **OneDrive**

É um serviço de armazenamento, compartilhamento e gerenciamento de arquivos on-line.

URL: [onedrive.live.com](https://onedrive.live.com)

#### **Box**

É um serviço de edição e compartilhamento de documentos on-line.

URL: [www.box.com](http://www.box.com)

#### **OneNote**

É um serviço de edição e compartilhamento de documentos on-line.

URL: [www.onenote.com](http://www.onenote.com)

#### **Brother Creative Center**

É um site da Web que oferece vários modelos de cartões comemorativos, folhetos, calendários, entre outros, que você pode imprimir no seu equipamento Brother (disponível apenas para alguns países).

[www.brother.com/creativecenter](http://www.brother.com/creativecenter)

Para obter mais informações sobre qualquer um desses serviços, consulte o site do respectivo serviço.

A tabela a seguir descreve quais tipos de arquivos podem ser usados com cada recurso Brother Web Connect:

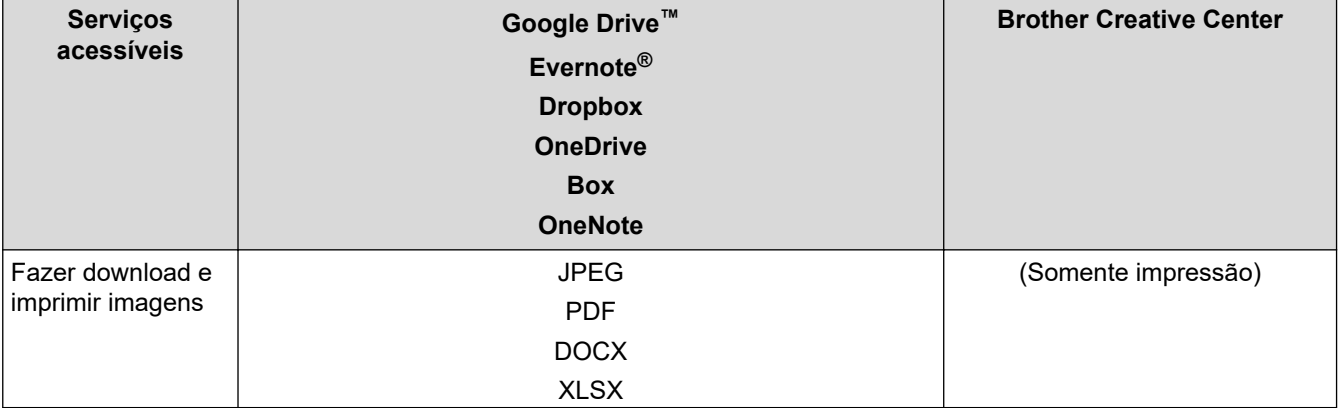

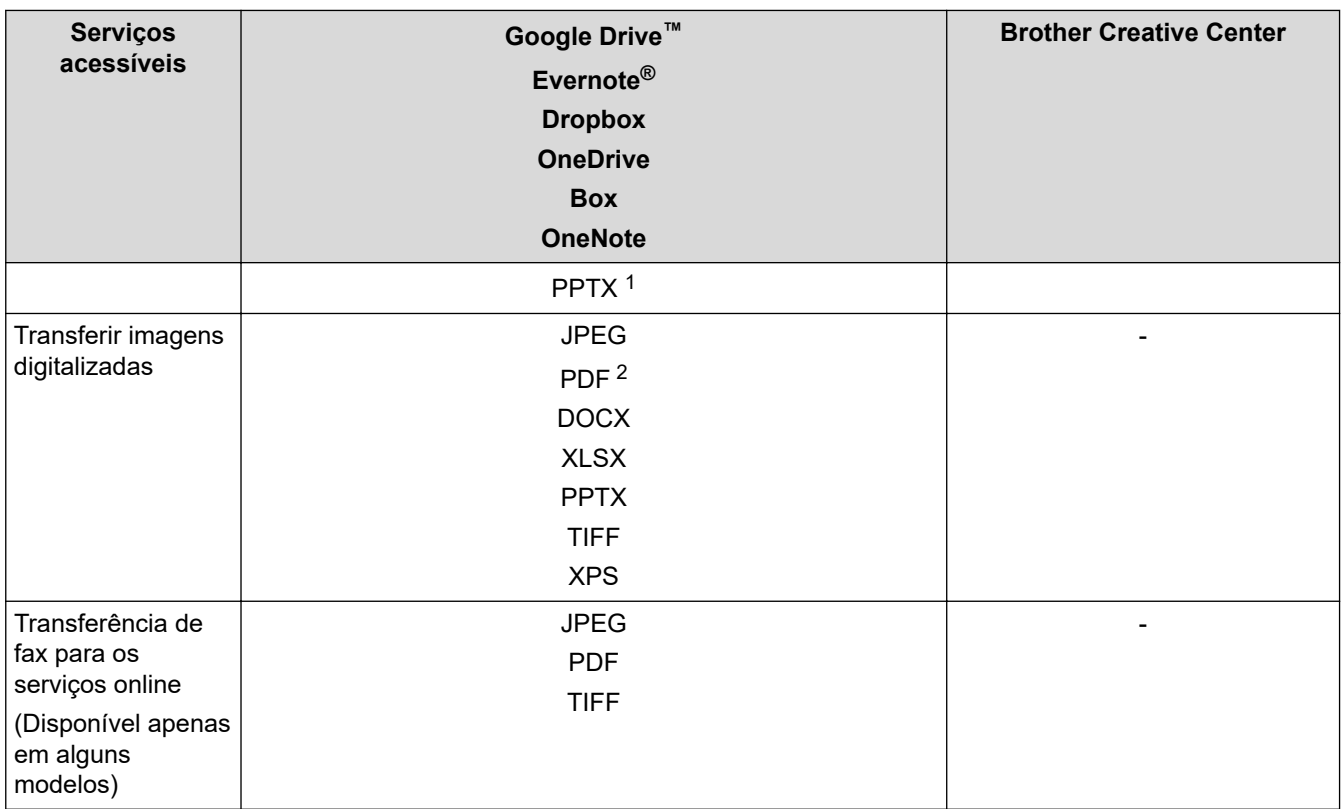

1 Os formatos DOC/XLS/PPT também estão disponíveis para download e impressão de imagens.

2 Para transferência de imagens digitalizadas, o formato PDF inclui PDF pesquisável, PDF assinado, PDF protegido e PDF/A.

### (Para Hong Kong, Taiwan e Coreia)

Ø

O Brother Web Connect é compatível somente com arquivos escritos e nomeados no idioma inglês. Os arquivos com nomes em idioma local não serão baixados.

### **Informações relacionadas**

• [Brother Web Connect \(Brother conectada à Web\)](#page-415-0)

<span id="page-419-0"></span> [Página inicial](#page-1-0) > [Dispositivo móvel/Web Connect](#page-414-0) > [Brother Web Connect \(Brother conectada à](#page-415-0) [Web\)](#page-415-0) > Condições para uso do Brother Web Connect

## **Condições para uso do Brother Web Connect**

**Modelos relacionados**: MFC-L3710CW/MFC-L3750CDW/MFC-L3770CDW

- [Instalação do software Brother para usar o Brother Web Connect](#page-420-0)
- [Definir as configurações do servidor proxy usando o painel de controle do equipamento](#page-421-0) **[Brother](#page-421-0)**
- [Definir as configurações do servidor proxy usando o Gerenciamento via Web](#page-422-0)

<span id="page-420-0"></span> [Página inicial](#page-1-0) > [Dispositivo móvel/Web Connect](#page-414-0) > [Brother Web Connect \(Brother conectada à](#page-415-0) [Web\)](#page-415-0) > [Condições para uso do Brother Web Connect](#page-419-0) > Instalação do software Brother para usar o Brother Web Connect

## **Instalação do software Brother para usar o Brother Web Connect**

**Modelos relacionados**: MFC-L3710CW/MFC-L3750CDW/MFC-L3770CDW

A instalação inicial do Brother Web Connect requer um computador com acesso à Internet e no qual o software do equipamento Brother esteja instalado.

#### **Windows**

Para instalar o software Brother e conectar o equipamento a uma rede cabeada ou sem fio, consulte o *Guia de Configuração Rápida*.

#### **Mac**

Para instalar o **Pacote Completo de Drivers e Software**, acesse a página de **Downloads** referente ao seu modelo no Brother Solutions Center em [support.brother.com.](https://support.brother.com/)

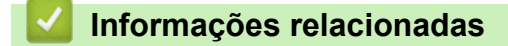

• [Condições para uso do Brother Web Connect](#page-419-0)

<span id="page-421-0"></span> [Página inicial](#page-1-0) > [Dispositivo móvel/Web Connect](#page-414-0) > [Brother Web Connect \(Brother conectada à](#page-415-0) [Web\)](#page-415-0) > [Condições para uso do Brother Web Connect](#page-419-0) > Definir as configurações do servidor proxy usando o painel de controle do equipamento Brother

## **Definir as configurações do servidor proxy usando o painel de controle do equipamento Brother**

**Modelos relacionados**: MFC-L3710CW/MFC-L3750CDW/MFC-L3770CDW

Se sua rede usar um servidor proxy, as seguintes informações do servidor proxy deverão ser configuradas no equipamento:

- Endereço do servidor proxy
- Número da porta
- Nome de usuário
- **Senha**
- 1. Pressione [Configs.] > [Todas as Config] > [Rede] > [Configs. de conex. Web] > [Config. de Proxy] > [Conexão Proxy] > [Lig].
- 2. Pressione a opção que você deseja definir e depois insira as informações do servidor proxy.
- 3. Pressione

### **Informações relacionadas**

• [Condições para uso do Brother Web Connect](#page-419-0)

<span id="page-422-0"></span> [Página inicial](#page-1-0) > [Dispositivo móvel/Web Connect](#page-414-0) > [Brother Web Connect \(Brother conectada à](#page-415-0) [Web\)](#page-415-0) > [Condições para uso do Brother Web Connect](#page-419-0) > Definir as configurações do servidor proxy usando o Gerenciamento via Web

## **Definir as configurações do servidor proxy usando o Gerenciamento via Web**

**Modelos relacionados**: MFC-L3710CW/MFC-L3750CDW/MFC-L3770CDW

Se sua rede usar um servidor proxy, as seguintes informações do servidor proxy deverão ser configuradas usando o Gerenciamento via Web:

- Endereço do servidor proxy
- Número da porta
- Nome de usuário
- **Senha**

Recomendamos o uso do Microsoft Internet Explorer 11 ou Microsoft Edge para Windows, e do Safari 10/11 para Mac. Certifique-se de que as opções JavaScript e Cookies estejam sempre habilitadas no navegador que você utilizar.

- 1. Inicie o navegador da Web.
- 2. Digite "https://endereço IP do equipamento" na barra de endereços do navegador (onde "endereço IP do equipamento" é o endereço IP do equipamento).

Por exemplo: https://192.168.1.2

3. Se o equipamento solicitar uma senha, digite-a e clique em  $\rightarrow$ 

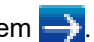

- 4. Clique na guia **Network (Rede)**.
- 5. Clique no menu **Protocol (Protocolo)** na barra de navegação à esquerda.
- 6. Confirme se a caixa de seleção **Proxy** está selecionada e clique em **Submit (Enviar)**.
- 7. No campo **Proxy**, clique em **Advanced Settings (Configurações avançadas)**.
- 8. Insira as informações do servidor proxy.
- 9. Clique em **Submit (Enviar)**.

#### **Informações relacionadas**

• [Condições para uso do Brother Web Connect](#page-419-0)

<span id="page-423-0"></span> [Página inicial](#page-1-0) > [Dispositivo móvel/Web Connect](#page-414-0) > [Brother Web Connect \(Brother conectada à](#page-415-0) [Web\)](#page-415-0) > Configurar o Brother Web Connect

## **Configurar o Brother Web Connect**

**Modelos relacionados**: MFC-L3710CW/MFC-L3750CDW/MFC-L3770CDW

- [Visão geral da configuração do Brother Web Connect](#page-424-0)
- [Criar uma conta para cada serviço online antes de usar o Brother Web Connect](#page-426-0)
- [Solicitar acesso ao Brother Web Connect](#page-427-0)
- [Registre uma conta no equipamento Brother para utilizar o Brother Web Connect](#page-429-0)
- [Configurar o Brother Web Connect para o Brother CreativeCenter](#page-431-0)

<span id="page-424-0"></span> [Página inicial](#page-1-0) > [Dispositivo móvel/Web Connect](#page-414-0) > [Brother Web Connect \(Brother conectada à](#page-415-0) [Web\)](#page-415-0) > [Configurar o Brother Web Connect](#page-423-0) > Visão geral da configuração do Brother Web Connect

## **Visão geral da configuração do Brother Web Connect**

**Modelos relacionados**: MFC-L3710CW/MFC-L3750CDW/MFC-L3770CDW

Defina as configurações do Brother Web Connect seguindo este procedimento (para uso com o Brother CreativeCenter, este procedimento não é necessário):

#### **Passo 1: Crie uma conta no serviço que você deseja usar.**

Usando um computador, acesse o site do serviço e crie uma conta. (Se você já possui uma conta, não há necessidade de criar uma conta adicional.)

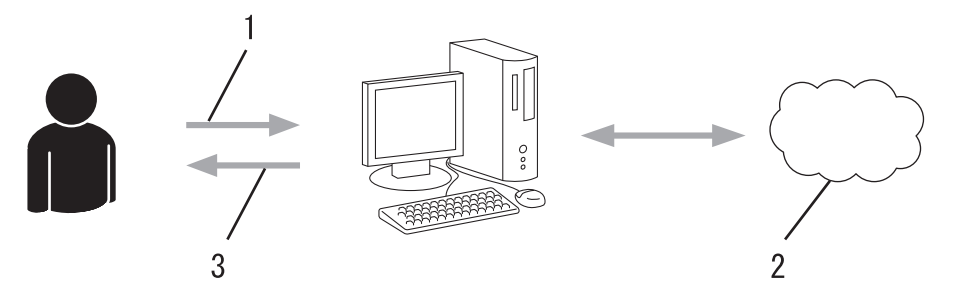

- 1. Registro do usuário
- 2. Serviço da Web
- 3. Obter conta

#### **Passo 2: solicite acesso ao Brother Web Connect.**

Inicie o acesso ao Brother Web Connect usando um computador e obtenha uma ID temporária.

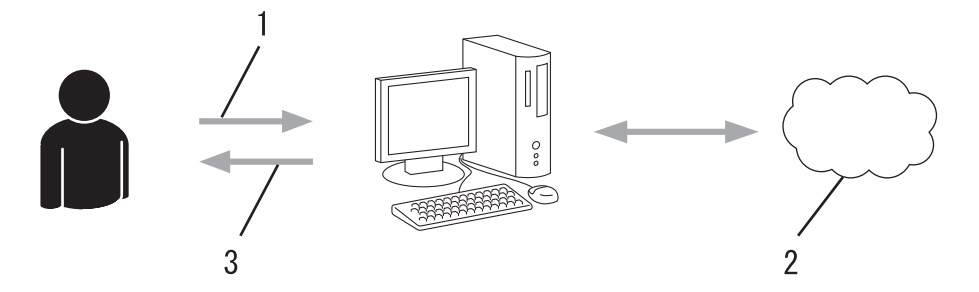

- 1. Inserir informações da conta
- 2. Página de solicitação de acesso ao Brother Web Connect
- 3. Obter ID temporária

#### **Passo 3: Registre as informações de sua conta no equipamento, para que você possa acessar o serviço desejado.**

Insira a ID temporária para habilitar o serviço no seu equipamento. Especifique o nome de conta como deseja que ele seja exibido no equipamento e insira um PIN se desejar usar um.

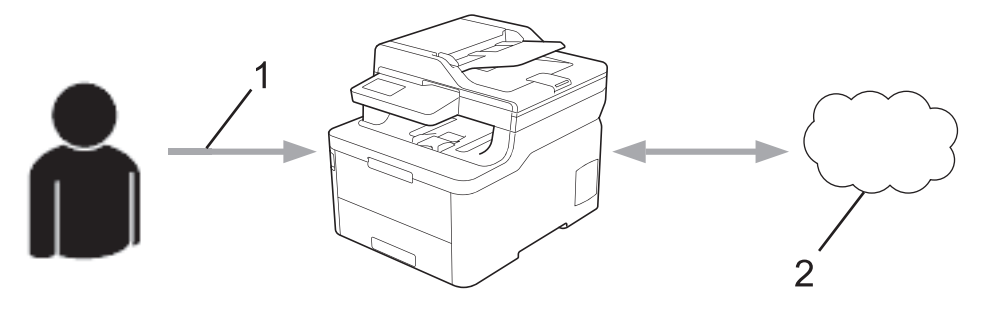

1. Inserir ID temporária

### 2. Serviço da Web

Seu equipamento Brother já pode usar o serviço.

#### √  **Informações relacionadas**

• [Configurar o Brother Web Connect](#page-423-0)

<span id="page-426-0"></span> [Página inicial](#page-1-0) > [Dispositivo móvel/Web Connect](#page-414-0) > [Brother Web Connect \(Brother conectada à](#page-415-0) [Web\)](#page-415-0) > [Configurar o Brother Web Connect](#page-423-0) > Criar uma conta para cada serviço online antes de usar o Brother Web Connect

## **Criar uma conta para cada serviço online antes de usar o Brother Web Connect**

**Modelos relacionados**: MFC-L3710CW/MFC-L3750CDW/MFC-L3770CDW

Para usar o Brother Web Connect para acessar um serviço on-line, você precisa ter uma conta desse serviço. Se você ainda não tem uma conta, use um computador para acessar o site do serviço e crie uma conta. Após criar uma conta, faça login e use a conta uma vez com um computador antes de usar o recurso Brother Web Connect. Caso contrário, pode não ser possível acessar o serviço usando o Brother Web Connect.

Se você já possui uma conta, não há necessidade de criar uma conta adicional.

Após criar uma conta no serviço on-line que você deseja usar, inscreva-se para obter acesso ao Brother Web Connect.

Você não precisa criar uma conta se for usar o serviço como convidado. Como convidado, você só poderá usar alguns serviços. Se o serviço que deseja usar não possuir a opção de usuário convidado, será preciso criar uma conta.

### **Informações relacionadas**

• [Configurar o Brother Web Connect](#page-423-0)

<span id="page-427-0"></span> [Página inicial](#page-1-0) > [Dispositivo móvel/Web Connect](#page-414-0) > [Brother Web Connect \(Brother conectada à](#page-415-0) [Web\)](#page-415-0) > [Configurar o Brother Web Connect](#page-423-0) > Solicitar acesso ao Brother Web Connect

### **Solicitar acesso ao Brother Web Connect**

**Modelos relacionados**: MFC-L3710CW/MFC-L3750CDW/MFC-L3770CDW

Para usar o Brother Web Connect para acessar serviços on-line, você deve primeiro se inscrever para obter acesso ao Brother Web Connect usando um computador no qual o software Brother esteja instalado.

1. Acesse o site do aplicativo Brother Web Connect:

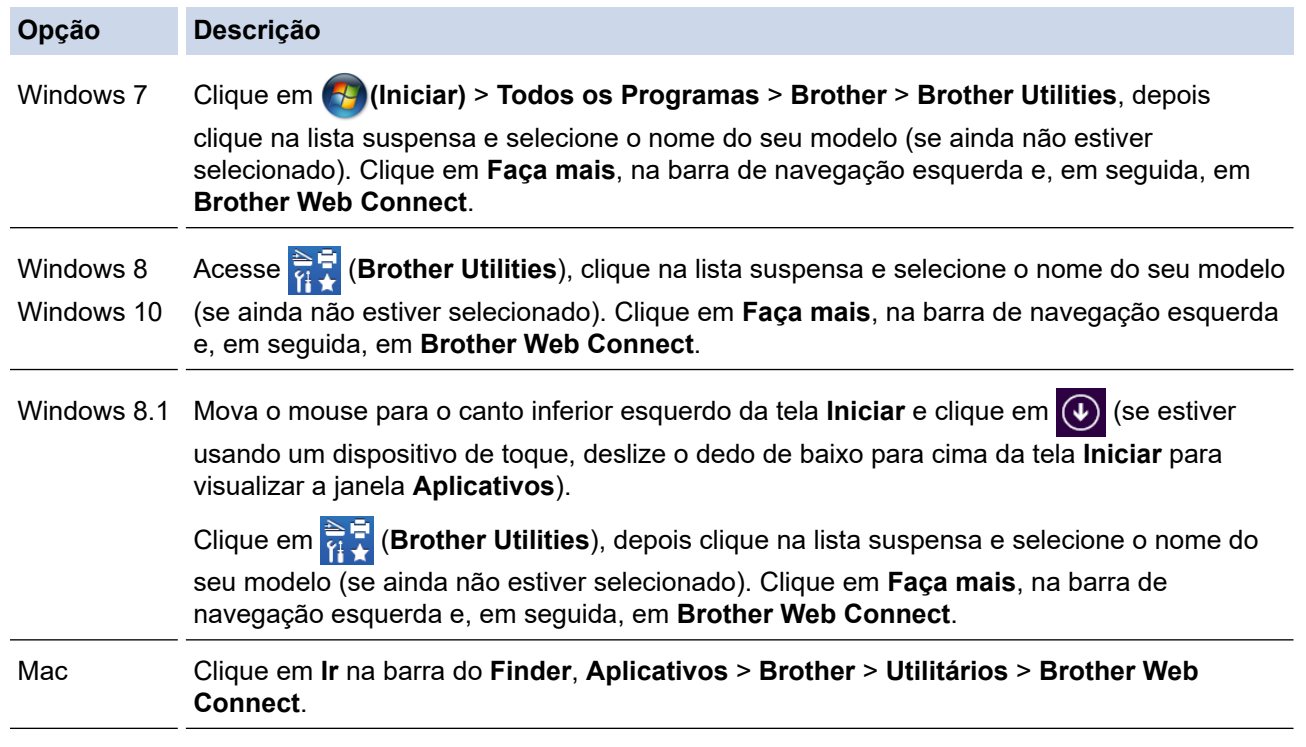

Você também pode acessar o site diretamente pelo endereço:

Digite [bwc.brother.com](http://bwc.brother.com) na barra de endereço do seu navegador da Web.

A página Brother Web Connect é inicializada.

2. Selecione o serviço que você deseja usar.

# Conecte-se com o Brother Web Connect .<br>Clique em um dos serviços a seguir que serão usados em seu equipamento para obter uma ID temporária. Também há suporte para versões<br>comerciais dos Servicos Web, incluindo: OneDrive for business, Dropbox for business, Goo OneDrive OneNote **Box** Conectar-se ao Google Drive" **EVERNOTE Dropbox**

A tela real pode ser diferente da tela exibida acima.

3. Siga as instruções da tela e solicite o acesso.

brother

## **Conecte-se com o Brother Web Connect**

### Registro concluído.

Digite o ID temporário na tela de LCD da sua máquina.

## ID Temporário (11 dígitos)

# **XXX XXXX XXXX**

OBSERVAÇÃO: o ID temporário expirará em 24 horas.

- 4. Anote sua ID temporária, pois você precisará dela para registrar contas no equipamento. A ID temporária é válida por 24 horas.
- 5. Feche o navegador da web.

Agora que já possui uma ID para acessar o Brother Web Connect, você precisa registrar essa ID no seu equipamento e depois usar o equipamento para acessar o serviço da Web desejado.

### **Informações relacionadas**

- [Configurar o Brother Web Connect](#page-423-0)
- **Tópicos relacionados:**
- [Registre uma conta no equipamento Brother para utilizar o Brother Web Connect](#page-429-0)

<span id="page-429-0"></span> [Página inicial](#page-1-0) > [Dispositivo móvel/Web Connect](#page-414-0) > [Brother Web Connect \(Brother conectada à](#page-415-0) [Web\)](#page-415-0) > [Configurar o Brother Web Connect](#page-423-0) > Registre uma conta no equipamento Brother para utilizar o Brother Web Connect

## **Registre uma conta no equipamento Brother para utilizar o Brother Web Connect**

**Modelos relacionados**: MFC-L3710CW/MFC-L3750CDW/MFC-L3770CDW

Insira as informações da sua conta do Brother Web Connect e configure o equipamento para utilizá-lo para acessar o serviço desejado.

- Você precisa solicitar o acesso ao Brother Web Connect para poder registrar uma conta em seu equipamento.
- Antes de registrar uma conta, confirme se a data e a hora definidas no equipamento estão corretas.
- 1. Deslize o dedo para exibir a opção [Web].
- 2. Pressione [Web].
	- Se informações sobre a conexão com a Internet forem exibidas no LCD do equipamento, leia as informações e pressione [OK]. Se quiser exibir novamente essas informações, pressione [Sim].
		- Atualizações ou avisos sobre recursos do Brother Web Connect serão exibidos ocasionalmente no LCD. Leia as informações e pressione [OK].
- 3. Se informações sobre o contrato de licença forem exibidas, selecione as opções desejadas e siga as instruções na tela.
- 4. Selecione o serviço com o qual você quer se registrar.
- 5. Pressione o nome do serviço.
- 6. Se informações sobre o Brother Web Connect forem exibidas, pressione [OK].
- 7. Pressione [Registrar/Excluir Conta].
- 8. Pressione [Registrar conta].
	- O equipamento solicitará que você insira a ID temporária que recebeu ao solicitar acesso ao Brother Web Connect.
- 9. Pressione [OK].
- 10. Insira a ID temporária por meio da tela LCD.
- 11. Pressione [OK].

Será exibida uma mensagem de erro na tela LCD se as informações inseridas não coincidirem com a ID temporária que recebeu quando solicitou o acesso ou se a ID temporária estiver expirada. Insira a ID temporária corretamente ou solicite novamente o acesso para receber uma nova ID temporária.

O equipamento solicitará que você insira o nome de conta que deseja exibir na tela LCD.

12. Pressione [OK].

- 13. Insira o nome por meio da tela LCD.
- 14. Pressione [OK].
- 15. Siga um dos procedimentos a seguir:
	- Para definir um PIN para a conta, pressione [Sim]. (Um PIN evita o acesso não autorizado à conta.) Insira um número de quatro dígitos e pressione [OK].
	- Se não quiser definir um PIN, pressione [Não].
- 16. Quando as informações que você inseriu sobre a conta forem exibidas, confirme se elas estão corretas.
- 17. Pressione [Sim] para registrar suas informações conforme foram inseridas.

18. Pressione [OK].

19. Pressione **.** 

O registro foi concluído e seu equipamento já pode acessar o serviço.

### **Informações relacionadas**

• [Configurar o Brother Web Connect](#page-423-0)

### **Tópicos relacionados:**

• [Solicitar acesso ao Brother Web Connect](#page-427-0)

<span id="page-431-0"></span> [Página inicial](#page-1-0) > [Dispositivo móvel/Web Connect](#page-414-0) > [Brother Web Connect \(Brother conectada à](#page-415-0) [Web\)](#page-415-0) > [Configurar o Brother Web Connect](#page-423-0) > Configurar o Brother Web Connect para o Brother **CreativeCenter** 

## **Configurar o Brother Web Connect para o Brother CreativeCenter**

**Modelos relacionados**: MFC-L3710CW/MFC-L3750CDW/MFC-L3770CDW

O Brother Web Connect está configurado para trabalhar automaticamente com o Brother CreativeCenter. Nenhuma configuração é necessária para criar os calendários, cartões de visita, pôsteres e cartões de mensagens disponíveis em [www.brother.com/creativecenter.](http://www.brother.com/creativecenter)

O Brother CreativeCenter não está disponível em todos os países.

### **Informações relacionadas**

Ø

• [Configurar o Brother Web Connect](#page-423-0)
[Página inicial](#page-1-0) > [Dispositivo móvel/Web Connect](#page-414-0) > [Brother Web Connect \(Brother conectada à](#page-415-0) [Web\)](#page-415-0) > Digitalizar e transferir documentos usando o Brother Web Connect

### **Digitalizar e transferir documentos usando o Brother Web Connect**

**Modelos relacionados**: MFC-L3710CW/MFC-L3750CDW/MFC-L3770CDW

Transfira suas fotos e documentos digitalizados diretamente para um serviço da Web sem usar um computador.

- A digitalização em preto e branco não está disponível para digitalização e transferência de arquivos JPEG.
- A digitalização em preto e branco e cinza não está disponível para digitalização e transferência de arquivos PDF pesquisáveis ou do Microsoft Office.
- Ao digitalizar e transferir arquivos JPEG, cada página é transferida como um arquivo separado.
- Os documentos transferidos são salvos em um álbum com o nome **From\_BrotherDevice**.

Para obter informações sobre restrições, como o tamanho ou número máximo de documentos que podem ser transferidos, consulte o site de cada serviço.

Se por causa do recurso Secure Function Lock (disponível para alguns modelos) você for definido como um usuário restrito do Web Connect, não poderá transferir os dados digitalizados.

- 1. Coloque o seu documento.
- 2. Deslize o dedo para exibir a opção [Web].
- 3. Pressione [Web].

Você também pode pressionar  $[\text{Digit.}] > [p / \text{ Web}]$ .

- Se informações sobre a conexão com a Internet forem exibidas no LCD do equipamento, leia as informações e pressione  $[OK]$ . Se quiser exibir novamente essas informações, pressione  $[Sim]$ .
- Atualizações ou avisos sobre recursos do Brother Web Connect serão exibidos ocasionalmente no LCD. Leia as informações e pressione [OK].
- 4. Selecione o serviço que hospeda a conta para a qual deseja transferir.
- 5. Selecione o nome da sua conta.
- 6. Siga as instruções na tela para completar essa operação.

#### **Informações relacionadas**

• [Brother Web Connect \(Brother conectada à Web\)](#page-415-0)

<span id="page-433-0"></span> [Página inicial](#page-1-0) > [Dispositivo móvel/Web Connect](#page-414-0) > [Brother Web Connect \(Brother conectada à](#page-415-0) [Web\)](#page-415-0) > Fazer download e imprimir documentos usando o Brother Web Connect

### **Fazer download e imprimir documentos usando o Brother Web Connect**

**Modelos relacionados**: MFC-L3710CW/MFC-L3750CDW/MFC-L3770CDW

Você pode fazer download de documentos transferidos para sua conta diretamente no equipamento e imprimilos. Você também pode fazer download de documentos transferidos e compartilhados por outras pessoas em suas respectivas contas no equipamento e imprimi-los, desde que você tenha privilégios de visualização desses documentos. Alguns serviços permitem que usuários convidados visualizem documentos públicos. Ao acessar um serviço ou uma conta como usuário convidado, você pode visualizar documentos que o proprietário definiu como públicos, isto é, documentos sem restrições de visualização.

Para fazer download de documentos de outros usuários, você precisa ter privilégios de acesso para visualizar os respectivos álbuns ou documentos.

Se por causa do recurso Secure Function Lock (disponível para alguns modelos) você for definido como um usuário restrito do Web Connect, não poderá fazer download dos dados.

O recurso de limitação do número de páginas do Secure Function Lock é aplicável aos trabalhos de impressão realizados com o Web Connect.

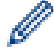

#### Para Hong Kong, Taiwan e Coreia

O Brother Web Connect é compatível somente com arquivos escritos e nomeados no idioma inglês. Os arquivos com nomes em idioma local não serão baixados.

#### **Informações relacionadas**

- [Brother Web Connect \(Brother conectada à Web\)](#page-415-0)
	- [Fazer download e imprimir usando serviços Web](#page-434-0)
	- [Fazer download e imprimir modelos do Brother CreativeCenter](#page-435-0)

<span id="page-434-0"></span> [Página inicial](#page-1-0) > [Dispositivo móvel/Web Connect](#page-414-0) > [Brother Web Connect \(Brother conectada à](#page-415-0) [Web\)](#page-415-0) > [Fazer download e imprimir documentos usando o Brother Web Connect](#page-433-0) > Fazer download e imprimir usando serviços Web

# **Fazer download e imprimir usando serviços Web**

**Modelos relacionados**: MFC-L3710CW/MFC-L3750CDW/MFC-L3770CDW

Para obter informações sobre os modelos do Brother CreativeCenter >> *Informações relacionadas* 

- 1. Deslize o dedo para exibir a opção [Web].
- 2. Pressione [Web].
	- Se informações sobre a conexão com a Internet forem exibidas no LCD do equipamento, leia as informações e pressione [OK]. Se quiser exibir novamente essas informações, pressione [Sim].
		- Atualizações ou avisos sobre recursos do Brother Web Connect serão exibidos ocasionalmente no LCD. Leia as informações e pressione [OK].
- 3. Selecione o serviço que hospeda o documento para download e impressão.
- 4. Selecione o nome da sua conta. Se a tela do PIN for exibida, insira o PIN com quatro dígitos e pressione [OK].
	- Para acessar o serviço como usuário convidado, selecione [Usar serviço como convidado]. Quando a informação sobre como acessar o serviço como usuário convidado for exibida, pressione [OK]. Digite o nome da conta do usuário que você usará para fazer download dos documentos e depois pressione [OK].
	- Dependendo do serviço, talvez seja necessário selecionar o nome de conta em uma lista.
- 5. Pressione [Baixar p/ Impressão].
- 6. Selecione o álbum desejado. Alguns serviços não exigem que os documentos estejam salvos em álbuns. Para documentos não salvos em álbuns, selecione [Exibir fotos não classificadas] ou [Mostrar arquivos não classificados] para selecionar os documentos. Não é possível fazer download de documentos de outros usuários se eles não estiverem salvos em um álbum.

Um álbum é uma coleção de imagens. No entanto, o termo usado como referência a álbuns pode variar dependendo do servico que você utiliza. Ao usar o Evernote®, você deve selecionar o bloco de notas e depois selecionar a anotação.

- 7. Selecione a miniatura do documento que você deseja imprimir. Confirme o documento no LCD e depois pressione [OK]. Selecione outros documentos para impressão (você pode selecionar até 10 documentos).
- 8. Quando estiver concluído, pressione [OK].
- 9. Siga as instruções na tela para completar essa operação.

#### **Informações relacionadas**

• [Fazer download e imprimir documentos usando o Brother Web Connect](#page-433-0)

#### **Tópicos relacionados:**

• [Fazer download e imprimir modelos do Brother CreativeCenter](#page-435-0)

<span id="page-435-0"></span> [Página inicial](#page-1-0) > [Dispositivo móvel/Web Connect](#page-414-0) > [Brother Web Connect \(Brother conectada à](#page-415-0) [Web\)](#page-415-0) > [Fazer download e imprimir documentos usando o Brother Web Connect](#page-433-0) > Fazer download e imprimir modelos do Brother CreativeCenter

# **Fazer download e imprimir modelos do Brother CreativeCenter**

**Modelos relacionados**: MFC-L3710CW/MFC-L3750CDW/MFC-L3770CDW

O Brother CreativeCenter não está disponível em todos os países.

- 1. Deslize o dedo para exibir a opção [Aplics.].
- 2. Pressione [Aplics.].

• Se informações sobre a conexão com a Internet forem exibidas no LCD do equipamento, leia as informações e pressione [OK]. Se quiser exibir novamente essas informações, pressione [Sim].

- Atualizações ou avisos sobre recursos do Brother Web Connect serão exibidos ocasionalmente no LCD. Leia as informações e pressione [OK].
- 3. Pressione [Impr. Modelos do "CreativeCenter"].
- 4. Selecione a categoria desejada.
- 5. Selecione novamente a categoria desejada.
- 6. Selecione o arquivo desejado. Insira o número de cópias que serão impressas e pressione [OK]. Repita este passo até selecionar todos os arquivos que você deseja imprimir.
- 7. Após selecionar todos os arquivos que você deseja imprimir, pressione [OK].

Se informações sobre as configurações de impressão recomendadas forem exibidas no LCD do equipamento, leia as informações e pressione [OK]. Se quiser exibir novamente essas informações, pressione [Sim].

8. Siga as instruções na tela para completar essa operação.

#### **Informações relacionadas**

• [Fazer download e imprimir documentos usando o Brother Web Connect](#page-433-0)

#### **Tópicos relacionados:**

• [Fazer download e imprimir usando serviços Web](#page-434-0)

<span id="page-436-0"></span> [Página inicial](#page-1-0) > [Dispositivo móvel/Web Connect](#page-414-0) > [Brother Web Connect \(Brother conectada à](#page-415-0) [Web\)](#page-415-0) > Transferência de fax para nuvem ou e-mail

### **Transferência de fax para nuvem ou e-mail**

**Modelos relacionados**: MFC-L3710CW/MFC-L3750CDW/MFC-L3770CDW

• Use o recurso Transferência de fax para nuvem para transferir automaticamente os faxes recebidos para suas contas usando os serviços online disponíveis.

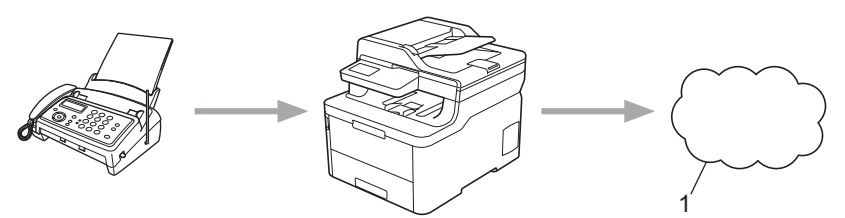

- 1. Serviço Web
- Use o recurso Transferência de fax para e-mail para transferir automaticamente os faxes recebidos para uma caixa de entrada como anexos de e-mail.

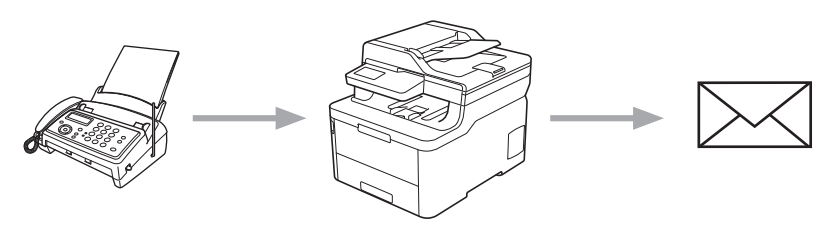

#### **Informações relacionadas**

- [Brother Web Connect \(Brother conectada à Web\)](#page-415-0)
	- [Ativar a transferência de fax para nuvem ou e-mail](#page-437-0)
	- [Desativar a transferência de fax para nuvem ou e-mail](#page-438-0)

<span id="page-437-0"></span> [Página inicial](#page-1-0) > [Dispositivo móvel/Web Connect](#page-414-0) > [Brother Web Connect \(Brother conectada à](#page-415-0) [Web\)](#page-415-0) > [Transferência de fax para nuvem ou e-mail](#page-436-0) > Ativar a transferência de fax para nuvem ou e-mail

### **Ativar a transferência de fax para nuvem ou e-mail**

**Modelos relacionados**: MFC-L3710CW/MFC-L3750CDW/MFC-L3770CDW

Ative o recurso de transferência de fax para encaminhar automaticamente faxes recebidos para um serviço online ou para uma caixa de entrada como anexos de e-mail.

- Se por causa do recurso Secure Function Lock (disponível para alguns modelos) você for definido como um usuário restrito do Web Connect, não poderá transferir os faxes recebidos.
- Este recurso está disponível apenas para faxes em preto e branco.
- Se ativar o recurso Transferência de fax para nuvem, você não poderá usar estes recursos:
	- [Transferir fax]
	- [Memoriza faxes]
	- [Receber PC Fax]
- 1. Deslize o dedo para exibir a opção [Aplics.].
- 2. Pressione [Aplics.].
	- Se informações sobre a conexão com a Internet forem exibidas no LCD do equipamento, leia as informações e pressione [OK]. Se quiser exibir novamente essas informações, pressione [Sim].
	- Atualizações ou avisos sobre recursos do Brother Web Connect serão exibidos ocasionalmente no LCD. Leia as informações e pressione [OK].
- 3. Selecione [Fax p/ Nuvem].

Se informações sobre  $[Fast]$  Nuvem] forem exibidas, leia as informações e pressione  $[OK]$ .

- 4. Pressione [Ativada].
- 5. Pressione [Encaminhar para anuvem] ou [Encaminhar pore-mail].
	- Se você selecionou [Encaminhar para anuvem], escolha o serviço online no qual deseja receber os faxes e informe o nome da sua conta.
	- Se você selecionou [Encaminhar pore-mail], digite o endereço de e-mail no qual deseja receber os faxes como anexos de e-mail.
- 6. Siga as instruções na tela para completar essa operação.

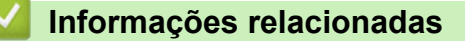

• [Transferência de fax para nuvem ou e-mail](#page-436-0)

<span id="page-438-0"></span> [Página inicial](#page-1-0) > [Dispositivo móvel/Web Connect](#page-414-0) > [Brother Web Connect \(Brother conectada à](#page-415-0) [Web\)](#page-415-0) > [Transferência de fax para nuvem ou e-mail](#page-436-0) > Desativar a transferência de fax para nuvem ou e-mail

### **Desativar a transferência de fax para nuvem ou e-mail**

**Modelos relacionados**: MFC-L3710CW/MFC-L3750CDW/MFC-L3770CDW

Desative o encaminhamento de fax quando desejar impedir que os faxes recebidos vão automaticamente para um serviço online ou para uma caixa de entrada como anexos de e-mail.

Se ainda houver faxes recebidos na memória do equipamento, você não conseguirá desativar o recurso Transferência de fax para nuvem.

1. Deslize o dedo para exibir a opção [Aplics.].

2. Pressione [Aplics.].

- Se informações sobre a conexão com a Internet forem exibidas no LCD do equipamento, leia as informações e pressione  $[OK]$ . Se quiser exibir novamente essas informações, pressione  $[sim]$ .
	- Atualizações ou avisos sobre recursos do Brother Web Connect serão exibidos ocasionalmente no LCD. Leia as informações e pressione [OK].

3. Selecione [Fax p/ Nuvem].

Se informações sobre  $[Fast]$  Nuvem] forem exibidas, leia as informações e pressione  $[OK]$ .

- 4. Pressione [Desativada].
- 5. Pressione [OK].

lö

#### **Informações relacionadas**

• [Transferência de fax para nuvem ou e-mail](#page-436-0)

<span id="page-439-0"></span> [Página inicial](#page-1-0) > [Dispositivo móvel/Web Connect](#page-414-0) > Google Cloud Print

- [Visão geral do Google Cloud Print](#page-440-0)
- [Antes de usar o Google Cloud Print](#page-441-0)
- [Imprimir a partir do Google Chrome](#page-445-0)™ ou do Chrome OS™
- [Imprimir a partir do Google Drive](#page-446-0)™ para dispositivos móveis
- [Imprimir a partir do serviço de webmail para dispositivos móveis do Gmail](#page-447-0)™

<span id="page-440-0"></span> [Página inicial](#page-1-0) > [Dispositivo móvel/Web Connect](#page-414-0) > [Google Cloud Print](#page-439-0) > Visão geral do Google Cloud Print

# **Visão geral do Google Cloud Print**

O Google Cloud Print™ é um serviço do Google que permite imprimir em uma impressora registrada na sua conta Google usando um dispositivo compatível com a rede (como um telefone celular ou computador), sem instalar o driver de impressora no dispositivo.

A impressão via aplicativos Android™ exige a instalação do aplicativo Google Cloud Print™ a partir da Google Play™ Store.

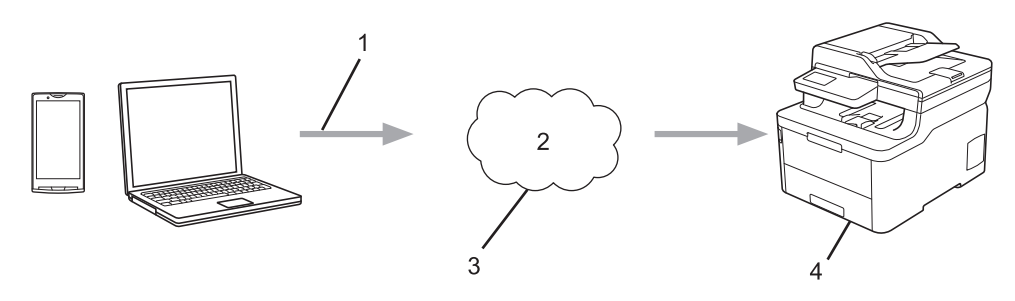

- 1. Solicitação de impressão
- 2. Internet
- 3. Google Cloud Print™
- 4. Impressão

#### **Informações relacionadas**

<span id="page-441-0"></span> [Página inicial](#page-1-0) > [Dispositivo móvel/Web Connect](#page-414-0) > [Google Cloud Print](#page-439-0) > Antes de usar o Google Cloud Print

# **Antes de usar o Google Cloud Print**

- [Configurações de rede para usar o Google Cloud Print](#page-442-0)
- [Registrar o equipamento com o Google Cloud Print usando o Google Chrome](#page-443-0)™
- [Registrar seu equipamento com o Google Cloud Print usando o Gerenciamento via Web](#page-444-0)

<span id="page-442-0"></span> [Página inicial](#page-1-0) > [Dispositivo móvel/Web Connect](#page-414-0) > [Google Cloud Print](#page-439-0) > [Antes de usar o Google Cloud](#page-441-0) [Print](#page-441-0) > Configurações de rede para usar o Google Cloud Print

## **Configurações de rede para usar o Google Cloud Print**

Para utilizar o Google Cloud Print™, seu equipamento Brother deve estar conectado a uma rede que tenha acesso à Internet por meio de uma conexão com ou sem fio. Para conectar e configurar seu equipamento corretamente, consulte o *Guia de Configuração Rápida* ou os tópicos relacionados neste guia.

### **Informações relacionadas**

• [Antes de usar o Google Cloud Print](#page-441-0)

#### **Tópicos relacionados:**

• [Problemas com o Google Cloud Print](#page-535-0)

<span id="page-443-0"></span> [Página inicial](#page-1-0) > [Dispositivo móvel/Web Connect](#page-414-0) > [Google Cloud Print](#page-439-0) > [Antes de usar o Google Cloud](#page-441-0) [Print](#page-441-0) > Registrar o equipamento com o Google Cloud Print usando o Google Chrome™

# **Registrar o equipamento com o Google Cloud Print usando o Google Chrome™**

Verifique se você já criou uma conta Google. Se não tiver uma conta, use um computador ou dispositivo móvel para acessar o site do Google ([https://accounts.google.com/signup\)](https://accounts.google.com/signup) e criar uma conta.

Verifique se o equipamento Brother está ocioso antes de iniciar o processo de registro.

Os passos nesta seção são exemplos para usuários do Windows. As telas em seu computador podem variar, dependendo do seu sistema e ambiente operacional.

- 1. Abra o Google Chrome™ no computador.
- 2. Faça login em sua conta do Google.
- 3. Clique no ícone do menu Google Chrome™ e, em seguida, em **Configurações** > **Mostrar configurações avançadas...**.
- 4. Clique em **Google Cloud Print** > **Gerenciar**.
- 5. Siga as instruções na tela para registrar seu equipamento.
- 6. Quando uma mensagem de confirmação aparecer no equipamento, pressione o botão [OK].

Se a mensagem de confirmação não aparecer no LCD do equipamento, repita esses passos.

7. O equipamento Brother aparecerá no campo **Meus dispositivos** quando estiver registrado corretamente.

### **Informações relacionadas**

• [Antes de usar o Google Cloud Print](#page-441-0)

<span id="page-444-0"></span> [Página inicial](#page-1-0) > [Dispositivo móvel/Web Connect](#page-414-0) > [Google Cloud Print](#page-439-0) > [Antes de usar o Google Cloud](#page-441-0) [Print](#page-441-0) > Registrar seu equipamento com o Google Cloud Print usando o Gerenciamento via Web

### **Registrar seu equipamento com o Google Cloud Print usando o Gerenciamento via Web**

Verifique se você já criou uma conta Google. Se não tiver uma conta, use um computador ou dispositivo móvel para acessar o site do Google ([https://accounts.google.com/signup\)](https://accounts.google.com/signup) e criar uma conta.

Verifique se o equipamento Brother está ocioso antes de iniciar o processo de registro.

Antes de iniciar o registro de seu equipamento, confirme se a data e a hora definidas no equipamento estão corretas.

- 1. Confirme se o equipamento Brother está conectado à mesma rede que o computador ou dispositivo móvel.
- 2. Inicie o navegador da Web.
- 3. Digite "https://endereço IP do equipamento" na barra de endereços do navegador (onde "endereço IP do equipamento" é o endereço IP do equipamento).

Por exemplo:

https://192.168.1.2

- 4. Se o equipamento solicitar uma senha, digite-a e clique em
- 5. Clique na guia **Network (Rede)**.
- 6. Clique no menu **Protocol (Protocolo)** na barra de navegação à esquerda.
- 7. Verifique se **Google Cloud Print** está selecionado e, em seguida, clique em **Advanced Settings (Configurações avançadas)**.
- 8. Verifique se **Status** está configurado como **Enabled (Habilitado)**. Clique em **Register (Registrar)**.
- 9. Siga as instruções na tela para registrar o equipamento.
- 10. Quando uma mensagem de confirmação aparecer no equipamento, pressione o botão OK.

Se a mensagem de confirmação não aparecer no LCD do equipamento, repita esses passos.

- 11. Clique em **Google**.
- 12. A tela de login do Google Cloud Print™ aparecerá. Entre em sua conta Google e siga as instruções na tela para registrar o equipamento.
- 13. Quando você tiver concluído o registro do equipamento, retorne à tela do Gerenciamento via Web e verifique se **Registration Status (Status do registro)** está configurado como **Registered (Registrado)**.

Se o seu equipamento for compatível com o recurso Secure Function Lock (Bloqueio Seguro de Função), será possível imprimir com o Google Cloud Print™ mesmo que a impressão no PC para cada usuário seja restrita. Para restringir a impressão com o Google Cloud Print™, desative o Google Cloud Print™ usando o Gerenciamento via Web ou configure o Secure Function Lock (Bloqueio Seguro de Função) como modo público e, em seguida, restrinja a impressão para usuários públicos. >> *Informações relacionadas* 

#### **Informações relacionadas**

• [Antes de usar o Google Cloud Print](#page-441-0)

#### **Tópicos relacionados:**

• [Configurar Modo Público para o Secure Function Lock 3.0](#page-365-0)

<span id="page-445-0"></span> [Página inicial](#page-1-0) > [Dispositivo móvel/Web Connect](#page-414-0) > [Google Cloud Print](#page-439-0) > Imprimir a partir do Google Chrome™ ou do Chrome OS™

# **Imprimir a partir do Google Chrome™ ou do Chrome OS™**

- 1. Certifique-se de que seu equipamento Brother esteja ligado.
- 2. Abra a página da web que deseja imprimir.
- 3. Clique no ícone de menu do Google Chrome™.
- 4. Clique em **Print (Imprimir)**.
- 5. Selecione seu equipamento na lista de impressoras.
- 6. Altere as opções de impressão, se necessário.
- 7. Clique em **Print (Imprimir)**.

#### **Informações relacionadas**

<span id="page-446-0"></span> [Página inicial](#page-1-0) > [Dispositivo móvel/Web Connect](#page-414-0) > [Google Cloud Print](#page-439-0) > Imprimir a partir do Google Drive™ para dispositivos móveis

# **Imprimir a partir do Google Drive™ para dispositivos móveis**

- 1. Certifique-se de que seu equipamento Brother esteja ligado.
- 2. Acesse o Google Drive<sup>™</sup> a partir do navegador web do seu dispositivo Android<sup>™</sup> ou iOS.
- 3. Abra o documento que deseja imprimir.
- 4. Toque no ícone de menu.
- 5. Toque em **Print (Imprimir)**.
- 6. Selecione seu equipamento na lista de impressoras.
- 7. Altere as opções de impressão, se necessário.
- 8. Toque em **and by ou** em **Print (Imprimir)**.

#### **Informações relacionadas**

<span id="page-447-0"></span> [Página inicial](#page-1-0) > [Dispositivo móvel/Web Connect](#page-414-0) > [Google Cloud Print](#page-439-0) > Imprimir a partir do serviço de webmail para dispositivos móveis do Gmail™

# **Imprimir a partir do serviço de webmail para dispositivos móveis do Gmail™**

- 1. Certifique-se de que seu equipamento Brother esteja ligado.
- 2. Acesse o serviço de webmail do Gmail™ a partir do navegador web do seu dispositivo Android™ ou iOS.
- 3. Abra o e-mail que deseja imprimir.
- 4. Toque no ícone de menu.

Ø

Se **Print (Imprimir)** aparecer ao lado do nome do anexo, também será possível imprimi-lo. Toque em **Print (Imprimir)** e, em seguida, siga as instruções em seu dispositivo móvel.

- 5. Toque em **Print (Imprimir)**.
- 6. Selecione seu equipamento na lista de impressoras.
- 7. Altere as opções de impressão, se necessário.
- 8. Toque em **F** ou em **Print (Imprimir)**.

#### **Informações relacionadas**

<span id="page-448-0"></span> [Página inicial](#page-1-0) > [Dispositivo móvel/Web Connect](#page-414-0) > AirPrint

## **AirPrint**

- [Visão geral do AirPrint](#page-449-0)
- [Antes de usar o AirPrint \(macOS\)](#page-450-0)
- [Imprimir usando o AirPrint](#page-451-0)
- [Digitalizar usando o AirPrint \(macOS\)](#page-454-0)
- [Enviar um fax usando o AirPrint \(macOS\)](#page-455-0)

<span id="page-449-0"></span> [Página inicial](#page-1-0) > [Dispositivo móvel/Web Connect](#page-414-0) > [AirPrint](#page-448-0) > Visão geral do AirPrint

# **Visão geral do AirPrint**

O AirPrint é uma solução de impressão para sistemas operacionais Apple que permite imprimir fotos, e-mails, páginas da web e documentos a partir de seu iPad, iPhone, iPod Touch e computador Mac por meio de uma rede sem fio, sem precisar instalar um driver.

O AirPrint também permite que você envie faxes diretamente do seu Mac sem imprimi-los e permite digitalizar documentos para o seu computador Mac. (MFC-L3710CW/MFC-L3750CDW/MFC-L3770CDW)

Para obter mais informações, acesse o site da Apple.

O uso do símbolo Funciona com Apple significa que um acessório foi desenvolvido para funcionar especificamente com a tecnologia identificada no símbolo e foi certificado pelo desenvolvedor para atender aos padrões de desempenho da Apple.

### **Informações relacionadas**

• [AirPrint](#page-448-0)

**Tópicos relacionados:**

• [Problemas com o AirPrint](#page-536-0)

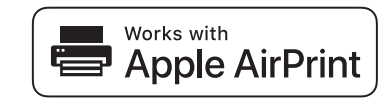

<span id="page-450-0"></span> [Página inicial](#page-1-0) > [Dispositivo móvel/Web Connect](#page-414-0) > [AirPrint](#page-448-0) > Antes de usar o AirPrint (macOS)

# **Antes de usar o AirPrint (macOS)**

Antes de imprimir usando o macOS, adicione o equipamento Brother à lista de impressoras em seu computador Mac.

- 1. Selecione **Preferências do Sistema** no menu Apple.
- 2. Clique em **Impressoras e Scanners**.
- 3. Clique no ícone + abaixo do painel Impressoras, à esquerda. A tela **Adicionar** é exibida.
- 4. Selecione seu equipamento Brother e selecione **AirPrint** no menu pop-up **Usar**.
- 5. Clique em **Adicionar**.

### **Informações relacionadas**

• [AirPrint](#page-448-0)

<span id="page-451-0"></span> [Página inicial](#page-1-0) > [Dispositivo móvel/Web Connect](#page-414-0) > [AirPrint](#page-448-0) > Imprimir usando o AirPrint

## **Imprimir usando o AirPrint**

- [Imprimir a partir de um iPad, iPhone ou iPod touch](#page-452-0)
- [Imprimir usando o AirPrint \(macOS\)](#page-453-0)

<span id="page-452-0"></span> [Página inicial](#page-1-0) > [Dispositivo móvel/Web Connect](#page-414-0) > [AirPrint](#page-448-0) > [Imprimir usando o AirPrint](#page-451-0) > Imprimir a partir de um iPad, iPhone ou iPod touch

# **Imprimir a partir de um iPad, iPhone ou iPod touch**

O procedimento usado para impressão pode variar dependendo do aplicativo. O exemplo abaixo utiliza o Safari.

- 1. Certifique-se de que seu equipamento Brother esteja ligado.
- 2. Utilize o Safari para abrir a página que você deseja imprimir.
- 3. Toque em  $\Box$  ou em  $\Box$
- 4. Toque em **Imprimir**.
- 5. Certifique-se de que seu equipamento Brother esteja selecionado.
- 6. Se outro equipamento (ou nenhuma impressora) estiver selecionado, toque em **Impressora**. Uma lista dos equipamentos disponíveis é exibida.
- 7. Toque no nome de seu equipamento na lista.
- 8. Selecione as opções desejadas, como o número de páginas a imprimir e impressão frente e verso (se aceita pelo seu equipamento).
- 9. Toque em **Imprimir**.

### **Informações relacionadas**

• [Imprimir usando o AirPrint](#page-451-0)

<span id="page-453-0"></span> [Página inicial](#page-1-0) > [Dispositivo móvel/Web Connect](#page-414-0) > [AirPrint](#page-448-0) > [Imprimir usando o AirPrint](#page-451-0) > Imprimir usando o AirPrint (macOS)

# **Imprimir usando o AirPrint (macOS)**

O procedimento usado para impressão pode variar dependendo do aplicativo. O exemplo abaixo utiliza o Safari. Antes de imprimir, confirme se seu equipamento Brother aparece na lista de impressoras em seu computador Mac.

- 1. Certifique-se de que seu equipamento Brother esteja ligado.
- 2. No seu computador Mac, use o Safari para abrir a página que você deseja imprimir.
- 3. Clique no menu **Arquivo** e então selecione **Imprimir**.
- 4. Confirme se seu equipamento Brother está selecionado. Se outro equipamento (ou nenhuma impressora) estiver selecionado, clique no menu pop-up **Impressora** e selecione seu equipamento Brother.
- 5. Selecione as opções desejadas, como o número de páginas a imprimir e impressão frente e verso (se aceita pelo seu equipamento).
- 6. Clique em **Imprimir**.

#### **Informações relacionadas**

- [Imprimir usando o AirPrint](#page-451-0)
- **Tópicos relacionados:**
- [Antes de usar o AirPrint \(macOS\)](#page-450-0)

<span id="page-454-0"></span> [Página inicial](#page-1-0) > [Dispositivo móvel/Web Connect](#page-414-0) > [AirPrint](#page-448-0) > Digitalizar usando o AirPrint (macOS)

# **Digitalizar usando o AirPrint (macOS)**

Antes de digitalizar, confirme se seu equipamento Brother aparece na lista de scanners em seu computador Mac.

- 1. Coloque seu documento no equipamento.
- 2. Selecione **Preferências do Sistema** no menu Apple.
- 3. Clique em **Impressoras e Scanners**.
- 4. Selecione seu equipamento Brother na lista de scanners.
- 5. Clique na guia **Arquivo Escaneado** e, em seguida, clique no botão **Abrir Scanner…**.

A tela do Scanner é exibida.

- 6. Se você colocar o documento no ADF (alimentador automático de documentos), selecione a caixa de seleção **Usar Alimentador de Documentos** e depois selecione o tamanho do documento no menu pop-up de configuração da área de digitalização.
- 7. Selecione a pasta ou o aplicativo de destino no menu pop-up de configuração do local de destino.
- 8. Clique em **Mostrar Detalhes** para alterar as configurações de digitalização, se necessário.

Você pode recortar a imagem manualmente arrastando o cursor do mouse sobre a porção que você deseja digitalizar a partir do vidro do scanner.

9. Clique em **Arquivo Escaneado**.

#### **Informações relacionadas**

- [AirPrint](#page-448-0)
- **Tópicos relacionados:**
- [Antes de usar o AirPrint \(macOS\)](#page-450-0)

<span id="page-455-0"></span> [Página inicial](#page-1-0) > [Dispositivo móvel/Web Connect](#page-414-0) > [AirPrint](#page-448-0) > Enviar um fax usando o AirPrint (macOS)

# **Enviar um fax usando o AirPrint (macOS)**

**Modelos relacionados**: MFC-L3710CW/MFC-L3750CDW/MFC-L3770CDW

Confirme se seu equipamento Brother aparece na lista de impressoras em seu computador Mac. O exemplo abaixo utiliza o Apple TextEdit.

• O AirPrint é compatível apenas com documentos de fax em preto e branco.

- 1. Certifique-se de que seu equipamento Brother esteja ligado.
- 2. No seu computador Mac, abra o arquivo que deseja enviar como fax.
- 3. Clique no menu **Arquivo** e então selecione **Imprimir**.
- 4. Clique no menu pop-up **Impressora** e selecione **Brother MFC-XXXX Fax** (onde XXXX é o nome do seu modelo).
- 5. Digite as informações do destinatário do fax.
- 6. Clique em **Fax**.

Ø

#### **Informações relacionadas**

• [AirPrint](#page-448-0)

#### **Tópicos relacionados:**

• [Antes de usar o AirPrint \(macOS\)](#page-450-0)

 [Página inicial](#page-1-0) > [Dispositivo móvel/Web Connect](#page-414-0) > Impressão móvel para Windows

# **Impressão móvel para Windows**

Impressão móvel para Windows é uma função para imprimir sem rede a partir de um dispositivo móvel Windows. Você pode se conectar à mesma rede em que o equipamento Brother está conectado e imprimir sem instalar o driver da impressora no dispositivo. Muitos aplicativos Windows são compatíveis com essa função.

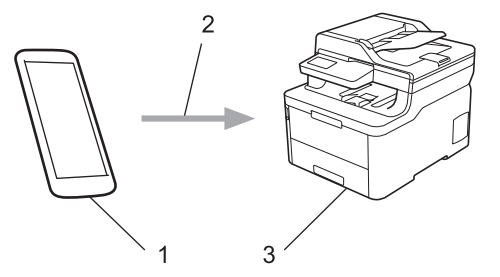

- 1. Dispositivo móvel Windows (Windows 10 Mobile ou posterior)
- 2. Conexão Wi-Fi®
- 3. Seu equipamento Brother

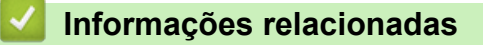

• [Dispositivo móvel/Web Connect](#page-414-0)

 $\triangle$  [Página inicial](#page-1-0) > [Dispositivo móvel/Web Connect](#page-414-0) > Servico de impressão Mopria<sup>®</sup>

# **Serviço de impressão Mopria®**

O serviço de impressão Mopria® é um recurso de impressão para dispositivos móveis Android™ (versão 4.4 ou posterior do Android™), desenvolvido pela Mopria® Alliance. Com esse serviço, você pode se conectar à mesma rede de seu equipamento e imprimir sem precisar de nenhuma outra configuração. Muitos aplicativos Android™ nativos suportam impressão.

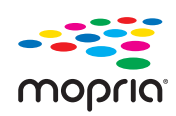

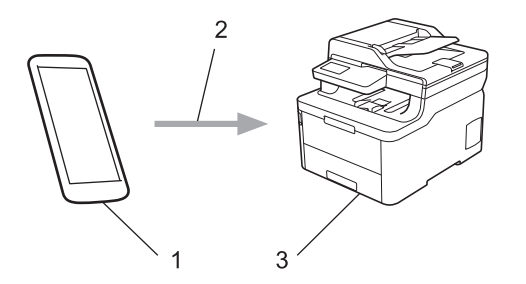

- 1. Android™ 4.4 ou posterior
- 2. Conexão Wi-Fi®
- 3. Seu equipamento Brother

Você precisa fazer download do serviço de impressão Mopria® no Google Play™ Store e instalá-lo em seu dispositivo Android™. Antes de usar esse serviço, você deve ativá-lo.

### **Informações relacionadas**

• [Dispositivo móvel/Web Connect](#page-414-0)

 [Página inicial](#page-1-0) > [Dispositivo móvel/Web Connect](#page-414-0) > Brother iPrint&Scan para dispositivos móveis

### **Brother iPrint&Scan para dispositivos móveis**

Use o Brother iPrint&Scan para imprimir e digitalizar a partir de vários dispositivos móveis.

Para dispositivos Android<sup>™</sup>

O Brother iPrint&Scan permite que você use recursos do equipamento Brother diretamente de seu dispositivo Android™, sem usar um computador.

Faça download do Brother iPrint&Scan no aplicativo Google Play™.

- Para todos os dispositivos compatíveis com iOS, incluindo iPhone, iPad e iPod touch O Brother iPrint&Scan permite usar os recursos do equipamento Brother diretamente do seu dispositivo iOS. Baixe e instale o Brother iPrint&Scan do App Store.
- Para dispositivos Windows

O Brother iPrint&Scan permite usar os recursos do equipamento Brother diretamente do seu dispositivo Windows, sem usar um computador.

Faça download do Brother iPrint&Scan da Microsoft Store e instale-o.

Informações mais detalhadas, visite [support.brother.com/ips.](https://support.brother.com/ips/)

#### **Informações relacionadas**

• [Dispositivo móvel/Web Connect](#page-414-0)

#### **Tópicos relacionados:**

• [Brother iPrint&Scan para Windows e Mac](#page-470-0)

 [Página inicial](#page-1-0) > [Dispositivo móvel/Web Connect](#page-414-0) > Near-Field Communication (NFC)

# **Near-Field Communication (NFC)**

#### **Modelos relacionados**: MFC-L3770CDW

A NFC (Near-Field Communication) permite transações, troca de dados e conexões sem fio simplificadas entre dois dispositivos que estejam bem próximos um do outro.

Se o seu dispositivo Android™ estiver habilitado para NFC, você poderá imprimir dados (fotos, arquivos PDF, arquivos de texto, páginas da web e mensagens de e-mail) a partir do dispositivo, ou ainda digitalizar fotos e documentos para o dispositivo encostando o dispositivo no símbolo de NFC do equipamento.

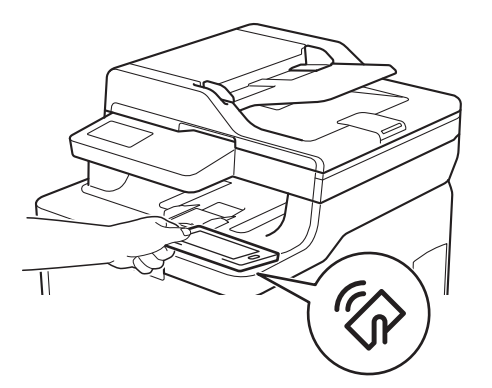

Você deve fazer o download e instalar o Brother iPrint&Scan no seu dispositivo Android™ para usar esse recurso. Informações mais detalhadas, visite [support.brother.com/ips.](https://support.brother.com/ips/)

#### **Informações relacionadas**

• [Dispositivo móvel/Web Connect](#page-414-0)

#### <span id="page-460-0"></span> [Página inicial](#page-1-0) > ControlCenter

## **ControlCenter**

Utilize o utilitário do software ControlCenter da Brother para acessar rapidamente seus aplicativos usados com maior frequência. A utilização do ControlCenter oferece acesso direto a aplicativos específicos.

• [ControlCenter4 \(Windows\)](#page-461-0)

<span id="page-461-0"></span> [Página inicial](#page-1-0) > [ControlCenter](#page-460-0) > ControlCenter4 (Windows)

# **ControlCenter4 (Windows)**

- [Alterar o modo de operação no ControlCenter4 \(Windows\)](#page-462-0)
- [Digitalizar usando o Modo Inicial do ControlCenter4 \(Windows\)](#page-134-0)
- [Digitalizar usando o Modo Avançado do ControlCenter4 \(Windows\)](#page-151-0)
- [Configuração do equipamento Brother usando o ControlCenter4 \(Windows\)](#page-466-0)
- [Criar uma guia personalizada usando o Modo Avançado do ControlCenter4 \(Windows\)](#page-468-0)

<span id="page-462-0"></span> [Página inicial](#page-1-0) > [ControlCenter](#page-460-0) > [ControlCenter4 \(Windows\)](#page-461-0) > Alterar o modo de operação no ControlCenter4 (Windows)

# **Alterar o modo de operação no ControlCenter4 (Windows)**

O ControlCenter4 tem dois modos de operação: **Modo Inicial** e **Modo Avançado**. O modo pode ser alterado a qualquer momento.

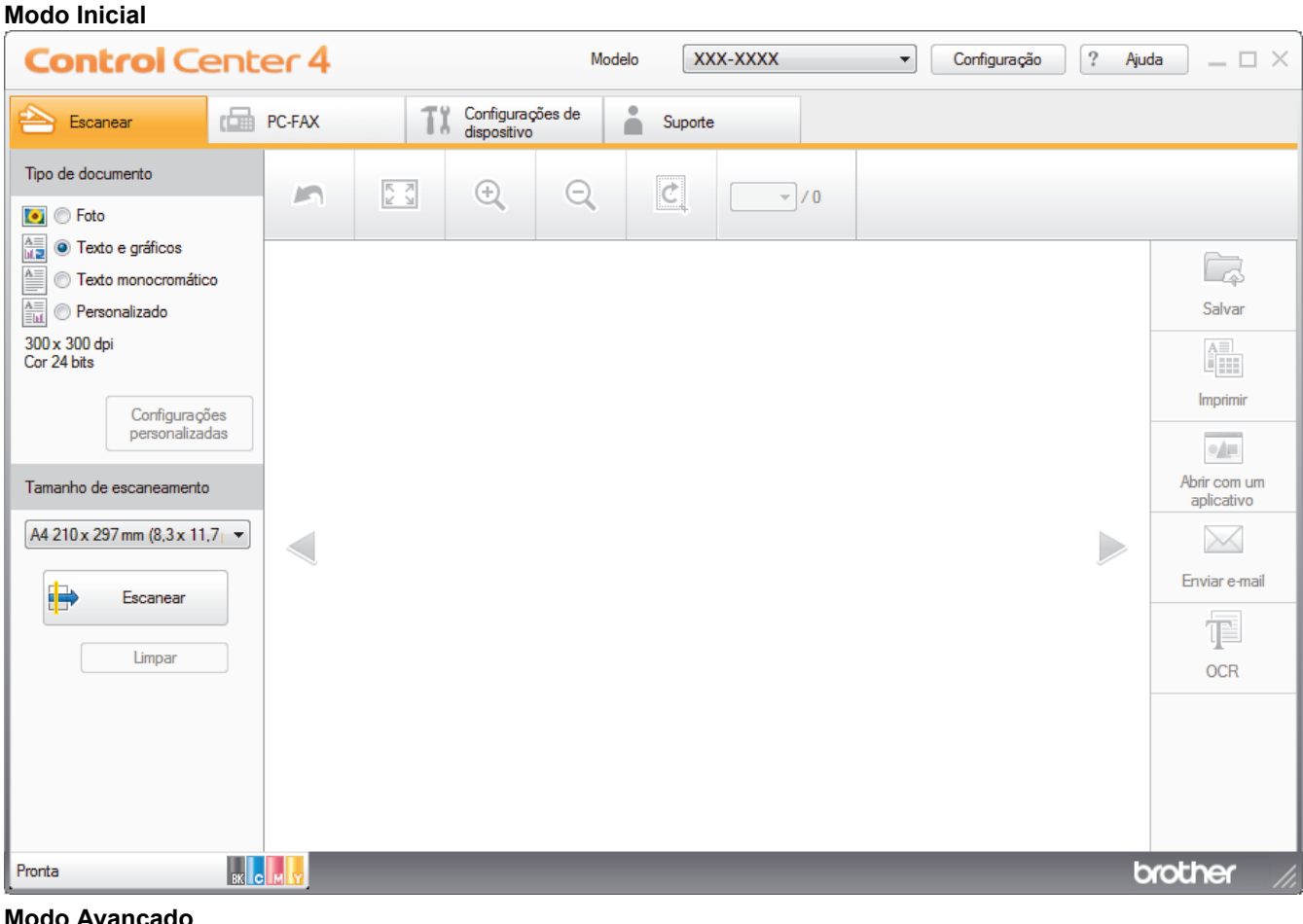

**Modo Avançado**

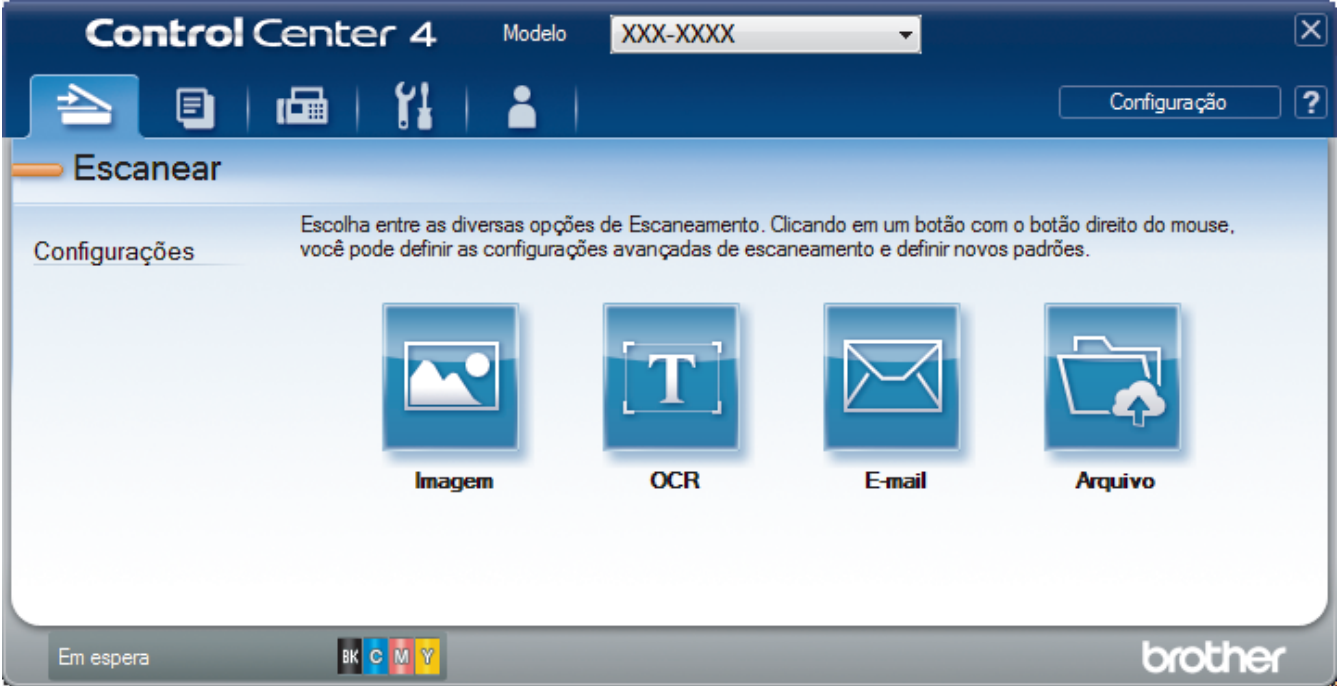

• **Modo Inicial**

O Modo Inicial do ControlCenter4 permite acessar com facilidade os principais recursos do equipamento.

• **Modo Avançado**

O Modo Avançado do ControlCenter4 oferece a você mais controle sobre os detalhes dos recursos do equipamento e permite que você personalize as ações de digitalização com um botão.

Para alterar o modo de operação:

- 1. Clique no ícone (**ControlCenter4**) na barra de tarefas e, em seguida, selecione **Abrir**.
- 2. Clique no botão **Configuração** e selecione **Selecionar modo**.
- 3. A caixa de diálogo do modo de seleção será exibida. Selecione a opção **Modo Inicial** ou **Modo Avançado**.

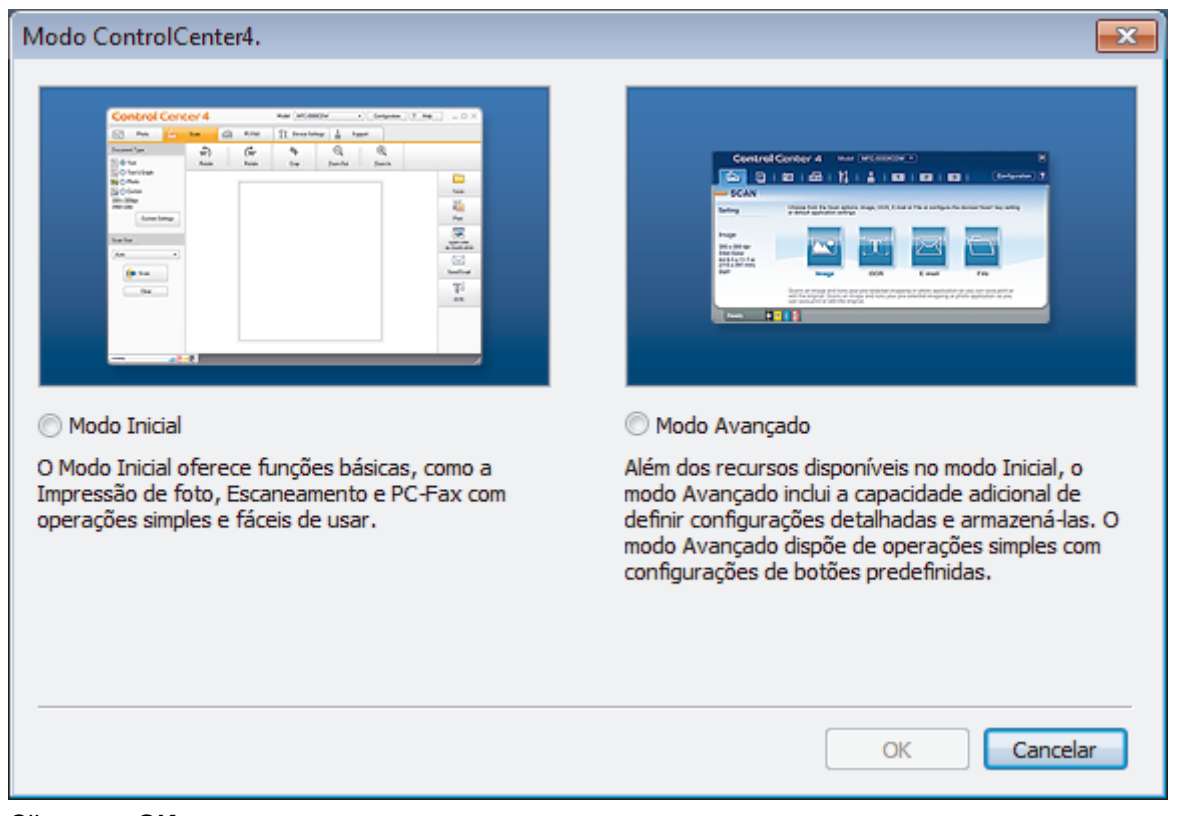

4. Clique em **OK**.

### **Informações relacionadas**

• [ControlCenter4 \(Windows\)](#page-461-0)

 [Página inicial](#page-1-0) > [ControlCenter](#page-460-0) > [ControlCenter4 \(Windows\)](#page-461-0) > Digitalizar usando o Modo Inicial do ControlCenter4 (Windows)

## **Digitalizar usando o Modo Inicial do ControlCenter4 (Windows)**

Use o Modo Inicial do ControlCenter4 para acessar os principais recursos do equipamento.

- [Digitalizar usando o Modo Inicial do ControlCenter4 \(Windows\)](#page-135-0)
- [Salvar dados digitalizados para uma pasta como um arquivo PDF usando o Modo Inicial](#page-145-0) [do ControlCenter4 \(Windows\)](#page-145-0)
- [Digitalizar automaticamente os dois lados de um documento usando o Modo Inicial do](#page-147-0) [ControlCenter4 \(Windows\)](#page-147-0)
- [Configurações de digitalização para o Modo Inicial do ControlCenter4 \(Windows\)](#page-149-0)

 [Página inicial](#page-1-0) > [ControlCenter](#page-460-0) > [ControlCenter4 \(Windows\)](#page-461-0) > Digitalizar usando o Modo Avançado do ControlCenter4 (Windows)

### **Digitalizar usando o Modo Avançado do ControlCenter4 (Windows)**

O Modo Avançado do ControlCenter4 oferece a você mais controle sobre os detalhes dos recursos do equipamento e permite que você personalize as ações de digitalização com um botão.

- [Digitalizar fotos e gráficos usando o Modo Avançado do ControlCenter4 \(Windows\)](#page-152-0)
- [Salvar os dados digitalizados em uma pasta como um arquivo PDF usando o Modo](#page-154-0) [Avançado do ControlCenter4 \(Windows\)](#page-154-0)
- [Digitalizar automaticamente os dois lados de um documento usando o Modo Avançado](#page-156-0) [do ControlCenter4 \(Windows\)](#page-156-0)
- [Digitalizar ambos os lados de uma carteira de identidade usando o Modo Avançado do](#page-158-0) [ControlCenter4 \(Windows\)](#page-158-0)
- [Digitalizar para anexo de e-mail usando o Modo Avançado do ControlCenter4 \(Windows\)](#page-160-0)
- [Digitalização para um arquivo de texto editável \(OCR\) usando o modo avançado do](#page-162-0) [ControlCenter4 \(Windows\)](#page-162-0)
- [Configurações de digitalização para o Modo Avançado do ControlCenter4 \(Windows\)](#page-164-0)

<span id="page-466-0"></span> [Página inicial](#page-1-0) > [ControlCenter](#page-460-0) > [ControlCenter4 \(Windows\)](#page-461-0) > Configuração do equipamento Brother usando o ControlCenter4 (Windows)

## **Configuração do equipamento Brother usando o ControlCenter4 (Windows)**

**Modelos relacionados**: MFC-L3710CW/MFC-L3750CDW/MFC-L3770CDW

Se o recurso Secure Function Lock (Bloqueio Seguro de Função) estiver ativado, não será possível usar a Configuração remota.

- 1. Clique no ícone (**ControlCenter4**) na barra de tarefas e, em seguida, clique em **Abrir**.
- 2. Clique na guia **Configurações de dispositivo**.
- 3. Clique no botão **Configuração Remota**.

R

4. Defina as configurações conforme necessário.

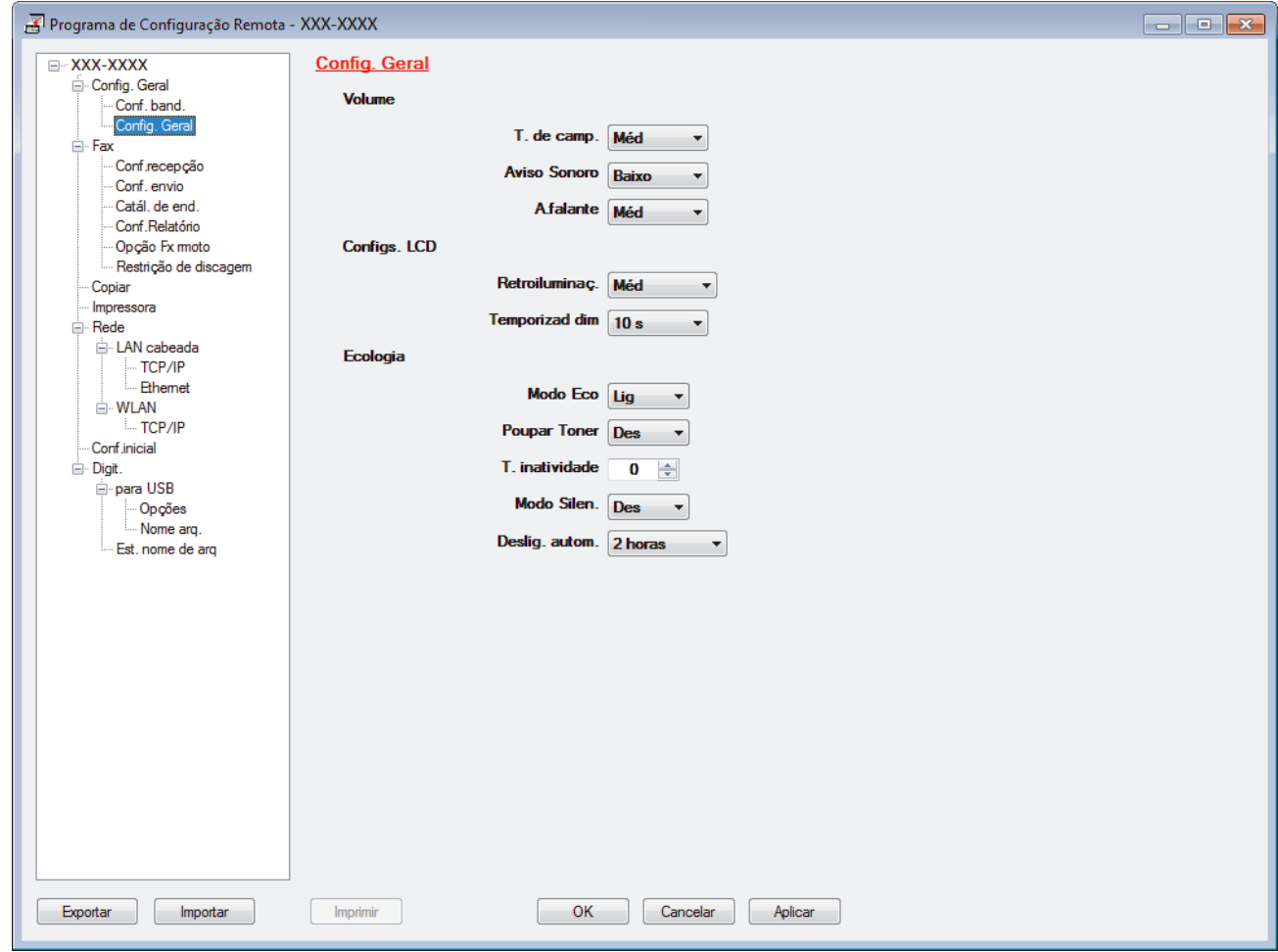

#### **Exportar**

Clique para salvar as definições de configuração atuais em um arquivo.

Clique em **Exportar** para salvar seu catálogo de endereços ou todas as configurações de seu equipamento.

#### **Importar**

Clique neste botão para importar um arquivo e ler suas configurações.

#### **Imprimir**

Clique para imprimir os itens selecionados no equipamento. Você não pode imprimir dados até que eles sejam carregados no equipamento. Clique em **Aplicar** para carregar os dados novos no equipamento e, em seguida, clique em **Imprimir**.

#### **OK**

Clique para começar a carregar os dados no equipamento e, depois, sair do Programa de Configuração Remota. Se aparecer uma mensagem de erro, confirme que seus dados estejam corretos e depois clique em **OK**.

#### **Cancelar**

Clique para sair do Programa de Configuração Remota sem carregar dados no equipamento.

#### **Aplicar**

Clique para carregar dados no equipamento sem sair do Programa de Configuração Remota.

- 5. Clique em **OK**.
- Se o computador estiver protegido por um firewall e não for possível usar a Configuração remota, talvez seja necessário configurar o firewall para permitir a comunicação através das portas 137 e 161.
- Se você estiver usando o firewall do Windows e tiver instalado o software da Brother e os drivers Brother a partir do disco de instalação, o firewall já estará configurado corretamente.

#### **Informações relacionadas**

- [ControlCenter4 \(Windows\)](#page-461-0)
- [Configuração Remota \(Windows\)](#page-650-0)
[Página inicial](#page-1-0) > [ControlCenter](#page-460-0) > [ControlCenter4 \(Windows\)](#page-461-0) > Criar uma guia personalizada usando o Modo Avançado do ControlCenter4 (Windows)

## **Criar uma guia personalizada usando o Modo Avançado do ControlCenter4 (Windows)**

Você pode criar até três guias personalizadas, cada uma incluindo até cinco botões personalizados com suas configurações preferidas.

Defina a configuração de modo do ControlCenter4 como **Modo Avançado**.

- 1. Clique no ícone (**ControlCenter4**) na barra de tarefas e, em seguida, clique em **Abrir**.
- 2. Clique no botão **Configuração** e selecione **Criar guia personalizada**. Uma guia personalizada é criada.
- 3. Para mudar o nome de uma guia personalizada, clique com o botão direito na guia personalizada e selecione **Renomear guia personalizada**.
- 4. Clique no botão **Configuração** e, selecione **Criar botão personalizado** e depois selecione o botão que você deseja criar.

A caixa de diálogo de configuração é exibida.

5. Digite o nome do botão e depois altere as configurações, se necessário. Clique em **OK**.

As opções de configuração variam dependendo do botão selecionado.

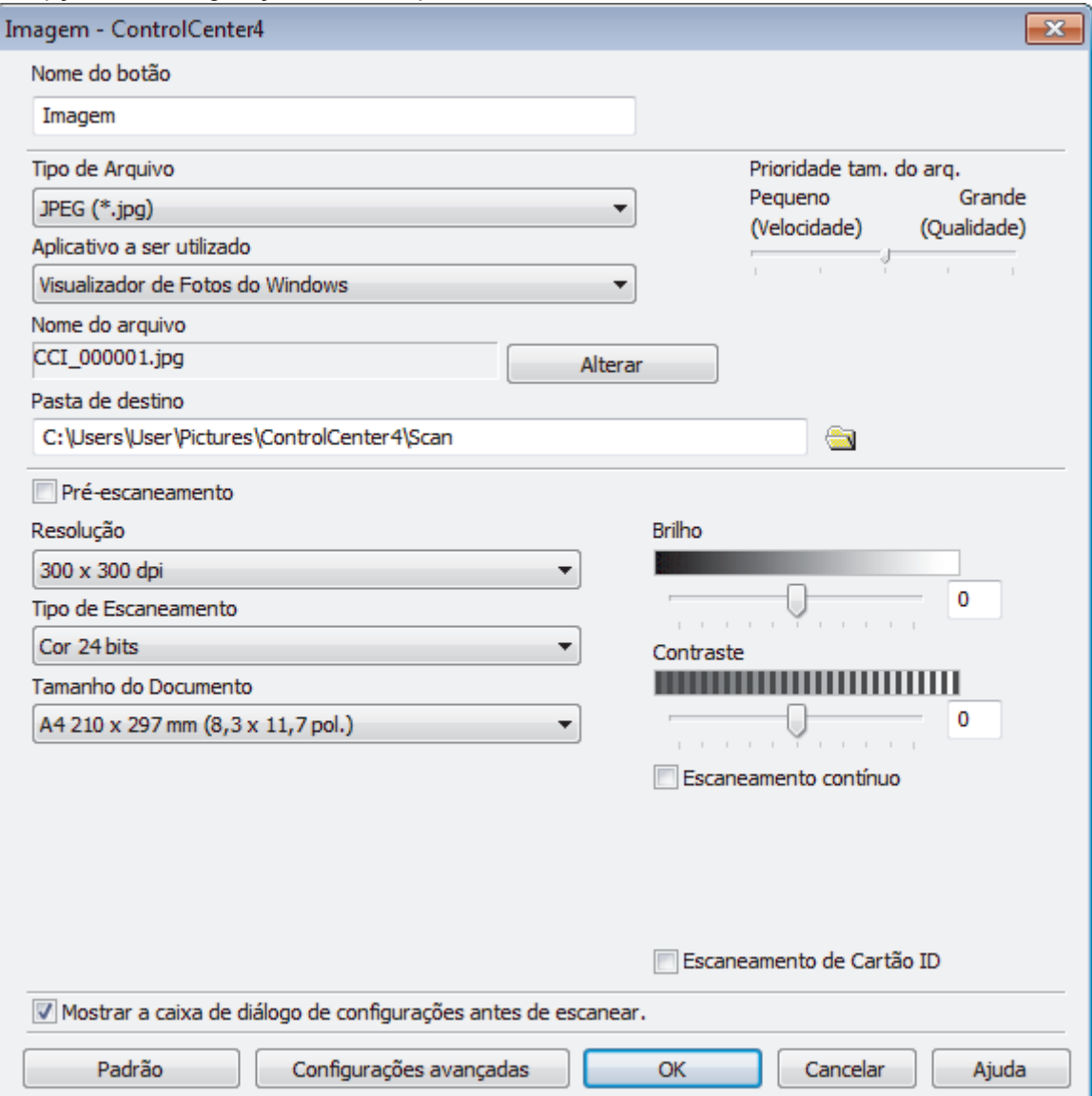

É possível alterar ou remover a guia, o botão ou as configurações que você criou. Clique no botão **Configuração** e depois siga o menu.

# **Informações relacionadas**

Ø

• [ControlCenter4 \(Windows\)](#page-461-0)

<span id="page-470-0"></span> [Página inicial](#page-1-0) > Brother iPrint&Scan para Windows e Mac

# **Brother iPrint&Scan para Windows e Mac**

- [Visão geral do Brother iPrint&Scan](#page-471-0)
- [Digitalizar usando o aplicativo Brother iPrint&Scan \(Mac\)](#page-178-0)

<span id="page-471-0"></span> [Página inicial](#page-1-0) > [Brother iPrint&Scan para Windows e Mac](#page-470-0) > Visão geral do Brother iPrint&Scan

# **Visão geral do Brother iPrint&Scan**

Use o Brother iPrint&Scan para Windows e Mac para imprimir e digitalizar de seu computador.

A tela a seguir mostra um exemplo do Brother iPrint&Scan para Windows. A tela real pode ser diferente dependendo da versão do aplicativo.

• Para Windows

Vá para a página de **Downloads** correspondente ao seu modelo no Brother Solutions Center, em [support.brother.com,](https://support.brother.com/) para fazer download do aplicativo mais recente.

• Mac

Baixe e instale o Brother iPrint&Scan do App Store.

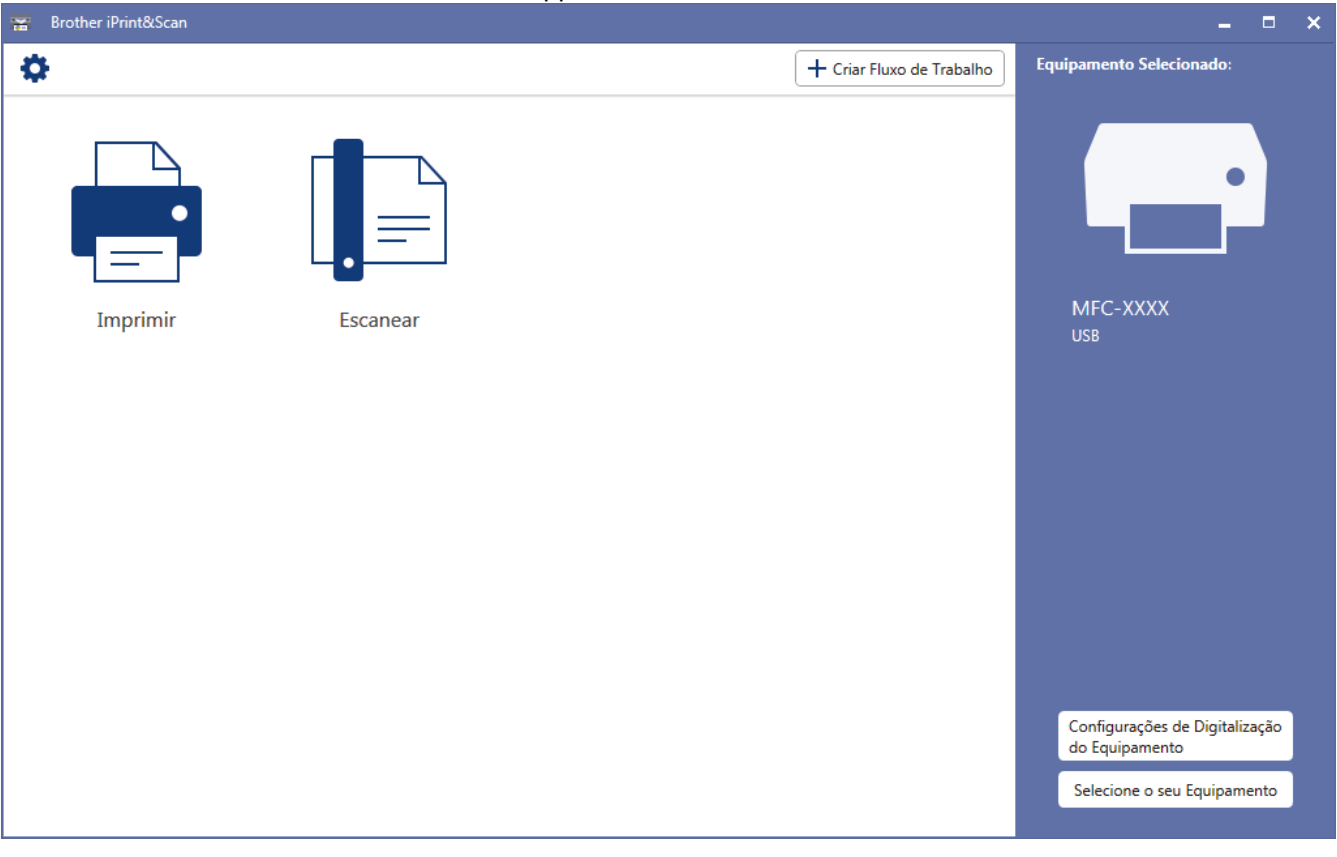

#### **Informações relacionadas**

• [Brother iPrint&Scan para Windows e Mac](#page-470-0)

#### **Tópicos relacionados:**

• [Brother iPrint&Scan para dispositivos móveis](#page-458-0)

<span id="page-472-0"></span> [Página inicial](#page-1-0) > Solução de problemas

### **Solução de problemas**

Use esta seção para resolver problemas típicos que poderá encontrar ao utilizar seu equipamento Brother. Você mesmo pode corrigir a maioria dos problemas.

#### **IMPORTANTE**

Para obter suporte técnico, você deve ligar para o telefone no país onde o equipamento foi adquirido. A ligação deve ser feita de um número de telefone do mesmo país.

O uso de suprimentos de outras marcas pode afetar a qualidade de impressão e também o desempenho e a precisão do equipamento.

Se precisar de ajuda adicional, visite o Brother Solutions Center em [support.brother.com.](https://support.brother.com/)

Primeiro, verifique o seguinte:

- O cabo de alimentação do equipamento está conectado corretamente e a alimentação do equipamento está ligada. >> *Guia de Configuração Rápida*
- Todos os materiais de proteção foram removidos. >> Guia de Configuração Rápida
- O papel está carregado corretamente na bandeja de papel.
- Os cabos de interface estão bem conectados ao equipamento e ao computador, ou a conexão sem fio está configurada tanto no equipamento quanto no computador.
- Mensagens de erro e manutenção

Se você não resolveu o problema com as dicas acima, identifique o problema e >> *Informações relacionadas* 

#### **Informações relacionadas**

- [Mensagens de erro e manutenção](#page-473-0)
- [Mensagens de erro ao usar o recurso Brother Web Connect](#page-489-0)
- [Obstruções de documento](#page-491-0)
- [Obstruções de papel](#page-495-0)
- [Problemas de impressão](#page-507-0)
- [Melhorar a qualidade de impressão](#page-510-0)
- [Problemas de telefone e fax](#page-516-0)
- [Problemas de rede](#page-522-0)
- [Problemas com o Google Cloud Print](#page-535-0)
- [Problemas com o AirPrint](#page-536-0)
- [Outros problemas](#page-537-0)
- [Verificar informações do equipamento](#page-539-0)
- [Reiniciar o equipamento Brother](#page-540-0)

<span id="page-473-0"></span> [Página inicial](#page-1-0) > [Solução de problemas](#page-472-0) > Mensagens de erro e manutenção

### **Mensagens de erro e manutenção**

#### MFC-L3770CDW

Se houver mensagens de erro no LCD e o seu dispositivo Android™ oferecer suporte ao recurso NFC, encoste o dispositivo no símbolo NFC de seu equipamento Brother para acessar o Brother Solutions Center e navegar pelas Perguntas frequentes mais recentes. (Taxas de transmissão de mensagens e dados de sua operadora de celular podem ser aplicáveis.)

Verifique se as configurações de NFC do equipamento Brother e do dispositivo Android™ estão definidas como Ativado.

Como acontece com qualquer produto sofisticado de escritório, erros podem ocorrer e os itens fornecidos podem precisar ser substituídos. Se isso acontecer, seu aparelho identificará o erro ou a manutenção de rotina necessária e mostrará a mensagem apropriada. As mensagens de erro e manutenção mais comuns são mostradas na tabela.

Siga as instruções na coluna **Ação** para solucionar o erro e remover a mensagem.

Você mesmo pode corrigir a maioria dos erros e realizar a manutenção de rotina. Se precisar de mais dicas: Visite [support.brother.com](https://support.brother.com/) e clique na página **Perguntas frequentes e Solução de problemas**.

>> HL-L3290CDW/DCP-L3551CDW

[>> MFC-L3710CW/MFC-L3750CDW/MFC-L3770CDW](#page-478-0)

#### **HL-L3290CDW/DCP-L3551CDW**

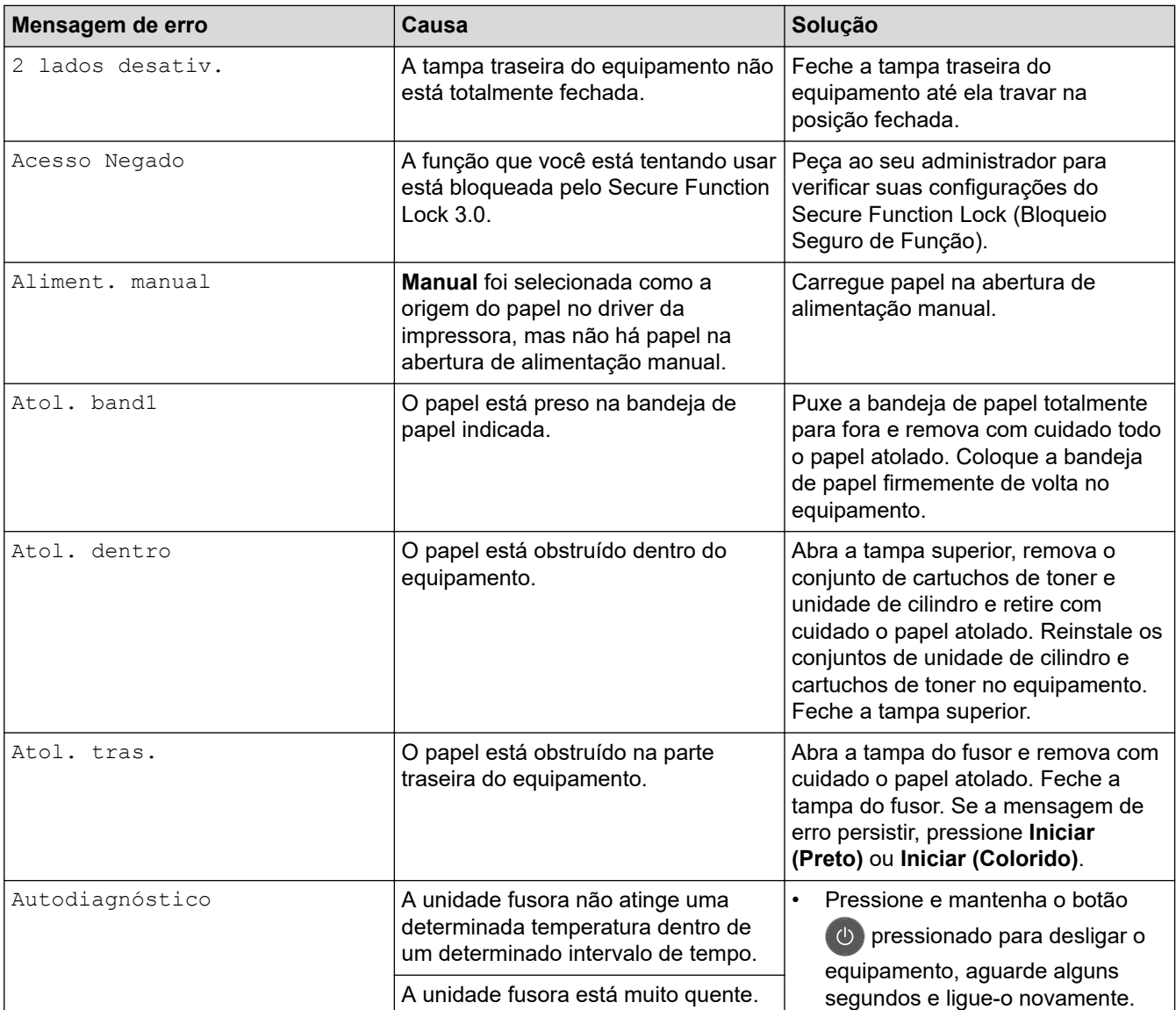

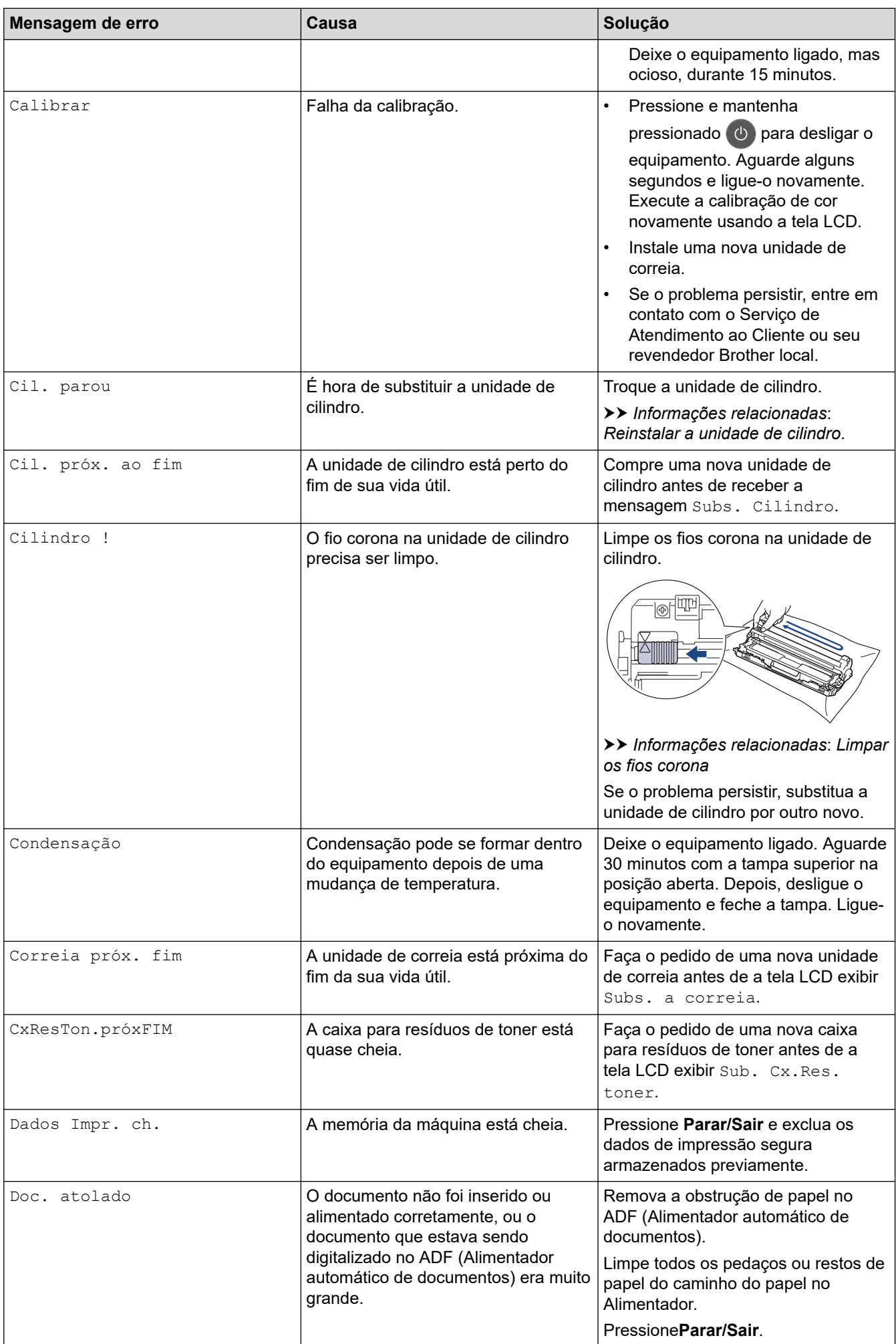

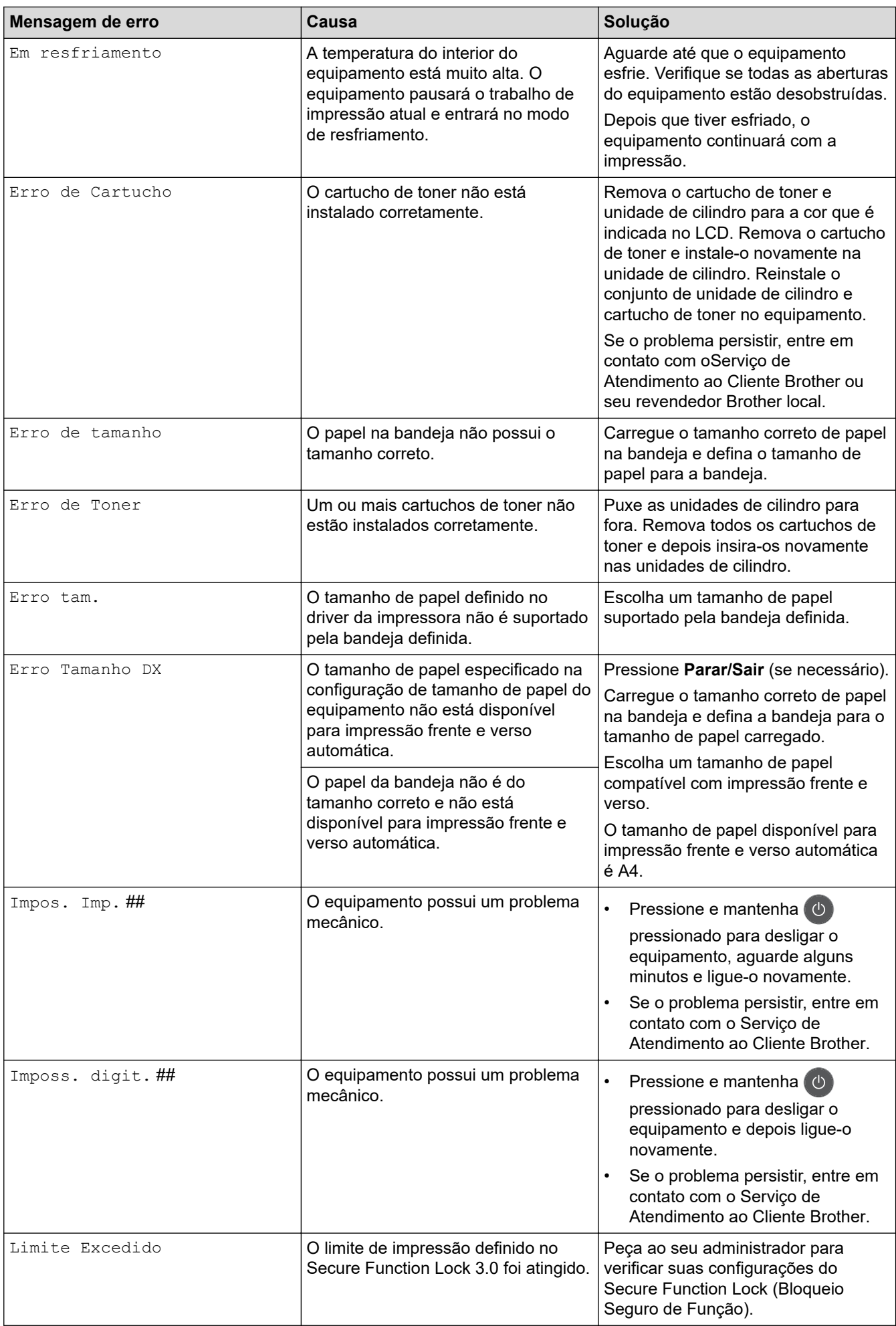

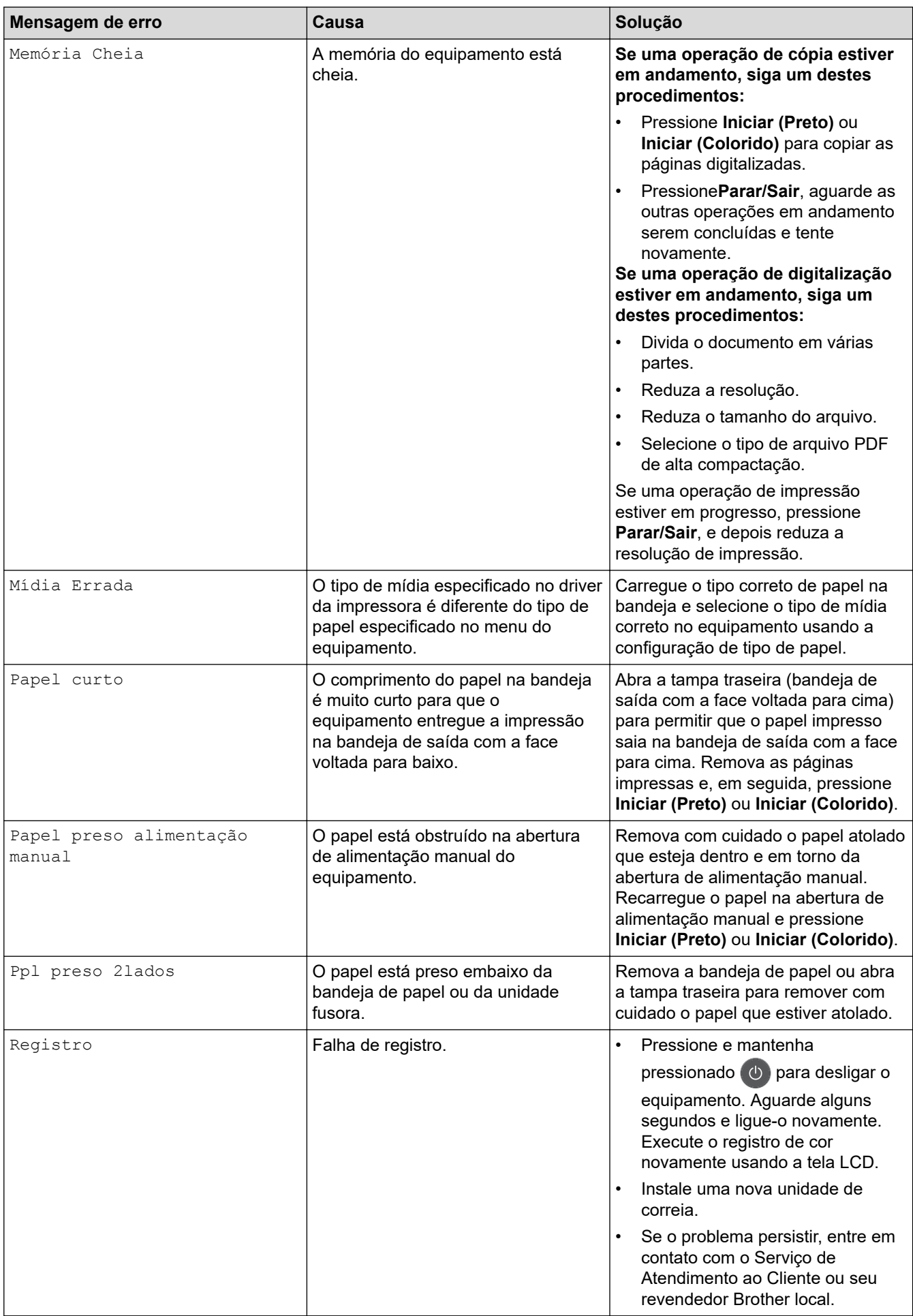

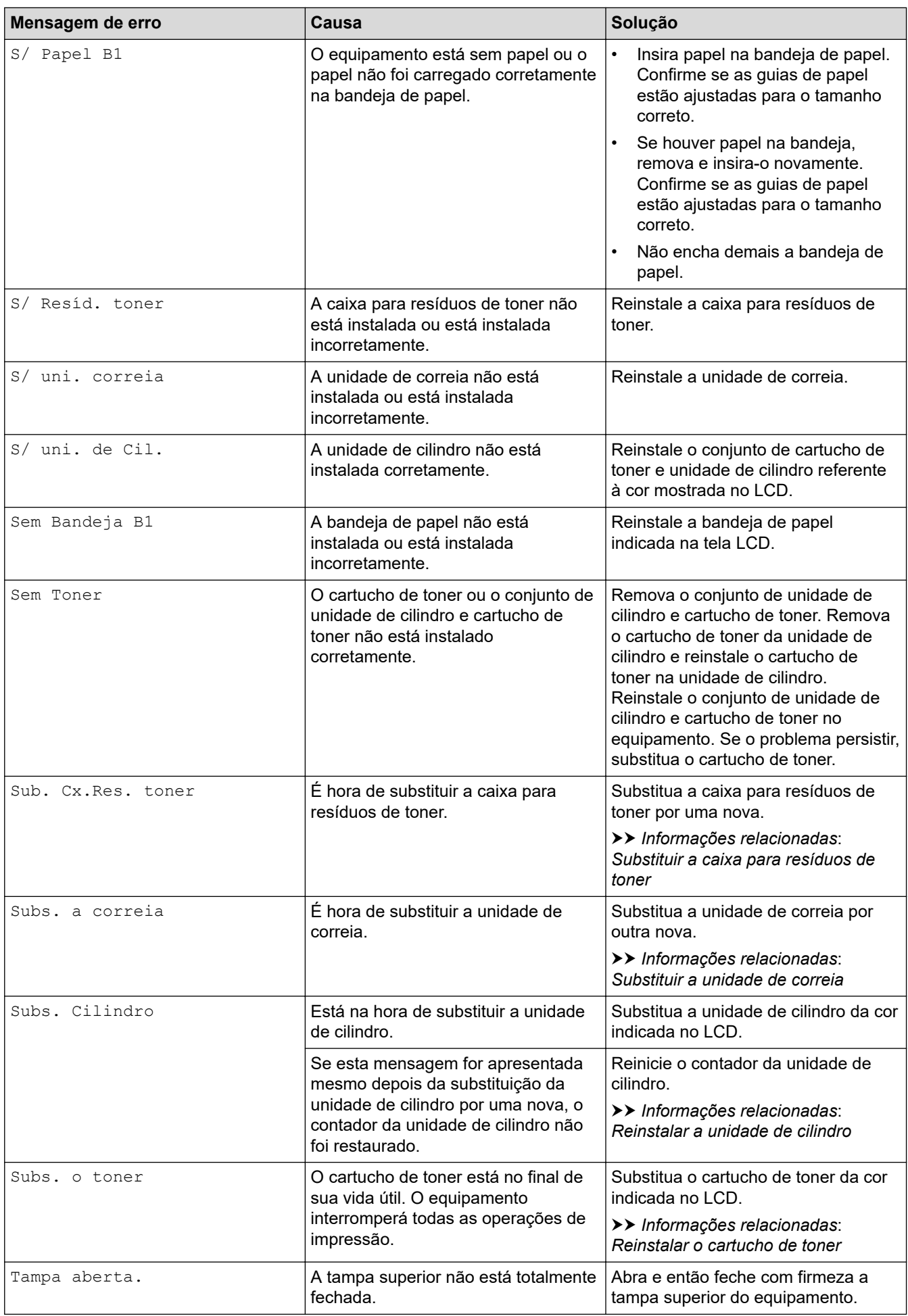

<span id="page-478-0"></span>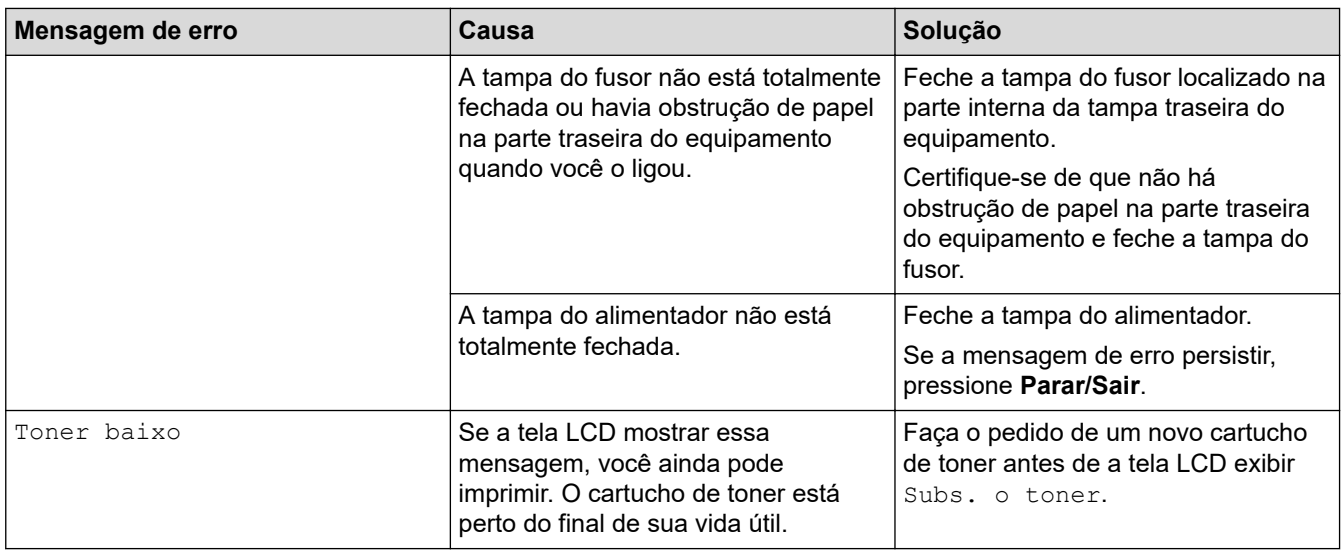

### **MFC-L3710CW/MFC-L3750CDW/MFC-L3770CDW**

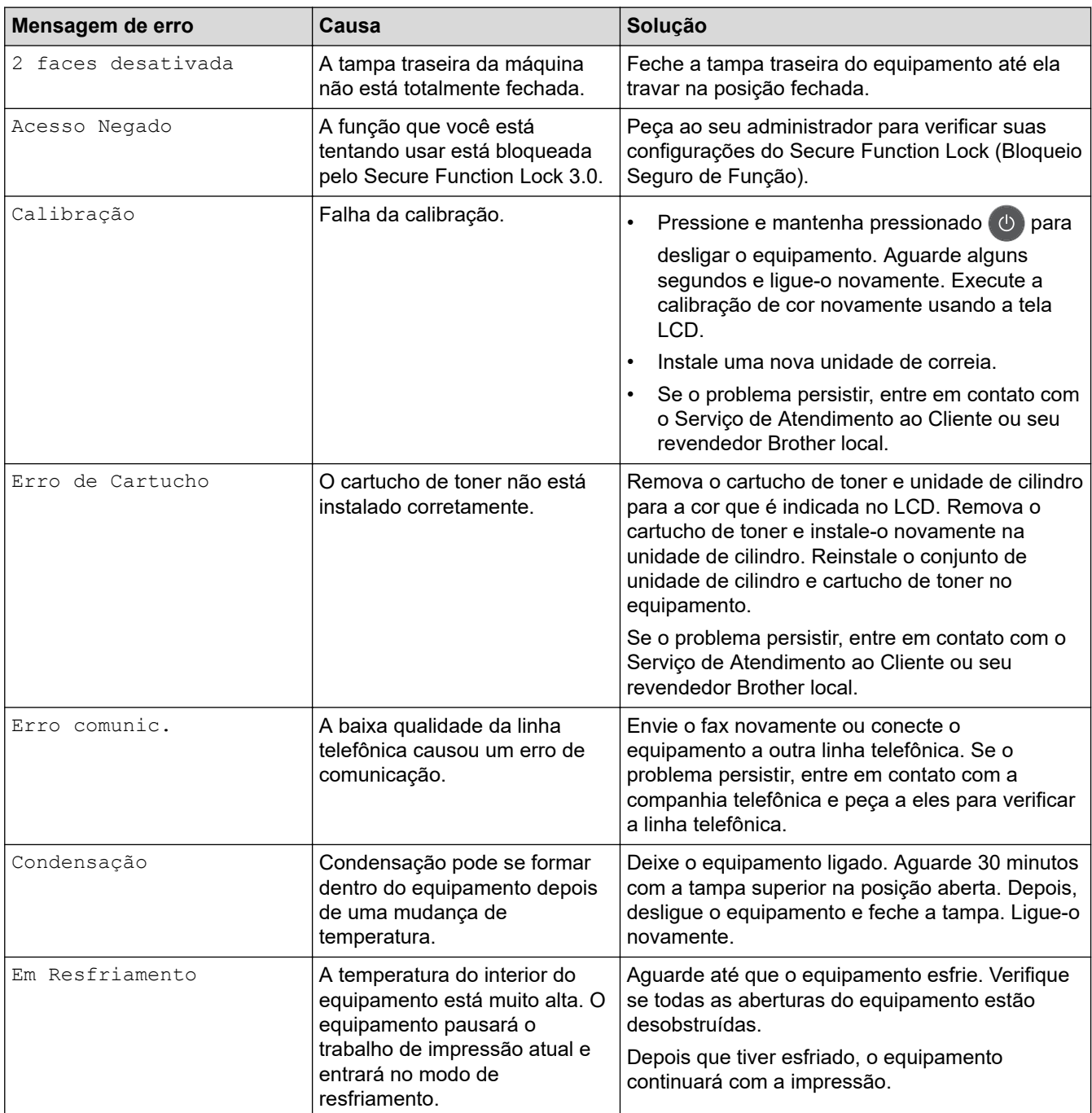

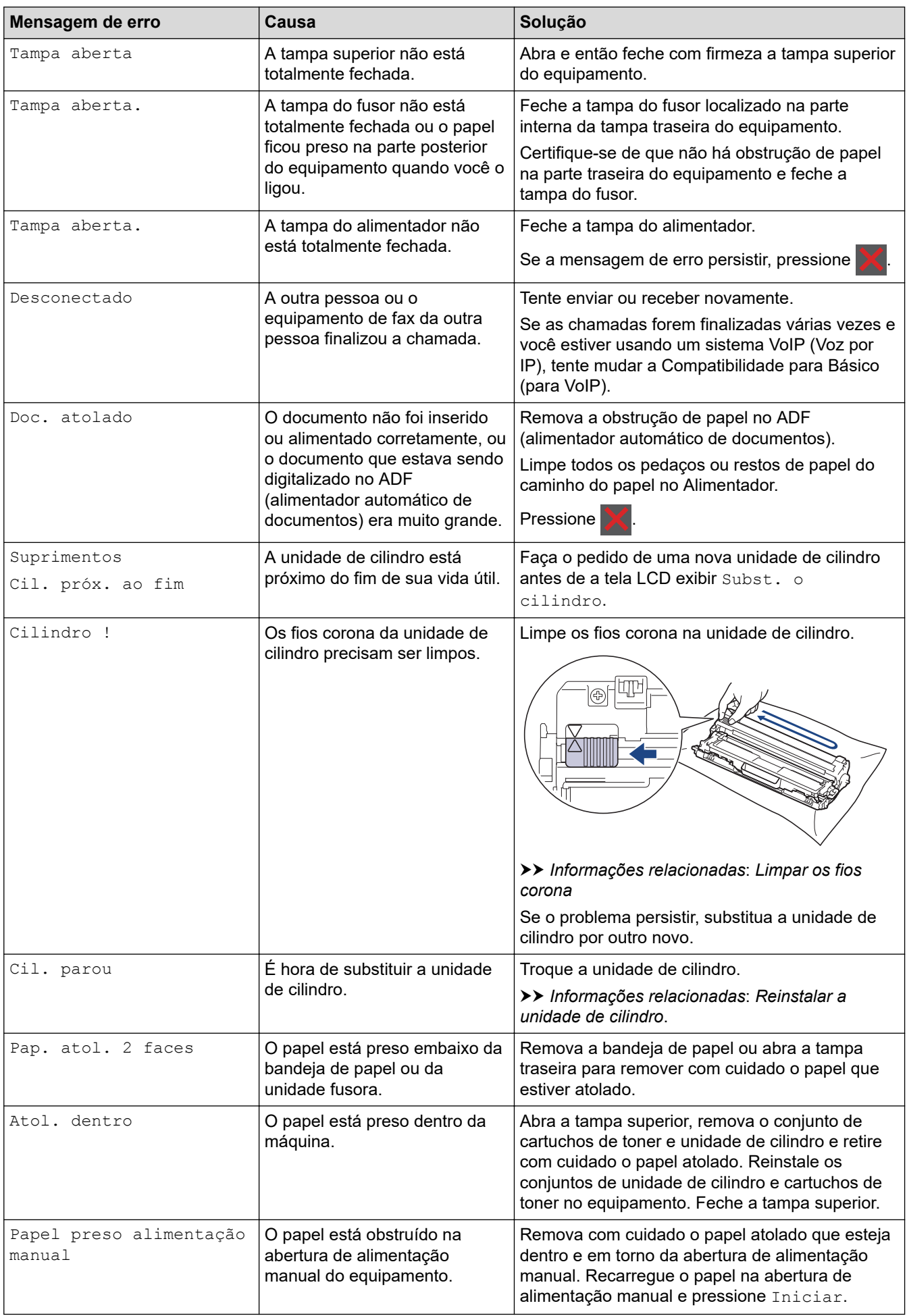

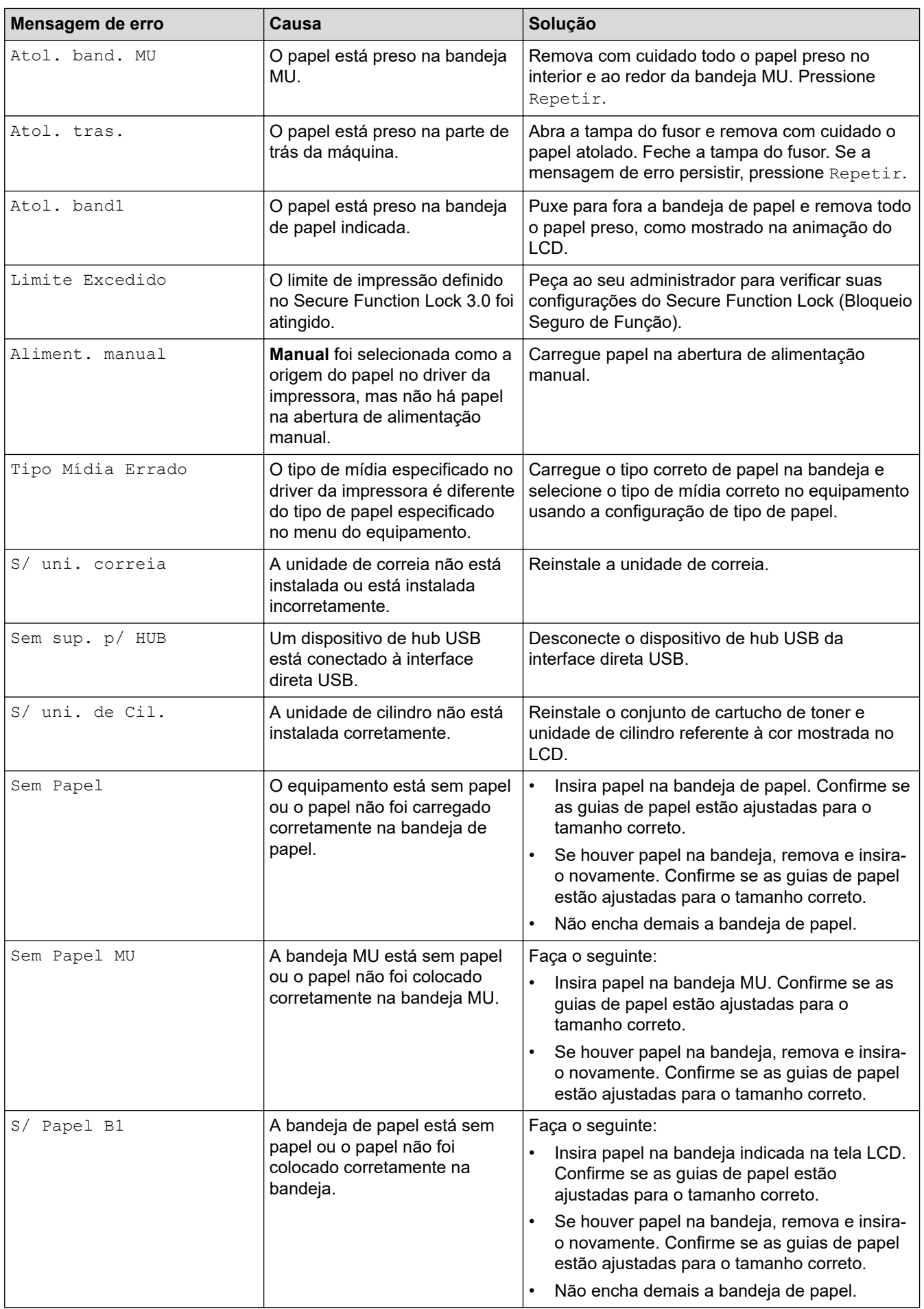

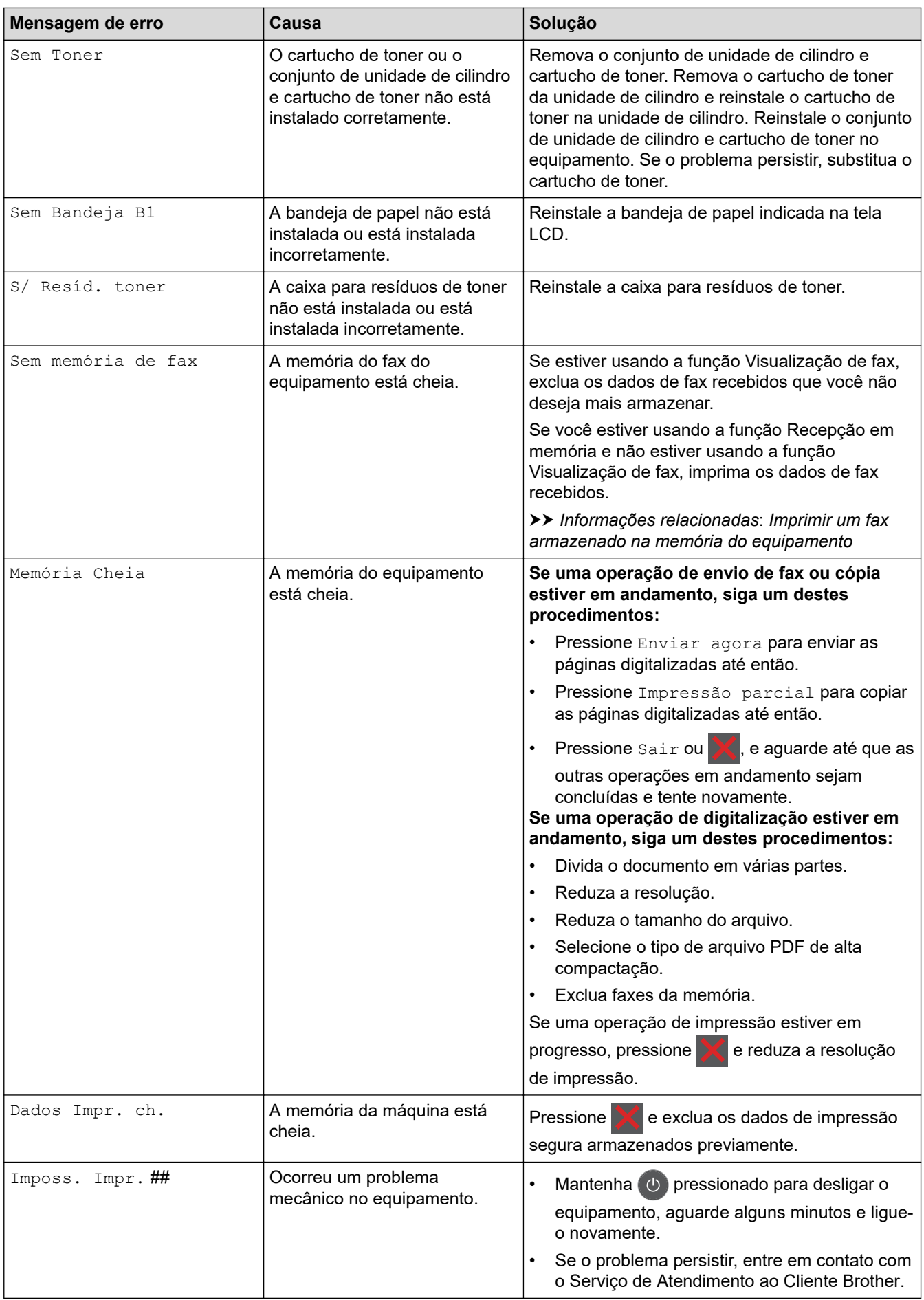

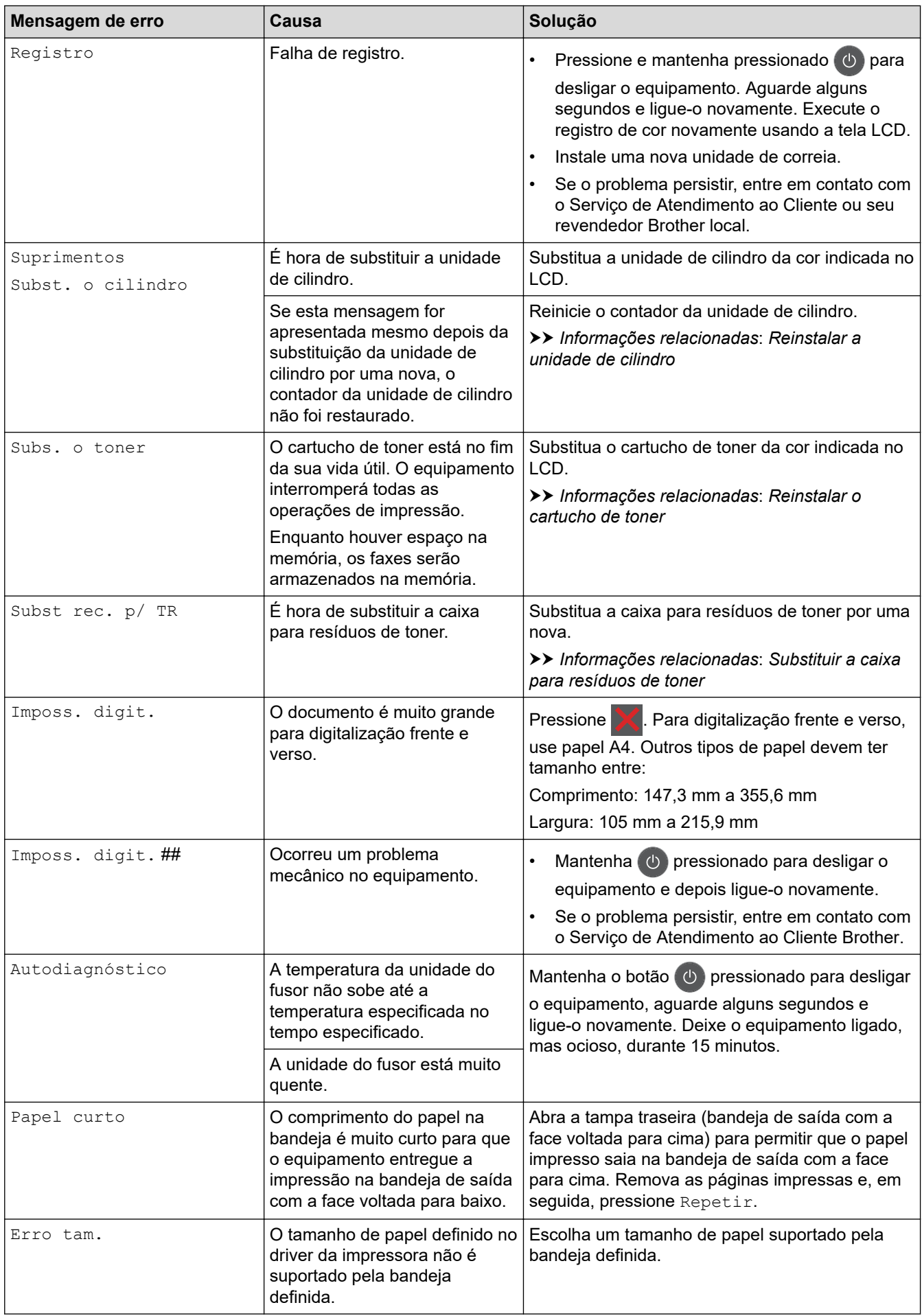

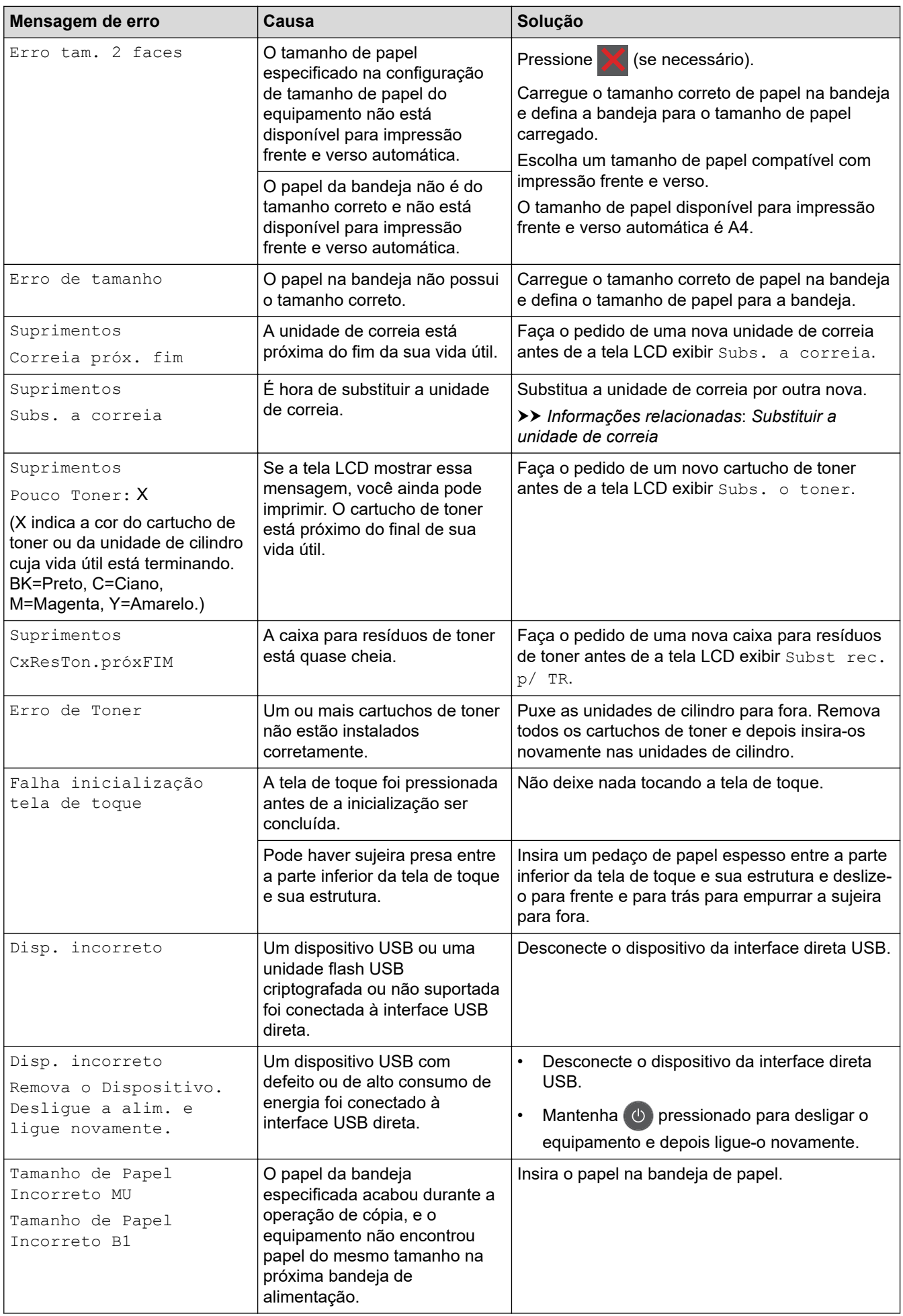

### **Informações relacionadas**

- [Solução de problemas](#page-472-0)
	- [Transferir seus faxes ou relatório de faxes](#page-485-0)

#### **Tópicos relacionados:**

- [Inserir papel e imprimir usando a bandeja de papel](#page-30-0)
- [Carregar papel e imprimir usando a bandeja multiuso \(bandeja MU\)](#page-34-0)
- [Substituir suprimentos](#page-545-0)
- [Reinstalar o cartucho de toner](#page-547-0)
- [Reinstalar a unidade de cilindro](#page-551-0)
- [Substituir a unidade de correia](#page-556-0)
- [Substituir a caixa para resíduos de toner](#page-560-0)
- [Limpar os fios corona](#page-570-0)
- [Imprimir um fax armazenado na memória do equipamento](#page-235-0)
- [Calibrar a saída da cor](#page-584-0)

<span id="page-485-0"></span> [Página inicial](#page-1-0) > [Solução de problemas](#page-472-0) > [Mensagens de erro e manutenção](#page-473-0) > Transferir seus faxes ou relatório de faxes

# **Transferir seus faxes ou relatório de faxes**

**Modelos relacionados**: MFC-L3710CW/MFC-L3750CDW/MFC-L3770CDW

Se a tela LCD exibir:

Ø

- [Imposs. Impr.] ##
- [Imposs. digit.] ##

Recomendamos transferir seus faxes para outro equipamento de fax ou para seu computador.

Também é possível transferir o relatório de fax para ver se há algum fax que precisa ser transferido.

Se houver uma mensagem de erro na tela LCD depois que você transferir os faxes, desconecte o equipamento Brother da fonte de alimentação por alguns minutos e conecte-o novamente.

#### **Informações relacionadas**

- [Mensagens de erro e manutenção](#page-473-0)
	- [Transferir faxes para outro equipamento de fax](#page-486-0)
	- [Transferir faxes para o seu computador](#page-487-0)
	- [Transferir o relatório de faxes para outro equipamento de fax](#page-488-0)

<span id="page-486-0"></span> [Página inicial](#page-1-0) > [Solução de problemas](#page-472-0) > [Mensagens de erro e manutenção](#page-473-0) > [Transferir seus faxes ou](#page-485-0) [relatório de faxes](#page-485-0) > Transferir faxes para outro equipamento de fax

### **Transferir faxes para outro equipamento de fax**

**Modelos relacionados**: MFC-L3710CW/MFC-L3750CDW/MFC-L3770CDW

Se não tiver configurado a ID do equipamento, você não poderá entrar no Modo de Transferência de Fax.

- 1. Pressione  $\|$  [Configs.] > [Todas as Config] > [Serviço] > [Transf. Dados] > [Transf. Fax].
- 2. Siga um dos procedimentos a seguir:
	- Se a tela LCD mostrar [S/ dados], é porque não há mais faxes na memória do equipamento. Pressione [Fechar].
	- Insira o número de fax para o qual os faxes serão transferidos.
- 3. Pressione [Iniciar fax].

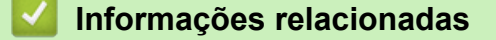

• [Transferir seus faxes ou relatório de faxes](#page-485-0)

#### **Tópicos relacionados:**

• [Definir a ID de sua estação](#page-605-0)

<span id="page-487-0"></span> [Página inicial](#page-1-0) > [Solução de problemas](#page-472-0) > [Mensagens de erro e manutenção](#page-473-0) > [Transferir seus faxes ou](#page-485-0) [relatório de faxes](#page-485-0) > Transferir faxes para o seu computador

### **Transferir faxes para o seu computador**

**Modelos relacionados**: MFC-L3710CW/MFC-L3750CDW/MFC-L3770CDW

1. Confirme se o software e os drivers estão instalados no computador e ative a função **Recepção de PC-FAX** no computador.

Siga uma destas opções:

• (Windows 7)

No menu (**Iniciar**), selecione **Todos os Programas** > **Brother** > **Brother Utilities**.

Clique na lista suspensa e selecione o nome do seu modelo (se ainda não estiver selecionado). Clique em **PC-FAX**, na barra de navegação esquerda e, em seguida, em **Receber**.

• (Windows 8 e Windows 10)

Clique em (**Brother Utilities**), depois clique na lista suspensa e selecione o nome do seu modelo (se ainda não estiver selecionado). Clique em **PC-FAX**, na barra de navegação esquerda e, em seguida, em **Receber**.

2. Certifique-se de ter definido [Receber PC Fax] no equipamento.

Se houver faxes na memória do equipamento quando você configurar a Recepção PC-FAX, o LCD exibe [Enviar fax p/PC?].

- 3. Siga um dos procedimentos a seguir:
	- Para transferir todos os faxes para o computador, pressione [Sim].
	- Para sair e deixar os faxes na memória, pressione [Não].
- 4. Pressione

#### **Informações relacionadas**

• [Transferir seus faxes ou relatório de faxes](#page-485-0)

<span id="page-488-0"></span> [Página inicial](#page-1-0) > [Solução de problemas](#page-472-0) > [Mensagens de erro e manutenção](#page-473-0) > [Transferir seus faxes ou](#page-485-0) [relatório de faxes](#page-485-0) > Transferir o relatório de faxes para outro equipamento de fax

## **Transferir o relatório de faxes para outro equipamento de fax**

**Modelos relacionados**: MFC-L3710CW/MFC-L3750CDW/MFC-L3770CDW

Se você não configurou a ID do equipamento, você não pode entrar no modo de transferência de fax.

- 1. Pressione | | | [Configs.] > [Todas as Config] > [Serviço] > [Transf. Dados] > [Transferência de Relatório].
- 2. Insira o número de fax para o qual o Relatório de faxes será transferido.
- 3. Pressione [Iniciar fax].

#### **Informações relacionadas**

• [Transferir seus faxes ou relatório de faxes](#page-485-0)

#### **Tópicos relacionados:**

• [Definir a ID de sua estação](#page-605-0)

<span id="page-489-0"></span> [Página inicial](#page-1-0) > [Solução de problemas](#page-472-0) > Mensagens de erro ao usar o recurso Brother Web Connect

### **Mensagens de erro ao usar o recurso Brother Web Connect**

Seu equipamento Brother exibirá uma mensagem de erro, caso ocorra. As mensagens de erro mais comuns são mostradas na tabela.

Você mesmo pode corrigir a maioria dos erros. Se após ler a tabela você ainda precisar de ajuda, no Brother Solutions Center você encontrará as dicas de solução de problemas mais atualizadas.

Acesse o Brother Solutions Center em [support.brother.com](https://support.brother.com/).

#### **Erro de conexão**

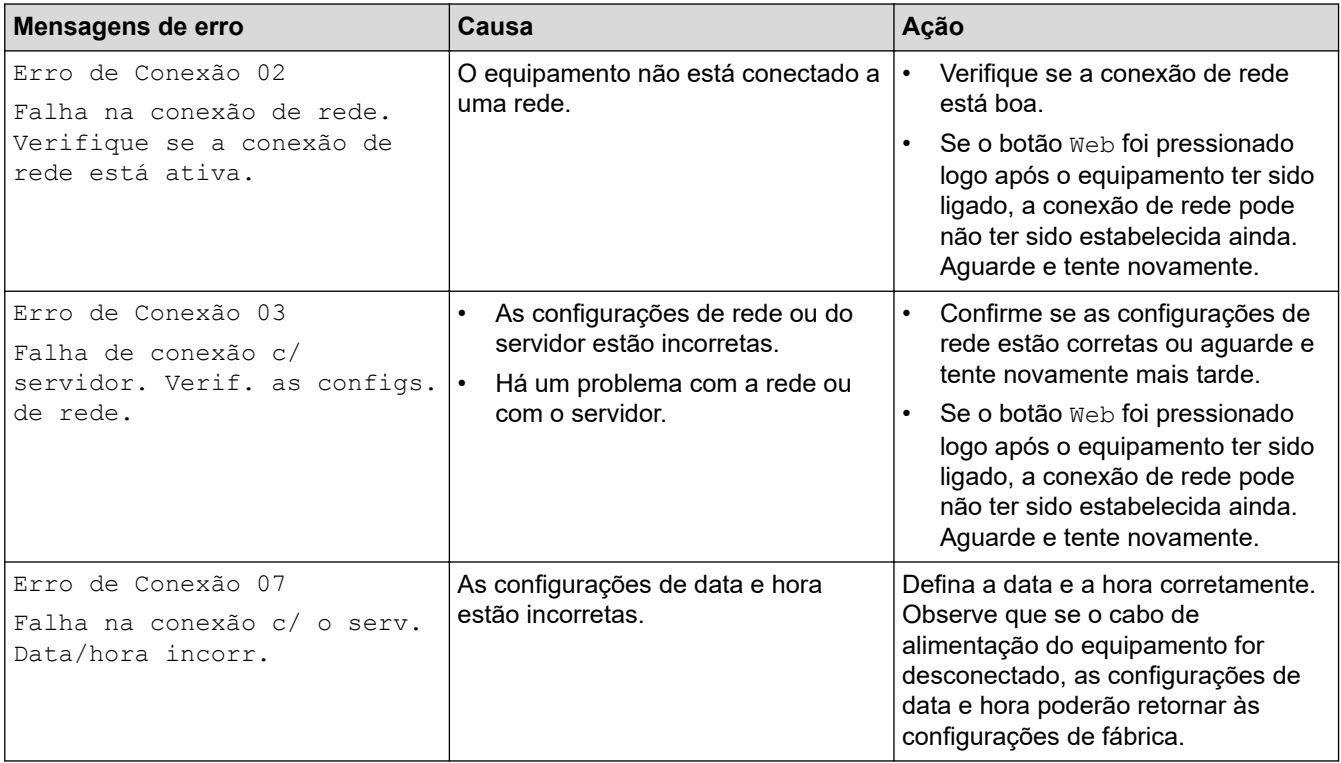

#### **Erro de autenticação**

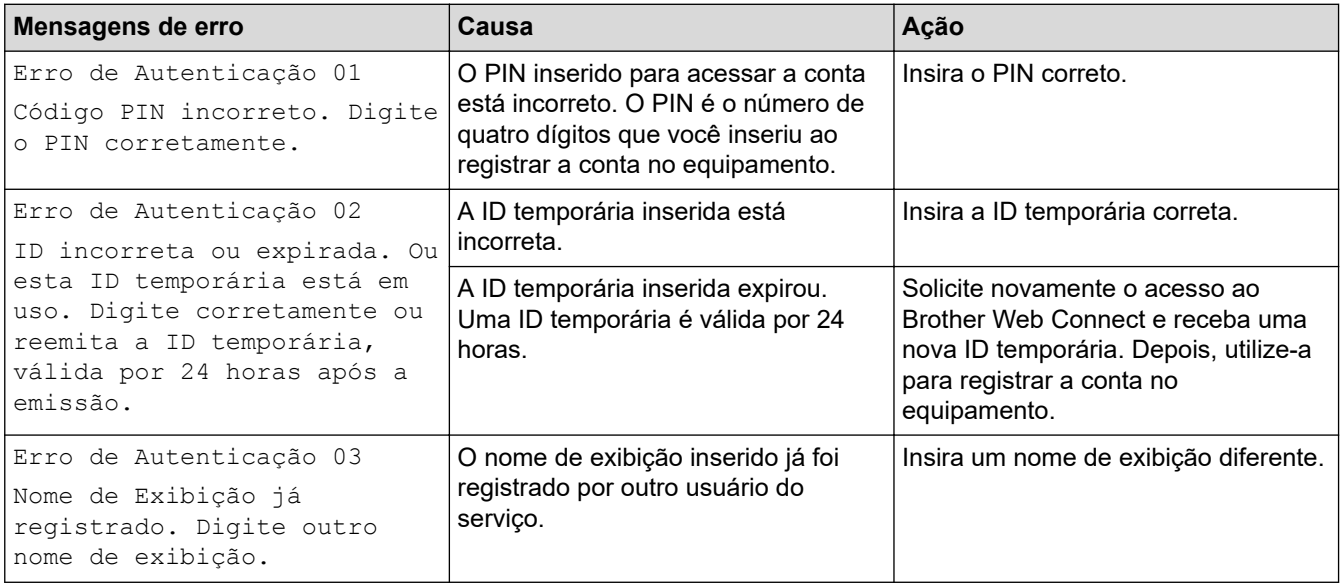

#### **Erro de servidor**

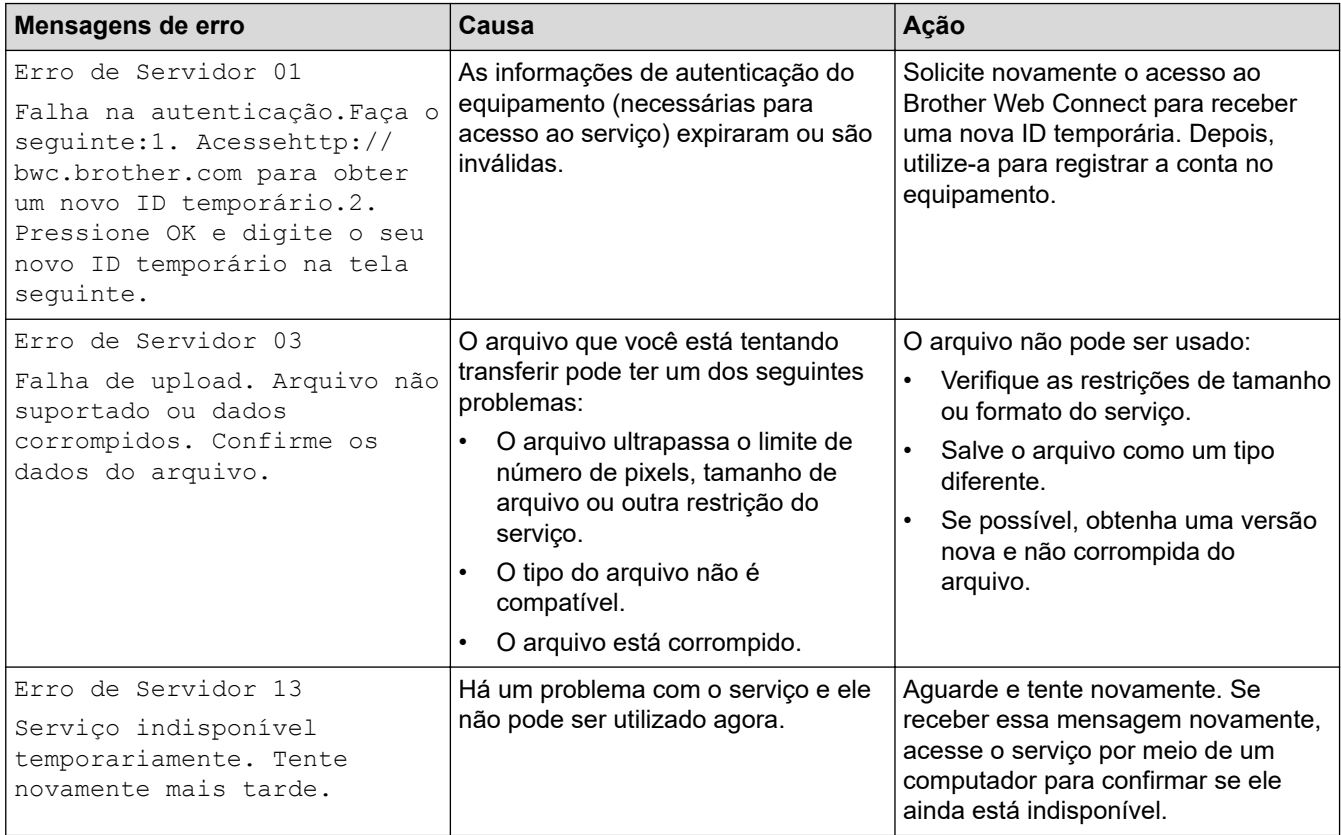

### **Erro de atalho**

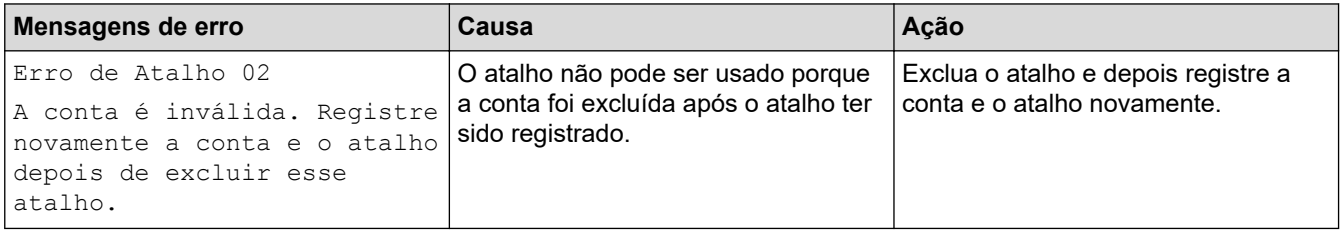

# **Informações relacionadas**

• [Solução de problemas](#page-472-0)

<span id="page-491-0"></span> [Página inicial](#page-1-0) > [Solução de problemas](#page-472-0) > Obstruções de documento

### **Obstruções de documento**

**Modelos relacionados**: DCP-L3551CDW/MFC-L3710CW/MFC-L3750CDW/MFC-L3770CDW

- [O documento está preso na parte superior do alimentador](#page-492-0)
- [O documento está preso sob a tampa de documentos](#page-493-0)
- [Remover pequenos pedaços de papel presos no ADF \(Alimentador automático de](#page-494-0) [documentos\)](#page-494-0)

<span id="page-492-0"></span> [Página inicial](#page-1-0) > [Solução de problemas](#page-472-0) > [Obstruções de documento](#page-491-0) > O documento está preso na parte superior do alimentador

# **O documento está preso na parte superior do alimentador**

**Modelos relacionados**: DCP-L3551CDW/MFC-L3710CW/MFC-L3750CDW/MFC-L3770CDW

- 1. Remova do alimentador qualquer papel que não esteja preso.
- 2. Abra a tampa do alimentador.
- 3. Puxe o documento preso para fora e para a esquerda. Se o documento se rasgar, remova todos os resíduos ou restos de papel para evitar futuras obstruções.

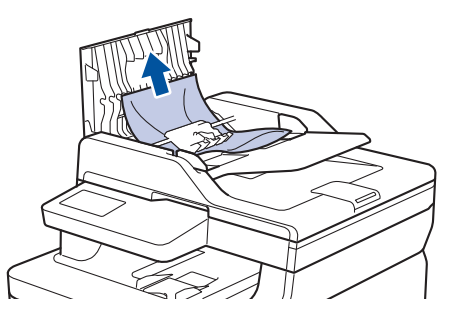

- 4. Feche a tampa do alimentador.
- 5. Siga um destes procedimentos:
	- (DCP-L3551CDW) Pressione **Parar/Sair**.
	- (MFC-L3710CW/MFC-L3750CDW/MFC-L3770CDW)

**Pressione** 

 **Informações relacionadas**

• [Obstruções de documento](#page-491-0)

<span id="page-493-0"></span> [Página inicial](#page-1-0) > [Solução de problemas](#page-472-0) > [Obstruções de documento](#page-491-0) > O documento está preso sob a tampa de documentos

# **O documento está preso sob a tampa de documentos**

**Modelos relacionados**: DCP-L3551CDW/MFC-L3710CW/MFC-L3750CDW/MFC-L3770CDW

- 1. Remova do alimentador qualquer papel que não esteja preso.
- 2. Levante a tampa de documentos.
- 3. Puxe o documento preso para fora e para a direita. Se o documento se rasgar, remova todos os resíduos ou restos de papel para evitar futuras obstruções.

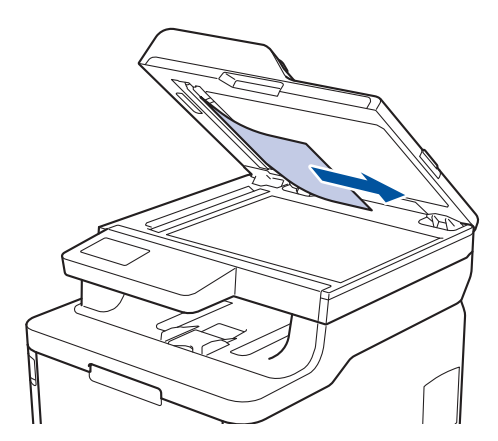

- 4. Feche a tampa de documentos.
- 5. Siga um destes procedimentos:
	- (DCP-L3551CDW)

Pressione **Parar/Sair**.

• (MFC-L3710CW/MFC-L3750CDW/MFC-L3770CDW)

Pressione

#### **Informações relacionadas**

• [Obstruções de documento](#page-491-0)

<span id="page-494-0"></span> [Página inicial](#page-1-0) > [Solução de problemas](#page-472-0) > [Obstruções de documento](#page-491-0) > Remover pequenos pedaços de papel presos no ADF (Alimentador automático de documentos)

### **Remover pequenos pedaços de papel presos no ADF (Alimentador automático de documentos)**

**Modelos relacionados**: DCP-L3551CDW/MFC-L3710CW/MFC-L3750CDW/MFC-L3770CDW

- 1. Levante a tampa de documentos.
- 2. Coloque uma tira de papel duro, como cartolina, no ADF (Alimentador automático de documentos) para empurrar quaisquer pedaços de papel pequeno.

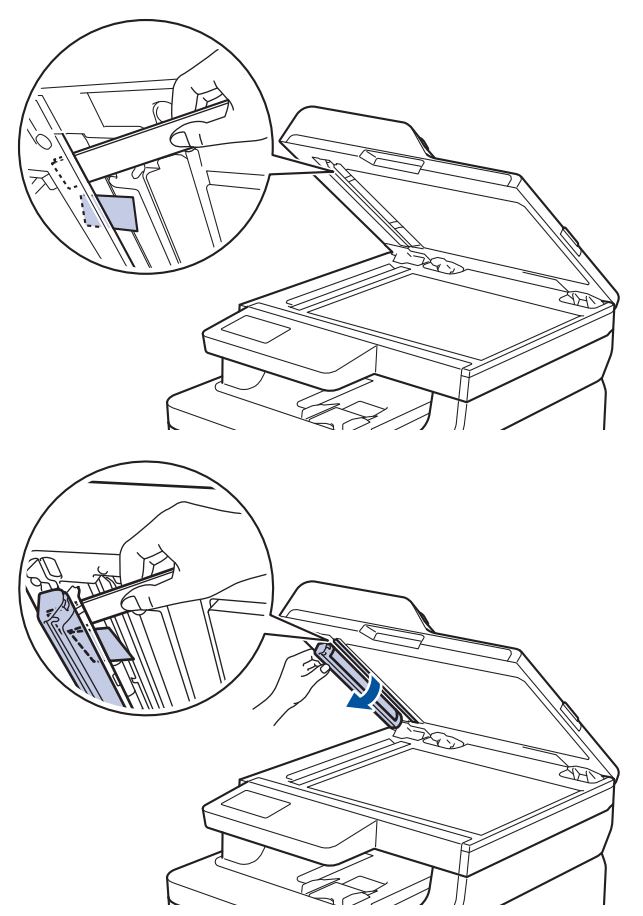

- 3. Feche a tampa de documentos.
- 4. Siga um destes procedimentos:
	- (DCP-L3551CDW) Pressione **Parar/Sair**.
	- (MFC-L3710CW/MFC-L3750CDW/MFC-L3770CDW)

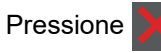

#### **Informações relacionadas**

• [Obstruções de documento](#page-491-0)

<span id="page-495-0"></span> [Página inicial](#page-1-0) > [Solução de problemas](#page-472-0) > Obstruções de papel

## **Obstruções de papel**

Sempre remova o papel remanescente da bandeja de papel e endireite a pilha ao adicionar novo papel. Isso ajuda a evitar que múltiplas folhas de papel sejam alimentadas através do equipamento de uma só vez e evita as obstruções de papel.

- [O papel está obstruído na bandeja MU](#page-496-0)
- [O papel está atolado na abertura de alimentação manual](#page-497-0)
- [O papel está obstruído na bandeja de papel](#page-498-0)
- [O papel está obstruído na bandeja de saída de papel](#page-500-0)
- [O papel está preso na parte traseira do equipamento](#page-501-0)
- [Papel está preso dentro do equipamento](#page-503-0)
- [O papel está obstruído embaixo da bandeja de papel](#page-505-0)

<span id="page-496-0"></span> [Página inicial](#page-1-0) > [Solução de problemas](#page-472-0) > [Obstruções de papel](#page-495-0) > O papel está obstruído na bandeja MU

# **O papel está obstruído na bandeja MU**

#### **Modelos relacionados**: MFC-L3770CDW

Se o painel de controle do equipamento ou o Status Monitor indicar que há uma obstrução de papel na bandeja MU, siga este procedimento:

- 1. Remova o papel da bandeja MU.
- 2. Remova o papel preso no interior e ao redor da bandeja MU.

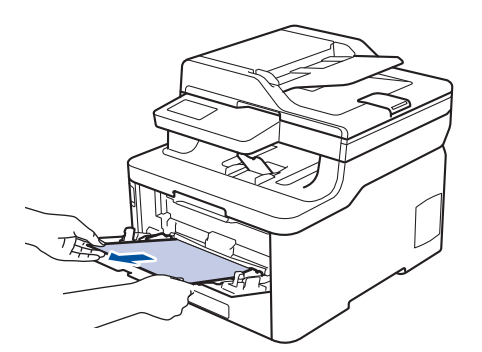

- 3. Ventile a pilha de papéis e recoloque-a na bandeja MU.
- 4. Coloque papel na bandeja MU e confirme se o papel está abaixo das guias que indicam a altura máxima da resma (1) nos dois lados da bandeja.

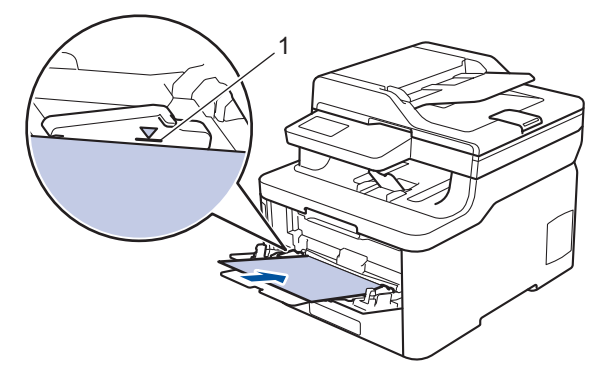

5. Siga as instruções na tela LCD do equipamento.

### **Informações relacionadas**

• [Obstruções de papel](#page-495-0)

<span id="page-497-0"></span> [Página inicial](#page-1-0) > [Solução de problemas](#page-472-0) > [Obstruções de papel](#page-495-0) > O papel está atolado na abertura de alimentação manual

# **O papel está atolado na abertura de alimentação manual**

**Modelos relacionados**: HL-L3290CDW/DCP-L3551CDW/MFC-L3710CW/MFC-L3750CDW

Se o painel de controle do equipamento ou o Status Monitor indicar que há uma obstrução de papel na abertura de alimentação manual, siga este procedimento:

1. Remova com cuidado qualquer papel que esteja atolado ou ao redor da abertura de alimentação manual.

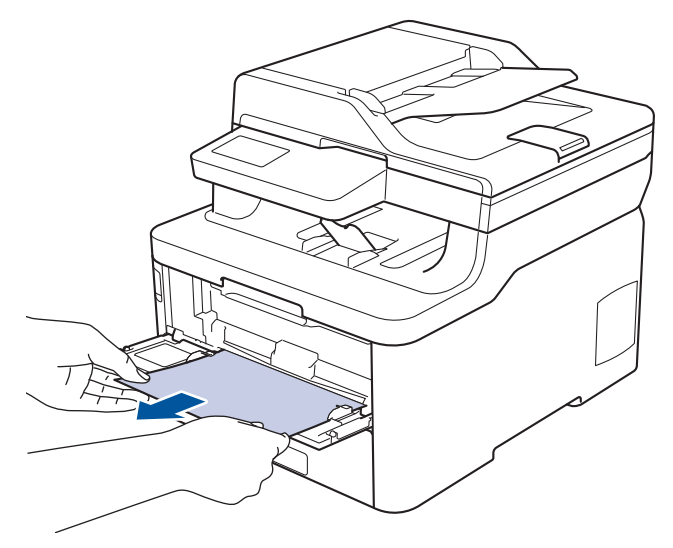

- 2. Recarregue o papel na abertura de alimentação manual.
- 3. Siga um dos procedimentos a seguir:
	- HL-L3290CDW/DCP-L3551CDW

Pressione **Iniciar (Preto)** ou **Iniciar (Colorido)** para continuar a impressão.

• MFC-L3710CW/MFC-L3750CDW

Pressione [Repetir] para continuar a impressão.

#### **Informações relacionadas**

• [Obstruções de papel](#page-495-0)

<span id="page-498-0"></span> [Página inicial](#page-1-0) > [Solução de problemas](#page-472-0) > [Obstruções de papel](#page-495-0) > O papel está obstruído na bandeja de papel

# **O papel está obstruído na bandeja de papel**

Se o painel de controle do equipamento ou o Status Monitor indicar que há uma obstrução de papel na bandeja de papel, siga este procedimento:

1. Puxe a bandeja de papel completamente para fora do equipamento.

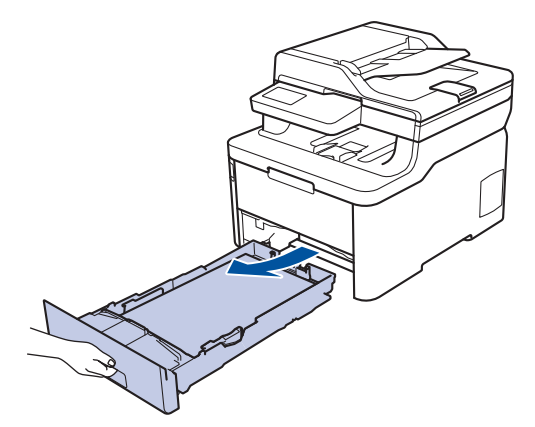

2. Lentamente retire o papel obstruído.

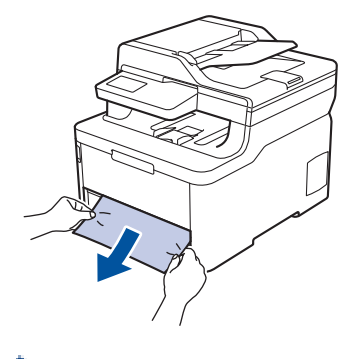

Puxe o papel obstruído com as duas mãos e para baixo para removê-lo mais facilmente.

3. Ventile a pilha de papel para evitar mais obstruções, e deslize as guias de papel para que se ajustem ao tamanho do papel.

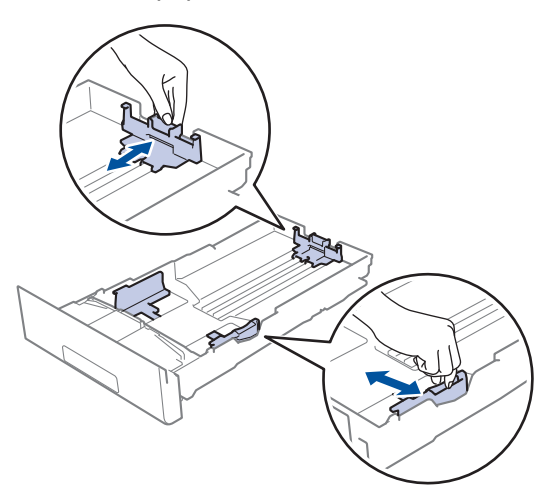

4. Confirme se o papel está abaixo da marca de nível máximo de papel  $(\mathbf{v} \cdot \mathbf{v})$ .

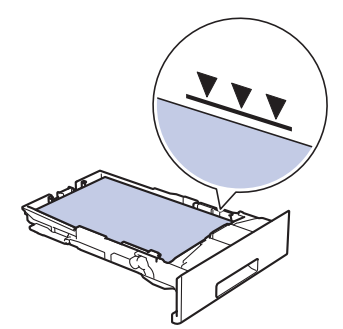

5. Recoloque firmemente a bandeja de papel no equipamento.

# **Informações relacionadas**

• [Obstruções de papel](#page-495-0)

<span id="page-500-0"></span> [Página inicial](#page-1-0) > [Solução de problemas](#page-472-0) > [Obstruções de papel](#page-495-0) > O papel está obstruído na bandeja de saída de papel

# **O papel está obstruído na bandeja de saída de papel**

Quando houver papel obstruído na bandeja de saída de papel, siga estas etapas:

1. Use as duas mãos para abrir o scanner.

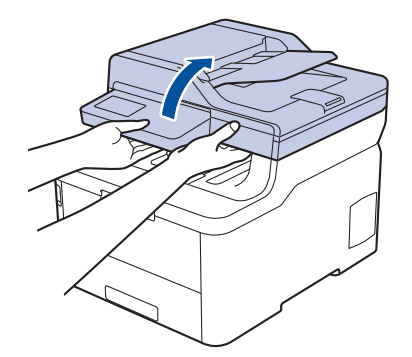

2. Remova o papel.

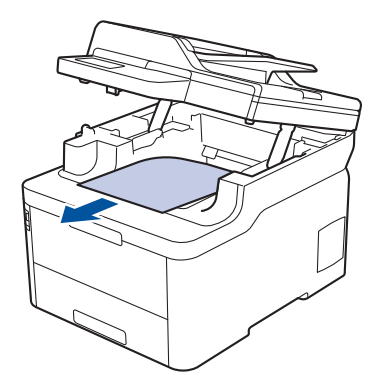

3. Com as duas mãos, empurre o scanner para baixo para fechá-lo.

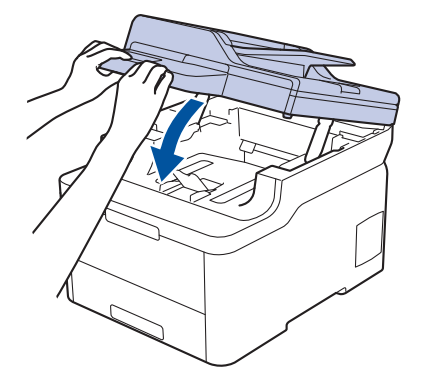

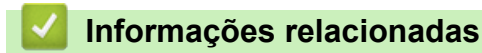

• [Obstruções de papel](#page-495-0)

<span id="page-501-0"></span> [Página inicial](#page-1-0) > [Solução de problemas](#page-472-0) > [Obstruções de papel](#page-495-0) > O papel está preso na parte traseira do equipamento

# **O papel está preso na parte traseira do equipamento**

Se o painel de controle do equipamento ou o Status Monitor indicar que há uma obstrução de papel na parte traseira do equipamento, siga este procedimento:

- 1. Deixe o equipamento ligado, mas sem utilização por 10 minutos, para que o ventilador interno resfrie as peças extremamente quentes dentro do equipamento.
- 2. Abra a tampa traseira.

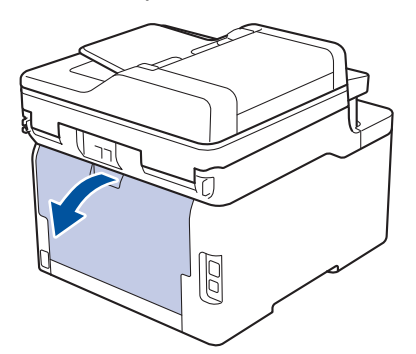

3. Puxe as abas verdes nas laterais esquerda e direita em sua direção para liberar a tampa do fusor.

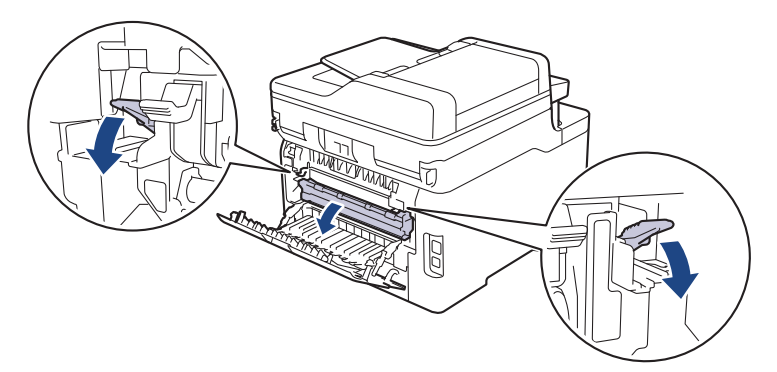

# **ADVERTÊNCIA**

#### SUPERFÍCIE QUENTE

As peças internas do equipamento estarão extremamente quentes. Aguarde o equipamento ficar mais frio antes de tocar nestas peças.

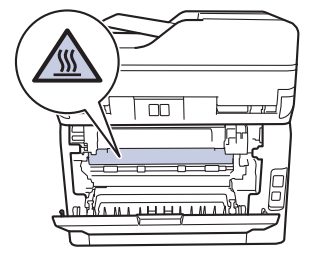

Se as alavancas de envelope cinza dentro da tampa traseira estiverem empurradas para baixo na posição de envelope, levante estas alavancas para a posição original antes de puxar as guias verdes para baixo.

4. Use as duas mãos para retirar com cuidado o papel preso da unidade fusora.

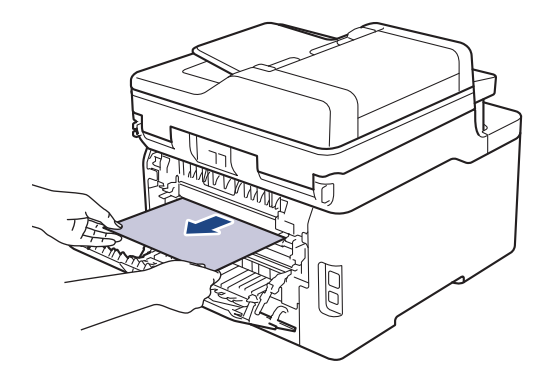

5. Feche a tampa do fusor.

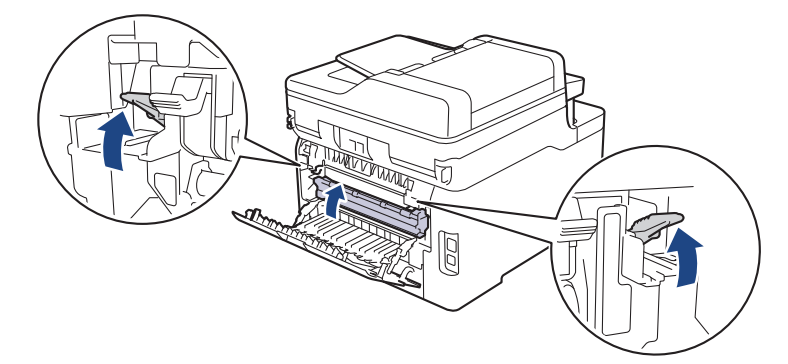

Se você imprimir em envelopes, puxe novamente as alavancas de envelope cinza para baixo até a posição de envelope antes de fechar a tampa traseira.

6. Feche a tampa traseira até ela travar na posição fechada.

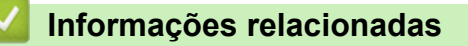

• [Obstruções de papel](#page-495-0)

Ø

<span id="page-503-0"></span> [Página inicial](#page-1-0) > [Solução de problemas](#page-472-0) > [Obstruções de papel](#page-495-0) > Papel está preso dentro do equipamento

# **Papel está preso dentro do equipamento**

Se o painel de controle do equipamento ou o Status Monitor indicar que há uma obstrução de papel dentro do equipamento, siga o procedimento a seguir:

- 1. Deixe o equipamento ligado, mas sem utilização por 10 minutos, para que o ventilador interno resfrie as peças extremamente quentes dentro do equipamento.
- 2. Abra a tampa superior até que trave na posição aberta.

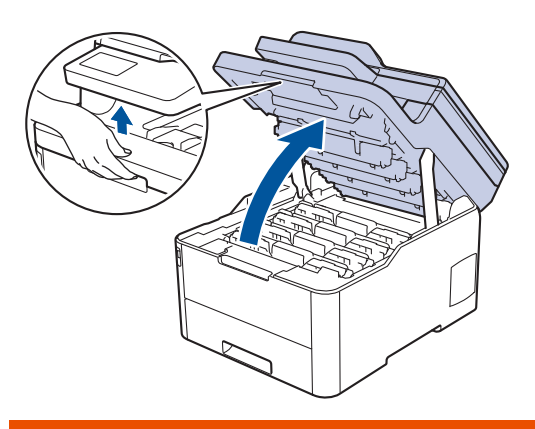

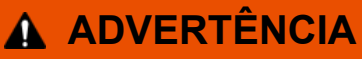

#### SUPERFÍCIE QUENTE

As peças internas do equipamento estarão extremamente quentes. Aguarde o equipamento ficar mais frio antes de tocar nestas peças.

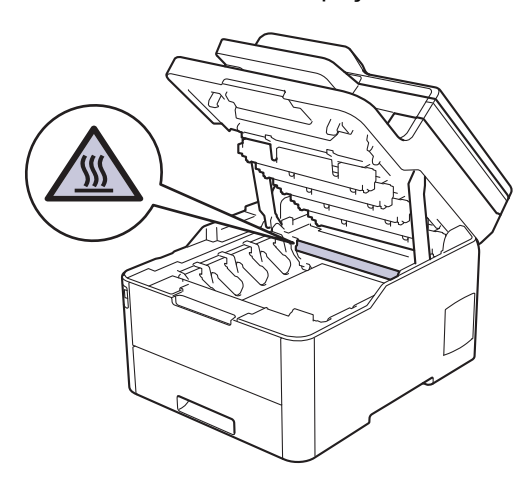

3. Remova todos os conjuntos de unidade de cilindro e cartucho de toner.

# **CUIDADO**

É recomendável que os conjuntos de unidade de cilindro e cartucho de toner sejam colocados em uma superfície limpa e plana sobre um pedaço de papel descartável para conter o toner seja derramado ou espalhado acidentalmente.

#### **IMPORTANTE**

Para evitar danos à máquina causados pela eletricidade estática, NÃO toque nos eletrodos mostrados na ilustração.
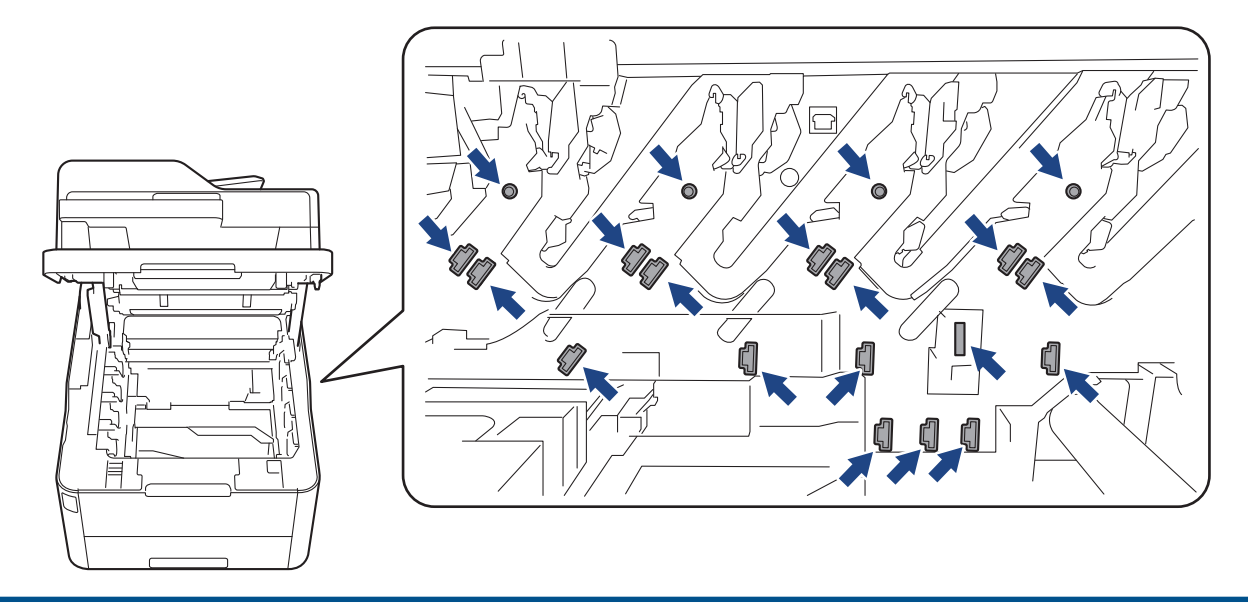

4. Remova lentamente e com cuidado o papel atolado.

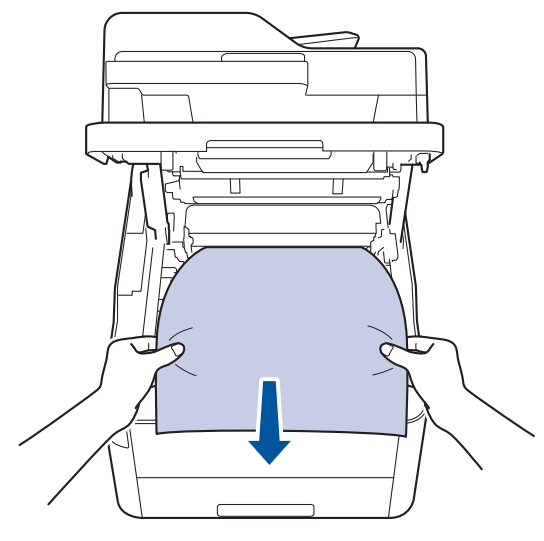

5. Reinstale no equipamento cada conjunto de unidade de cilindro e cartucho de toner. Certifique-se de fazer com que a cor do cartucho de toner corresponda à cor na etiqueta do equipamento para todos os quatro conjuntos de cartucho de toner e unidade de cilindro.

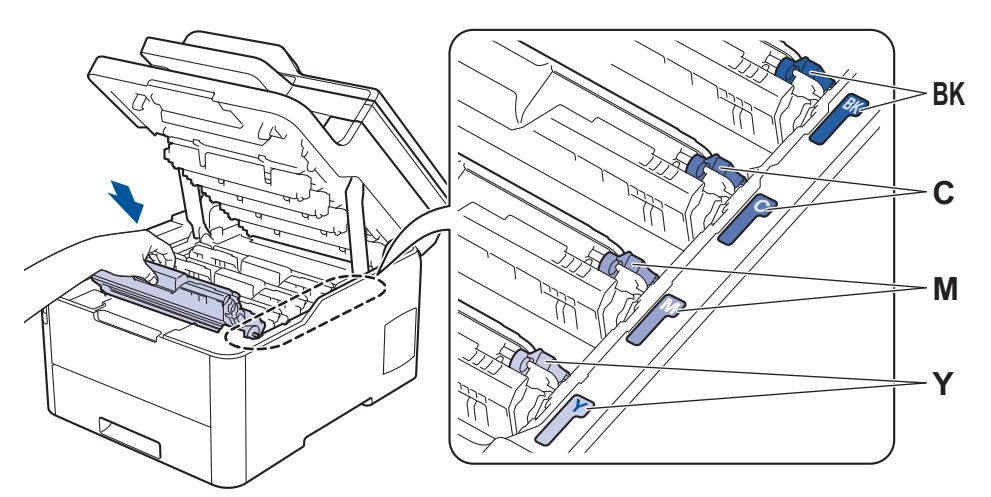

6. Feche a tampa superior do equipamento.

### **Informações relacionadas**

• [Obstruções de papel](#page-495-0)

 [Página inicial](#page-1-0) > [Solução de problemas](#page-472-0) > [Obstruções de papel](#page-495-0) > O papel está obstruído embaixo da bandeja de papel

# **O papel está obstruído embaixo da bandeja de papel**

Se o painel de controle do equipamento ou o Status Monitor indicar que há uma obstrução de papel na bandeja de papel, siga este procedimento:

- 1. Deixe o equipamento ligado, mas sem utilização por 10 minutos, para que o ventilador interno resfrie as peças extremamente quentes dentro do equipamento.
- 2. Puxe a bandeja de papel completamente para fora do equipamento.

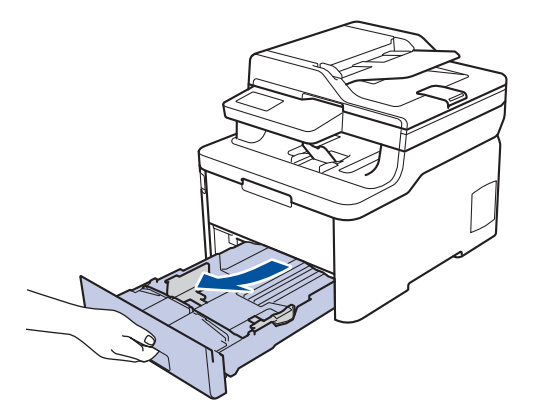

3. Verifique se não há papel obstruído dentro do equipamento.

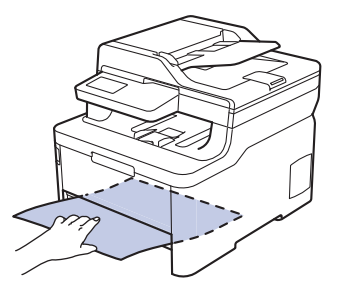

4. Se não houver papel preso dentro do equipamento, remova o papel da bandeja de papel, vire-o e verifique embaixo da bandeja.

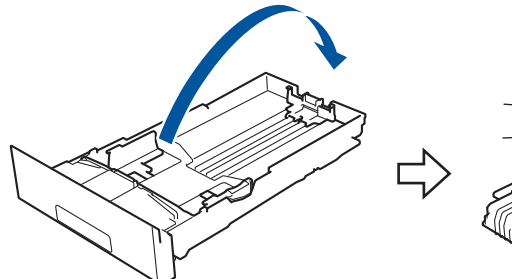

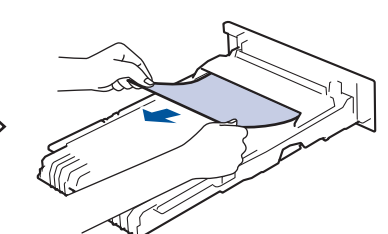

5. Se não houver papel preso na bandeja de papel, abra a tampa traseira.

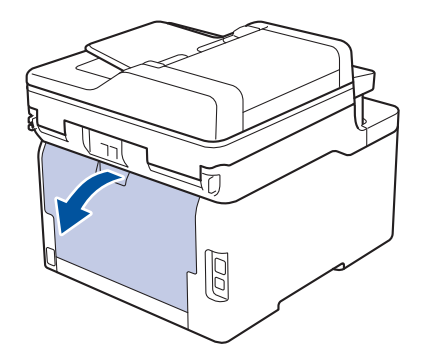

# **ADVERTÊNCIA**

#### SUPERFÍCIE QUENTE

As peças internas do equipamento estarão extremamente quentes. Aguarde o equipamento ficar mais frio antes de tocar nestas peças.

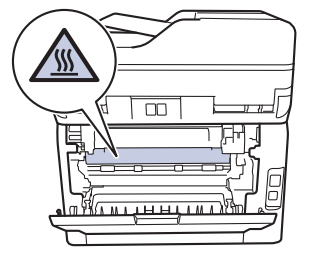

6. Use as duas mãos para puxar gentilmente o papel obstruído da traseira do equipamento.

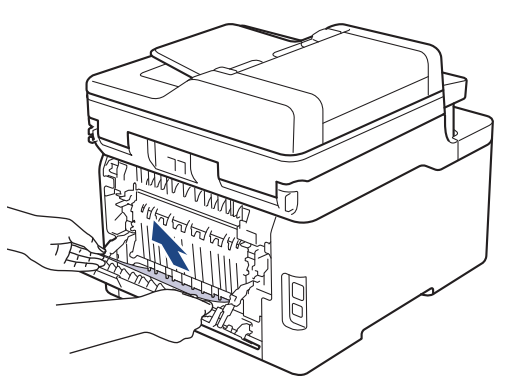

- 7. Feche a tampa traseira até ela travar na posição fechada.
- 8. Recoloque firmemente a bandeja de papel no equipamento.

### **Informações relacionadas**

• [Obstruções de papel](#page-495-0)

 [Página inicial](#page-1-0) > [Solução de problemas](#page-472-0) > Problemas de impressão

# **Problemas de impressão**

Se, depois de ler esta tabela, ainda precisar de ajuda, consulte o Brother Solutions Center em [support.brother.com](https://support.brother.com/).

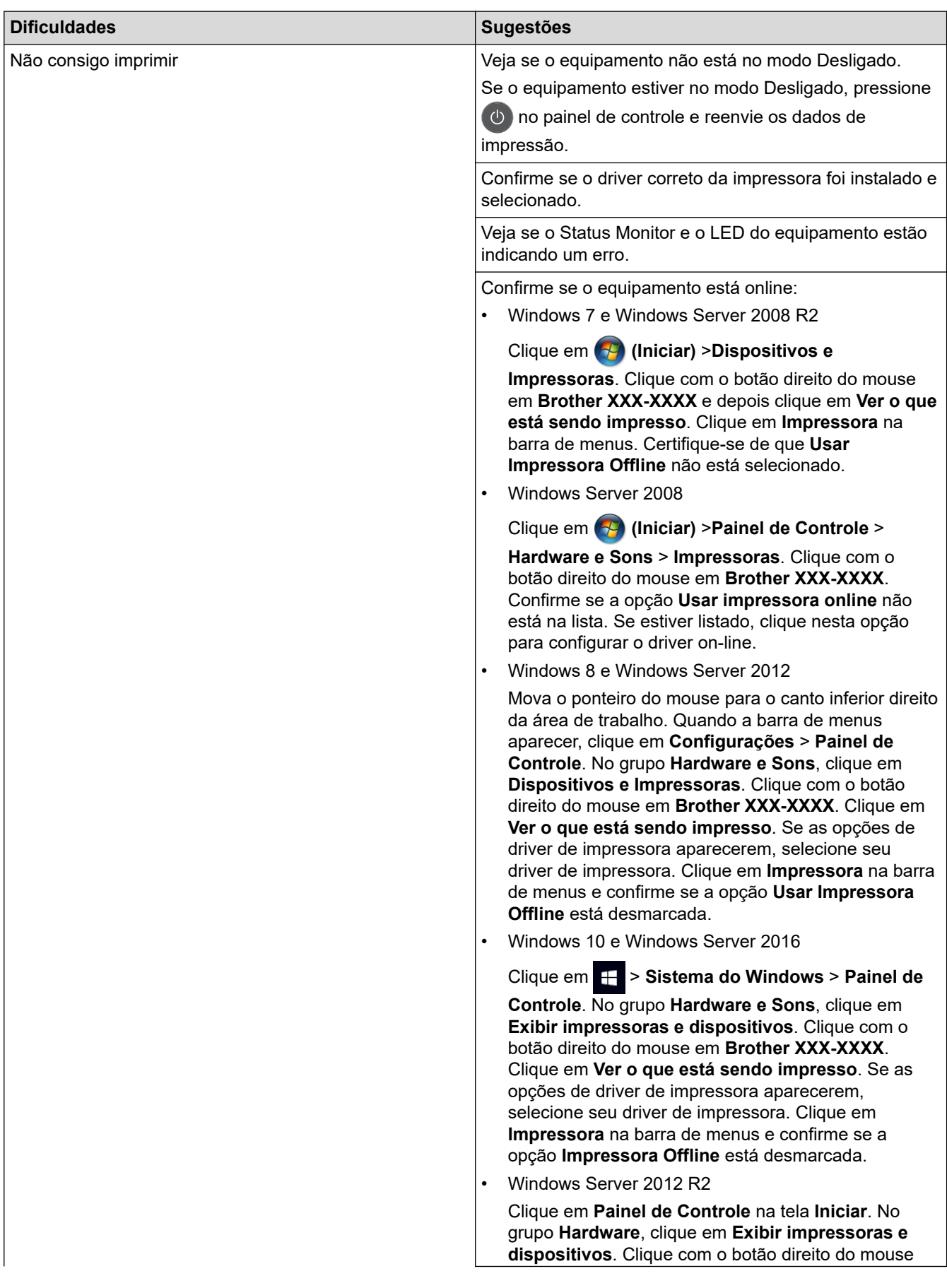

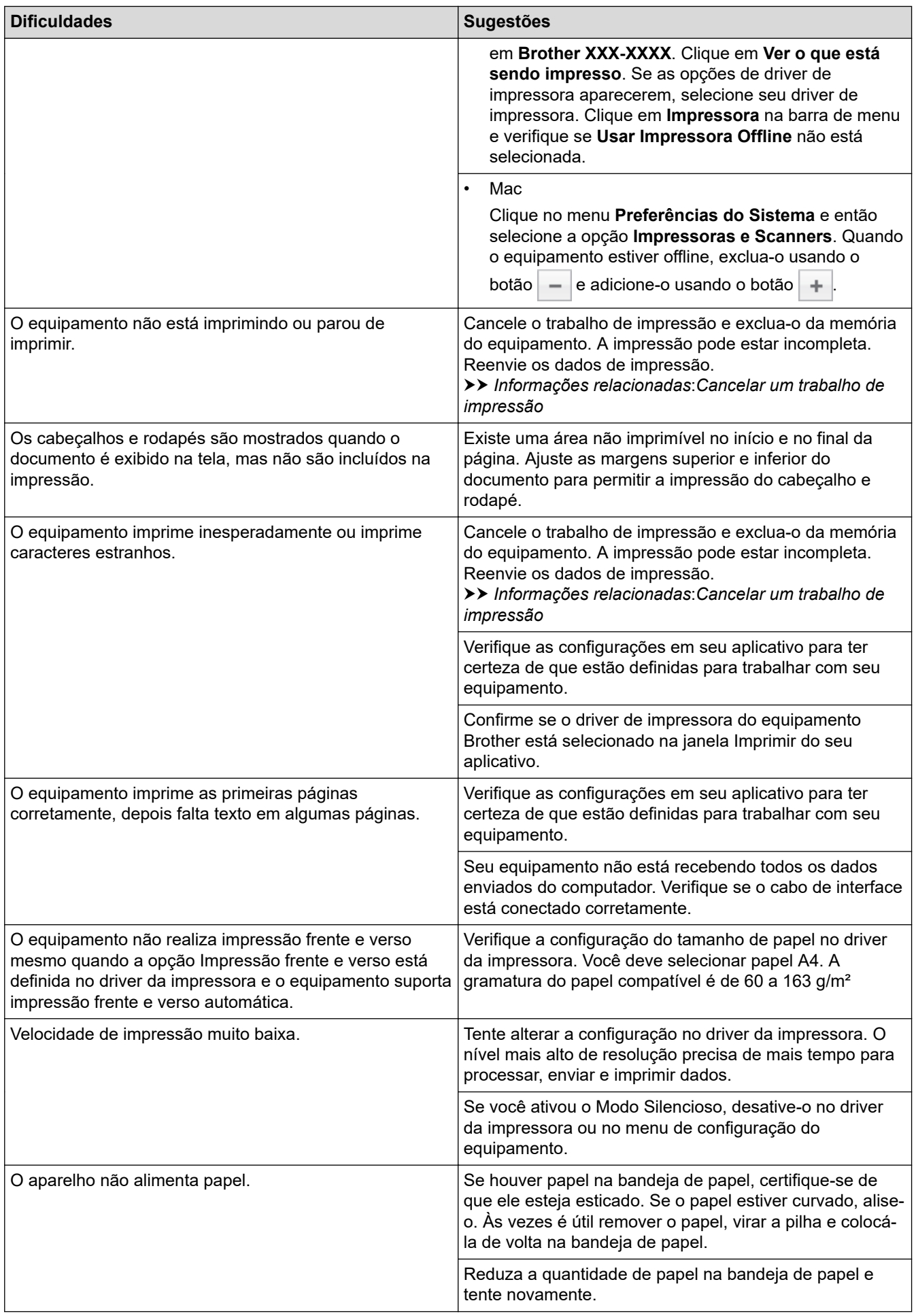

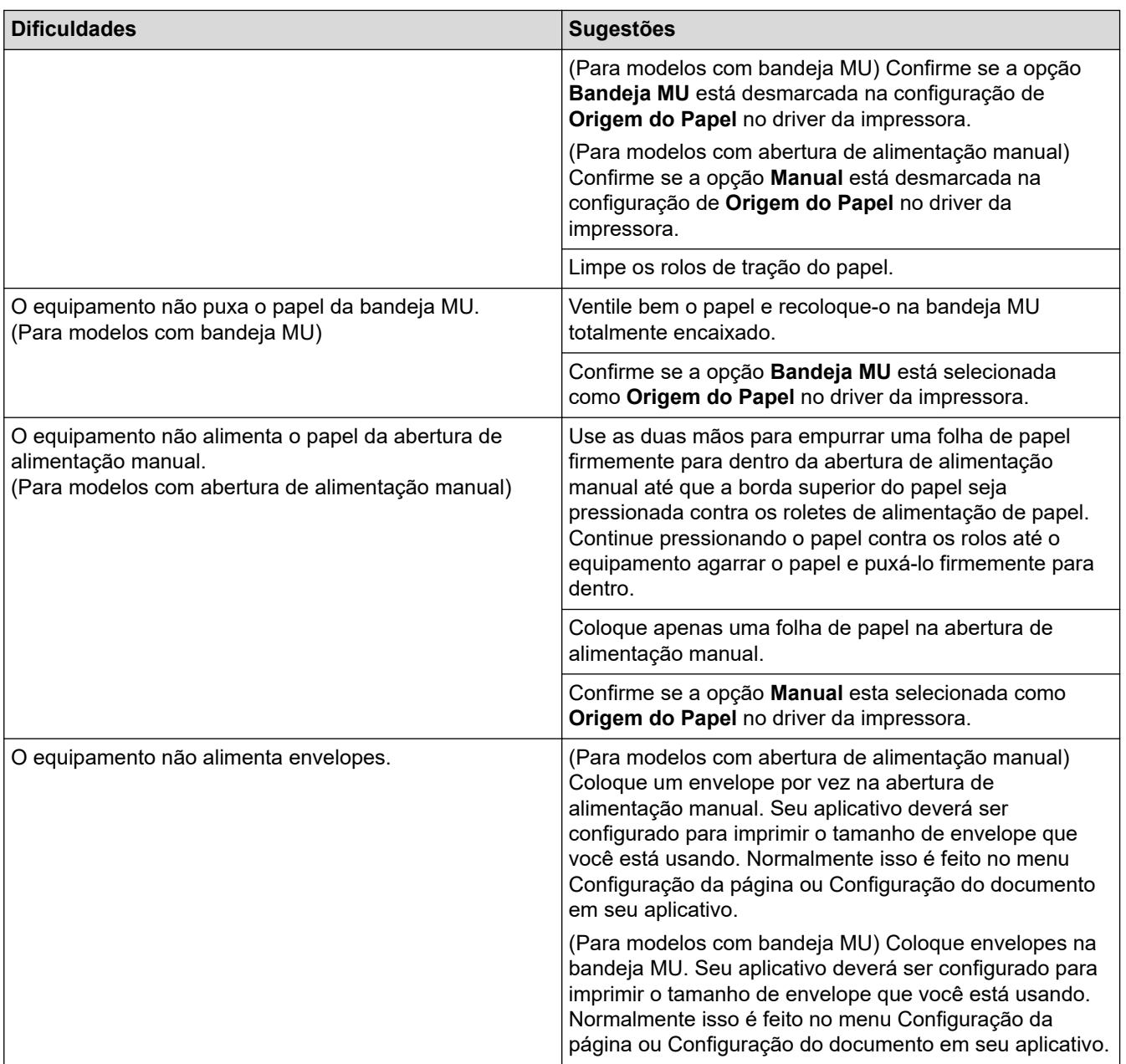

# **Informações relacionadas**

- [Solução de problemas](#page-472-0)
- **Tópicos relacionados:**
- [Monitorar o status do equipamento em seu computador \(Windows\)](#page-74-0)
- [Monitorar o status do equipamento a partir do computador \(Macintosh\)](#page-86-0)
- [Cancelar um trabalho de impressão](#page-88-0)
- [Inserir papel e imprimir usando a bandeja de papel](#page-30-0)
- [Limpar os rolos de tração do papel](#page-583-0)
- [Carregar papel e imprimir usando a bandeja multiuso \(bandeja MU\)](#page-34-0)

 [Página inicial](#page-1-0) > [Solução de problemas](#page-472-0) > Melhorar a qualidade de impressão

### **Melhorar a qualidade de impressão**

Se você tem um problema de qualidade de impressão, imprima uma página de teste primeiro. Se a impressão lhe parecer boa, provavelmente o problema não está na máquina. Verifique as conexões do cabo de interface e tente imprimir outro documento. Se a impressão ou página de teste impressa pelo equipamento apresenta um problema de qualidade, verifique os exemplos de má qualidade de impressão e siga as recomendações na tabela.

### **IMPORTANTE**

O uso de suprimentos não Brother poderá afetar a qualidade da impressão, o desempenho do hardware e a confiabilidade do equipamento.

- 1. Para obter a melhor qualidade de impressão, sugerimos usar a mídia de impressão recomendada. Certifique-se de usar um papel que atenda às nossas especificações.
- 2. Verifique se os conjuntos de cartucho de toner e unidade de cilindro estão instalados corretamente.

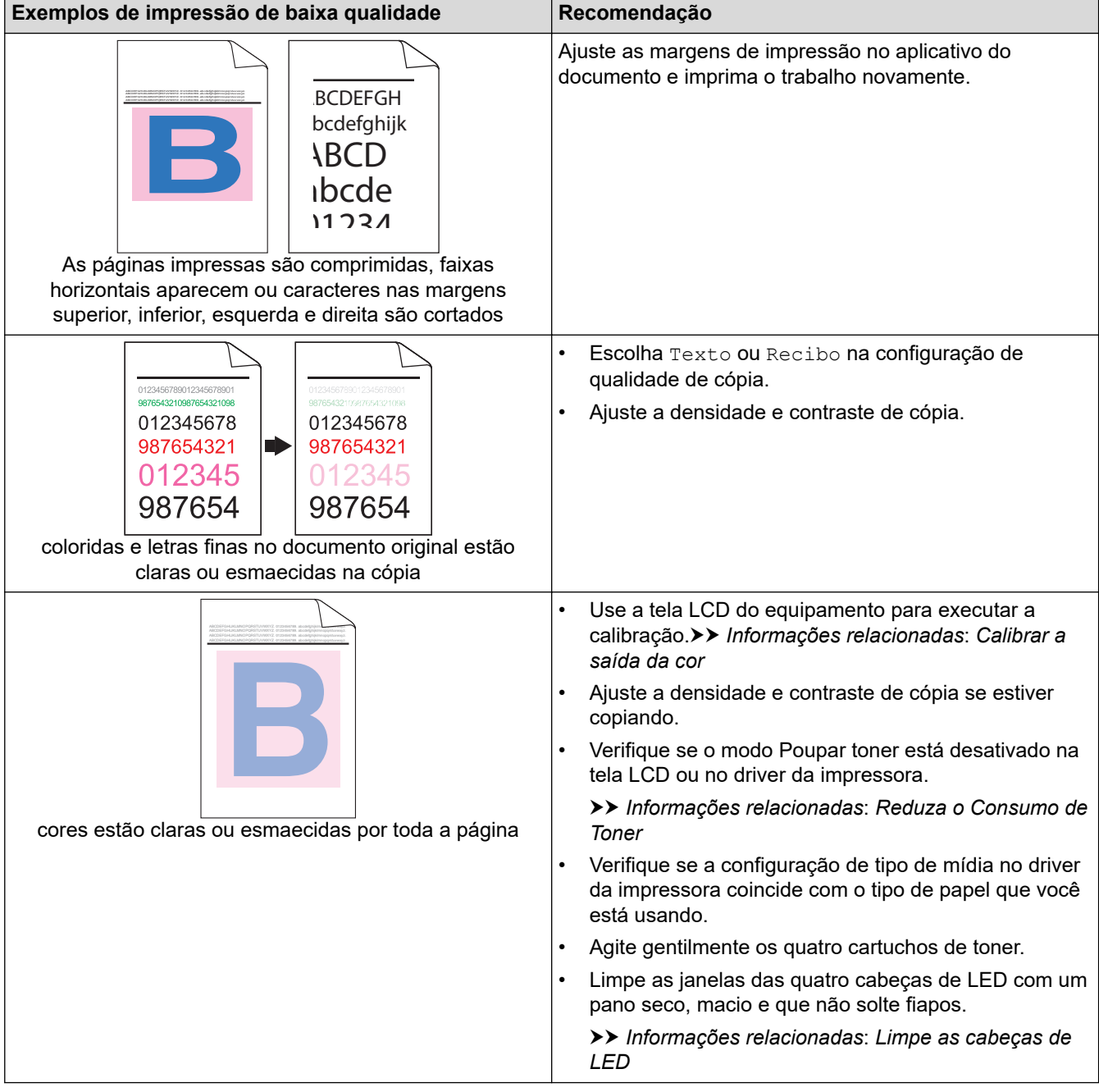

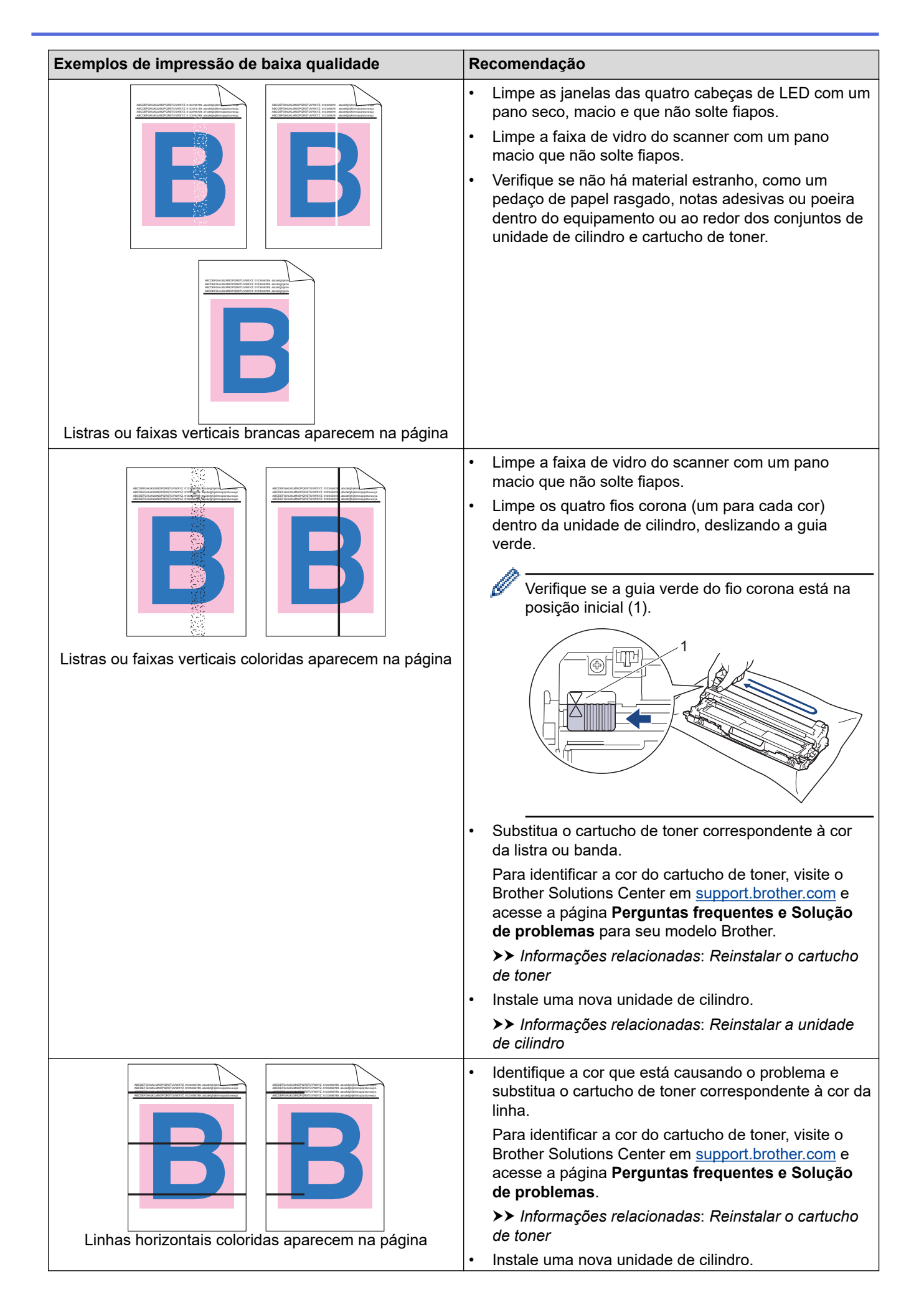

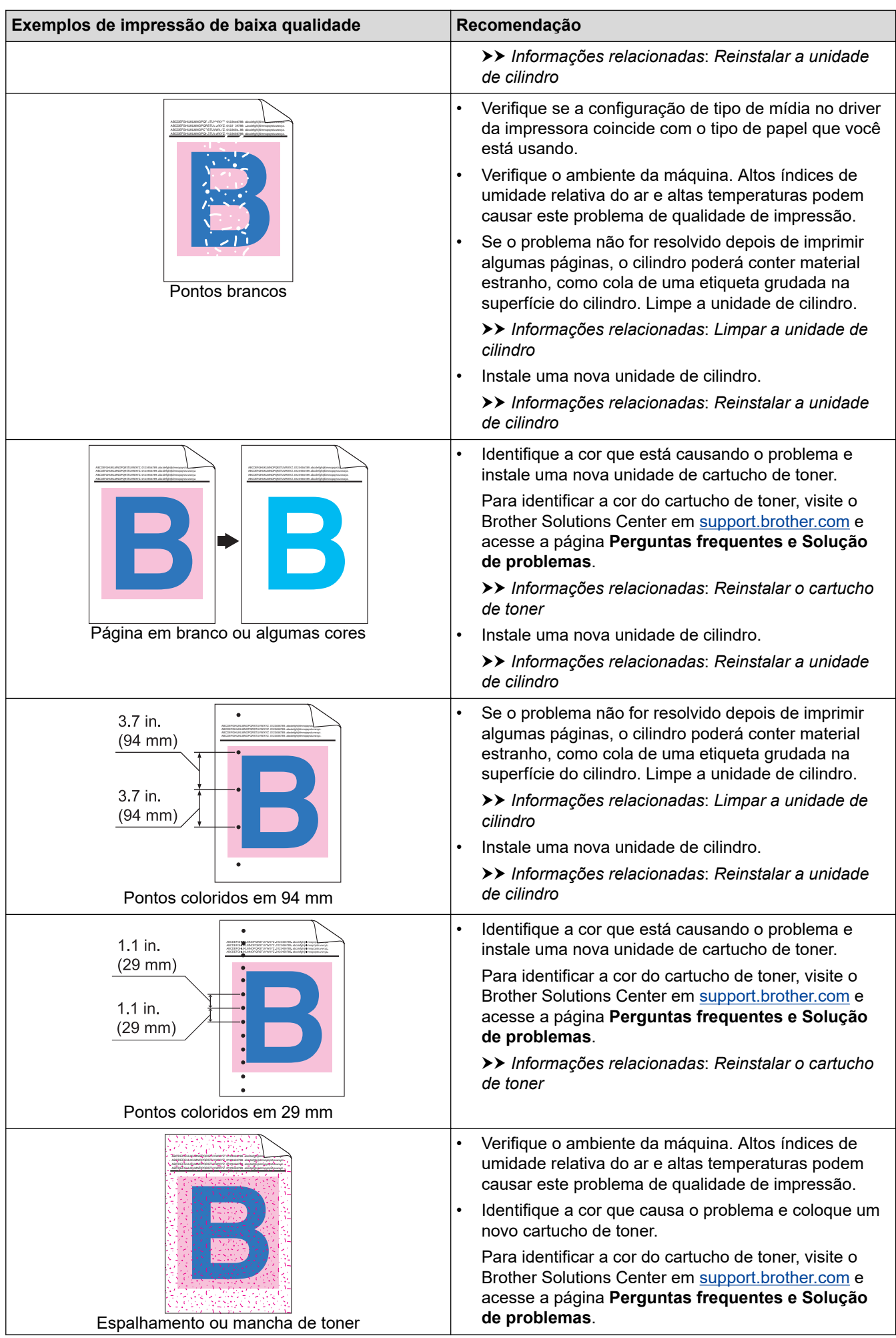

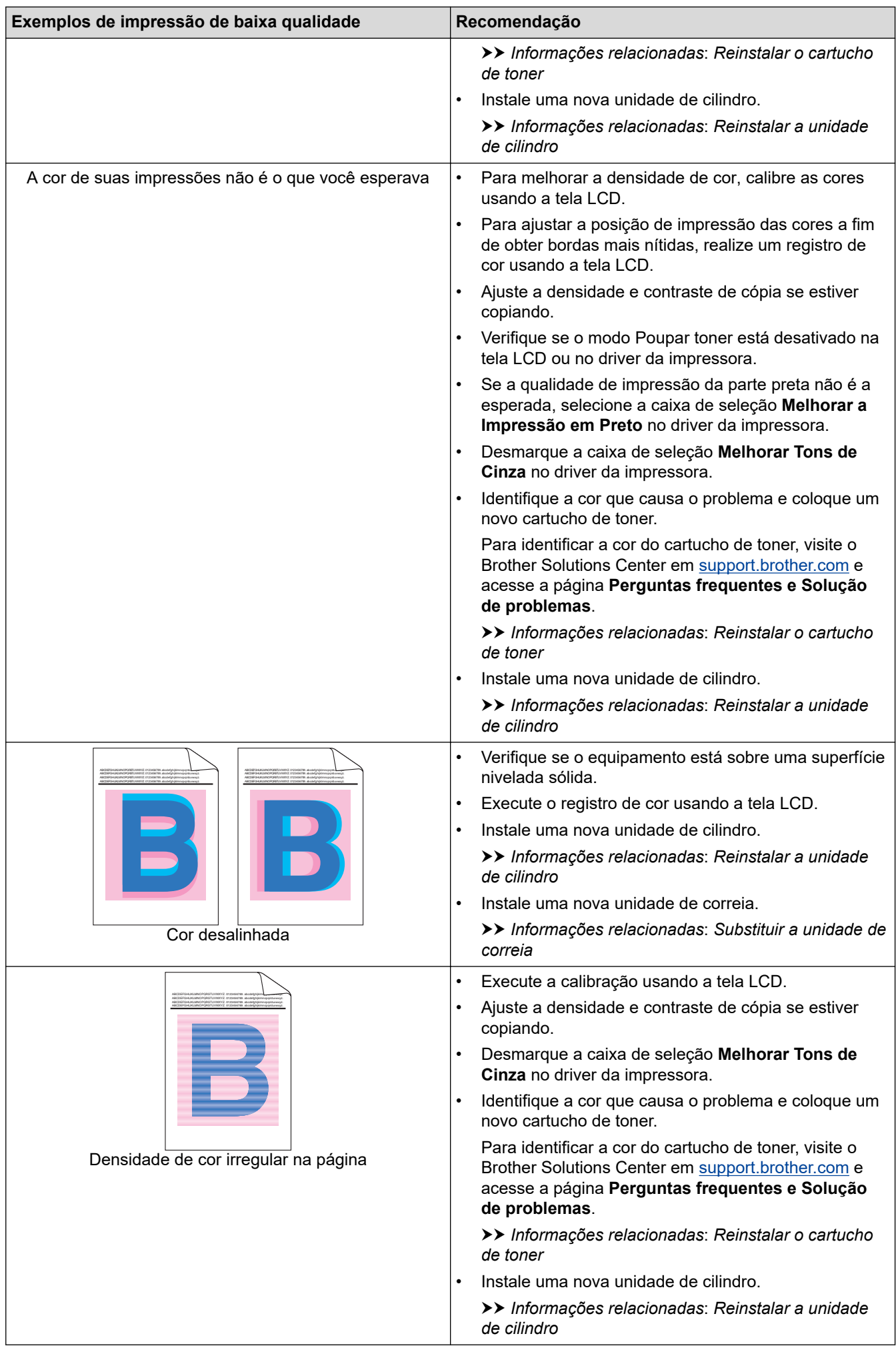

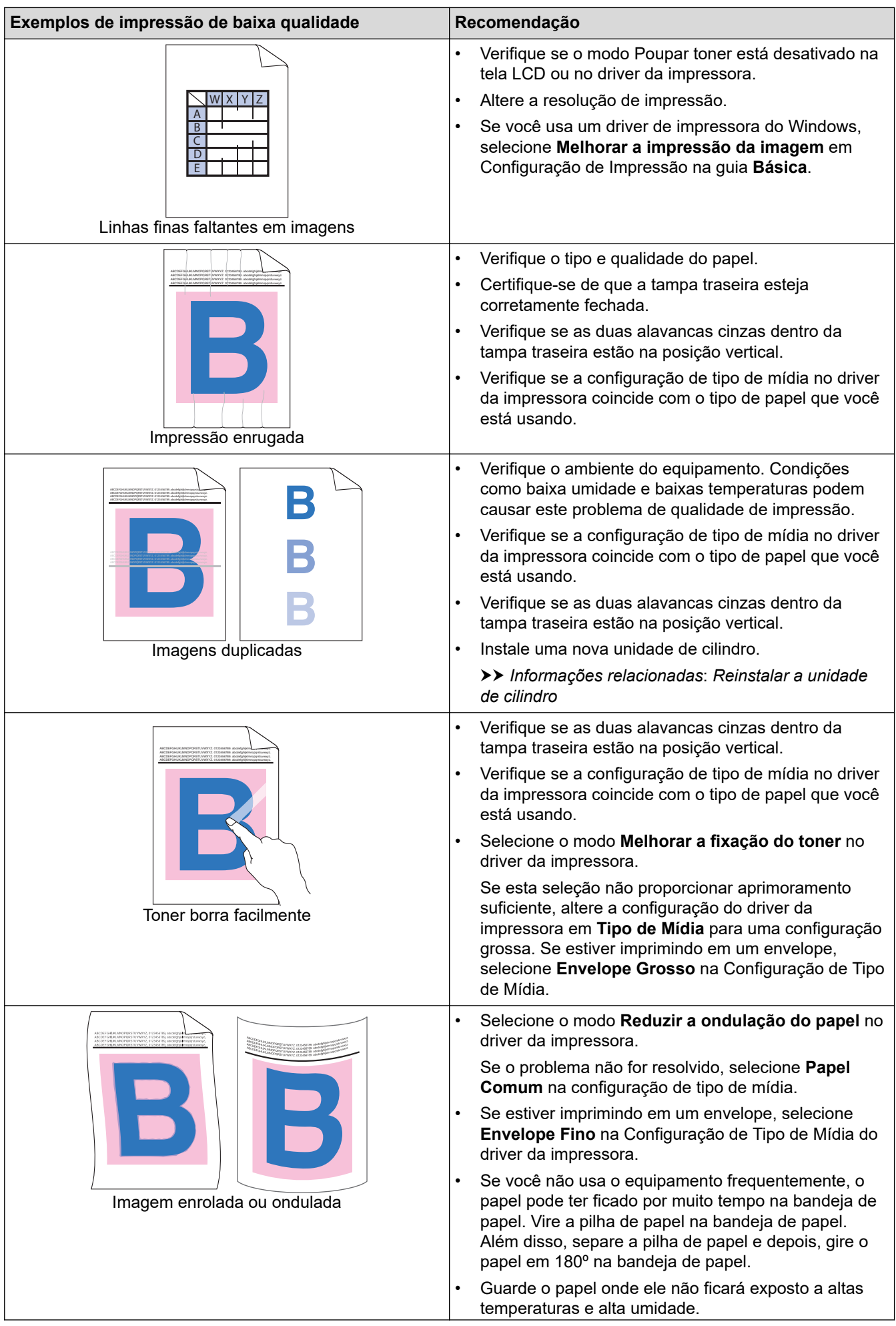

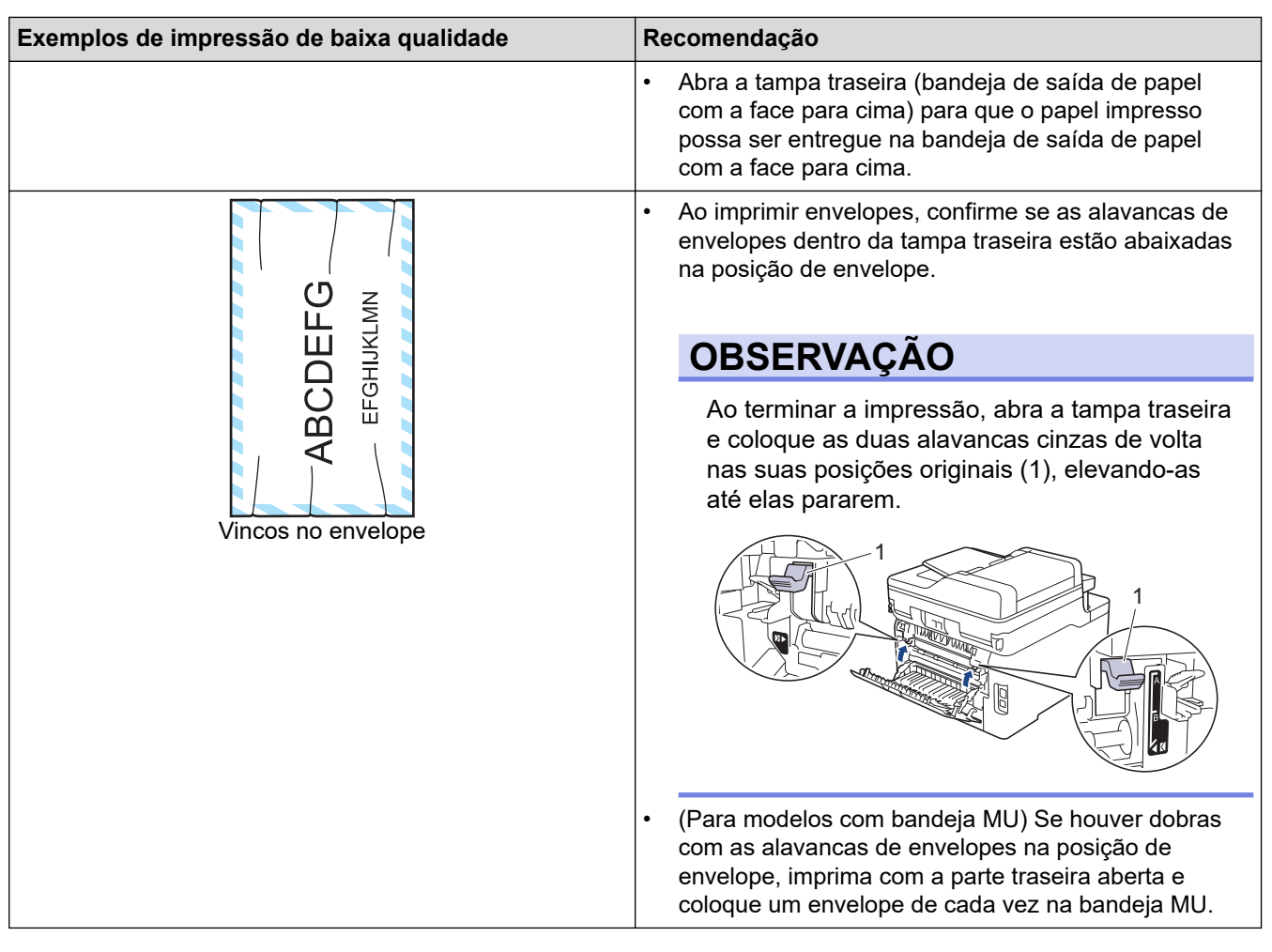

# **Informações relacionadas**

• [Solução de problemas](#page-472-0)

- [Testar a impressão](#page-89-0)
- [Limpar a unidade de cilindro](#page-573-0)
- [Calibrar a saída da cor](#page-584-0)
- [Reduza o Consumo de Toner](#page-607-0)
- [Reinstalar o cartucho de toner](#page-547-0)
- [Reinstalar a unidade de cilindro](#page-551-0)
- [Substituir a unidade de correia](#page-556-0)
- [Limpe as cabeças de LED](#page-568-0)

<span id="page-516-0"></span> [Página inicial](#page-1-0) > [Solução de problemas](#page-472-0) > Problemas de telefone e fax

# **Problemas de telefone e fax**

**Modelos relacionados**: MFC-L3710CW/MFC-L3750CDW/MFC-L3770CDW

#### **Linha ou conexões telefônicas**

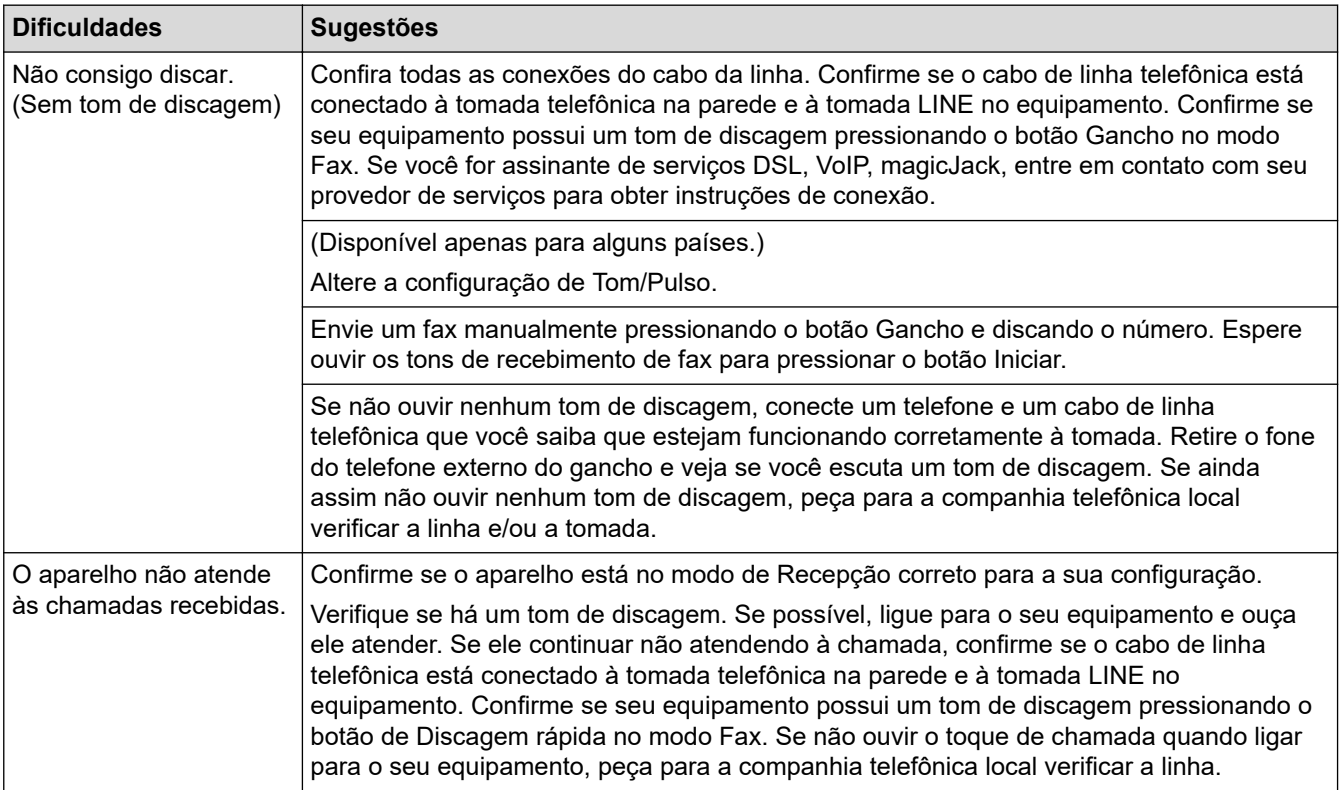

#### **Atendendo chamadas recebidas**

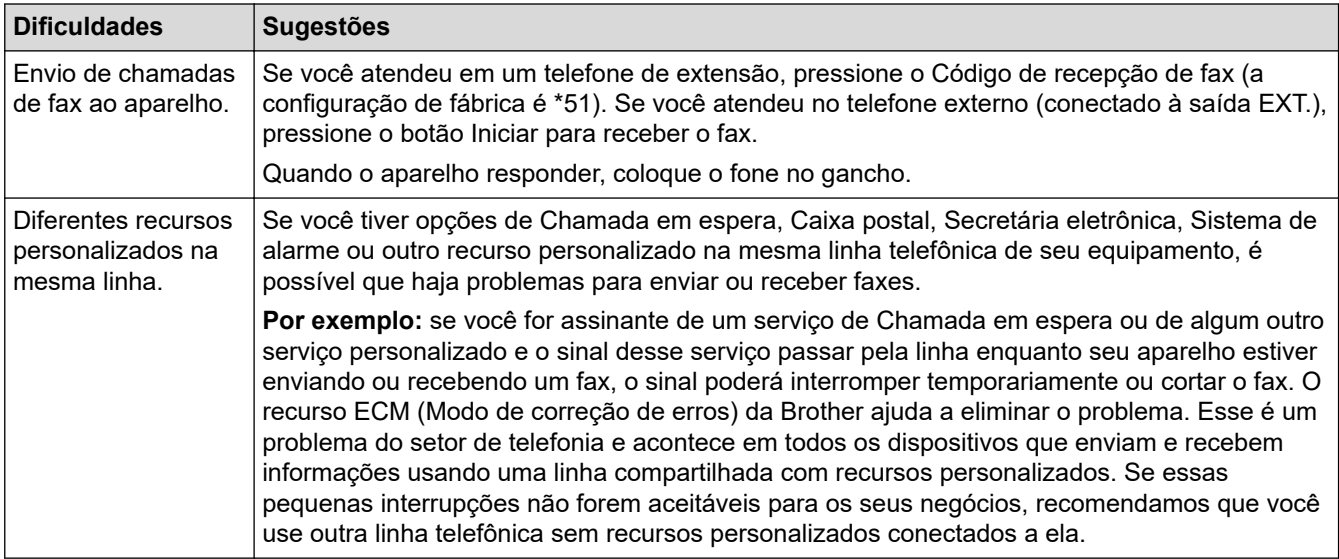

#### **Recebendo faxes**

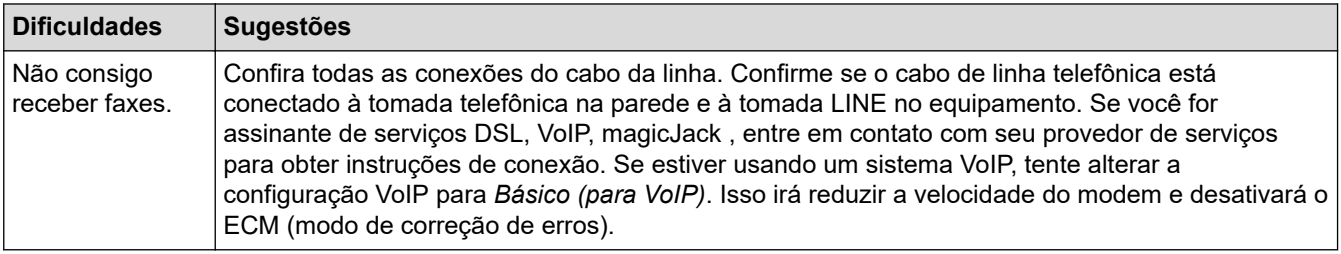

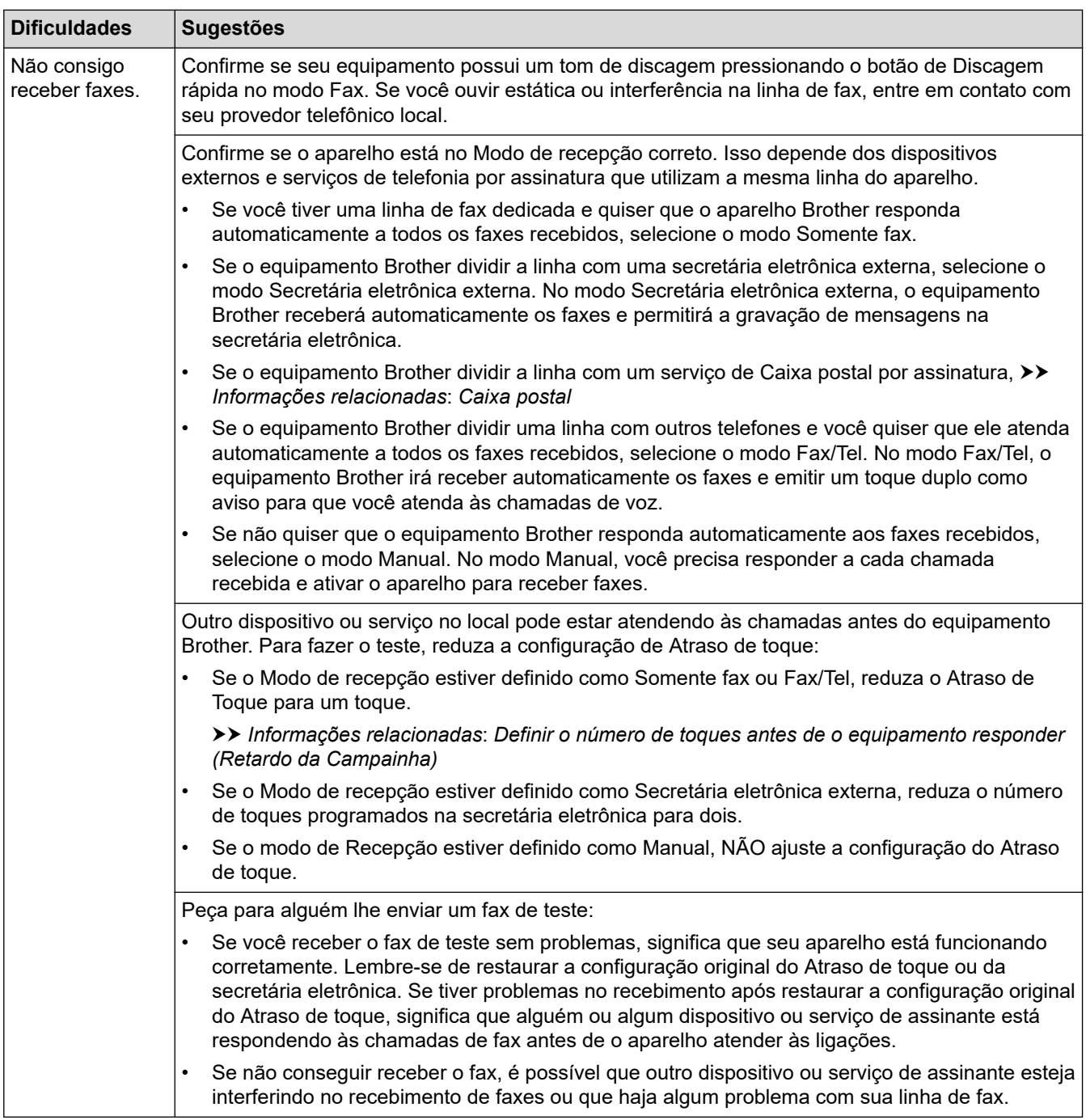

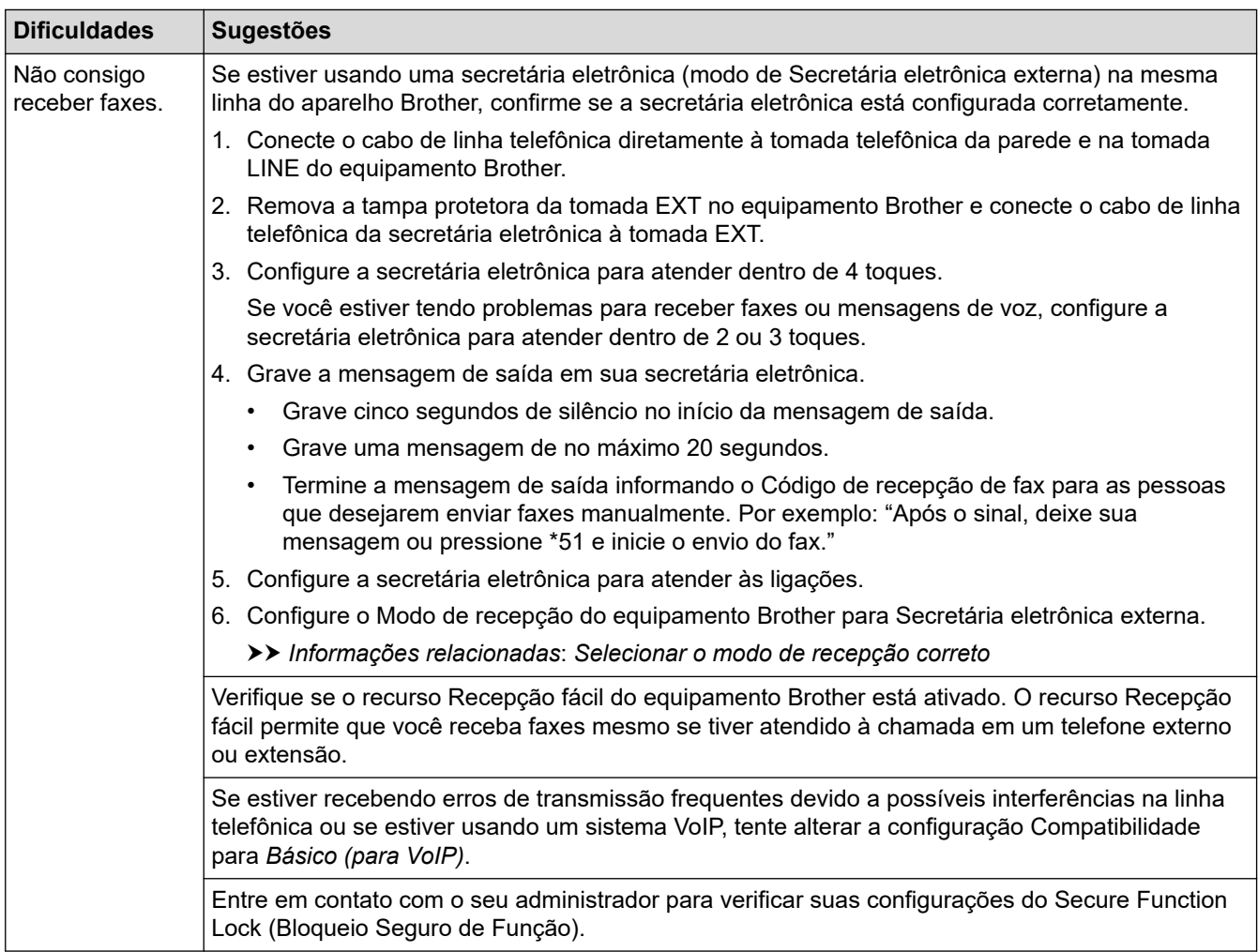

#### **Enviando faxes**

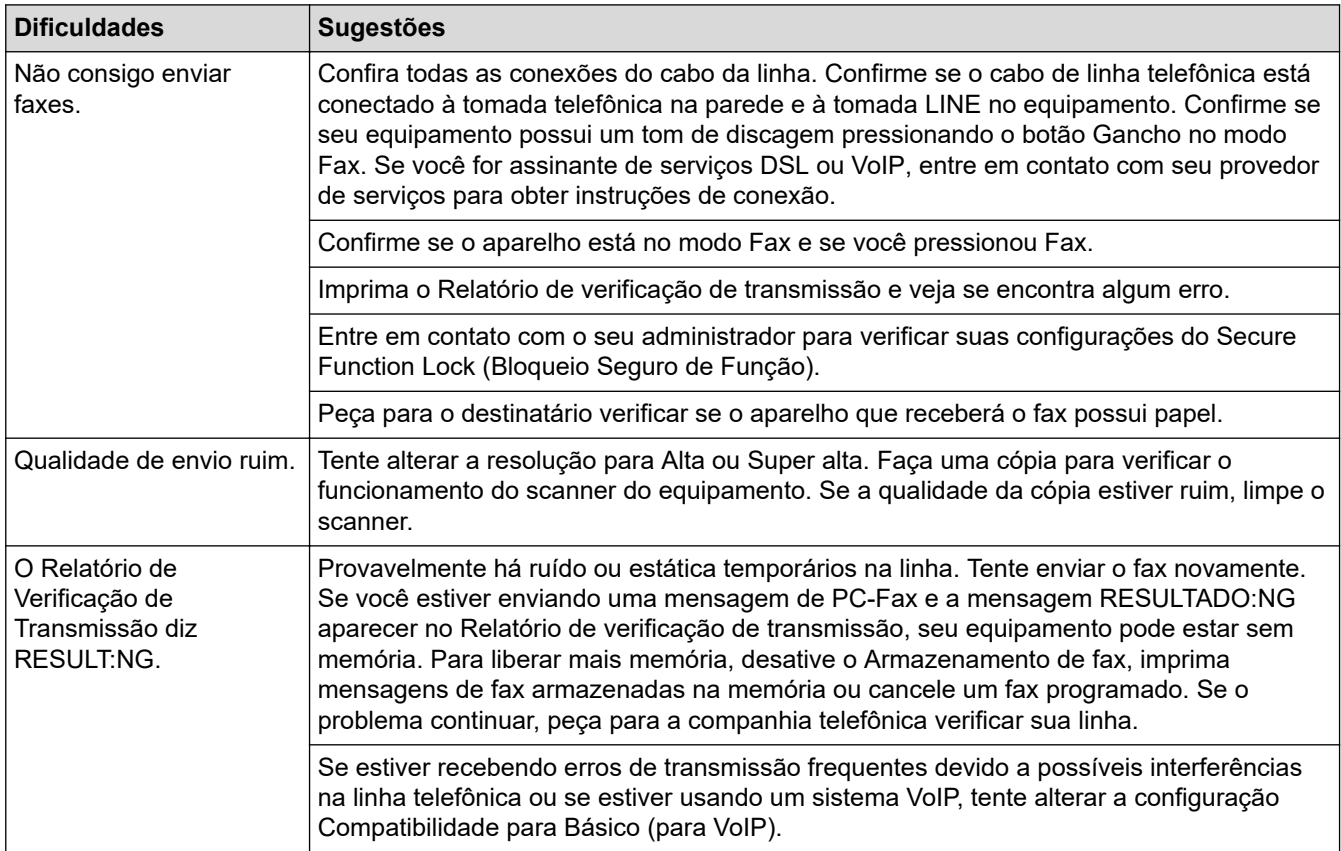

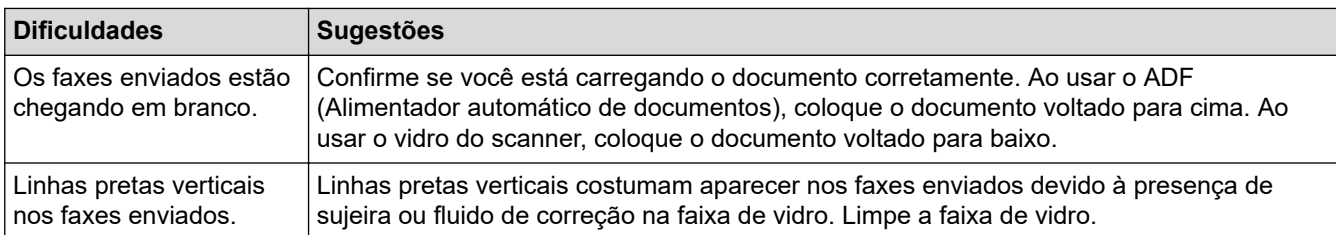

#### **Imprimindo faxes recebidos**

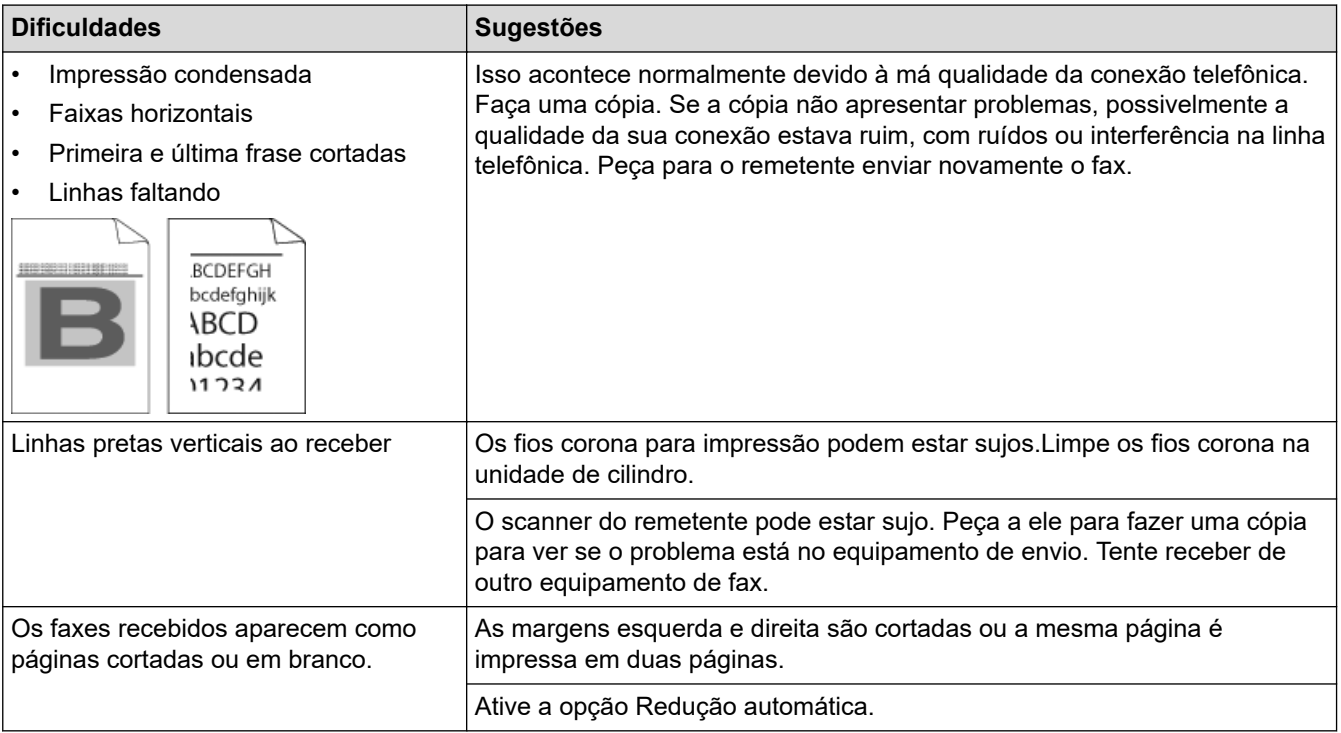

# **Informações relacionadas**

- [Solução de problemas](#page-472-0)
	- [Ative a Detecção do Tom de discagem](#page-520-0)
	- [Definir a compatibilidade da linha telefônica para interferência e sistemas VoIP](#page-521-0)

- [Caixa postal](#page-257-0)
- [Definir o número de toques antes de o equipamento responder \(Retardo da Campainha\)](#page-223-0)
- [Selecionar o modo de recepção correto](#page-222-0)

<span id="page-520-0"></span> [Página inicial](#page-1-0) > [Solução de problemas](#page-472-0) > [Problemas de telefone e fax](#page-516-0) > Ative a Detecção do Tom de discagem

# **Ative a Detecção do Tom de discagem**

**Modelos relacionados**: MFC-L3710CW/MFC-L3750CDW/MFC-L3770CDW

Configurar o tom de discagem em [Detecção] vai encurtar a pausa de detecção do tom de discagem.

- 1. Pressione  $\begin{bmatrix} 1 & 1 \\ 0 & 1 \end{bmatrix}$  [Configs.] > [Todas as Config] > [Conf.inicial] > [Tom de lin.].
- 2. Pressione [Detecção] ou [Não detectado]
- 3. Pressione .

### **Informações relacionadas**

• [Problemas de telefone e fax](#page-516-0)

<span id="page-521-0"></span> [Página inicial](#page-1-0) > [Solução de problemas](#page-472-0) > [Problemas de telefone e fax](#page-516-0) > Definir a compatibilidade da linha telefônica para interferência e sistemas VoIP

# **Definir a compatibilidade da linha telefônica para interferência e sistemas VoIP**

**Modelos relacionados**: MFC-L3710CW/MFC-L3750CDW/MFC-L3770CDW

Problemas para enviar e receber faxes devido a possíveis interferências na linha telefônica podem ser resolvidos com a redução da velocidade do modem para minimizar os erros nas transmissões de fax. Se você estiver usando um sistema VoIP (Voz por IP), a Brother recomenda alterar a Compatibilidade para Básico (para VoIP).

- Ø • VoIP é um tipo de sistema de telefonia que utiliza uma conexão de Internet em vez de uma linha telefônica tradicional.
	- Os provedores de telefonia frequentemente agrupam VoIP com serviços de Internet e cabo.
- 1. Pressione [1] [Configs.] > [Todas as Config] > [Conf.inicial] > [Compatível].
- 2. Pressione a opção desejada.
	- Selecione [Alto] para definir a velocidade do modem em 33600 bps.
	- Selecione [Normal] para definir a velocidade do modem em 14400 bps.
	- Selecione [Básico(p/ VoIP)] para reduzir a velocidade do modem para 9600 bps e desativar o ECM (modo de correção de erros). A menos que a interferência seja um problema recorrente na linha telefônica, convém usar esta opção somente quando necessário.
- 3. Pressione

#### **Informações relacionadas**

• [Problemas de telefone e fax](#page-516-0)

<span id="page-522-0"></span> [Página inicial](#page-1-0) > [Solução de problemas](#page-472-0) > Problemas de rede

## **Problemas de rede**

- [Mensagens de erro](#page-523-0)
- [Utilizar a ferramenta de reparo da conexão em rede \(Windows\)](#page-527-0)
- [Onde posso encontrar as configurações de rede do meu equipamento Brother?](#page-528-0)
- [Não consigo concluir a configuração da rede sem fio](#page-529-0)
- [Meu equipamento Brother não imprime, escaneia ou recebe PC-FAX pela rede](#page-531-0)
- [Quero verificar se os meus dispositivos de rede estão funcionando corretamente](#page-533-0)

<span id="page-523-0"></span> [Página inicial](#page-1-0) > [Solução de problemas](#page-472-0) > [Problemas de rede](#page-522-0) > Mensagens de erro

### **Mensagens de erro**

O equipamento Brother exibirá uma mensagem de erro se um erro ocorrer. As mensagens de erro mais comuns são apresentadas na tabela.

>> HL-L3290CDW/DCP-L3551CDW

[>> MFC-L3710CW/MFC-L3750CDW/MFC-L3770CDW](#page-524-0)

### **HL-L3290CDW/DCP-L3551CDW**

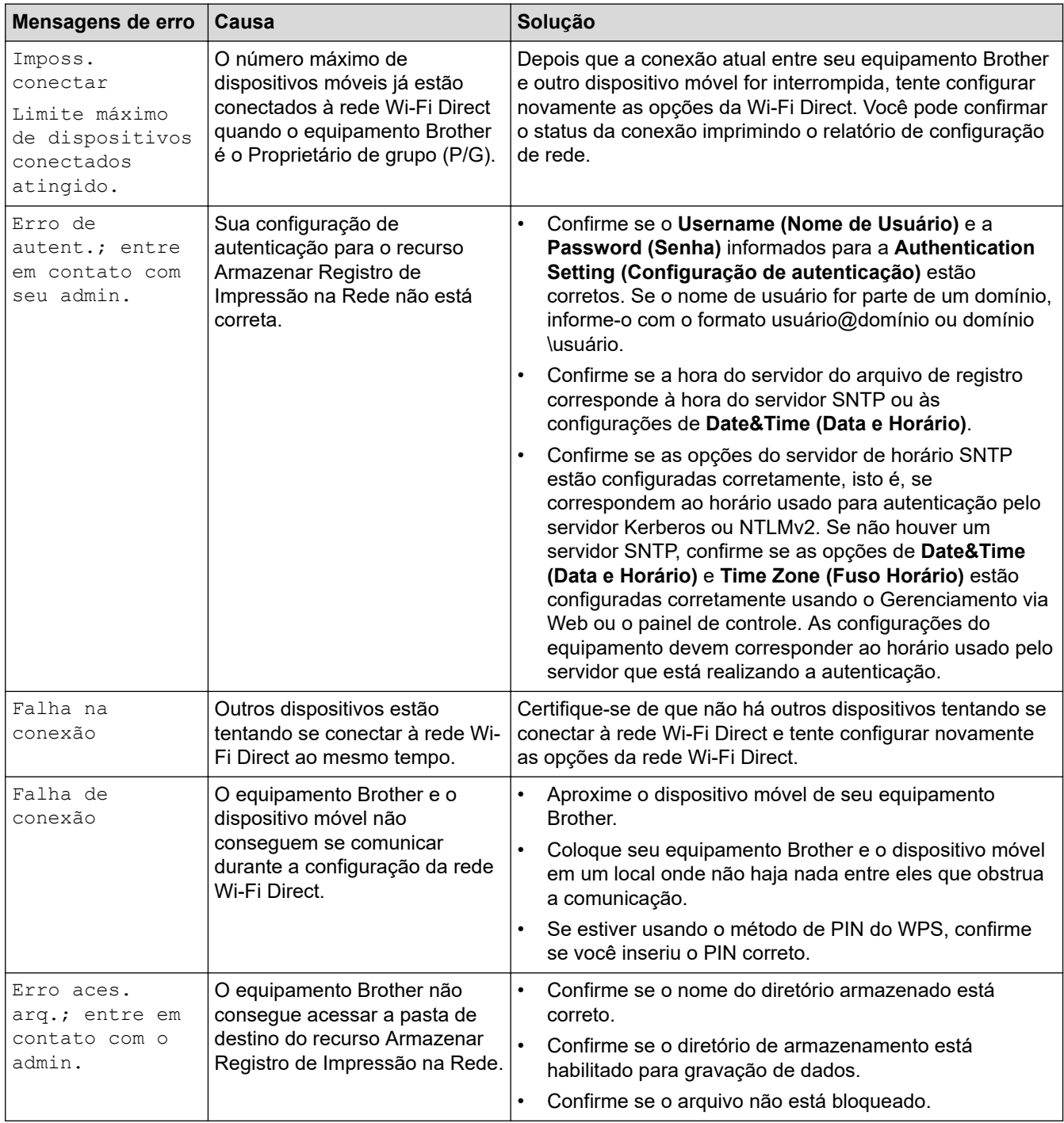

<span id="page-524-0"></span>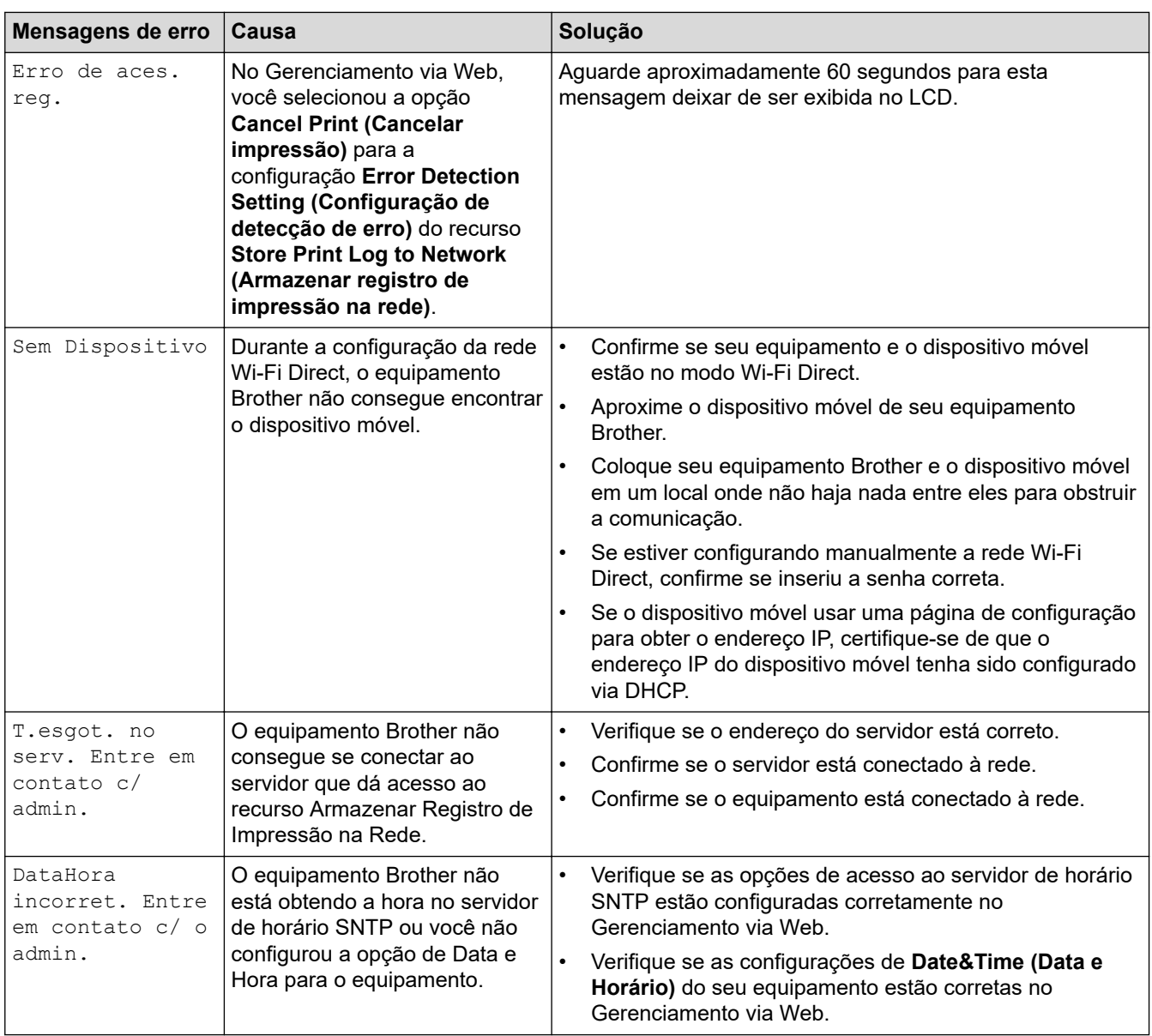

## **MFC-L3710CW/MFC-L3750CDW/MFC-L3770CDW**

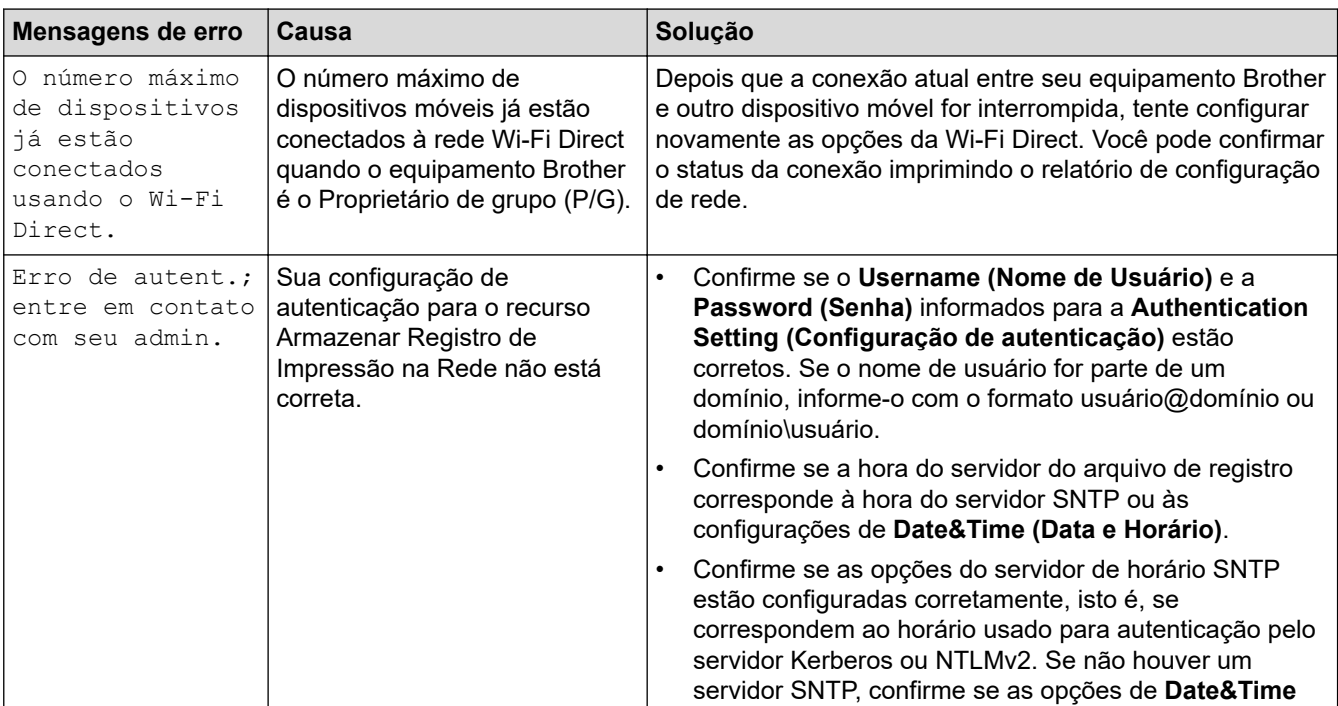

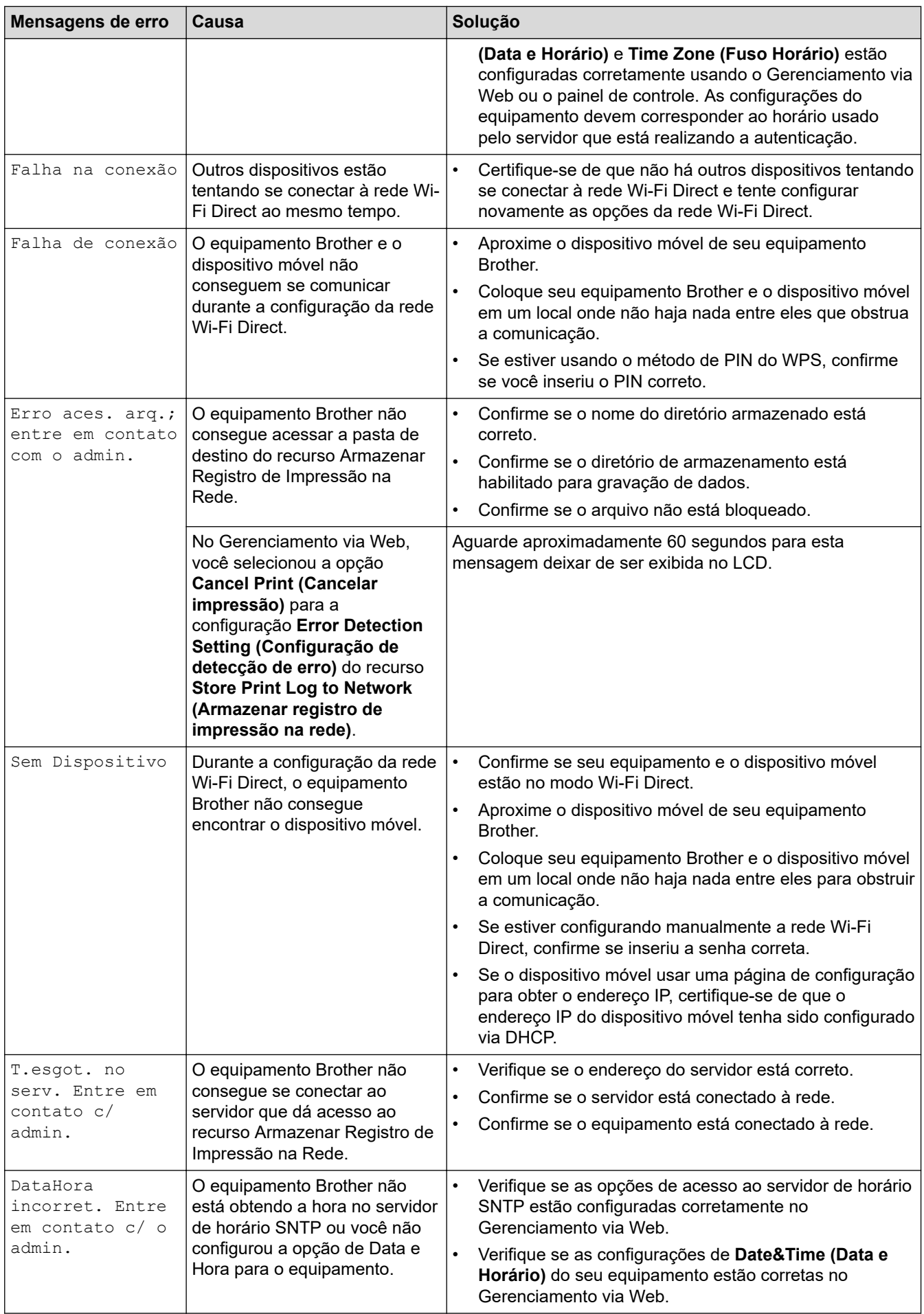

# **Informações relacionadas**

• [Problemas de rede](#page-522-0)

<span id="page-527-0"></span> [Página inicial](#page-1-0) > [Solução de problemas](#page-472-0) > [Problemas de rede](#page-522-0) > Utilizar a ferramenta de reparo da conexão em rede (Windows)

# **Utilizar a ferramenta de reparo da conexão em rede (Windows)**

Use a ferramenta de reparo de conexão em rede para corrigir as configurações de rede do equipamento Brother. Ela atribuirá o endereço IP e a máscara de sub-rede corretos.

• Windows 7/Windows 8/Windows 10

Você deve fazer login com direitos de administrador.

- Certifique-se de que o equipamento Brother esteja ligado e conectado à mesma rede que o seu computador.
- 1. Siga um dos procedimentos a seguir:

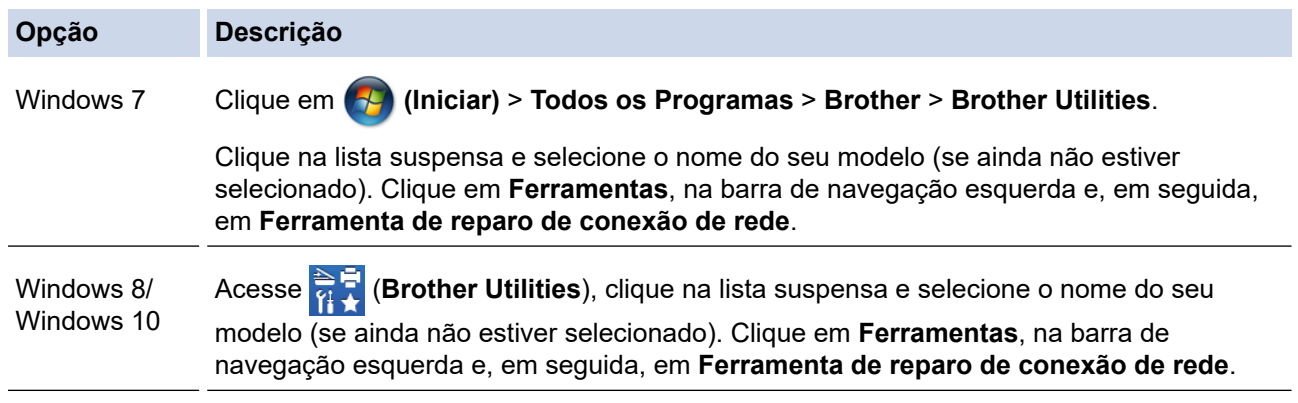

Se a tela **Controle de Conta de Usuário** for exibida, clique em **Sim**.

- 2. Siga as instruções da tela.
- 3. Verifique o diagnóstico imprimindo o Relatório de configurações de rede ou na página de Configurações de impressora.

A ferramenta de reparo da conexão em rede será iniciada automaticamente se você marcar a opção **Ativar Ferramenta de Reparo da Conexão** no Status Monitor. Clique com o botão direito do mouse na tela do Status Monitor e depois clique em **Outras Configurações** > **Ativar Ferramenta de Reparo da Conexão**. Isso não é recomendado quando seu administrador de rede definiu o endereço IP como estático, já que esta ferramenta irá alterar o endereço IP automaticamente.

Se o endereço IP e a Máscara de sub-rede corretos não forem atribuídos mesmo após o uso da Ferramenta de reparo de conexão em rede, solicite essas informações ao administrador da rede.

#### **Informações relacionadas**

• [Problemas de rede](#page-522-0)

- [Imprimir o relatório de configurações de rede](#page-344-0)
- [Meu equipamento Brother não imprime, escaneia ou recebe PC-FAX pela rede](#page-531-0)
- [Quero verificar se os meus dispositivos de rede estão funcionando corretamente](#page-533-0)

<span id="page-528-0"></span> [Página inicial](#page-1-0) > [Solução de problemas](#page-472-0) > [Problemas de rede](#page-522-0) > Onde posso encontrar as configurações de rede do meu equipamento Brother?

# **Onde posso encontrar as configurações de rede do meu equipamento Brother?**

- [Imprimir o relatório de configurações de rede](#page-344-0)
- [Alterar as configurações do equipamento a partir do seu computador](#page-644-0)

<span id="page-529-0"></span> [Página inicial](#page-1-0) > [Solução de problemas](#page-472-0) > [Problemas de rede](#page-522-0) > Não consigo concluir a configuração da rede sem fio

# **Não consigo concluir a configuração da rede sem fio**

Desligue e ligue seu roteador de rede sem fio. Em seguida, tente ajustar as configurações da rede sem fio novamente. Se você não conseguir resolver o problema, siga as instruções abaixo:

Investigue o problema usando o Relatório da WLAN.

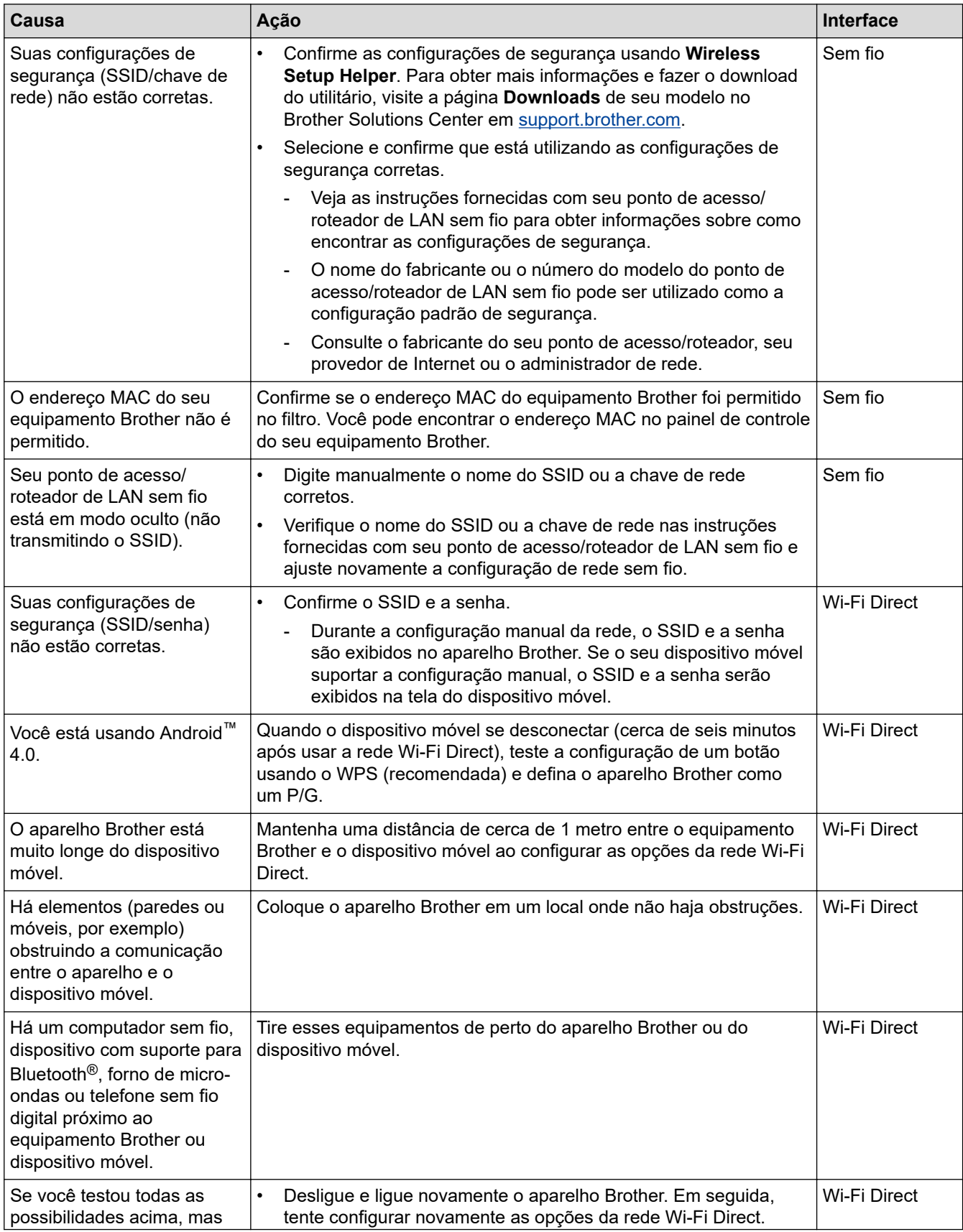

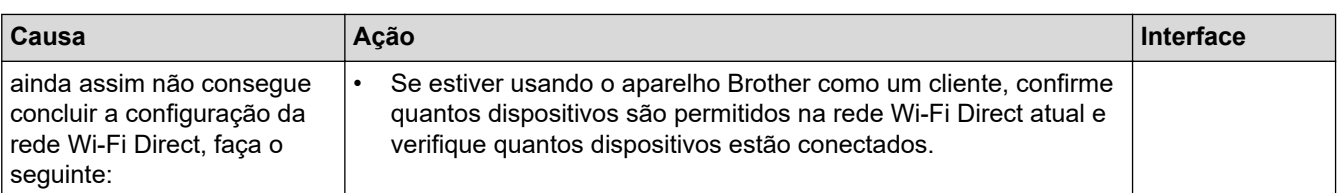

#### **Para Windows**

Caso a sua conexão sem fio tenha sido interrompida e você verificou e já tentou todas as soluções acima, recomendamos a utilização da ferramenta de reparo de conexões de rede.

### **Informações relacionadas**

#### • [Problemas de rede](#page-522-0)

- [Configurar seu Equipamento para uma rede sem fio quando o SSID não é transmitido](#page-322-0)
- [Usar Wi-Fi Direct](#page-330-0)®

<span id="page-531-0"></span> [Página inicial](#page-1-0) > [Solução de problemas](#page-472-0) > [Problemas de rede](#page-522-0) > Meu equipamento Brother não imprime, escaneia ou recebe PC-FAX pela rede

# **Meu equipamento Brother não imprime, escaneia ou recebe PC-FAX pela rede**

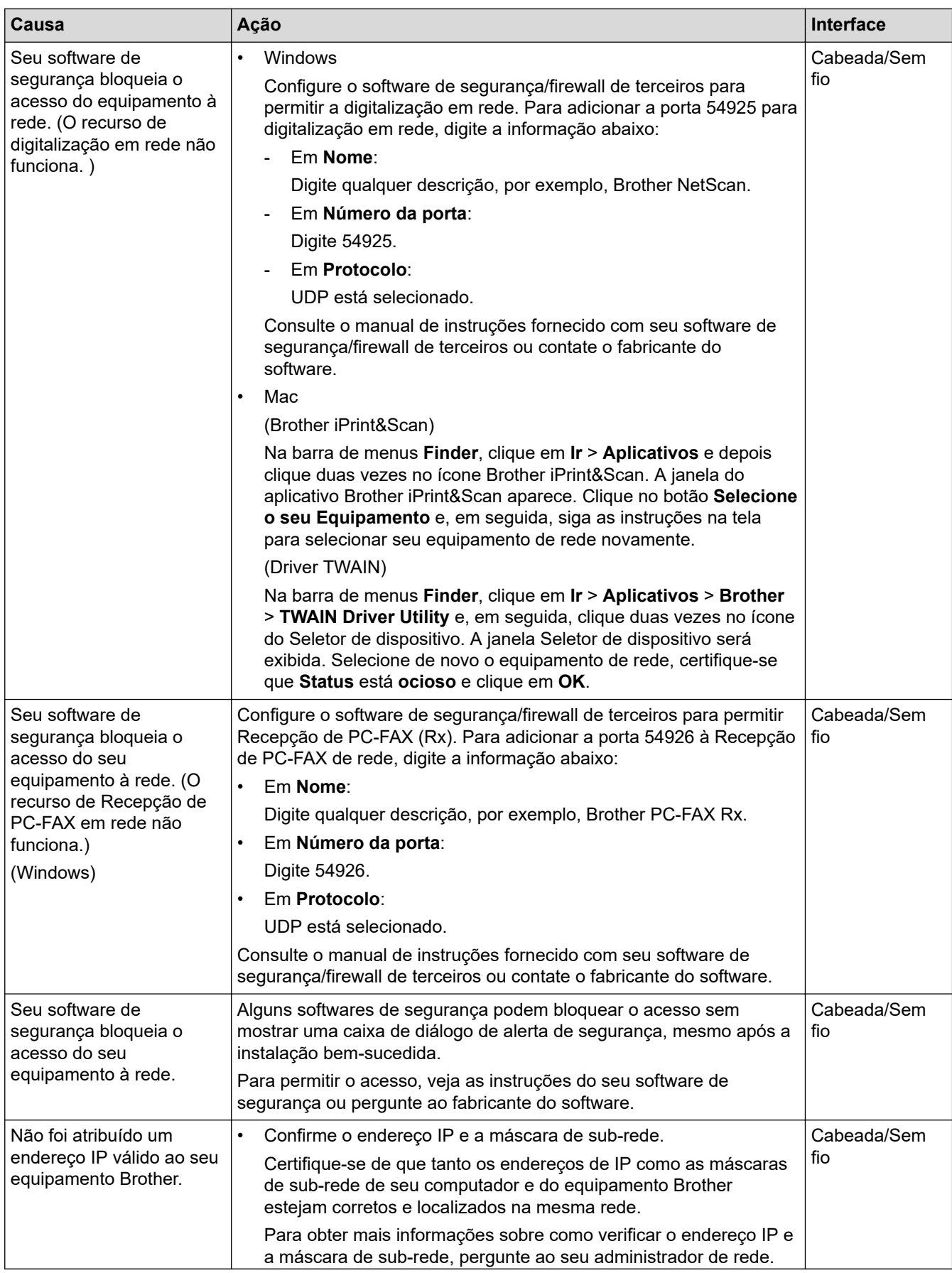

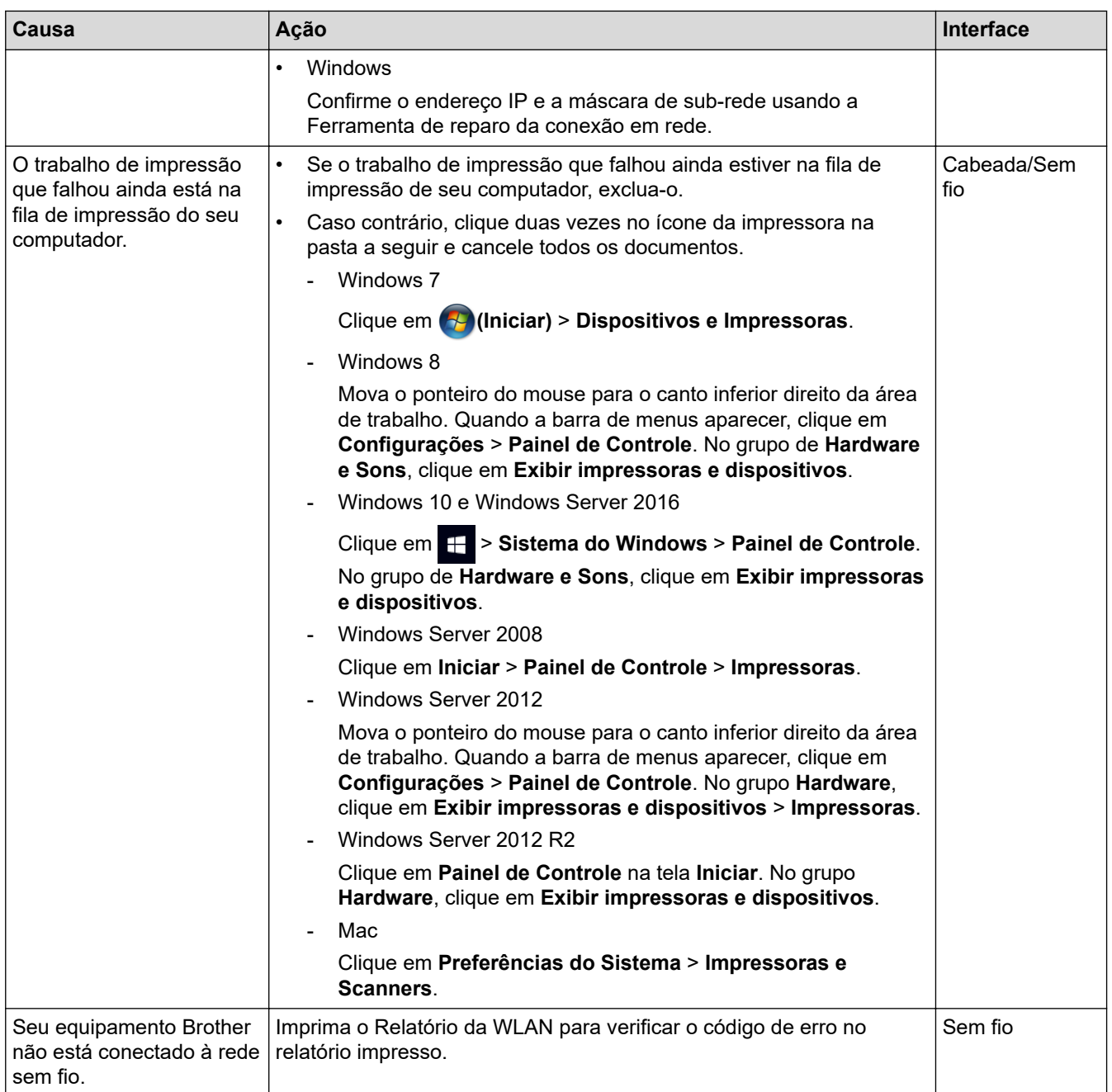

Se você verificou e executou todas as ações descritas acima mas ainda assim seu equipamento Brother não consegue imprimir e digitalizar, desinstale o software e os drivers Brother e reinstale-os.

### **Informações relacionadas**

• [Problemas de rede](#page-522-0)

- [Imprimir o relatório da WLAN](#page-345-0)
- [Códigos de erro do relatório de rede local sem fio](#page-346-0)
- [Utilizar a ferramenta de reparo da conexão em rede \(Windows\)](#page-527-0)
- [Quero verificar se os meus dispositivos de rede estão funcionando corretamente](#page-533-0)

<span id="page-533-0"></span> [Página inicial](#page-1-0) > [Solução de problemas](#page-472-0) > [Problemas de rede](#page-522-0) > Quero verificar se os meus dispositivos de rede estão funcionando corretamente

# **Quero verificar se os meus dispositivos de rede estão funcionando corretamente**

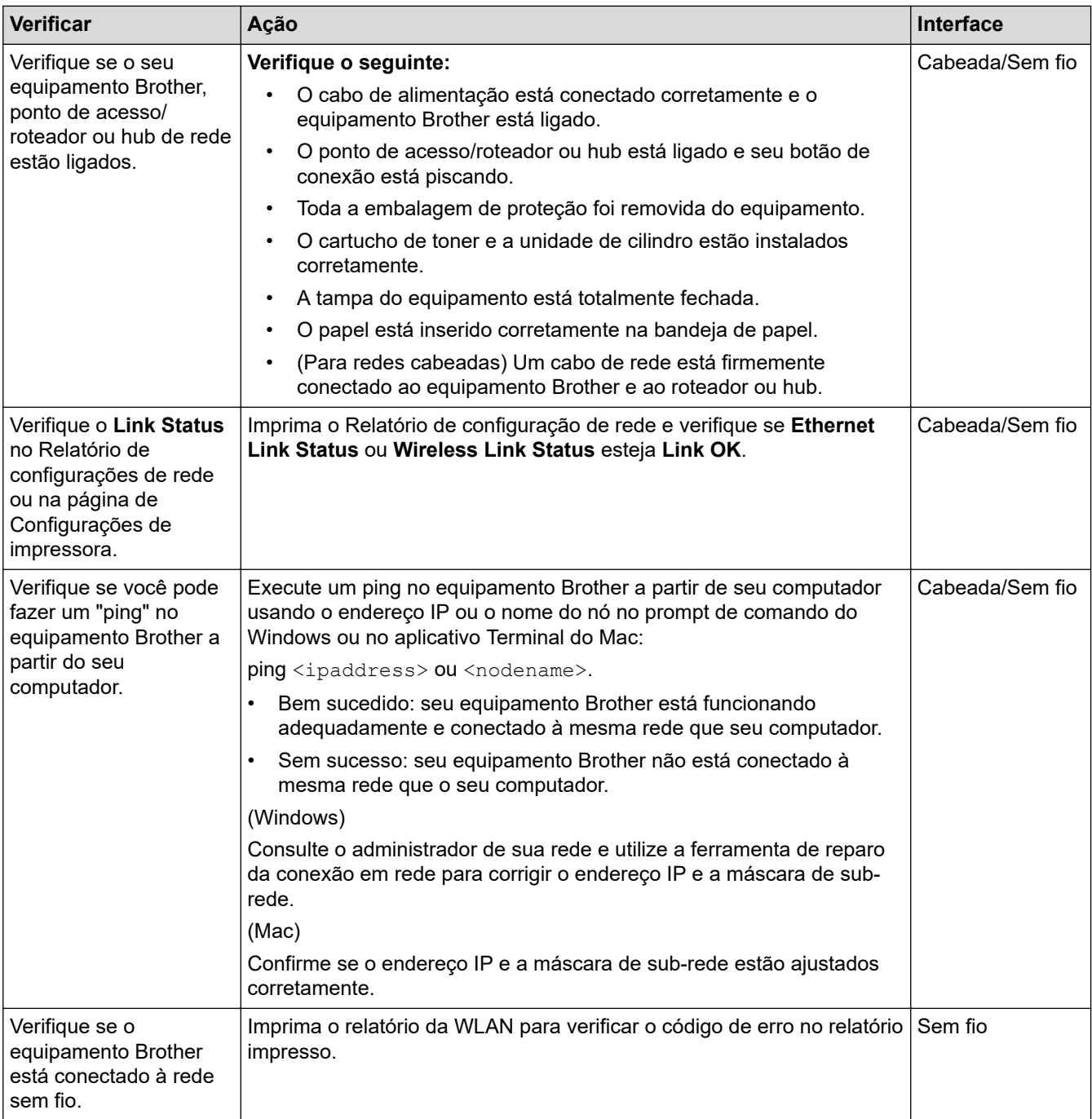

Se você verificou e tentou tudo acima, mas ainda estiver com problemas, consulte as instruções fornecidas com seu ponto de acesso/roteador de LAN sem fio para descobrir as informações de SSID e chave de rede e ajustálas corretamente.

### **Informações relacionadas**

• [Problemas de rede](#page-522-0)

- [Imprimir o relatório de configurações de rede](#page-344-0)
- [Imprimir o relatório da WLAN](#page-345-0)
- [Códigos de erro do relatório de rede local sem fio](#page-346-0)
- [Utilizar a ferramenta de reparo da conexão em rede \(Windows\)](#page-527-0)
- [Meu equipamento Brother não imprime, escaneia ou recebe PC-FAX pela rede](#page-531-0)

 [Página inicial](#page-1-0) > [Solução de problemas](#page-472-0) > Problemas com o Google Cloud Print

# **Problemas com o Google Cloud Print**

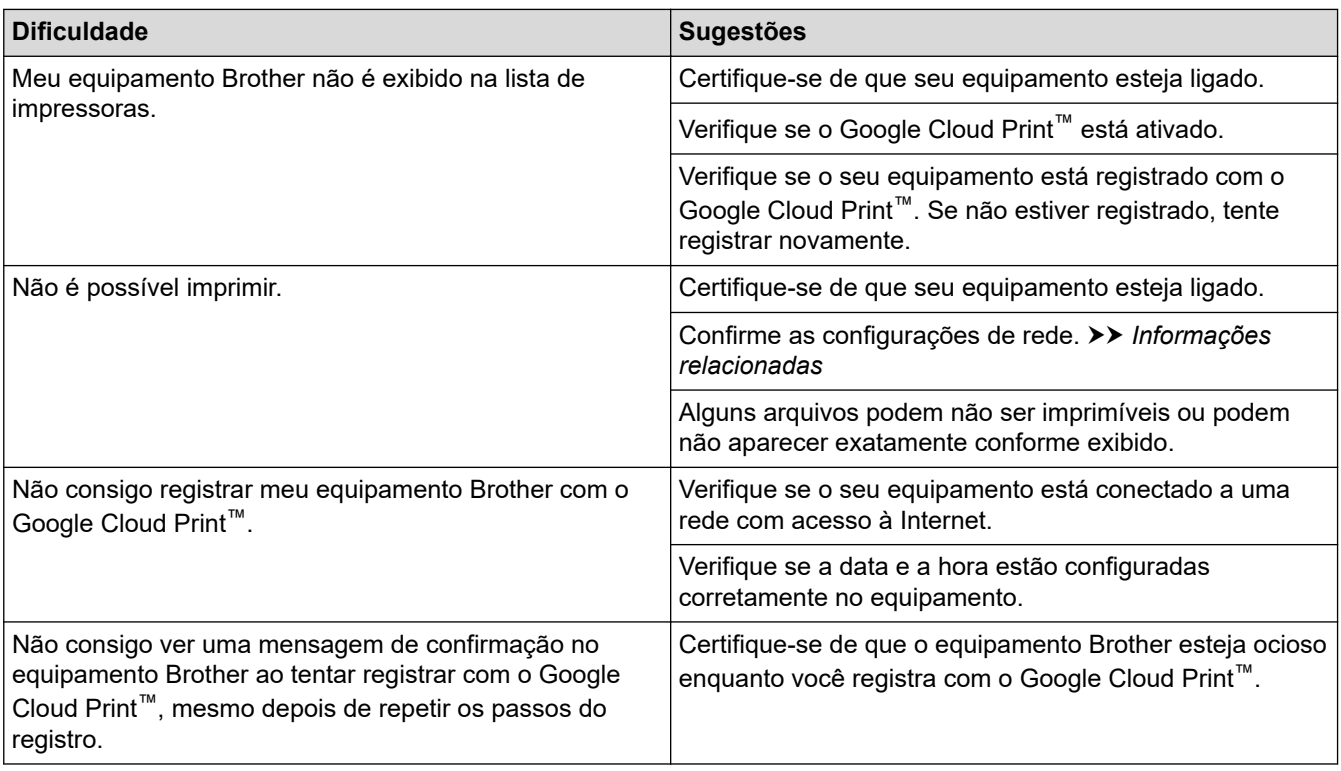

### **Informações relacionadas**

- [Solução de problemas](#page-472-0)
- **Tópicos relacionados:**
- [Configurações de rede para usar o Google Cloud Print](#page-442-0)

# **Problemas com o AirPrint**

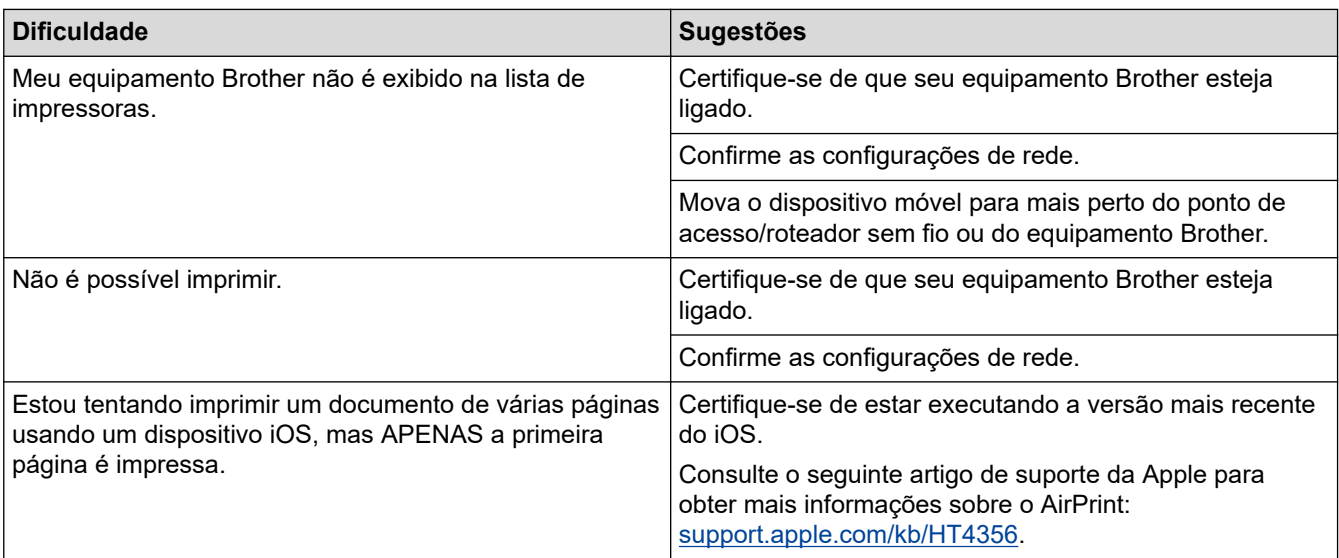

# **Informações relacionadas**

### • [Solução de problemas](#page-472-0)

### **Tópicos relacionados:**

• [Visão geral do AirPrint](#page-449-0)

 [Página inicial](#page-1-0) > [Solução de problemas](#page-472-0) > Outros problemas

# **Outros problemas**

٠

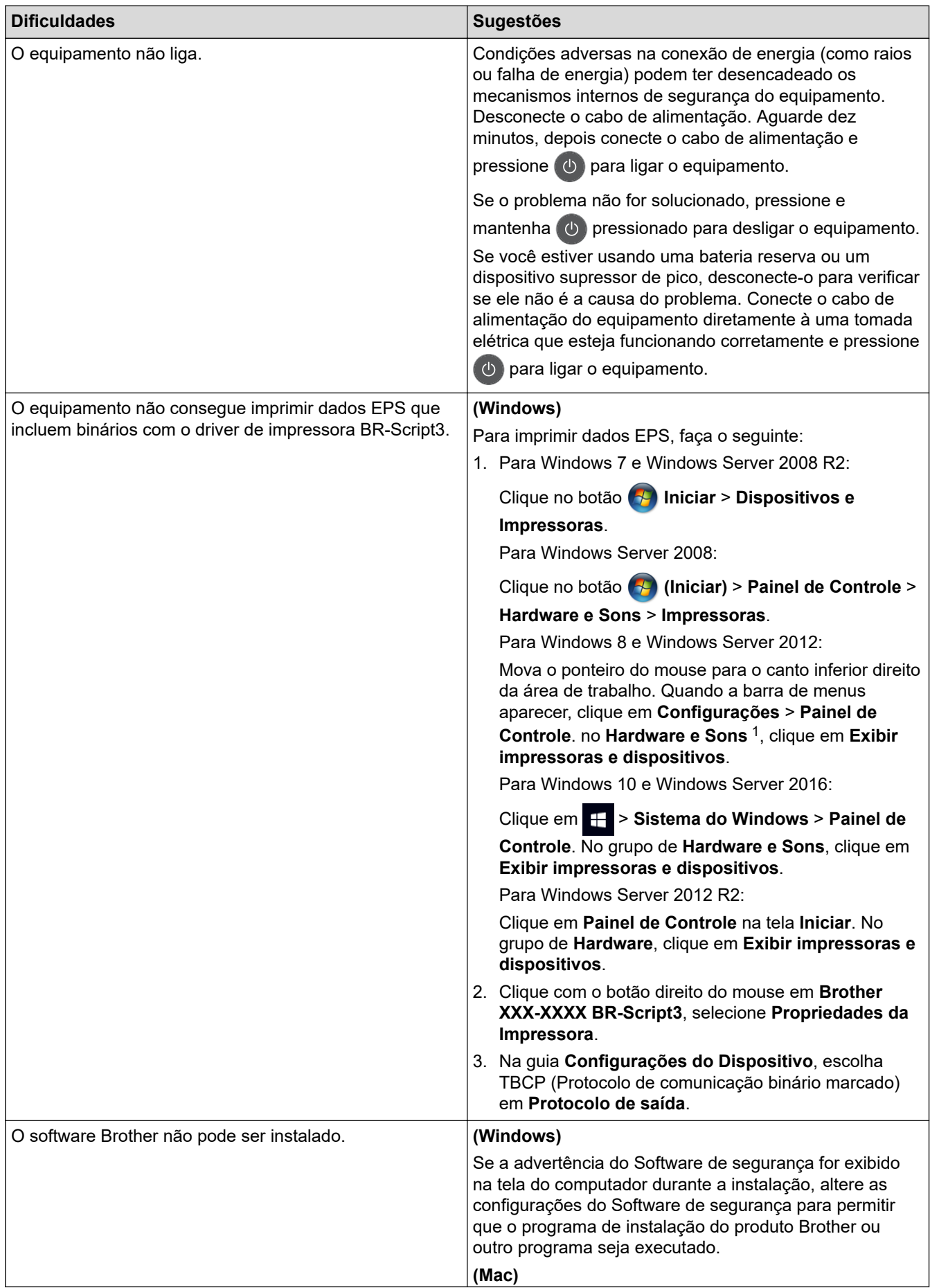

<span id="page-538-0"></span>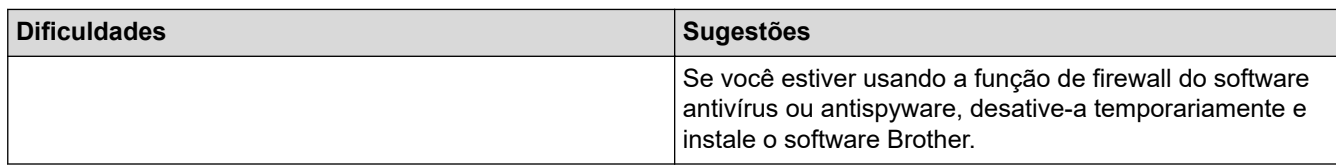

#### 1 Para Windows Server 2012: **Hardware e Sons**

### **Dificuldades em copiar**

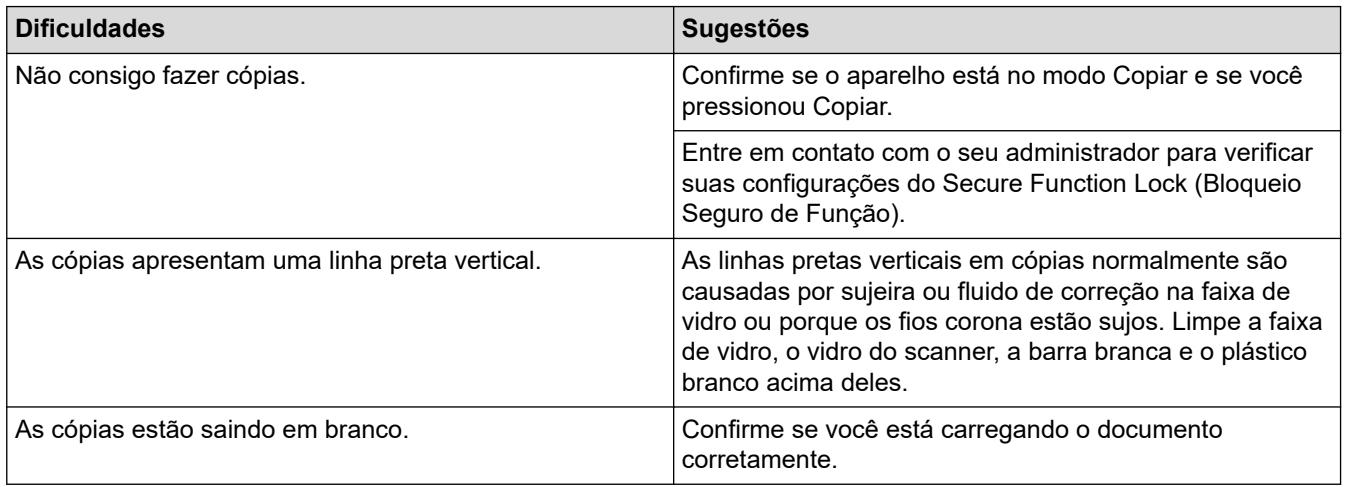

# **Dificuldades ao digitalizar**

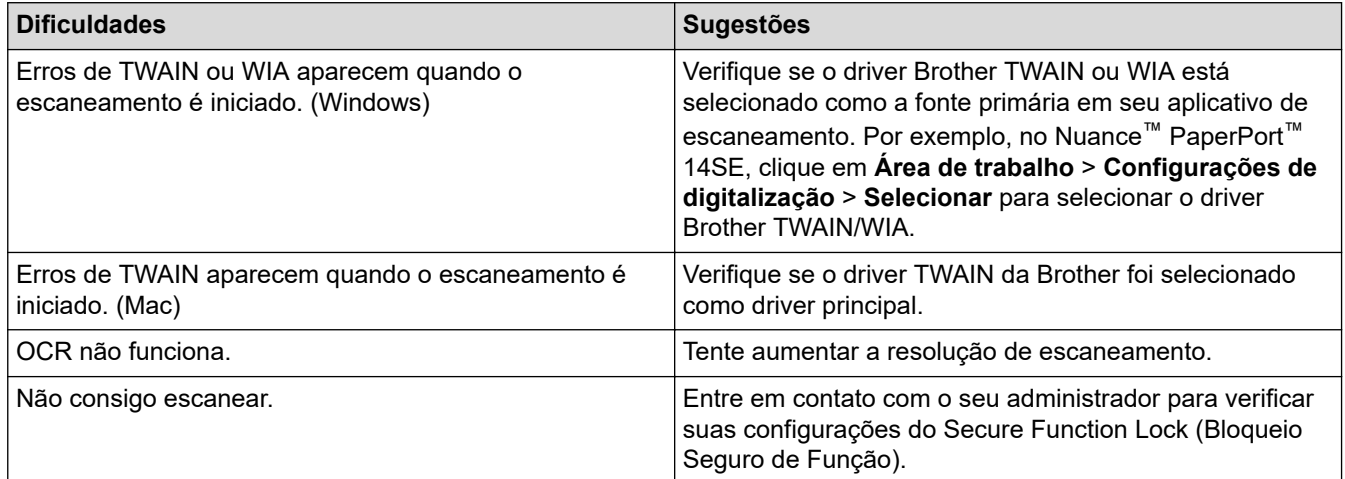

### **Dificuldades com o software**

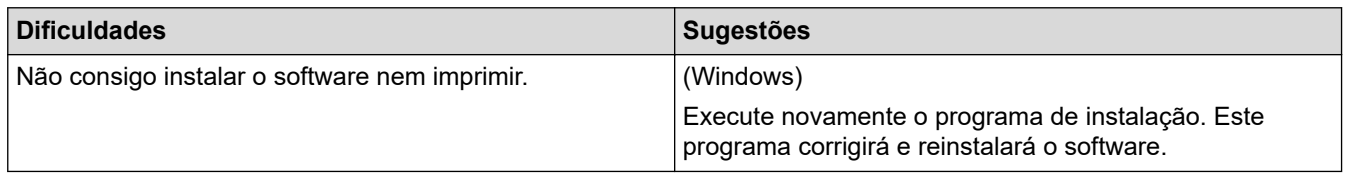

# **Informações relacionadas**

• [Solução de problemas](#page-472-0)

 [Página inicial](#page-1-0) > [Solução de problemas](#page-472-0) > Verificar informações do equipamento

### **Verificar informações do equipamento**

Siga estas instruções para verificar o número de série e a versão do firmware do equipamento Brother.

>> HL-L3290CDW/DCP-L3551CDW

>> MFC-L3710CW/MFC-L3750CDW/MFC-L3770CDW

### **HL-L3290CDW/DCP-L3551CDW**

- 1. Pressione **Menu**.
- 2. Pressione ▲ ou ▼ para exibir a opção [Info. aparelho] e, em seguida, pressione OK.
- 3. Pressione ▲ ou ▼ para selecionar uma das seguintes opções:

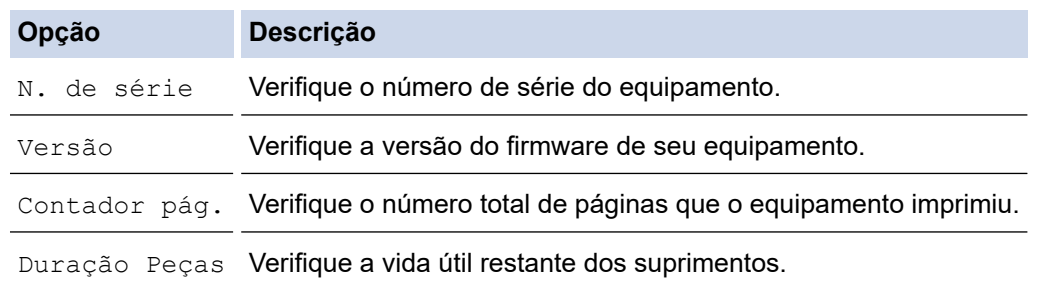

- 4. Pressione **OK**.
- 5. Pressione **Parar/Sair**.

### **MFC-L3710CW/MFC-L3750CDW/MFC-L3770CDW**

- 1. Pressione [Configs.] > [Todas as Config] > [Info. aparelho].
- 2. Pressione uma das seguintes opções:

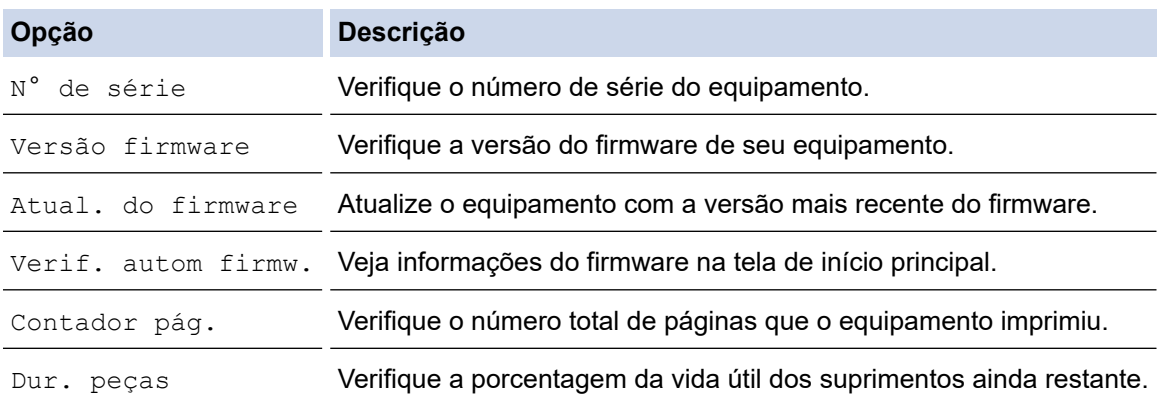

### 3. Pressione

### **Informações relacionadas**

• [Solução de problemas](#page-472-0)
<span id="page-540-0"></span> [Página inicial](#page-1-0) > [Solução de problemas](#page-472-0) > Reiniciar o equipamento Brother

### **Reiniciar o equipamento Brother**

>> HL-L3290CDW/DCP-L3551CDW

>> MFC-L3710CW/MFC-L3750CDW/MFC-L3770CDW

### **HL-L3290CDW/DCP-L3551CDW**

- 1. Pressione **Menu**.
- 2. Pressione ▲ ou ▼ para exibir a opção [Conf.inicial] e, em seguida, pressione OK.
- 3. Pressione a ou b para exibir a opção [Reinic.] e, em seguida, pressione **OK**.
- 4. Pressione a ou b para escolher o tipo de redefinição desejado, e então pressione **OK**.

Funções de redefinição subdivididas não estão disponíveis para alguns modelos.

5. Pressione a opção na tabela para reiniciar o equipamento ou sair do processo.

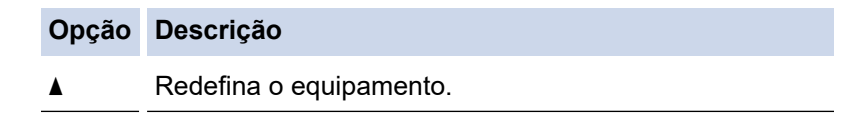

b O equipamento sairá e cancelará o menu de redefinição.

O LCD mostra [Reinic. OK?].

6. Pressione a opção na tabela para reiniciar o equipamento ou sair do processo.

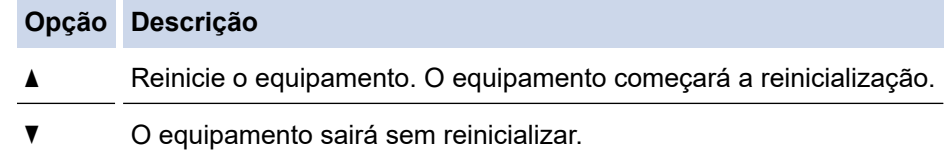

Se você não reinicializar seu equipamento, o processo de reinicialização não será concluído e suas configurações permanecerão inalteradas.

### **MFC-L3710CW/MFC-L3750CDW/MFC-L3770CDW**

- 1. Pressione  $\| \cdot \|$  [Configs.] > [Todas as Config] > [Conf.inicial] > [Reinic.].
- 2. Deslize o dedo para cima ou para baixo, ou pressione ▲ ou ▼, para exibir o tipo de função de restauração e depois pressione a função de restauração desejada.
	- As configurações de rede, de segurança e do catálogo de endereços não serão restauradas pela função [Redef. aparelho].
		- Se você descartar ou transferir o equipamento, recomendamos a execução da função [Conf. de fábrica] para apagar os dados pessoais do equipamento.
- 3. [O equipamento será reiniciado após a redefinição. Pressione [OK] durante dois segundos para confirmar.] aparece. Pressione [OK] por dois segundos para confirmar.

Você também pode redefinir as configurações da rede pressionando  $\sqrt{E}$  [Configs.] > [Todas as Config] > [Rede] > [Reiniciar rede].

O equipamento será reiniciado.

# **Informações relacionadas**

• [Solução de problemas](#page-472-0)

√

• [Visão geral das funções de redefinição de configurações](#page-542-0)

<span id="page-542-0"></span> [Página inicial](#page-1-0) > [Solução de problemas](#page-472-0) > [Reiniciar o equipamento Brother](#page-540-0) > Visão geral das funções de redefinição de configurações

## **Visão geral das funções de redefinição de configurações**

As seguintes funções de redefinição estão disponíveis:

Desligue o cabo de interface antes de escolher a função de redefinição de configurações de rede, a função de redefinição de todas as configurações ou a função de redefinição de fábrica.

#### >> HL-L3290CDW/DCP-L3551CDW

Ô

[>> MFC-L3710CW/MFC-L3750CDW/MFC-L3770CDW](#page-543-0)

### **HL-L3290CDW/DCP-L3551CDW**

Funções de redefinição subdivididas não estão disponíveis para alguns modelos.

#### 1. Redefinição do Equipamento

Esta função redefine as seguintes configurações:

- Trabalhos de fax programados na memória (Para modelos MFC) (Fax Programado, TX em lote)
- Mensagem de Página de Rosto (Para modelos MFC)
- Opções de Fax Remoto (Para modelos MFC) (Código de acesso remoto, Armazenamento de fax, Transferência de fax, Envio de PC-Fax e Recepção de PC-FAX (apenas Windows))
- Bloqueio de configuração (Para modelos MFC)
- Configuração do Idioma
- 2. Restauração de configurações de rede (para modelos de rede)

Restaura as configurações padrão de fábrica do servidor de impressão (inclusive a senha e o endereço IP).

3. Redefinição de configurações de catálogo de endereços e fax (para modelos MFC)

Esta função redefine as seguintes configurações:

Catálogo de Endereços

(Discagem de um toque / Discagem abreviada / Grupos de Configuração)

- Trabalhos de fax programados na memória
- ID do Equipamento (nome e número)
- Mensagem de Página de Rosto
- Opções de Fax Remoto

(Código de acesso remoto, Armazenamento de fax, Transferência de fax e Recepção de PC-Fax (apenas Windows))

**Relatório** 

(Relatório de verificação de transmissão/ Lista Telefônica/Relatório de Faxes)

- Definir senha de bloqueio
- 4. Redefinição de Todas as Configurações

É possível redefinir todas as configurações do equipamento com as configurações de fábrica. A Redefinição de Todas as Configurações leva menos tempo do que Redefinir Para as Configurações de Fábrica.

5. Redefinição de Fábrica

Use a função redefinição das configurações para restaurar todas as configurações originais de fábrica do equipamento.

<span id="page-543-0"></span>Redefinir Para as Configurações de Fábrica leva mais tempo do que a Redefinição de Todas as Configurações.

A Brother recomenda expressamente que você execute esta operação quando se desfizer do equipamento.

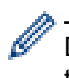

Desligue o cabo de interface antes de escolher a função redefinir configurações de rede, função redefinir todas as configurações ou função redefinir para as configurações de fábrica.

### **MFC-L3710CW/MFC-L3750CDW/MFC-L3770CDW**

1. Redefinição do equipamento

Restaure todas as configurações do equipamento que foram alteradas, como Data e Hora e Retardo da Campainha.

O catálogo de endereços, relatórios de fax, e histórico de chamadas permanecerão. (Para modelos MFC)

2. Redefinição de configurações de rede (para modelos de rede)

Restaura as configurações padrão de fábrica do servidor de impressão (inclusive a senha e o endereço IP).

- 3. Redefinição de configurações de catálogo de endereços e fax (para modelos MFC)
	- Esta função redefine as seguintes configurações:
		- Catálogo de Endereços (Endereços e Grupos)
		- Trabalhos de fax programados na memória (Fax programado)
	- ID do Equipamento
		- (nome e número)
	- Mensagem de Página de Rosto
	- Configurações de recepção de fax

(Código de acesso remoto, Armazenamento de fax, Transferência de fax e Recepção de PC-Fax (apenas Windows))

**Relatório** 

(Relatório de verificação de transmissão/Lista telefônica/Relatório de faxes)

- Definir senha de bloqueio
- 4. Redefinição de todas as configurações

Restaure todas as configurações de fábrica do equipamento.

A redefinição de todas as configurações é concluída mais rapidamente do que a redefinição de fábrica.

5. Redefinição de fábrica

Use a função redefinição das configurações para restaurar todas as configurações originais de fábrica do equipamento.

A redefinição de fábrica demora mais tempo para ser concluída do que a redefinição de todas as configurações.

A Brother recomenda expressamente que você execute esta operação quando se desfizer do equipamento.

Desligue o cabo de interface antes de escolher a função redefinição de configurações de rede, função redefinir todas as configurações ou função de redefinição de fábrica.

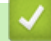

### **Informações relacionadas**

• [Reiniciar o equipamento Brother](#page-540-0)

<span id="page-544-0"></span> [Página inicial](#page-1-0) > Manutenção de rotina

## **Manutenção de rotina**

- [Substituir suprimentos](#page-545-0)
- [Limpar o equipamento](#page-565-0)
- [Calibrar a saída da cor](#page-584-0)
- [Corrigir o alinhamento de impressão colorida \(Registro de cor\)](#page-586-0)
- [Verificar a vida útil restante](#page-587-0)
- [Embalar e despachar o equipamento Brother](#page-588-0)
- [Substituir peças de manutenção periódica](#page-590-0)

<span id="page-545-0"></span> [Página inicial](#page-1-0) > [Manutenção de rotina](#page-544-0) > Substituir suprimentos

## **Substituir suprimentos**

Os suprimentos devem ser substituídos quando o equipamento indicar o final de sua vida útil.

O uso de suprimentos não Brother poderá afetar a qualidade da impressão, o desempenho do hardware e a confiabilidade do equipamento. O cartucho de toner e a unidade de cilindro são dois suprimentos diferentes. Os dois devem ser instalados como um conjunto. O número de pedido dos suprimentos pode variar de acordo com o país.

# **OBSERVAÇÃO**

- Não deixe de fechar bem o saco com os suprimentos usados, para que o pó do toner não vaze do cartucho.
- Visite [www.brother.com/original/index.html](http://www.brother.com/original/index.html) para obter instruções sobre como devolver seus itens de suprimento usados ao programa de coleta e reciclagem da Brother. Se você optar por não devolver seu suprimento usado, descarte-o de acordo com os regulamentos locais e separado do lixo doméstico. Se tiver dúvidas, entre em contato com os serviços de coleta de lixo locais.
- Recomendamos que os suprimentos novos e usados sejam embrulhados em papel, para evitar que o material vaze ou se espalhe acidentalmente.
- Se você usar papéis que não são equivalentes diretos das mídias de impressão recomendadas, a vida útil dos suprimentos e peças do equipamento pode ser reduzida.
- A vida útil prevista para cada um dos cartuchos de toner se baseia na ISO/IEC 19798. A frequência de substituição varia de acordo com o volume de impressão, a porcentagem de cobertura das páginas, os tipos de mídia usados e o tempo em que o equipamento permanece ligado e desligado.
- A frequência de substituição dos suprimentos, com exceção dos cartuchos de toner, varia de acordo com o volume de impressão, os tipos de mídia usados e o tempo em que o equipamento permanece ligado e desligado.
- Manuseie cuidadosamente o cartucho de toner. Se o toner cair nas suas mãos ou roupa, limpe-as imediatamente com um pano ou lave-as com água fria.
- Para evitar problemas com a qualidade da impressão, NÃO toque nas partes sombreadas nas ilustrações.

#### **Cartucho de toner**

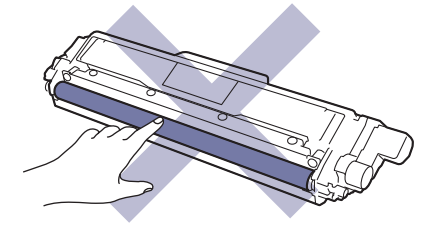

#### **Unidade de cilindro**

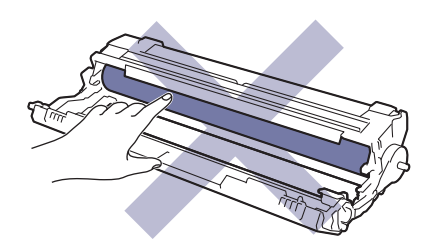

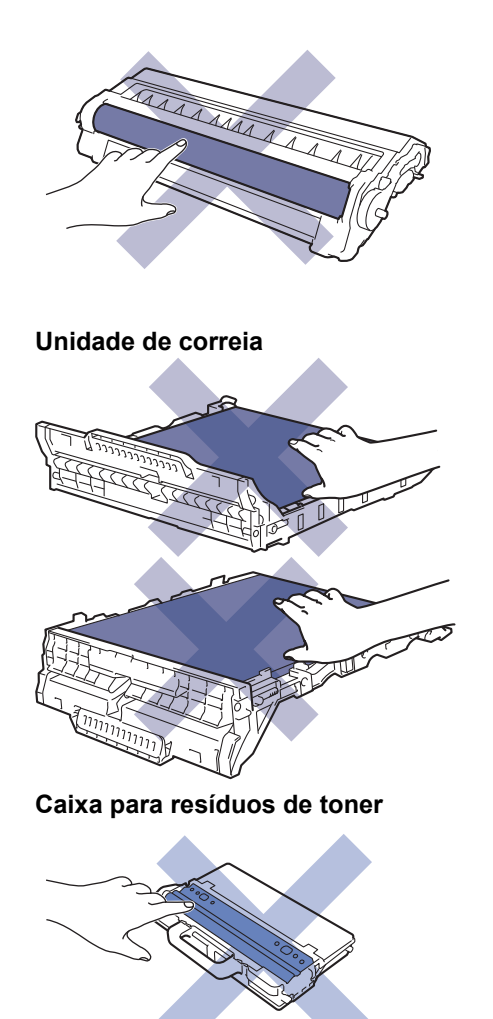

### **Informações relacionadas**

- [Manutenção de rotina](#page-544-0)
	- [Reinstalar o cartucho de toner](#page-547-0)
	- [Reinstalar a unidade de cilindro](#page-551-0)
	- [Substituir a unidade de correia](#page-556-0)
	- [Substituir a caixa para resíduos de toner](#page-560-0)

#### **Tópicos relacionados:**

- [Mensagens de erro e manutenção](#page-473-0)
- [Suprimentos](#page-673-0)

<span id="page-547-0"></span> [Página inicial](#page-1-0) > [Manutenção de rotina](#page-544-0) > [Substituir suprimentos](#page-545-0) > Reinstalar o cartucho de toner

## **Reinstalar o cartucho de toner**

Antes de iniciar o procedimento de substituição >> Informações relacionadas: Substituir suprimentos

- 1. Verifique se o equipamento está ligado.
- 2. Abra a tampa superior até que trave na posição aberta.

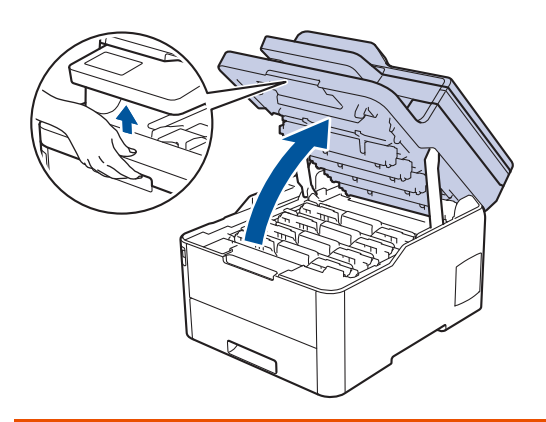

# **ADVERTÊNCIA**

### SUPERFÍCIE QUENTE

As peças internas do equipamento estarão extremamente quentes. Aguarde o equipamento ficar mais frio antes de tocar nestas peças.

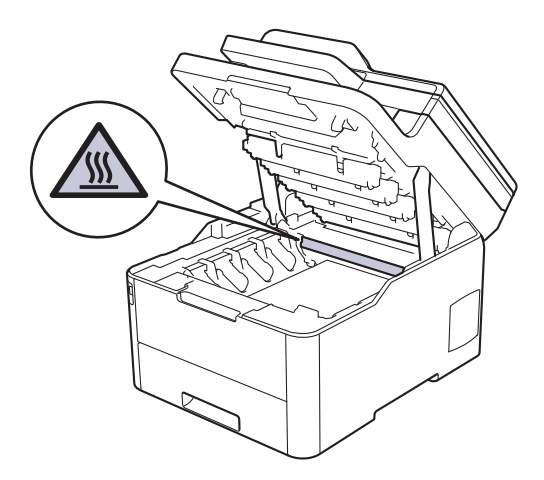

3. Remova o conjunto de cartucho de toner e unidade de cilindro referente à cor mostrada no LCD.

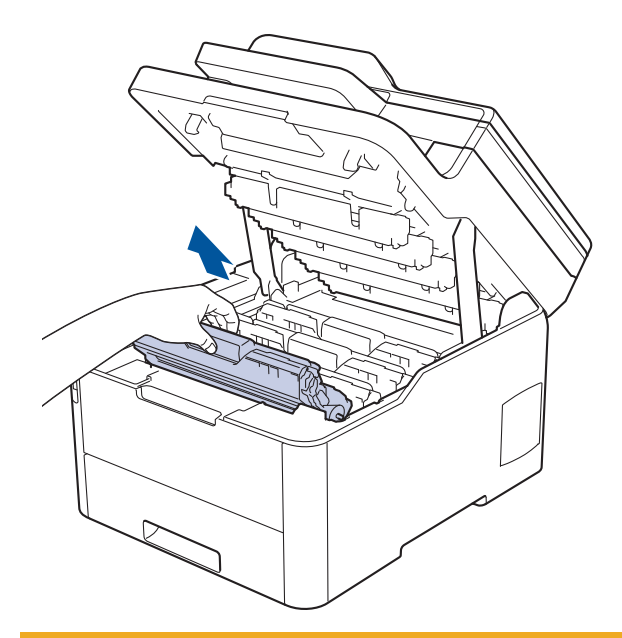

# **CUIDADO**

É recomendável que os conjuntos de unidade de cilindro e cartucho de toner sejam colocados em uma superfície limpa e plana sobre um pedaço de papel descartável para conter o toner seja derramado ou espalhado acidentalmente.

### **IMPORTANTE**

Para evitar danos à máquina causados pela eletricidade estática, NÃO toque nos eletrodos mostrados na ilustração.

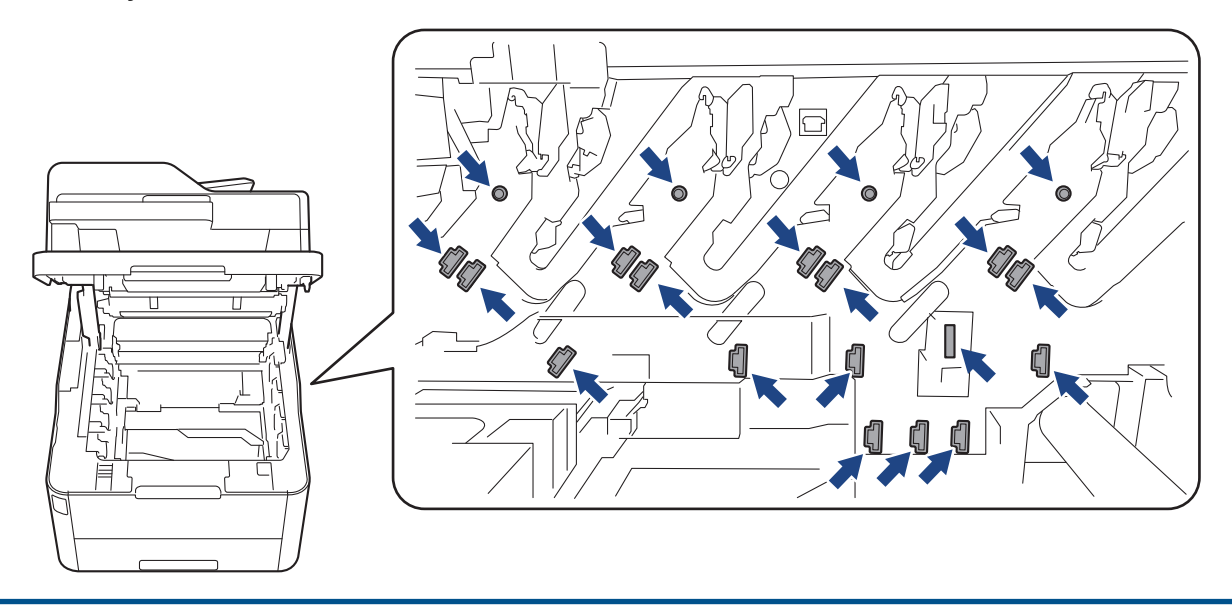

4. Empurre a alavanca de travamento verde para baixo e remova o cartucho de toner da unidade de cilindro.

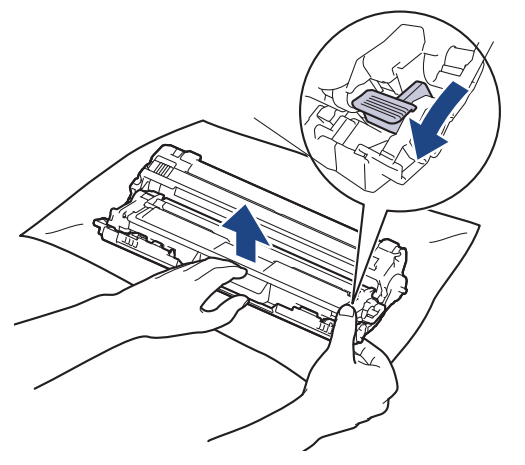

- 5. Desembale o novo cartucho de toner.
- 6. Remova a capa protetora.

B

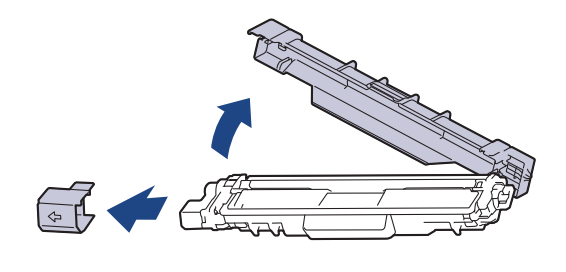

A forma do cartucho de toner irá variar dependendo do seu país e região.

7. Insira o novo cartucho de toner com firmeza na unidade de cilindro até ouvir o ruído de encaixe.

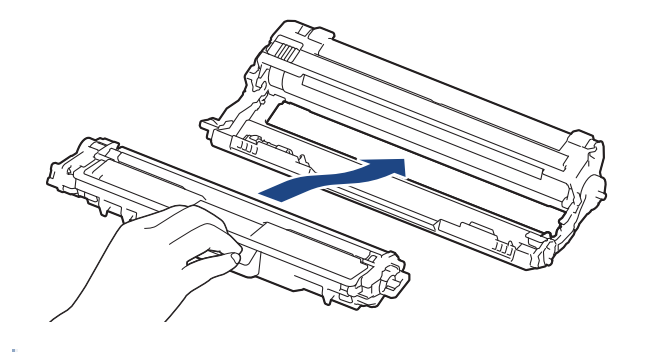

Certifique-se de inserir corretamente o cartucho de toner ou ele poderá se separar da unidade de cilindro.

8. Limpe o fio corona dentro da unidade de cilindro, deslizando gentilmente a aba verde da esquerda para a direita e da direita para a esquerda por várias vezes. Repita esta etapa para todos os fios corona.

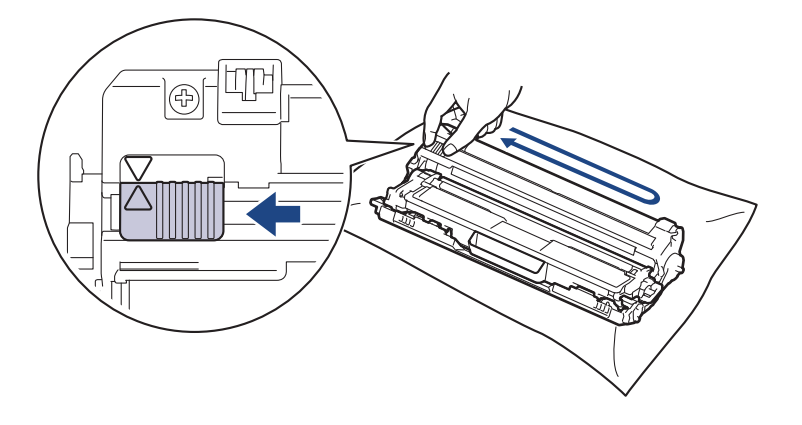

Não se esqueça de recolocar a guia verde na posição inicial (A). A seta na aba deve estar alinhada com a seta na unidade de cilindro. Se não estiver, as páginas impressas podem apresentar uma faixa vertical.

9. Deslize os conjuntos de unidade de cilindro e cartucho de toner para dentro do equipamento. Certifique-se de que a cor do cartucho de toner corresponde à da etiqueta de cor no equipamento.

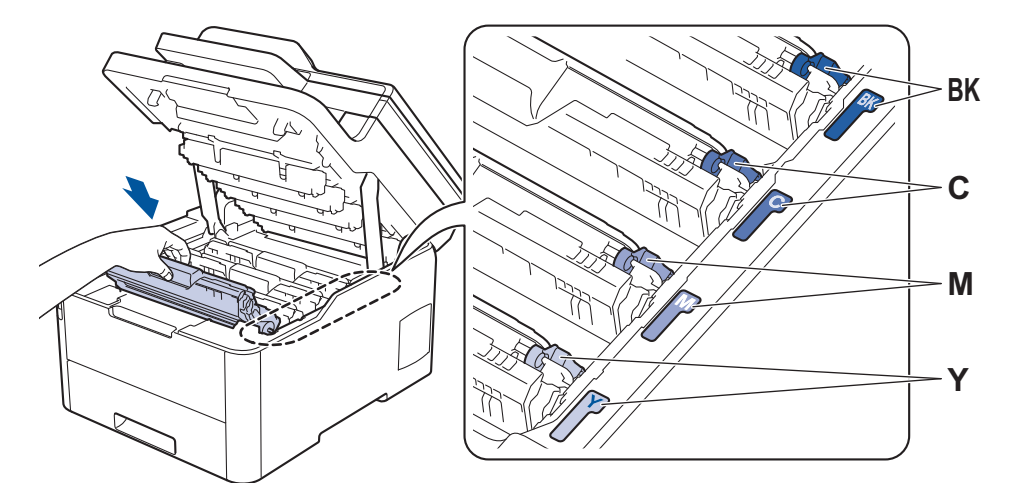

- 10. Feche a tampa superior do equipamento.
	- Depois de substituir um cartucho de toner, NÃO desligue o equipamento nem abra a tampa superior até que o visor do equipamento volte ao modo Pronto.
	- O cartucho de toner que vem com seu equipamento Brother é um cartucho de toner Inicial.
	- Recomendamos manter um cartucho de toner novo pronto para uso quando a advertência Pouco Toner for exibida.
	- Para assegurar uma impressão de alta qualidade, recomendamos utilizar apenas cartuchos de toner originais Brother. Para adquirir cartuchos de toner, contate o Serviço de Atendimento ao Cliente Brother ou seu Revendedor da Brother local.
	- NÃO desembale o novo cartucho de toner enquanto não estiver pronto para instalá-lo.
	- Se um cartucho de toner for deixado fora da embalagem por muito tempo, a vida útil do toner será reduzida.
	- A Brother recomenda expressamente que você NÃO reabasteça o cartucho de toner fornecido com o equipamento. Também recomendamos expressamente que você continue usando apenas cartuchos de toner substitutos originais Brother. O uso ou a tentativa de uso de toner e/ou cartuchos de terceiros no equipamento Brother pode causar danos ao equipamento e/ou resultar em qualidade de impressão insatisfatória. Nossa garantia limitada não se aplica a quaisquer problemas causados pela utilização de toner e/ou cartuchos de terceiros. Para proteger seu investimento e obter o melhor desempenho do equipamento Brother, recomendamos o uso de Suprimentos Originais Brother.

#### **Informações relacionadas**

• [Substituir suprimentos](#page-545-0)

#### **Tópicos relacionados:**

- [Mensagens de erro e manutenção](#page-473-0)
- [Melhorar a qualidade de impressão](#page-510-0)

<span id="page-551-0"></span> [Página inicial](#page-1-0) > [Manutenção de rotina](#page-544-0) > [Substituir suprimentos](#page-545-0) > Reinstalar a unidade de cilindro

## **Reinstalar a unidade de cilindro**

Antes de iniciar o procedimento de substituição >> Informações relacionadas: Substituir suprimentos

>> Reinstalar a unidade de cilindro

[>> Redefinir o contador do cilindro \(HL-L3290CDW/DCP-L3551CDW\)](#page-554-0)

[>> Redefinir o contador do cilindro \(MFC-L3710CW/MFC-L3750CDW/MFC-L3770CDW\)](#page-555-0)

### **Reinstalar a unidade de cilindro**

- 1. Verifique se o equipamento está ligado.
- 2. Abra a tampa superior até que trave na posição aberta.

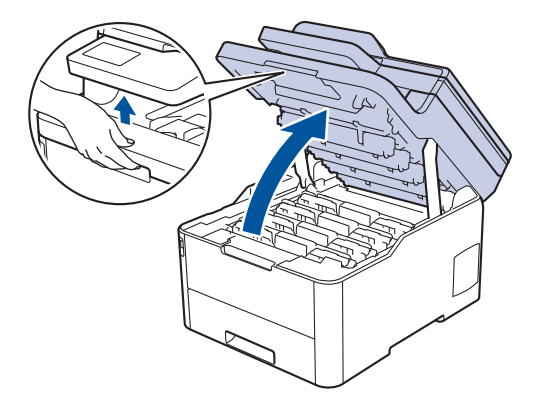

# **ADVERTÊNCIA**

#### SUPERFÍCIE QUENTE

As peças internas do equipamento estarão extremamente quentes. Aguarde o equipamento ficar mais frio antes de tocar nestas peças.

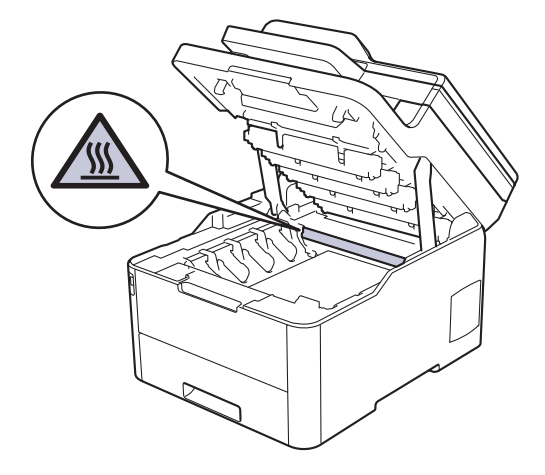

3. Remova o conjunto de cartucho de toner e unidade de cilindro referente à cor mostrada no LCD.

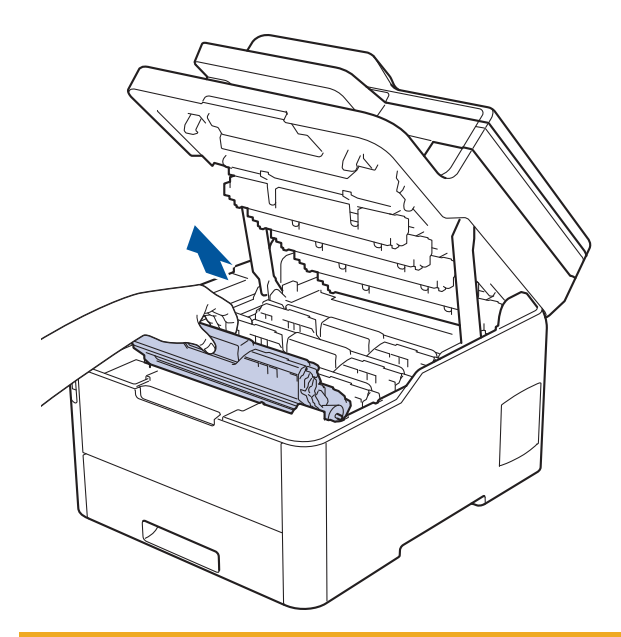

# **CUIDADO**

É recomendável que os conjuntos de unidade de cilindro e cartucho de toner sejam colocados em uma superfície limpa e plana sobre um pedaço de papel descartável para conter o toner seja derramado ou espalhado acidentalmente.

### **IMPORTANTE**

Para evitar danos à máquina causados pela eletricidade estática, NÃO toque nos eletrodos mostrados na ilustração.

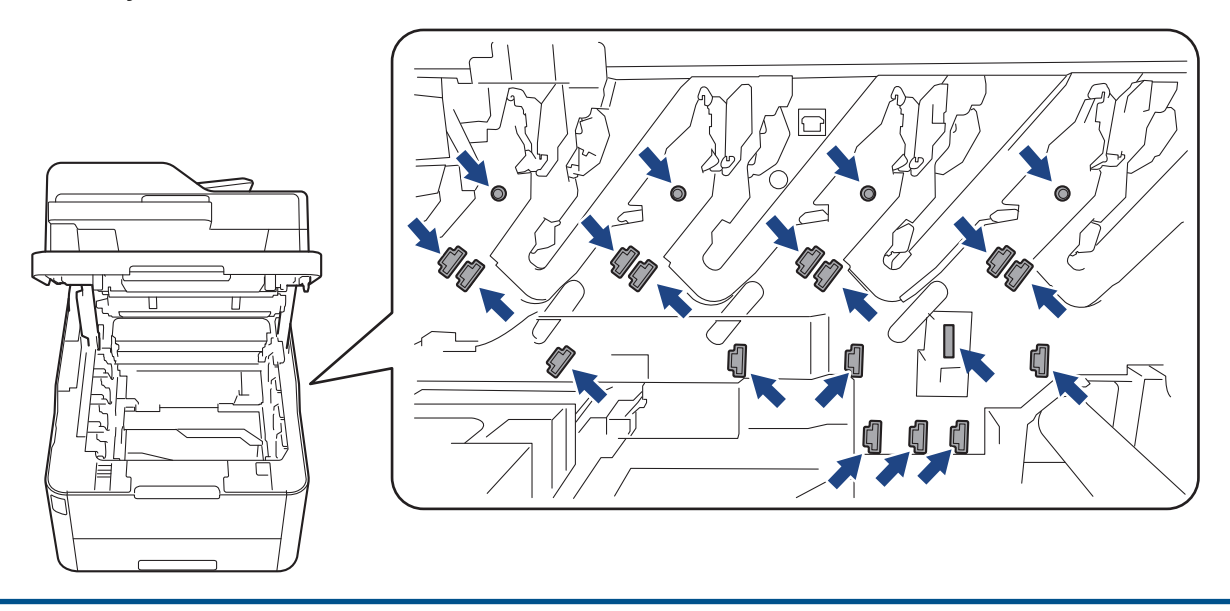

4. Empurre a alavanca de travamento verde para baixo e remova o cartucho de toner da unidade de cilindro.

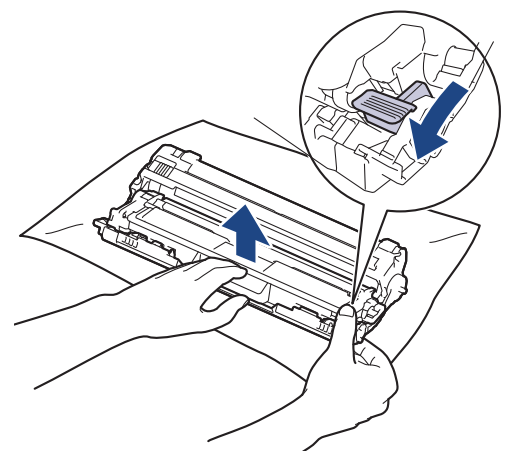

- 5. Desembale a nova unidade de cilindro.
- 6. Remova a capa protetora.

Q

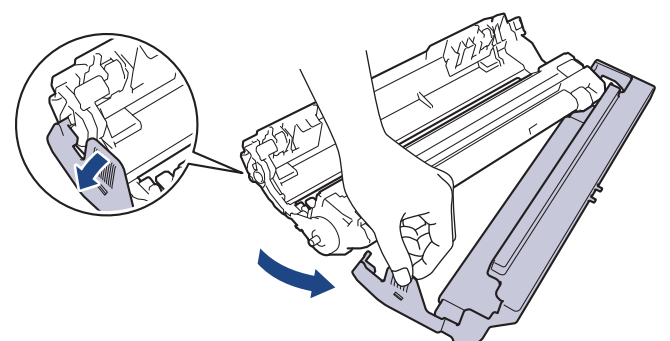

7. Reinsira o cartucho de toner com firmeza na unidade de cilindro nova até ouvir o ruído de encaixe.

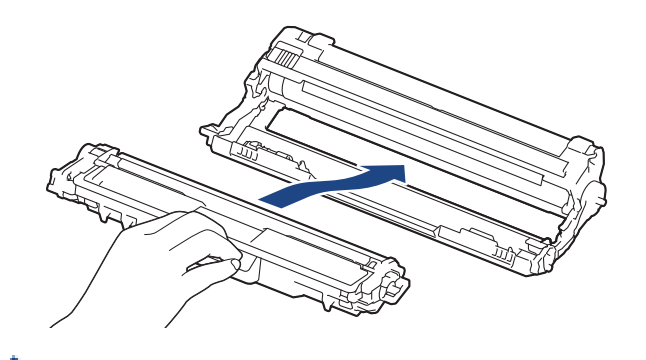

Certifique-se de inserir corretamente o cartucho de toner ou ele poderá se separar da unidade de cilindro.

8. Limpe o fio corona dentro da unidade de cilindro, deslizando gentilmente a aba verde da esquerda para a direita e da direita para a esquerda por várias vezes. Repita esta etapa para todos os fios corona.

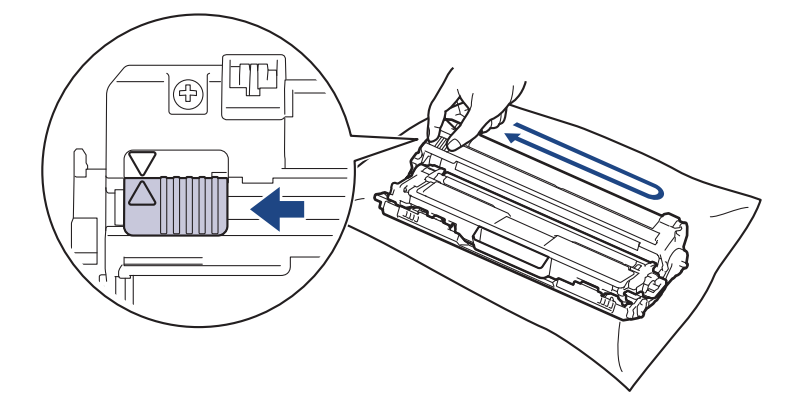

Não se esqueça de recolocar a guia verde na posição inicial (A). A seta na aba deve estar alinhada com a seta na unidade de cilindro. Se não estiver, as páginas impressas podem apresentar uma faixa vertical.

<span id="page-554-0"></span>9. Deslize os conjuntos de unidade de cilindro e cartucho de toner para dentro do equipamento. Certifique-se de que a cor do cartucho de toner corresponde à da etiqueta de cor no equipamento.

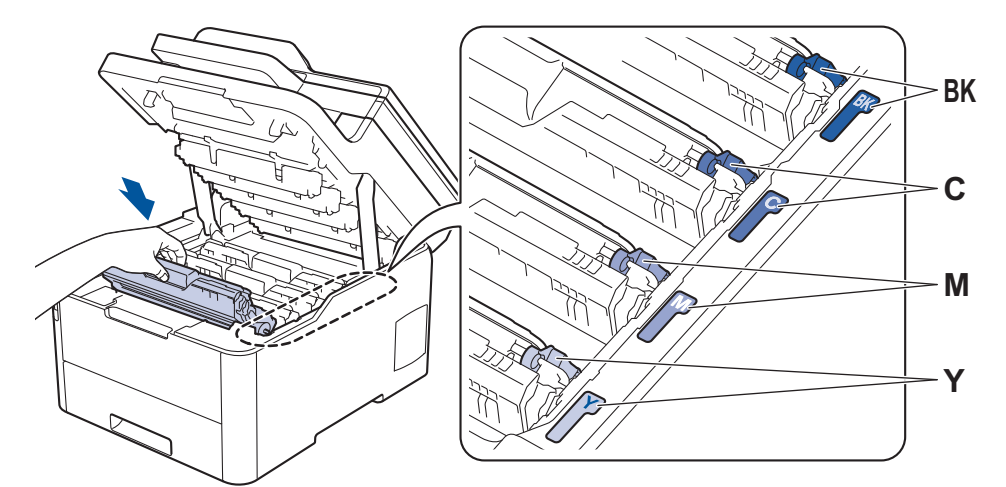

- 10. Feche a tampa superior do equipamento.
- 11. Restaure o contador do cilindro seguindo as instruções da próxima seção.

# **OBSERVAÇÃO**

- O desgaste do cilindro ocorre devido ao uso e à rotação do cilindro, assim como à interação com o papel, toner e outros materiais no caminho do papel. Quando um cilindro atinge o limite rotacional estabelecido de fábrica (correspondente ao rendimento nominal por número de páginas), o LCD do produto avisa que o cilindro precisa ser substituído. O produto continuará a funcionar; entretanto, a qualidade de impressão pode não ser ideal.
- Se a unidade de cilindro desembalada ficar exposta à luz solar direta (ou à luz artificial por muito tempo), a unidade poderá ser danificada.
- Há vários fatores que afetam a vida útil da unidade de cilindro, tais como temperatura, umidade, tipo de papel, tipo de toner utilizado etc. Em condições ideais, a vida útil média do cilindro é estimada em aproximadamente 18.000 páginas, com base em uma página por trabalho [páginas A4/Carta de um só lado]. O número de páginas pode variar devido a inúmeros fatores, entre eles, tipo e tamanho de mídia.

Como não há controle sobre os vários fatores que afetam o tempo de vida útil do cilindro, não podemos garantir um número mínimo de páginas que podem ser impressas pelo cilindro.

- Para obter o melhor desempenho, use apenas o toner original Brother.
- O equipamento deve ser usado somente em ambientes limpos e sem poeira, com ventilação adequada.

Imprimir com uma unidade de cilindro não fabricada pela Brother pode reduzir não apenas a qualidade de impressão, mas também a qualidade e a vida útil do próprio equipamento. A cobertura da garantia não se aplica a problemas causados pelo uso de uma unidade de cilindro de outro fabricante.

### **IMPORTANTE**

- Para evitar problemas de qualidade de impressão ou danos ao equipamento, NÃO restaure o contador do cilindro a menos que esteja substituindo a unidade de cilindro.
- Se você restaurar o contador do cilindro sem substituir a unidade de cilindro, o equipamento não conseguirá calcular corretamente a vida útil restante do cilindro.
- O uso de suprimentos que não sejam originais da Brother poderá afetar a qualidade da impressão, o desempenho do hardware e a confiabilidade do equipamento.

### **Redefinir o contador do cilindro (HL-L3290CDW/DCP-L3551CDW)**

- 1. Verifique se o equipamento está ligado.
- 2. Certifique-se de que a tampa do equipamento está fechada.
- 3. Mantenha pressionado **OK** enquanto pressiona a.
- <span id="page-555-0"></span>4. Pressione **OK** para selecionar [Cilindro].
- 5. Pressione ▲ ou ▼ para exibir a cor do toner para a unidade de cilindro que acabou de substituir e, em seguida, pressione **OK**.
- 6. Pressione a para restaurar o contador do cilindro.

### **Redefinir o contador do cilindro (MFC-L3710CW/MFC-L3750CDW/MFC-L3770CDW)**

- 1. Verifique se o equipamento está ligado.
- 2. Mantenha  $\blacksquare$  pressionado por cerca de cinco segundos.
- 3. Pressione [Cilindro].
- 4. Selecione a cor do toner para a unidade de cilindro que acabou de substituir.
- 5. Pressione [Sim].

### **Informações relacionadas**

• [Substituir suprimentos](#page-545-0)

### **Tópicos relacionados:**

- [Mensagens de erro e manutenção](#page-473-0)
- [Melhorar a qualidade de impressão](#page-510-0)

<span id="page-556-0"></span> [Página inicial](#page-1-0) > [Manutenção de rotina](#page-544-0) > [Substituir suprimentos](#page-545-0) > Substituir a unidade de correia

## **Substituir a unidade de correia**

Antes de iniciar o procedimento de substituição >> Informações relacionadas: Substituir suprimentos

>> Substituir a unidade de correia

- [>> Restaurar o contador da unidade de correia \(HL-L3290CDW/DCP-L3551CDW\)](#page-559-0)
- [>> Restaurar o contador da unidade de correia \(MFC-L3710CW/MFC-L3750CDW/MFC-L3770CDW\)](#page-559-0)

### **Substituir a unidade de correia**

- 1. Verifique se o equipamento está ligado.
- 2. Abra a tampa superior até que trave na posição aberta.

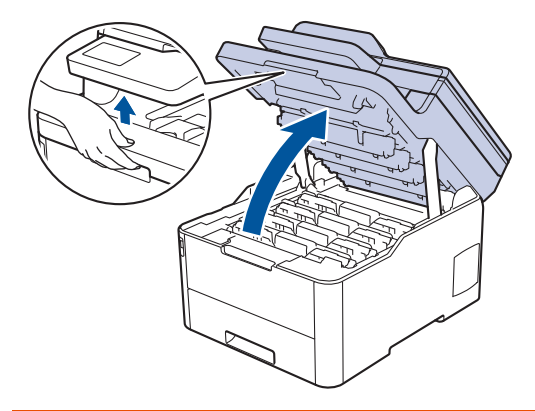

# **ADVERTÊNCIA**

#### SUPERFÍCIE QUENTE

As peças internas do equipamento estarão extremamente quentes. Aguarde o equipamento ficar mais frio antes de tocar nestas peças.

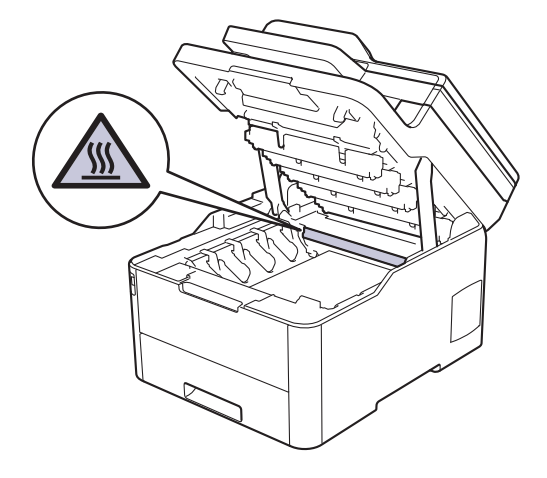

3. Remova todos os conjuntos de unidade de cilindro e cartucho de toner.

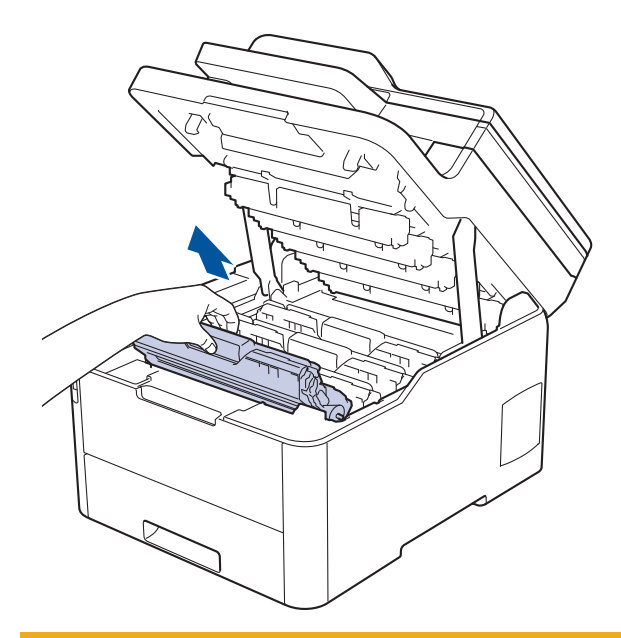

# **CUIDADO**

É recomendável que os conjuntos de unidade de cilindro e cartucho de toner sejam colocados em uma superfície limpa e plana sobre um pedaço de papel descartável para conter o toner seja derramado ou espalhado acidentalmente.

### **IMPORTANTE**

Para evitar danos à máquina causados pela eletricidade estática, NÃO toque nos eletrodos mostrados na ilustração.

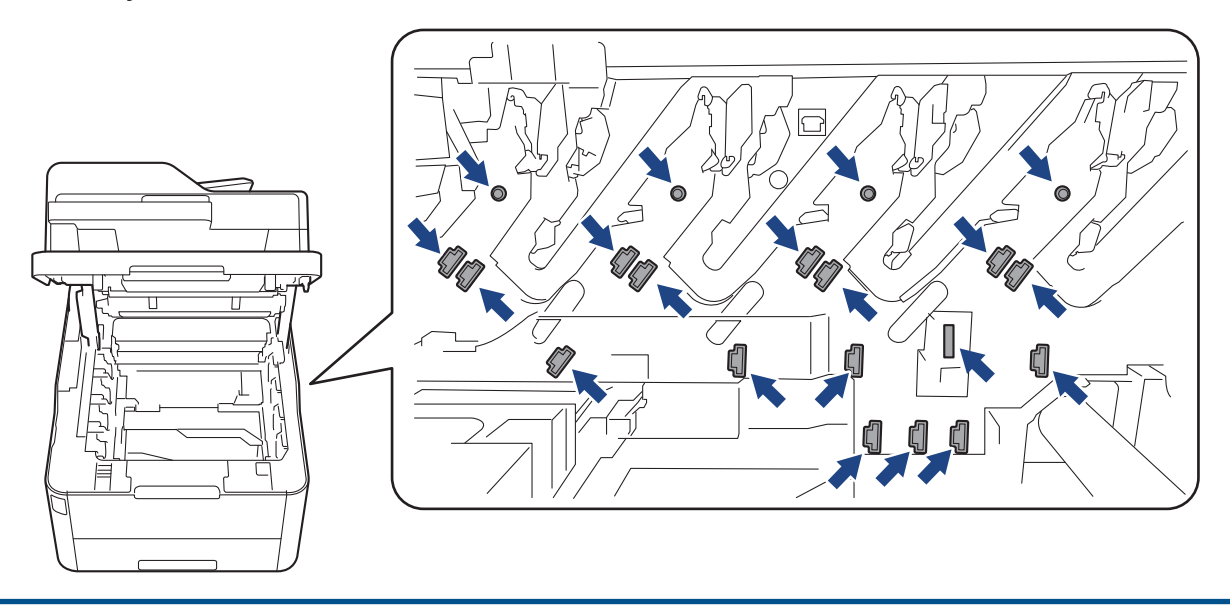

4. Segure a alça verde da unidade de correia e erga a unidade para retirá-la, evitando que encoste no equipamento.

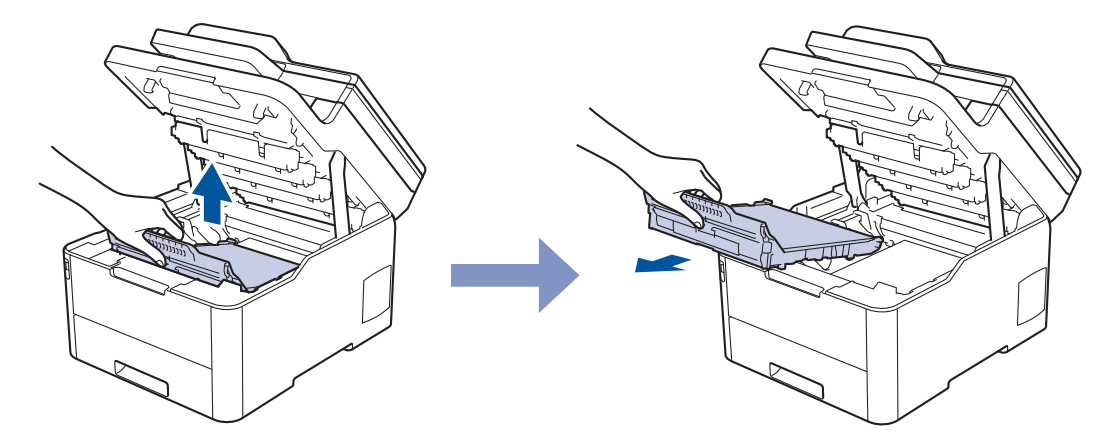

5. Desembale a nova unidade de correia e instale-a no equipamento.

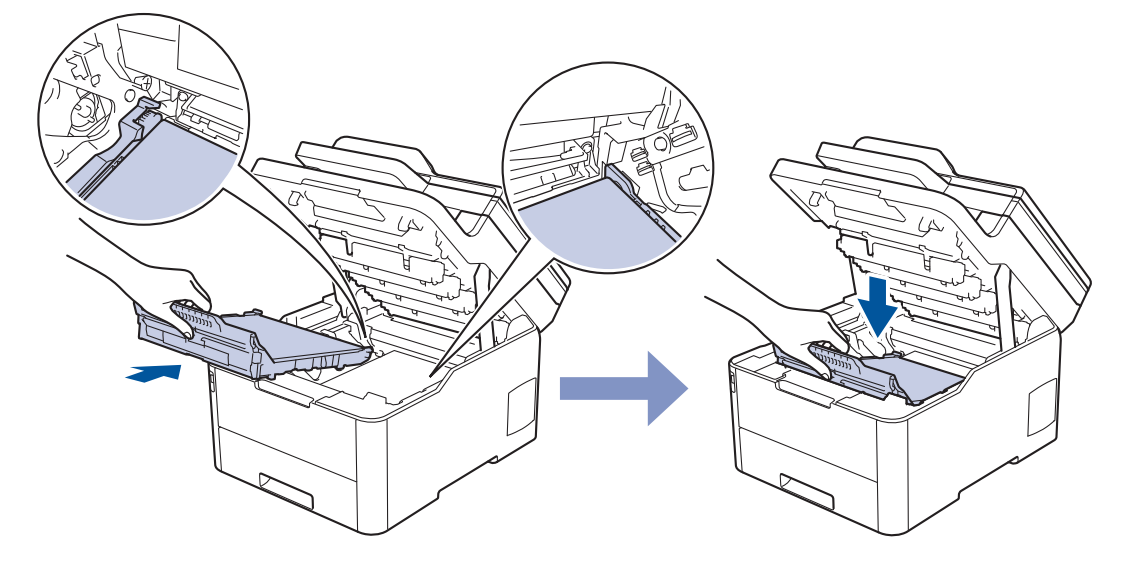

## **OBSERVAÇÃO**

Para evitar problemas com a qualidade da impressão, NÃO toque nas partes sombreadas nas ilustrações.

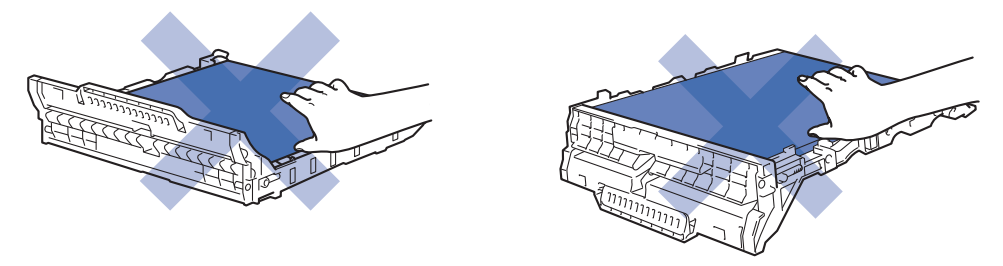

6. Reinstale no equipamento cada conjunto de unidade de cilindro e cartucho de toner. Certifique-se de fazer com que a cor do cartucho de toner corresponda à cor na etiqueta do equipamento para todos os quatro conjuntos de cartucho de toner e unidade de cilindro.

<span id="page-559-0"></span>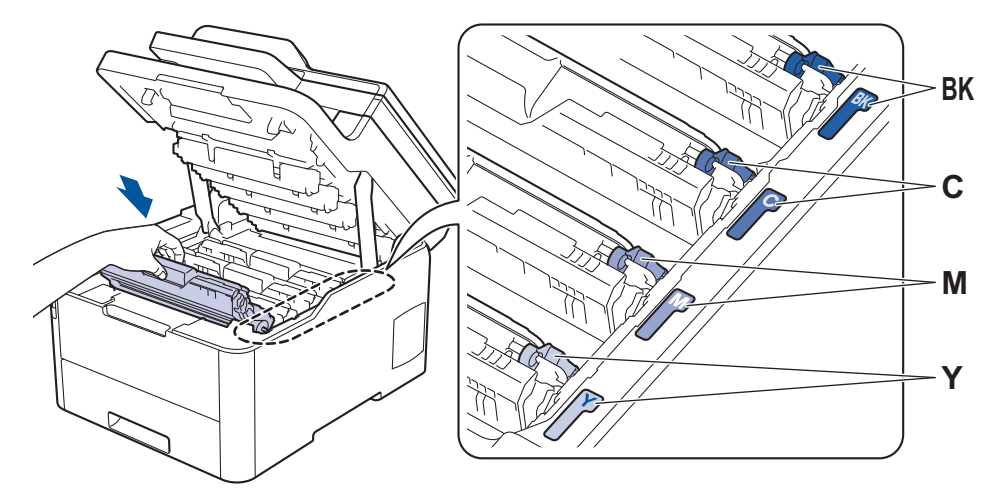

- 7. Feche a tampa superior do equipamento.
- 8. Restaure o contador da unidade de correia seguindo as instruções da próxima seção.

### **IMPORTANTE**

- Para evitar problemas de qualidade de impressão ou danos ao equipamento, NÃO restaure o contador da unidade de correia a menos que esteja substituindo a unidade de correia.
- O uso de suprimentos que não sejam originais da Brother poderá afetar a qualidade da impressão, o desempenho do hardware e a confiabilidade do equipamento.

### **Restaurar o contador da unidade de correia (HL-L3290CDW/DCP-L3551CDW)**

- 1. Verifique se o equipamento está ligado.
- 2. Certifique-se de que a tampa do equipamento está fechada.
- 3. Mantenha pressionado **OK** enquanto pressiona a.
- 4. Pressione a ou b para exibir a opção [Correia] e, em seguida, pressione **OK**.
- 5. Pressione ▲ para restaurar o contador da correia.

### **Restaurar o contador da unidade de correia (MFC-L3710CW/MFC-L3750CDW/ MFC-L3770CDW)**

- 1. Verifique se o equipamento está ligado.
- 2. Mantenha **pressionado por cerca de cinco segundos.**
- 3. Pressione [Unid. correia].
- 4. Pressione [Sim].

### **Informações relacionadas**

- [Substituir suprimentos](#page-545-0)
- **Tópicos relacionados:**
- [Mensagens de erro e manutenção](#page-473-0)
- [Melhorar a qualidade de impressão](#page-510-0)

<span id="page-560-0"></span> [Página inicial](#page-1-0) > [Manutenção de rotina](#page-544-0) > [Substituir suprimentos](#page-545-0) > Substituir a caixa para resíduos de toner

## **Substituir a caixa para resíduos de toner**

Antes de iniciar o procedimento de substituição >> Informações relacionadas: Substituir suprimentos

- 1. Verifique se o equipamento está ligado.
- 2. Abra a tampa superior até que trave na posição aberta.

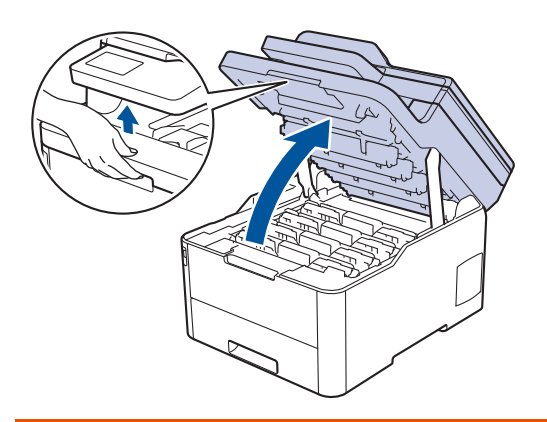

# **ADVERTÊNCIA**

#### SUPERFÍCIE QUENTE

As peças internas do equipamento estarão extremamente quentes. Aguarde o equipamento ficar mais frio antes de tocar nestas peças.

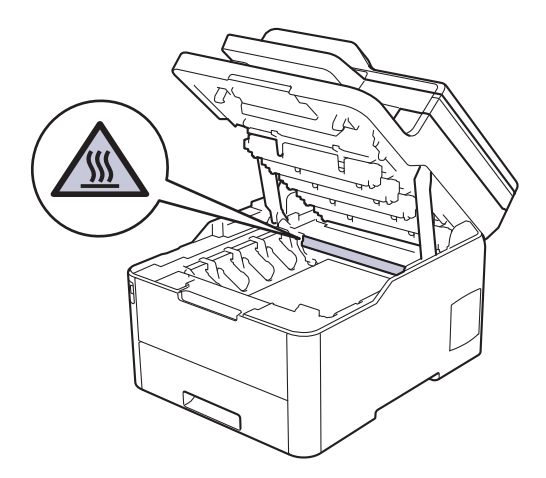

3. Remova todos os conjuntos de unidade de cilindro e cartucho de toner.

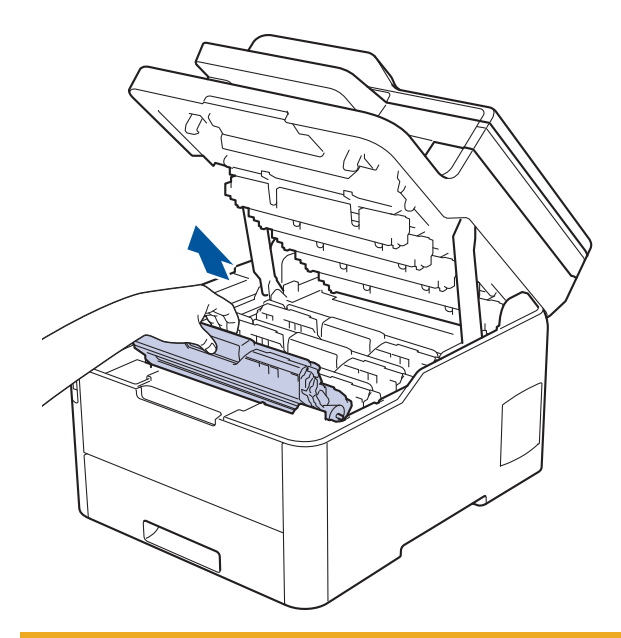

# **CUIDADO**

É recomendável que os conjuntos de unidade de cilindro e cartucho de toner sejam colocados em uma superfície limpa e plana sobre um pedaço de papel descartável para conter o toner seja derramado ou espalhado acidentalmente.

### **IMPORTANTE**

Para evitar danos à máquina causados pela eletricidade estática, NÃO toque nos eletrodos mostrados na ilustração.

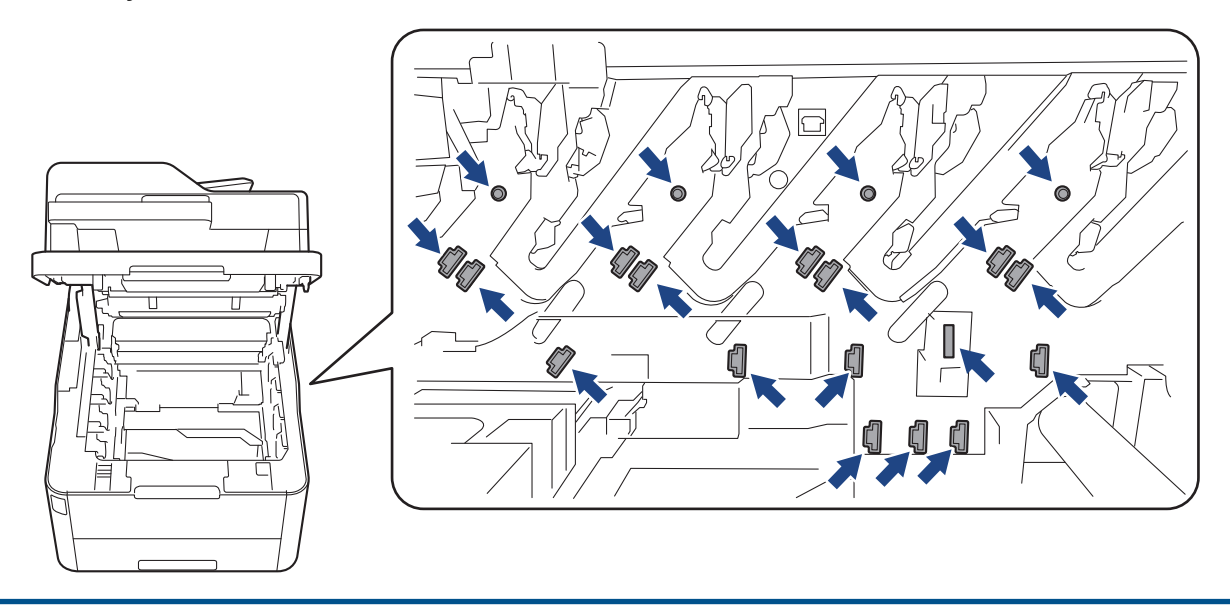

4. Segure a alça verde da unidade de correia e erga a unidade para retirá-la, evitando que encoste no equipamento.

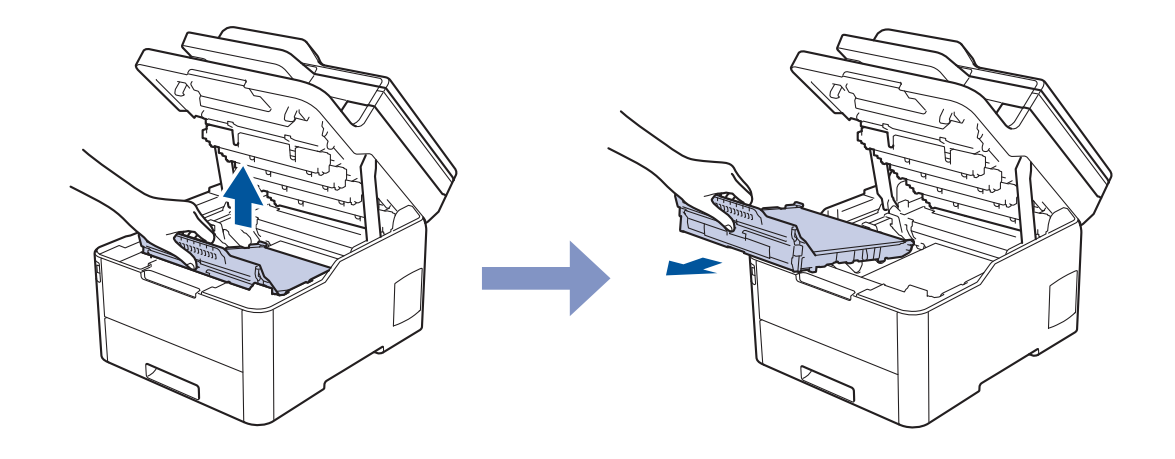

# **OBSERVAÇÃO**

l

Para evitar problemas com a qualidade da impressão, NÃO toque nas partes sombreadas nas ilustrações.

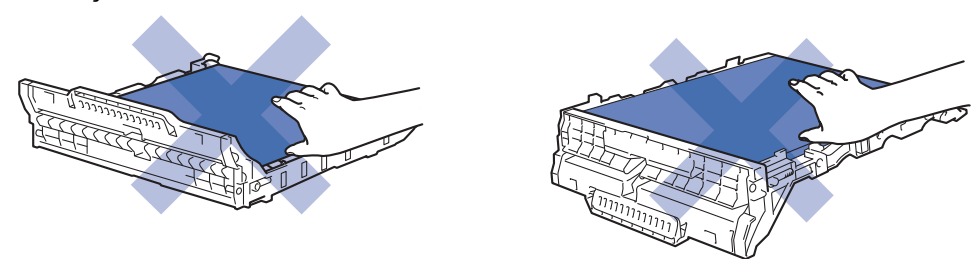

5. Remova o material de embalagem laranja e descarte-o.

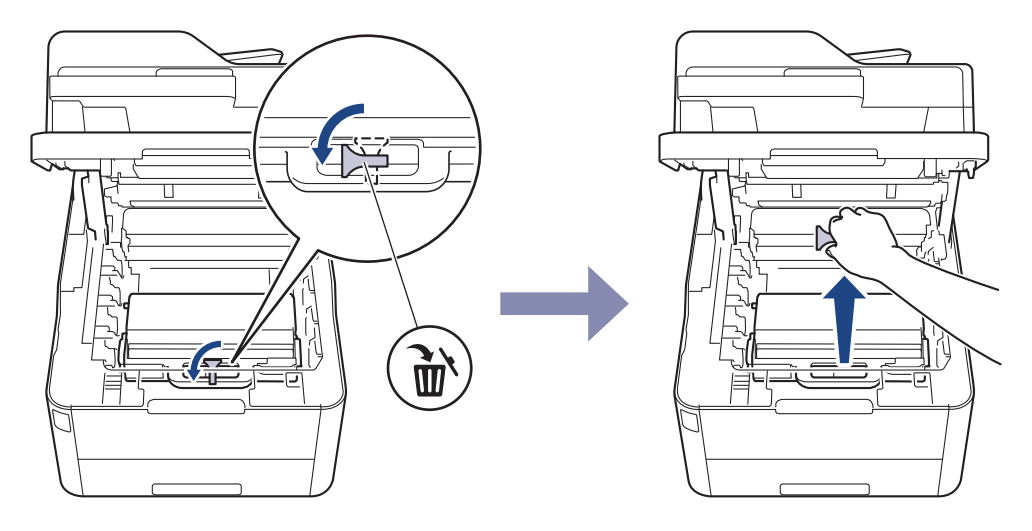

Esta etapa só é necessária quando você está substituindo a caixa para resíduos de toner pela primeira vez e não é necessária para a troca da caixa de resíduos de toner. As peças da embalagem laranja são instaladas na fábrica para proteger seu equipamento durante o transporte.

6. Segure a alça verde da caixa para resíduos de toner e remova-a do equipamento.

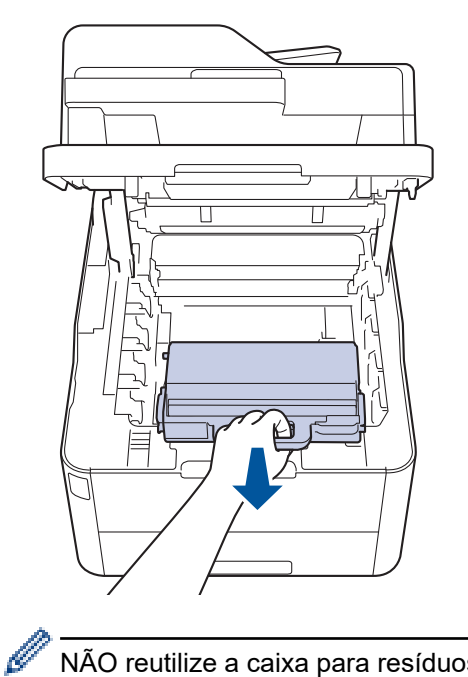

NÃO reutilize a caixa para resíduos de toner.

7. Desembale a caixa para resíduos de toner nova e instale-a no equipamento. Verifique se a caixa para resíduos de toner está nivelada e encaixa-se firmemente no lugar.

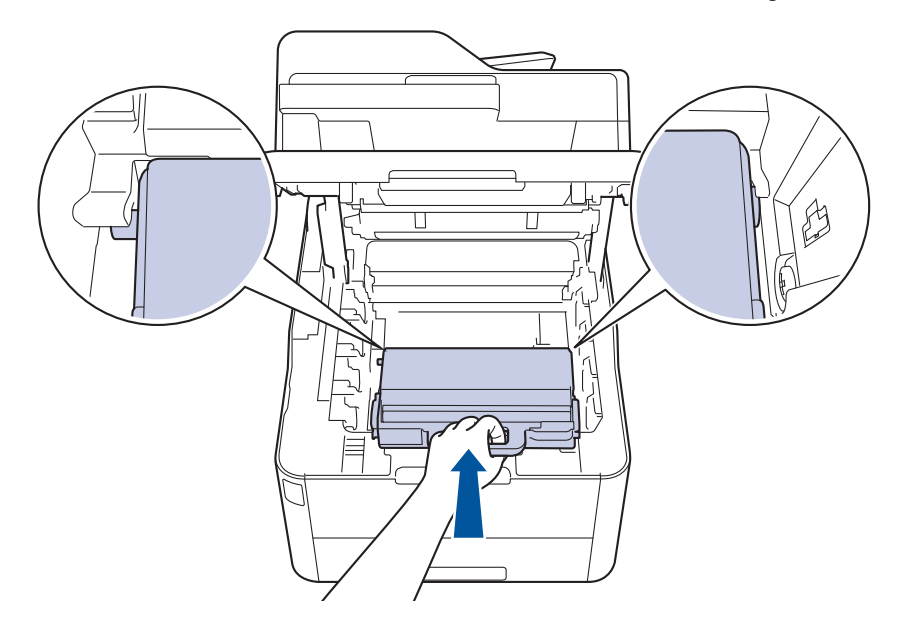

# **OBSERVAÇÃO**

Para evitar problemas com a qualidade da impressão, NÃO toque nas partes sombreadas nas ilustrações.

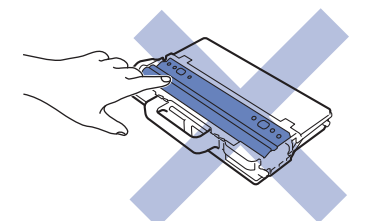

8. Reinsira a unidade de correia no equipamento.

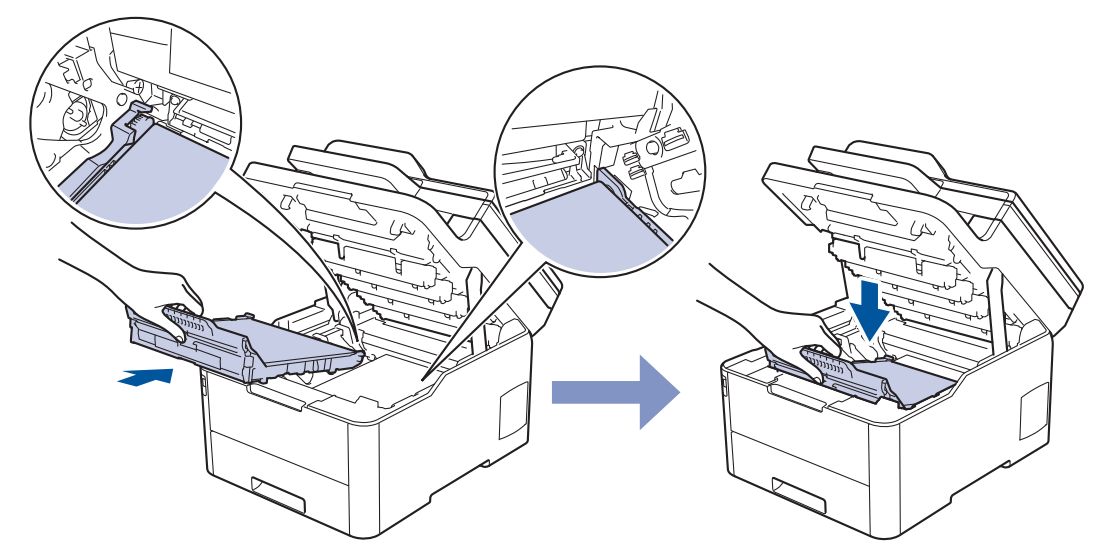

9. Reinstale no equipamento cada conjunto de unidade de cilindro e cartucho de toner. Certifique-se de fazer com que a cor do cartucho de toner corresponda à cor na etiqueta do equipamento para todos os quatro conjuntos de cartucho de toner e unidade de cilindro.

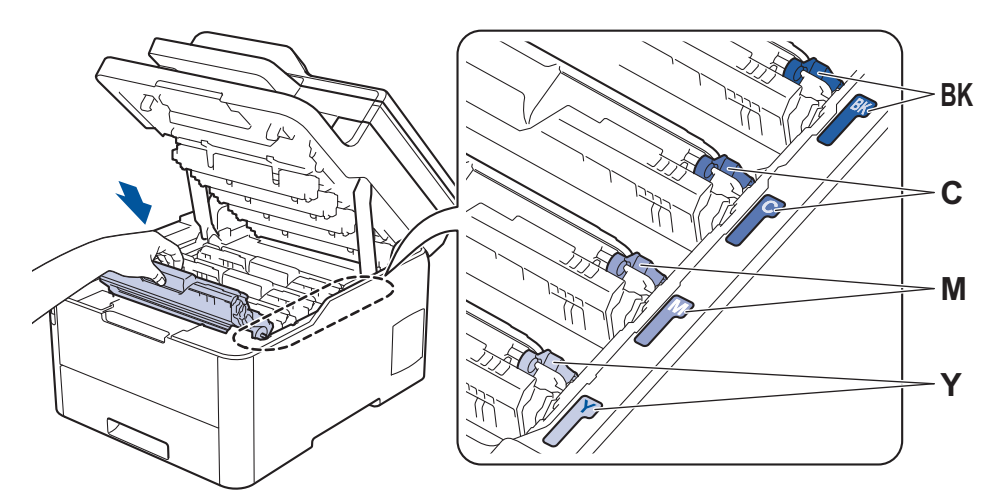

10. Feche a tampa superior do equipamento.

### **Informações relacionadas**

• [Substituir suprimentos](#page-545-0)

**Tópicos relacionados:**

• [Mensagens de erro e manutenção](#page-473-0)

<span id="page-565-0"></span> [Página inicial](#page-1-0) > [Manutenção de rotina](#page-544-0) > Limpar o equipamento

## **Limpar o equipamento**

Limpe a parte externa e interna do equipamento regularmente com um pano seco que não solte fiapos.

Ao trocar o cartucho de toner ou a unidade de cilindro, limpe a parte interna do equipamento. Se as páginas impressas estiverem manchadas com toner, limpe o interior do equipamento com um pano seco e que não solte fiapos.

# **ADVERTÊNCIA**

• NUNCA use substâncias inflamáveis, sprays, solventes ou líquidos orgânicos contendo álcool ou amônia para limpar o interior ou exterior do produto. Isso pode causar um incêndio. Use somente um pano seco e sem fiapos.

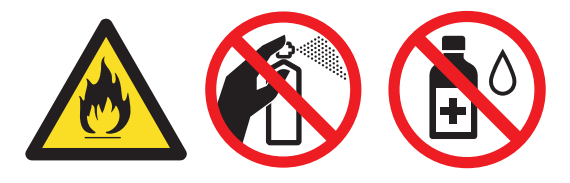

### **IMPORTANTE**

- NÃO utilize álcool isopropílico para remover sujeira do painel de controle. Isso pode quebrar o painel.
- Para evitar problemas com a qualidade da impressão, NÃO toque nas partes sombreadas das figuras. **Cartucho de toner**

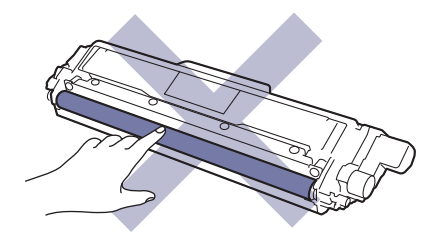

#### **Unidade de cilindro**

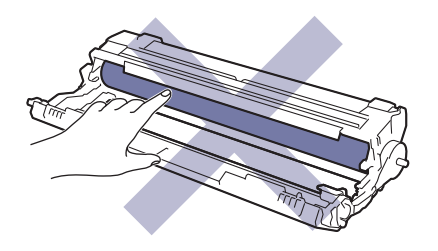

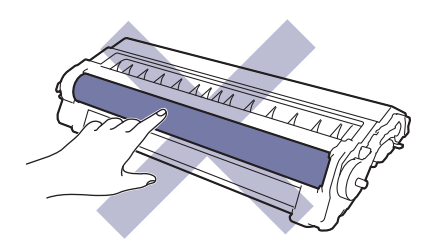

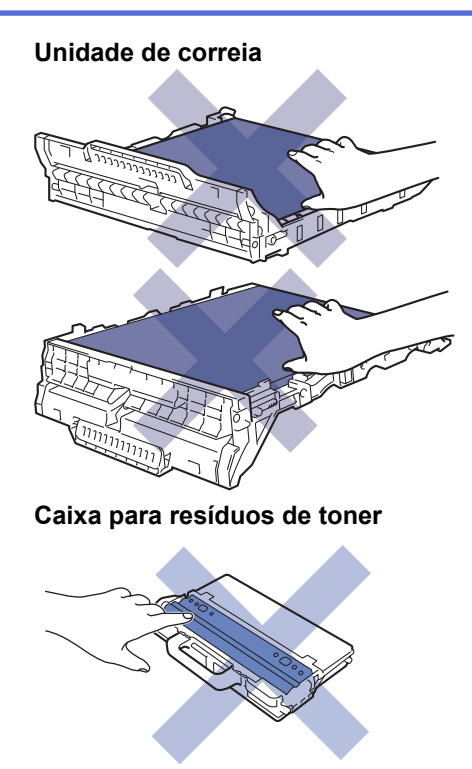

## **Informações relacionadas**

- [Manutenção de rotina](#page-544-0)
	- [Limpar o scanner](#page-567-0)
	- [Limpe as cabeças de LED](#page-568-0)
	- [Limpar a tela de toque LCD](#page-569-0)
	- [Limpar os fios corona](#page-570-0)
	- [Limpar a unidade de cilindro](#page-573-0)
	- [Limpar os rolos de tração do papel](#page-583-0)

<span id="page-567-0"></span> [Página inicial](#page-1-0) > [Manutenção de rotina](#page-544-0) > [Limpar o equipamento](#page-565-0) > Limpar o scanner

## **Limpar o scanner**

- 1. Pressione e mantenha ( $\circledcirc$ ) pressionado para desligar o equipamento.
- 2. Levante a tampa de documentos (1). Limpe a superfície plástica branca (2) e o vidro do scaner (3), que fica abaixo, com um pano macio que não solte fiapos, umedecido com água.

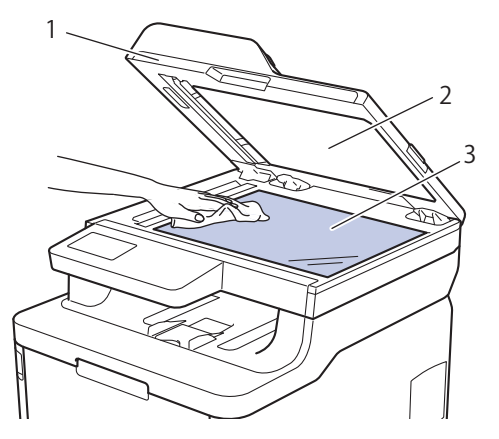

3. Na unidade do ADF (alimentador automático de documentos), limpe a barra branca (1) e o vidro do scaner (2), que fica abaixo, com um pano macio que não solte fiapos, umedecido com água.

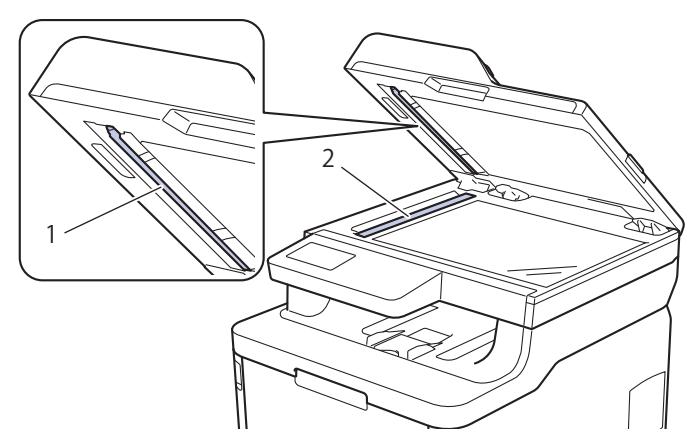

4. Abra a tampa de vidro do scanner (1) e limpe a outra barra branca (2) e a faixa de vidro do scanner (3) (apenas modelos suportados).

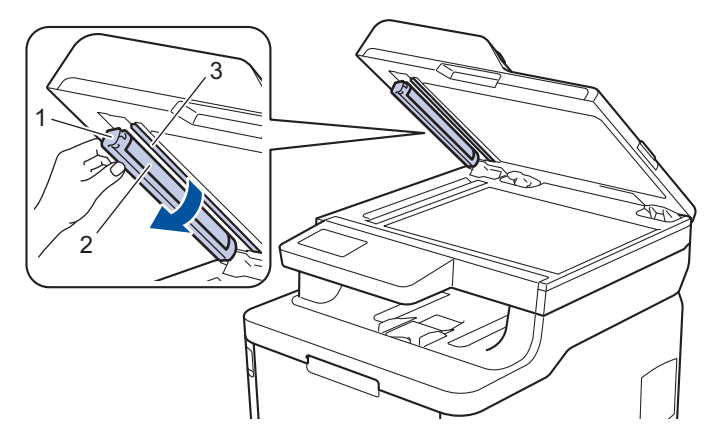

- 5. Feche a tampa de documentos.
- 6. Pressione  $\bigcirc$  para ligar o equipamento.

### **Informações relacionadas**

• [Limpar o equipamento](#page-565-0)

<span id="page-568-0"></span> [Página inicial](#page-1-0) > [Manutenção de rotina](#page-544-0) > [Limpar o equipamento](#page-565-0) > Limpe as cabeças de LED

## **Limpe as cabeças de LED**

Se houver um problema com a qualidade da impressão como, por exemplo, cores claras ou desbotadas, faixas brancas ou faixas verticais ao longo da página, limpe as cabeças de LED da seguinte maneira:

- 1. Mantenha  $\circledcirc$  pressionado para desligar o equipamento.
- 2. Abra a tampa superior até que trave na posição aberta.

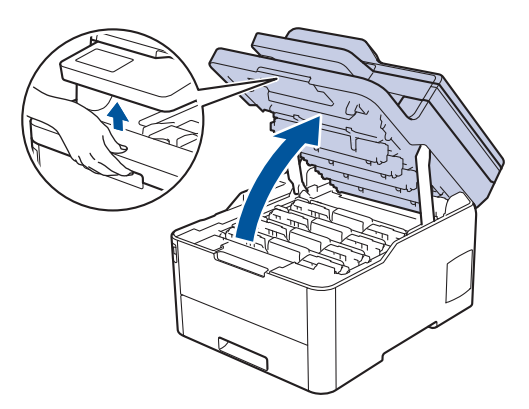

3. Limpe a janela (1) de cada cabeça de LED com um pano seco, macio e que não solte fiapos. Não toque nas janelas com os dedos.

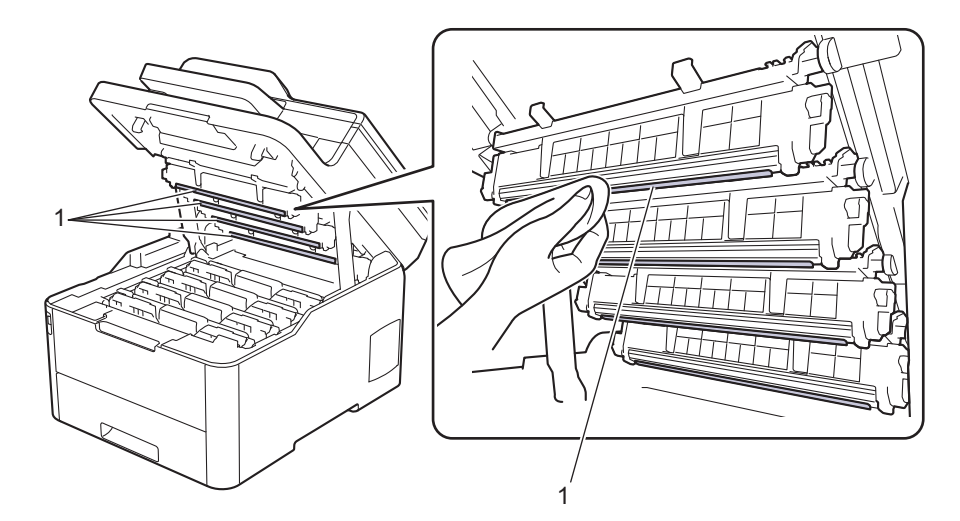

- 4. Feche a tampa superior do equipamento.
- 5. Pressione  $\bigcirc$  para ligar o equipamento.

### **Informações relacionadas**

• [Limpar o equipamento](#page-565-0)

#### **Tópicos relacionados:**

• [Melhorar a qualidade de impressão](#page-510-0)

<span id="page-569-0"></span> [Página inicial](#page-1-0) > [Manutenção de rotina](#page-544-0) > [Limpar o equipamento](#page-565-0) > Limpar a tela de toque LCD

## **Limpar a tela de toque LCD**

**Modelos relacionados**: MFC-L3710CW/MFC-L3750CDW/MFC-L3770CDW

### **IMPORTANTE**

NÃO use qualquer tipo de limpadores líquidos (incluindo etanol).

- 1. Pressione e mantenha  $\phi$  pressionado para desligar o equipamento.
- 2. Limpe a tela de toque com um pano seco que não solte fiapos.

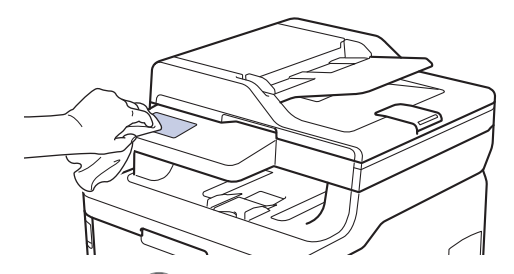

3. Pressione  $\bigcirc$  para ligar o equipamento.

### **Informações relacionadas**

• [Limpar o equipamento](#page-565-0)

<span id="page-570-0"></span> [Página inicial](#page-1-0) > [Manutenção de rotina](#page-544-0) > [Limpar o equipamento](#page-565-0) > Limpar os fios corona

## **Limpar os fios corona**

1. Abra a tampa superior até que trave na posição aberta.

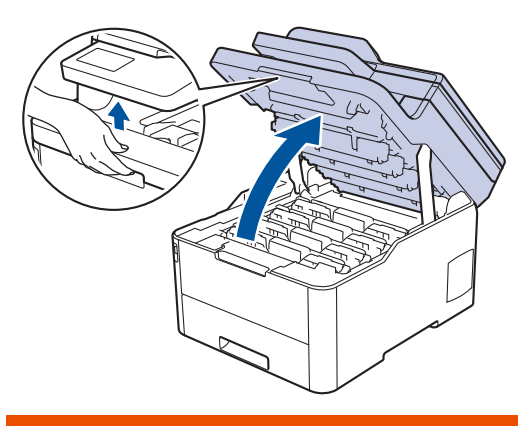

# **ADVERTÊNCIA**

### SUPERFÍCIE QUENTE

As peças internas do equipamento estarão extremamente quentes. Aguarde o equipamento ficar mais frio antes de tocar nestas peças.

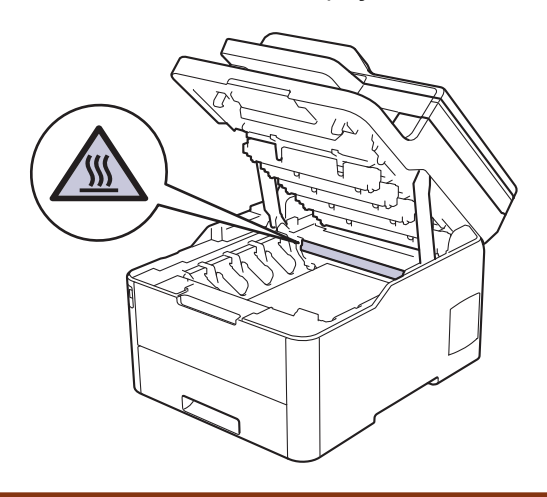

2. Remova os conjuntos de unidade de cilindro e cartucho de toner.

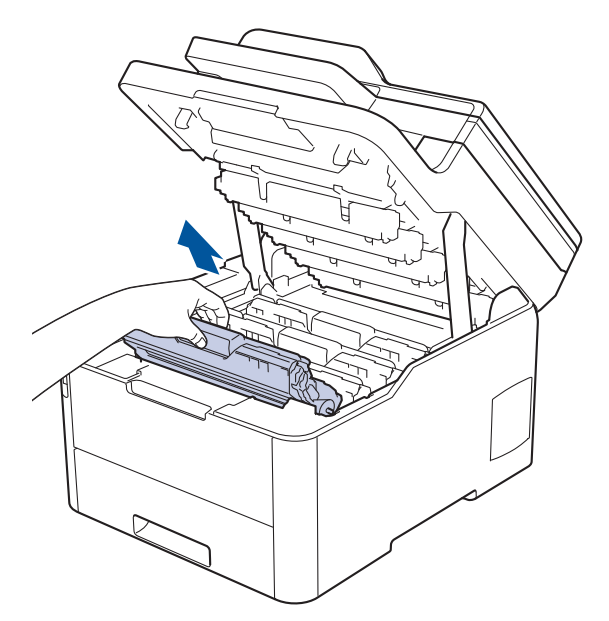

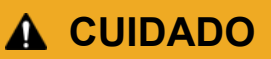

É recomendável que os conjuntos de unidade de cilindro e cartucho de toner sejam colocados em uma superfície limpa e plana sobre um pedaço de papel descartável para conter o toner seja derramado ou espalhado acidentalmente.

### **IMPORTANTE**

Para evitar danos à máquina causados pela eletricidade estática, NÃO toque nos eletrodos mostrados na ilustração.

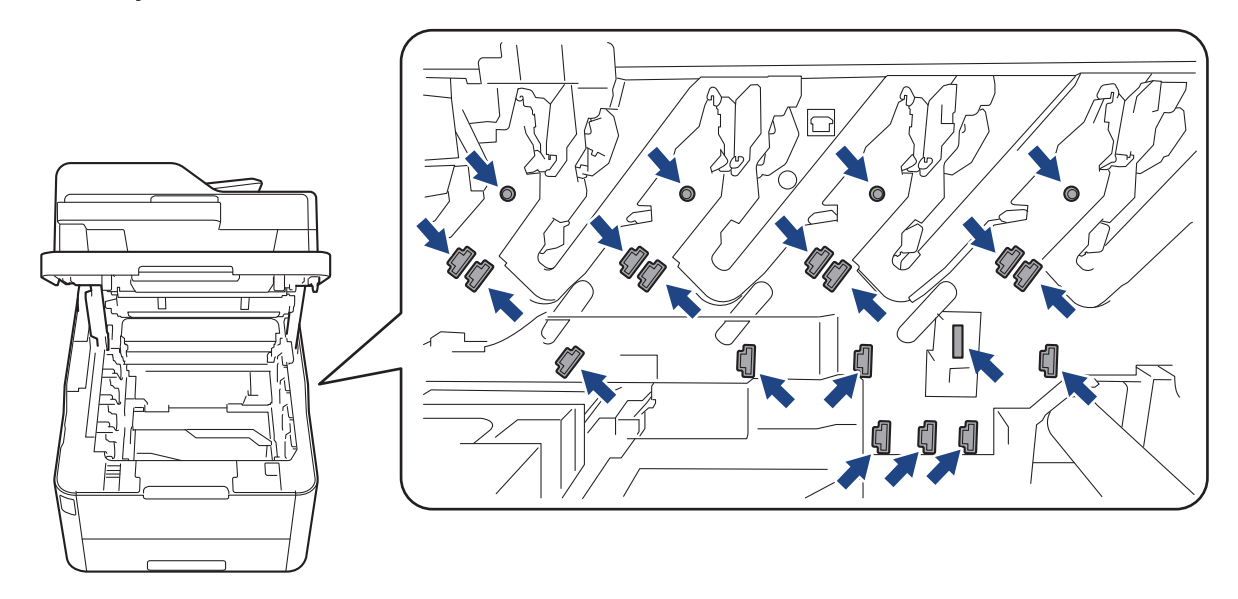

3. Limpe o fio corona dentro da unidade de cilindro, deslizando gentilmente a aba verde da esquerda para a direita e da direita para a esquerda por várias vezes. Repita esta etapa para todos os fios corona.

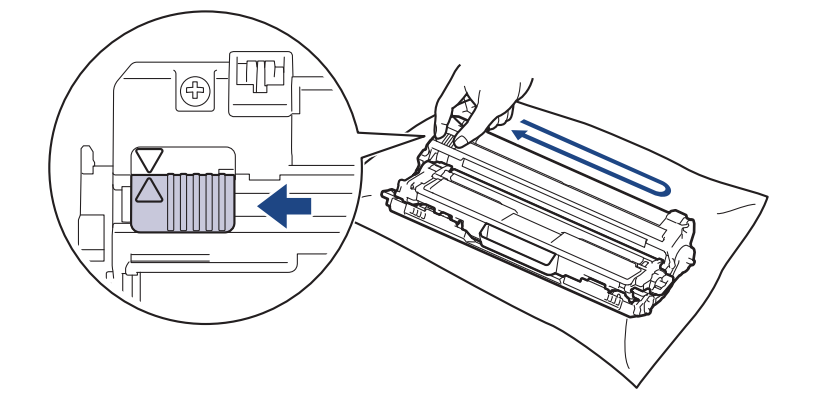

Não se esqueça de recolocar a guia verde na posição inicial (A). A seta na aba deve estar alinhada com a seta na unidade de cilindro. Se não estiver, as páginas impressas podem apresentar uma faixa vertical.

4. Deslize os conjuntos de unidade de cilindro e cartucho de toner para dentro do equipamento. Certifique-se de que a cor do cartucho de toner corresponde à da etiqueta de cor no equipamento.

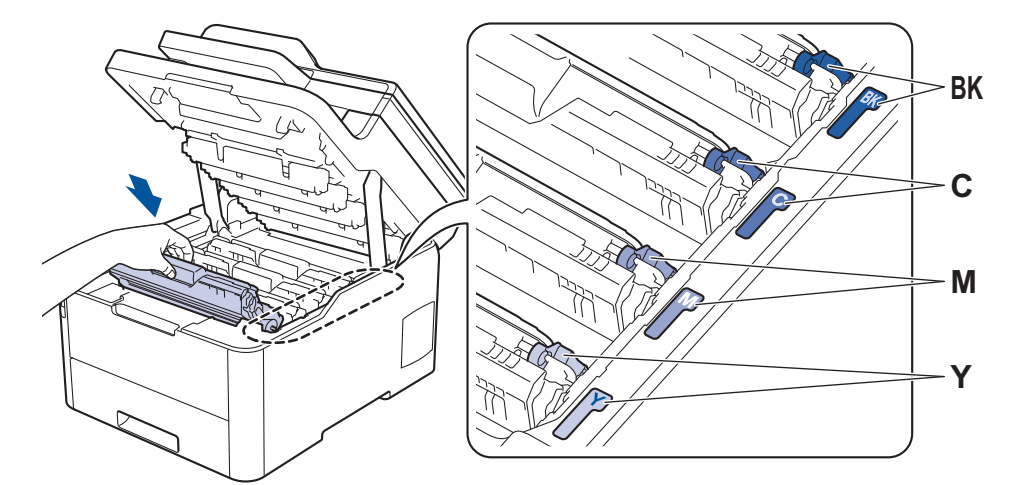

5. Feche a tampa superior do equipamento.

#### **Informações relacionadas** ╿┙

• [Limpar o equipamento](#page-565-0)

**Tópicos relacionados:**

• [Mensagens de erro e manutenção](#page-473-0)

<span id="page-573-0"></span> [Página inicial](#page-1-0) > [Manutenção de rotina](#page-544-0) > [Limpar o equipamento](#page-565-0) > Limpar a unidade de cilindro

## **Limpar a unidade de cilindro**

Se a impressão tiver pontos brancos ou pretos ou outras marcas repetidas em intervalos de 94 mm, pode ser que haja resíduos no cilindro, como cola de etiqueta acumulada em sua superfície.

>> HL-L3290CDW/DCP-L3551CDW [>> MFC-L3710CW/MFC-L3750CDW/MFC-L3770CDW](#page-577-0)

### **HL-L3290CDW/DCP-L3551CDW**

- 1. Confirme se o equipamento está no modo Pronto.
- 2. Pressione **Menu**.
- 3. Pressione ▲ ou ▼ para selecionar os seguintes itens:
	- a. Selecione [Impr.relat]. Pressione **OK**.
	- b. Selecione [Imp Pto Cilin.]. Pressione **OK**.

O equipamento imprimirá a folha de verificação de pontos do cilindro.

- 4. Pressione e mantenha ( $\circledcirc$ ) pressionado para desligar o equipamento.
- 5. Abra a tampa superior até que trave na posição aberta.

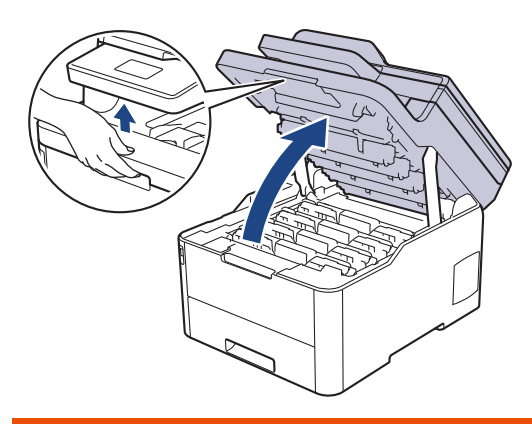

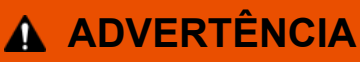

#### SUPERFÍCIE QUENTE

As peças internas do equipamento estarão extremamente quentes. Aguarde o equipamento ficar mais frio antes de tocar nestas peças.

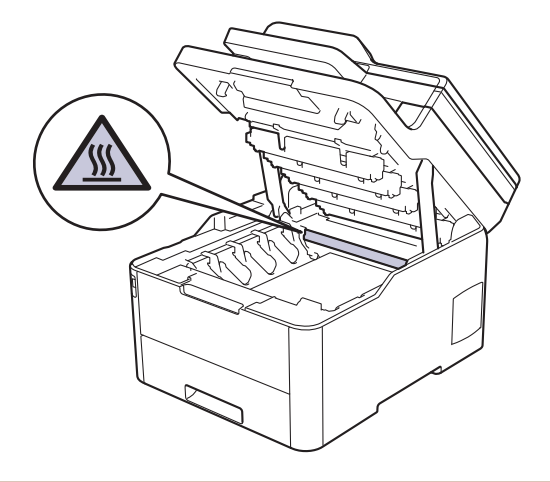

6. A cor dos pontos impressos na Folha de Verificação de Pontos do Cilindro é da cor do cilindro que você deve limpar. Remova o conjunto de cartucho de toner e unidade de cilindro referente à cor que está causando o problema.

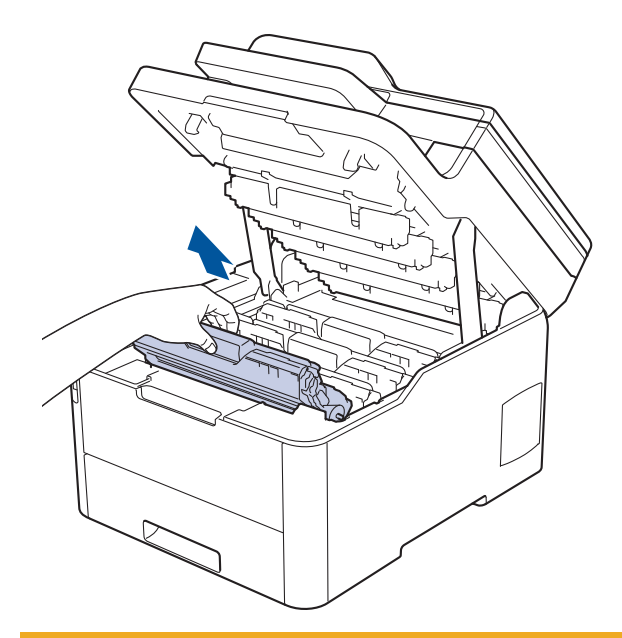

# **CUIDADO**

É recomendável que os conjuntos de unidade de cilindro e cartucho de toner sejam colocados em uma superfície limpa e plana sobre um pedaço de papel descartável para conter o toner seja derramado ou espalhado acidentalmente.

### **IMPORTANTE**

Para evitar danos à máquina causados pela eletricidade estática, NÃO toque nos eletrodos mostrados na ilustração.

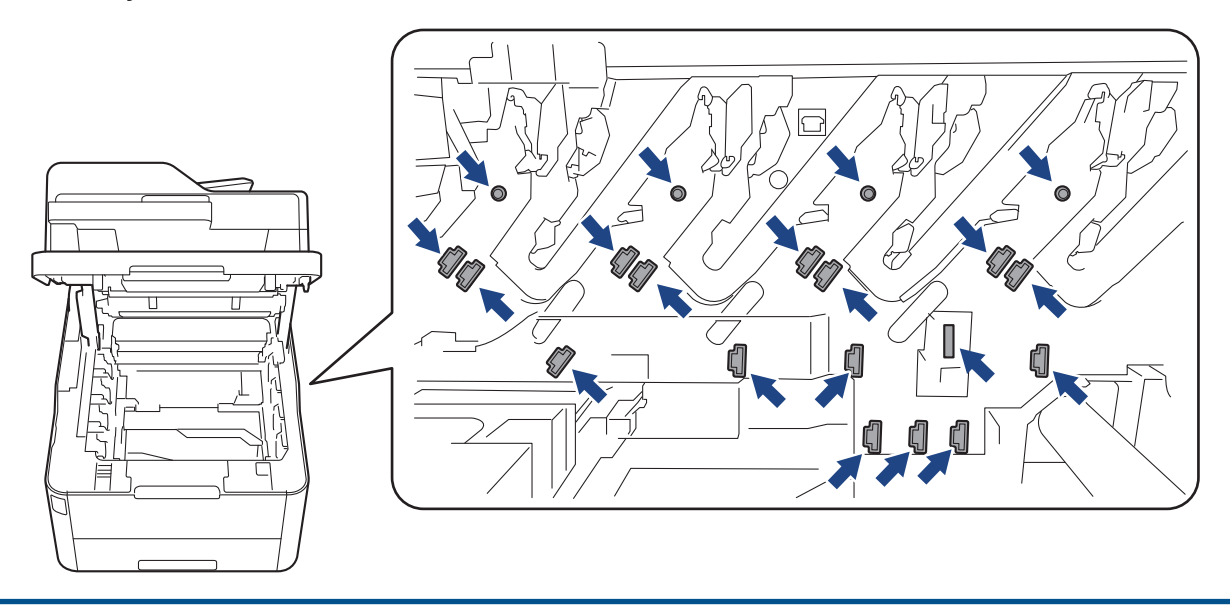

7. Empurre a alavanca de travamento verde para baixo e remova o cartucho de toner da unidade de cilindro.

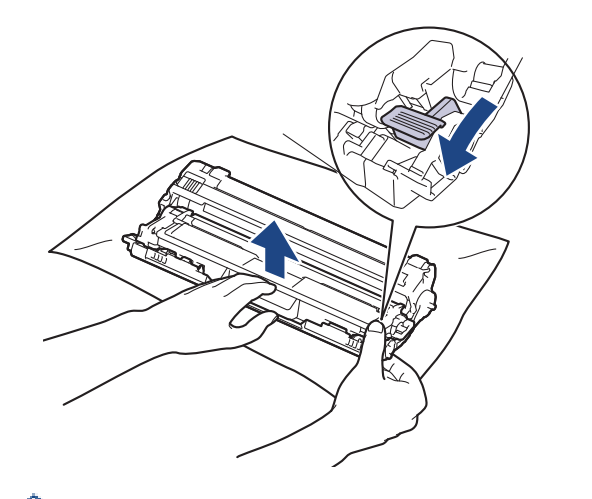

Para evitar problemas de qualidade de impressão, NÃO toque na superfície da unidade de cilindro, apenas na engrenagem da unidade.

8. Erga a estrutura da unidade de cilindro pela alça e gire-a no sentido anti-horário, conforme mostrado.

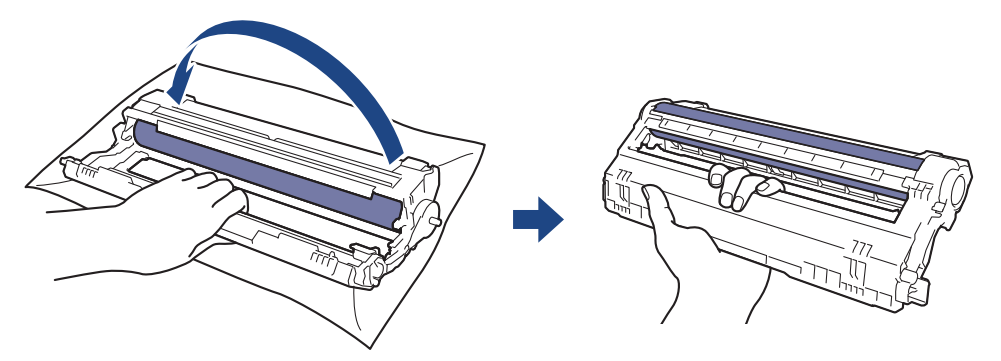

9. Afrouxe a pressão de modo que a estrutura caia para a frente e, em seguida, use a mão direita para encaixar a engrenagem da unidade de cilindro dentro do lado direito da estrutura.

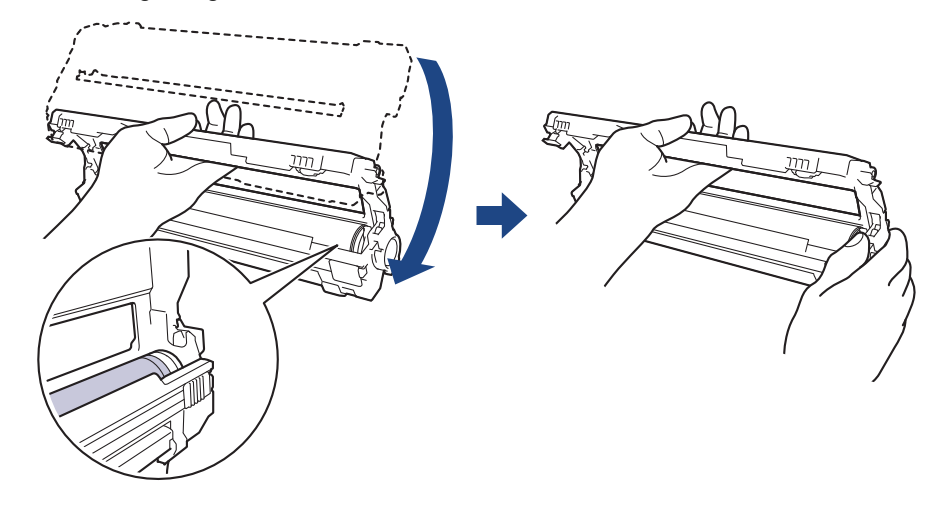

Para evitar problemas de qualidade de impressão, NÃO toque na superfície da unidade de cilindro, apenas na engrenagem da unidade.

10. Incline a mão esquerda para cima para erguer a estrutura de modo que a grade numerada fique visível, como mostrado. Use a mão direita para girar o cilindro enquanto procura por marcas ou detritos na superfície do cilindro.
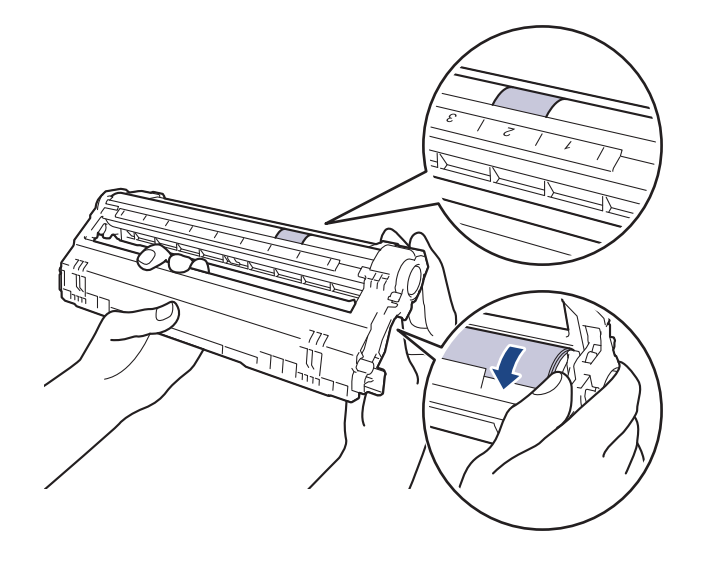

Use os números de coluna ao lado do rolo do cilindro para localizar a marca. Por exemplo, um ponto na coluna 2 da Folha de Verificação de Pontos do Cilindro significa que há uma marca na região "2" do cilindro.

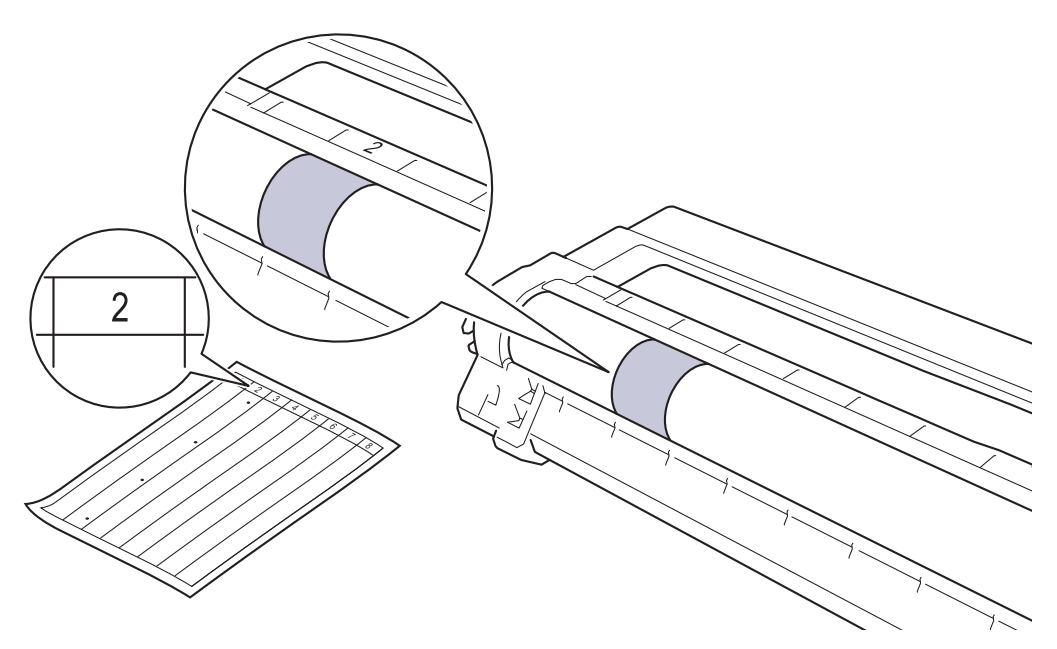

11. Limpe a superfície do cilindro gentilmente com um cotonete seco até a marca sair da superfície.

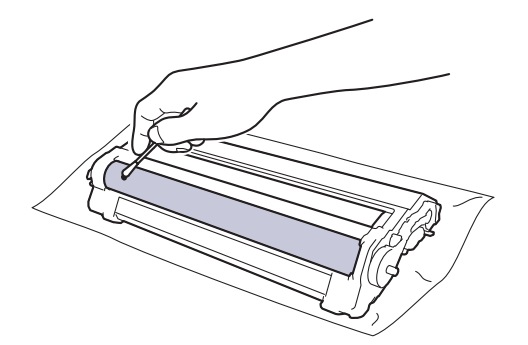

**OBSERVAÇÃO**

NÃO limpe a superfície do cilindro fotossensível com um objeto pontiagudo ou com líquidos.

12. Reinsira o cartucho de toner com firmeza na unidade de cilindro até ouvir o ruído de encaixe.

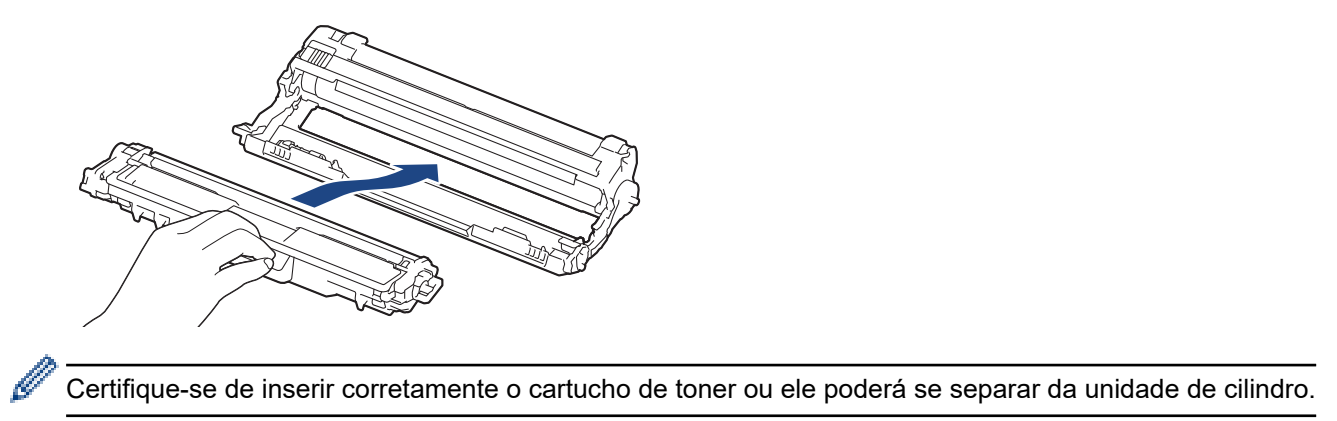

13. Deslize os conjuntos de unidade de cilindro e cartucho de toner para dentro do equipamento. Certifique-se de que a cor do cartucho de toner corresponde à da etiqueta de cor no equipamento.

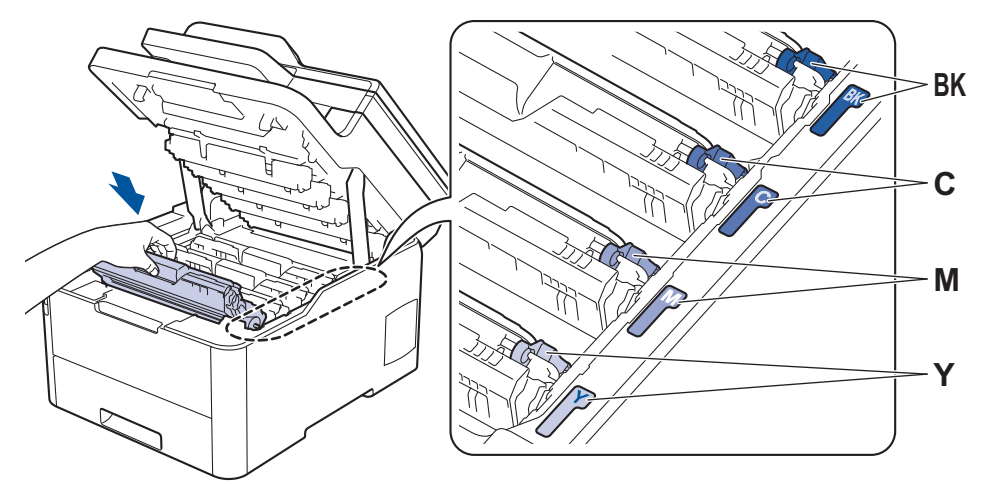

- 14. Feche a tampa superior do equipamento.
- 15. Pressione (b) para ligar o equipamento.

### **MFC-L3710CW/MFC-L3750CDW/MFC-L3770CDW**

- 1. Confirme se o equipamento está no modo Pronto.
- 2. Pressione  $\|$  [Configs.] > [Todas as Config] > [Impr.relat] > [Impr. pnts. do cil.].
- 3. Pressione [Sim].

O equipamento imprimirá a folha de verificação de pontos do cilindro.

- 4. Pressione e mantenha ( $\circledcirc$ ) pressionado para desligar o equipamento.
- 5. Abra a tampa superior até que trave na posição aberta.

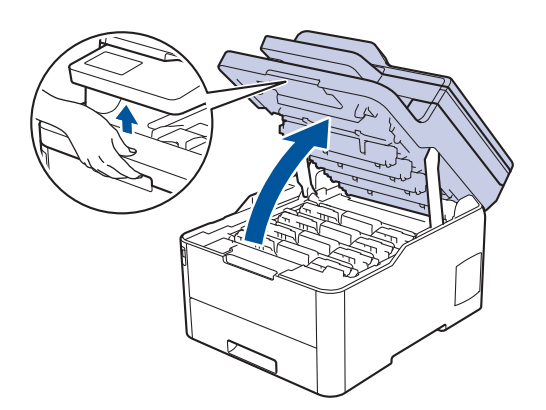

# **ADVERTÊNCIA**

#### SUPERFÍCIE QUENTE

As peças internas do equipamento estarão extremamente quentes. Aguarde o equipamento ficar mais frio antes de tocar nestas peças.

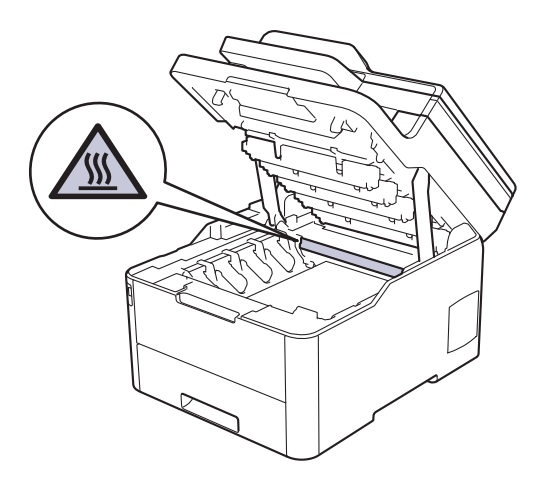

6. A cor dos pontos impressos na Folha de Verificação de Pontos do Cilindro é da cor do cilindro que você deve limpar. Remova o conjunto de cartucho de toner e unidade de cilindro referente à cor que está causando o problema.

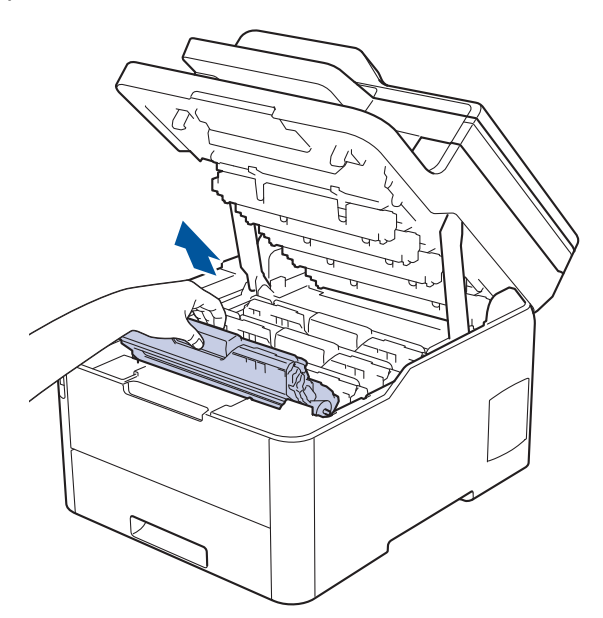

# **CUIDADO**

É recomendável que os conjuntos de unidade de cilindro e cartucho de toner sejam colocados em uma superfície limpa e plana sobre um pedaço de papel descartável para conter o toner seja derramado ou espalhado acidentalmente.

### **IMPORTANTE**

Para evitar danos à máquina causados pela eletricidade estática, NÃO toque nos eletrodos mostrados na ilustração.

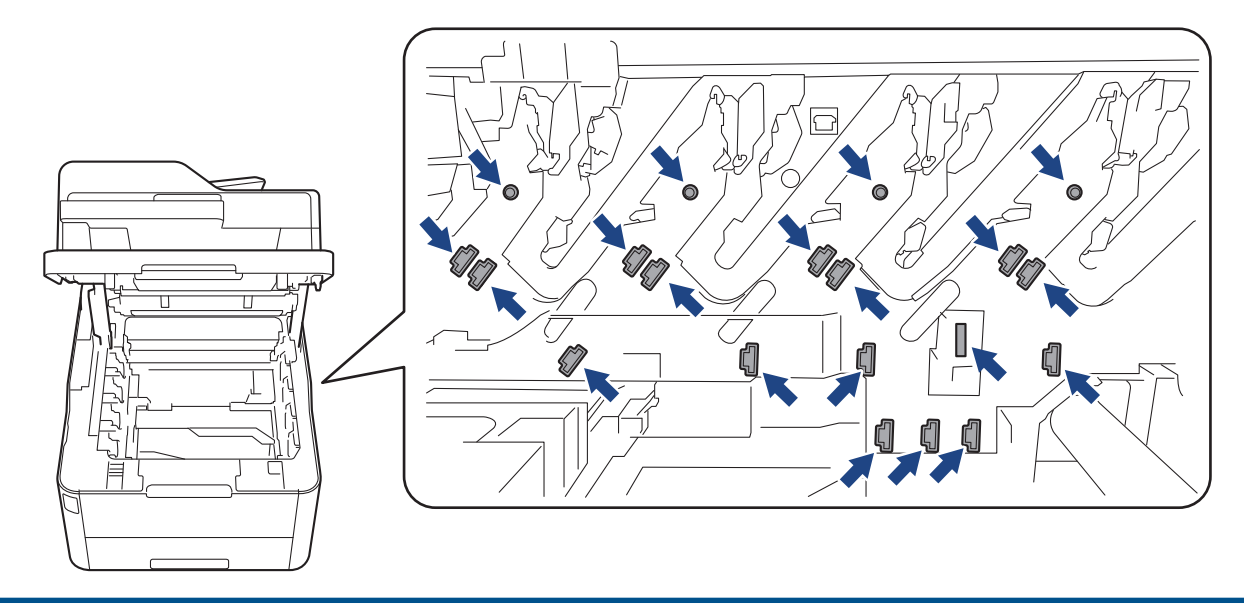

7. Empurre a alavanca de travamento verde para baixo e remova o cartucho de toner da unidade de cilindro.

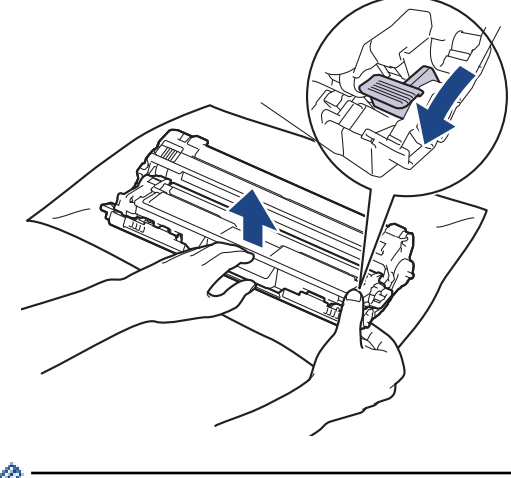

Para evitar problemas de qualidade de impressão, NÃO toque na superfície da unidade de cilindro, apenas na engrenagem da unidade.

8. Erga a estrutura da unidade de cilindro pela alça e gire-a no sentido anti-horário, conforme mostrado.

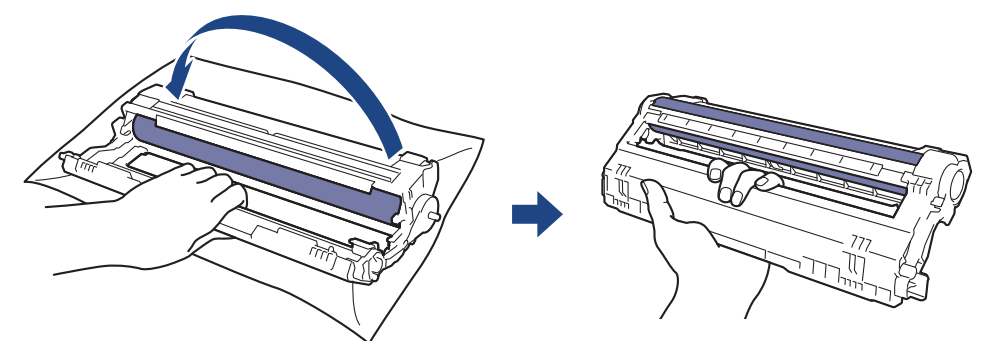

9. Afrouxe a pressão de modo que a estrutura caia para a frente e, em seguida, use a mão direita para encaixar a engrenagem da unidade de cilindro dentro do lado direito da estrutura.

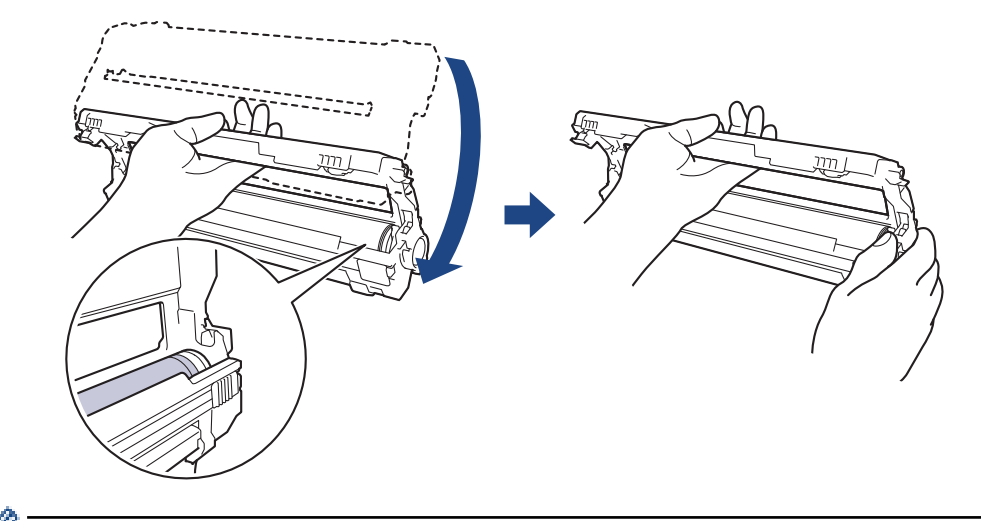

Para evitar problemas de qualidade de impressão, NÃO toque na superfície da unidade de cilindro, apenas na engrenagem da unidade.

10. Incline a mão esquerda para cima para erguer a estrutura de modo que a grade numerada fique visível, como mostrado. Use a mão direita para girar o cilindro enquanto procura por marcas ou detritos na superfície do cilindro.

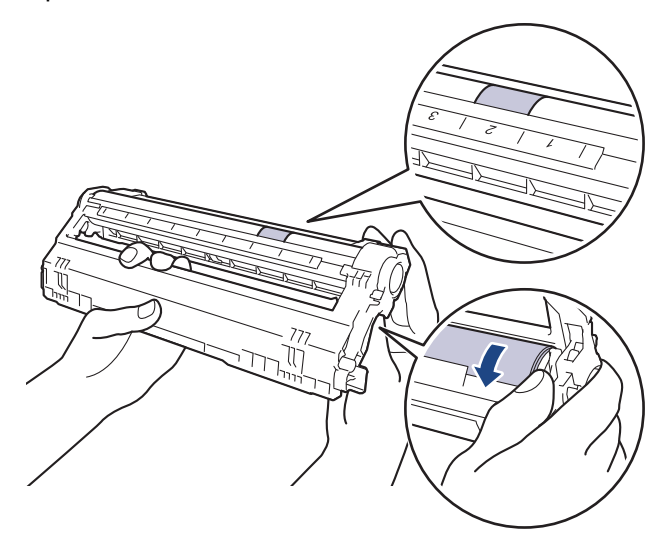

K

Use os números de coluna ao lado do rolo do cilindro para localizar a marca. Por exemplo, um ponto na coluna 2 da Folha de Verificação de Pontos do Cilindro significa que há uma marca na região "2" do cilindro.

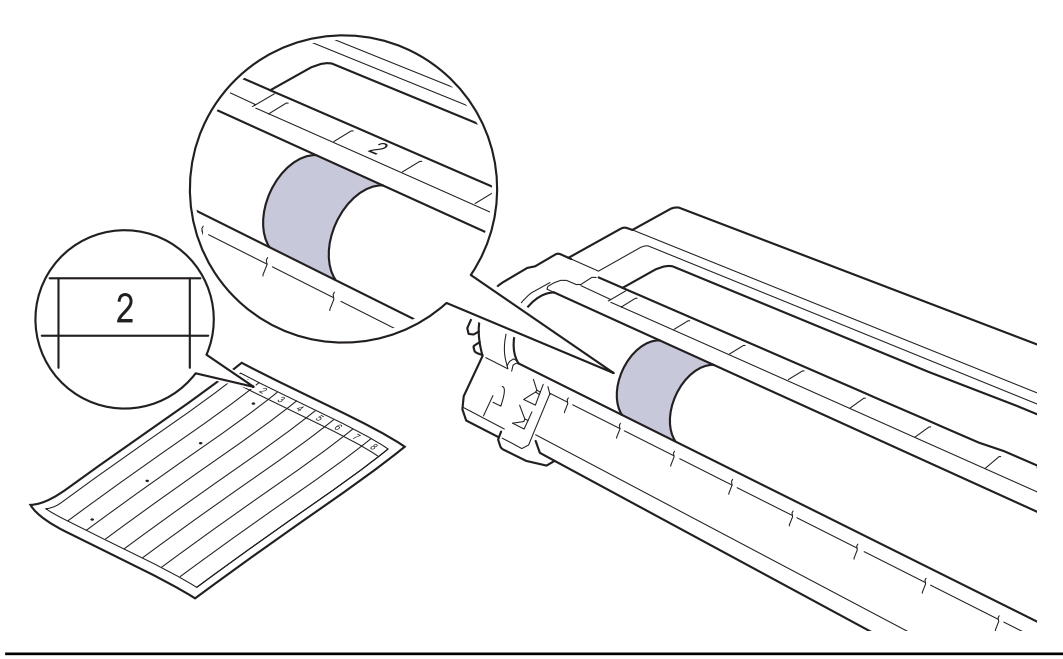

11. Limpe a superfície do cilindro gentilmente com um cotonete seco até a marca sair da superfície.

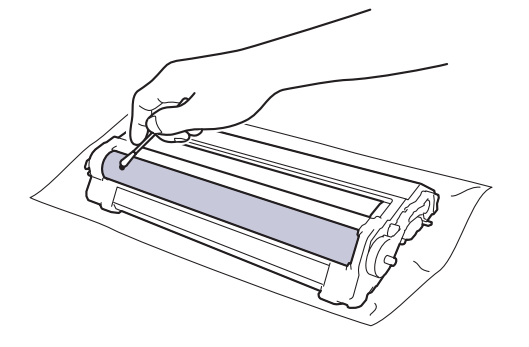

# **OBSERVAÇÃO**

NÃO limpe a superfície do cilindro fotossensível com um objeto pontiagudo ou com líquidos.

12. Reinsira o cartucho de toner com firmeza na unidade de cilindro até ouvir o ruído de encaixe.

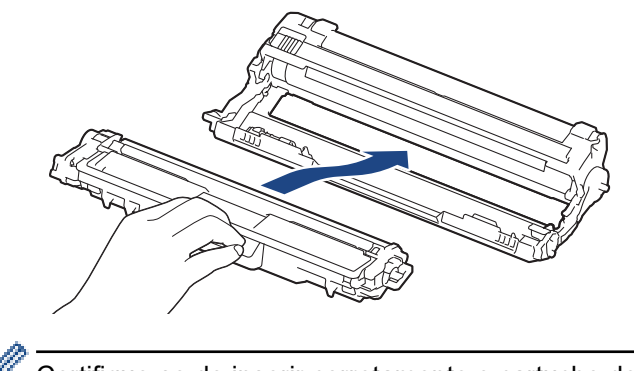

- Certifique-se de inserir corretamente o cartucho de toner ou ele poderá se separar da unidade de cilindro.
- 13. Deslize os conjuntos de unidade de cilindro e cartucho de toner para dentro do equipamento. Certifique-se de que a cor do cartucho de toner corresponde à da etiqueta de cor no equipamento.

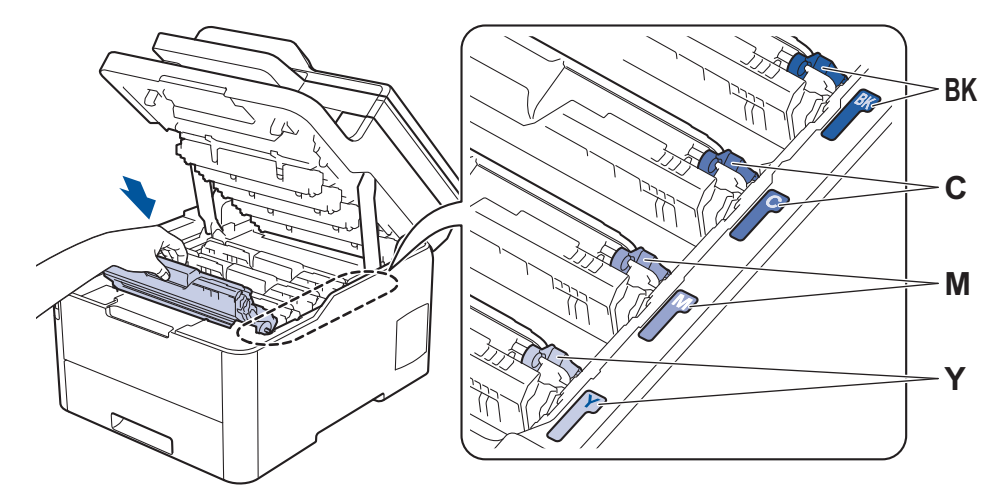

- 14. Feche a tampa superior do equipamento.
- 15. Pressione **(b)** para ligar o equipamento.

## **Informações relacionadas**

- [Limpar o equipamento](#page-565-0)
- **Tópicos relacionados:**
- [Melhorar a qualidade de impressão](#page-510-0)

 [Página inicial](#page-1-0) > [Manutenção de rotina](#page-544-0) > [Limpar o equipamento](#page-565-0) > Limpar os rolos de tração do papel

# **Limpar os rolos de tração do papel**

A limpeza periódica dos rolos de tração do papel pode garantir a correta alimentação do papel e evitar obstruções.

Se tiver problemas com a alimentação de papel, limpe os rolos de tração da seguinte maneira:

- 1. Pressione e mantenha  $\bigcirc$  pressionado para desligar o equipamento.
- 2. Puxe a bandeja de papel completamente para fora do equipamento.

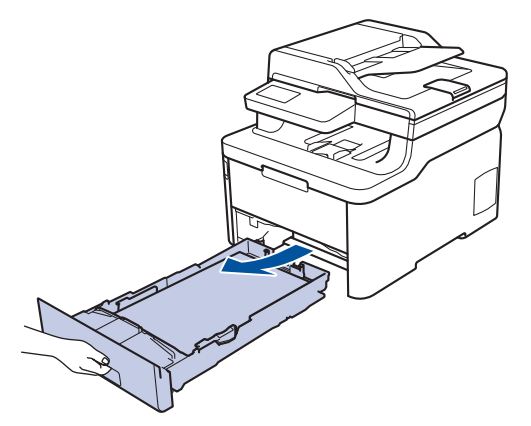

- 3. Se o papel estiver carregado ou algo estiver preso dentro da bandeja de papel, remova-o.
- 4. Com um pano que não solte fiapos umedecido em água morna e bem torcido, limpe a lâmina separadora da bandeja de papel para remover a poeira.

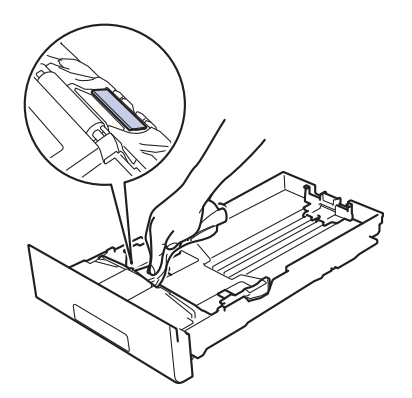

5. Limpe os dois rolos de tração dentro do equipamento para remover a poeira.

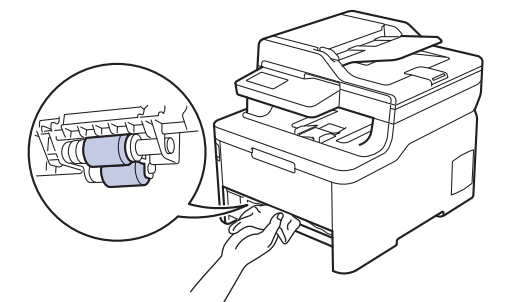

- 6. Recarregue o papel e recoloque a bandeja de papel firmemente de volta no equipamento.
- 7. Pressione  $\bigcirc$  para ligar o equipamento.

### **Informações relacionadas**

• [Limpar o equipamento](#page-565-0)

#### **Tópicos relacionados:**

• [Problemas de impressão](#page-507-0)

<span id="page-584-0"></span> [Página inicial](#page-1-0) > [Manutenção de rotina](#page-544-0) > Calibrar a saída da cor

# **Calibrar a saída da cor**

A densidade de saída para cada cor pode variar dependendo das condições do ambiente do equipamento, inclusive fatores como temperatura e umidade. Calibrar o equipamento ajuda a melhorar a densidade de saída da cor.

Se você estiver usando o driver de impressora Mac, ele recuperará automaticamente os dados de calibração. Para recuperar os dados manualmente, você precisa executar a calibração usando o **Status Monitor** Brother.

>> HL-L3290CDW/DCP-L3551CDW >> MFC-L3710CW/MFC-L3750CDW/MFC-L3770CDW

### **HL-L3290CDW/DCP-L3551CDW**

1. Pressione **Menu**.

k

- 2. Pressione  $\triangle$  ou  $\nabla$  para selecionar os seguintes itens:
	- a. Selecione [Impressora]. Pressione **OK**.
	- b. Selecione [Correção Clr]. Pressione **OK**.
	- c. Selecione [Calibração]. Pressione **OK**.
	- d. Selecione [Calibrar]. Pressione **OK**.
- 3. Pressione ▲ para selecionar a opção [Sim].

A calibração inicia automaticamente e é concluída em alguns minutos.

4. Pressione **Parar/Sair**.

### **MFC-L3710CW/MFC-L3750CDW/MFC-L3770CDW**

- 1. Pressione  $\begin{bmatrix} 1 \\ 1 \end{bmatrix}$  [Toner] > [Calibração] > [Calibrar].
- 2. Pressione [Sim].

A calibração inicia automaticamente e é concluída em alguns minutos.

3. Pressione

#### **Informações relacionadas**

- [Manutenção de rotina](#page-544-0)
	- [Redefinir as configurações de calibração do equipamento](#page-585-0)

#### **Tópicos relacionados:**

- [Mensagens de erro e manutenção](#page-473-0)
- [Melhorar a qualidade de impressão](#page-510-0)
- [Monitorar o status do equipamento em seu computador \(Windows\)](#page-74-0)
- [Monitorar o status do equipamento a partir do computador \(Macintosh\)](#page-86-0)

<span id="page-585-0"></span> [Página inicial](#page-1-0) > [Manutenção de rotina](#page-544-0) > [Calibrar a saída da cor](#page-584-0) > Redefinir as configurações de calibração do equipamento

# **Redefinir as configurações de calibração do equipamento**

Se a cor de saída for diferente da visualizada no monitor, tente restaurar os parâmetros de calibração do equipamento.

>> HL-L3290CDW/DCP-L3551CDW >> MFC-L3710CW/MFC-L3750CDW/MFC-L3770CDW

### **HL-L3290CDW/DCP-L3551CDW**

- 1. Pressione **Menu**.
- 2. Pressione  $\triangle$  ou  $\nabla$  para selecionar os seguintes itens:
	- a. Selecione [Impressora]. Pressione **OK**.
	- b. Selecione [Correção Clr]. Pressione **OK**.
	- c. Selecione [Calibração]. Pressione **OK**.
	- d. Selecione [Reinic.]. Pressione **OK**.
- 3. Pressione ▲ para selecionar a opção [Reinic.].
- 4. Pressione **Parar/Sair**.

### **MFC-L3710CW/MFC-L3750CDW/MFC-L3770CDW**

- 1. Pressione [Toner] > [Calibração] > [Reinic.].
- 2. Pressione [Sim].
- 3. Pressione .

 **Informações relacionadas**

• [Calibrar a saída da cor](#page-584-0)

 [Página inicial](#page-1-0) > [Manutenção de rotina](#page-544-0) > Corrigir o alinhamento de impressão colorida (Registro de cor)

# **Corrigir o alinhamento de impressão colorida (Registro de cor)**

Se áreas contínuas de cor ou imagens apresentam margens em ciano, magenta ou amarelo, use a função Registro de cor.

>> HL-L3290CDW/DCP-L3551CDW

>> MFC-L3710CW/MFC-L3750CDW/MFC-L3770CDW

### **HL-L3290CDW/DCP-L3551CDW**

- 1. Pressione **Menu**.
- 2. Pressione  $\triangle$  ou  $\nabla$  para selecionar os seguintes itens:
	- a. Selecione [Impressora]. Pressione **OK**.
	- b. Selecione [Correção Clr]. Pressione **OK**.
	- c. Selecione [Registro]. Pressione **OK**.
- 3. Pressione ▲ para selecionar a opção [Sim].

O registro de cor inicia automaticamente e é concluído em cerca de 10 segundos ou mais.

4. Pressione **Parar/Sair**.

### **MFC-L3710CW/MFC-L3750CDW/MFC-L3770CDW**

- 1. Pressione [Toner] > [Registro].
- 2. Pressione [Sim].

O registro de cor inicia automaticamente e é concluído em cerca de 10 segundos ou mais.

3. Pressione  $\Box$ 

### **Informações relacionadas**

• [Manutenção de rotina](#page-544-0)

 [Página inicial](#page-1-0) > [Manutenção de rotina](#page-544-0) > Verificar a vida útil restante

# **Verificar a vida útil restante**

>> HL-L3290CDW/DCP-L3551CDW >> MFC-L3710CW/MFC-L3750CDW/MFC-L3770CDW

### **HL-L3290CDW/DCP-L3551CDW**

- 1. Pressione **Menu**.
- 2. Pressione  $\triangle$  ou  $\nabla$  para selecionar os seguintes itens:
	- a. Selecione [Info. aparelho]. Pressione **OK**.
	- b. Selecione [Duração Peças]. Pressione **OK**.
- 3. Pressione a ou b para selecionar a peça do equipamento que você deseja verificar e depois pressione **OK**. O LCD exibe uma estimativa da vida útil restante da peça.
- 4. Pressione **Parar/Sair**.

### **MFC-L3710CW/MFC-L3750CDW/MFC-L3770CDW**

- 1. Pressione [Configs.] > [Todas as Config] > [Info. aparelho] > [Dur. peças]. 2. Pressione a peça do equipamento que você deseja verificar. A tela LCD exibe uma estimativa da vida útil restante da peça. 3. Pressione Para exibir a vida útil restante aproximada do cartucho de toner, pressione **no principal** no LCD.  **Informações relacionadas**
	- [Manutenção de rotina](#page-544-0)

 [Página inicial](#page-1-0) > [Manutenção de rotina](#page-544-0) > Embalar e despachar o equipamento Brother

# **Embalar e despachar o equipamento Brother**

# **ADVERTÊNCIA**

- Para evitar possíveis acidentes, pelo menos duas pessoas devem erguer o produto, uma segurando na frente e a outra atrás.
- Ao transportar o equipamento, segure-o como mostrado na ilustração.

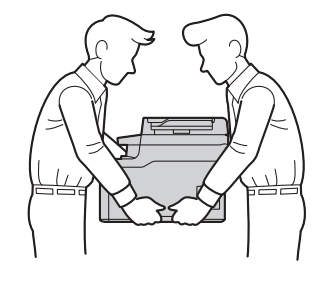

- Se por algum motivo você precisar despachar o equipamento, coloque-o cuidadosamente na embalagem original para evitar danos durante o transporte. O equipamento deve possuir seguro com o transportador.
- 1. Pressione e mantenha  $\circ$  pressionado para desligar o equipamento. Deixe o equipamento desligado durante pelo menos 10 minutos para esfriar.
- 2. Desconecte todos os cabos, depois desconecte o cabo de alimentação da tomada da rede elétrica CA.
- 3. Coloque o equipamento no saco original em que foi embalado.
- 4. Coloque o equipamento, o material impresso e o cabo de alimentação CA (se aplicável) na caixa original e use o material de embalagem original, como mostrado na ilustração.

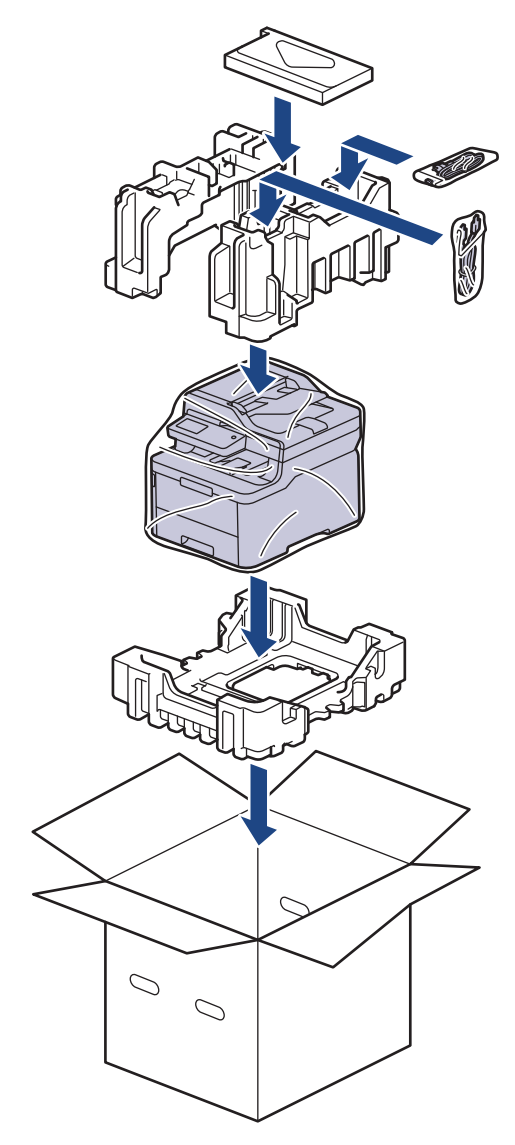

5. Feche a caixa de papelão e cole fita adesiva.

# **Informações relacionadas**

• [Manutenção de rotina](#page-544-0)

 [Página inicial](#page-1-0) > [Manutenção de rotina](#page-544-0) > Substituir peças de manutenção periódica

# **Substituir peças de manutenção periódica**

Para manter a qualidade de impressão, substitua regularmente as peças listadas a seguir. As peças listadas abaixo devem ser substituídas após a impressão de aproximadamente 50.000 páginas <sup>1</sup> para a unidade fusora, o kit de alimentação de papel para a bandeja de papel e o kit de alimentação de papel MU.

Entre em contato com o seu revendedor Brother local ou com um centro de serviço autorizado da Brother quando a seguinte mensagem aparecer no LCD:

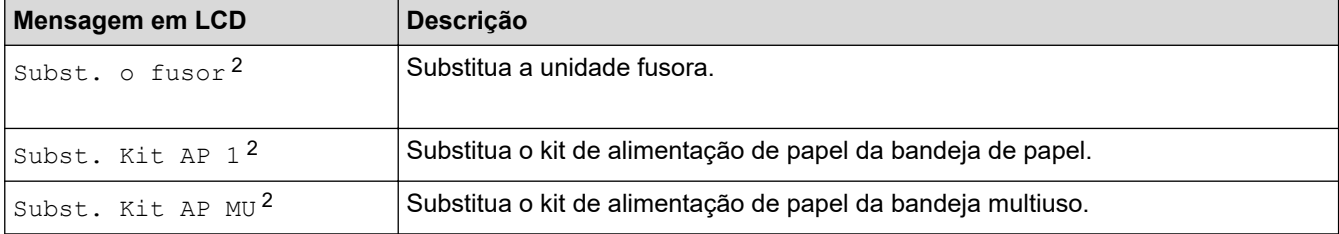

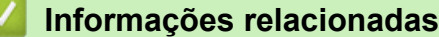

• [Manutenção de rotina](#page-544-0)

<sup>1</sup> tamanho Carta ou A4 de um só lado

<sup>2</sup> A frequência de substituição varia de acordo com a complexidade das páginas impressas, a porcentagem de cobertura e o tipo de mídia usada.

<span id="page-591-0"></span> [Página inicial](#page-1-0) > Configurações do equipamento

# **Configurações do equipamento**

Personalize as configurações e os recursos, crie atalhos e trabalhe com opções exibidas na tela LCD do equipamento para tornar o seu equipamento Brother uma ferramenta de trabalho mais eficiente.

- [Alterar as configurações do equipamento a partir do painel de controle](#page-592-0)
- [Alterar as configurações do equipamento a partir do seu computador](#page-644-0)

<span id="page-592-0"></span> [Página inicial](#page-1-0) > [Configurações do equipamento](#page-591-0) > Alterar as configurações do equipamento a partir do painel de controle

# **Alterar as configurações do equipamento a partir do painel de controle**

- [No evento de falta de energia \(armazenamento de memória\)](#page-593-0)
- [Configurações gerais](#page-594-0)
- [Salvar suas configurações favoritas como um atalho](#page-611-0)
- [Imprimir relatórios](#page-614-0)
- [Tabelas de configurações e funções](#page-617-0)

<span id="page-593-0"></span> [Página inicial](#page-1-0) > [Configurações do equipamento](#page-591-0) > [Alterar as configurações do equipamento a partir do](#page-592-0) [painel de controle](#page-592-0) > No evento de falta de energia (armazenamento de memória)

# **No evento de falta de energia (armazenamento de memória)**

As configurações dos menus são armazenadas de forma permanente e não serão perdidas. Configurações temporárias (por exemplo: Contraste, Modo Internacional) serão perdidas.

• Se faltar energia, o equipamento lembrará a data, a hora e os trabalhos de fax programados (por exemplo, Fax Programado) por aproximadamente 60 horas. Outros trabalhos de fax na memória do equipamento não serão perdidos.

### **Informações relacionadas**

• [Alterar as configurações do equipamento a partir do painel de controle](#page-592-0)

<span id="page-594-0"></span> [Página inicial](#page-1-0) > [Configurações do equipamento](#page-591-0) > [Alterar as configurações do equipamento a partir do](#page-592-0) [painel de controle](#page-592-0) > Configurações gerais

- [Ajustar o volume do equipamento](#page-595-0)
- [Altere para o Horário de Verão Automaticamente](#page-596-0)
- [Configurar a contagem regressiva do Modo Sleep](#page-597-0)
- [Sobre o Modo Hibernação](#page-598-0)
- [Definir o modo de desligamento automático](#page-599-0)
- [Configurar a data e hora](#page-600-0)
- [Definir o fuso horário](#page-602-0)
- [Ajustar o brilho da luz de fundo da tela LCD](#page-603-0)
- [Alterar o tempo em que a luz de fundo da tela LCD ficará acesa](#page-604-0)
- [Definir a ID de sua estação](#page-605-0)
- [Definir o modo de discagem de tom ou pulso](#page-606-0)
- [Reduza o Consumo de Toner](#page-607-0)
- [Adicionar um prefixo a cada número de fax](#page-608-0)
- [Evitar discar um número errado \(restrição de discagem\)](#page-609-0)
- [Reduzir o ruído de impressão](#page-610-0)

<span id="page-595-0"></span> [Página inicial](#page-1-0) > [Configurações do equipamento](#page-591-0) > [Alterar as configurações do equipamento a partir do](#page-592-0) [painel de controle](#page-592-0) > [Configurações gerais](#page-594-0) > Ajustar o volume do equipamento

### **Ajustar o volume do equipamento**

- >> HL-L3290CDW/DCP-L3551CDW
- >> MFC-L3710CW/MFC-L3750CDW/MFC-L3770CDW

#### **HL-L3290CDW/DCP-L3551CDW**

- 1. Pressione **Menu**.
- 2. Pressione  $\triangle$  ou  $\nabla$  para selecionar os seguintes itens:
	- a. Selecione [Config. Geral]. Pressione **OK**.
	- b. Selecione [Bipe]. Pressione **OK**.
- 3. Pressione a ou b para visualizar a opção [Alto], [Méd], [Baixo], ou [Des] e então pressione **OK**.

#### **MFC-L3710CW/MFC-L3750CDW/MFC-L3770CDW**

- 1. Siga um dos procedimentos a seguir:
	- Para modelos MFC:

```
Pressione [1] [Configs.] > [Todas as Config] > [Config. Geral] > [Volume].
```
• Para modelos DCP:

Pressione [Configs.] > [Todas as Config] > [Config. Geral] > [Bipe].

#### 2. Pressione uma das seguintes opções (modelos MFC):

(As opções variam de acordo com o equipamento.)

• [T. de camp.]

Ajustar o volume da campainha.

• [Bipe]

Ajustar o volume do bipe emitido quando você pressionar um botão, cometer um erro ou após enviar ou receber um fax.

[A.falante]

Ajustar o volume do alto-falante.

- 3. Selecione a opção [Des], [Baixo], [Méd] ou [Alto] e depois pressione a opção desejada.
- 4. Pressione .

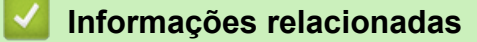

<span id="page-596-0"></span> [Página inicial](#page-1-0) > [Configurações do equipamento](#page-591-0) > [Alterar as configurações do equipamento a partir do](#page-592-0) [painel de controle](#page-592-0) > [Configurações gerais](#page-594-0) > Altere para o Horário de Verão Automaticamente

# **Altere para o Horário de Verão Automaticamente**

Você pode programar o equipamento para alterar o relógio automaticamente para o horário de verão.

Ele será automaticamente adiantado em uma hora na primavera e atrasado em uma hora no outono. Certifiquese de ter definido a data e a hora corretas na configuração da Data e Hora.

Este recurso está disponível apenas em alguns países.

>> HL-L3290CDW/DCP-L3551CDW

>> MFC-L3710CW/MFC-L3750CDW/MFC-L3770CDW

### **HL-L3290CDW/DCP-L3551CDW**

- 1. Pressione **Menu**.
- 2. Pressione  $\triangle$  ou  $\nabla$  para selecionar os seguintes itens:
	- a. Selecione [Conf.inicial]. Pressione **OK**.
	- b. Selecione [Data e Hora]. Pressione **OK**.
	- c. Selecione [Alterar Hora]. Pressione **OK**.
- 3. Pressione ▲ ou ▼ para exibir a opção [Lig] ou [Des] e, em seguida, pressione OK.
- 4. Pressione **Parar/Sair**.

### **MFC-L3710CW/MFC-L3750CDW/MFC-L3770CDW**

- 1. Pressione  $\|C\|$  [Configs.] > [Todas as Config] > [Conf.inicial] > [Data e Hora] > [Alterar Hora].
- 2. Pressione [Lig] ou [Des].
- 3. Pressione .

### **Informações relacionadas**

<span id="page-597-0"></span> [Página inicial](#page-1-0) > [Configurações do equipamento](#page-591-0) > [Alterar as configurações do equipamento a partir do](#page-592-0) [painel de controle](#page-592-0) > [Configurações gerais](#page-594-0) > Configurar a contagem regressiva do Modo Sleep

### **Configurar a contagem regressiva do Modo Sleep**

O Modo Sleep (ou Modo de economia de energia) pode reduzir o consumo de energia. Quando o equipamento está no Modo Sleep, ele se comporta como se estivesse desligado. O equipamento será despertado e iniciará a impressão quando receber um trabalho de impressão ou um fax. Siga estas instruções para definir um atraso (contagem regressiva) antes de o equipamento entrar no Modo Sleep.

- Você pode escolher quanto tempo o equipamento deve ficar ocioso antes de entrar no Modo Sleep.
- O temporizador será reiniciado se qualquer operação for realizada no equipamento, como a recepção de um trabalho de impressão.

>> HL-L3290CDW/DCP-L3551CDW >> MFC-L3710CW/MFC-L3750CDW/MFC-L3770CDW

### **HL-L3290CDW/DCP-L3551CDW**

- 1. Pressione **Menu**.
- 2. Pressione ▲ ou ▼ para exibir a opção [Config. Geral] e, em seguida, pressione OK.
- 3. Pressione **A** ou **V** para exibir a opção [Ecologia] e, em seguida, pressione OK.
- 4. Pressione a ou b para exibir a opção [T. inatividade] e, em seguida, pressione **OK**.
- 5. Insira a duração de tempo (máximo de 50 minutos) pela qual o equipamento permanecerá ocioso antes de entrar no Modo Sleep, e depois pressione **OK**.
- 6. Pressione **Parar/Sair**.

### **MFC-L3710CW/MFC-L3750CDW/MFC-L3770CDW**

- 1. Pressione [1] [Configs.] > [Todas as Config] > [Config. Geral] > [Ecologia] > [T. inatividade].
- 2. Insira a duração de tempo (máximo de 50 minutos) durante a qual o equipamento permanecerá ocioso antes de entrar no modo de Sleep e, em seguida, pressione [OK].
- 3. Pressione .

#### **Informações relacionadas**

<span id="page-598-0"></span> [Página inicial](#page-1-0) > [Configurações do equipamento](#page-591-0) > [Alterar as configurações do equipamento a partir do](#page-592-0) [painel de controle](#page-592-0) > [Configurações gerais](#page-594-0) > Sobre o Modo Hibernação

# **Sobre o Modo Hibernação**

Se o equipamento estiver no modo Sleep e não receber nenhum trabalho por um determinado tempo, ele entrará automaticamente no modo Hibernação. O tempo de inatividade varia de acordo com o modelo e as configurações do equipamento.

O modo Hibernação utiliza menos energia do que o modo Sleep.

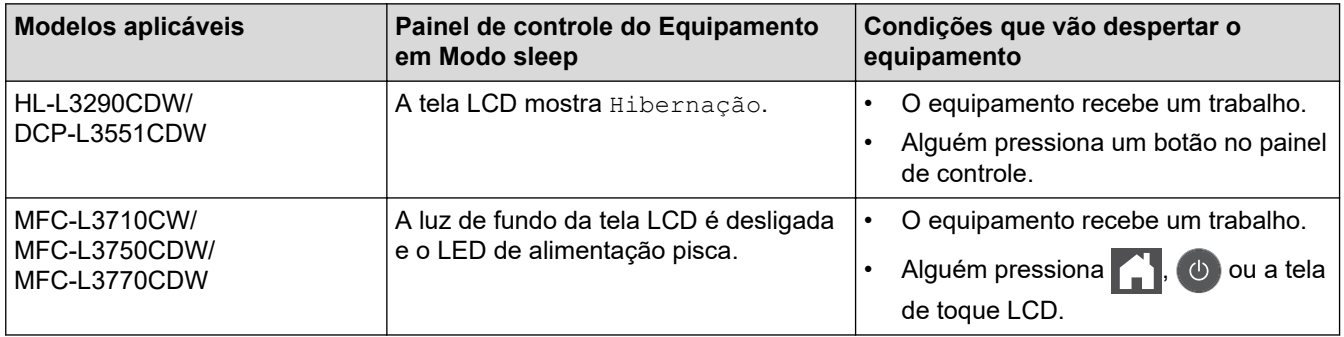

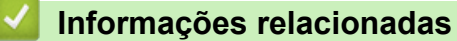

<span id="page-599-0"></span> [Página inicial](#page-1-0) > [Configurações do equipamento](#page-591-0) > [Alterar as configurações do equipamento a partir do](#page-592-0) [painel de controle](#page-592-0) > [Configurações gerais](#page-594-0) > Definir o modo de desligamento automático

### **Definir o modo de desligamento automático**

Após permanecer no Modo Hibernação por um determinado tempo (definido com base no modelo e nas configurações do seu equipamento), o equipamento entrará automaticamente no modo Desligado. O equipamento não entra no modo Desligado quando está conectado a uma rede ou a uma linha telefônica, ou quando possui dados de impressão segura na memória(Disponível apenas em alguns modelos).

Para começar a imprimir, pressione  $\left(\bigcup_{n=1}^{\infty}\right)$  no painel de controle e, em seguida, envie um trabalho de impressão.

>> HL-L3290CDW/DCP-L3551CDW

>> MFC-L3710CW/MFC-L3750CDW/MFC-L3770CDW

### **HL-L3290CDW/DCP-L3551CDW**

- 1. Pressione **Menu**.
- 2. Pressione a ou b para exibir a opção [Config. Geral] e, em seguida, pressione **OK**.
- 3. Pressione a ou b para exibir a opção [Ecologia] e, em seguida, pressione **OK**.
- 4. Pressione A ou  $\nabla$  para exibir a opção [Deslig. autom.] e, em seguida, pressione OK.
- 5. Pressione A ou V para exibir a opção [8horas], [4horas], [2horas], [1hora], ou [Des], e então pressione **OK**.
- 6. Pressione **Parar/Sair**.

### **MFC-L3710CW/MFC-L3750CDW/MFC-L3770CDW**

- 1. Pressione [Configs.] > [Todas as Config] > [Config. Geral] > [Ecologia] > [Deslig. autom.].
- 2. Pressione a opção desejada [Des], [1hora], [2horas], [4horas] ou [8horas].
- 3. Pressione

#### **Informações relacionadas**

<span id="page-600-0"></span> [Página inicial](#page-1-0) > [Configurações do equipamento](#page-591-0) > [Alterar as configurações do equipamento a partir do](#page-592-0) [painel de controle](#page-592-0) > [Configurações gerais](#page-594-0) > Configurar a data e hora

### **Configurar a data e hora**

>> HL-L3290CDW/DCP-L3551CDW >> MFC-L3710CW/MFC-L3750CDW/MFC-L3770CDW

### **HL-L3290CDW/DCP-L3551CDW**

- 1. Pressione **Menu**.
- 2. Pressione  $\blacktriangle$  ou  $\nabla$  para selecionar os seguintes itens:
	- a. Selecione [Conf.inicial]. Pressione **OK**.
	- b. Selecione [Data e Hora]. Pressione **OK**.
	- c. Selecione [Data e Hora]. Pressione **OK**.
- 3. Pressione **A** ou **▼** para configurar os últimos dois dígitos do ano. Pressione **OK**. Repita estes passos para configurar o mês e dia.
- 4. Pressione a ou b para exibir a opção [Relóg. 12h] ou [Relóg. 24h] e, em seguida, pressione **OK**.
- 5. Siga um dos procedimentos a seguir:
	- Se você tiver selecionado  $[Rel6q, 12h]$  como o formato na configuração  $[Data \ e \ Hora]$ , pressione **A** ou **V** para configurar a hora. Pressione OK. Repita estes passos para configurar os minutos.

Pressione **A** ou **V** para exibir a opção [AM] ou [PM] e, em seguida, pressione OK.

- Se você tiver selecionado [Relóg. 24h] como o formato na configuração [Data e Hora], pressione **A** ou **V** para configurar a hora. Pressione OK. Repita estes passos para configurar os minutos. (Por exemplo: digite 19:45 para 7:45 da noite.)
- 6. Pressione **Parar/Sair**.

### **MFC-L3710CW/MFC-L3750CDW/MFC-L3770CDW**

- 1. Pressione  $||\cdot||$  [Configs.] > [Todas as Config] > [Conf.inicial] > [Data e Hora] > [Data].
- 2. Digite os últimos dois dígitos do ano usando a tela LCD e então pressione [OK].
- 3. Digite os dois dígitos do mês usando a tela LCD e então pressione [OK].
- 4. Digite os dois dígitos do dia usando a tela LCD e então pressione [OK].
- 5. Pressione [Tipo de relógio].
- 6. Pressione [Relóg. 12h] ou [Relóg. 24h].
- 7. Pressione [Hora].
- 8. Para digitar a hora, siga os procedimento a seguir:
	- Se você selecionou [Relóg. 12h] como o formato na configuração [Tipo de relógio], digite a hora (em formato de 12 horas), utilizando a tela LCD.

Pressione AM PM para selecionar [AM] ou [PM].

Pressione [OK].

• Se você selecionou [Relóg. 24h] como o formato na configuração [Tipo de relógio], digite a hora (em formato de 24 horas), utilizando a tela LCD.

Pressione [OK].

(Por exemplo: digite 19:45 para 7:45 da noite.)

9. Pressione

# **Informações relacionadas**

• [Configurações gerais](#page-594-0)

∣√

<span id="page-602-0"></span> [Página inicial](#page-1-0) > [Configurações do equipamento](#page-591-0) > [Alterar as configurações do equipamento a partir do](#page-592-0) [painel de controle](#page-592-0) > [Configurações gerais](#page-594-0) > Definir o fuso horário

# **Definir o fuso horário**

Configure o fuso horário para a sua localização no equipamento.

>> HL-L3290CDW/DCP-L3551CDW >> MFC-L3710CW/MFC-L3750CDW/MFC-L3770CDW

### **HL-L3290CDW/DCP-L3551CDW**

- 1. Pressione **Menu**.
- 2. Pressione  $\triangle$  ou  $\nabla$  para selecionar os seguintes itens:
	- a. Selecione [Conf.inicial]. Pressione **OK**.
	- b. Selecione [Data e Hora]. Pressione **OK**.
	- c. Selecione [Fuso Horário]. Pressione **OK**.
- 3. Pressione a ou b para selecionar o fuso horário. Pressione **OK**.
- 4. Pressione **Parar/Sair**.

### **MFC-L3710CW/MFC-L3750CDW/MFC-L3770CDW**

- 1. Pressione  $\begin{bmatrix} 1 & 1 \\ 0 & 1 \end{bmatrix}$  [Configs.] > [Todas as Config] > [Conf.inicial] > [Data e Hora] > [Fuso Horário].
- 2. Insira o seu fuso horário.
- 3. Pressione [OK].
- 4. Pressione 1
	- **Informações relacionadas**
		- [Configurações gerais](#page-594-0)

<span id="page-603-0"></span> [Página inicial](#page-1-0) > [Configurações do equipamento](#page-591-0) > [Alterar as configurações do equipamento a partir do](#page-592-0) [painel de controle](#page-592-0) > [Configurações gerais](#page-594-0) > Ajustar o brilho da luz de fundo da tela LCD

# **Ajustar o brilho da luz de fundo da tela LCD**

**Modelos relacionados**: MFC-L3710CW/MFC-L3750CDW/MFC-L3770CDW

Se você estiver com dificuldade para ler a tela LCD, alterar a configuração do brilho pode ajudar.

- 1. Pressione  $\begin{bmatrix} 0 & 1 \\ 0 & 1 \end{bmatrix}$  [Configs.] > [Todas as Config] > [Config. Geral] > [Configs. LCD] > [Retroiluminaç.].
- 2. Pressione a opção [Claro], [Méd] ou [Escuro].
- 3. Pressione

### **Informações relacionadas**

<span id="page-604-0"></span> [Página inicial](#page-1-0) > [Configurações do equipamento](#page-591-0) > [Alterar as configurações do equipamento a partir do](#page-592-0) [painel de controle](#page-592-0) > [Configurações gerais](#page-594-0) > Alterar o tempo em que a luz de fundo da tela LCD ficará acesa

# **Alterar o tempo em que a luz de fundo da tela LCD ficará acesa**

**Modelos relacionados**: MFC-L3710CW/MFC-L3750CDW/MFC-L3770CDW

Defina por quanto tempo a luz de fundo da tela LCD deverá permanecer acesa.

1. Pressione  $\| \cdot \|$  [Configs.] > [Todas as Config] > [Config. Geral] > [Configs. LCD] > [Temporizad dim].

- 2. Pressione a opção desejada:
	- [10s]
	- [30s]
	- [1min]
	- [2Min]
	- [3Min]
	- [5Min]

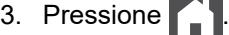

#### **Informações relacionadas**

<span id="page-605-0"></span> [Página inicial](#page-1-0) > [Configurações do equipamento](#page-591-0) > [Alterar as configurações do equipamento a partir do](#page-592-0) [painel de controle](#page-592-0) > [Configurações gerais](#page-594-0) > Definir a ID de sua estação

# **Definir a ID de sua estação**

**Modelos relacionados**: MFC-L3710CW/MFC-L3750CDW/MFC-L3770CDW

Ajuste o equipamento para imprimir a ID da unidade e a data e hora do fax na parte superior de cada fax enviado.

- 1. Pressione [1] [Configs.] > [Todas as Config] > [Conf.inicial] > [ID do aparelho] > [Fax].
- 2. Digite o número de fax (até 20 dígitos) usando a tela LCD e pressione [OK].
- 3. Pressione [Tel].
- 4. Digite o número de telefone (até 20 dígitos) usando a tela LCD e pressione [OK].
- 5. Pressione [Nome].
- 6. Insira seu nome (até 20 caracteres) usando o LCD e depois pressione [OK].
	- Pressione  $\begin{bmatrix} 4 & 1 & \textcircled{2} \\ 4 & 1 & \textcircled{2} \end{bmatrix}$  para alternar entre letras, números e caracteres especiais. (Os caracteres disponíveis podem variar, dependendo do seu país.)
		- Se você digitar um caractere incorreto, pressione  $\triangleleft$  ou  $\triangleright$  para mover o cursor até ele e pressione  $\triangleright$ Pressione o caractere correto.
		- Para inserir um espaço, pressione [Espaço] ou  $\blacktriangleright$ .
		- Informações mais detalhadas >> Informações relacionadas

#### 7. Pressione

### **Informações relacionadas**

• [Configurações gerais](#page-594-0)

#### **Tópicos relacionados:**

- [Como inserir texto no equipamento Brother](#page-671-0)
- [Transferir faxes para outro equipamento de fax](#page-486-0)
- [Transferir o relatório de faxes para outro equipamento de fax](#page-488-0)

<span id="page-606-0"></span> [Página inicial](#page-1-0) > [Configurações do equipamento](#page-591-0) > [Alterar as configurações do equipamento a partir do](#page-592-0) [painel de controle](#page-592-0) > [Configurações gerais](#page-594-0) > Definir o modo de discagem de tom ou pulso

# **Definir o modo de discagem de tom ou pulso**

**Modelos relacionados**: MFC-L3710CW/MFC-L3750CDW/MFC-L3770CDW

O equipamento Brother está definido para um serviço de discagem por tons. Se você tiver um serviço de discagem por pulsos (telefone com disco circular), altere o modo de discagem.

Este recurso não está disponível em alguns países.

- 1. Pressione  $\| \cdot \|$  [Configs.] > [Todas as Config] > [Conf.inicial] > [Tom/pulso].
- 2. Pressione [Tom] ou [Pulso].
- 3. Pressione

 **Informações relacionadas**

<span id="page-607-0"></span> [Página inicial](#page-1-0) > [Configurações do equipamento](#page-591-0) > [Alterar as configurações do equipamento a partir do](#page-592-0) [painel de controle](#page-592-0) > [Configurações gerais](#page-594-0) > Reduza o Consumo de Toner

# **Reduza o Consumo de Toner**

O recurso de economia de toner pode reduzir o consumo de toner. Quando o recurso de economia de toner está ativado, a impressão dos documentos fica um pouco mais clara.

NÃO recomendamos usar o recurso de economia de toner para imprimir fotos ou imagens em escala de cinza.

>> HL-L3290CDW/DCP-L3551CDW >> MFC-L3710CW/MFC-L3750CDW/MFC-L3770CDW

### **HL-L3290CDW/DCP-L3551CDW**

- 1. Pressione **Menu**.
- 2. Pressione ▲ ou ▼ para exibir a opção [Config. Geral] e, em seguida, pressione OK.
- 3. Pressione a ou b para exibir a opção [Ecologia] e, em seguida, pressione **OK**.
- 4. Pressione a ou b para exibir a opção [Poupar Toner] e, em seguida, pressione **OK**.
- 5. Pressione a ou b para exibir a opção [Lig] ou [Des] e, em seguida, pressione **OK**.
- 6. Pressione **Parar/Sair**.

### **MFC-L3710CW/MFC-L3750CDW/MFC-L3770CDW**

- 1. Pressione [Configs.] > [Todas as Config] > [Config. Geral] > [Ecologia] > [Poupar Toner].
- 2. Pressione [Lig] ou [Des].
- 3. Pressione

#### **Informações relacionadas**

- [Configurações gerais](#page-594-0)
- **Tópicos relacionados:**
- [Melhorar a qualidade de impressão](#page-510-0)

<span id="page-608-0"></span> [Página inicial](#page-1-0) > [Configurações do equipamento](#page-591-0) > [Alterar as configurações do equipamento a partir do](#page-592-0) [painel de controle](#page-592-0) > [Configurações gerais](#page-594-0) > Adicionar um prefixo a cada número de fax

### **Adicionar um prefixo a cada número de fax**

**Modelos relacionados**: MFC-L3710CW/MFC-L3750CDW/MFC-L3770CDW

A definição do Prefixo de discagem irá discar automaticamente um número predefinido antes de cada número de fax que você discar. Por exemplo: Se o seu sistema telefônico requer um 9 para discar um número externo, use esta configuração para discar automaticamente 9 para cada fax enviado.

- Ø Use os números e símbolos de 0 a 9, # e \*. (Você não pode usar ! com quaisquer outros números ou símbolos.)
	- Se o seu sistema telefônico requer um tempo de pausa para rediscagem (hookflash), pressione ! na tela LCD.
- 1. Pressione  $||\mathbf{r}||$  [Configs.] > [Todas as Config] > [Conf.inicial] > [Pref. de disc.].
- 2. Pressione [Lig] ou [Des].

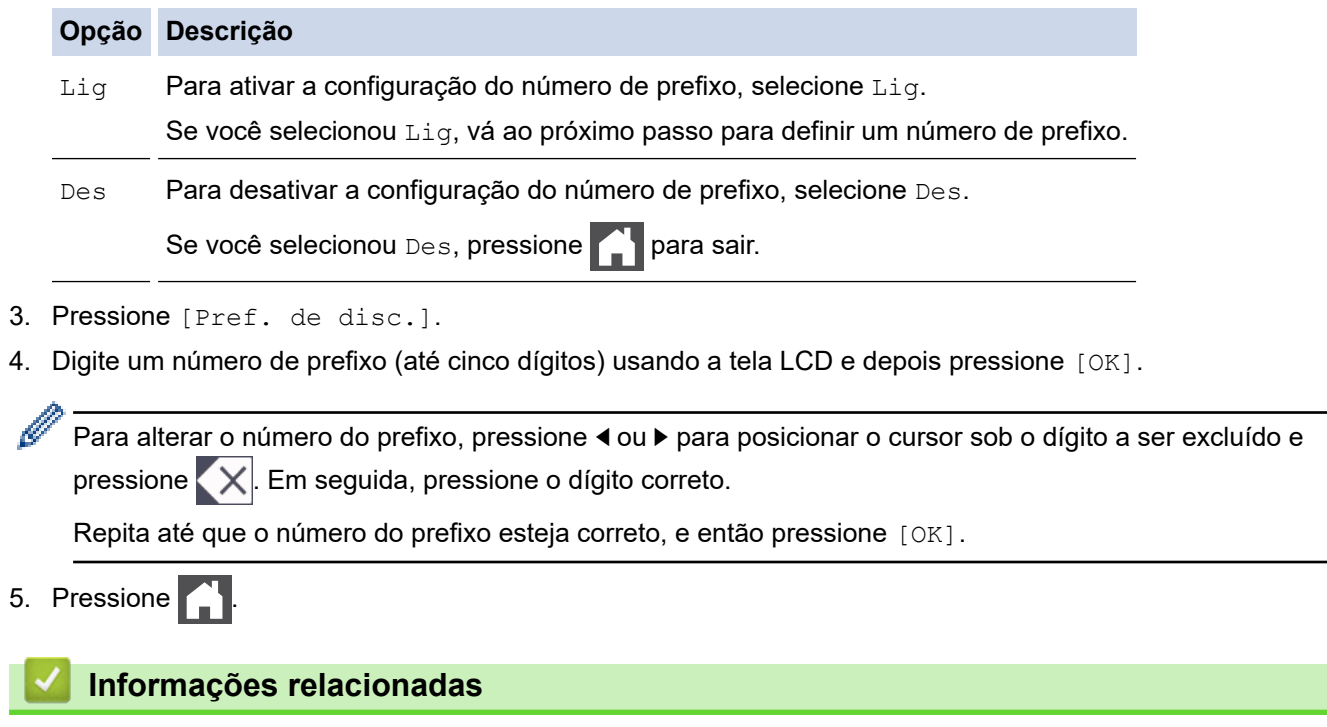

<span id="page-609-0"></span> [Página inicial](#page-1-0) > [Configurações do equipamento](#page-591-0) > [Alterar as configurações do equipamento a partir do](#page-592-0) [painel de controle](#page-592-0) > [Configurações gerais](#page-594-0) > Evitar discar um número errado (restrição de discagem)

# **Evitar discar um número errado (restrição de discagem)**

**Modelos relacionados**: MFC-L3710CW/MFC-L3750CDW/MFC-L3770CDW

Este recurso impede que os usuários enviem um fax ou liguem, por engano, para o número errado. Você pode configurar o equipamento para restringir a discagem se for usar o teclado de discagem, o catálogo de endereços e atalhos.

- 1. Pressione [Configs.] > [Todas as Config] > [Fax] > [Restrição de discagem].
- 2. Pressione uma das seguintes opções:
	- [Tecl. de disc.]
	- [Catál. de end.]

Se você combinar números do Catálogo de endereços ao discar, os números serão reconhecidos como entradas do teclado de discagem e a discagem não será restrita.

- [Atalhos]
- 3. Pressione uma das seguintes opções:

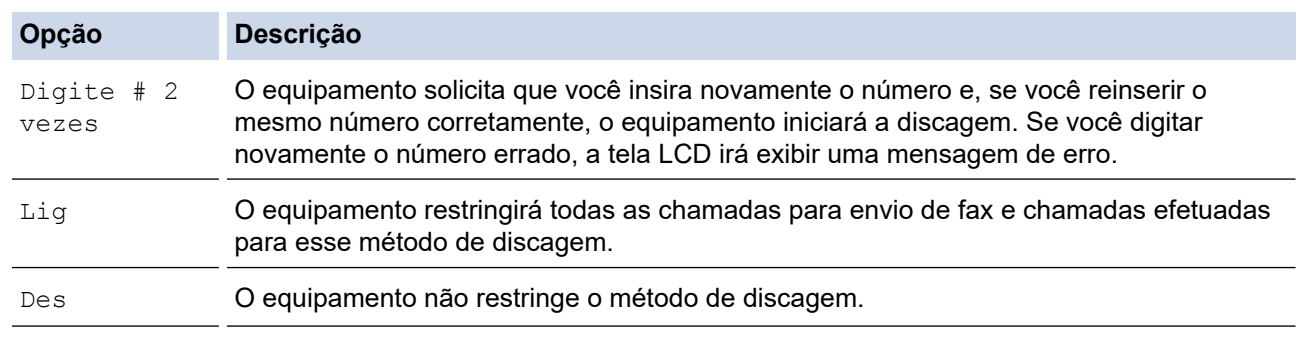

- A configuração [Digite # 2 vezes] não funcionará se você usar um telefone externo ou pressionar [Gancho] antes de digitar o número. Não haverá uma solicitação para você digitar o número novamente.
- Se você escolher [Lig] ou [Digite # 2 vezes], você não poderá usar o recurso de envio de mala direta.
- 4. Pressione

#### **Informações relacionadas**

<span id="page-610-0"></span> [Página inicial](#page-1-0) > [Configurações do equipamento](#page-591-0) > [Alterar as configurações do equipamento a partir do](#page-592-0) [painel de controle](#page-592-0) > [Configurações gerais](#page-594-0) > Reduzir o ruído de impressão

# **Reduzir o ruído de impressão**

O modo Silencioso pode reduzir o ruído de impressão. Quando o modo Silencioso está ativado, a velocidade de impressão fica mais baixa. Esta função vem desativada por padrão.

>> HL-L3290CDW/DCP-L3551CDW >> MFC-L3710CW/MFC-L3750CDW/MFC-L3770CDW

### **HL-L3290CDW/DCP-L3551CDW**

- 1. Pressione **Menu**.
- 2. Pressione a ou b para exibir a opção [Config. Geral] e, em seguida, pressione **OK**.
- 3. Pressione a ou b para exibir a opção [Ecologia] e, em seguida, pressione **OK**.
- 4. Pressione **A** ou **V** para exibir a opção [Modo Silen.] e, em seguida, pressione OK.
- 5. Pressione a ou b para exibir a opção [Lig] ou [Des] e, em seguida, pressione **OK**.
- 6. Pressione **Parar/Sair**.

### **MFC-L3710CW/MFC-L3750CDW/MFC-L3770CDW**

- 1. Pressione [Configs.] > [Todas as Config] > [Config. Geral] > [Ecologia] > [Modo Silen.].
- 2. Pressione [Lig] ou [Des].
- 3. Pressione

 **Informações relacionadas**

<span id="page-611-0"></span> [Página inicial](#page-1-0) > [Configurações do equipamento](#page-591-0) > [Alterar as configurações do equipamento a partir do](#page-592-0) [painel de controle](#page-592-0) > Salvar suas configurações favoritas como um atalho

# **Salvar suas configurações favoritas como um atalho**

**Modelos relacionados**: MFC-L3710CW/MFC-L3750CDW/MFC-L3770CDW

- [Adicionar atalhos](#page-612-0)
- [Alterar ou excluir atalhos](#page-613-0)
[Página inicial](#page-1-0) > [Configurações do equipamento](#page-591-0) > [Alterar as configurações do equipamento a partir do](#page-592-0) [painel de controle](#page-592-0) > [Salvar suas configurações favoritas como um atalho](#page-611-0) > Adicionar atalhos

# **Adicionar atalhos**

**Modelos relacionados**: MFC-L3710CW/MFC-L3750CDW/MFC-L3770CDW

Você pode adicionar as configurações de fax, cópia, digitalização, Web Connect e Apps que você utiliza com mais frequência salvando-as como atalhos. Depois de fazer isso, você poderá pressionar o atalho para que essas configurações sejam aplicadas, em vez de reinseri-las manualmente.

Dependendo do modelo, alguns menus de atalho não estão disponíveis.

Estas instruções descrevem como adicionar um atalho de cópia. O procedimento para adicionar um atalho de fax, digitalização, Web Connect ou Apps é muito semelhante a este.

- 1. Pressione  $\leftarrow$  [Atalhos]. (Se  $\leftarrow$  [Atalhos] for exibido.)
- 2. Pressione uma guia.
- 3. Pressione  $\frac{1}{2}$  onde você não tiver adicionado um atalho.
- 4. Pressione [Copiar].
- 5. Pressione > para acessar as configurações predefinidas de cópia.
- 6. Deslize o dedo para exibir as configurações predefinidas de cópia e pressione a configuração desejada.
- 7. Pressione [Opções].
- 8. Deslize o dedo para cima ou para baixo, ou pressione ▲ ou ▼, para exibir as configurações disponíveis e depois pressione a configuração que você deseja alterar.
- 9. Deslize o dedo para cima ou para baixo, ou pressione A ou  $\blacktriangledown$ , para exibir as opções disponíveis para configuração e depois pressione a opção que você deseja configurar.

Repita esses dois passos até selecionar todas as configurações e opções desejadas.

10. Ao concluir as alterações nas configurações, pressione [OK]. (Se o botão [OK] for exibido.)

11. Pressione [Salv. como atalho].

- 12. Leia e confirme a lista exibida de configurações que você escolheu, e então pressione [OK].
- 13. Insira um nome para o atalho usando a tela LCD e depois pressione [OK].

#### **Informações relacionadas**

• [Salvar suas configurações favoritas como um atalho](#page-611-0)

 [Página inicial](#page-1-0) > [Configurações do equipamento](#page-591-0) > [Alterar as configurações do equipamento a partir do](#page-592-0) [painel de controle](#page-592-0) > [Salvar suas configurações favoritas como um atalho](#page-611-0) > Alterar ou excluir atalhos

# **Alterar ou excluir atalhos**

**Modelos relacionados**: MFC-L3710CW/MFC-L3750CDW/MFC-L3770CDW

Não é possível alterar um atalho do Web Connect ou do Apps. Se precisar alterar um atalho desses serviços, você terá que excluir o atalho e adicionar um novo atalho.

- 1. Pressione  $\frac{1}{\sqrt{a}}$  [Atalhos]. (Se  $\frac{1}{\sqrt{a}}$  [Atalhos] for exibido.)
- 2. Pressione uma guia para exibir o atalho que você deseja alterar.
- 3. Pressione o Atalho que você deseja alterar.

As configurações do atalho que você selecionou são exibidas.

Para excluir o atalho ou editar seu nome, mantenha o atalho pressionado até as opções serem exibidas e depois siga os menus na tela.

4. Pressione [Opções].

Ø

- 5. Altere as configurações para o Atalho, se necessário.
- 6. Pressione [OK] (se necessário).
- 7. Quando terminar, pressione [Salv. como atalho].
- 8. Leia e confirme a lista exibida de configurações que você escolheu, e então pressione [OK].
- 9. Siga um destes procedimentos:
	- Para sobrescrever o Atalho, pressione [Sim].
	- Se você não quiser sobrescrever o Atalho, pressione [Não] para digitar um novo nome de Atalho. Digite um novo nome usando a tela LCD e então pressione [OK].

Para editar o nome, segure  $\times$  para excluir o nome atual.

#### **Informações relacionadas**

• [Salvar suas configurações favoritas como um atalho](#page-611-0)

<span id="page-614-0"></span> [Página inicial](#page-1-0) > [Configurações do equipamento](#page-591-0) > [Alterar as configurações do equipamento a partir do](#page-592-0) [painel de controle](#page-592-0) > Imprimir relatórios

# **Imprimir relatórios**

- [Relatórios](#page-615-0)
- [Imprimir um relatório](#page-616-0)

<span id="page-615-0"></span> [Página inicial](#page-1-0) > [Configurações do equipamento](#page-591-0) > [Alterar as configurações do equipamento a partir do](#page-592-0) [painel de controle](#page-592-0) > [Imprimir relatórios](#page-614-0) > Relatórios

# **Relatórios**

Estes são os relatórios disponíveis:

#### **Transmissão (modelos MFC)**

O relatório Transmissão imprime um Relatório de verificação de transmissão para sua última transmissão.

#### **Catálogo de endereços (modelos MFC)**

O relatório Catálogo de Endereços imprime uma lista alfabética de nomes e números armazenados na memória do Catálogo de Endereços.

#### **Relatório de Faxes (modelos MFC)**

O Relatório de Faxes imprime uma lista de informações sobre os 200 últimos faxes recebidos e enviados. (TX significa Transmitir, RX significa Receber.)

#### **Configurações de Usuário**

O relatório Configurações de Usuário imprime uma lista das configurações atuais.

#### **Configurações da Impressora**

O Relatório de Configurações da Impressora imprime uma lista das configurações atuais da impressora.

#### **Configuração de rede (Modelos com a função de rede)**

O relatório Configuração de Rede imprime uma lista das configurações de rede atuais.

#### **Lista de arquivos de impressão**

A Lista de arquivos de impressão imprime uma lista das fontes e macros de impressão armazenadas no equipamento.

#### **Impressão de pontos do cilindro**

A Impressão de pontos do cilindro imprime a folha dos pontos do cilindro, que ajuda você a saber quando a unidade de cilindro deve ser limpa.

#### **Relatório da WLAN (Modelos com a função de rede sem fio)**

O relatório WLAN imprime o diagnóstico de conectividade da LAN sem fio.

#### **Informações relacionadas**

• [Imprimir relatórios](#page-614-0)

<span id="page-616-0"></span> [Página inicial](#page-1-0) > [Configurações do equipamento](#page-591-0) > [Alterar as configurações do equipamento a partir do](#page-592-0) [painel de controle](#page-592-0) > [Imprimir relatórios](#page-614-0) > Imprimir um relatório

### **Imprimir um relatório**

- >> HL-L3290CDW/DCP-L3551CDW
- >> MFC-L3710CW/MFC-L3750CDW/MFC-L3770CDW

#### **HL-L3290CDW/DCP-L3551CDW**

- 1. Pressione **Menu**.
- 2. Pressione **A** ou **V** para exibir a opção [Impr.relat] e, em seguida, pressione OK.
- 3. Pressione ▲ ou ▼ para exibir o relatório que você deseja imprimir, e então pressione OK.
- 4. Pressione **Iniciar (Preto)** ou **Iniciar (Colorido)**.
- 5. Pressione **Parar/Sair**.

#### **MFC-L3710CW/MFC-L3750CDW/MFC-L3770CDW**

- 1. Pressione  $||\mathbf{x}||$  [Configs.] > [Todas as Config] > [Impr.relat].
- 2. Deslize o dedo para cima ou para baixo, ou pressione ▲ ou ▼, para exibir o relatório que você deseja imprimir e pressione-o.
- 3. Siga um dos procedimentos a seguir:
	- Se você escolheu [Verif. Transm.], siga um destes procedimentos:
		- Para visualizar o Relatório de verificação de transmissão, pressione [Exibe no LCD].
		- Para imprimir o Relatório de verificação de transmissão, pressione [Imprimir rel.].
	- Se você escolher outros relatórios, vá para a próxima página.
- 4. Pressione [Sim].
- 5. Pressione

#### **Informações relacionadas**

• [Imprimir relatórios](#page-614-0)

<span id="page-617-0"></span> [Página inicial](#page-1-0) > [Configurações do equipamento](#page-591-0) > [Alterar as configurações do equipamento a partir do](#page-592-0) [painel de controle](#page-592-0) > Tabelas de configurações e funções

# **Tabelas de configurações e funções**

As tabelas de configurações ajudarão você a entender as seleções e opções de menu encontradas nos programas do equipamento.

- [Tabelas de configurações \(HL-L3290CDW/DCP-L3551CDW\)](#page-618-0)
- [Tabelas de configurações \(MFC-L3710CW/MFC-L3750CDW/MFC-L3770CDW\)](#page-625-0)
- [Tabelas de recursos \(MFC-L3710CW/MFC-L3750CDW/MFC-L3770CDW\)](#page-635-0)

<span id="page-618-0"></span> [Página inicial](#page-1-0) > [Configurações do equipamento](#page-591-0) > [Alterar as configurações do equipamento a partir do](#page-592-0) [painel de controle](#page-592-0) > [Tabelas de configurações e funções](#page-617-0) > Tabelas de configurações (HL-L3290CDW/ DCP-L3551CDW)

# **Tabelas de configurações (HL-L3290CDW/DCP-L3551CDW)**

**Modelos relacionados**: HL-L3290CDW/DCP-L3551CDW

#### **[Config. Geral]**

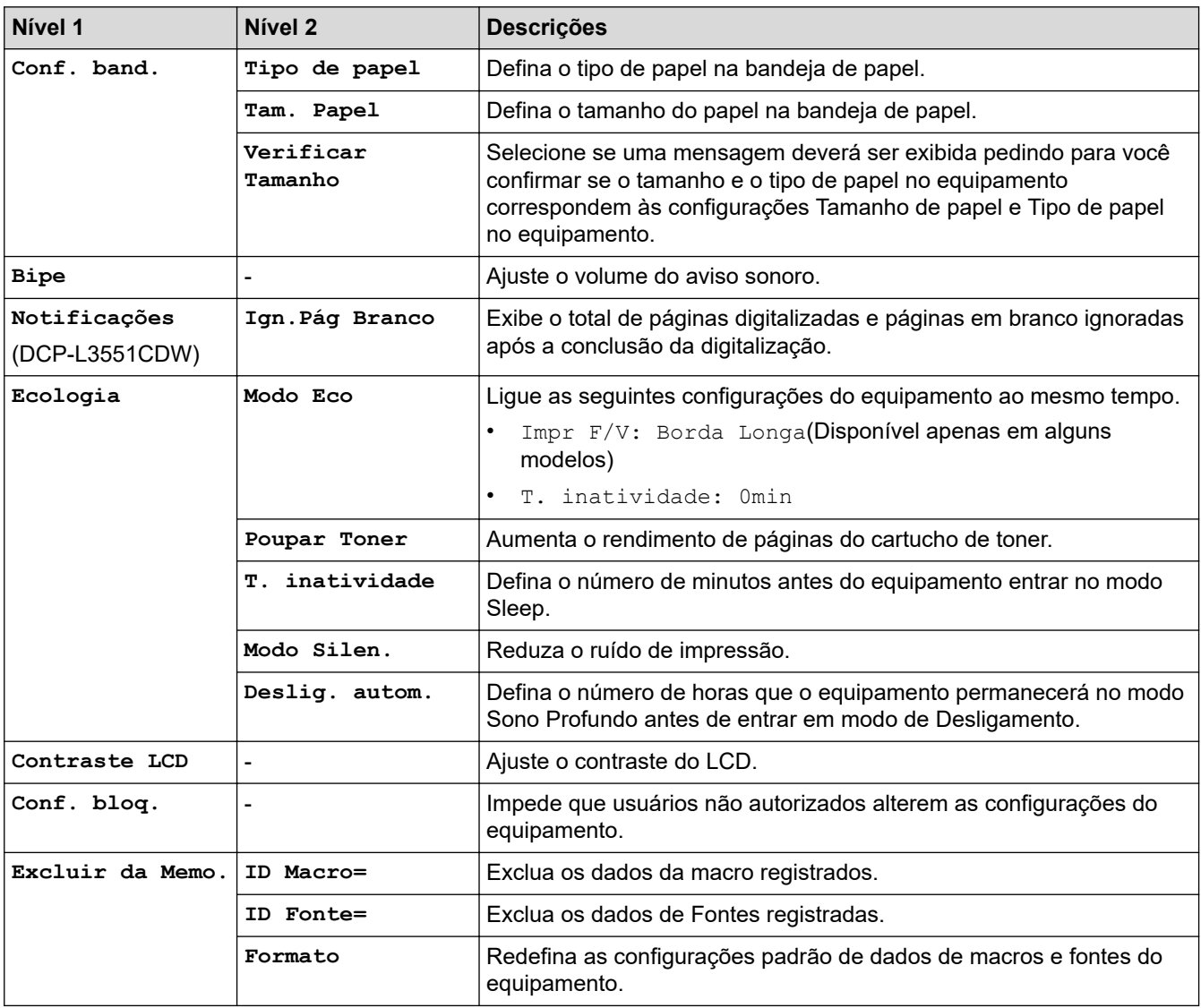

#### **[Copiar]**

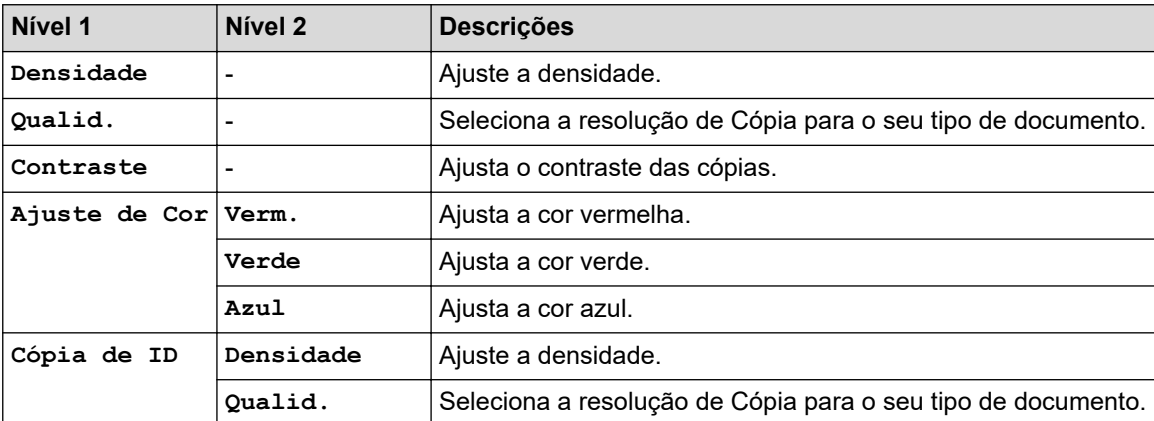

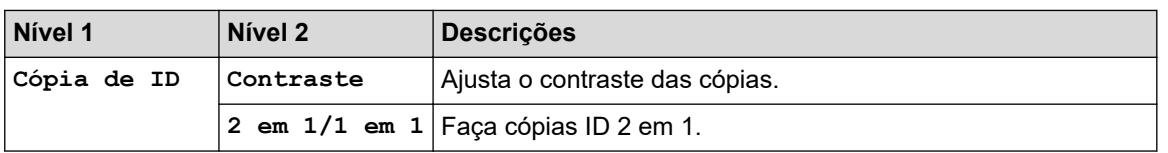

#### **[Impressora]**

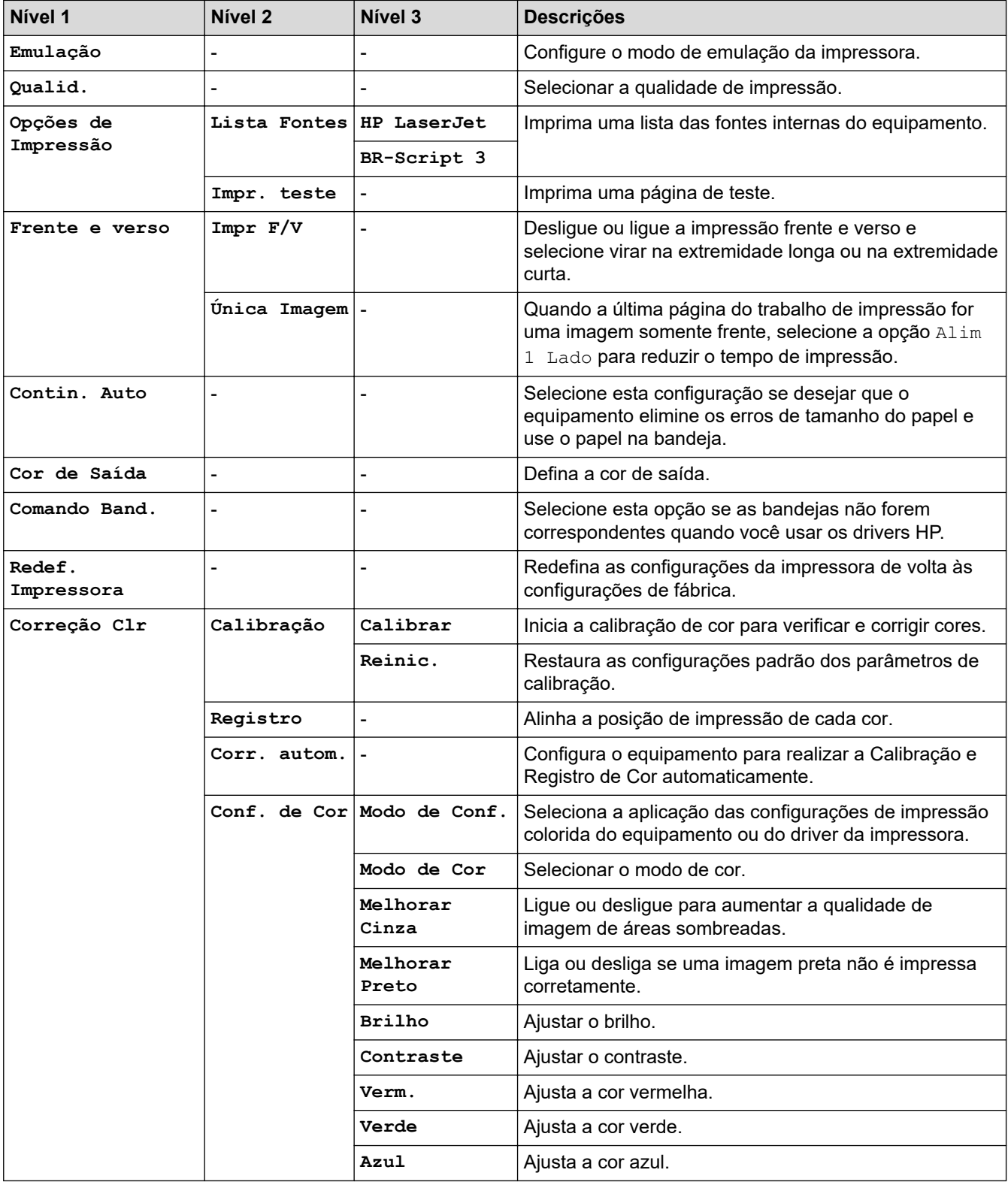

#### **[Rede]**

**Para modelos de rede com fio e sem fio**

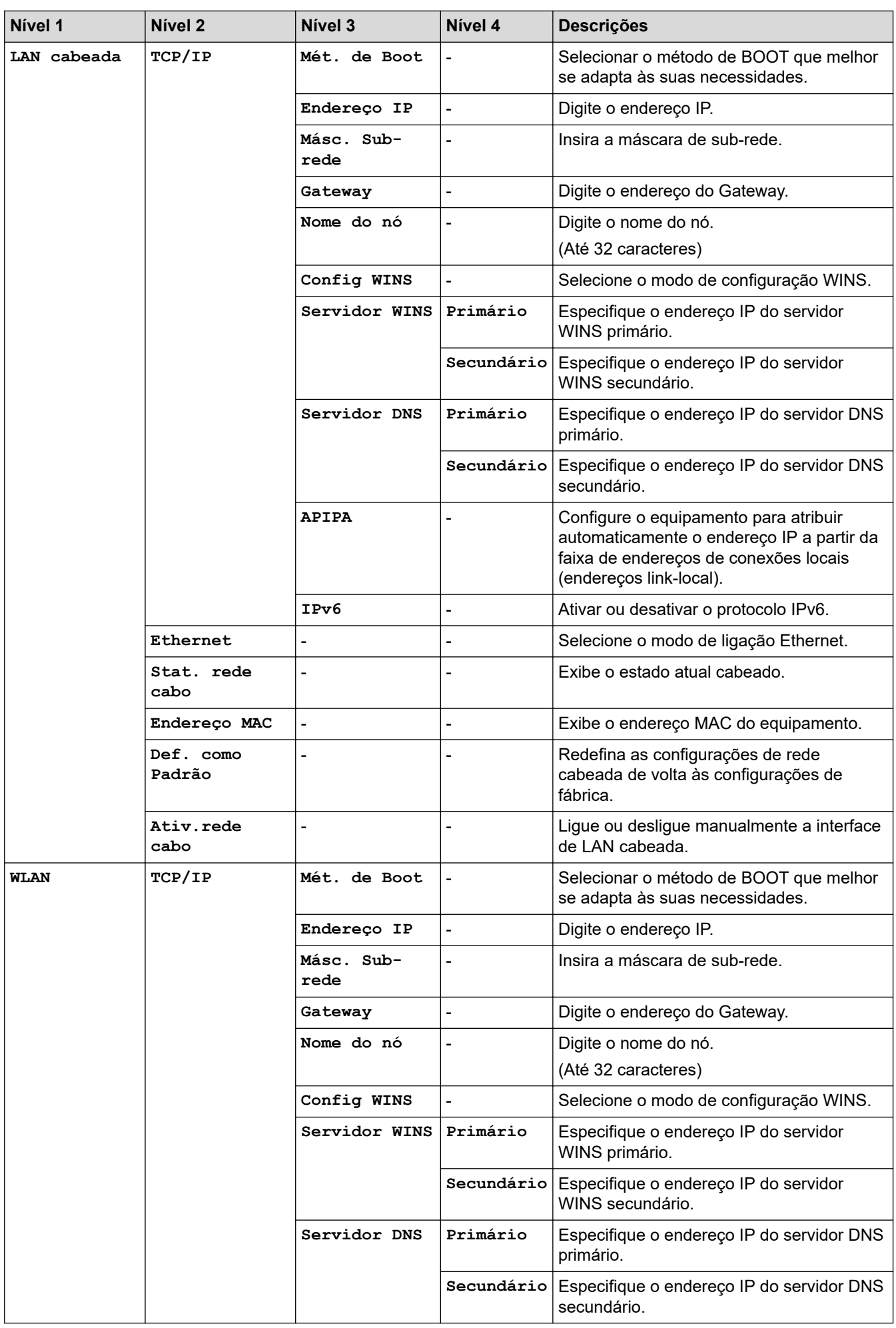

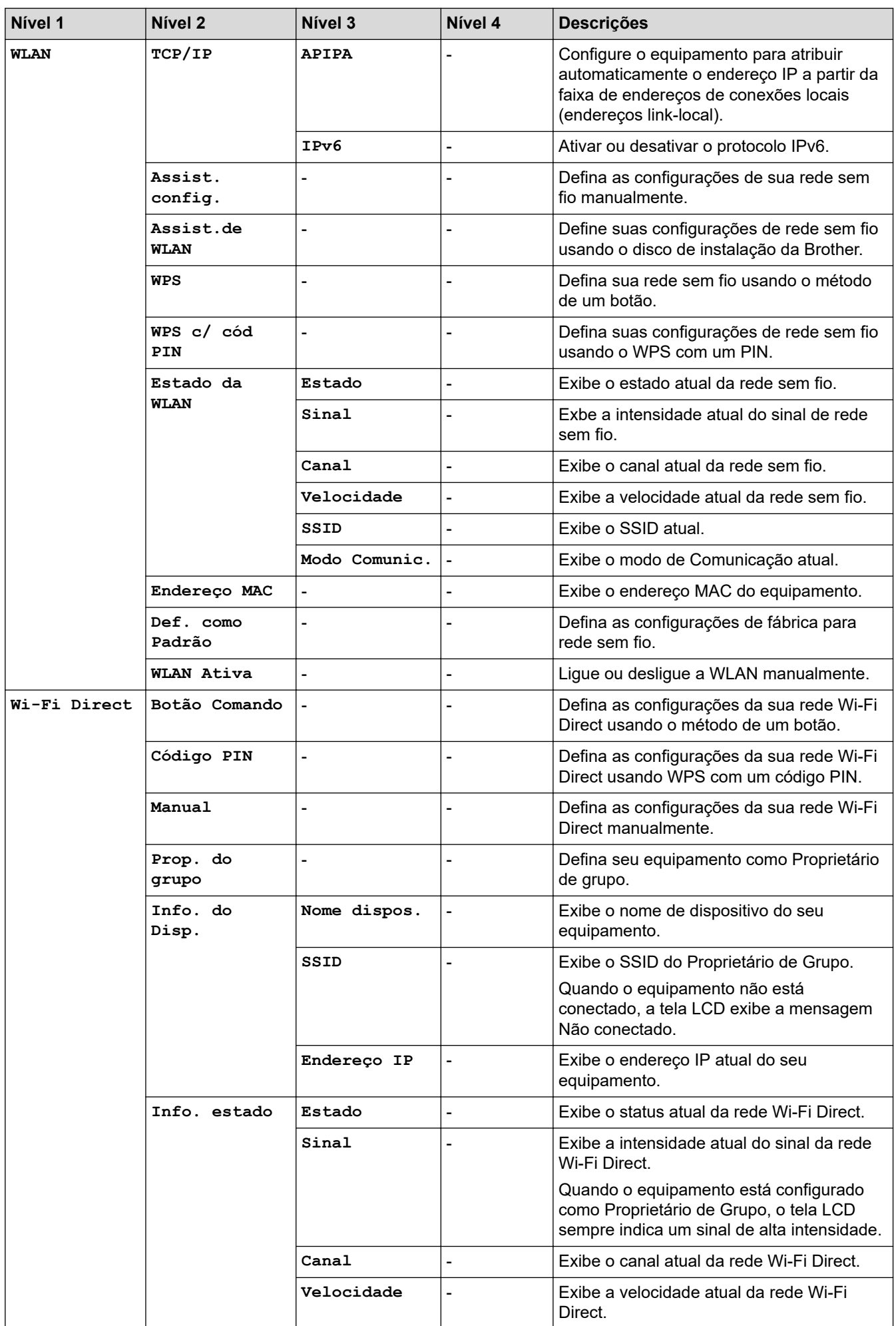

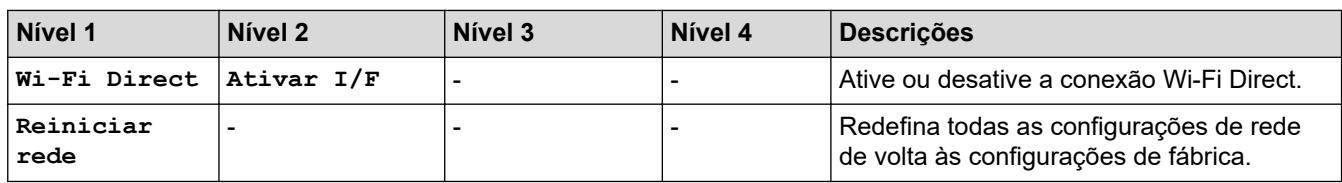

#### **Para modelos de rede sem fio**

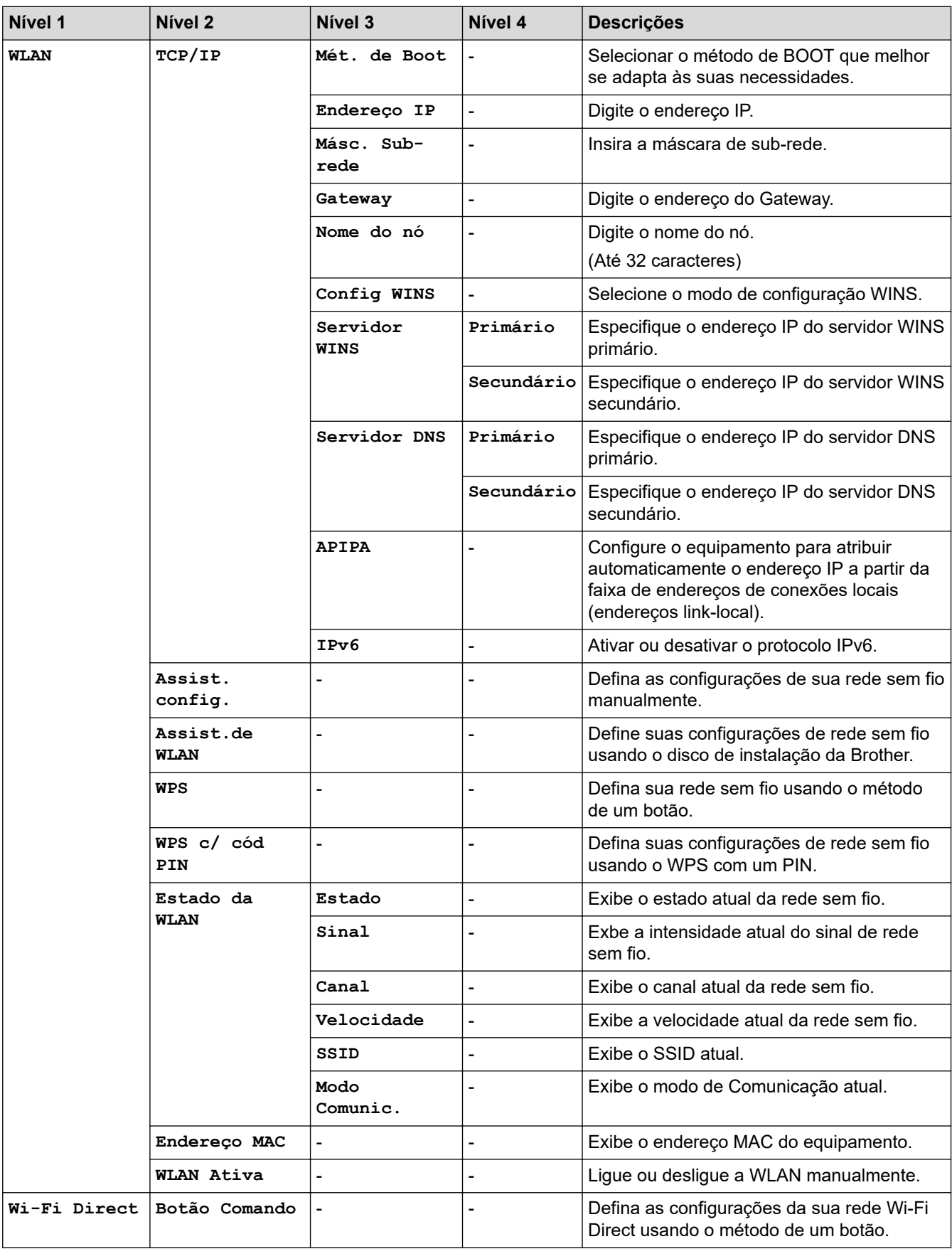

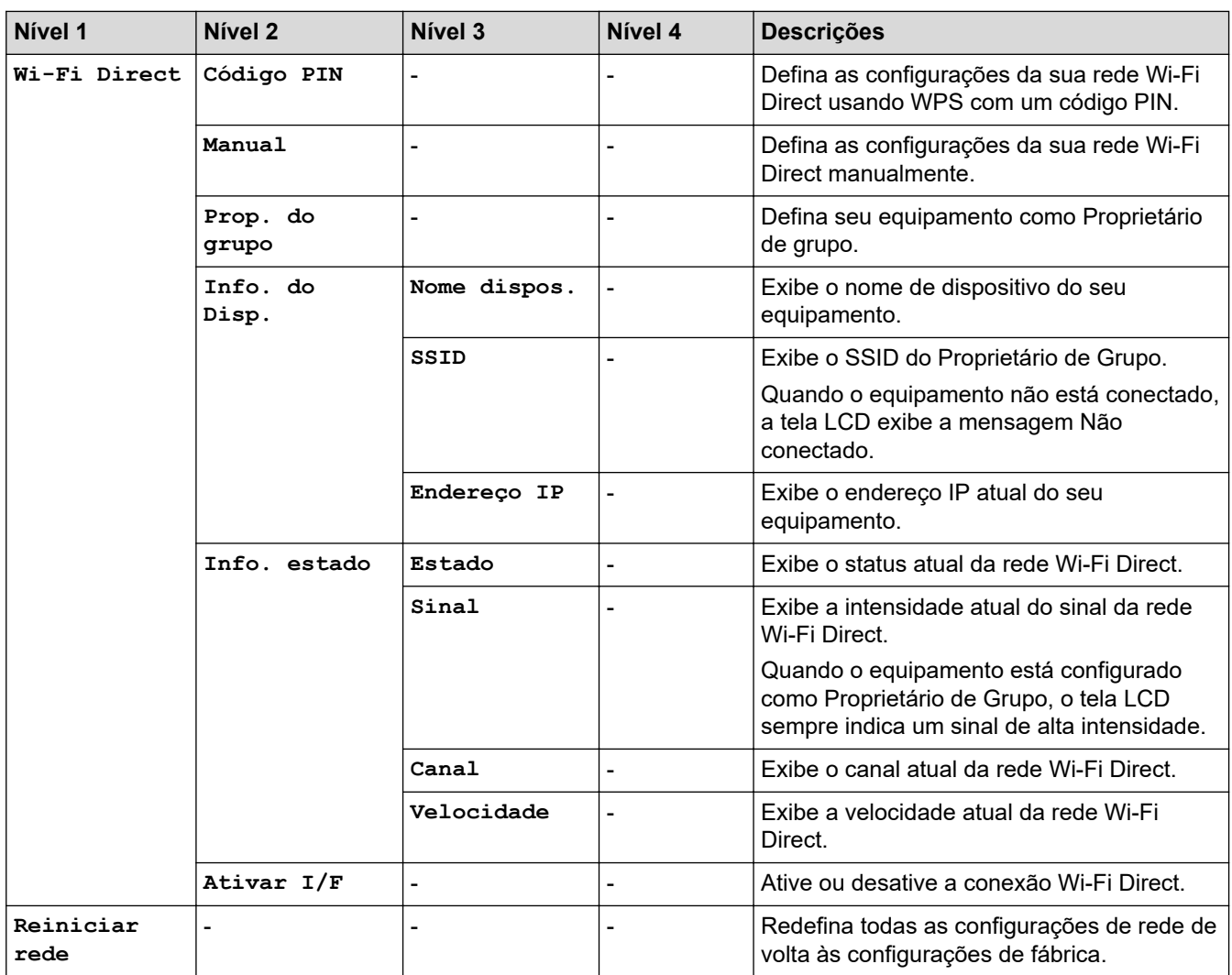

# **[Impr.relat]**

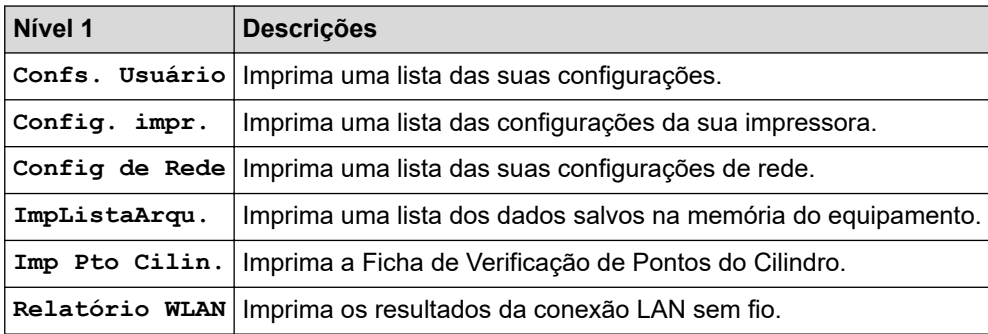

# **[Info. aparelho]**

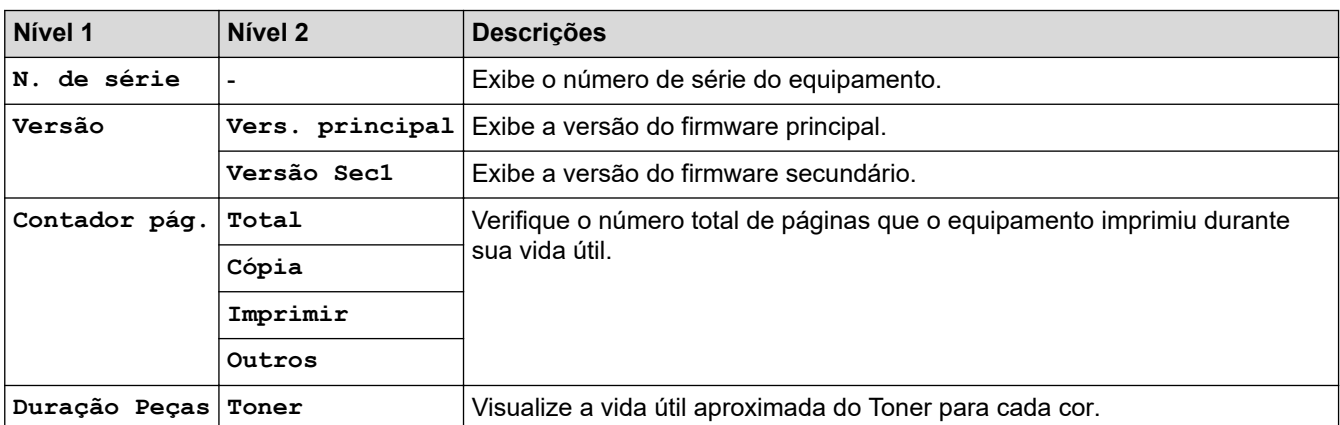

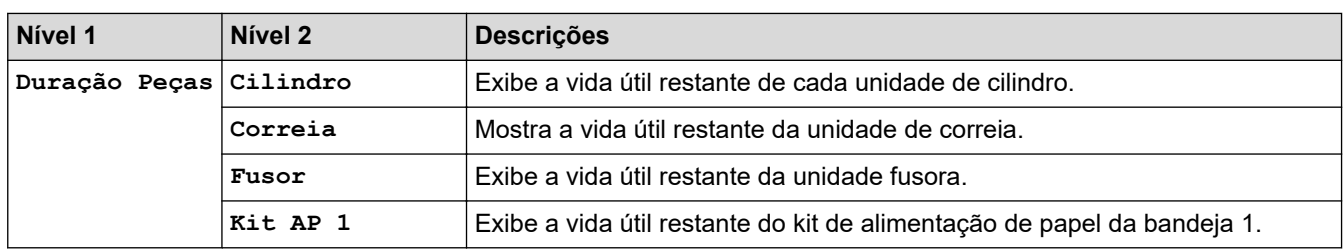

### **[Imp. Segura]**

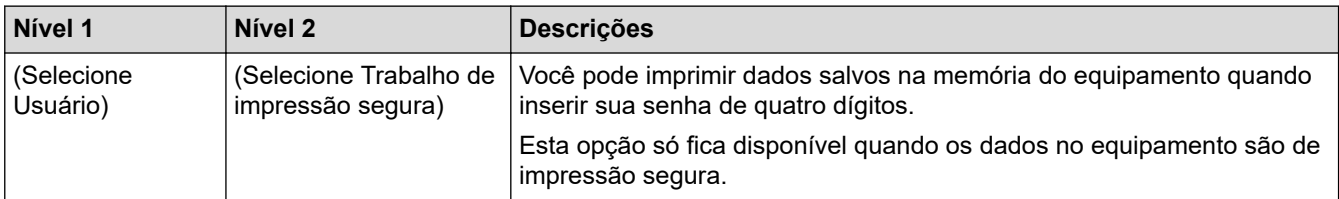

### **[Conf.inicial]**

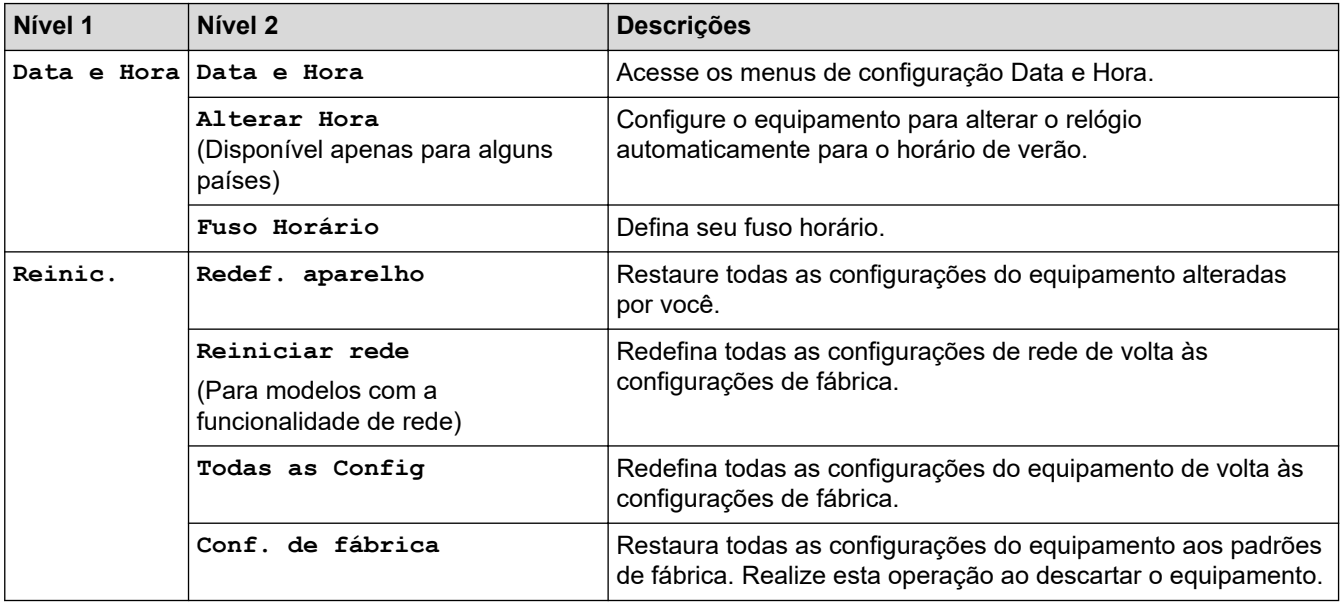

# **Informações relacionadas**

• [Tabelas de configurações e funções](#page-617-0)

<span id="page-625-0"></span> [Página inicial](#page-1-0) > [Configurações do equipamento](#page-591-0) > [Alterar as configurações do equipamento a partir do](#page-592-0) [painel de controle](#page-592-0) > [Tabelas de configurações e funções](#page-617-0) > Tabelas de configurações (MFC-L3710CW/ MFC-L3750CDW/MFC-L3770CDW)

# **Tabelas de configurações (MFC-L3710CW/MFC-L3750CDW/ MFC-L3770CDW)**

**Modelos relacionados**: MFC-L3710CW/MFC-L3750CDW/MFC-L3770CDW

# **[Configs.]**

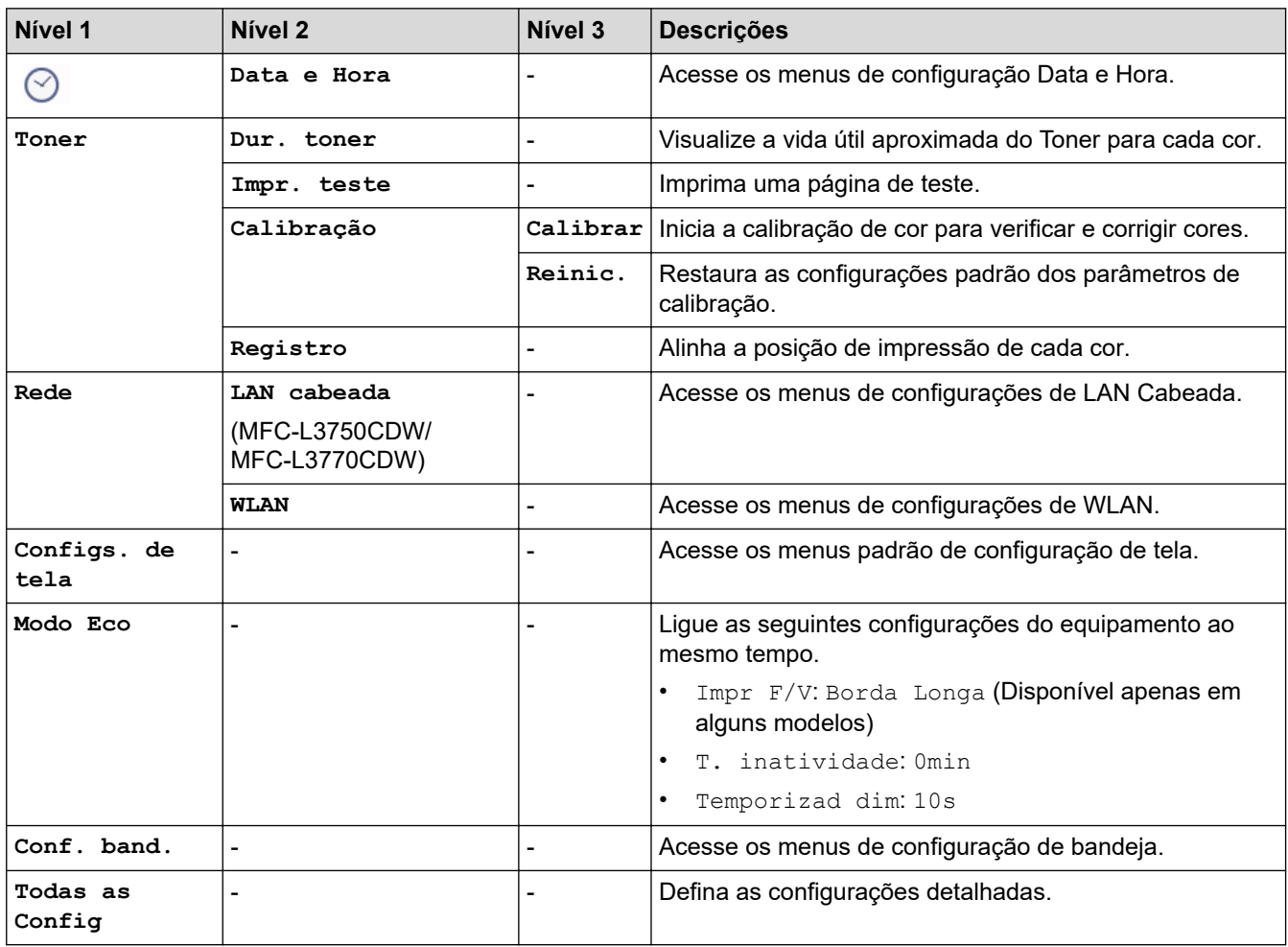

#### **[Todas as Config] > [Config. Geral]**

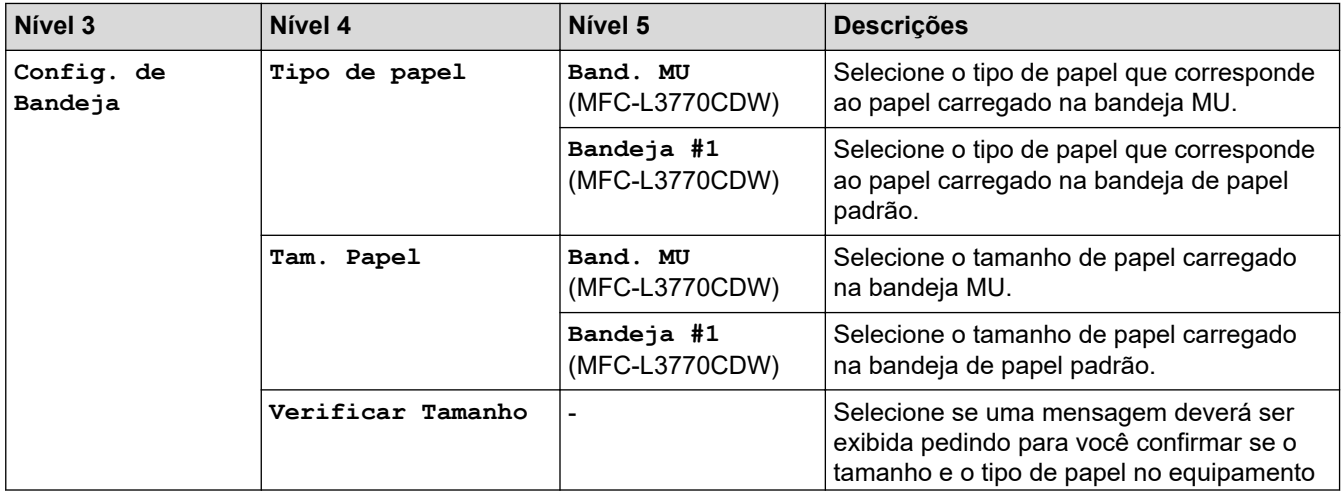

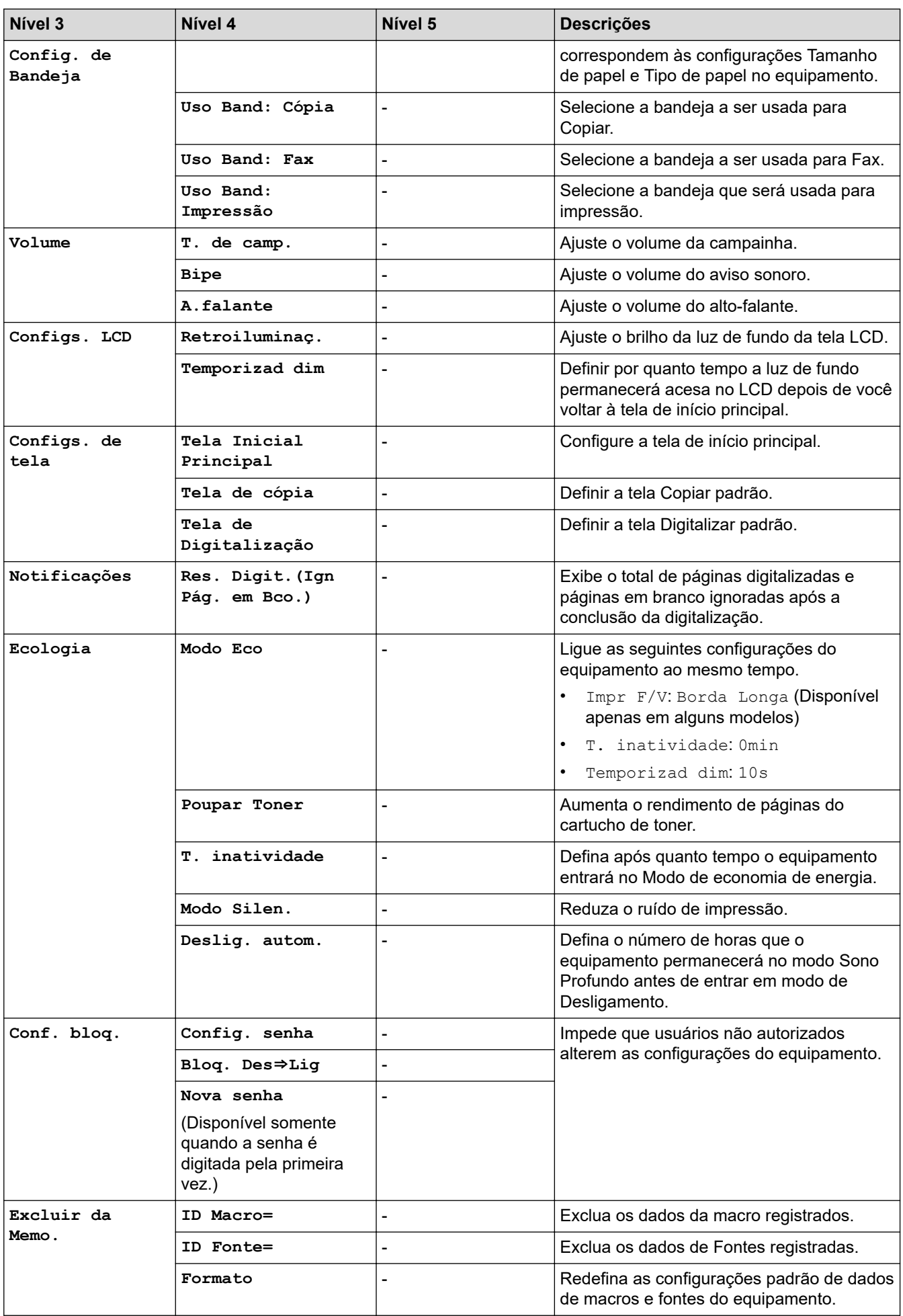

### **[Todas as Config] > [Configurações de Atalho]**

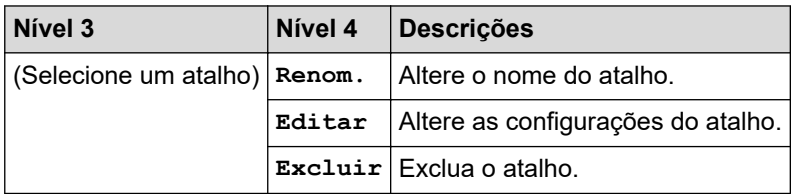

# **[Todas as Config] > [Fax]**

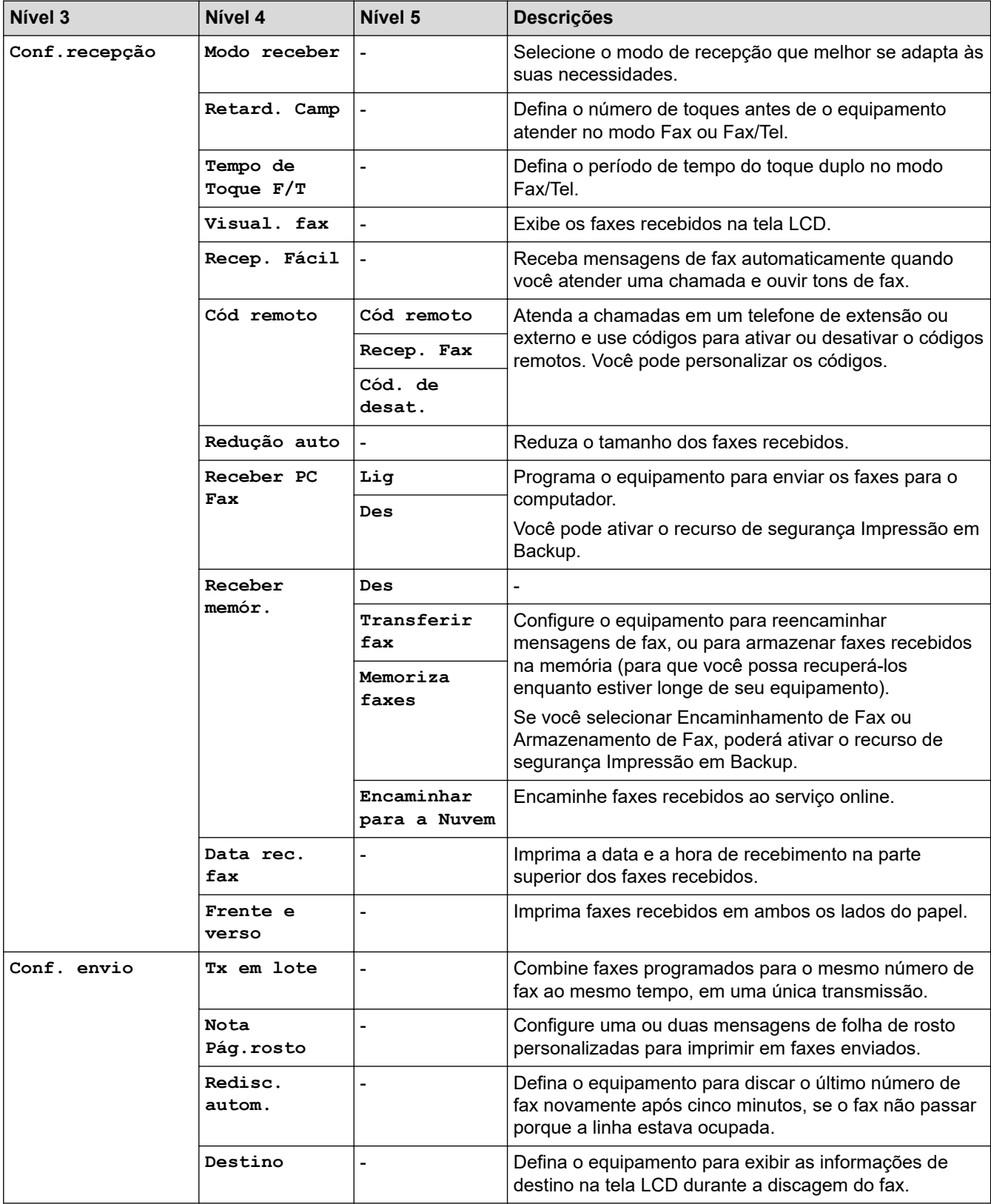

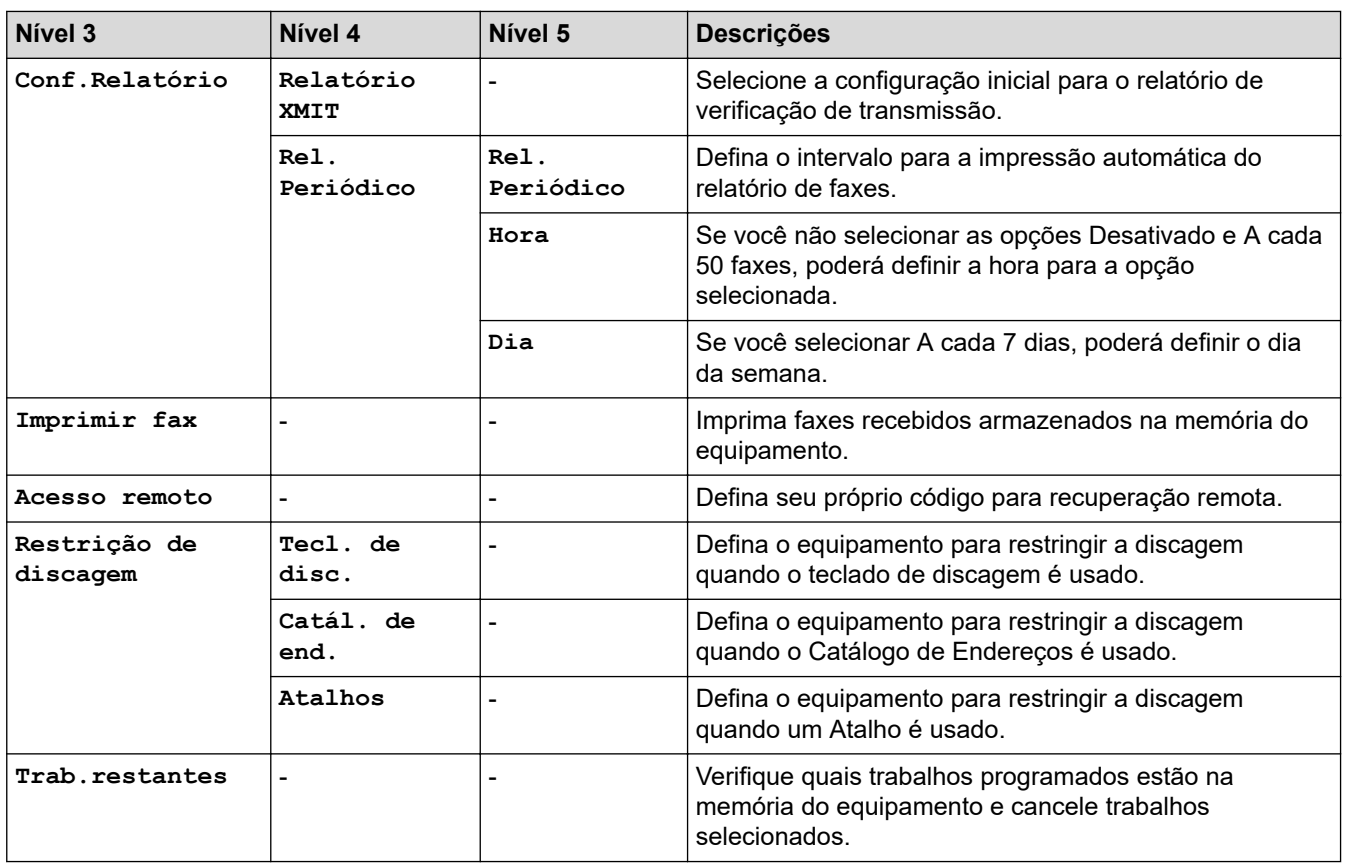

# **[Todas as Config] > [Impressora]**

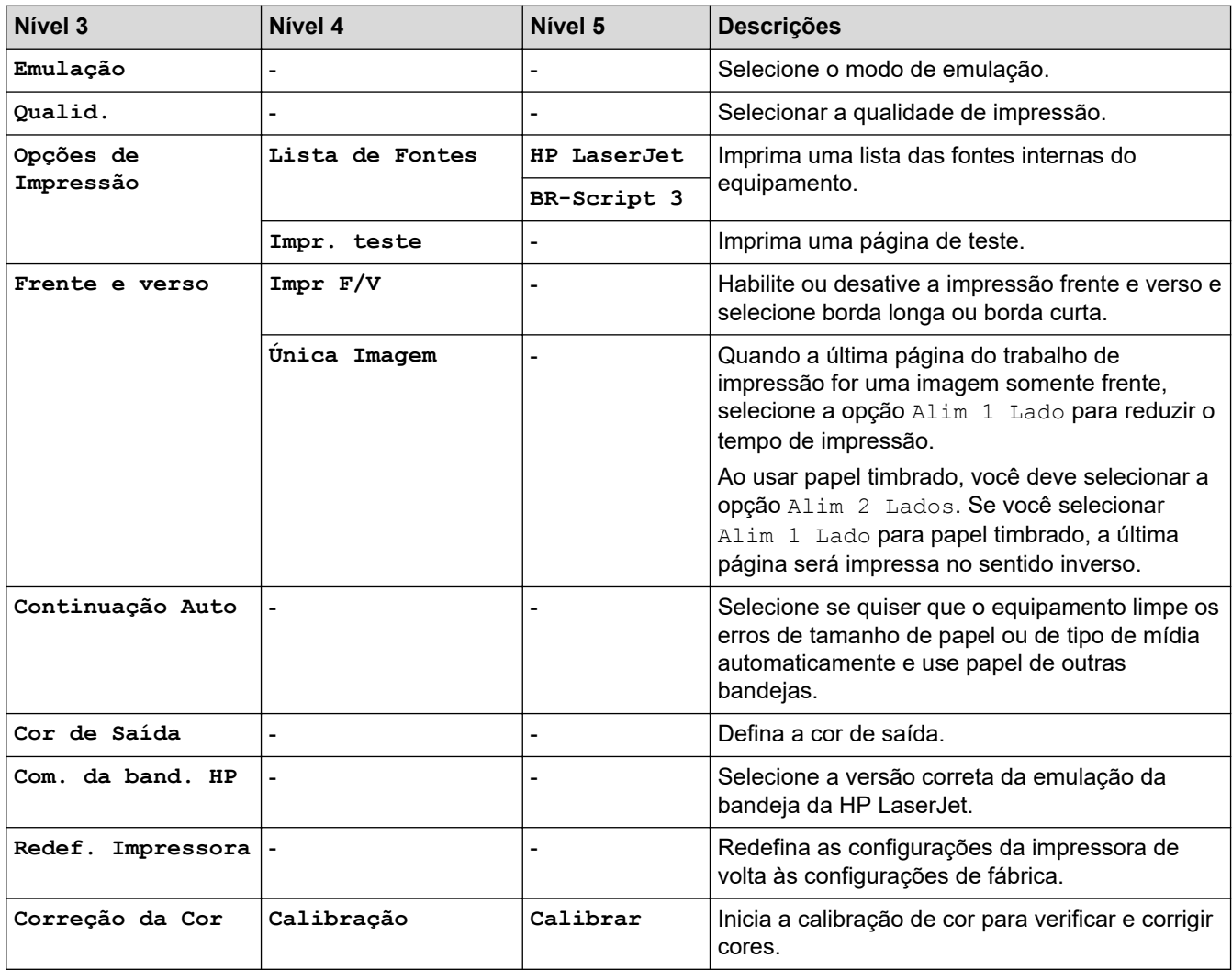

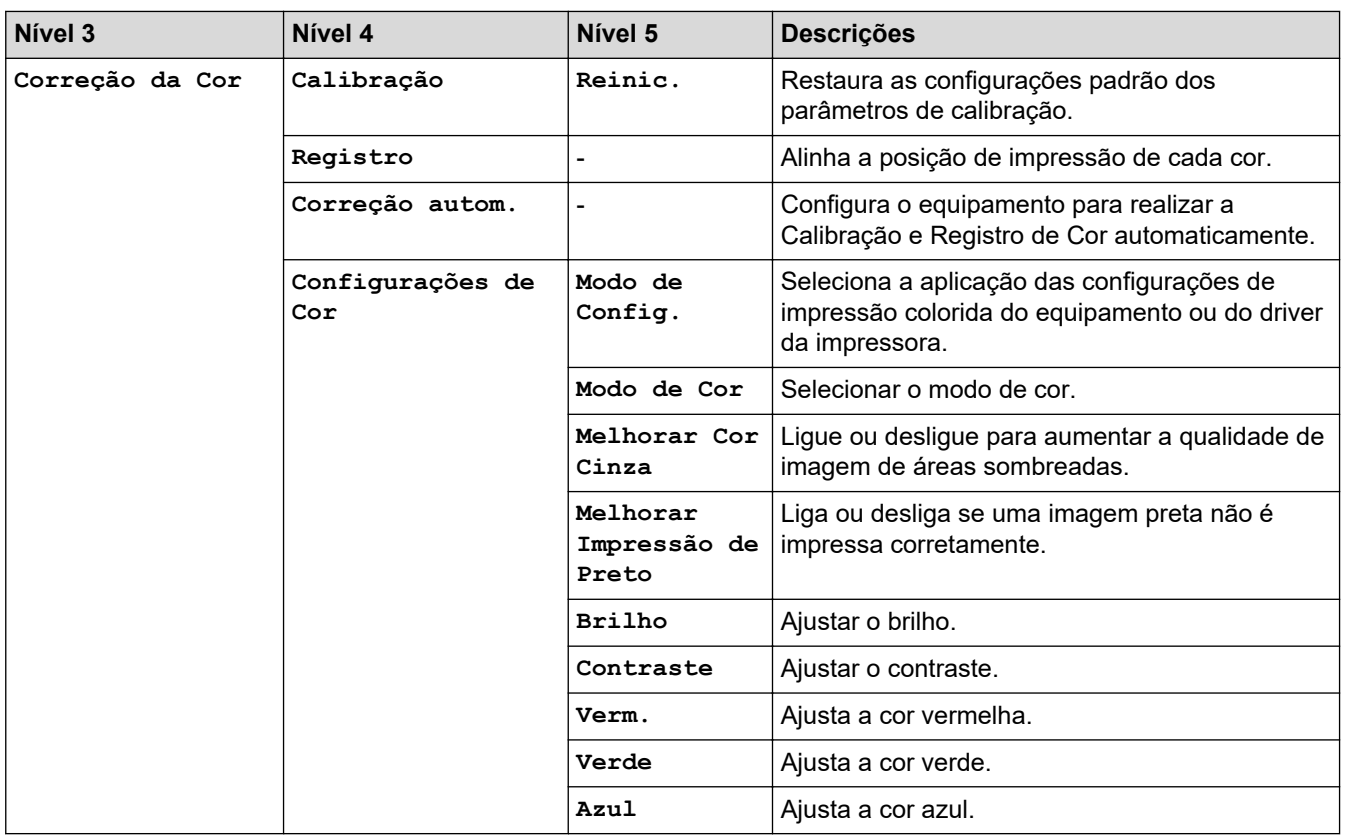

# **[Todas as Config] > [Rede]**

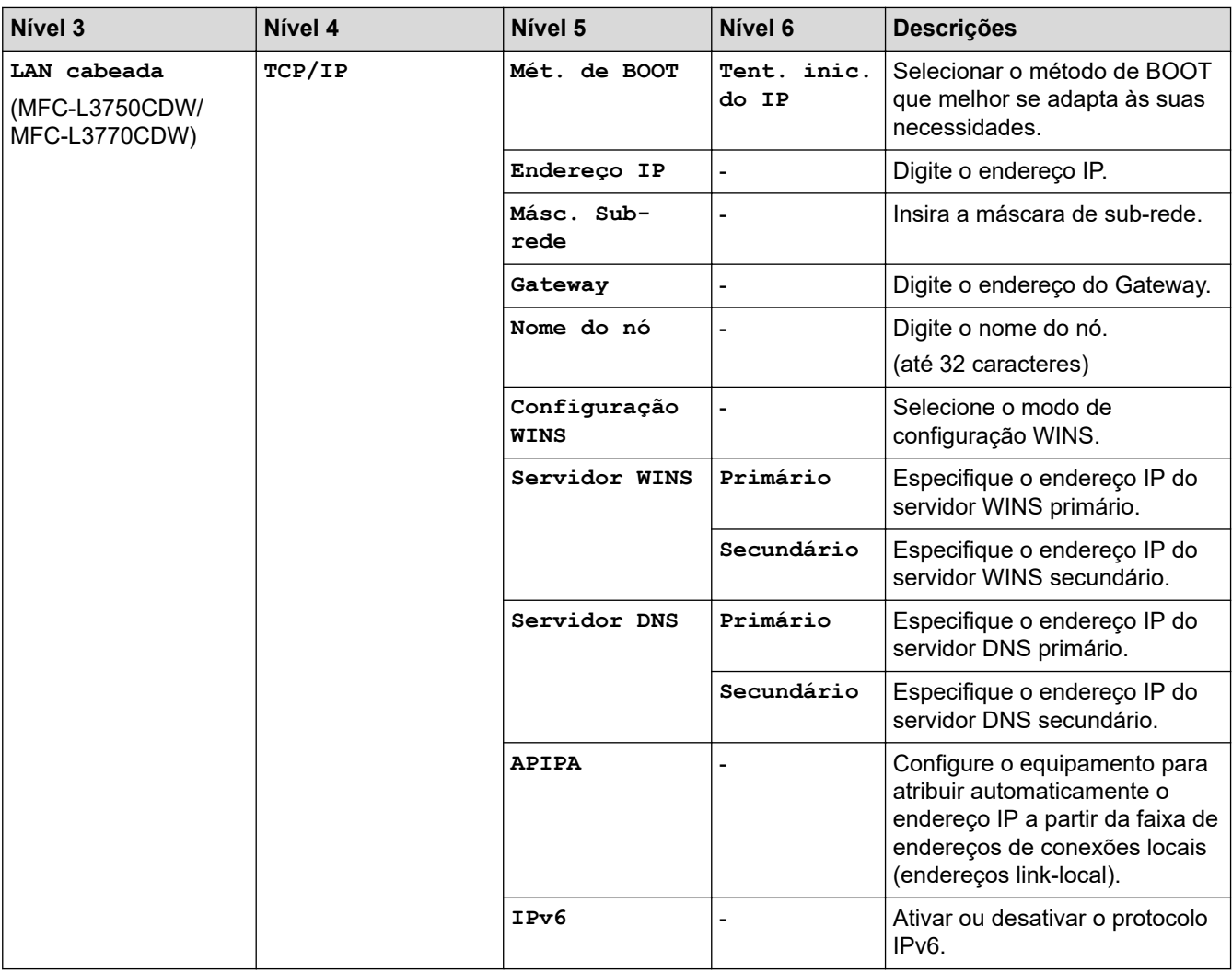

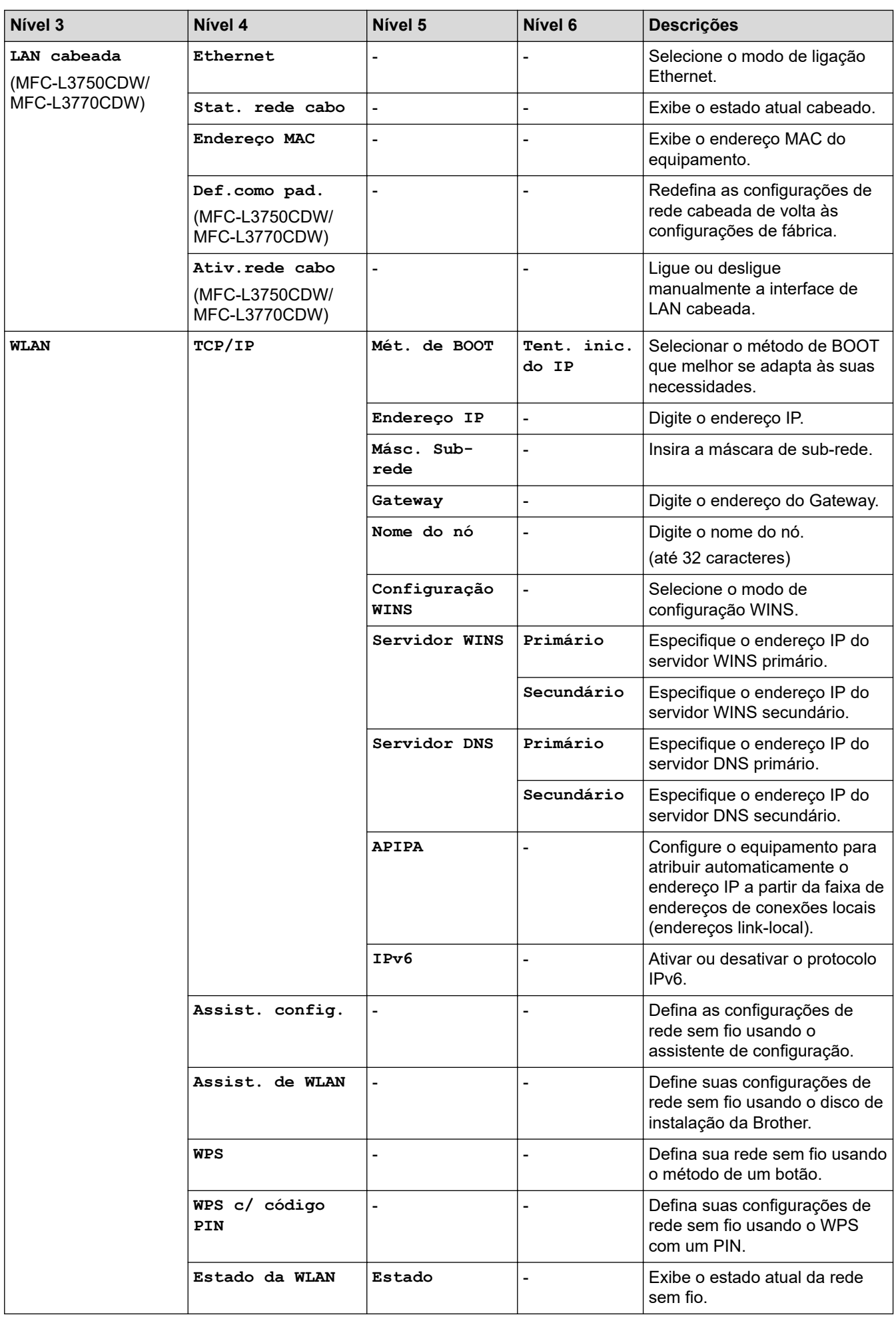

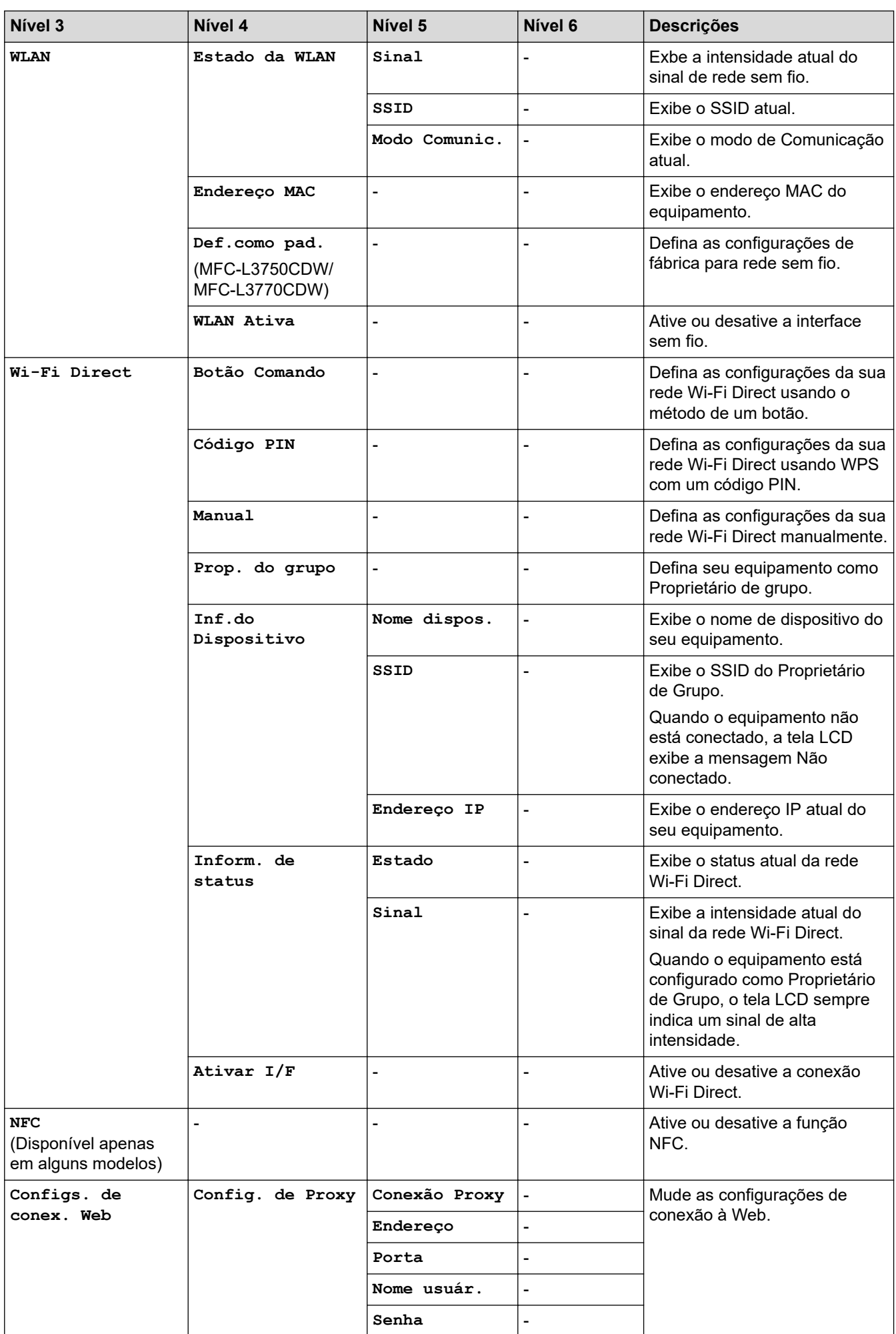

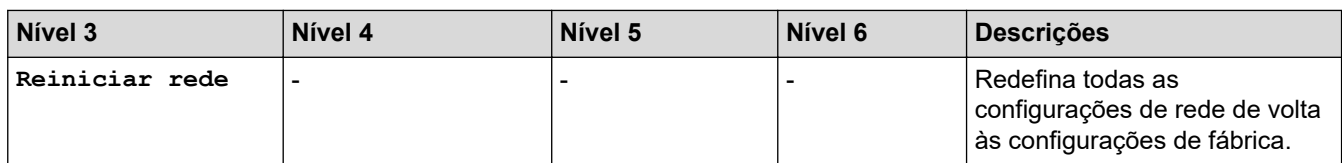

# **[Todas as Config] > [Impr.relat]**

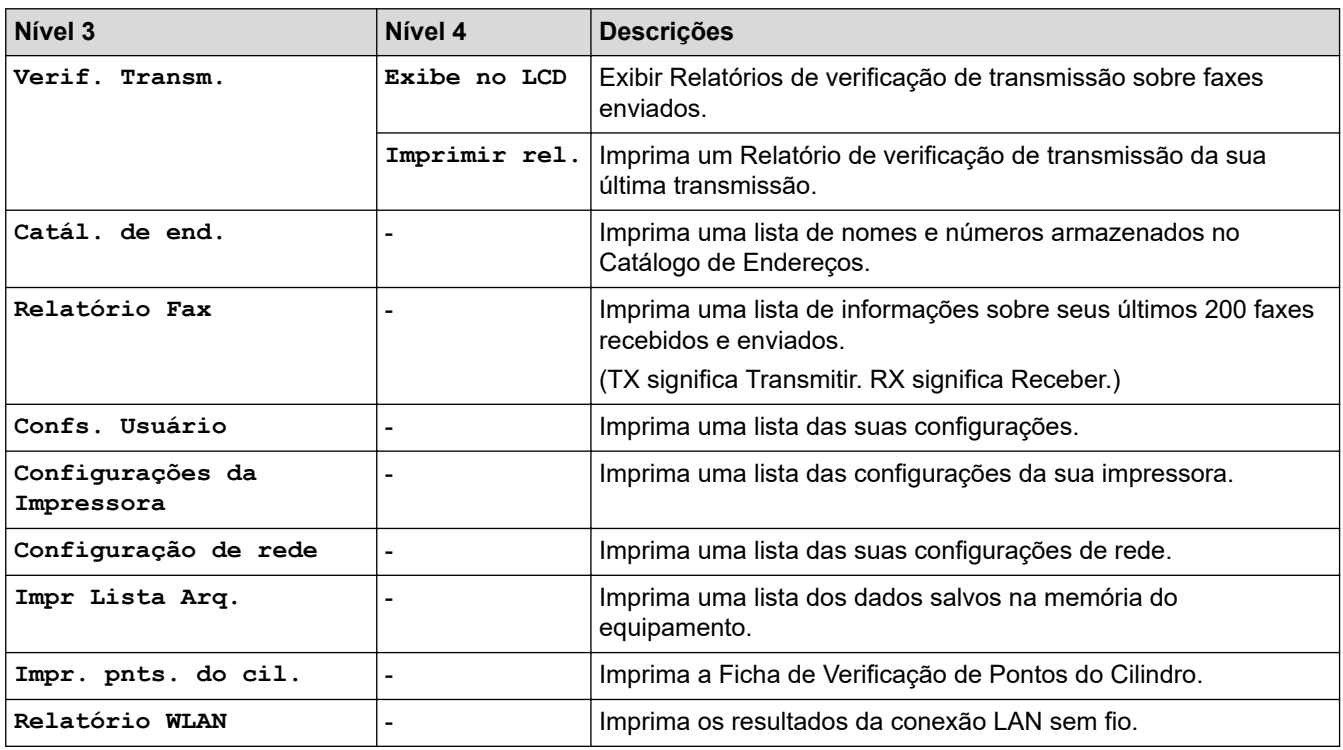

### **[Todas as Config] > [Info. aparelho]**

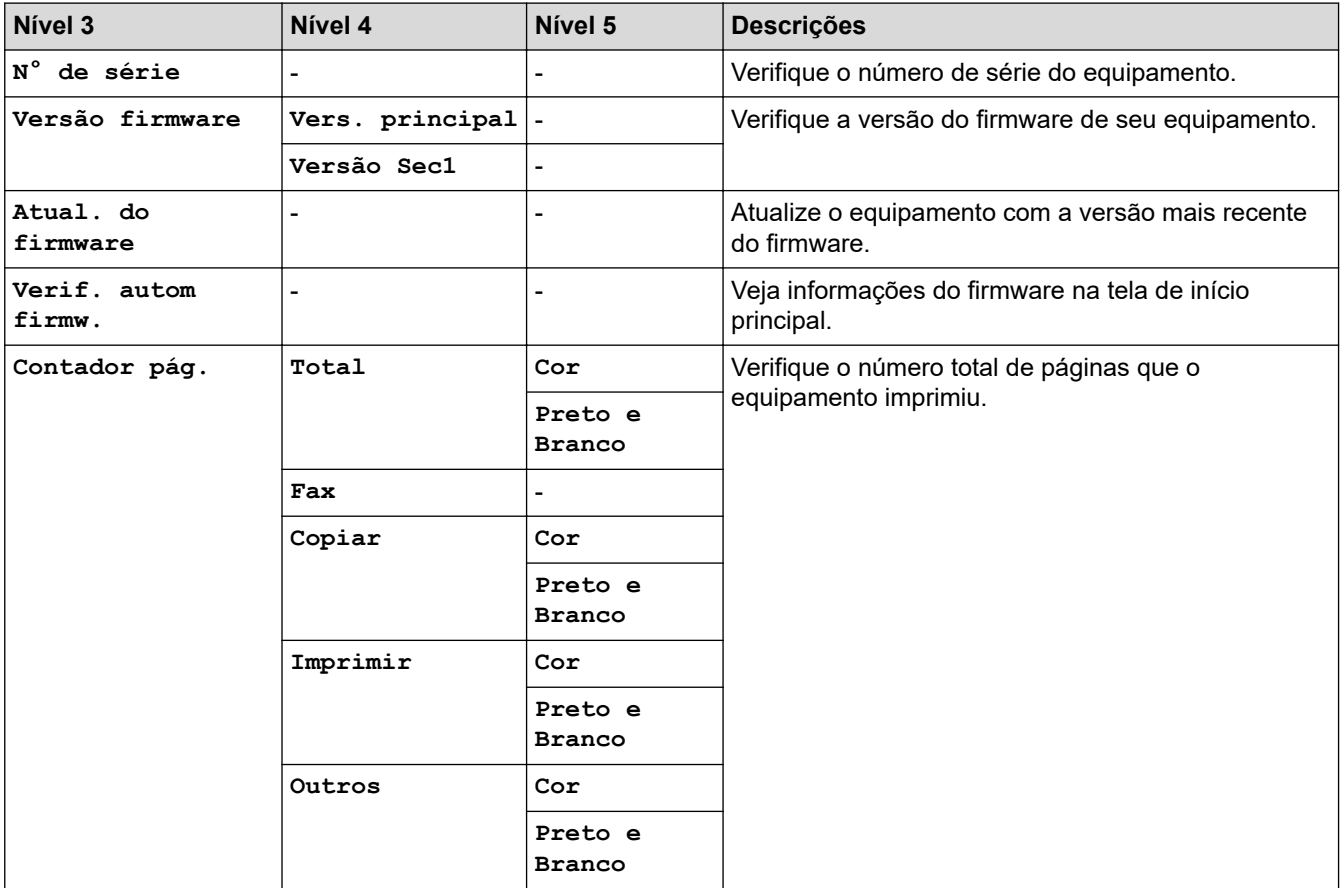

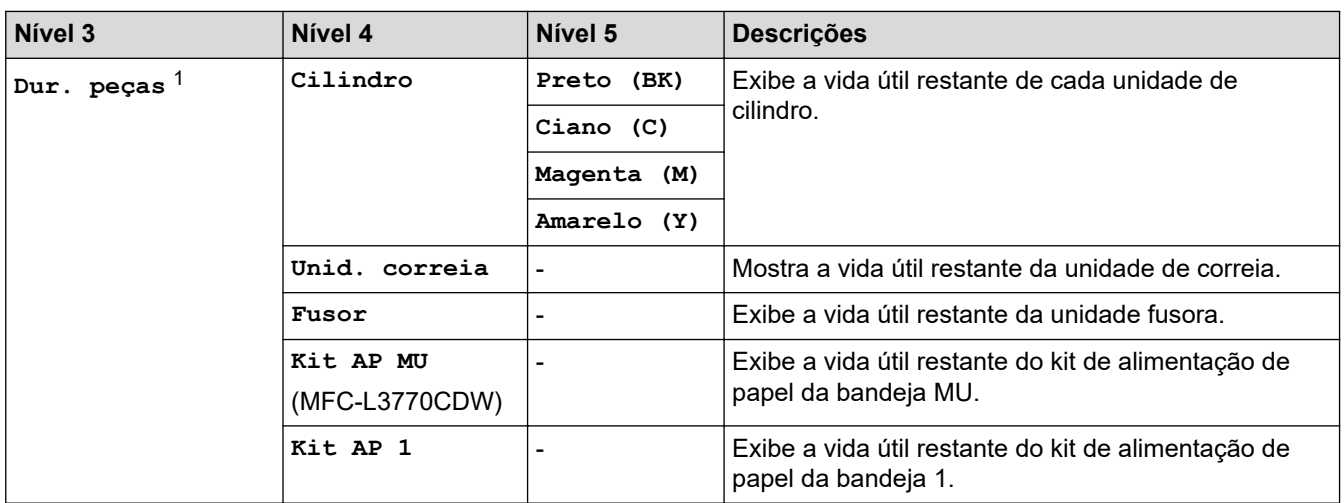

1 A vida útil das peças é aproximada e pode variar de acordo com o tipo de uso.

### **[Todas as Config] > [Conf.inicial]**

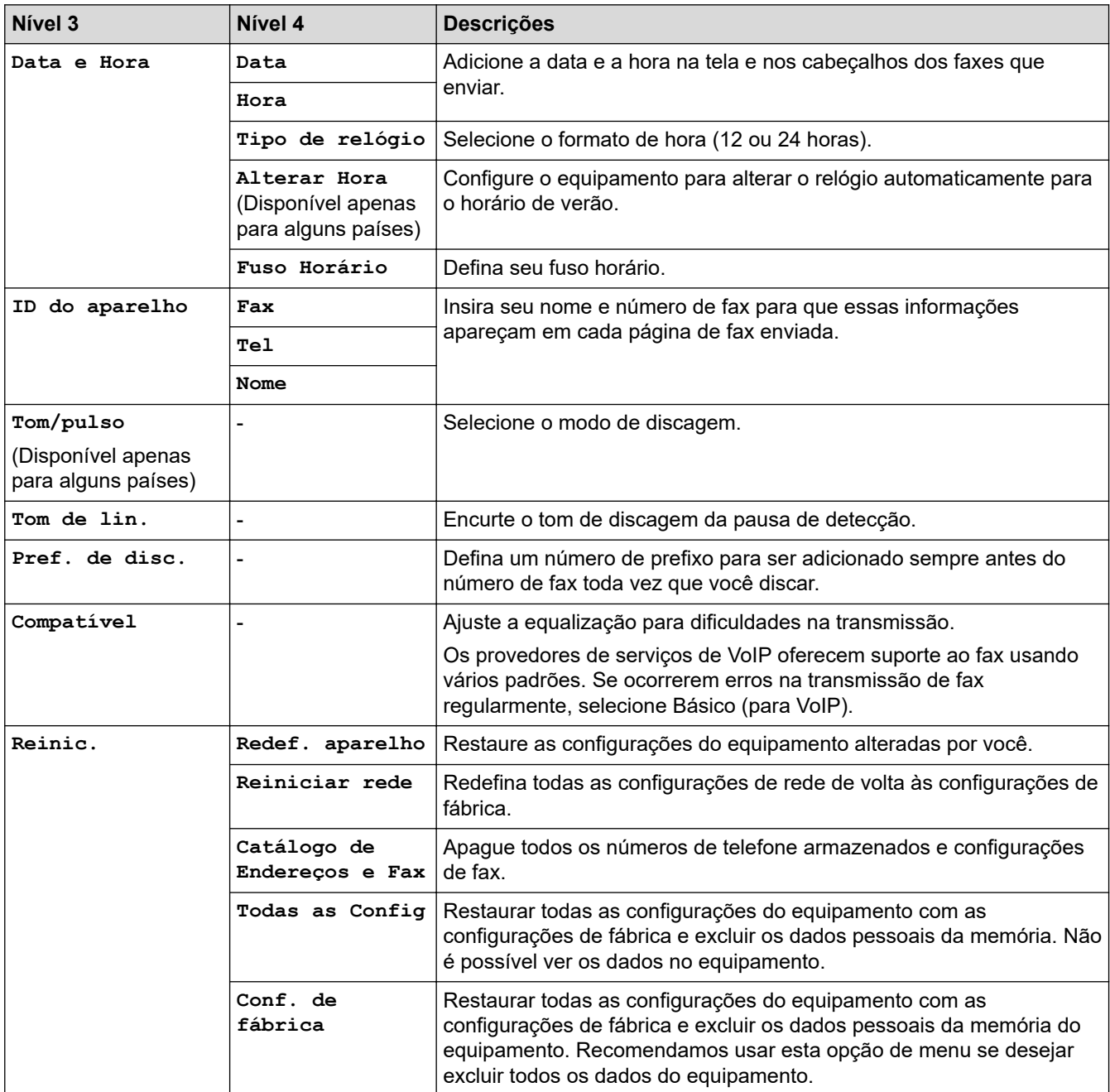

# **Informações relacionadas**

∣√

• [Tabelas de configurações e funções](#page-617-0)

<span id="page-635-0"></span> [Página inicial](#page-1-0) > [Configurações do equipamento](#page-591-0) > [Alterar as configurações do equipamento a partir do](#page-592-0) [painel de controle](#page-592-0) > [Tabelas de configurações e funções](#page-617-0) > Tabelas de recursos (MFC-L3710CW/ MFC-L3750CDW/MFC-L3770CDW)

# **Tabelas de recursos (MFC-L3710CW/MFC-L3750CDW/MFC-L3770CDW)**

**Modelos relacionados**: MFC-L3710CW/MFC-L3750CDW/MFC-L3770CDW

## **[Toner]**

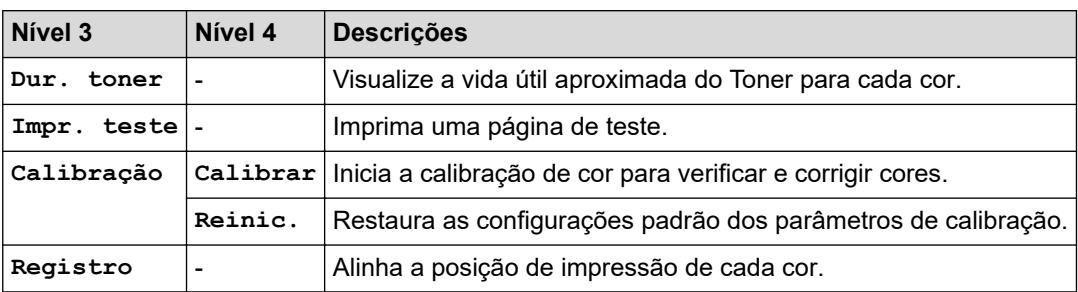

#### **(Wi-Fi®)** WiFi

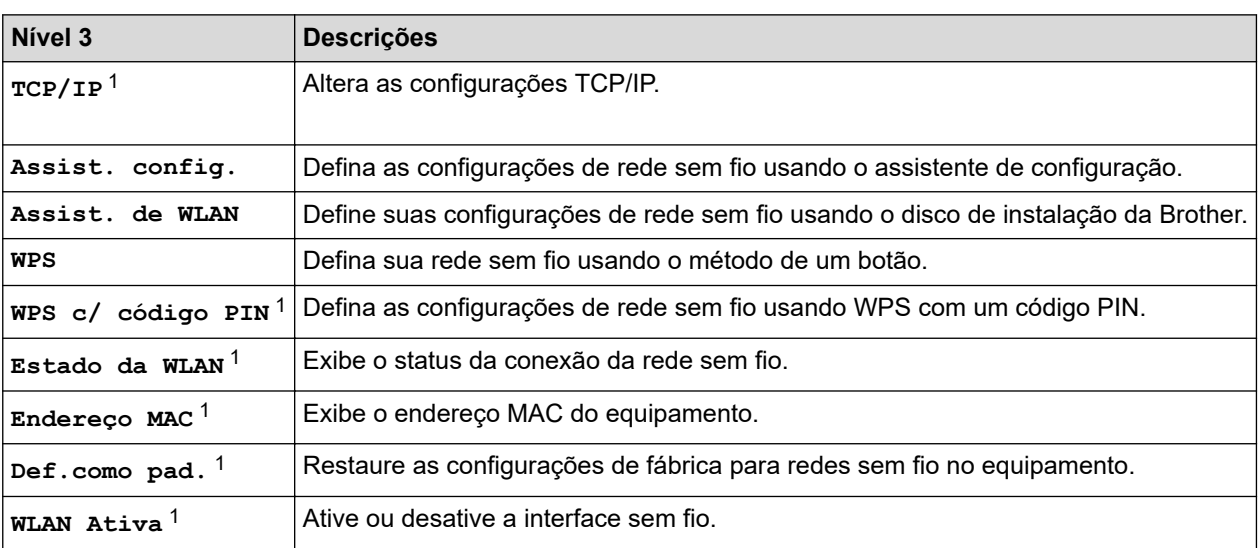

<sup>1</sup> Disponível depois de uma conexão Wi-Fi® ser configurada.

#### **[Fax] (quando a Visualização de faxes está desativada)**  $\blacksquare$

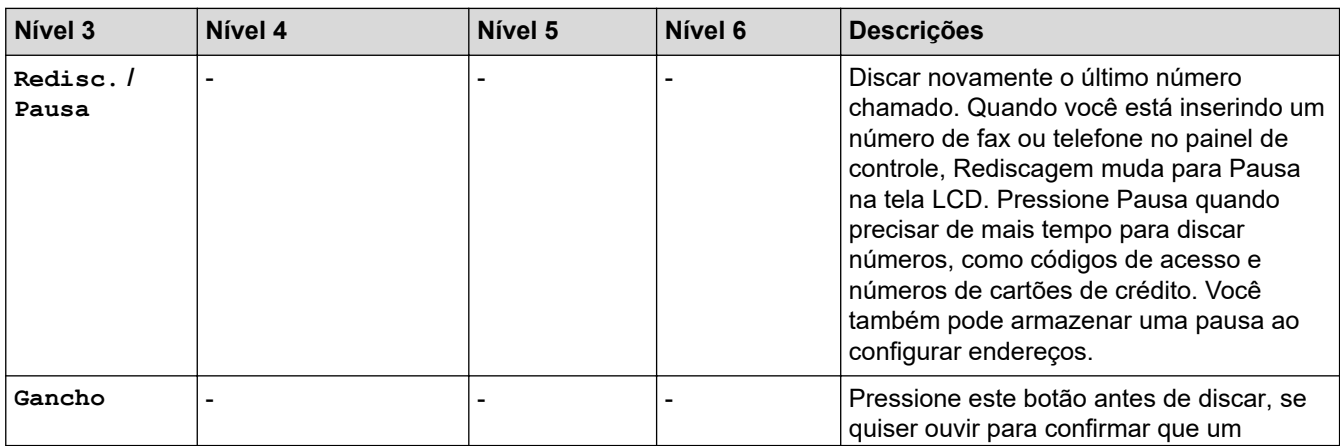

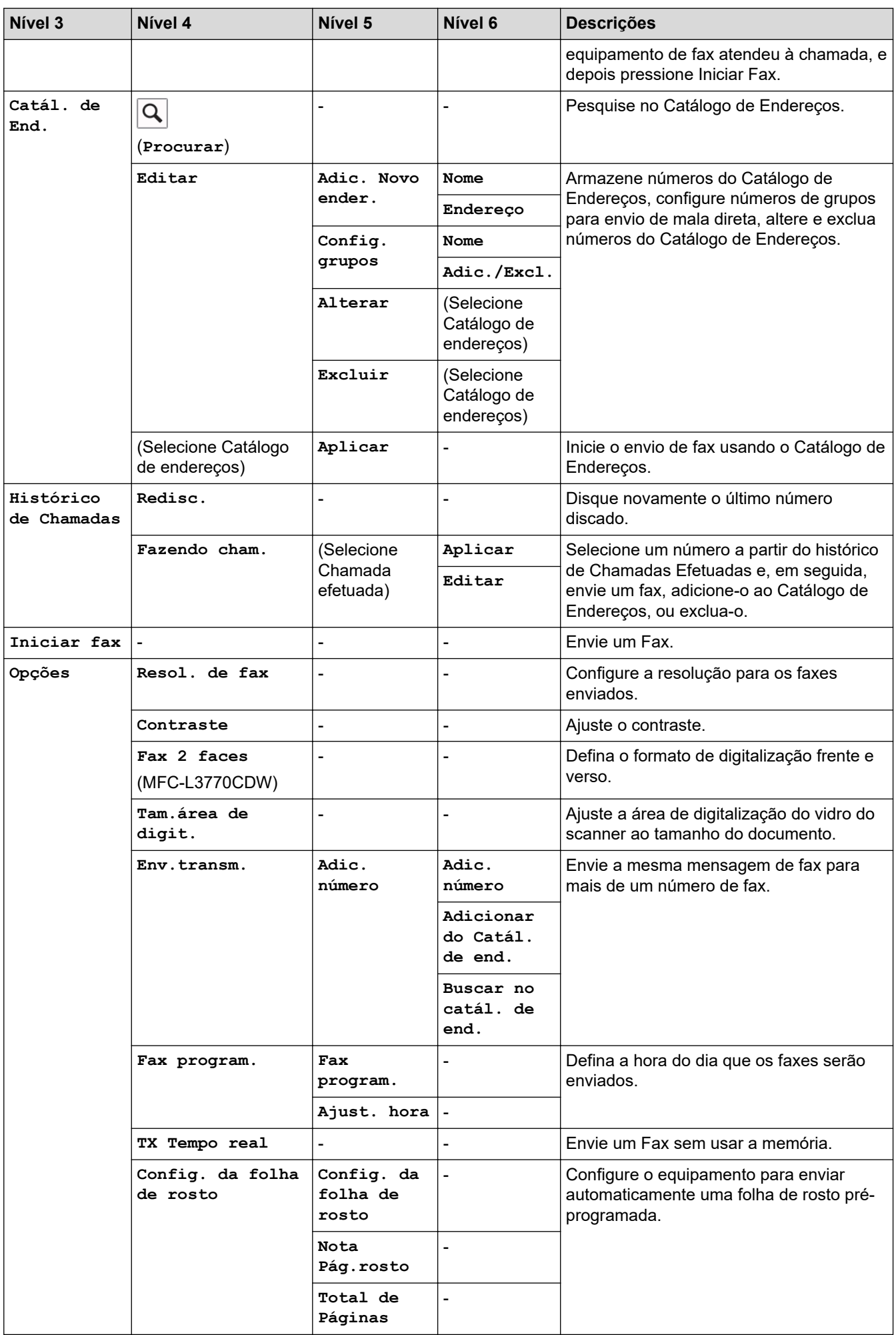

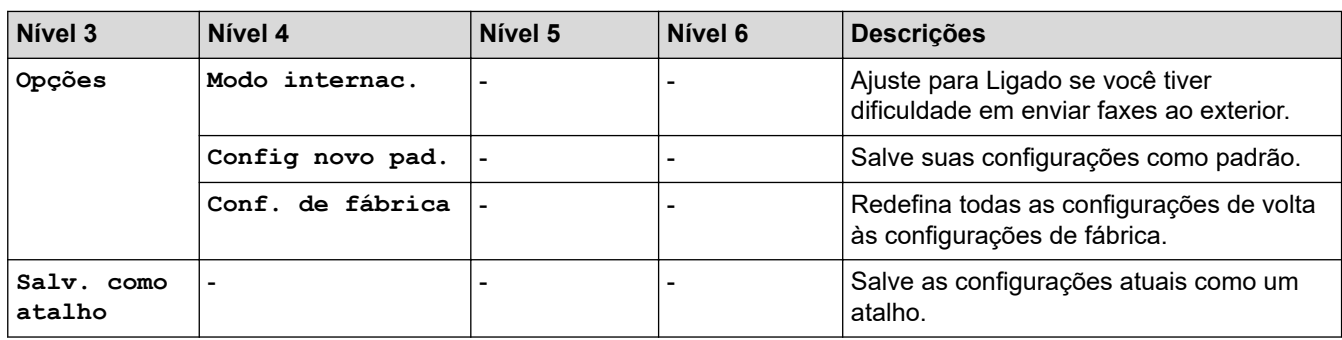

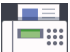

**[Fax] (quando a Visualização de faxes está ativada)**

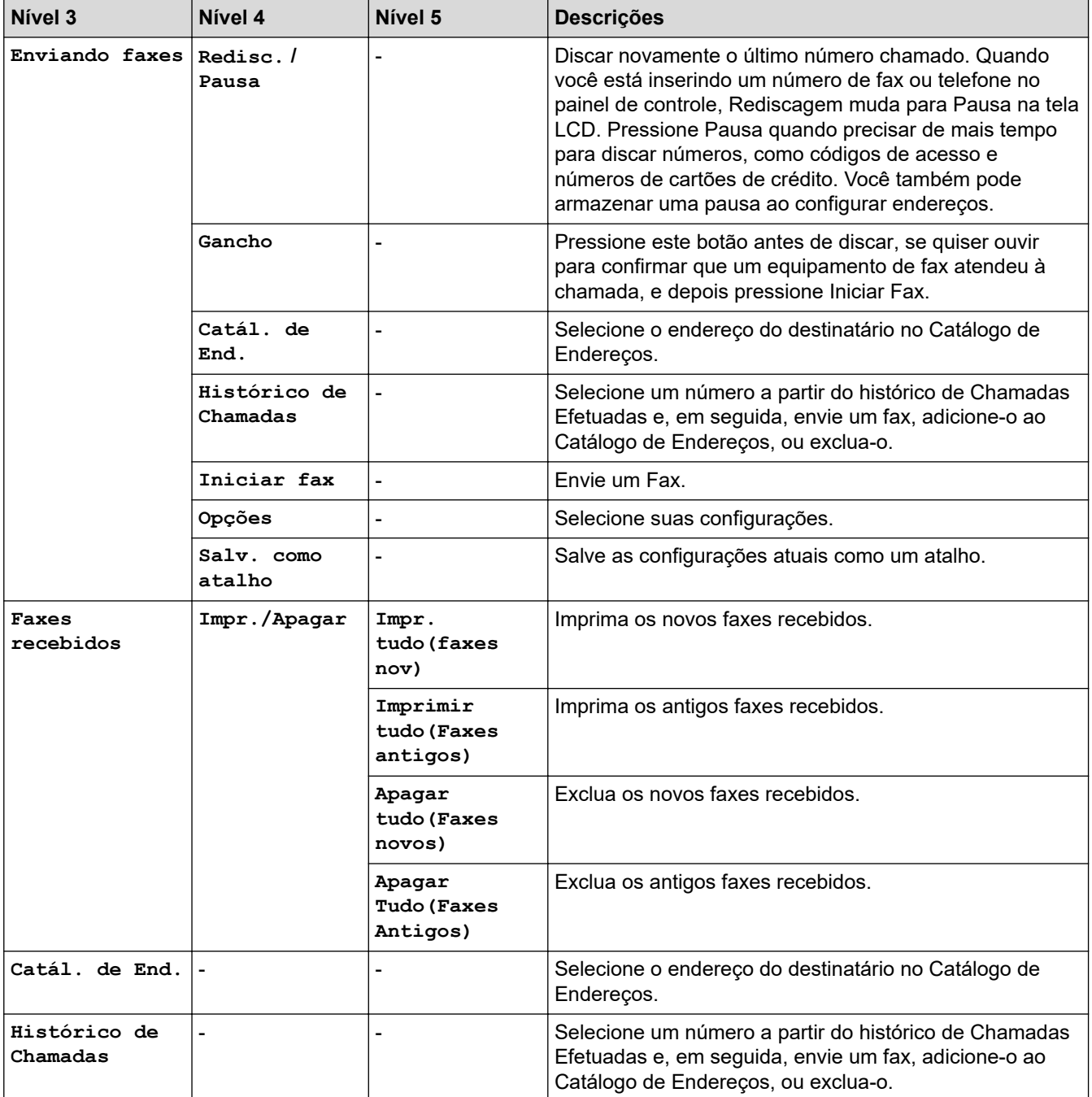

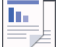

# **[Copiar]**

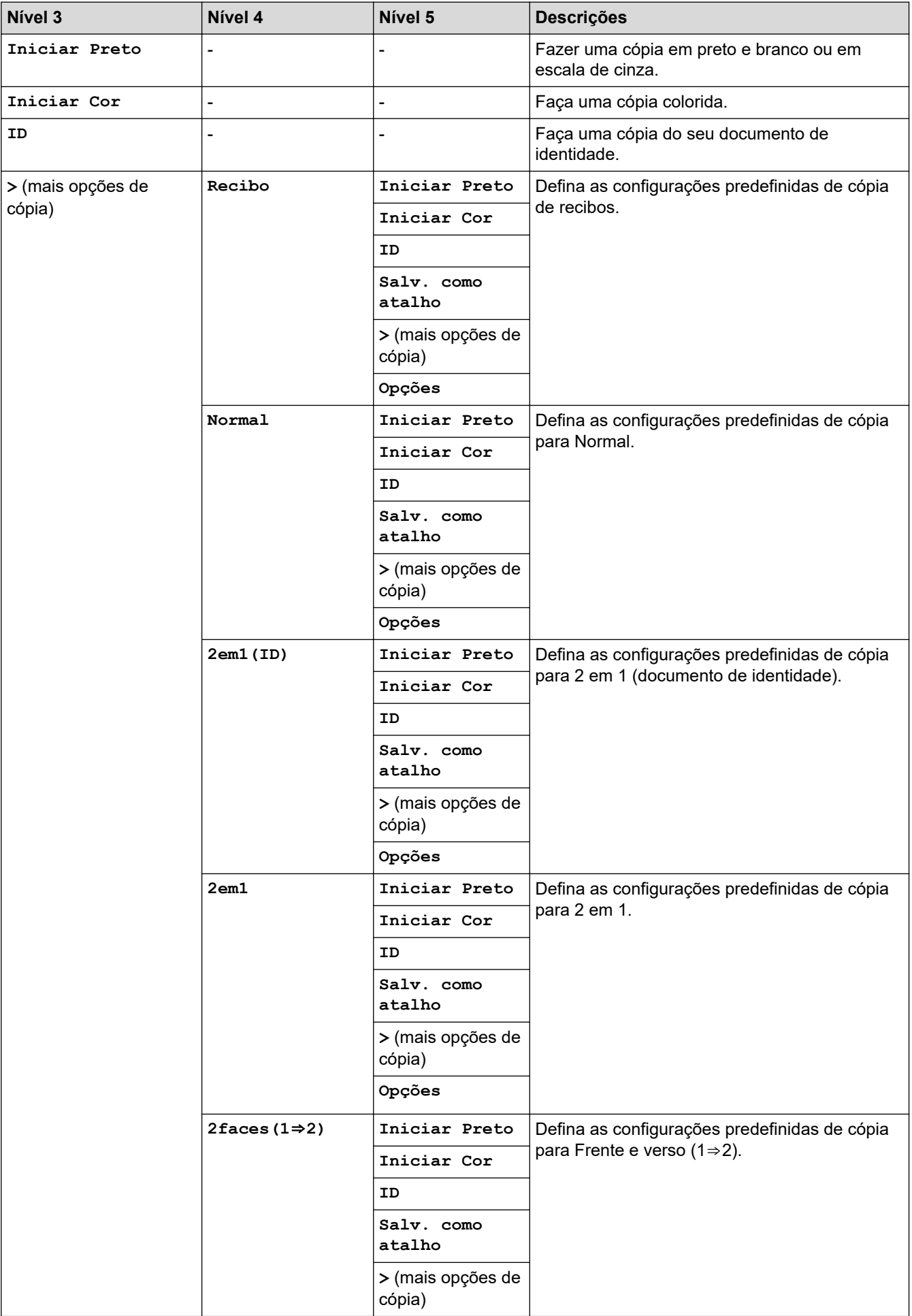

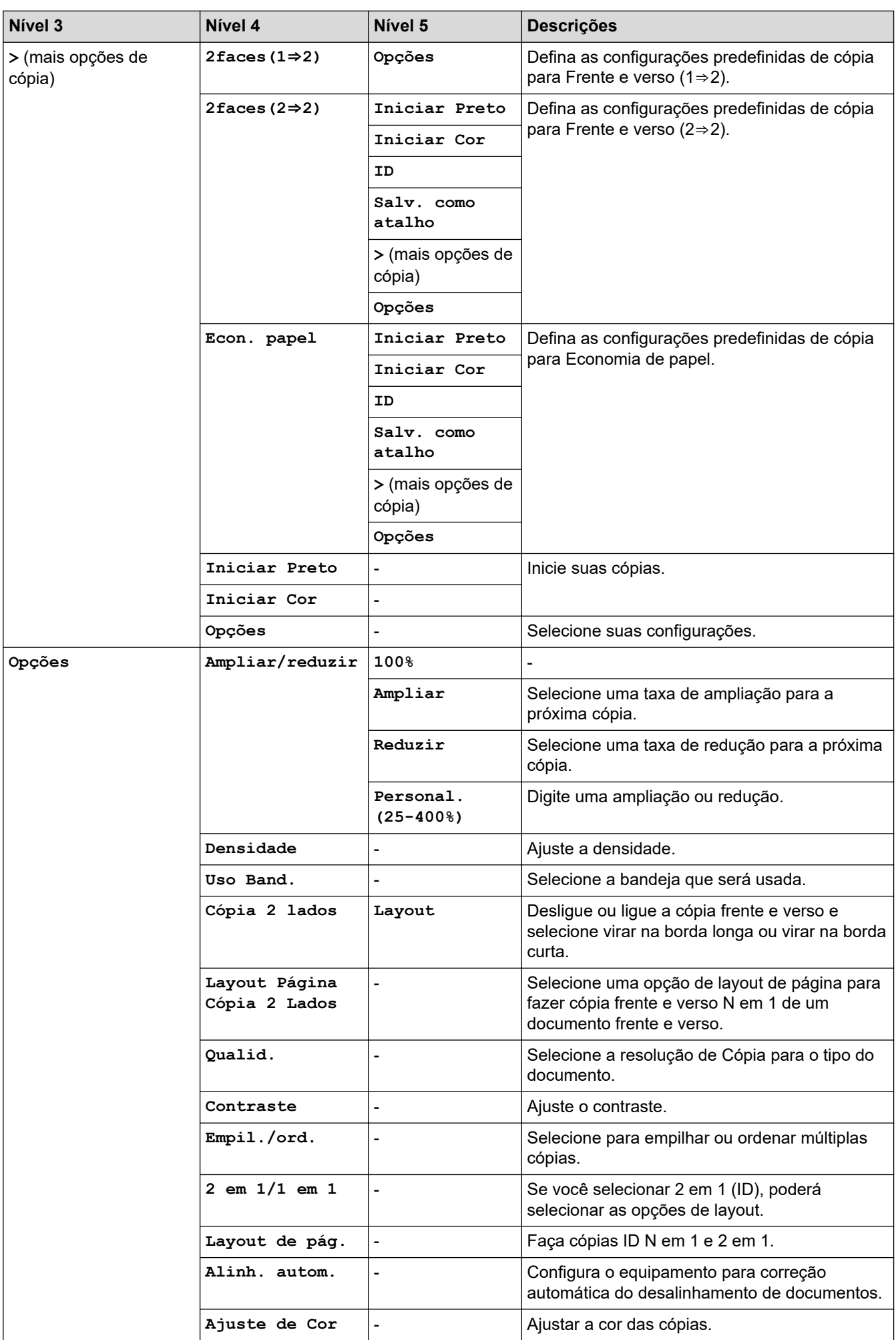

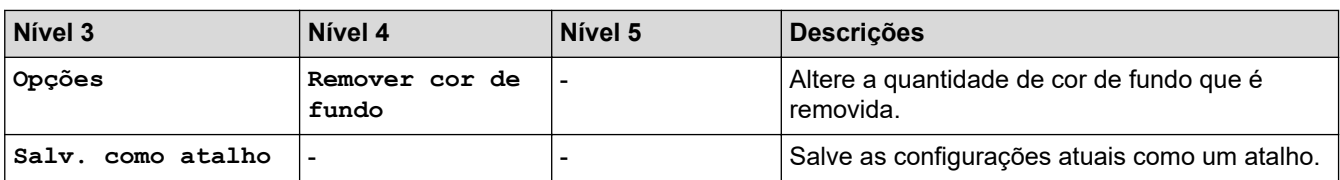

# **[Digit.]**

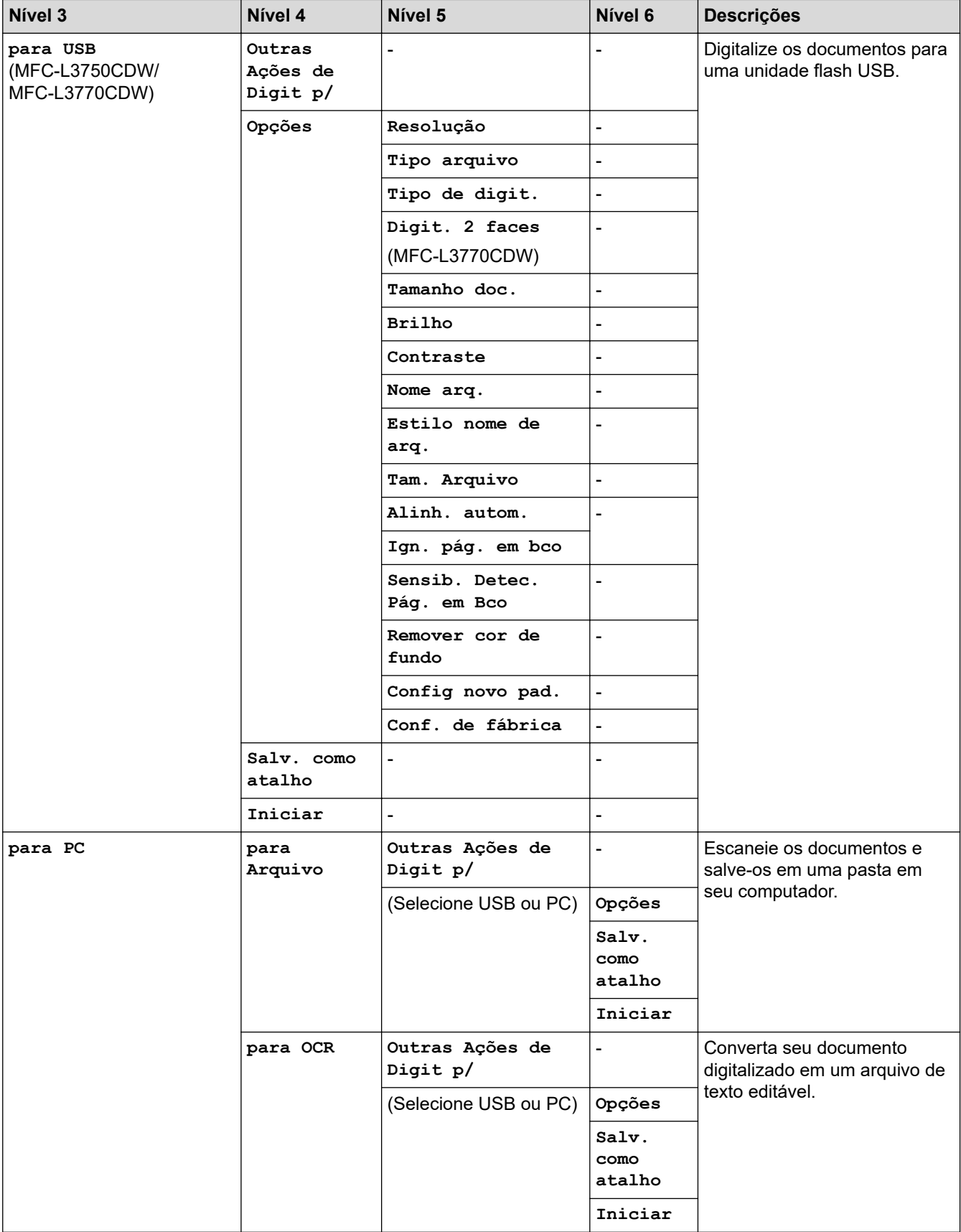

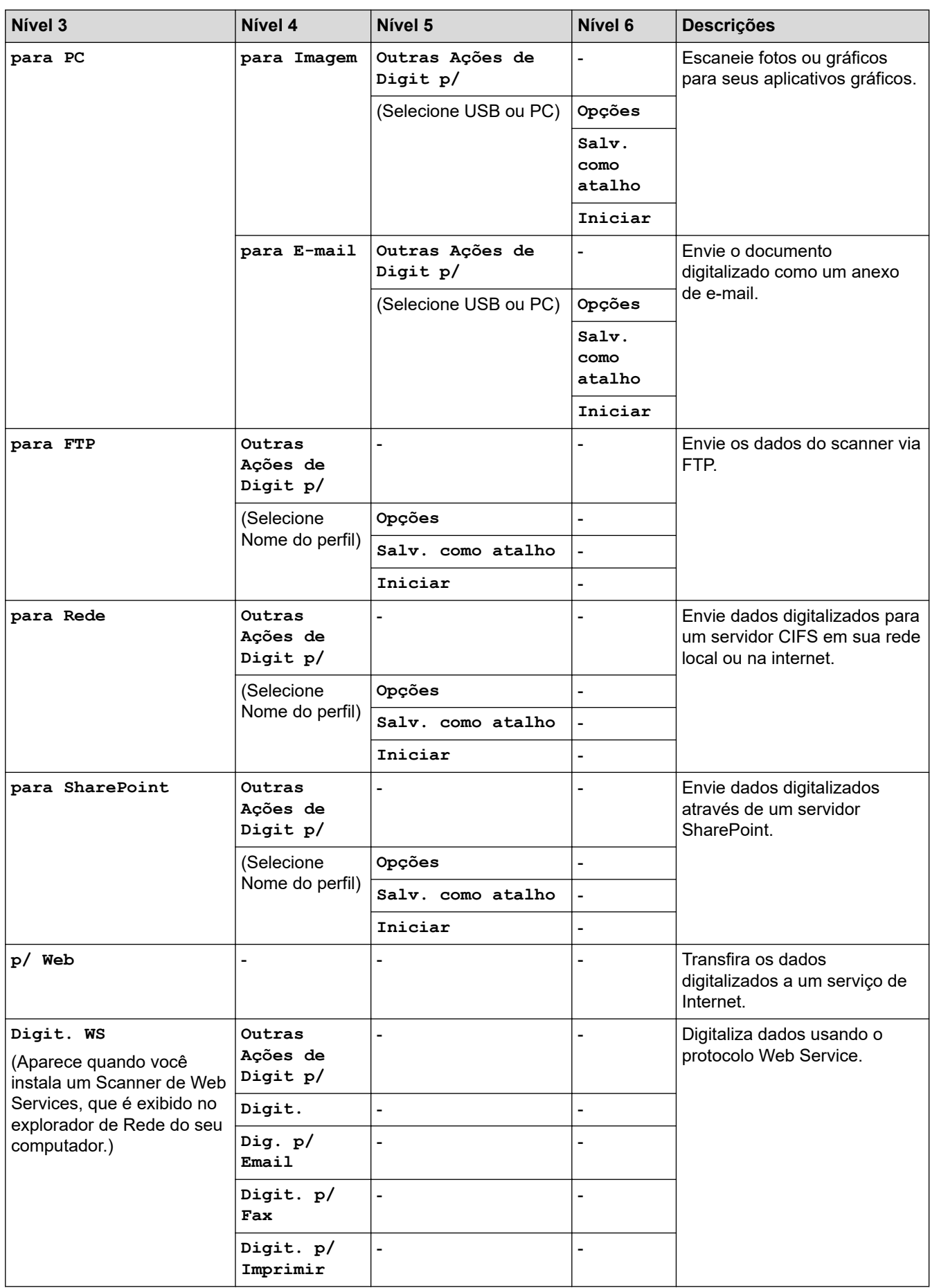

# **[Atalhos]**

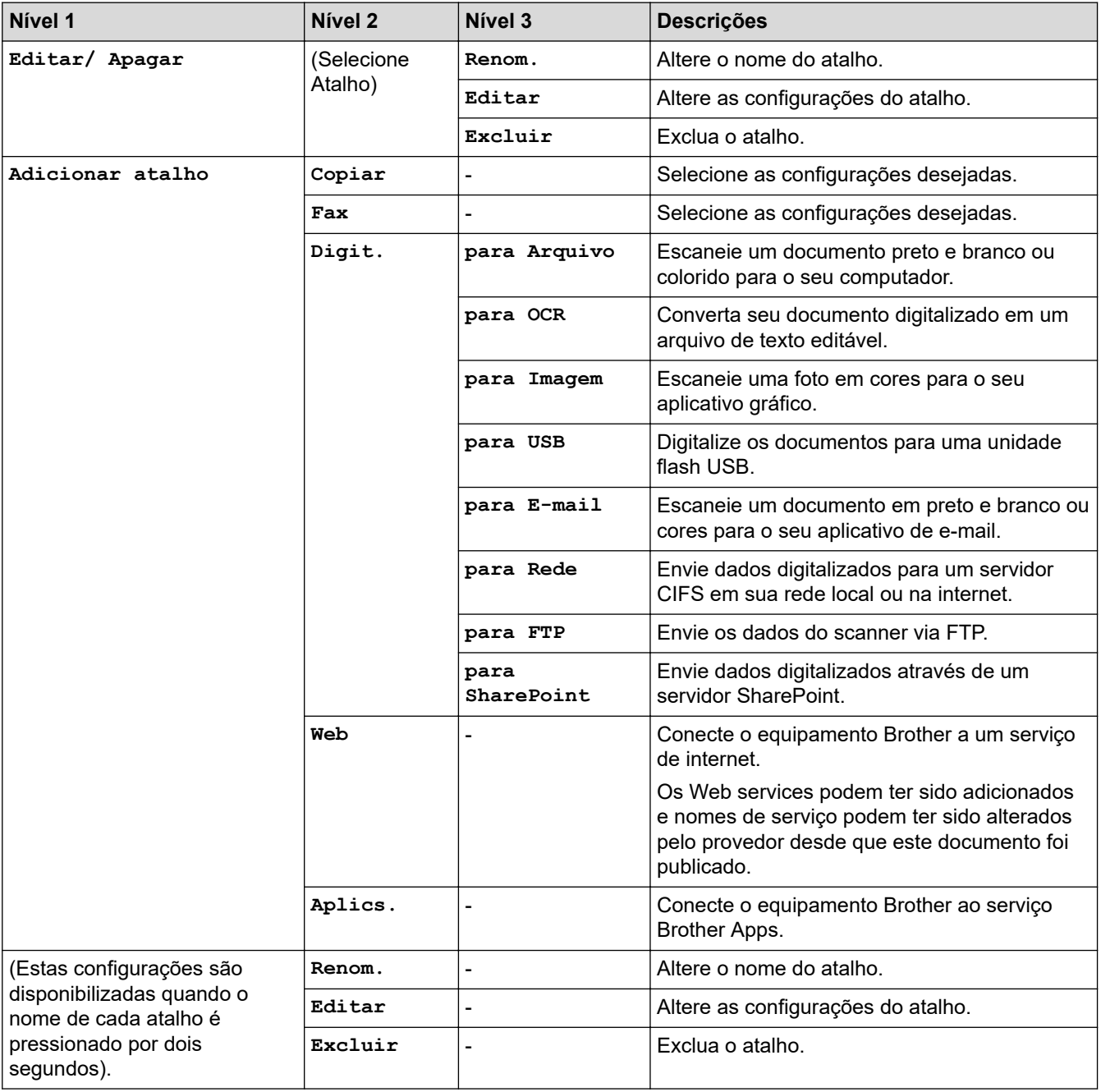

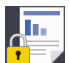

# **[Impressão segura]**

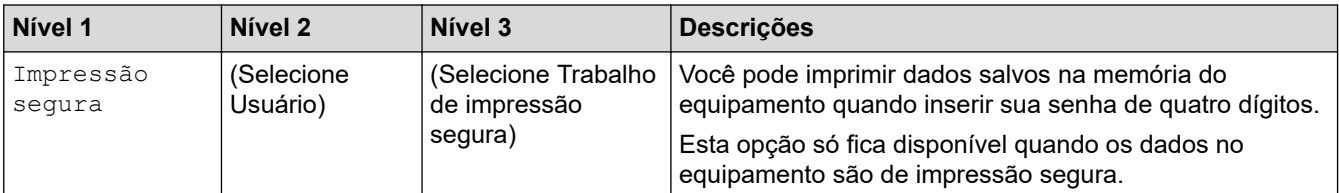

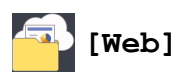

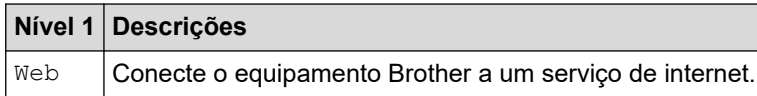

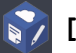

# **[Aplics.]**

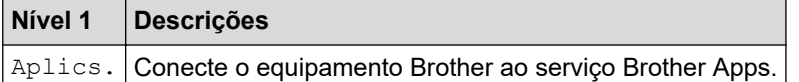

# **[USB] (MFC-L3750CDW/MFC-L3770CDW)**

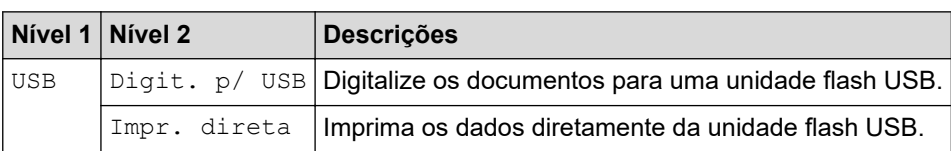

# **Informações relacionadas**

• [Tabelas de configurações e funções](#page-617-0)

<span id="page-644-0"></span> [Página inicial](#page-1-0) > [Configurações do equipamento](#page-591-0) > Alterar as configurações do equipamento a partir do seu computador

# **Alterar as configurações do equipamento a partir do seu computador**

- [Alterar as configurações do equipamento usando o Gerenciamento via Web](#page-645-0)
- [Alterar as configurações do equipamento usando configuração remota](#page-649-0)
- [Onde posso encontrar as configurações de rede do meu equipamento Brother?](#page-528-0)
- [Softwares e utilitários de gerenciamento de rede](#page-307-0)

<span id="page-645-0"></span> [Página inicial](#page-1-0) > [Configurações do equipamento](#page-591-0) > [Alterar as configurações do equipamento a partir do seu](#page-644-0) [computador](#page-644-0) > Alterar as configurações do equipamento usando o Gerenciamento via Web

# **Alterar as configurações do equipamento usando o Gerenciamento via Web**

O Gerenciamento via Web é um utilitário que usa um navegador da Web padrão para gerenciar seu equipamento usando o protocolo de transferência HTTP (Hyper Text Transfer Protocol) ou HTTPS (Hyper Text Transfer Protocol over Secure Socket Layer).

- [O que é o Gerenciamento via Web?](#page-646-0)
- [Acessar o Gerenciamento via Web](#page-647-0)
- [Definir ou alterar uma senha de login para o Gerenciamento via Web](#page-648-0)
- [Softwares e utilitários de gerenciamento de rede](#page-307-0)
- [Conheça softwares e utilitários de gerenciamento de rede](#page-308-0)

<span id="page-646-0"></span> [Página inicial](#page-1-0) > [Configurações do equipamento](#page-591-0) > [Alterar as configurações do equipamento a partir do seu](#page-644-0) [computador](#page-644-0) > [Alterar as configurações do equipamento usando o Gerenciamento via Web](#page-645-0) > O que é o Gerenciamento via Web?

# **O que é o Gerenciamento via Web?**

O Gerenciamento via Web é um utilitário que usa um navegador da Web padrão para gerenciar seu equipamento usando o protocolo de transferência HTTP (Hyper Text Transfer Protocol) ou HTTPS (Hyper Text Transfer Protocol over Secure Socket Layer). Digite o endereço IP do equipamento no navegador da Web para acessar e alterar suas configurações do servidor de impressão.

- Recomendamos o uso do Microsoft Internet Explorer 11 ou Microsoft Edge para Windows, e do Safari 10/11 para Mac. Certifique-se de que as opções JavaScript e Cookies estejam sempre habilitadas no navegador que você utilizar.
	- Você deve utilizar o protocolo TCP/IP em sua rede e ter um endereço IP válido programado no servidor de impressão e em seu computador.

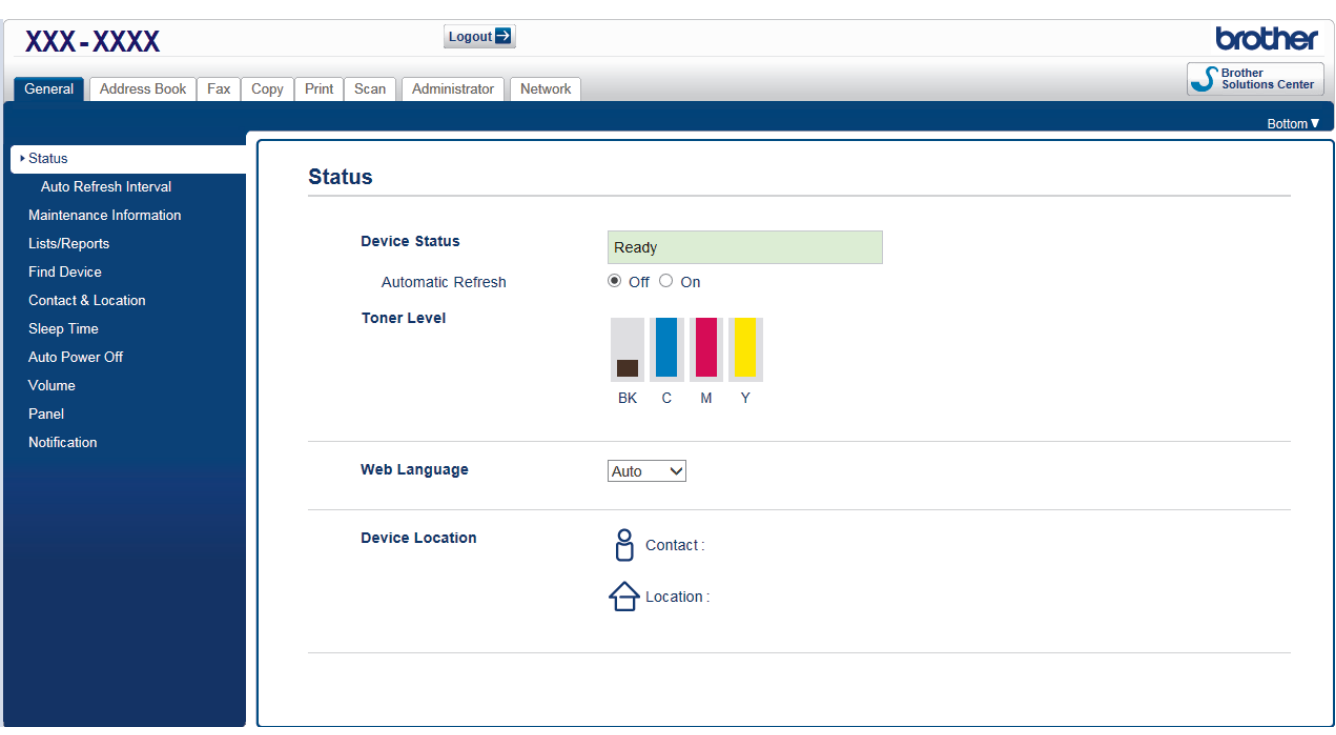

• A tela que você verá pode ter pequenas variações em relação à tela mostrada acima.

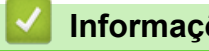

# **Informações relacionadas**

• [Alterar as configurações do equipamento usando o Gerenciamento via Web](#page-645-0)

<span id="page-647-0"></span> [Página inicial](#page-1-0) > [Configurações do equipamento](#page-591-0) > [Alterar as configurações do equipamento a partir do seu](#page-644-0) [computador](#page-644-0) > [Alterar as configurações do equipamento usando o Gerenciamento via Web](#page-645-0) > Acessar o Gerenciamento via Web

# **Acessar o Gerenciamento via Web**

- Recomendamos o uso do protocolo de segurança HTTPS ao definir configurações no Gerenciamento via Web.
- Quando você usar o protocolo HTTPS para a configuração do Gerenciamento via Web, seu navegador exibirá uma caixa de diálogo de advertência. Para evitar a exibição da caixa de diálogo de advertência, você pode instalar um certificado autoassinado para usar a comunicação SSL/TLS. Para obter informações mais detalhadas, >> *Informações relacionadas*
- A senha de login padrão para gerenciar as configurações do equipamento é **initpass**. Recomendamos que você a altere para proteger seu equipamento contra acesso não autorizado.
- 1. Inicie o navegador da Web.
- 2. Digite "https://endereço IP do equipamento" na barra de endereços do navegador (onde "endereço IP do equipamento" é o endereço IP do equipamento).

Por exemplo:

https://192.168.1.2

- Caso esteja utilizando um DNS (Domain Name System, sistema de nomes de domínio) ou tenha habilitado um nome NetBIOS, você poderá digitar outro nome, como "Impressora\_compartilhada", em vez do endereço IP.
	- Por exemplo:

https://SharedPrinter

Se você habilitou um nome NetBIOS, também poderá utilizar o nome do nó.

Por exemplo:

https://brnxxxxxxxxxxxx

- O nome NetBIOS pode ser encontrado no Relatório de configuração de rede.
- Para Mac, acesse o Gerenciamento via Web clicando no ícone do equipamento na tela **Status Monitor**.
- 3. Se o equipamento solicitar uma senha, digite-a e clique em .

Agora, você pode alterar as configurações do servidor de impressão.

Se você alterar as configurações de protocolo, terá que reiniciar o equipamento após clicar em **Submit (Enviar)** para ativar a configuração.

Todas as vezes que você acessar o Gerenciamento via Web, digite a senha no campo de **Login** e depois clique

em  $\rightarrow$ . Depois de definir as configurações, faça logoff clicando em  $\rightarrow$ 

#### **Informações relacionadas**

• [Alterar as configurações do equipamento usando o Gerenciamento via Web](#page-645-0)

#### **Tópicos relacionados:**

- [Imprimir o relatório de configurações de rede](#page-344-0)
- [Criar um certificado autoassinado](#page-376-0)
- [Instalar o certificado autoassinado para usuários Windows com direitos de administrador](#page-378-0)
[Página inicial](#page-1-0) > [Configurações do equipamento](#page-591-0) > [Alterar as configurações do equipamento a partir do seu](#page-644-0) [computador](#page-644-0) > [Alterar as configurações do equipamento usando o Gerenciamento via Web](#page-645-0) > Definir ou alterar uma senha de login para o Gerenciamento via Web

# **Definir ou alterar uma senha de login para o Gerenciamento via Web**

Recomendamos alterar a senha de login padrão para evitar acesso não autorizado ao Gerenciamento Via Web.

- 1. Inicie o navegador da Web.
- 2. Digite "https://endereço IP do equipamento" na barra de endereços do navegador (onde "endereço IP do equipamento" é o endereço IP do equipamento).

Por exemplo:

https://192.168.1.2

• Caso esteja utilizando um DNS (Domain Name System, sistema de nomes de domínio) ou tenha habilitado um nome NetBIOS, você poderá digitar outro nome, como "Impressora\_compartilhada", em vez do endereço IP.

- Por exemplo:

https://SharedPrinter

Se você habilitou um nome NetBIOS, também poderá utilizar o nome do nó.

- Por exemplo:

https://brnxxxxxxxxxxxx

- O nome NetBIOS pode ser encontrado no Relatório de configuração de rede.
- Para Mac, acesse o Gerenciamento via Web clicando no ícone do equipamento na tela **Status Monitor**.
- 3. Siga um dos procedimentos a seguir:
	- Se você já tiver definido sua própria senha, digite-a e, em seguida, clique em
	- Se você não tiver definido sua própria senha, digite **initpass** e, em seguida, clique em .
- 4. Clique em **Administrator (Administrador)**.
- 5. Digite a senha que você deseja usar no campo **Enter New Password (Inserir nova senha)** (de 8 a 32 caracteres).
- 6. Redigite a senha no campo **Confirm New Password (Confirmar nova senha)**.
- 7. Clique em **Submit (Enviar)**.

### **Informações relacionadas**

• [Alterar as configurações do equipamento usando o Gerenciamento via Web](#page-645-0)

<span id="page-649-0"></span> [Página inicial](#page-1-0) > [Configurações do equipamento](#page-591-0) > [Alterar as configurações do equipamento a partir do seu](#page-644-0) [computador](#page-644-0) > Alterar as configurações do equipamento usando configuração remota

# **Alterar as configurações do equipamento usando configuração remota**

**Modelos relacionados**: MFC-L3710CW/MFC-L3750CDW/MFC-L3770CDW

O Programa de configuração remota permite que você configure várias opções do equipamento Brother a partir do seu computador. Quando a configuração remota é iniciada, as configurações da impressora Brother são carregadas no computador e exibidas na tela. Se você alterar as configurações no seu computador, poderá transferi-las diretamente para o equipamento.

- [Configuração Remota \(Windows\)](#page-650-0)
- [Configuração remota \(Mac\)](#page-656-0)

<span id="page-650-0"></span> [Página inicial](#page-1-0) > [Configurações do equipamento](#page-591-0) > [Alterar as configurações do equipamento a partir do seu](#page-644-0) [computador](#page-644-0) > [Alterar as configurações do equipamento usando configuração remota](#page-649-0) > Configuração Remota (Windows)

# **Configuração Remota (Windows)**

- [Configuração do equipamento Brother a partir do seu computador \(Windows\)](#page-651-0)
- [Configuração do equipamento Brother usando o ControlCenter4 \(Windows\)](#page-466-0)
- [Configurar o catálogo de endereços do equipamento usando o ControlCenter4](#page-655-0) [\(Windows\)](#page-655-0)

<span id="page-651-0"></span> [Página inicial](#page-1-0) > [Configurações do equipamento](#page-591-0) > [Alterar as configurações do equipamento a partir do seu](#page-644-0) [computador](#page-644-0) > [Alterar as configurações do equipamento usando configuração remota](#page-649-0) > [Configuração Remota](#page-650-0) [\(Windows\)](#page-650-0) > Configuração do equipamento Brother a partir do seu computador (Windows)

# **Configuração do equipamento Brother a partir do seu computador (Windows)**

**Modelos relacionados**: MFC-L3710CW/MFC-L3750CDW/MFC-L3770CDW

Se o recurso Secure Function Lock (Bloqueio Seguro de Função) estiver ativado, não será possível usar a Configuração remota.

- 1. Siga um dos procedimentos a seguir:
	- Windows 7

k

Clique em **(Iniciar)** > **Todos os Programas** > **Brother** > **Brother Utilities**.

Clique na lista suspensa e selecione o nome do seu modelo (se ainda não estiver selecionado). Clique em **Ferramentas**, na barra de navegação esquerda, e em **Configuração Remota**.

• Windows 8 e Windows 10

Acesse **(a D** (Brother Utilities), clique na lista suspensa e selecione o nome do seu modelo (se ainda não estiver selecionado). Clique em **Ferramentas**, na barra de navegação esquerda e, em seguida, em **Configuração Remota**.

A janela do programa de configuração remota é exibida.

Quando seu equipamento está conectado via Rede, digite a senha, se necessário.

2. Defina as configurações conforme necessário.

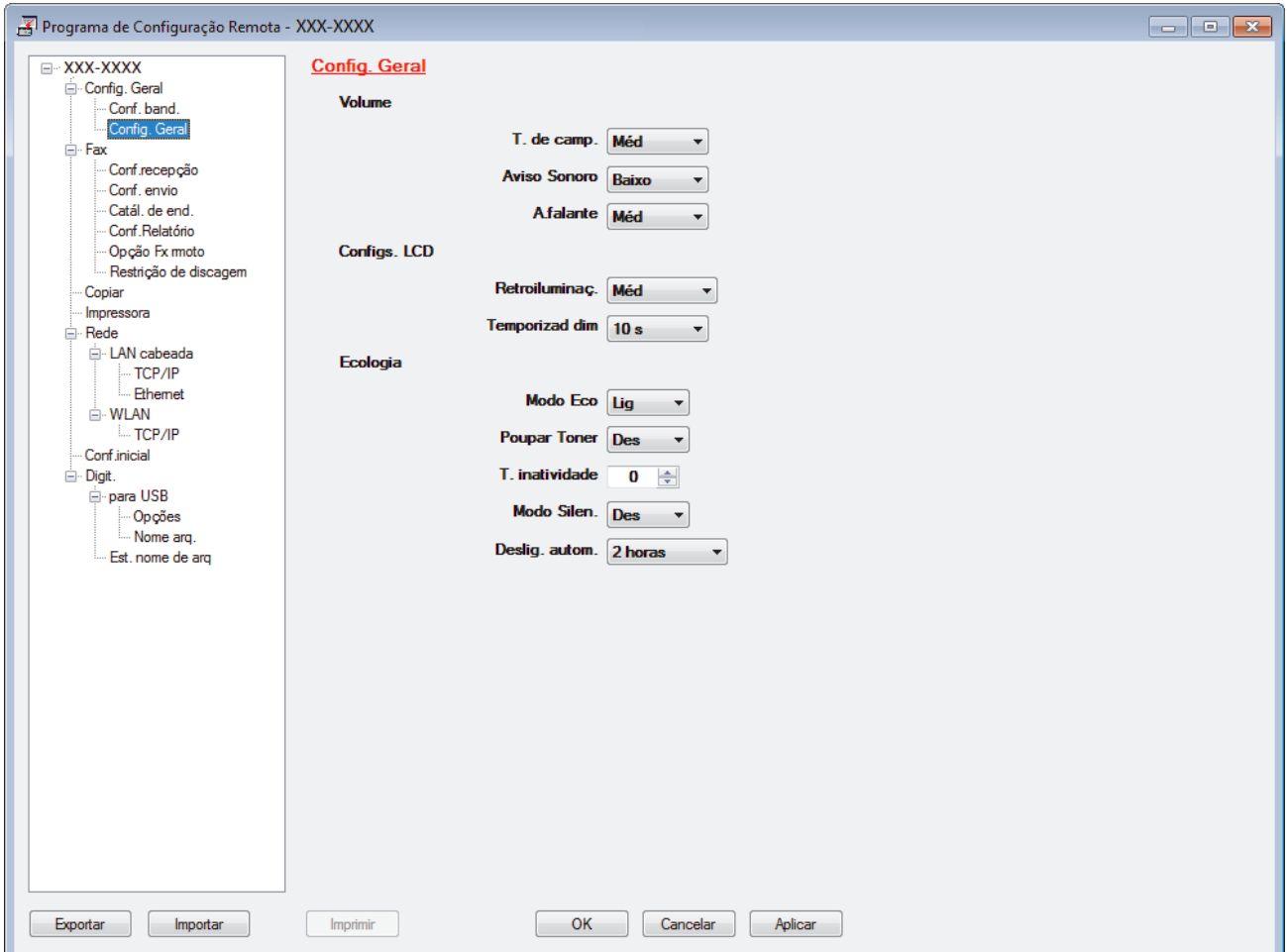

#### **Exportar**

Clique para salvar as definições de configuração atuais em um arquivo.

Clique em **Exportar** para salvar seu catálogo de endereços ou todas as configurações de seu equipamento.

#### **Importar**

Clique neste botão para importar um arquivo e ler suas configurações.

#### **Imprimir**

Clique para imprimir os itens selecionados no equipamento. Você não pode imprimir dados até que eles sejam carregados no equipamento. Clique em **Aplicar** para carregar os dados novos no equipamento e, em seguida, clique em **Imprimir**.

#### **OK**

Clique para começar a carregar os dados no equipamento e, depois, sair do Programa de Configuração Remota. Se aparecer uma mensagem de erro, confirme que seus dados estejam corretos e depois clique em **OK**.

#### **Cancelar**

Clique para sair do Programa de Configuração Remota sem carregar dados no equipamento.

### **Aplicar**

Clique para carregar dados no equipamento sem sair do Programa de Configuração Remota.

- 3. Clique em **OK**.
- Se o computador estiver protegido por um firewall e não for possível usar a Configuração remota, talvez seja necessário configurar o firewall para permitir a comunicação através das portas 137 e 161.
- Se você estiver usando o firewall do Windows e tiver instalado o software da Brother e os drivers Brother a partir do disco de instalação, o firewall já estará configurado corretamente.

## **Informações relacionadas**

• [Configuração Remota \(Windows\)](#page-650-0)

 [Página inicial](#page-1-0) > [Configurações do equipamento](#page-591-0) > [Alterar as configurações do equipamento a partir do seu](#page-644-0) [computador](#page-644-0) > [Alterar as configurações do equipamento usando configuração remota](#page-649-0) > [Configuração Remota](#page-650-0) [\(Windows\)](#page-650-0) > Configuração do equipamento Brother usando o ControlCenter4 (Windows)

# **Configuração do equipamento Brother usando o ControlCenter4 (Windows)**

**Modelos relacionados**: MFC-L3710CW/MFC-L3750CDW/MFC-L3770CDW

Se o recurso Secure Function Lock (Bloqueio Seguro de Função) estiver ativado, não será possível usar a Configuração remota.

- 1. Clique no ícone (**ControlCenter4**) na barra de tarefas e, em seguida, clique em **Abrir**.
- 2. Clique na guia **Configurações de dispositivo**.
- 3. Clique no botão **Configuração Remota**.

Ø

4. Defina as configurações conforme necessário.

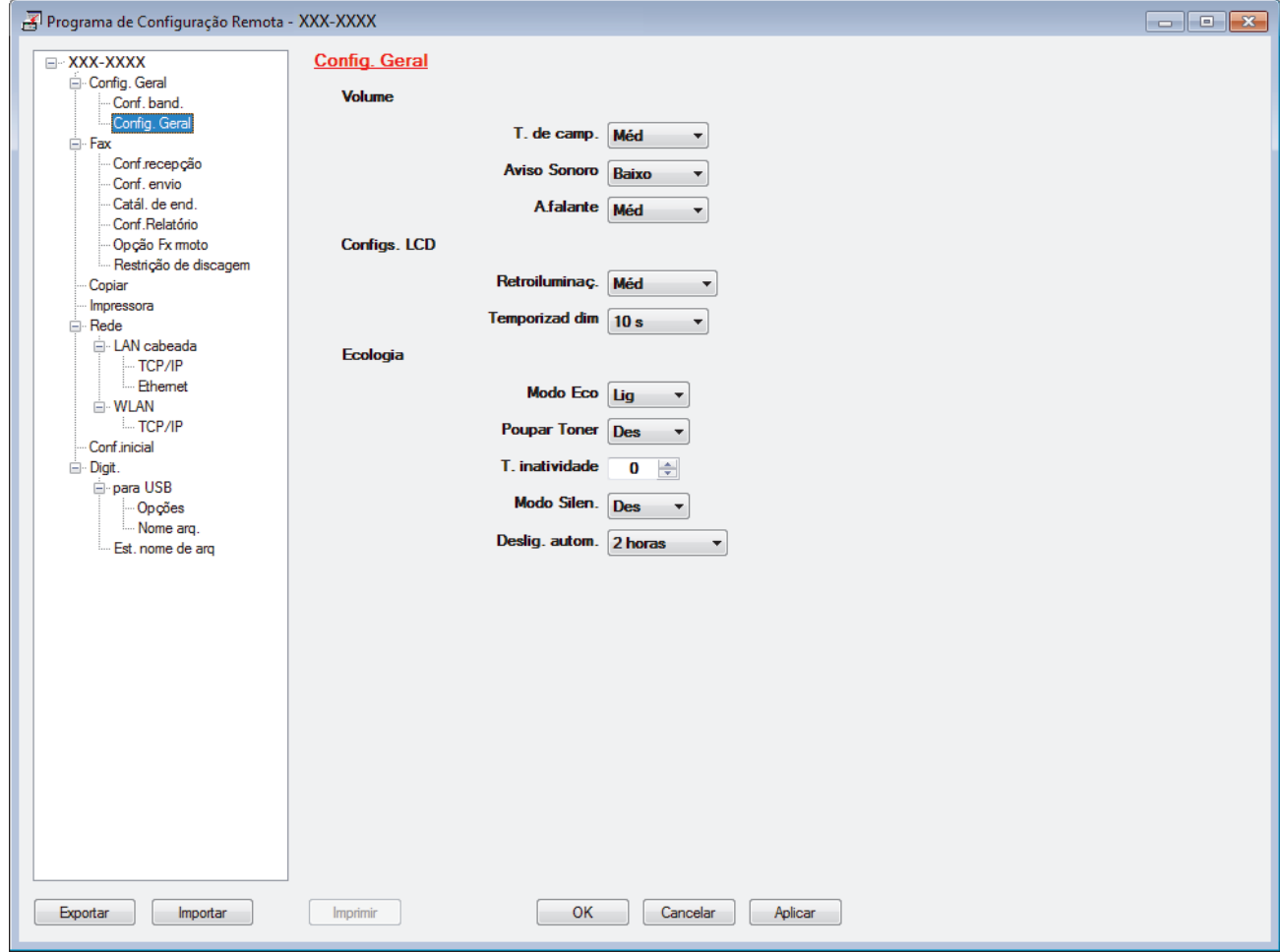

#### **Exportar**

Clique para salvar as definições de configuração atuais em um arquivo.

Clique em **Exportar** para salvar seu catálogo de endereços ou todas as configurações de seu equipamento.

#### **Importar**

Clique neste botão para importar um arquivo e ler suas configurações.

#### **Imprimir**

Clique para imprimir os itens selecionados no equipamento. Você não pode imprimir dados até que eles sejam carregados no equipamento. Clique em **Aplicar** para carregar os dados novos no equipamento e, em seguida, clique em **Imprimir**.

### **OK**

Clique para começar a carregar os dados no equipamento e, depois, sair do Programa de Configuração Remota. Se aparecer uma mensagem de erro, confirme que seus dados estejam corretos e depois clique em **OK**.

### **Cancelar**

Clique para sair do Programa de Configuração Remota sem carregar dados no equipamento.

#### **Aplicar**

Clique para carregar dados no equipamento sem sair do Programa de Configuração Remota.

- 5. Clique em **OK**.
- Se o computador estiver protegido por um firewall e não for possível usar a Configuração remota, talvez seja necessário configurar o firewall para permitir a comunicação através das portas 137 e 161.
- Se você estiver usando o firewall do Windows e tiver instalado o software da Brother e os drivers Brother a partir do disco de instalação, o firewall já estará configurado corretamente.

## **Informações relacionadas**

- [ControlCenter4 \(Windows\)](#page-461-0)
- [Configuração Remota \(Windows\)](#page-650-0)

<span id="page-655-0"></span> [Página inicial](#page-1-0) > [Configurações do equipamento](#page-591-0) > [Alterar as configurações do equipamento a partir do seu](#page-644-0) [computador](#page-644-0) > [Alterar as configurações do equipamento usando configuração remota](#page-649-0) > [Configuração Remota](#page-650-0) [\(Windows\)](#page-650-0) > Configurar o catálogo de endereços do equipamento usando o ControlCenter4 (Windows)

# **Configurar o catálogo de endereços do equipamento usando o ControlCenter4 (Windows)**

**Modelos relacionados**: MFC-L3710CW/MFC-L3750CDW/MFC-L3770CDW

Use a Configuração Remota através do CC4 para adicionar ou alterar números do catálogo de endereços em seu computador.

Se o recurso Secure Function Lock (Bloqueio Seguro de Função) estiver ativado, não será possível usar a Configuração remota.

- 1. Clique no ícone (**ControlCenter4**) na barra de tarefas e, em seguida, clique em **Abrir**.
- 2. Clique na guia **Configurações de dispositivo**.
- 3. Clique no botão **Catálogo de endereços**. O **Cat. de End.** é aberto em uma janela de Configuração Remota.
- 4. Adicione ou atualize as informações do catálogo de endereços, conforme o necessário.
- 5. Clique em **OK**.

# **Informações relacionadas**

• [Configuração Remota \(Windows\)](#page-650-0)

<span id="page-656-0"></span> [Página inicial](#page-1-0) > [Configurações do equipamento](#page-591-0) > [Alterar as configurações do equipamento a partir do seu](#page-644-0) [computador](#page-644-0) > [Alterar as configurações do equipamento usando configuração remota](#page-649-0) > Configuração remota (Mac)

# **Configuração remota (Mac)**

- [Configurar o equipamento Brother com uma Conexão de cabo USB \(Mac\)](#page-657-0)
- [Configurar o Catálogo de endereços de seu equipamento com uma Conexão de cabo](#page-659-0) [USB \(Mac\)](#page-659-0)

<span id="page-657-0"></span> [Página inicial](#page-1-0) > [Configurações do equipamento](#page-591-0) > [Alterar as configurações do equipamento a partir do seu](#page-644-0) [computador](#page-644-0) > [Alterar as configurações do equipamento usando configuração remota](#page-649-0) > [Configuração remota](#page-656-0) [\(Mac\)](#page-656-0) > Configurar o equipamento Brother com uma Conexão de cabo USB (Mac)

# **Configurar o equipamento Brother com uma Conexão de cabo USB (Mac)**

**Modelos relacionados**: MFC-L3710CW/MFC-L3750CDW/MFC-L3770CDW

Utilize a Configuração remota para configurar seu equipamento Brother com uma conexão de cabo USB.

Para utilizar a Configuração remota, vá para a página **Downloads** correspondente ao seu modelo no Brother Solutions Center, em [support.brother.com](https://support.brother.com/) e faça o download da Configuração remota.

- Se o recurso Secure Function Lock (Bloqueio Seguro de Função) estiver ativado, não será possível usar a Configuração remota.
	- A Configuração remota para Mac é compatível somente com conexões USB.
- 1. Na barra de menus **Finder**, clique em **Ir** > **Aplicativos** > **Brother** e, em seguida, clique duas vezes no ícone da Configuração remota.

A tela do programa de configuração remota é exibida.

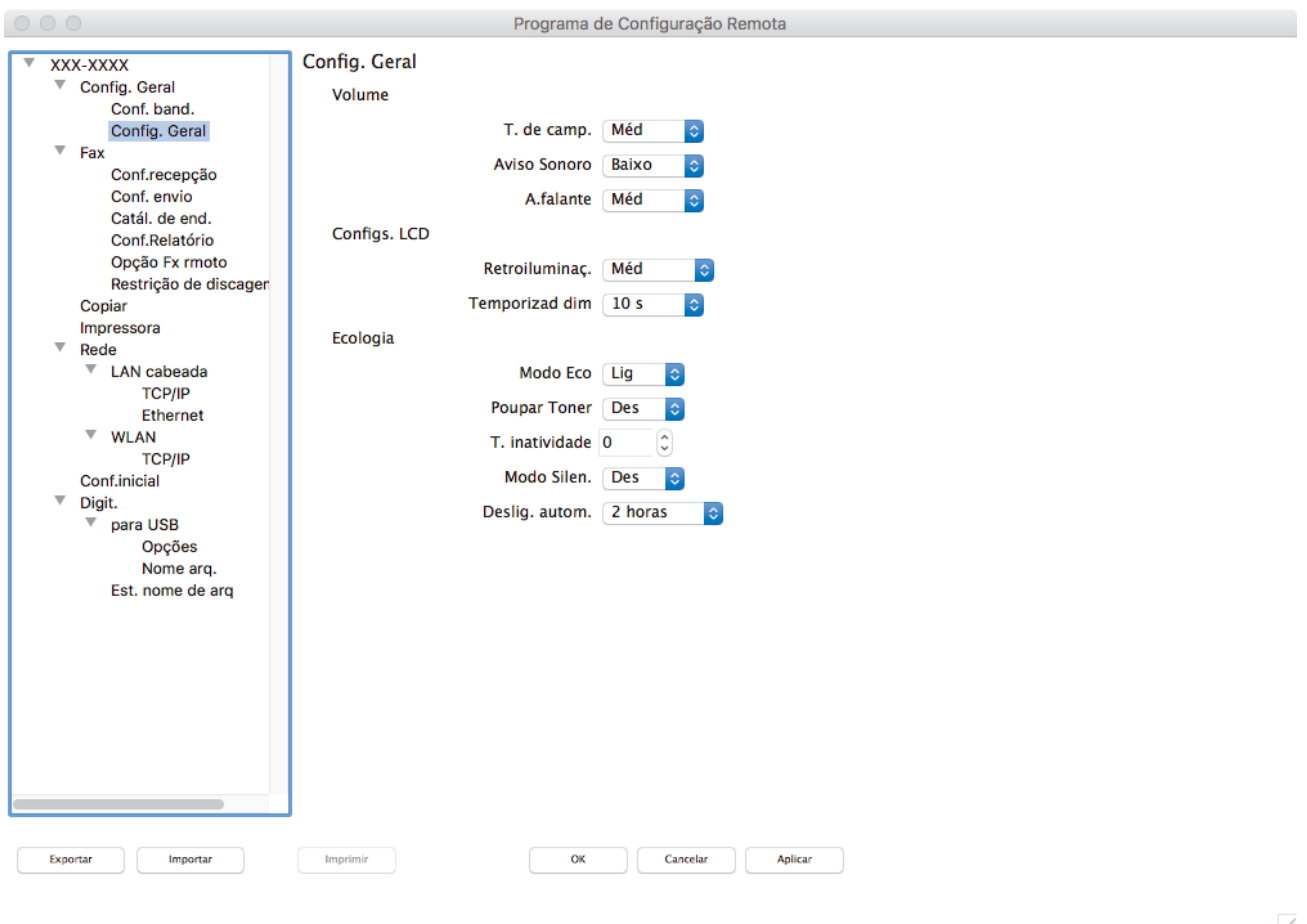

2. Defina as configurações conforme necessário.

# **Exportar**

Clique para salvar as definições de configuração atuais em um arquivo.

Clique em **Exportar** para salvar seu catálogo de endereços ou todas as configurações de seu equipamento.

#### **Importar**

Clique neste botão para importar um arquivo e ler suas configurações.

#### **Imprimir**

Clique para imprimir os itens selecionados no equipamento. Você não pode imprimir dados até que eles sejam carregados no equipamento. Clique em **Aplicar** para transferir os novos dados para o equipamento e, em seguida, clique em **Imprimir**.

#### **OK**

Clique para começar a carregar os dados no equipamento e, depois, sair do Programa de Configuração Remota. Se uma mensagem de erro for exibida, insira novamente os dados corretos e clique em **OK**.

#### **Cancelar**

Clique para sair do Programa de Configuração Remota sem carregar dados no equipamento.

#### **Aplicar**

Clique para carregar dados no equipamento sem sair do Programa de Configuração Remota.

3. Ao concluir, clique em **OK**.

## **Informações relacionadas**

• [Configuração remota \(Mac\)](#page-656-0)

<span id="page-659-0"></span> [Página inicial](#page-1-0) > [Configurações do equipamento](#page-591-0) > [Alterar as configurações do equipamento a partir do seu](#page-644-0) [computador](#page-644-0) > [Alterar as configurações do equipamento usando configuração remota](#page-649-0) > [Configuração remota](#page-656-0) [\(Mac\)](#page-656-0) > Configurar o Catálogo de endereços de seu equipamento com uma Conexão de cabo USB (Mac)

# **Configurar o Catálogo de endereços de seu equipamento com uma Conexão de cabo USB (Mac)**

**Modelos relacionados**: MFC-L3710CW/MFC-L3750CDW/MFC-L3770CDW

Utilize a Configuração remota para adicionar ou alterar números do Catálogo de endereços em seu computador com uma conexão de cabo USB.

Para utilizar a Configuração remota, vá para a página **Downloads** correspondente ao seu modelo no Brother Solutions Center, em [support.brother.com](https://support.brother.com/) e faça o download da Configuração remota.

- Se o recurso Secure Function Lock (Bloqueio Seguro de Função) estiver ativado, não será possível usar a Configuração remota.
	- A Configuração remota para Mac é compatível somente com conexões USB.
- 1. Na barra de menus **Finder**, clique em **Ir** > **Aplicativos** > **Brother** e, em seguida, clique duas vezes no ícone da Configuração remota.

A tela do programa de configuração remota é exibida.

- 2. No menu esquerdo, clique em **Cat. de End.** no **Fax**.
- 3. Adicione ou atualize as informações do catálogo de endereços, conforme o necessário.
- 4. Ao concluir, clique em **OK**.

## **Informações relacionadas**

• [Configuração remota \(Mac\)](#page-656-0)

# <span id="page-660-0"></span> [Página inicial](#page-1-0) > Apêndice

# **Apêndice**

- [Especificações](#page-661-0)
- [Como inserir texto no equipamento Brother](#page-671-0)
- [Suprimentos](#page-673-0)
- [Informações importantes sobre a vida útil do cartucho de toner](#page-675-0)
- [Números da Brother](#page-676-0)

# <span id="page-661-0"></span>**Especificações**

- >> Especificações gerais
- [>> Especificação de tamanho do documento](#page-664-0)
- [>> Especificações de mídia de impressão](#page-665-0)
- [>> Especificações do fax](#page-666-0)
- [>> Especificação da cópia](#page-666-0)
- [>> Especificações do scanner](#page-667-0)
- [>> Especificações da impressora](#page-667-0)
- [>> Especificações da interface](#page-668-0)
- [>> Especificações do recurso impressão direta](#page-668-0)
- [>> Protocolos e recursos de segurança suportados](#page-669-0)
- [>> Especificações de requisitos do computador](#page-669-0)

# **Especificações gerais**

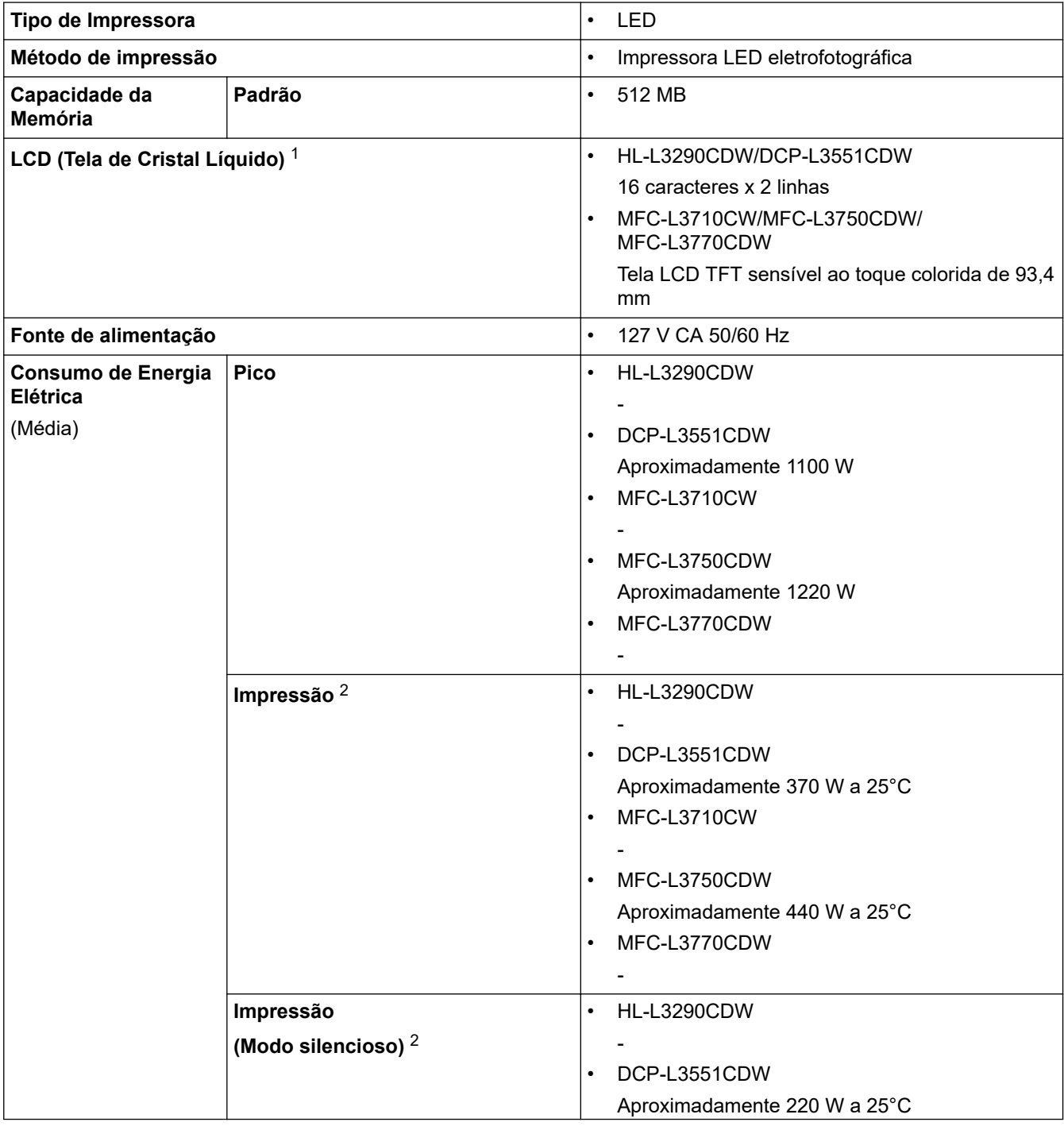

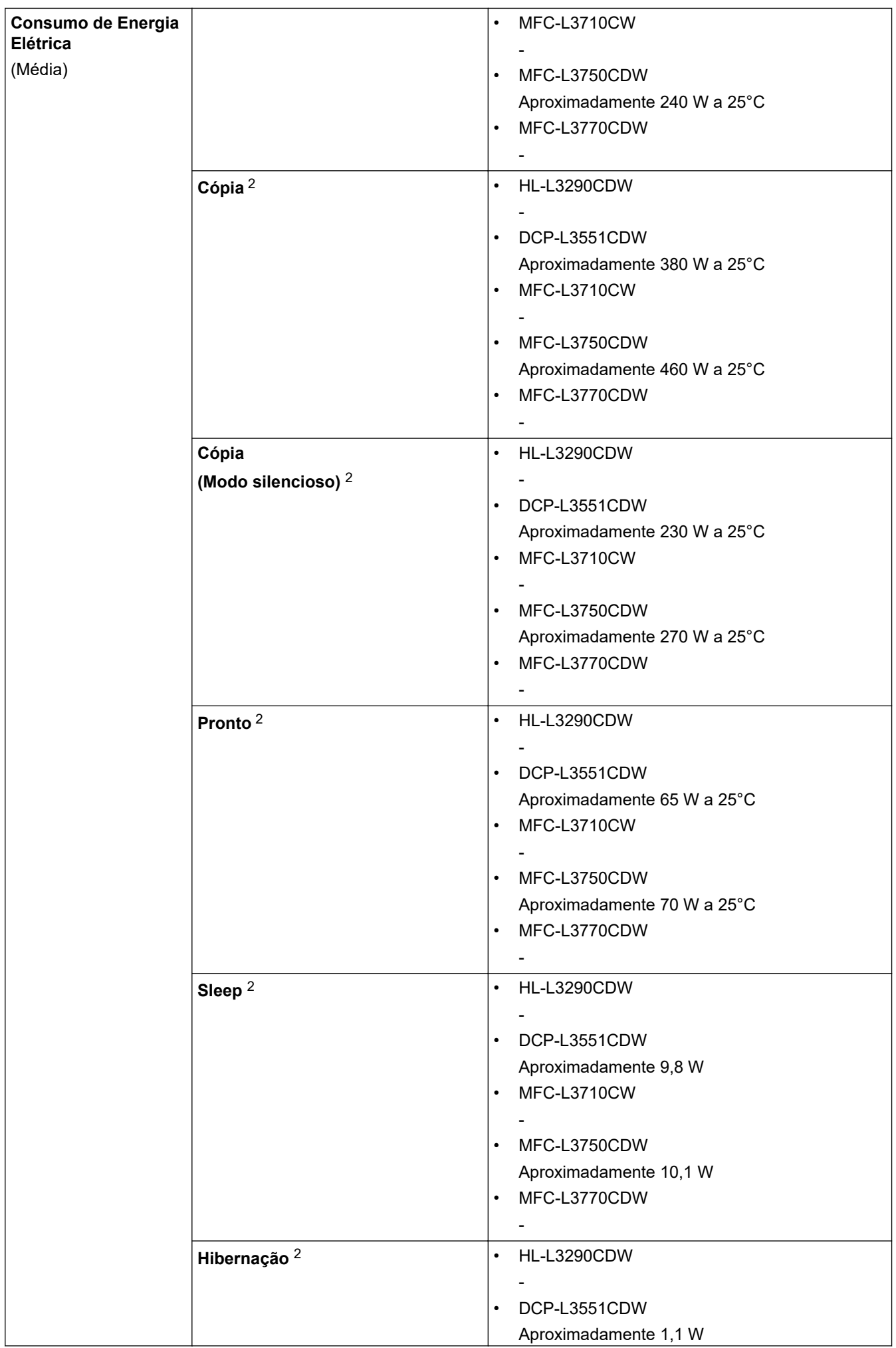

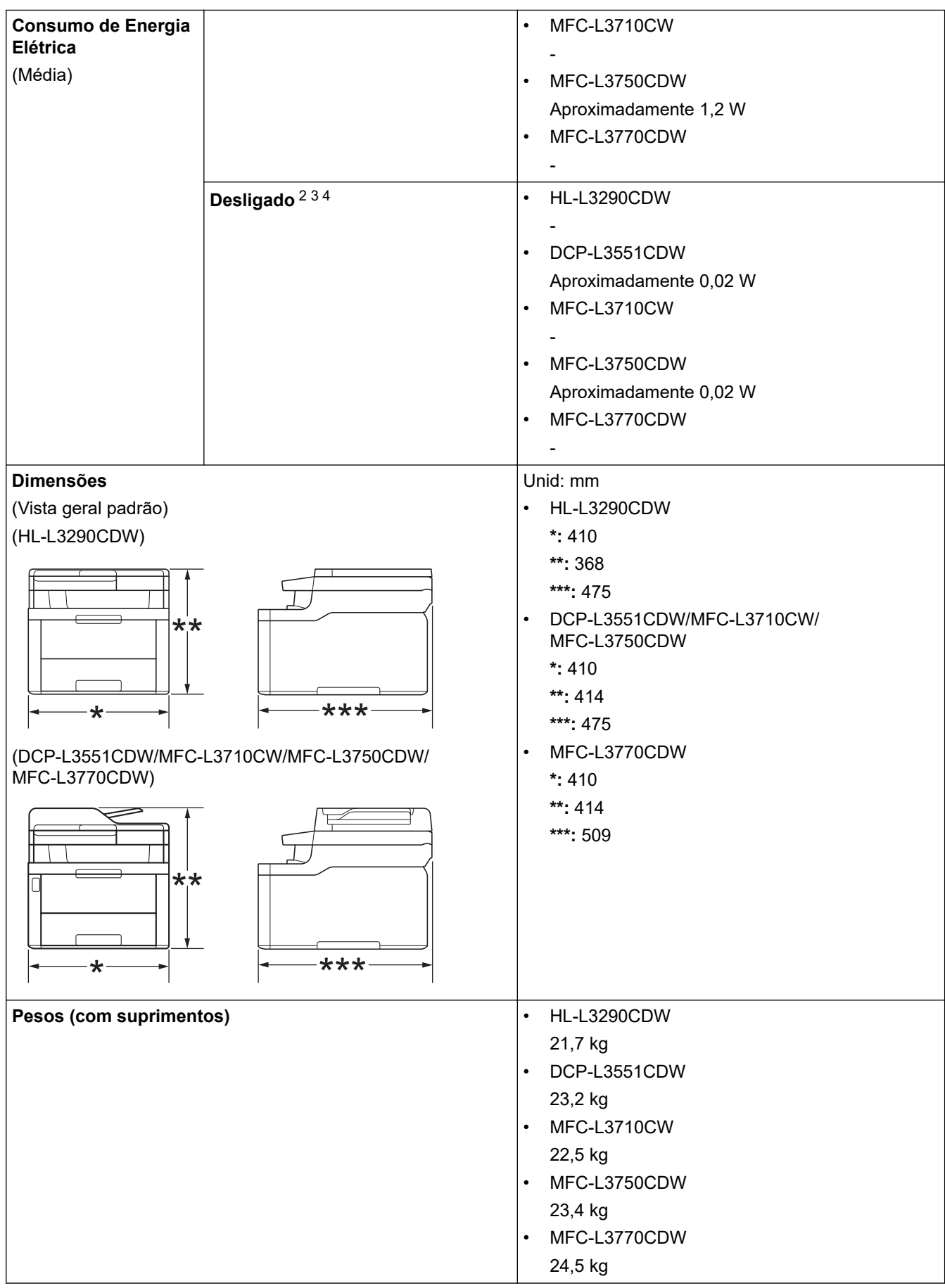

<span id="page-664-0"></span>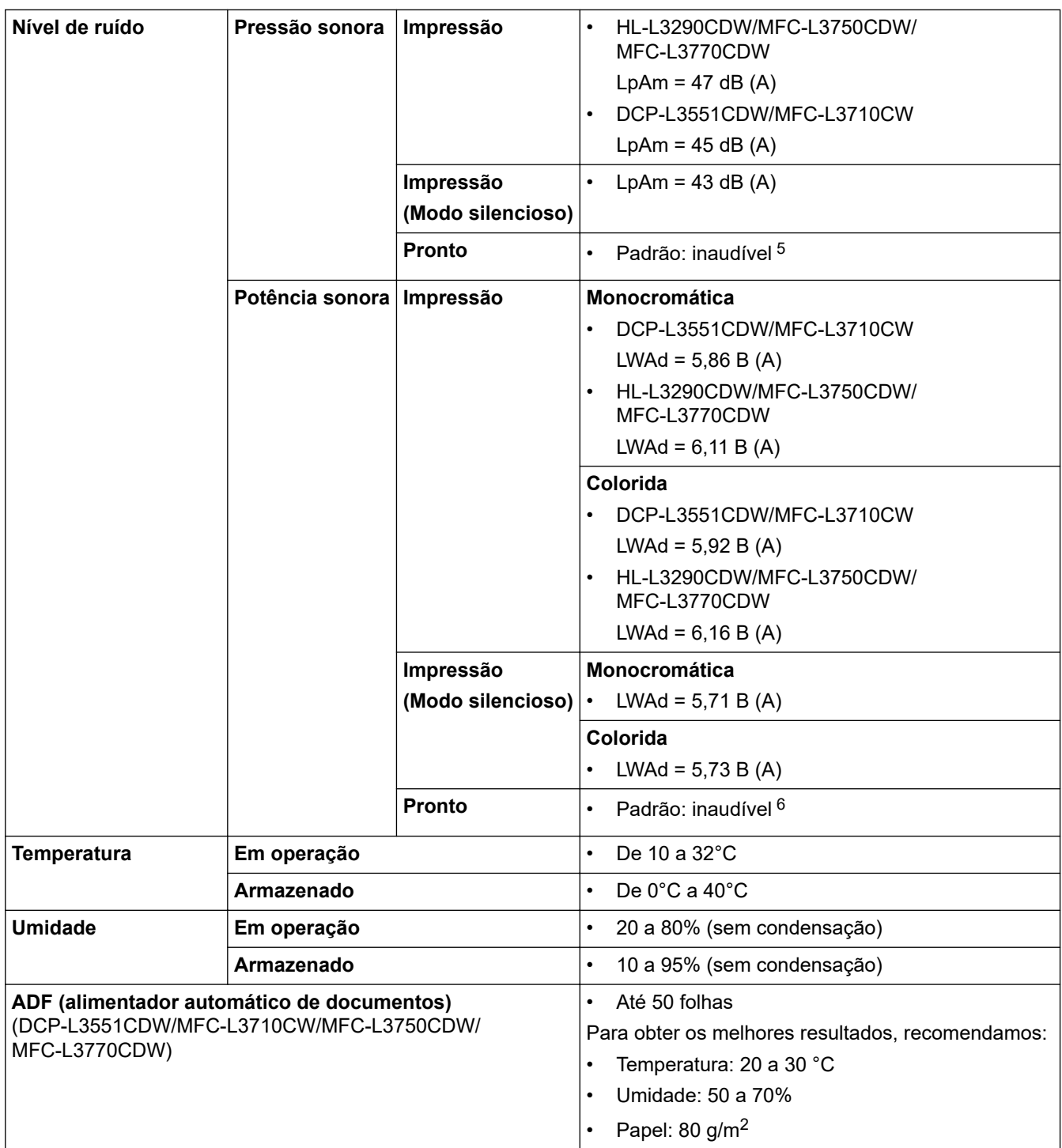

- 1 Medida diagonal
- 2 Conexões USB com computador
- 3 Medido de acordo com a IEC 62301 Edição 2.0.
- 4 O consumo de energia sofre uma pequena variação dependendo do ambiente em que o equipamento está sendo utilizado.
- 5 Se o motor do ventilador estiver funcionando: LpAm = 33 dB (A)
- 6 Se o motor do ventilador estiver funcionando: LWAd = 4,67 B (A)

# **Especificação de tamanho do documento**

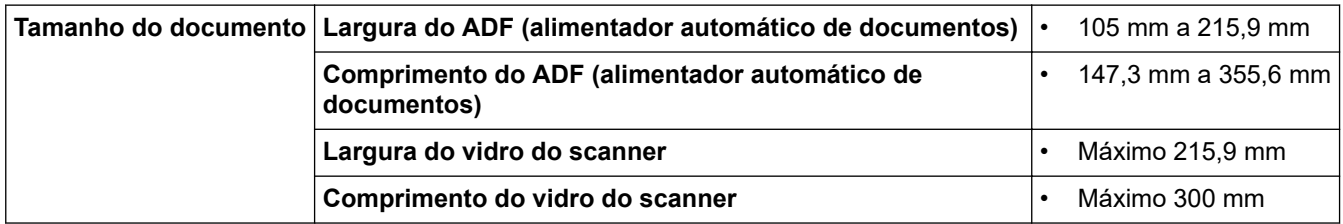

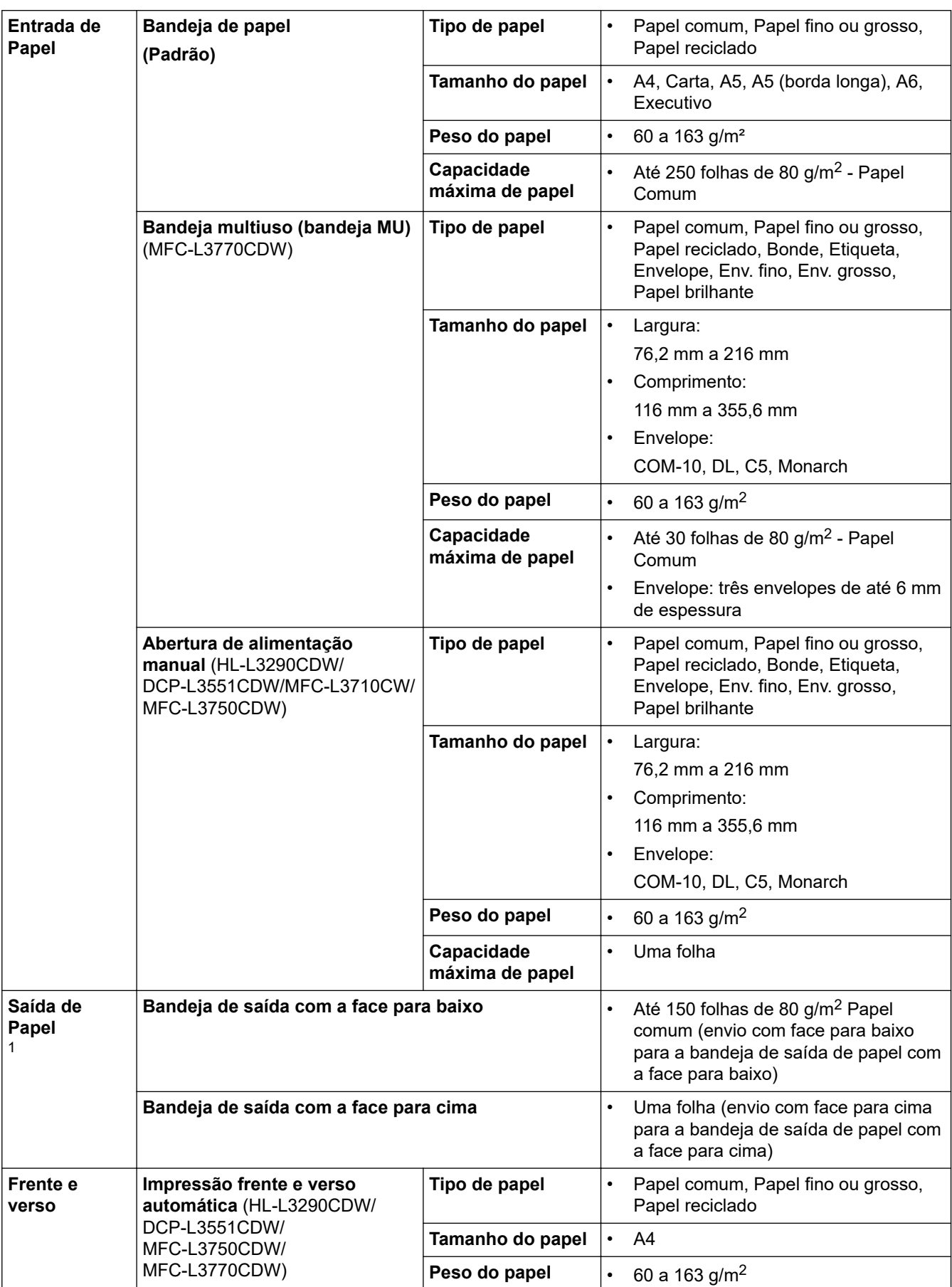

# <span id="page-665-0"></span>**Especificações de mídia de impressão**

1 Para etiquetas, recomendamos remover as folhas impressas da bandeja de saída de papel imediatamente depois que elas saírem do equipamento, para evitar a possibilidade de borrar a tinta.

# <span id="page-666-0"></span>**OBSERVAÇÃO**

Este recurso está disponível para modelos MFC.

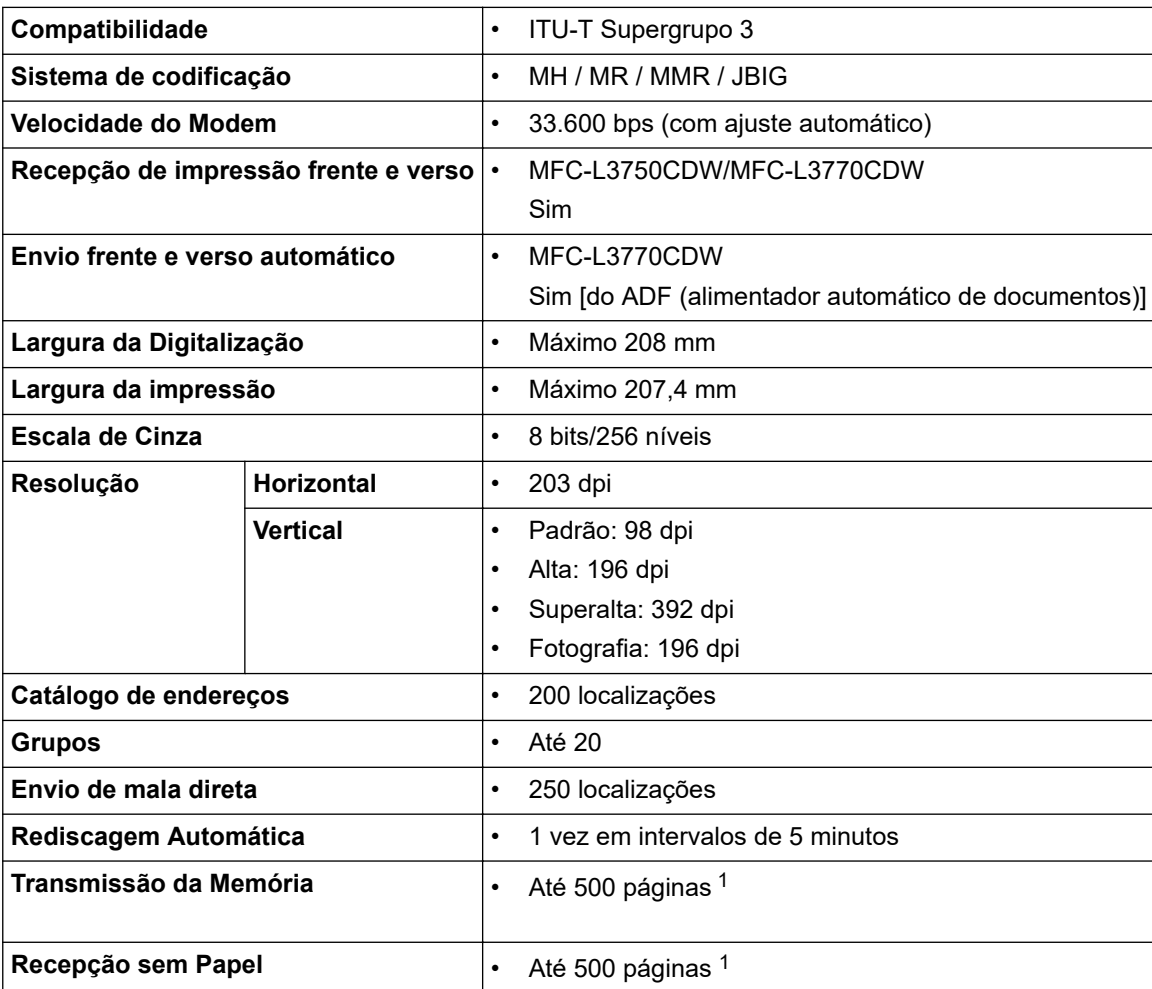

1 "Páginas" refere-se ao padrão "Gráfico de Teste 1 ITU-T" (uma carta comercial típica, com resolução padrão e código JBIG).

# **Especificação da cópia**

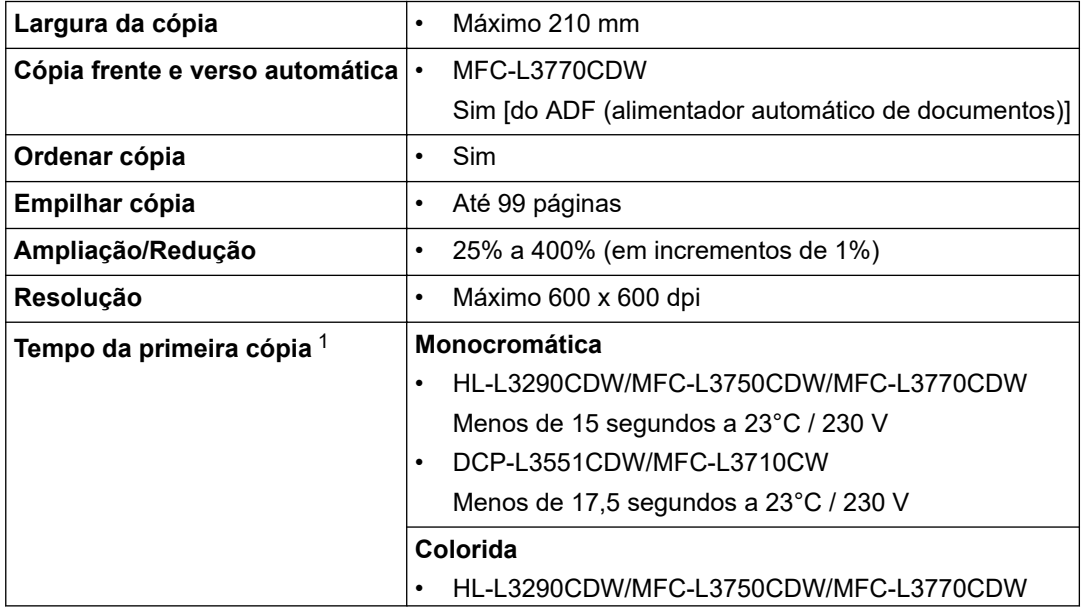

<span id="page-667-0"></span>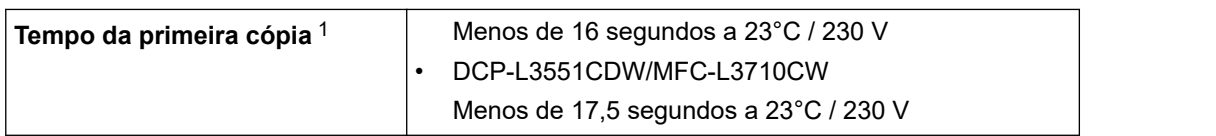

1 Modo Pronto e bandeja padrão

# **Especificações do scanner**

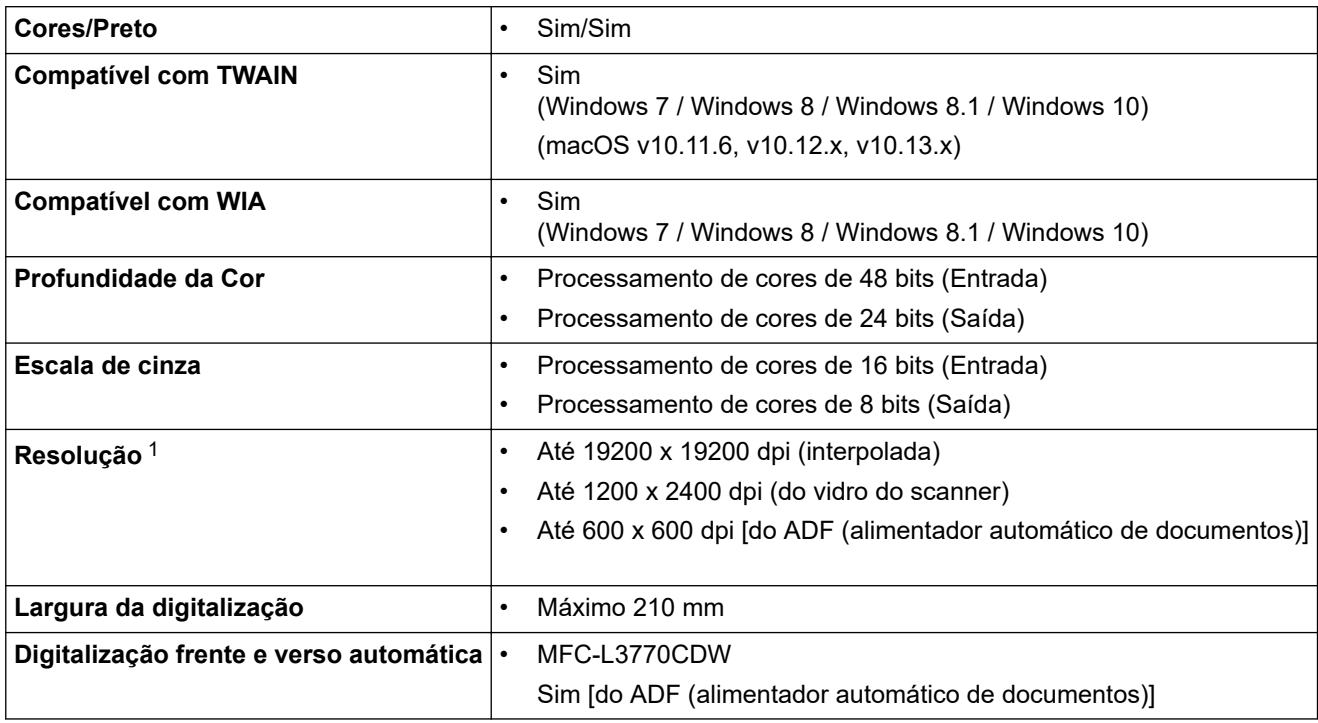

1 Digitalização máxima 1200 × 1200 dpi com o driver WIA no Windows 7, Windows 8, Windows 8.1 e Windows 10 (a resolução de até 19200 × 19200 dpi pode ser selecionada usando o utilitário do scanner)

# **Especificações da impressora**

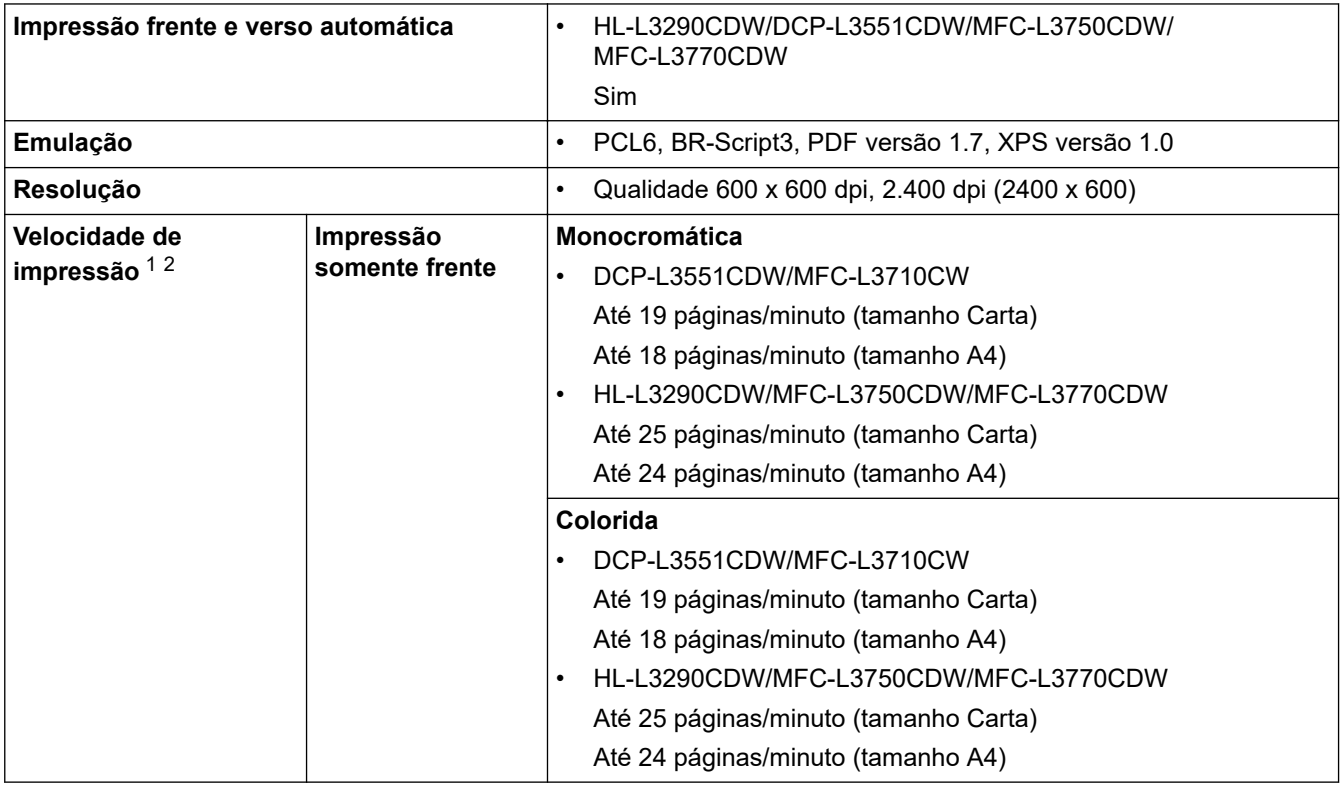

<span id="page-668-0"></span>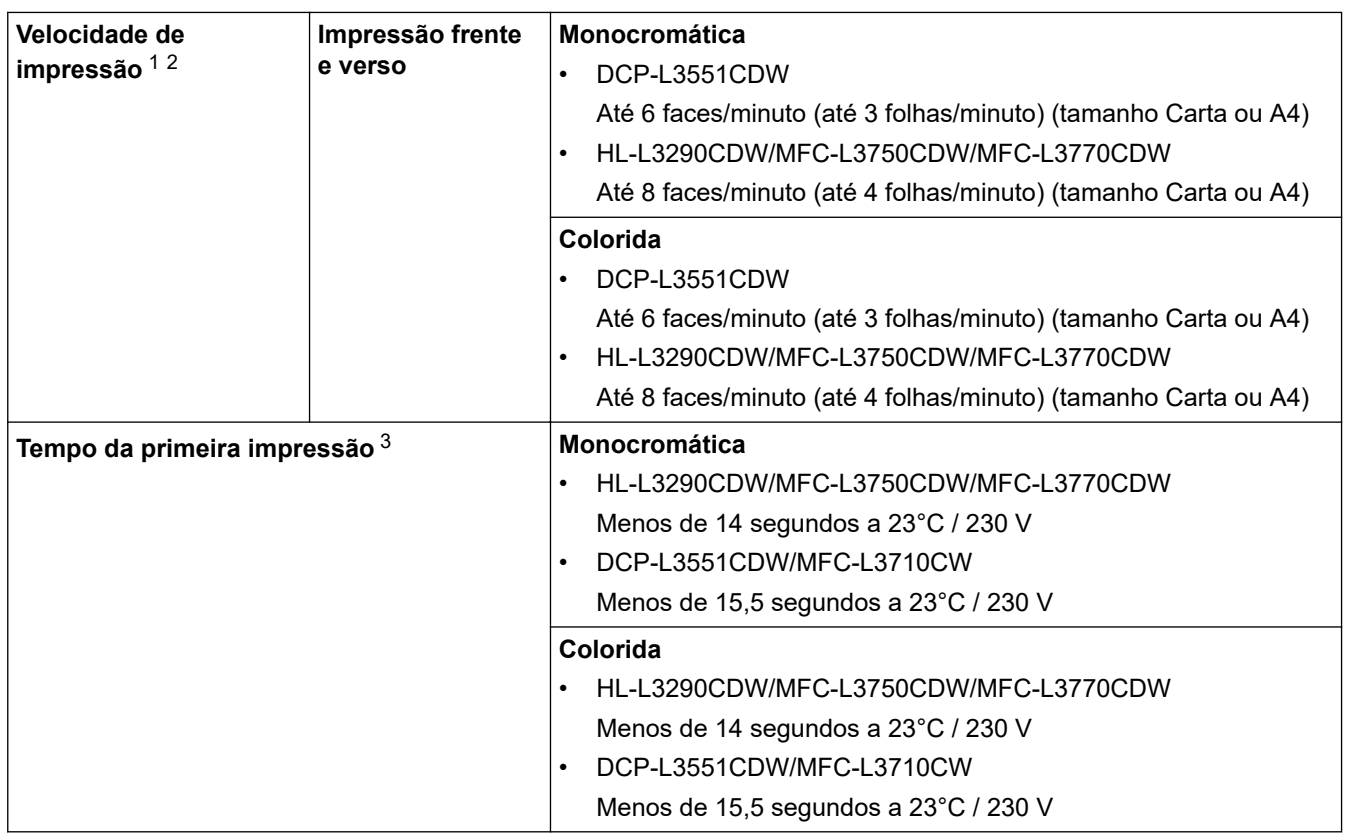

1 A velocidade de impressão pode variar dependendo do tipo de documento impresso.

2 A velocidade de impressão pode ser mais lenta quando o equipamento está conectado a uma rede local sem fio.

3 Imprimir no modo Pronto e na bandeja padrão.

# **Especificações da interface**

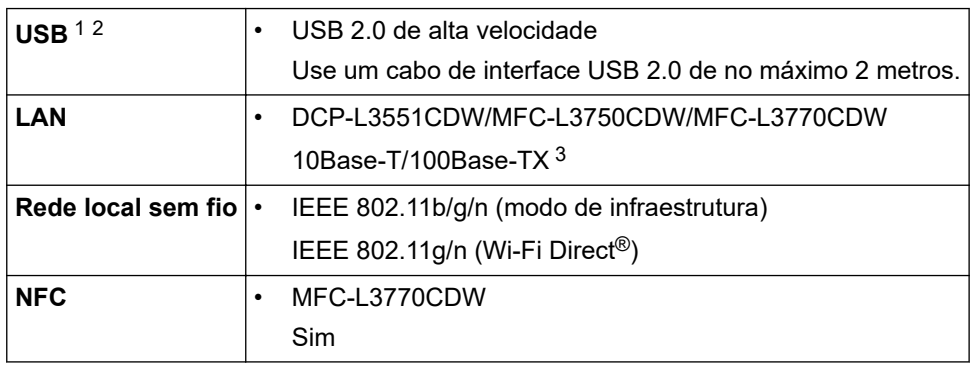

1 Seu equipamento possui uma interface USB 2.0 de alta velocidade. O equipamento também pode ser conectado a um computador com interface USB 1.1.

2 Não há suporte para portas USB de outros fabricantes.

3 Use um cabo direto de par trançado categoria 5 (ou superior).

# **Especificações do recurso impressão direta**

# **OBSERVAÇÃO**

Esta função está disponível para MFC-L3750CDW/MFC-L3770CDW.

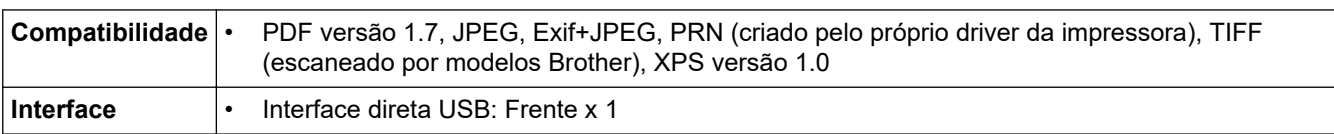

# <span id="page-669-0"></span>**Protocolos e recursos de segurança suportados**

## **Ethernet**

10Base-T/100Base-TX

## **LAN sem fio**

IEEE 802.11b/g/n (modo de infraestrutura), IEEE 802.11g/n (Wi-Fi Direct)

## **Protocolos (IPv4)**

ARP, RARP, BOOTP, DHCP, APIPA (Auto IP), Resolução de nomes WINS/NetBIOS, Resolvedor de DNS, mDNS, Respondente de LLMNR, LPR/LPD, Porta Raw Personalizada/Port9100, Cliente SMTP, IPP/IPPS, Cliente e Servidor FTP, Cliente CIFS, Servidor TELNET, SNMPv1/v2c/v3, Servidor HTTP/HTTPS, Cliente e servidor TFTP, ICMP, Serviços Web (Impressão/Digitalização), Cliente SNTP

## **Protocolos (IPv6)**

NDP, RA, Resolvedor de DNS, mDNS, Respondente de LLMNR, LPR/LPD, Porta Raw Personalizada/ Port9100, IPP/IPPS, Cliente SMTP, Cliente e servidor FTP, Cliente CIFS, Servidor TELNET, SNMPv1/v2c/v3, Servidor HTTP/HTTPS, Cliente e servidor TFTP, ICMPv6, Cliente SNTP, Serviços Web (impressão/ digitalização)

## **Segurança de rede (cabeada)**

SMTP-AUTH, SSL/TLS (IPPS, HTTPS, SMTP), SNMP v3, 802.1x (EAP-MD5, EAP-FAST, PEAP, EAP-TLS, EAP-TTLS), Kerberos

## **Segurança de rede (sem fio)**

SMTP-AUTH, SSL/TLS (IPPS, HTTPS, SMTP), SNMP v3, 802.1x (LEAP, EAP-FAST, PEAP, EAP-TLS, EAP-TTLS), Kerberos

## **Segurança da Rede sem Fio**

WEP 64/128 bits, WPA-PSK (TKIP/AES), WPA2-PSK (TKIP/AES)<sup>1</sup>

### **Certificação Sem fio**

Licença para marca de certificação de Wi-Fi (WPA™/WPA2™ – Corporativo, Pessoal), Licença para marca de identificador do Wi-Fi Protected Setup™ (WPS), Wi-Fi CERTIFIED™ Wi-Fi Direct

# **Especificações de requisitos do computador**

Sistemas operacionais e funções de software suportados

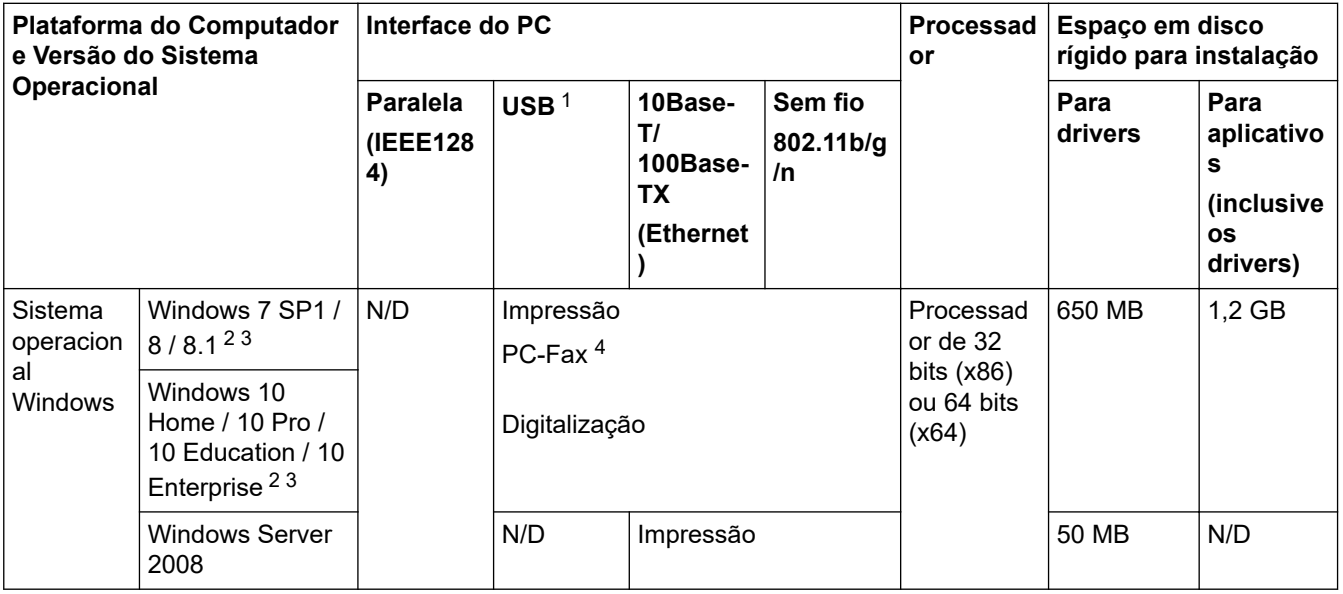

<sup>1</sup> Wi-Fi Direct suporta apenas WPA2-PSK (AES).

<span id="page-670-0"></span>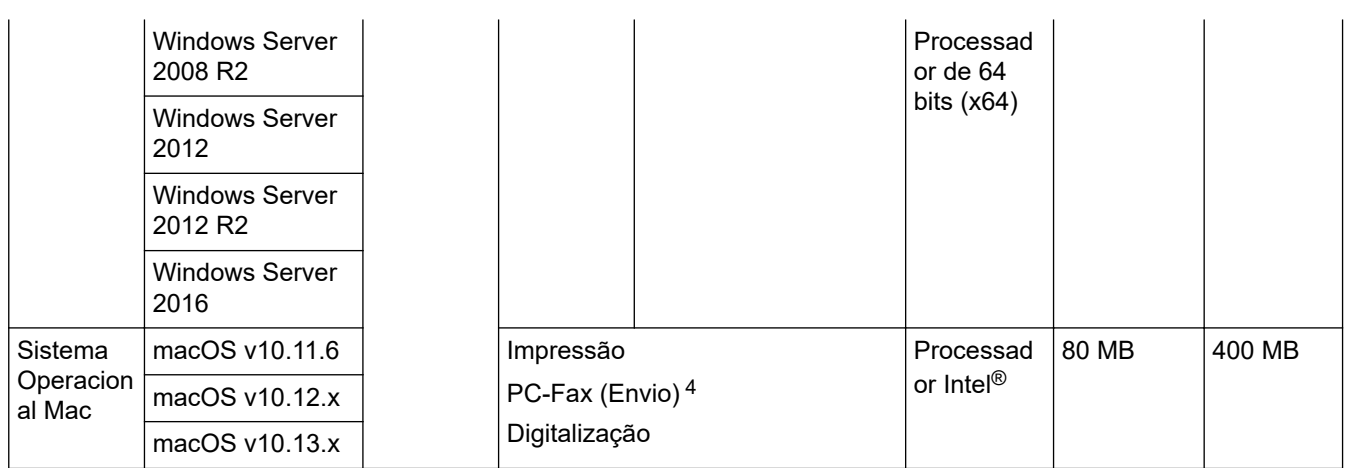

1 Não há suporte para portas USB de outros fabricantes.

- 2 Para WIA, resolução 1200 x 1200. O Utilitário de scanner Brother possibilita resolução de até 19200 x 19200 dpi.
- <sup>3</sup> PaperPort™ 14SE suporta Windows 7 SP1, Windows 8, Windows 8.1 e Windows 10.
- 4 O recurso PC-Fax suporta apenas documentos preto e branco.

Para obter as últimas atualizações de driver, acesse a página **Downloads** referente ao seu modelo no Brother Solutions Center em [support.brother.com.](https://support.brother.com/)

Todas as marcas comerciais, nomes de marca e produto são de propriedade de suas respectivas empresas.

# **Informações relacionadas**

• [Apêndice](#page-660-0)

# <span id="page-671-0"></span>**Como inserir texto no equipamento Brother**

### >> HL-L3290CDW/DCP-L3551CDW >> MFC-L3710CW/MFC-L3750CDW/MFC-L3770CDW

# **HL-L3290CDW/DCP-L3551CDW**

Quando for necessário inserir texto, digite os caracteres no equipamento. Os caracteres disponíveis podem variar dependendo da operação realizada.

- Segure ou pressione repetidamente ▲ ou ▼ para selecionar um caractere dessa lista: 0123456789abcdefghijklmnopqrstuvwxyzABCDEFGHIJKLMNOPQRSTUVWXYZ(space)!"#\$%&'()\*+,-./:;<=>? @[\]^\_'{|}~
- Pressione **OK** quando o caractere ou símbolo desejado for exibido e então insira o próximo caractere.
- Pressione **Excluir** para apagar os caracteres digitados incorretamente.

# **MFC-L3710CW/MFC-L3750CDW/MFC-L3770CDW**

- Quando você precisa digitar textos no seu equipamento Brother, um teclado aparece no LCD.
- Os caracteres disponíveis podem variar dependendo do seu país.
- O layout do teclado pode variar dependendo da operação realizada.

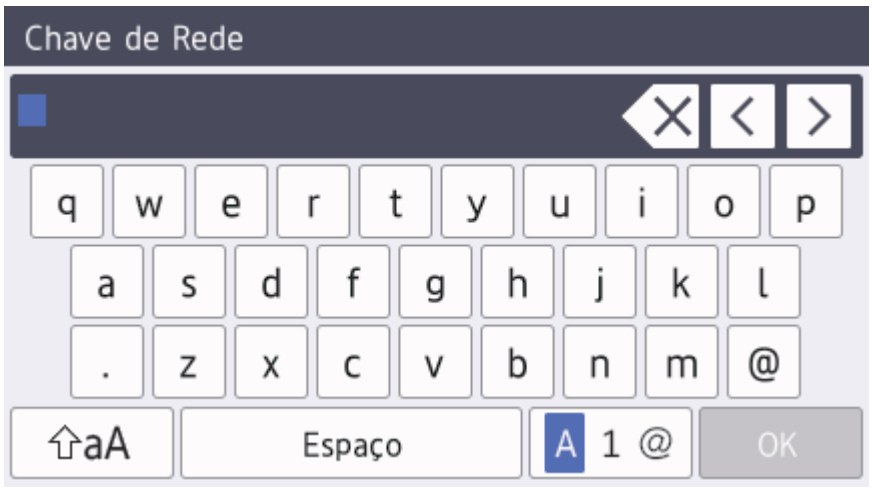

- Pressione  $\mathbf{a}_1 \otimes \mathbf{b}_2$  para alternar entre letras, números e caracteres especiais.
- Pressione  $\hat{p}$ a $\hat{A}$  para alternar entre letras maiúsculas e minúsculas.
- Para mover o cursor para a esquerda ou para a direita, pressione  $\triangleleft$  ou  $\triangleright$ .

### **Inserindo espaços**

Para inserir um espaço, pressione [Espaço] ou  $\blacktriangleright$ .

## **Fazendo correções**

- Se você inserir um caractere por engano e quiser alterá-lo, pressione < ou > para mover o cursor até a posição do caractere incorreto e depois pressione  $\times$ . Digite o caractere correto.
- Para inserir um caractere, pressione  $\triangleleft$  ou  $\triangleright$  para mover o cursor para o local correto e então digite o caractere.
- Pressione  $\sum x |$ para cada caractere que você deseja excluir, ou pressione e mantenha pressionada a tecla para excluir todos os caracteres.

# **Informações relacionadas**

• [Apêndice](#page-660-0)

## **Tópicos relacionados:**

- [Configurar o equipamento para uma rede sem fio usando o aplicativo de configuração do painel de](#page-319-0) [controle do equipamento](#page-319-0)
- [Configurar seu Equipamento para uma rede sem fio quando o SSID não é transmitido](#page-322-0)
- [Definir a ID de sua estação](#page-605-0)

# <span id="page-673-0"></span>**Suprimentos**

b

Quando chega a hora de substituir suprimentos, como toner ou cilindro, uma mensagem de erro é exibida no painel de controle do seu equipamento ou no Status Monitor. Para obter mais informações sobre suprimentos para seu equipamento, visite [www.brother.com/original/index.html](http://www.brother.com/original/index.html) ou entre em contato com seu revendedor Brother local.

O número de pedido do suprimento (nº) varia de acordo com o país e a região.

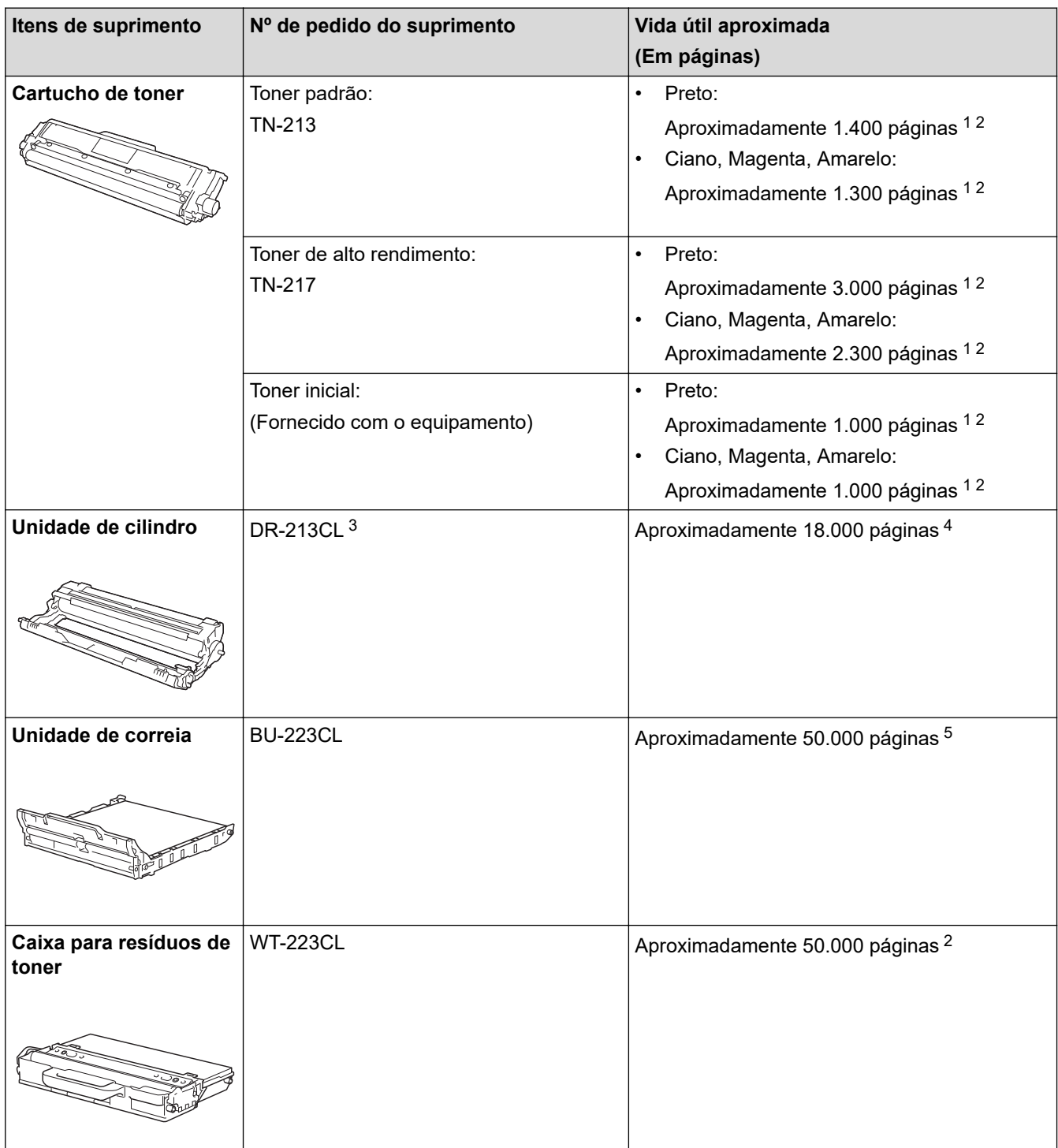

- 1 O rendimento aproximado do cartucho é informado de acordo com a especificação ISO/IEC 19798.
- 2 Papel Carta ou A4 de apenas um lado
- 3 Contém quatro unidades de cilindro, uma preta e três coloridas.
- 4 Aproximadamente 18.000 páginas, considerando uma página por trabalho (papel A4/Carta, apenas um lado). O número de páginas pode variar devido a inúmeros fatores, entre eles tipo e tamanho de mídia.

<span id="page-674-0"></span>5 Aproximadamente 50.000 páginas, considerando duas páginas por trabalho (papel A4/Carta, apenas um lado). O número de páginas pode variar de acordo com inúmeros fatores, como tipo e tamanho da mídia.

# **Informações relacionadas**

- [Apêndice](#page-660-0)
- **Tópicos relacionados:**
- [Substituir suprimentos](#page-545-0)

<span id="page-675-0"></span> [Página inicial](#page-1-0) > [Apêndice](#page-660-0) > Informações importantes sobre a vida útil do cartucho de toner

# **Informações importantes sobre a vida útil do cartucho de toner**

# **Vida útil do cartucho de toner**

Este produto detecta a vida útil dos cartuchos de toner utilizando dois métodos:

- Detecção pela contagem de pontos de cada cor que são necessários para criar uma imagem
- Detecção pela contagem de rotações do rolo revelador

Este produto possui uma função que conta os pontos de cada cor usada para imprimir documentos e as rotações de cada rolo revelador dos cartuchos de toner. A operação de impressão para quando um dos limites superiores é atingido. O limite superior é definido acima do número de pontos ou rotações que seriam necessários para que o cartucho apresentasse o desempenho de rendimento por página compatível com o anunciado. Esta função serve para reduzir o risco de baixa qualidade de impressão e danos ao equipamento.

Há duas mensagens que indicam quando o toner está próximo do fim ou precisa ser substituído: Pouco Toner e Subs. o toner.

Pouco Toner é exibido no LCD quando o número de pontos ou rotações do rolo revelador está próximo de sua contagem máxima: Subs. o toner é exibido no LCD quando o número de pontos ou rotações do rolo revelador atinge sua contagem máxima.

# **Correção de cor**

A contagem total de rotações do rolo revelador inclui tanto operações normais de impressão e cópia como ajustes do equipamento, como calibração de cor e registro de cor.

### Calibração de **cor (Ajuste de densidade de cor)**

Para obter uma qualidade de impressão estável, a densidade de cada cartucho de toner precisa ser mantida a um valor fixo. Se o equilíbrio entre as densidades das cores não for mantido, a tonalidade se tornará instável e não será possível reproduzir cores com precisão. A densidade do toner pode mudar devido a alterações químicas no toner que afetam sua carga elétrica, deterioração da unidade reveladora e os níveis de temperatura e umidade no equipamento. Quando a calibração é feita, os padrões de teste de ajuste de nível de densidade são impressos na unidade de correia.

A calibração é feita principalmente nas seguintes ocasiões:

• Quando o usuário seleciona manualmente a calibração a partir do painel de controle ou do driver da impressora.

(Execute a calibração se a densidade de cor precisa ser calibrada.)

- Quando um cartucho de toner usado é substituído por um novo.
- Quando o equipamento detecta mudanças na temperatura e umidade do ambiente.
- Quando atinge um número especifico de páginas impressas.

### Registro de **cor (Correção de posição da cor)**

Neste equipamento, a unidade de cilindro e unidade reveladora são preparadas para preto (K), amarelo (Y), magenta (M) e ciano (C), respectivamente. Quatro imagens coloridas são combinadas em uma única imagem e, assim, podem ocorrer erros de registro de cor (por exemplo, a forma como as quatro imagens coloridas se alinham). Quando ocorrem erros de registro, os padrões de teste de correção de registro são impressos na unidade de correia.

O registro é feito principalmente nas seguintes ocasiões:

• Quando o usuário seleciona manualmente o registro a partir do painel de controle.

(Execute o registro se um erro de registro de cor precisa ser corrigido.)

• Quando atinge um número especifico de páginas impressas.

## **Informações relacionadas**

• [Apêndice](#page-660-0)

<span id="page-676-0"></span> [Página inicial](#page-1-0) > [Apêndice](#page-660-0) > Números da Brother

# **Números da Brother**

# **IMPORTANTE**

Para obter suporte técnico, você deve ligar para o telefone no país onde o equipamento foi adquirido. As ligações devem ser feitas **a partir** desse país.

>> Perguntas Frequentes

>> Assistência Técnica

>> Para adquirir acessórios e suprimentos

# **Perguntas Frequentes**

O Brother Solutions Center é o recurso central para tudo o que esteja relacionado com o seu equipamento. Faça download dos softwares e utilitários mais recentes e leia as perguntas e respostas e as dicas de solução de problemas para aprender como obter o melhor do seu produto da Brother.

Verifique aqui também para atualizações de driver da Brother.

**[support.brother.com](https://support.brother.com/)**

# **Assistência Técnica**

Para obter informações sobre a Assistência Técnica, acesse o site:

**[www.brother.com.br](http://www.brother.com.br)**

## **Para adquirir acessórios e suprimentos**

Acesse o site:

**[www.brotherstore.com.br](http://www.brotherstore.com.br)**

## **Informações relacionadas**

• [Apêndice](#page-660-0)

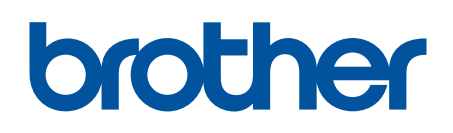

**Visite-nos na Internet [www.brother.com](http://www.brother.com/)**

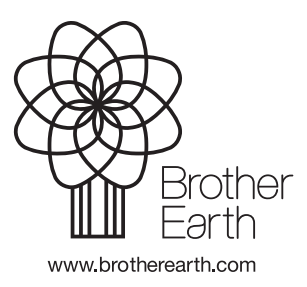

BRA Versão B